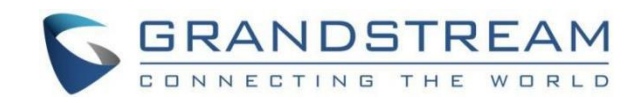

# 深圳市潮流网络技术有限公司 GCC6010|GCC6011|GCC601W

企业级超融合有线/无线网关

## PBX-用户手册

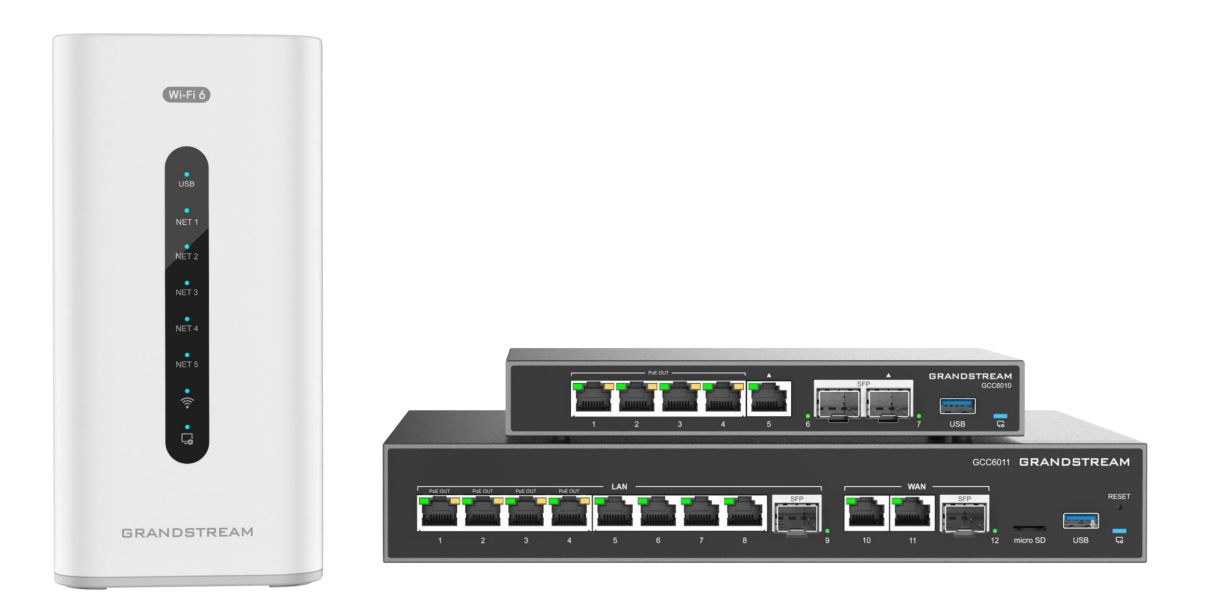

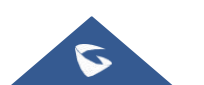

GCC601X(W)用户手册

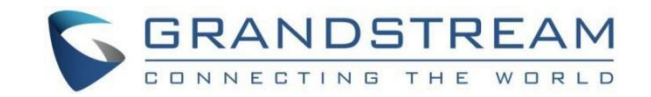

# 技术支持

深圳市潮流网络技术有限公司为客户提供全方位的技术支持。您可以与本地代理商或服务提供商联系,也可 以与公司总部直接联系。

地址:深圳市南山区科技园北区酷派大厦C座14楼

邮编: 518057

网址: http://www.grandstream.cn

客服电话:0755-26014600

客服传真:0755-6014601

技术支持热线:4008755751

技术支持论坛: http://forums.grandstream.com/forums

网上问题提交系统:<http://www.grandstream.com/support/submit-a-ticket>

# 商标注明

SERANDSTREAM<br>
<sub>CONNECTING THE WORLD</sub> 和其他潮流网络商标均为潮流网络技术有限公司的商标。本文档提及 的其他所有商标或注册商标,由各自的所有人拥有。

# 注意

由于产品版本升级或其他原因,本文档内容会不定期进行更新。除非另有约定,本文档仅作为使用指导, 本文档中的所有陈述、信息和建议不构成任何明示或暗示的担保。

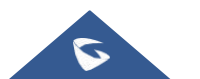

GCC601X(W)用户手册

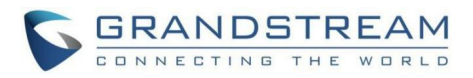

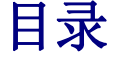

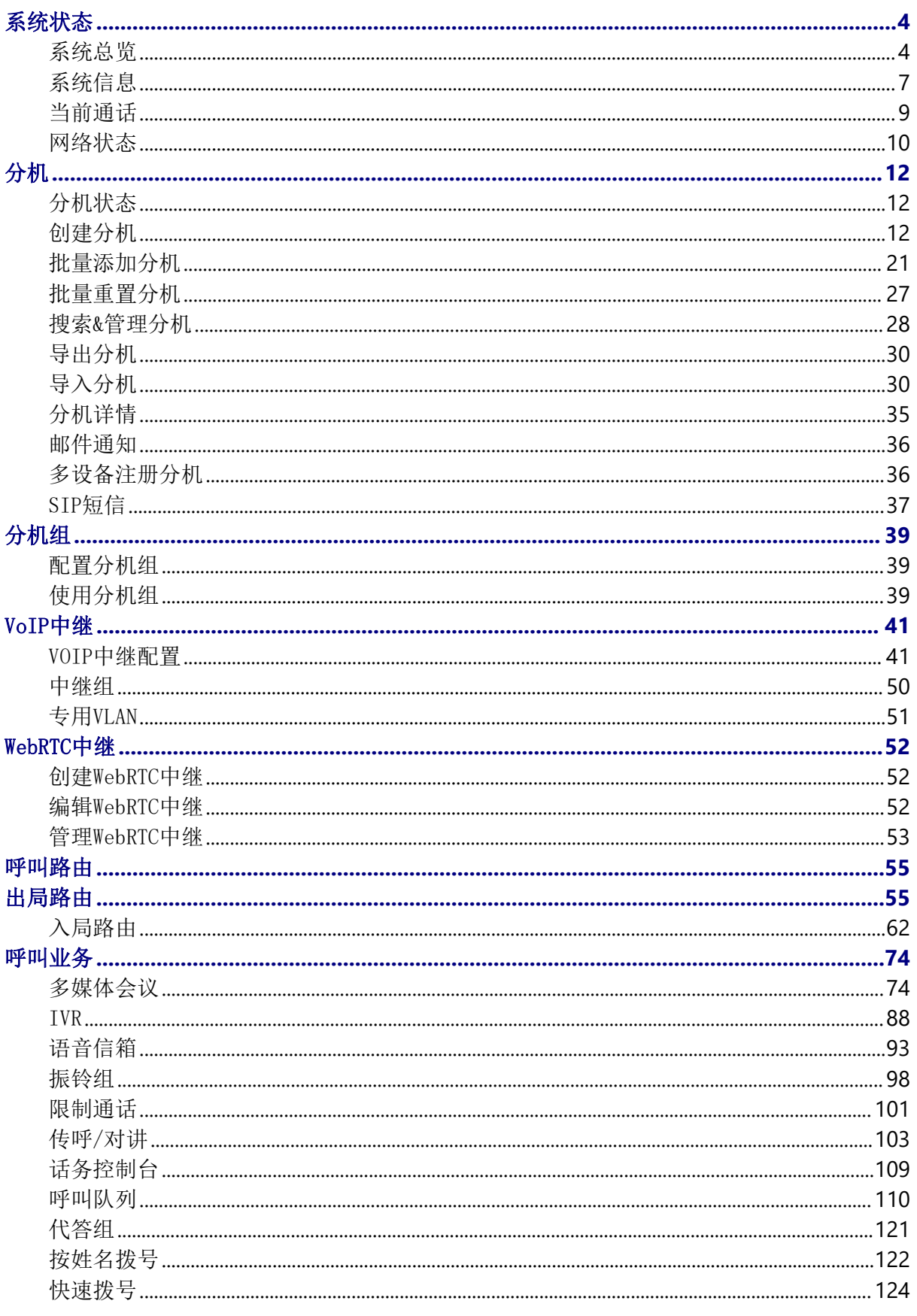

 $\bullet$ 

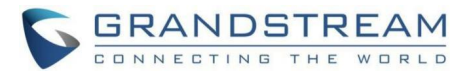

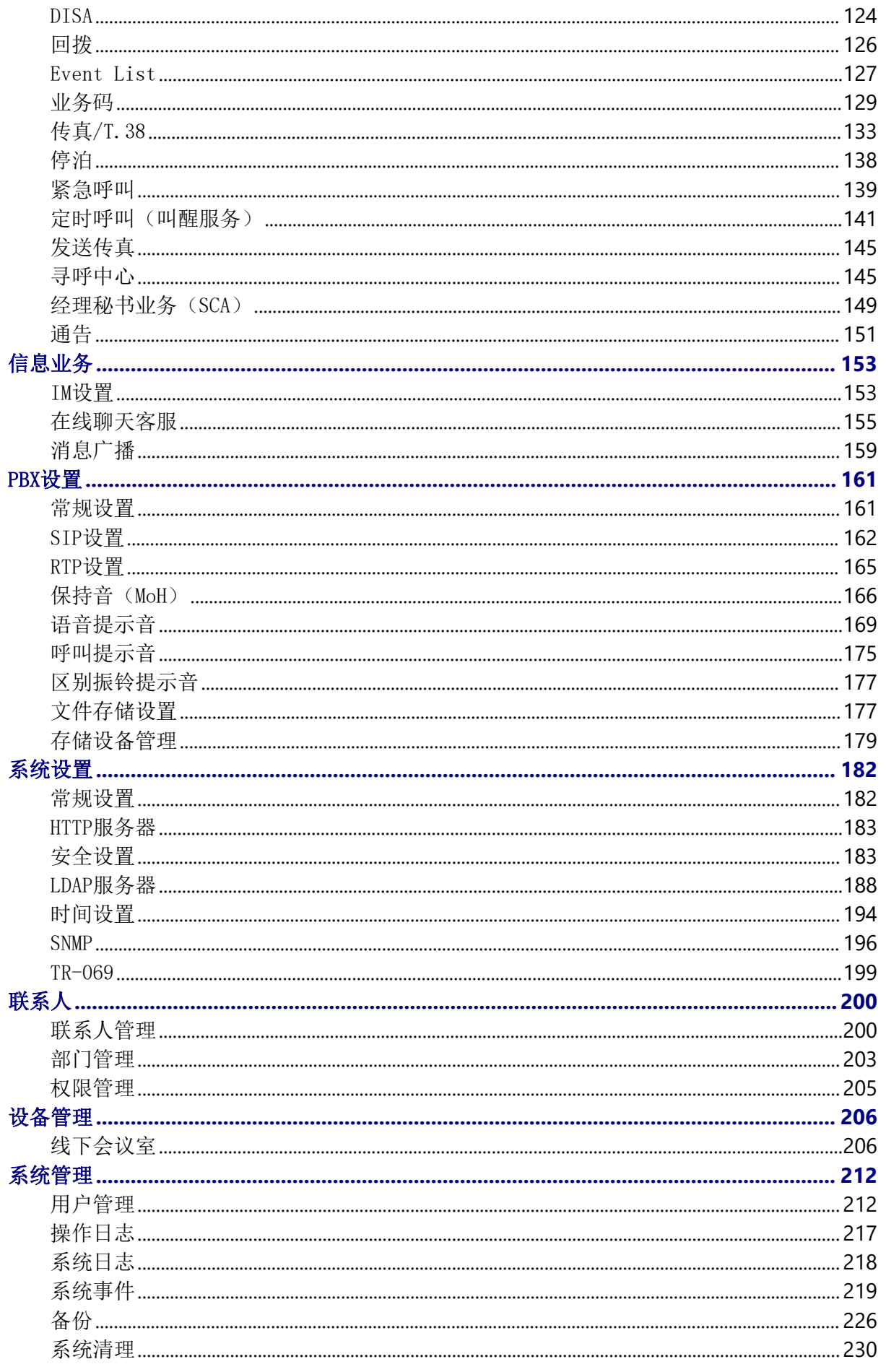

 $\bullet$ 

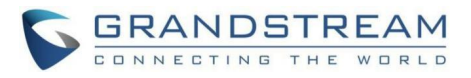

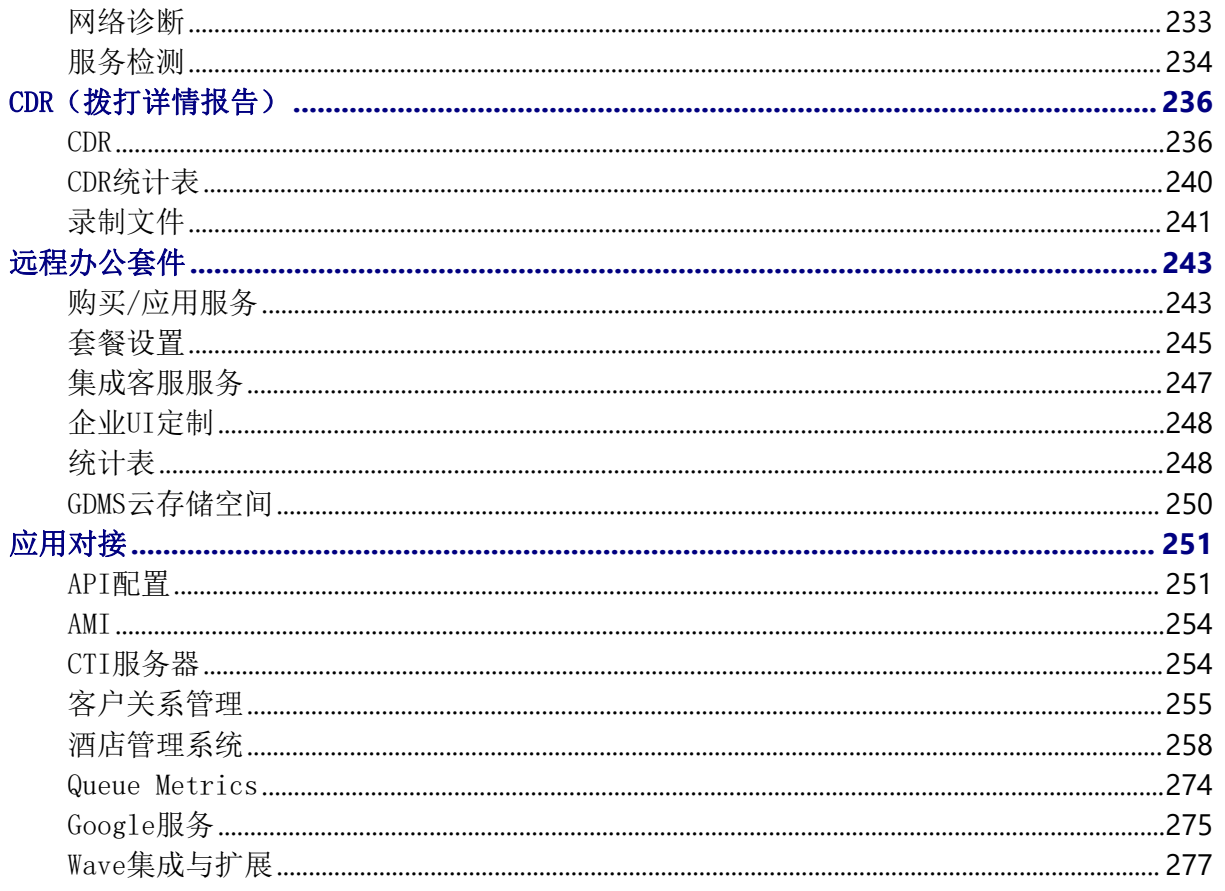

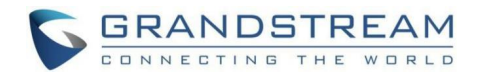

# <span id="page-5-1"></span><span id="page-5-0"></span>系统状态 系统总览

PBX具有实时监控中继、分机、队列、会议室、接口、停泊电话等功能。由路径Web GUI-> 系统状态->系统总览,用户可以查看所有功能的实时状态。

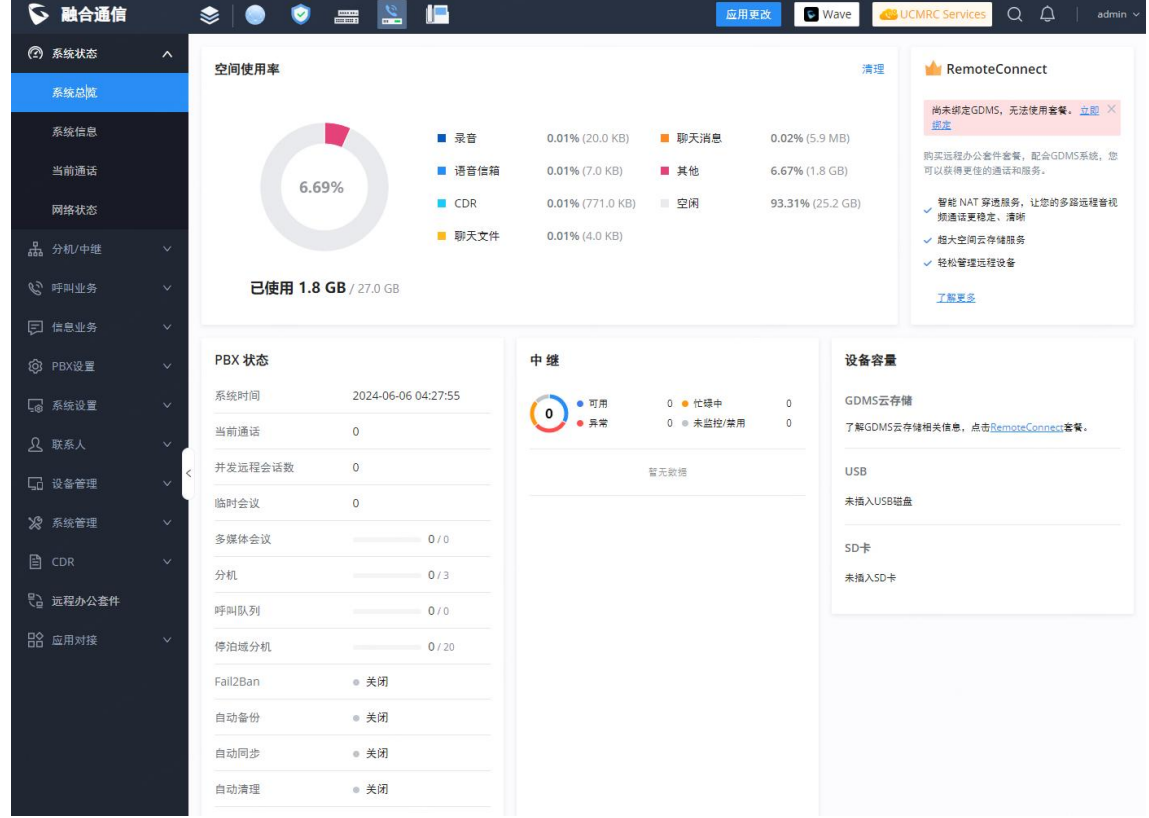

系统总览界面

#### PBX状态

在如下图所示部分查看当前系统PBX状态。

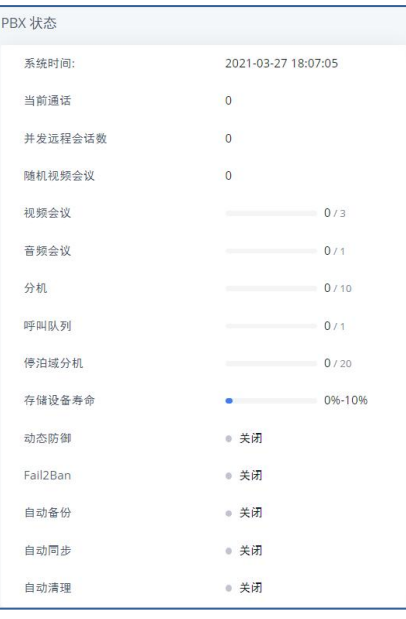

GCC601X(W)用户手册 页码 | 4 系统总览-PBX状态

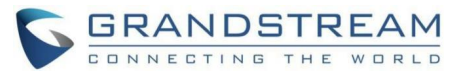

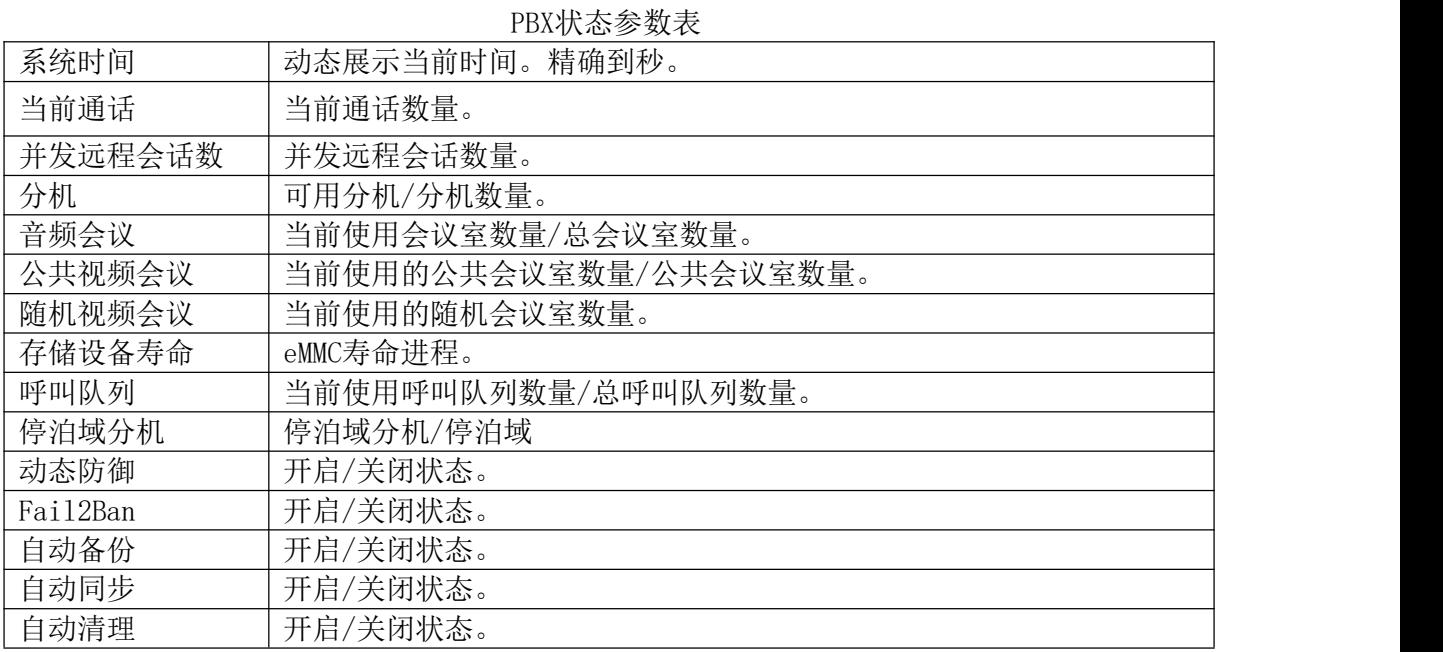

# 中继状态

在如下图所示部分查看所有中继状态。

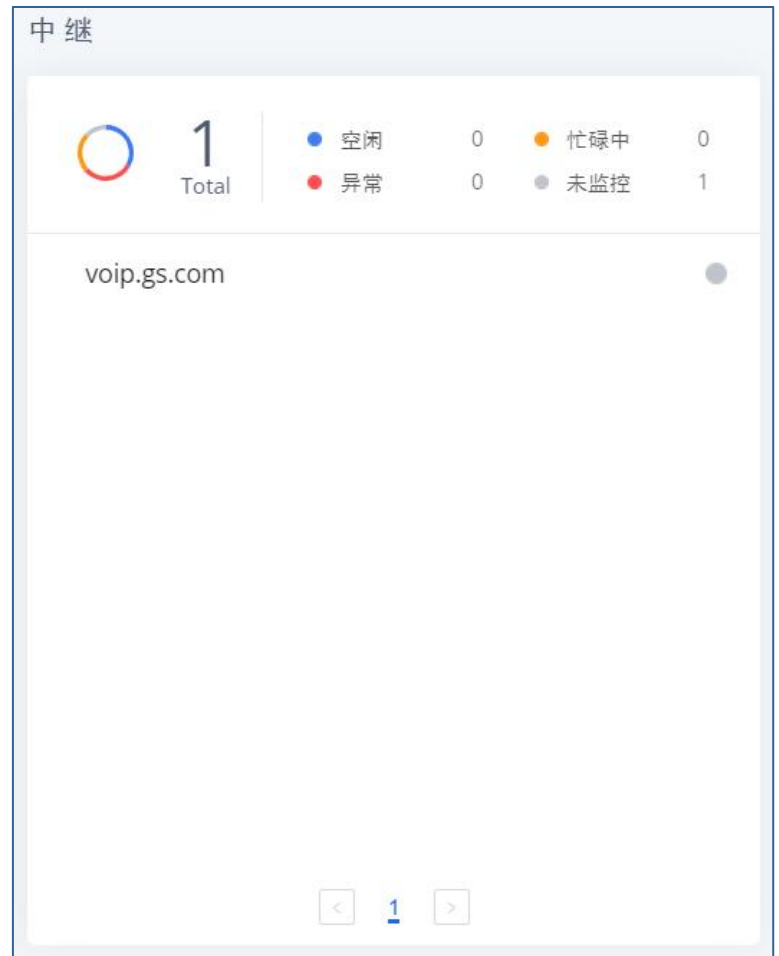

### 系统总览-中继状态

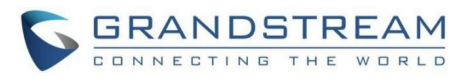

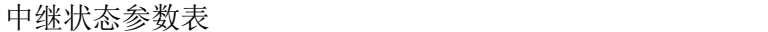

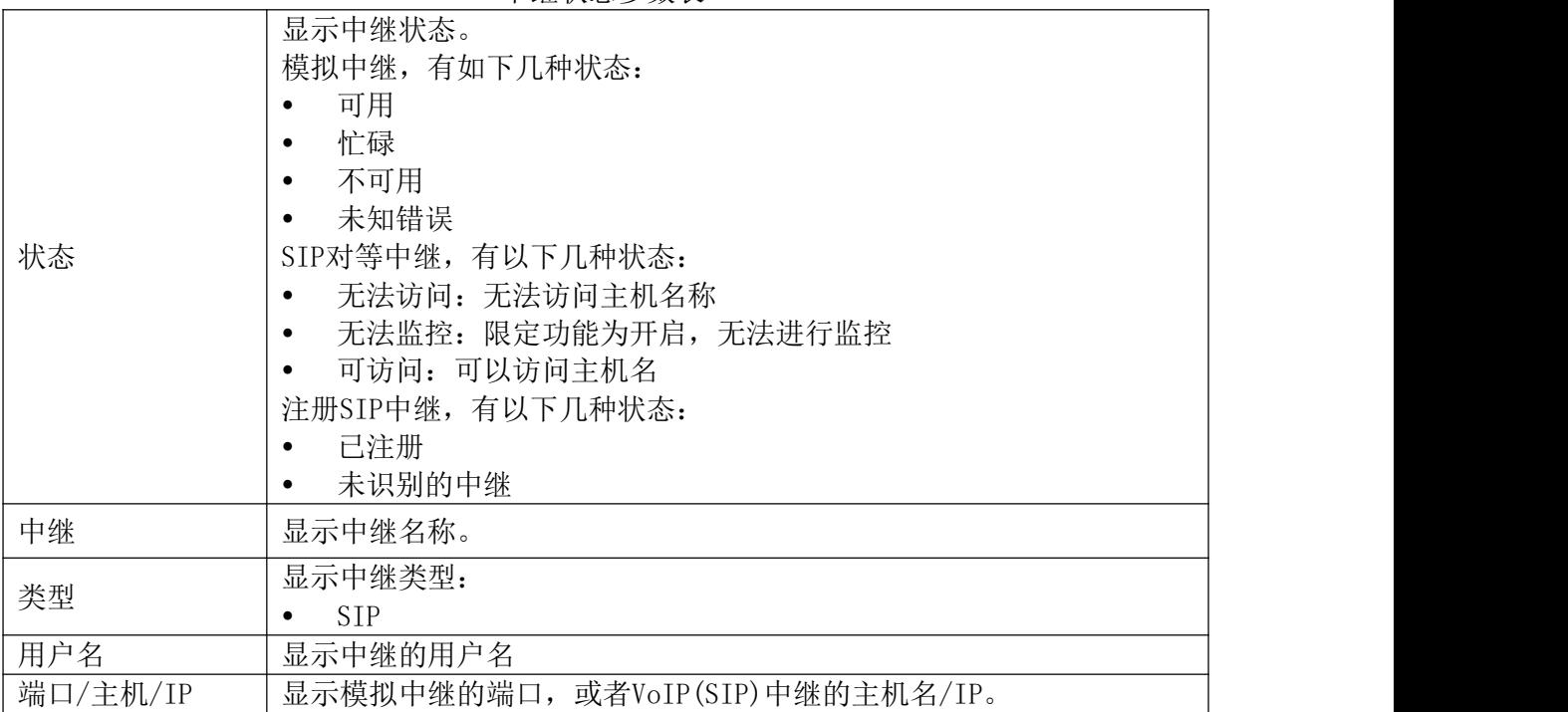

## 设备容量

用户通过系统状态->系统总览页面查看系统外设存储设备的存储情况,以便于了解PBX上 的用户数据存储情况。

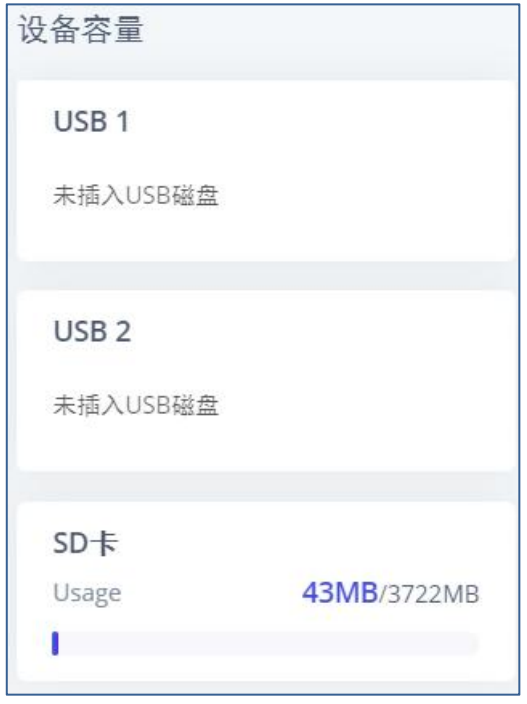

系统总览-外设接口容量状态

USB:USB连接时,会显示信息。

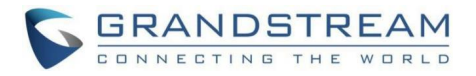

SD卡:SD卡插入时,会示信息。

## 空间使用率

用户可以在系统状态->系统总览里,查看空间使用率信息。可以查看可用和已用的存储 空间信息。

- 配置分区:Asterisk服务器配置文件和服务配置文件。
- 数据分区:语音信箱,录音文件,IVR文件,音乐保持文件等。

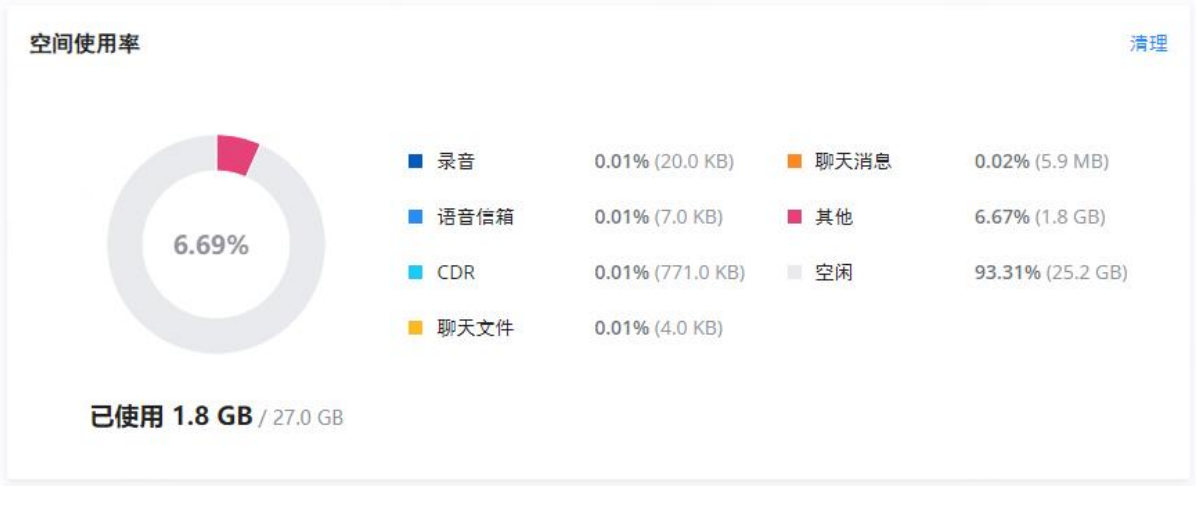

系统总览-空间使用率状态

# <span id="page-8-0"></span>系统信息

设备的系统状态与信息可由Web GUI->系统状态->系统信息页面进行杳看。

## 常规 あいしゃ しゅうしょう しゅうしょく

用户可以查看设备的硬件和软件信息,如下图所示:

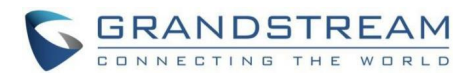

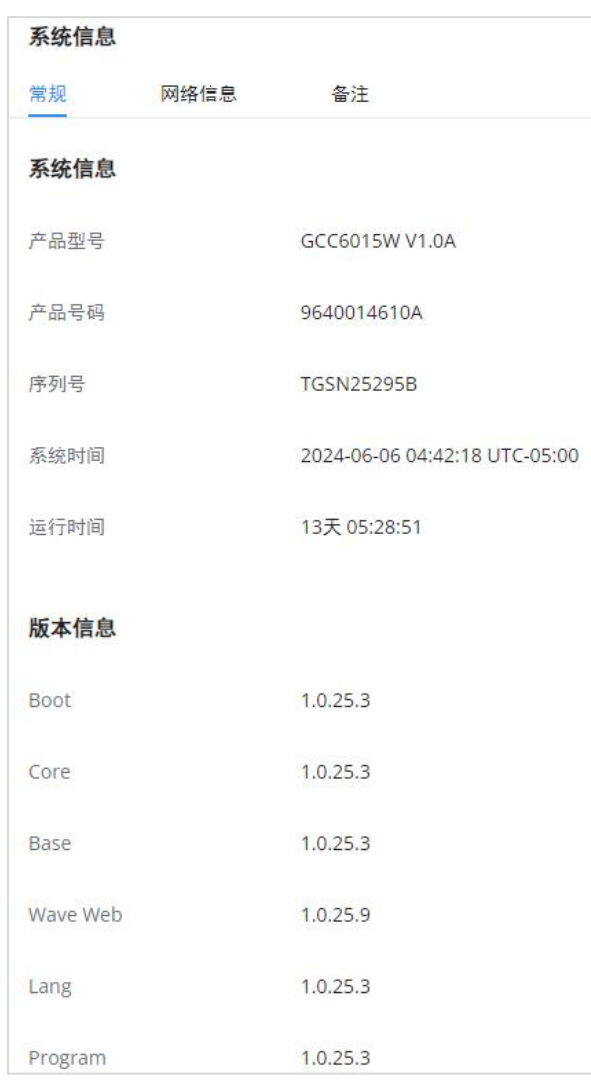

### 系统信息-常规信息界面

### 系统常规信息参数表

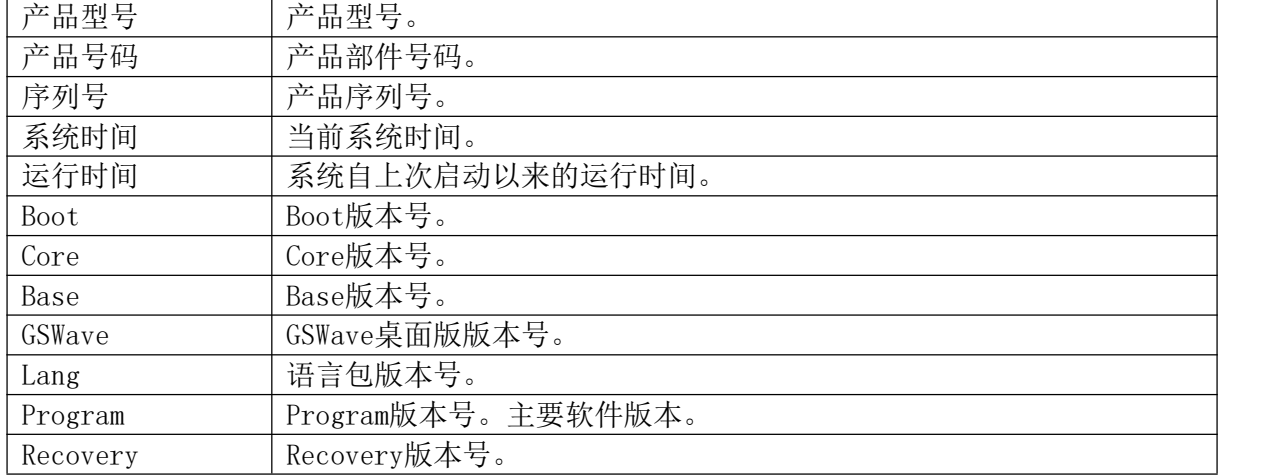

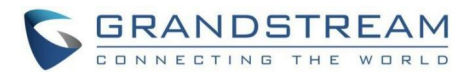

## 网络信息

用户可以查看设备的网络信息,如下图所示:

| 系统信息   |      |                                         |
|--------|------|-----------------------------------------|
| 常规     | 网络信息 | 备注                                      |
| LAN    |      |                                         |
| MAC地址  |      | C0:74:AD:25:29:60                       |
| IPv4地址 |      | 192.168.80.55                           |
| 本地链路地址 |      | fe80:0000:0000:0000:c274:adff:fe25:2960 |
| 网关     |      | 192.168.80.1                            |
| 子网掩码   |      | 255.255.255.0                           |
| DNS服务器 |      | 192.168.80.1                            |

系统信息-网络信息界面

## 备注 しゅうしょう しゅうしょう しんしょう

PBX支持添加备注,以注释本PBX相关信息。管理员可在此编辑设备的相关注释信息。若购 买U CMRC服务, 当点击保存按钮, 该信息会自动同步到GDMS, 并允许GDMS修改信息且同步到 PBX。

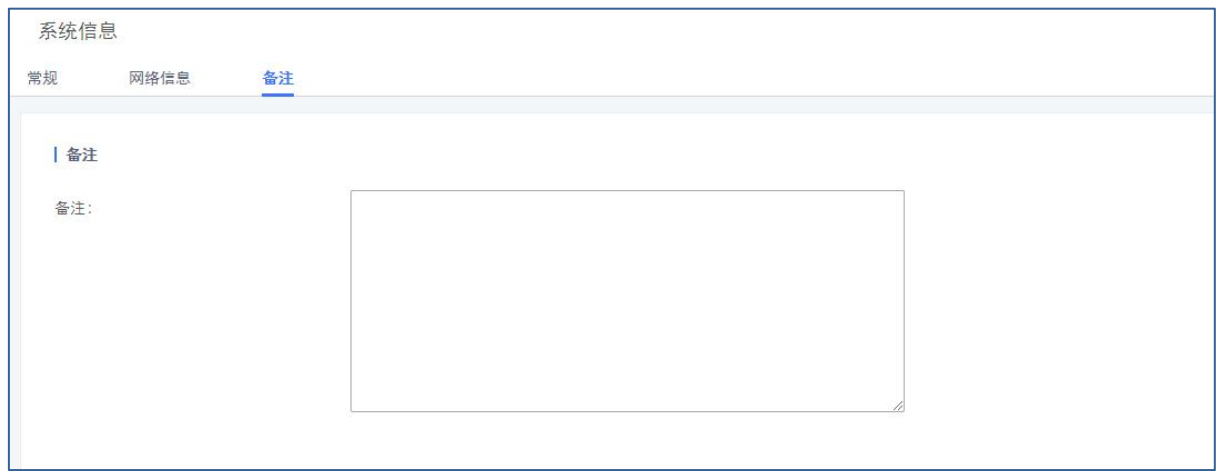

#### 备注界面

## <span id="page-10-0"></span>当前通话

通过PBX WeB GUI->系统状态->当前通话页面可以查看系统当前正在通话的线路,进而实 现实时监控分机的通话状态。使用该功能可以监控分机的通话状态,挂断通话,监听通话。如 下图所示:

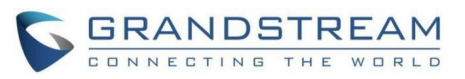

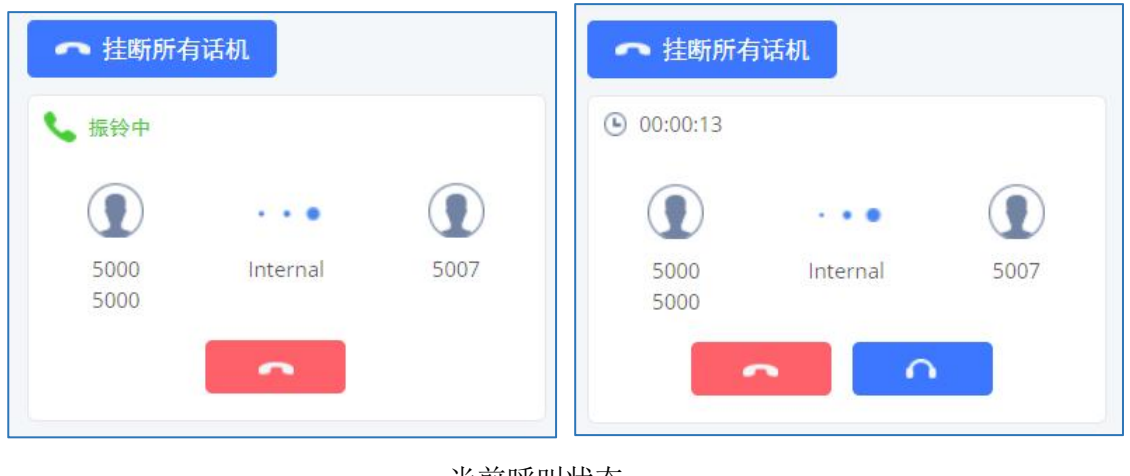

当前呼叫状态

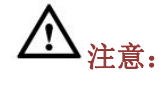

- 当通话时长大于半小时小于一小时时,通话面板左上角时间将变成黄色样式,指示用户 通话时间有些长。
- 当通话时长大于一小时时,通话面板左上角时间将变成红色样式,指示用户通话时间过 长,可能不正常。

## 挂断电话

通过当前通话页面,可以点击**(1998年)**挂断某一路通话或者点击<mark>(1个 挂断所有话机)</mark>挂断所 有通话。

## <span id="page-11-0"></span>网络状态

网络状态页面提供用户查看PBX各个端口地址的网络连接情况。查看路径: Web GUI->系统 状态->网络状态。页面如下图所示:

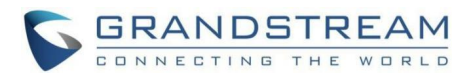

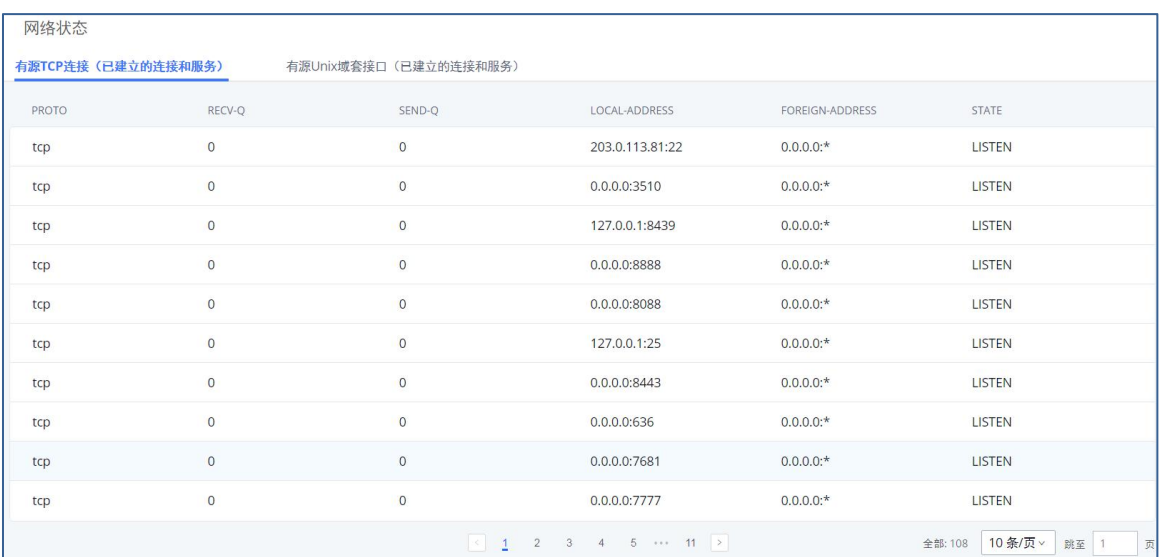

### 网络状态界面

网络状态信息可以用于诊断PBX与其他服务之间的网络连接问题。

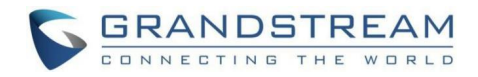

<span id="page-13-1"></span><span id="page-13-0"></span>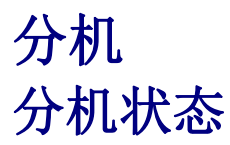

用户可以Web GUI->分机/中继->分机页面查看到所有分机的状态, 在如下图所示:

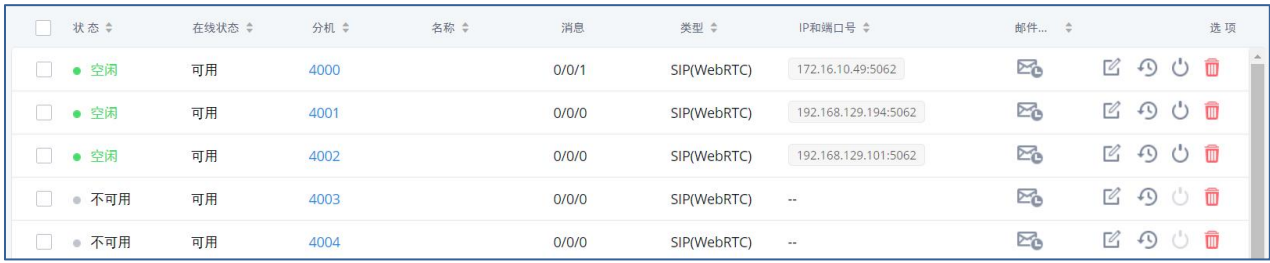

#### 分机状态界面

#### 分机状态参数表

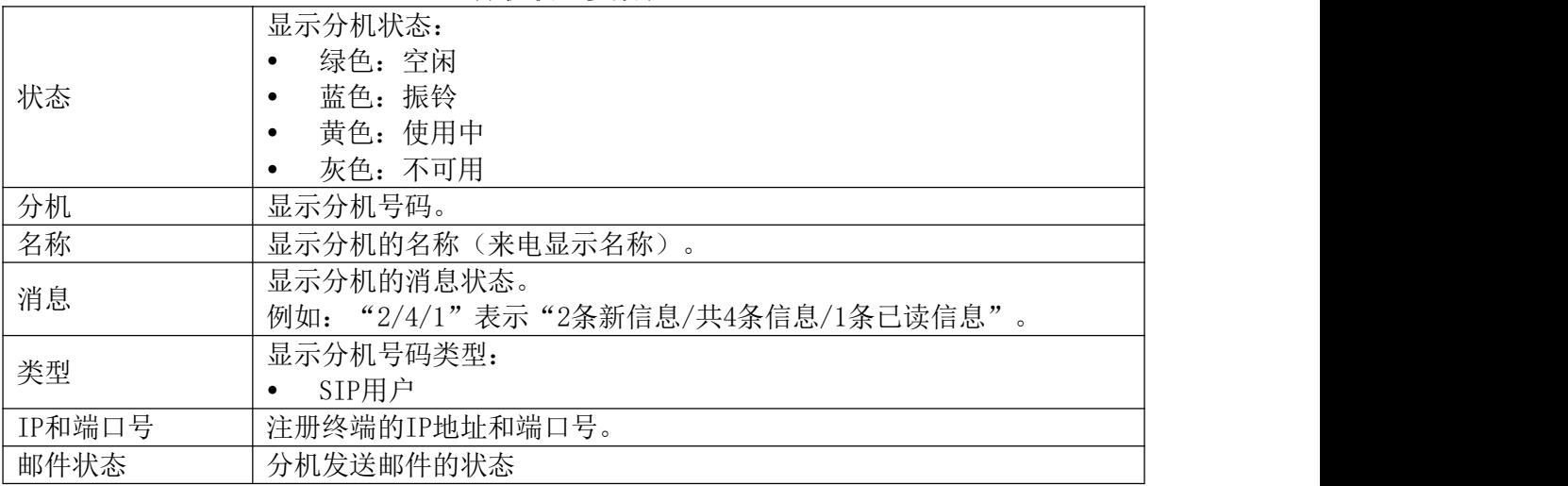

## <span id="page-13-2"></span>创建分机

登录PBX Web GUI界面,打开分机/中继->分机页面。点击"添加"按钮,打开分机配置 页面。

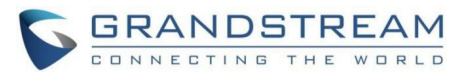

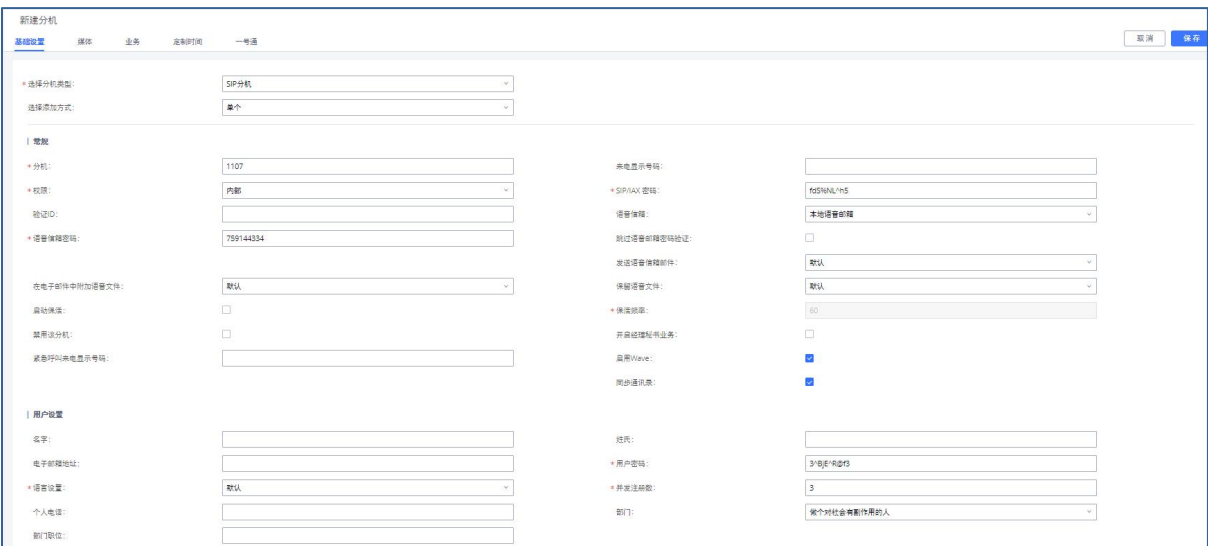

### 分机设置页面

分机配置包含以下配置菜单:

- 基础设置
- 媒体
- 业务
- 语音信箱
- 定制时间
- Wave客户端
- 一号通
- 高级设置

选择分机类型后,页面将会根据您选择的分机类型显示相应的配置项。

## 创建SIP分机

选择分机类型为"SIP分机"开始分机配置。SIP分机各配置项参数说明请见下表。

#### 常规设置 分机 分配用户分机号码。 来电显示号码 用户向外拨打时的来电显示号码。 注意: 您的VoIP服务提供方可能会限制您对来电显示号码的修改。 权限 默认设置为"内部"。 设置用户权限。权限从低到高有四种选择:内部,本地,全国,国际。 注意: 用户需要有等于或者大于向外呼叫的权限来用出局规则呼叫外线。 SIP 密码 | 配置用户密码。系统会分配一个随机的安全密码。出于安全考虑,请使

#### SIP分机配置-基础设置参数

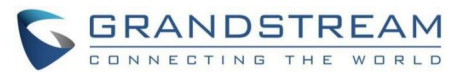

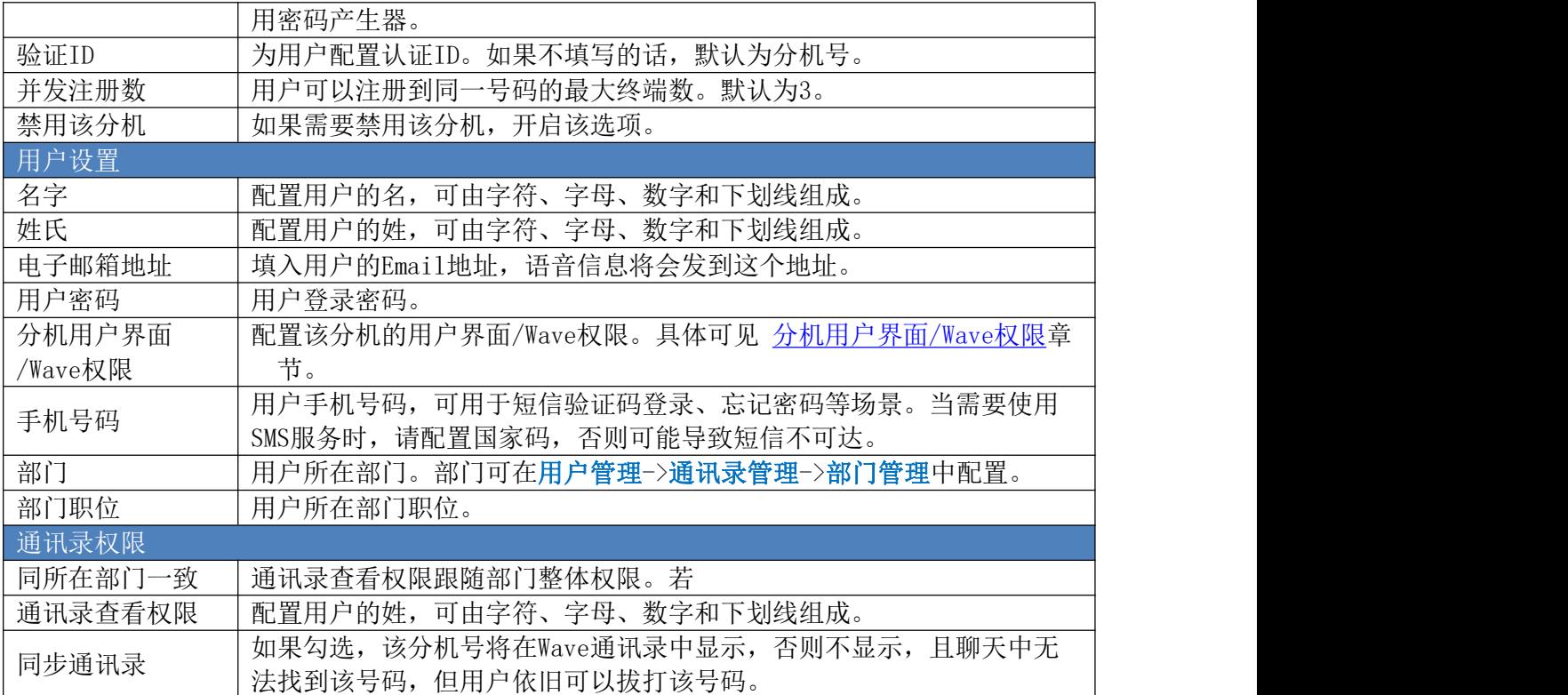

## SIP 分机配置-媒体设置参数

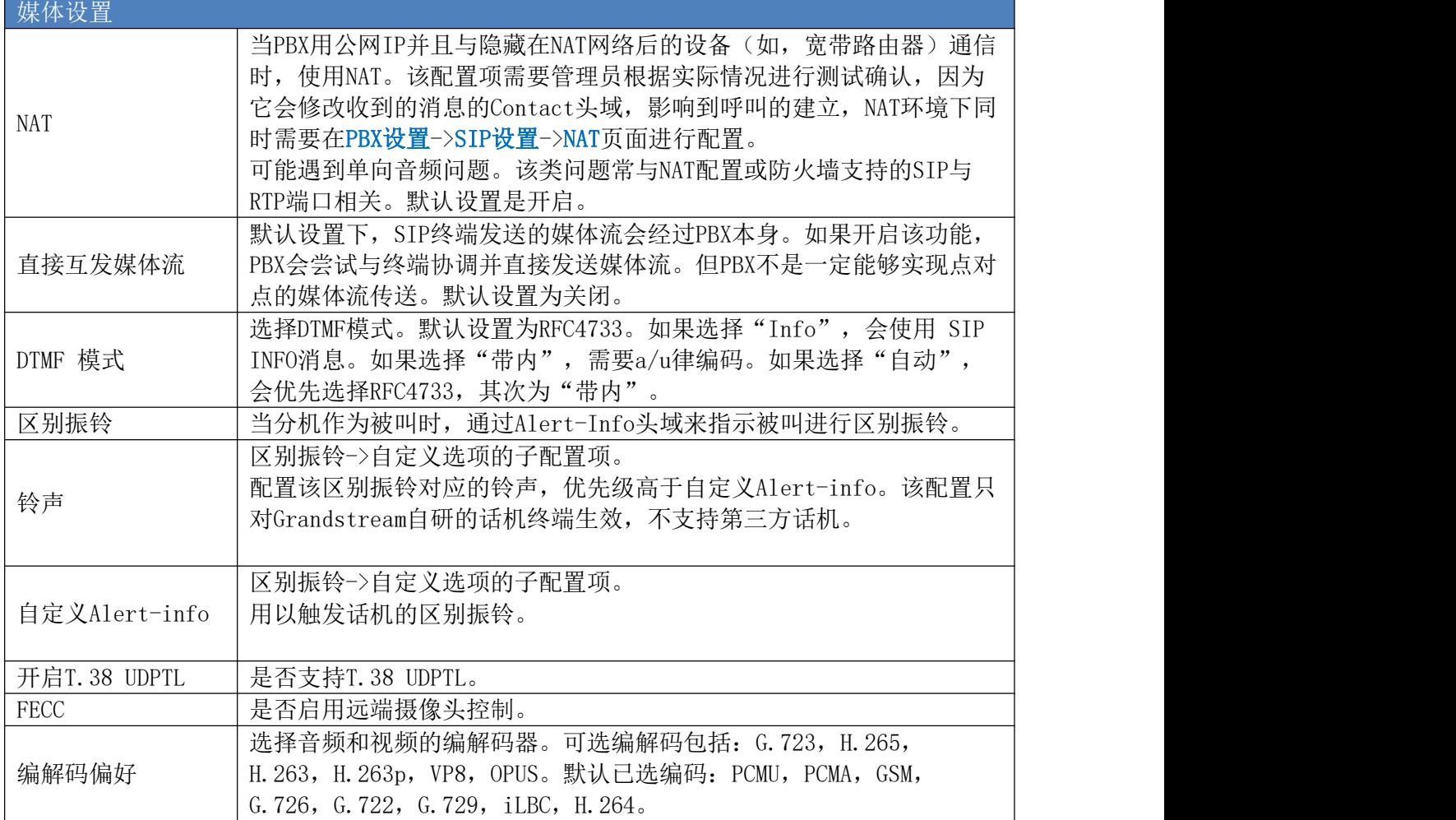

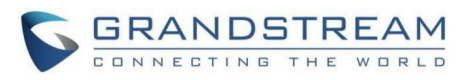

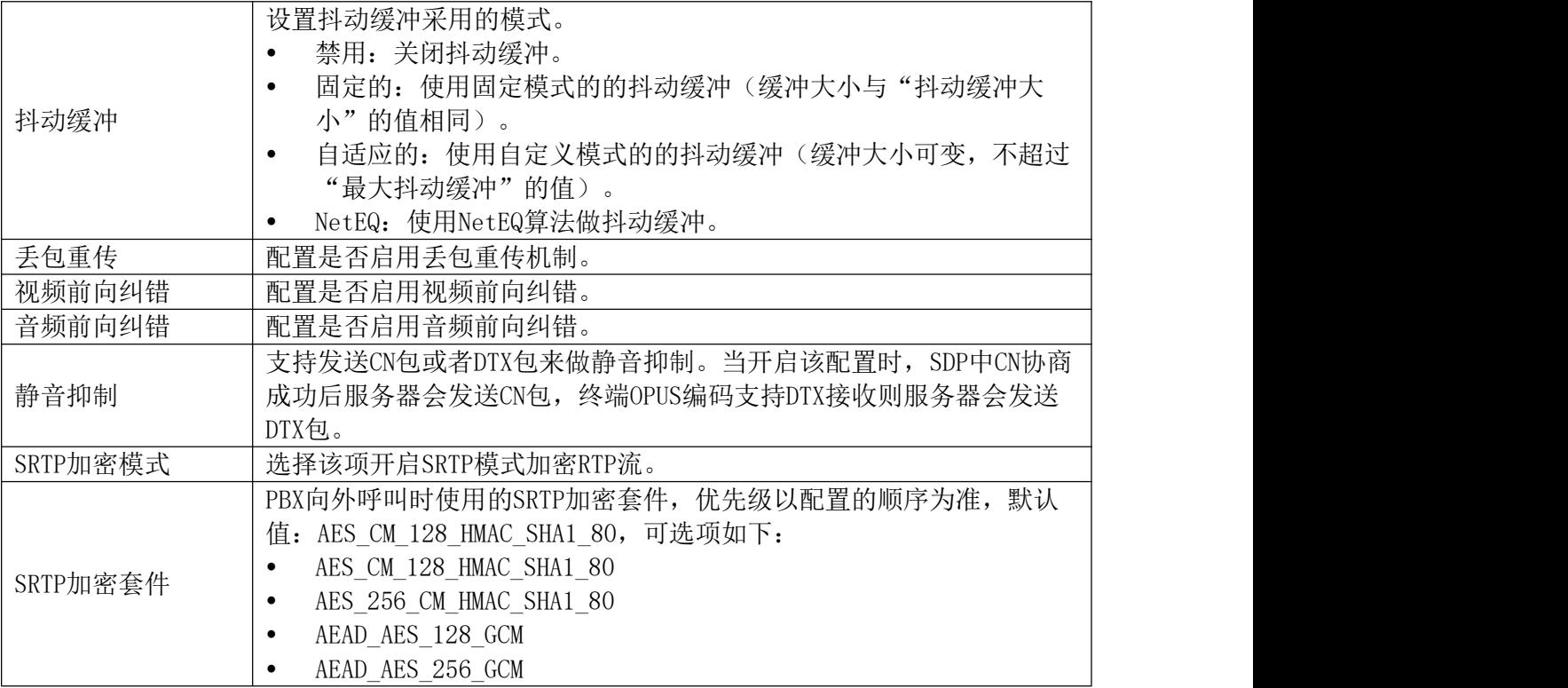

### SIP 分机配置-业务设置参数

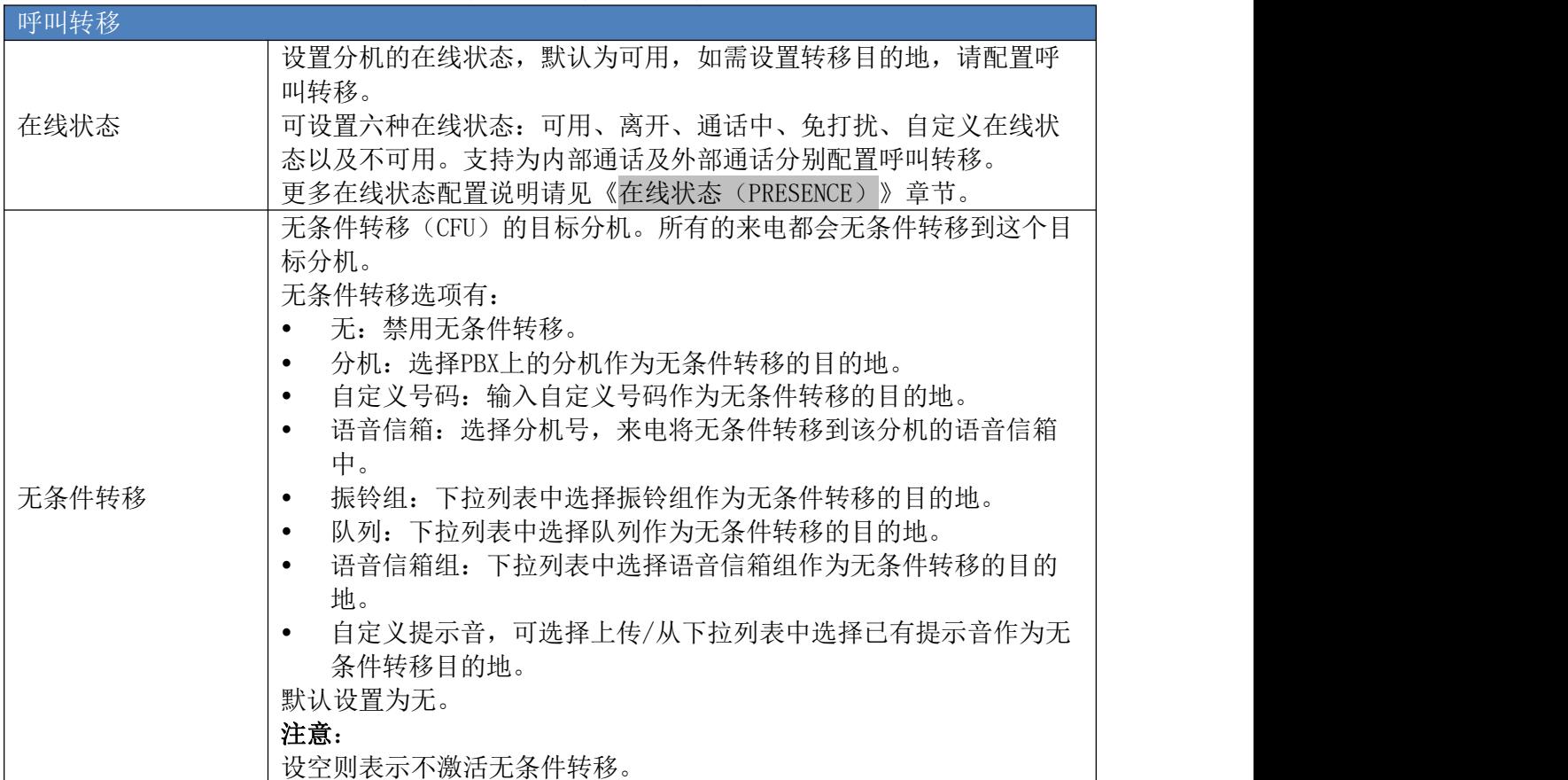

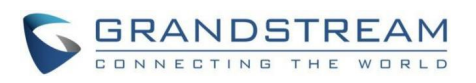

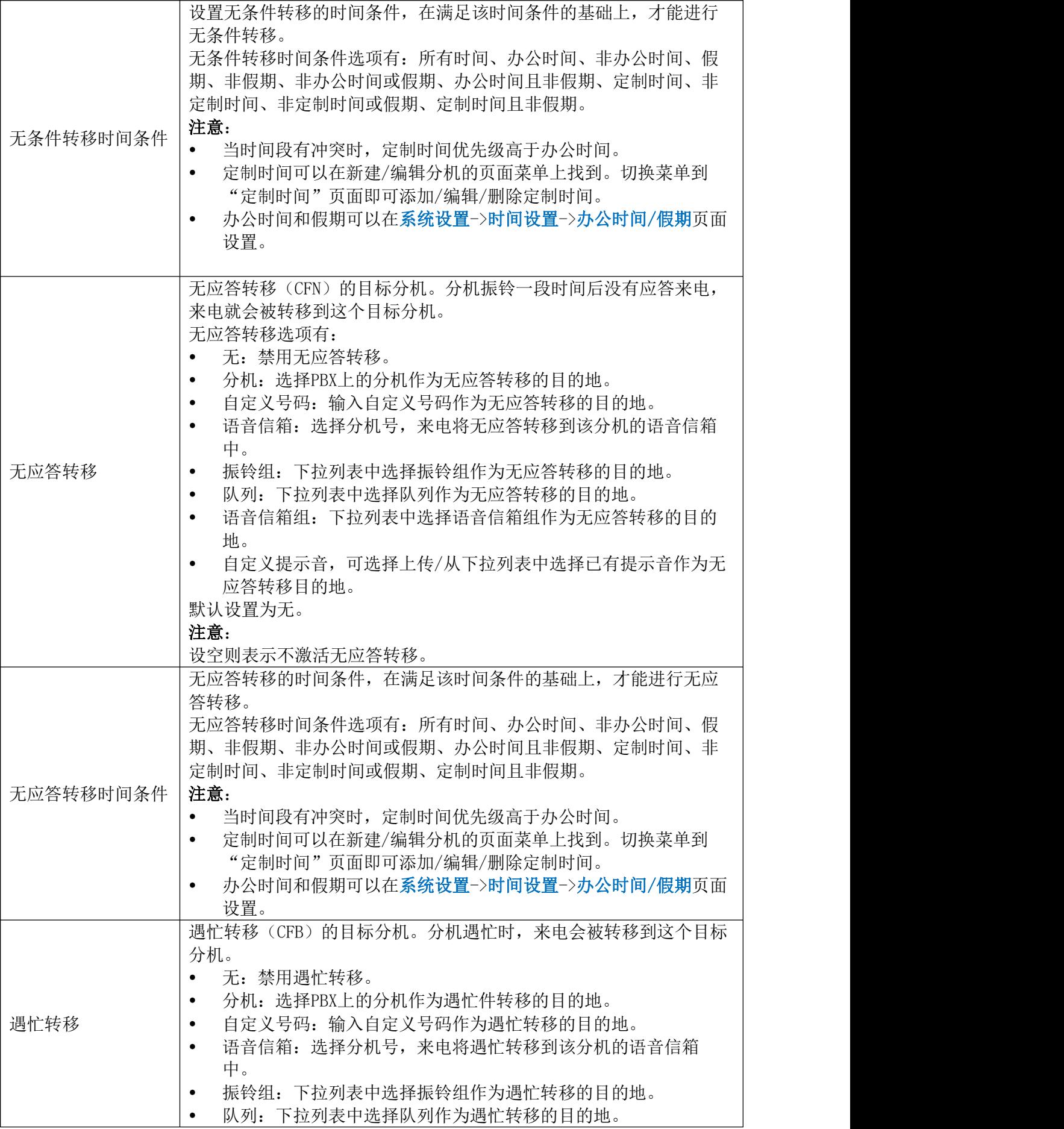

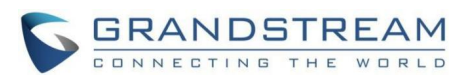

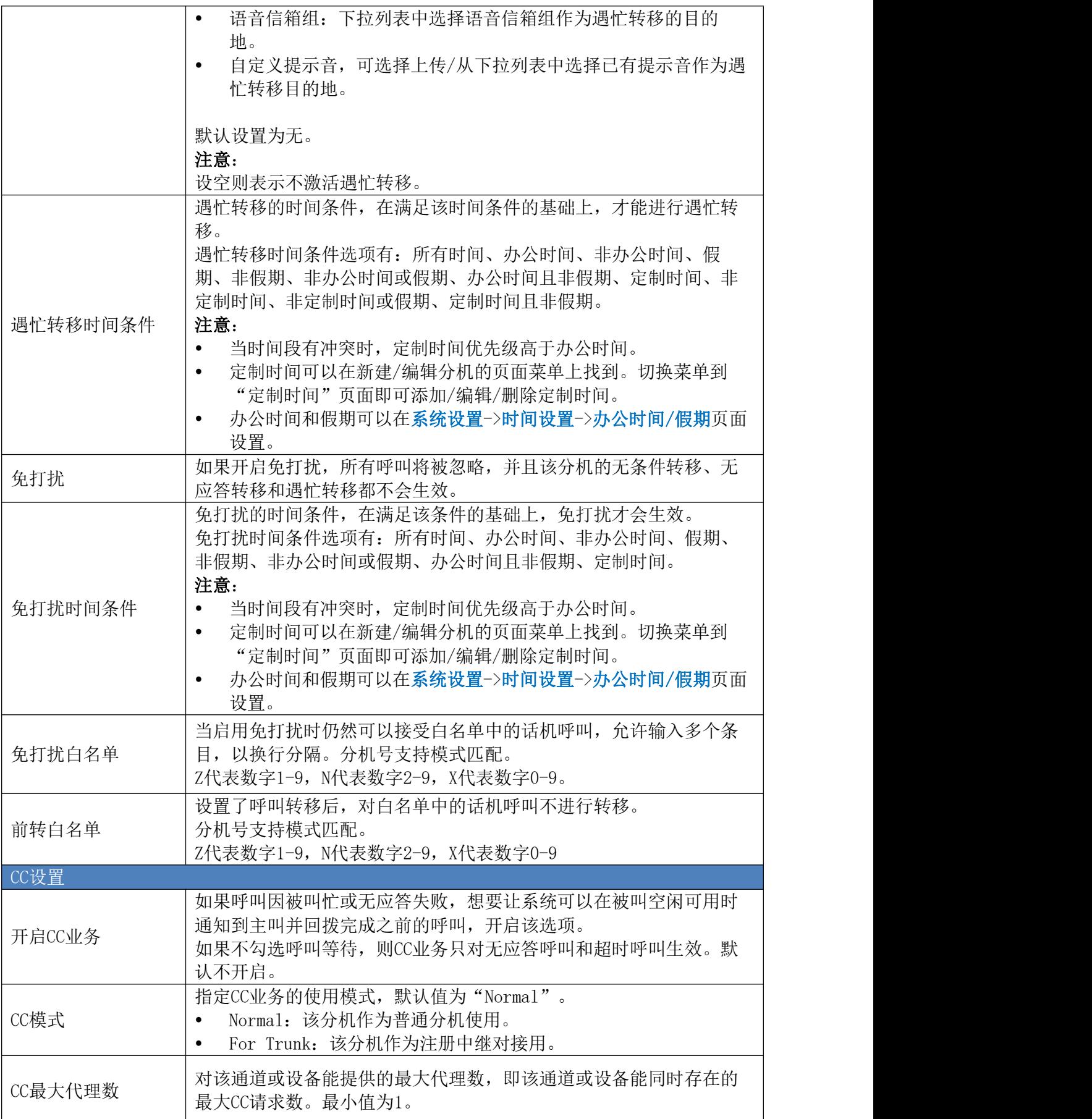

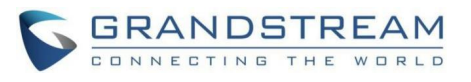

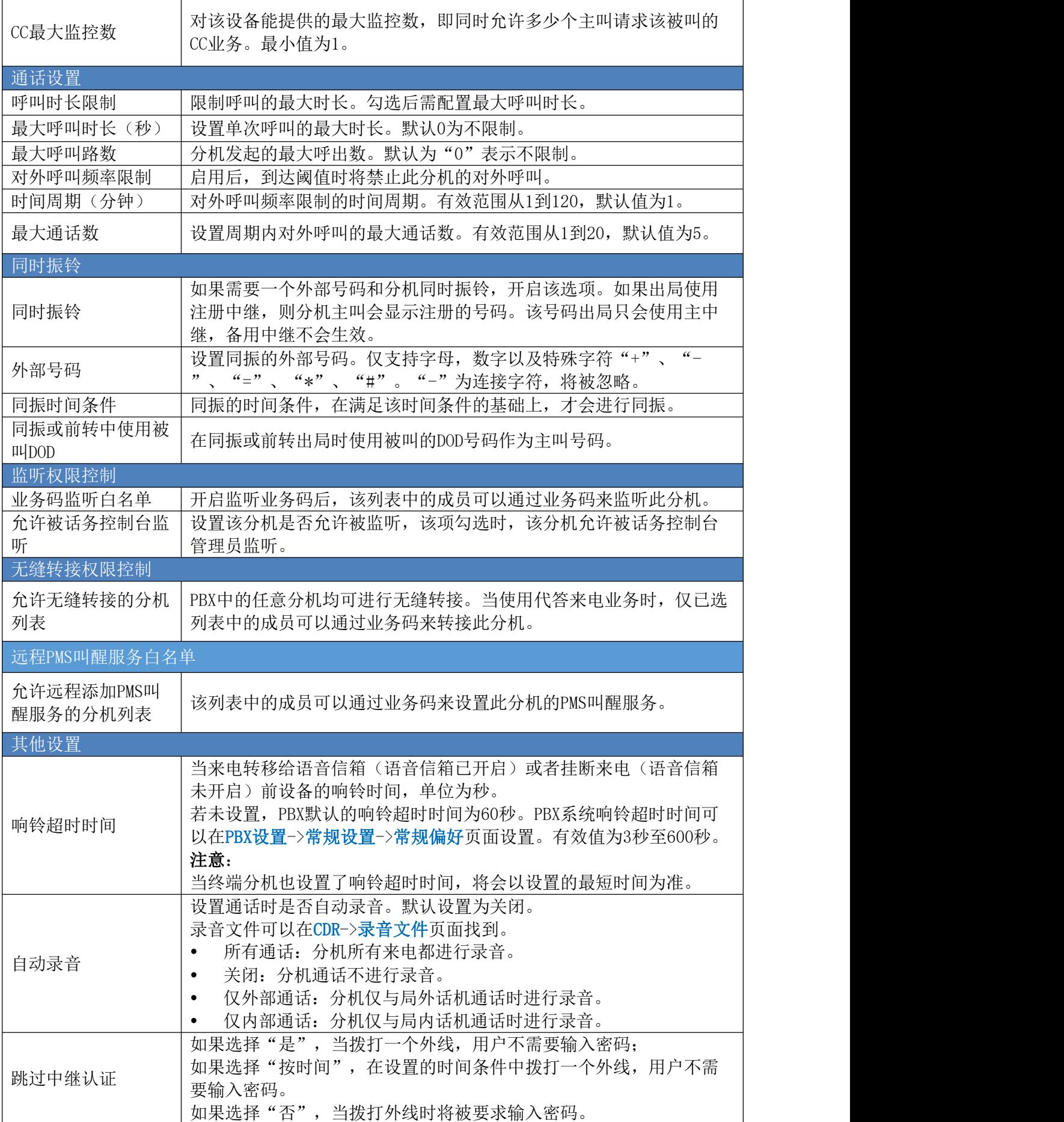

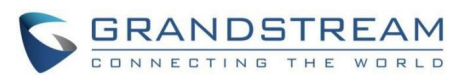

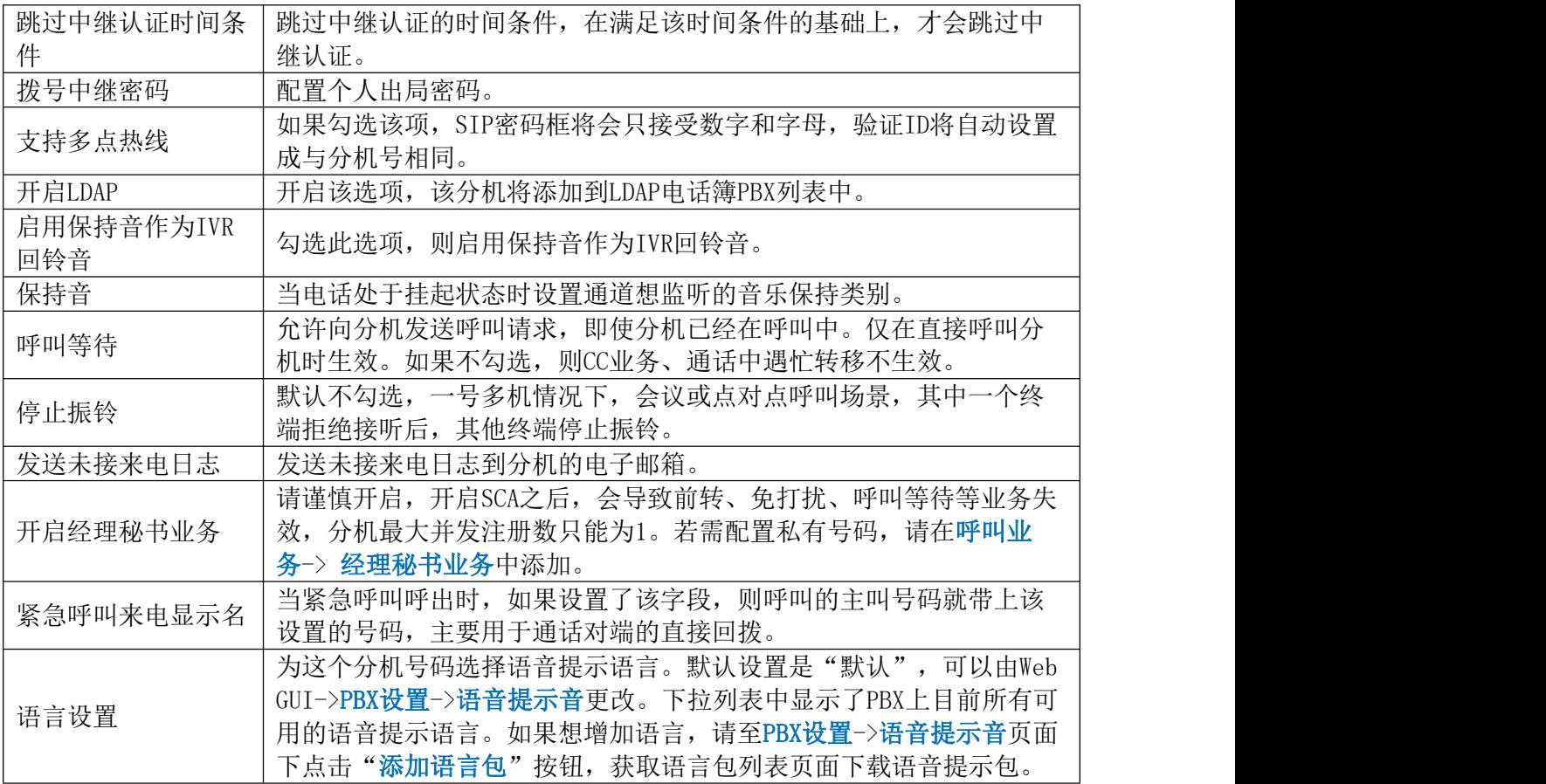

## SIP 分机配置-语音信箱设置参数

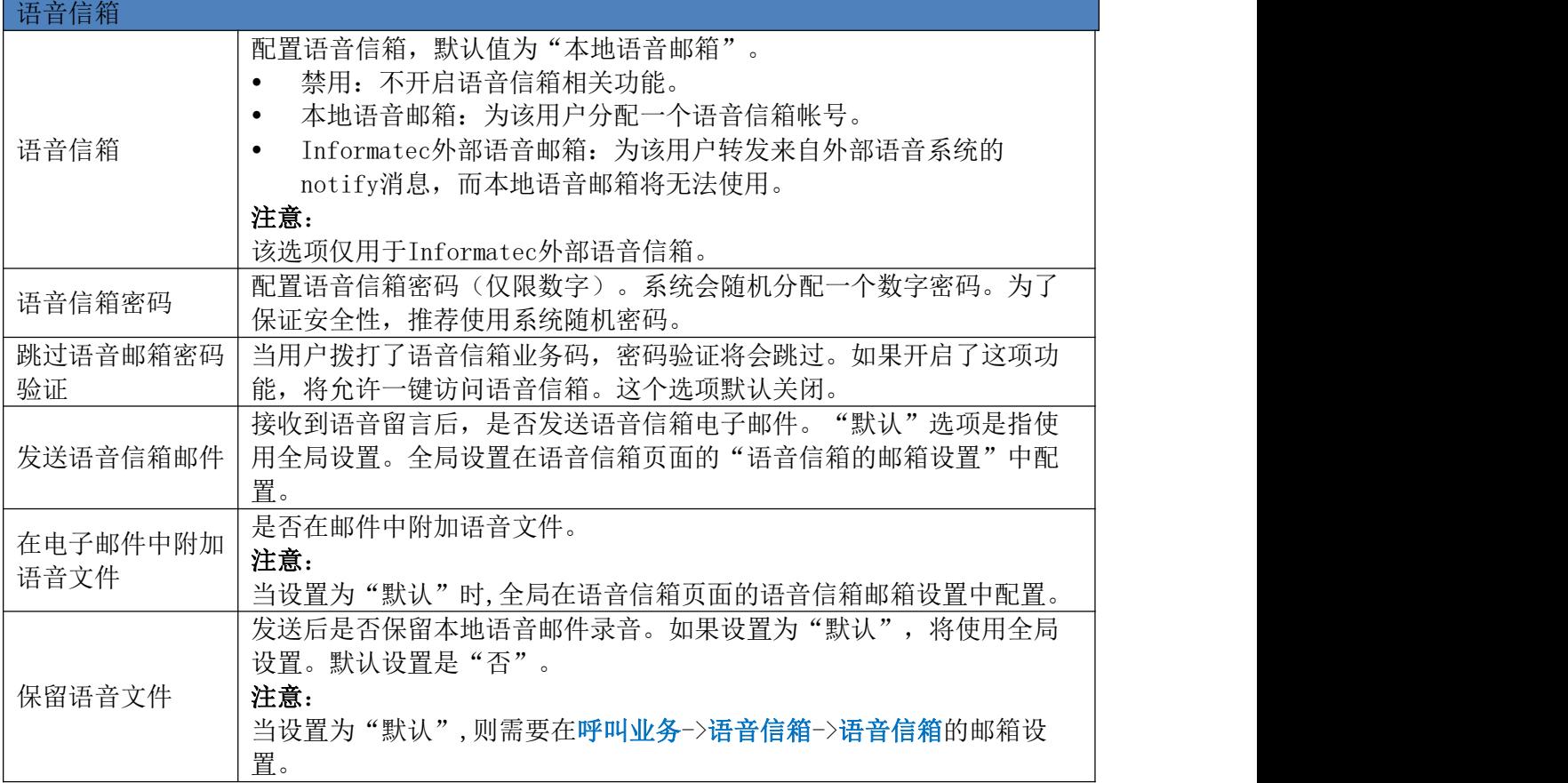

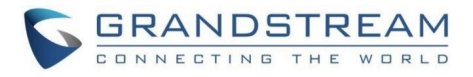

### SIP 分机配置-定制时间设置参数

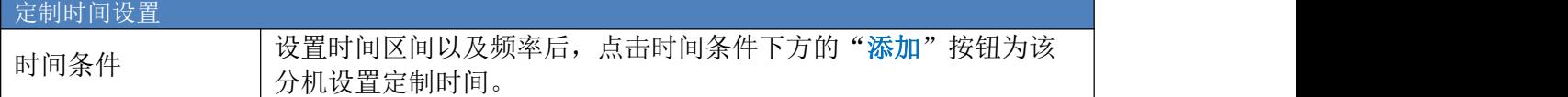

### SIP 分机配置-Wave客户端设置参数

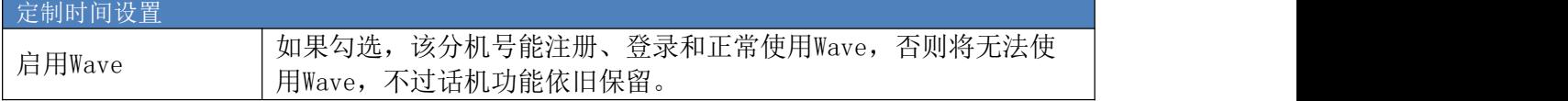

SIP 分机配置-一号通设置参数

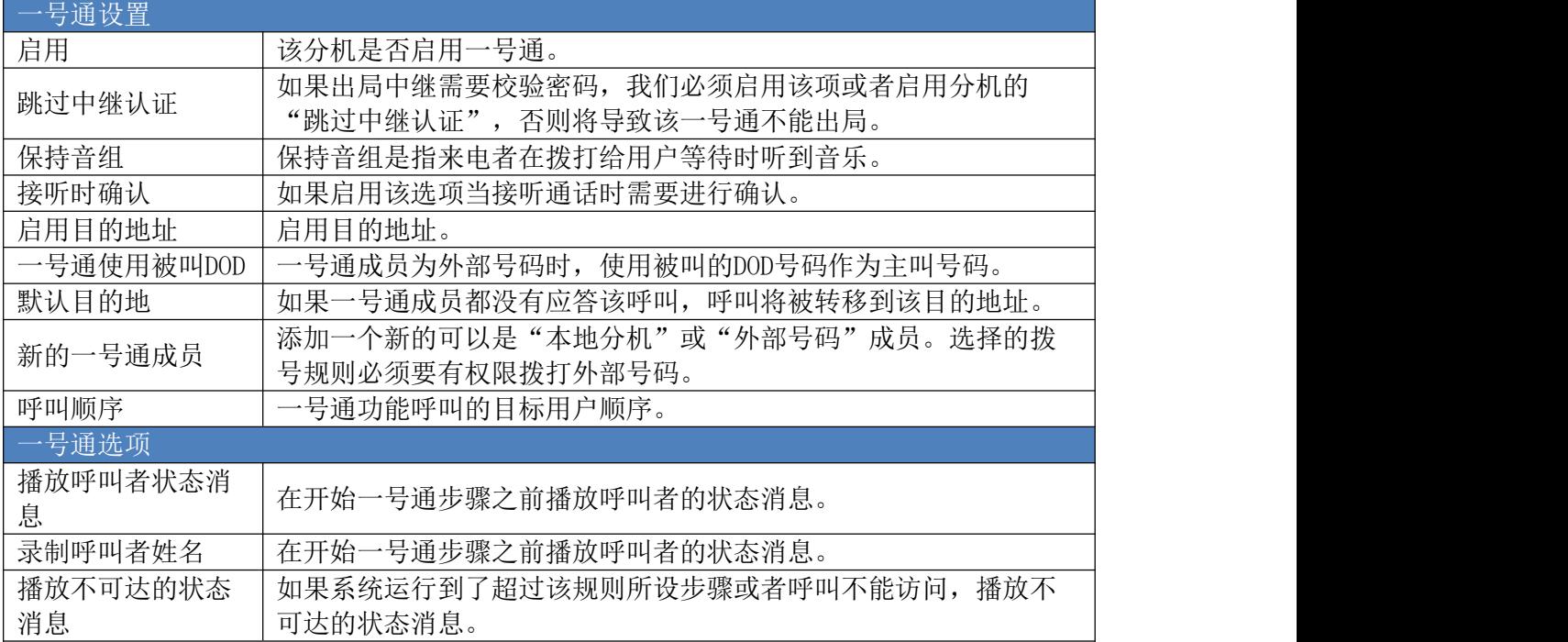

### SIP 分机配置-高级设置参数

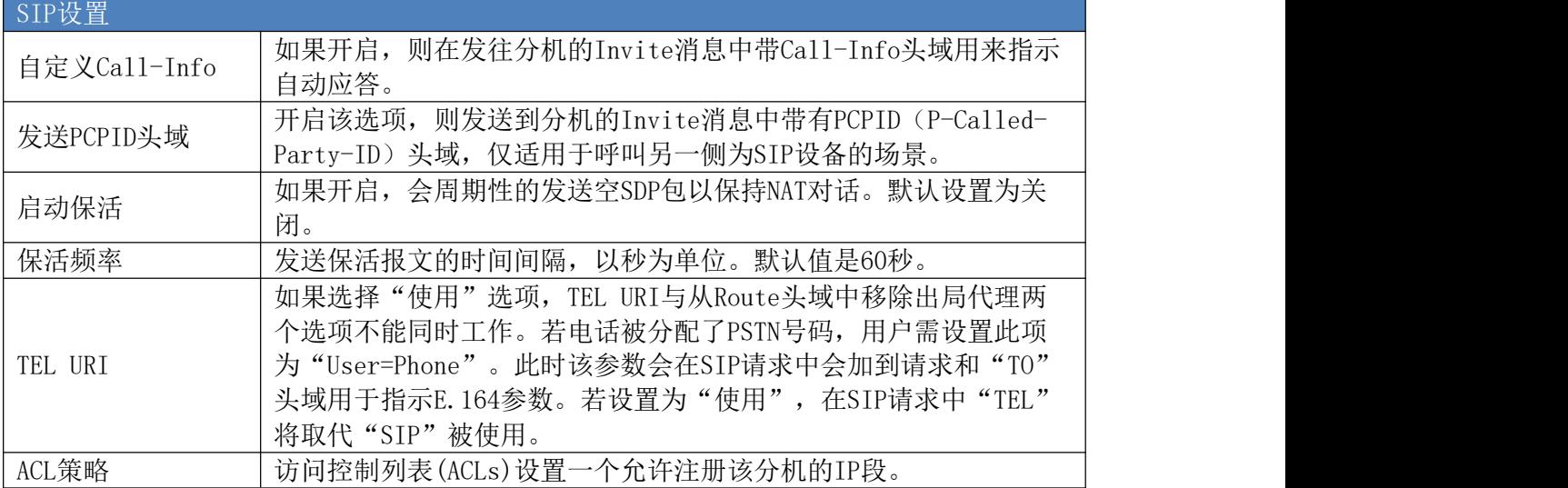

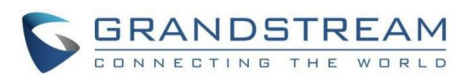

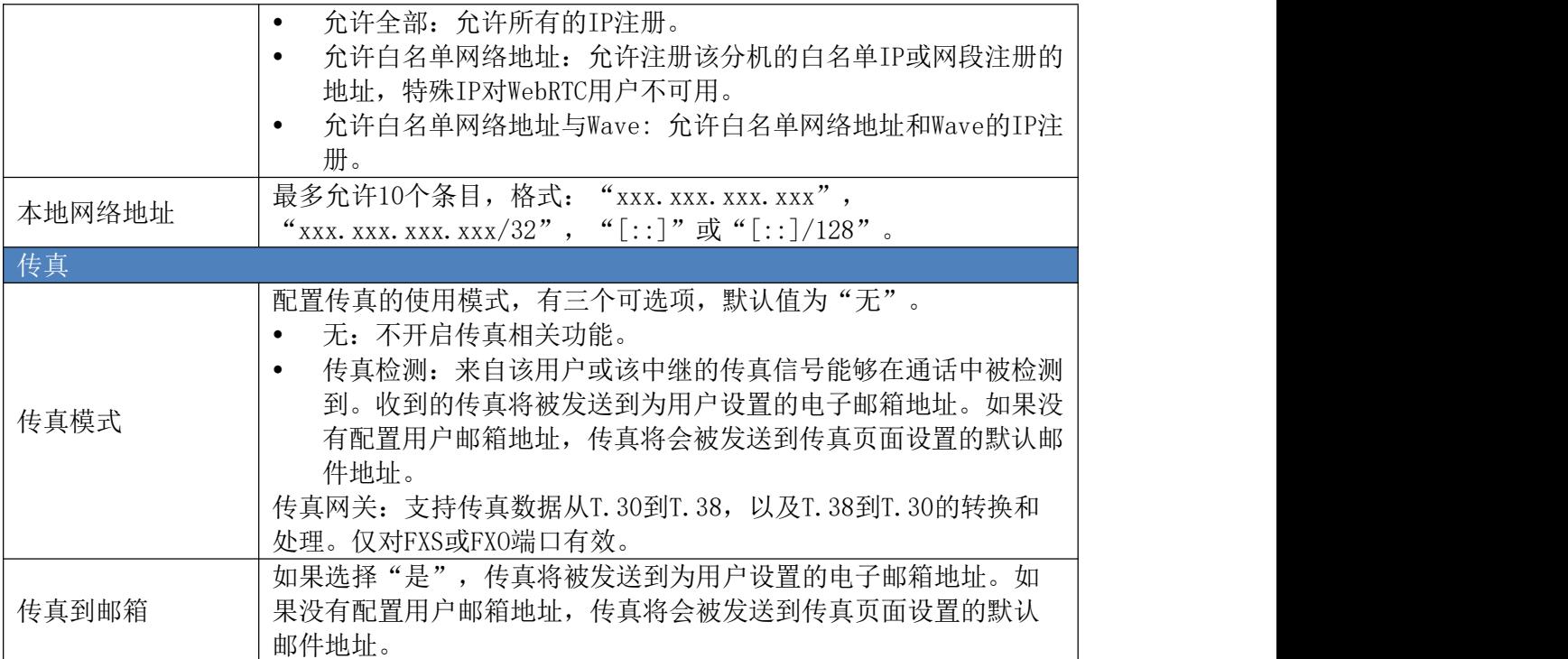

# <span id="page-22-0"></span>批量添加分机

登录Web GUI页面,打开分机/中继->分机页面。点击"添加"按钮,打开分机配置页 面。"选择添加方式"设置为"批量"后,即可批量添加SIP分机。

## 批量添加SIP分机

选择分机类型为"SIP分机"开始批量添加SIP分机配置。各配置项参数说明请见下表。

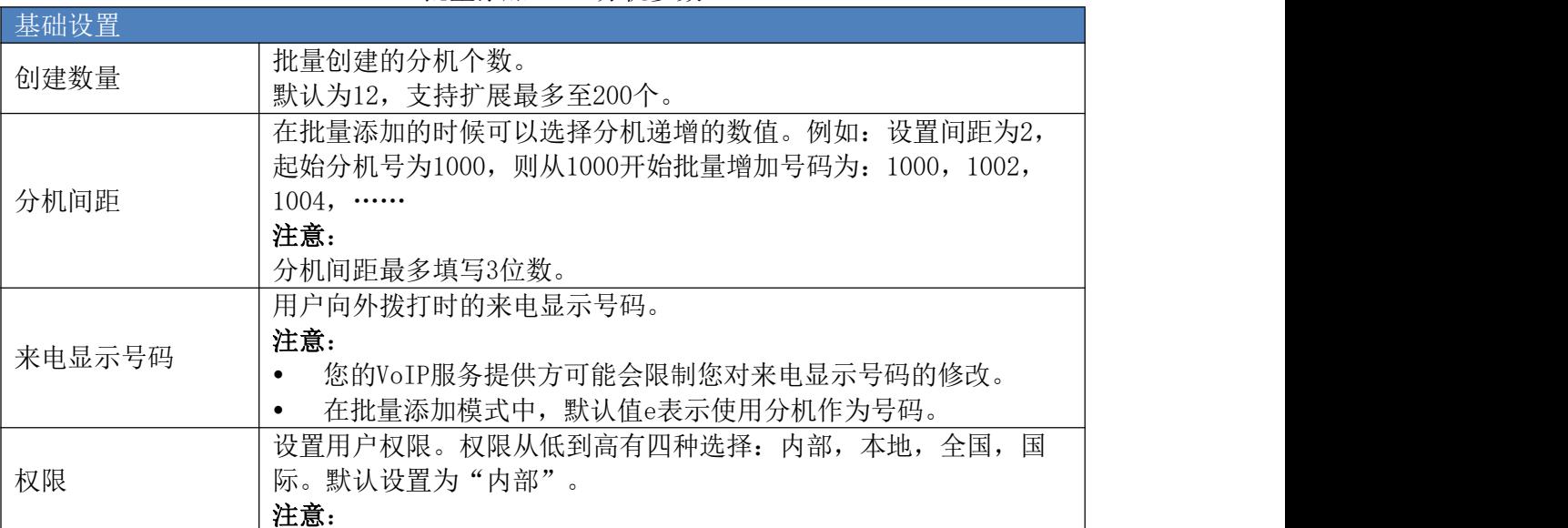

#### 批量添加 SIP 分机参数

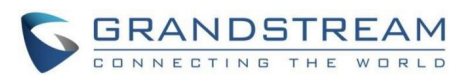

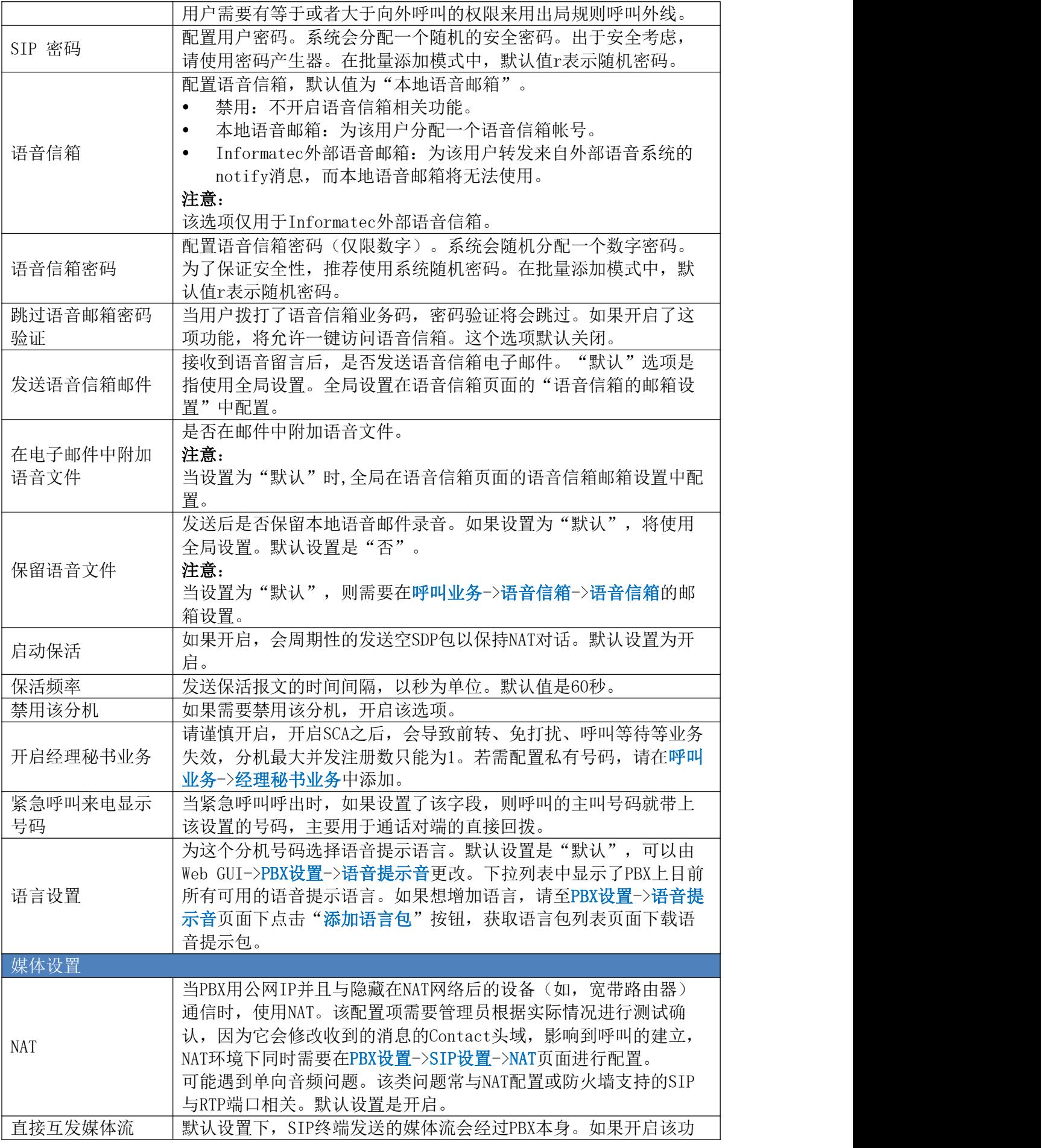

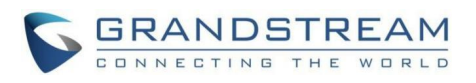

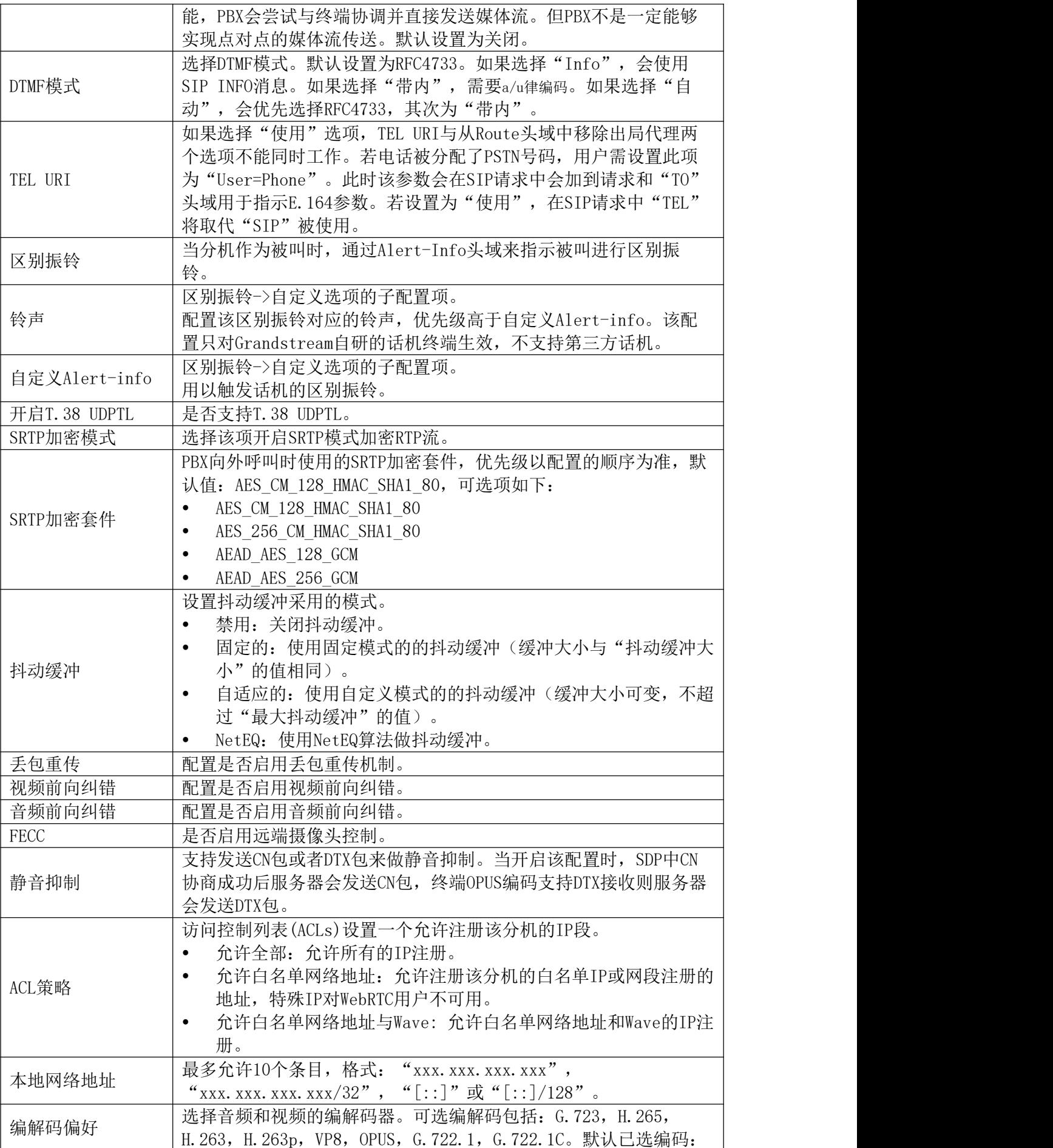

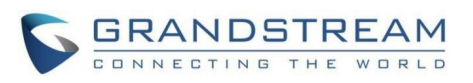

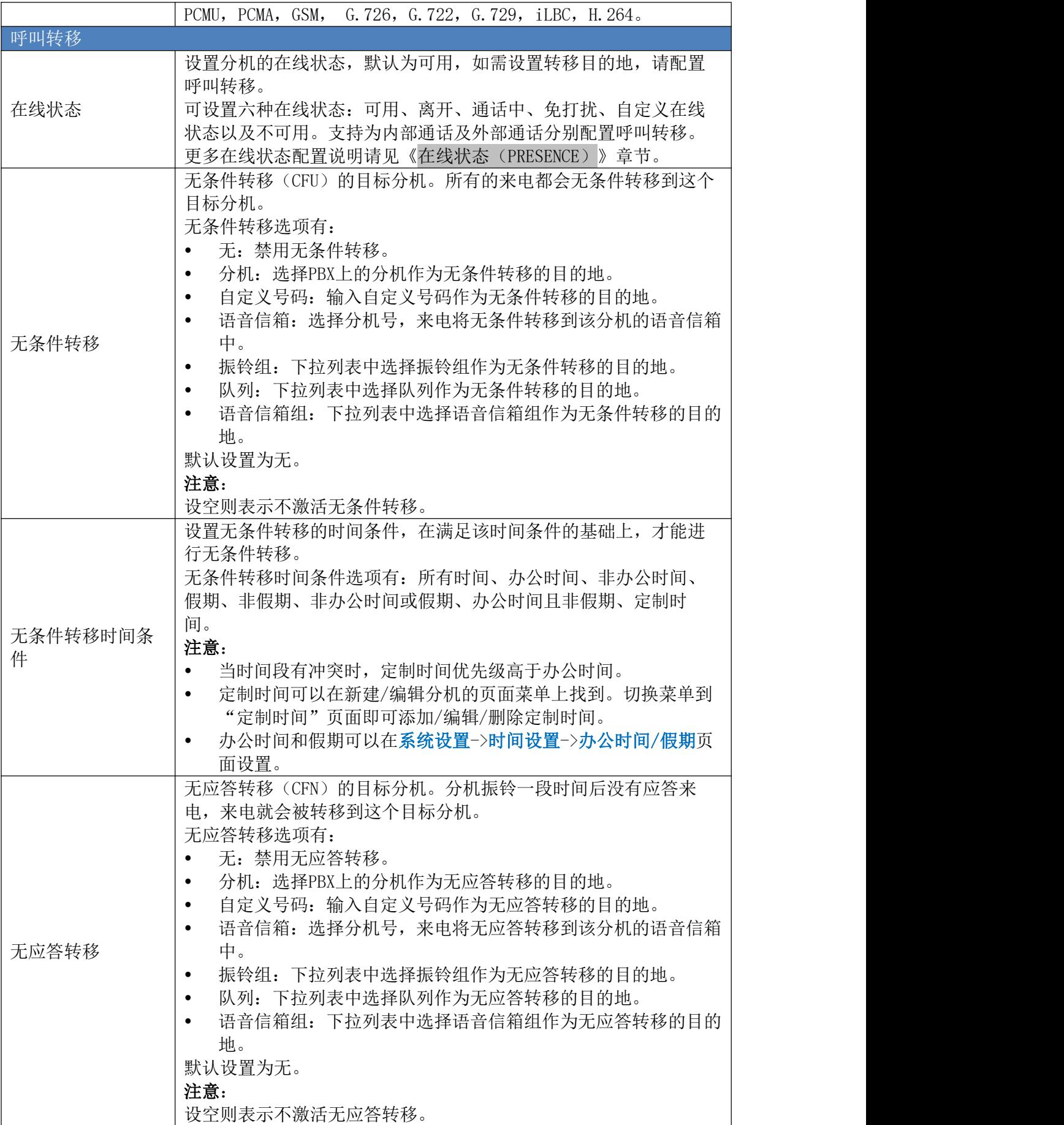

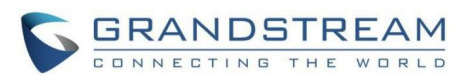

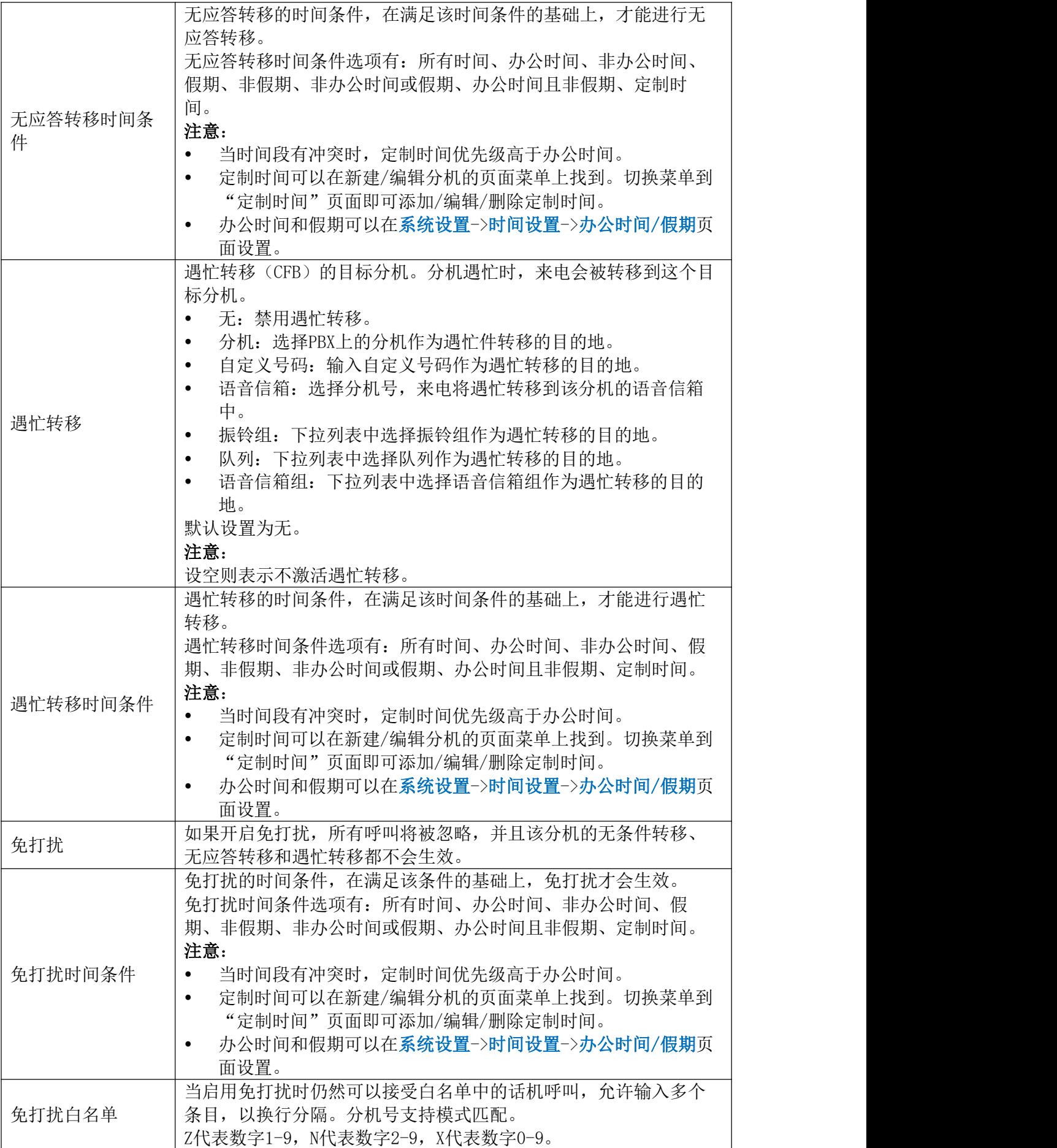

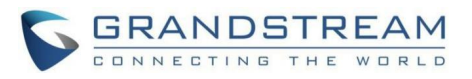

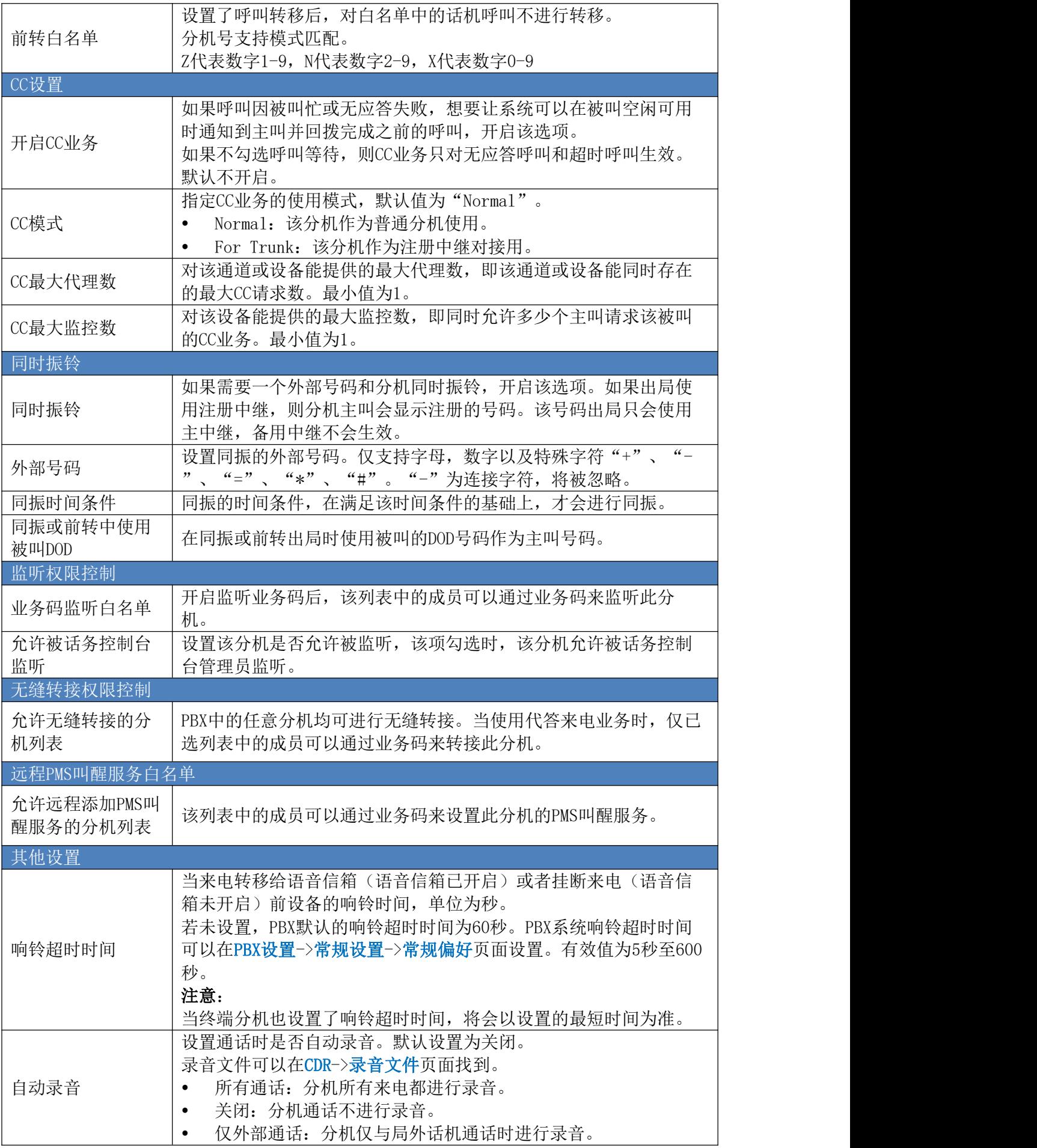

GCC601X(W)用户手册 页码 | 26

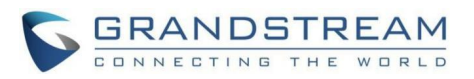

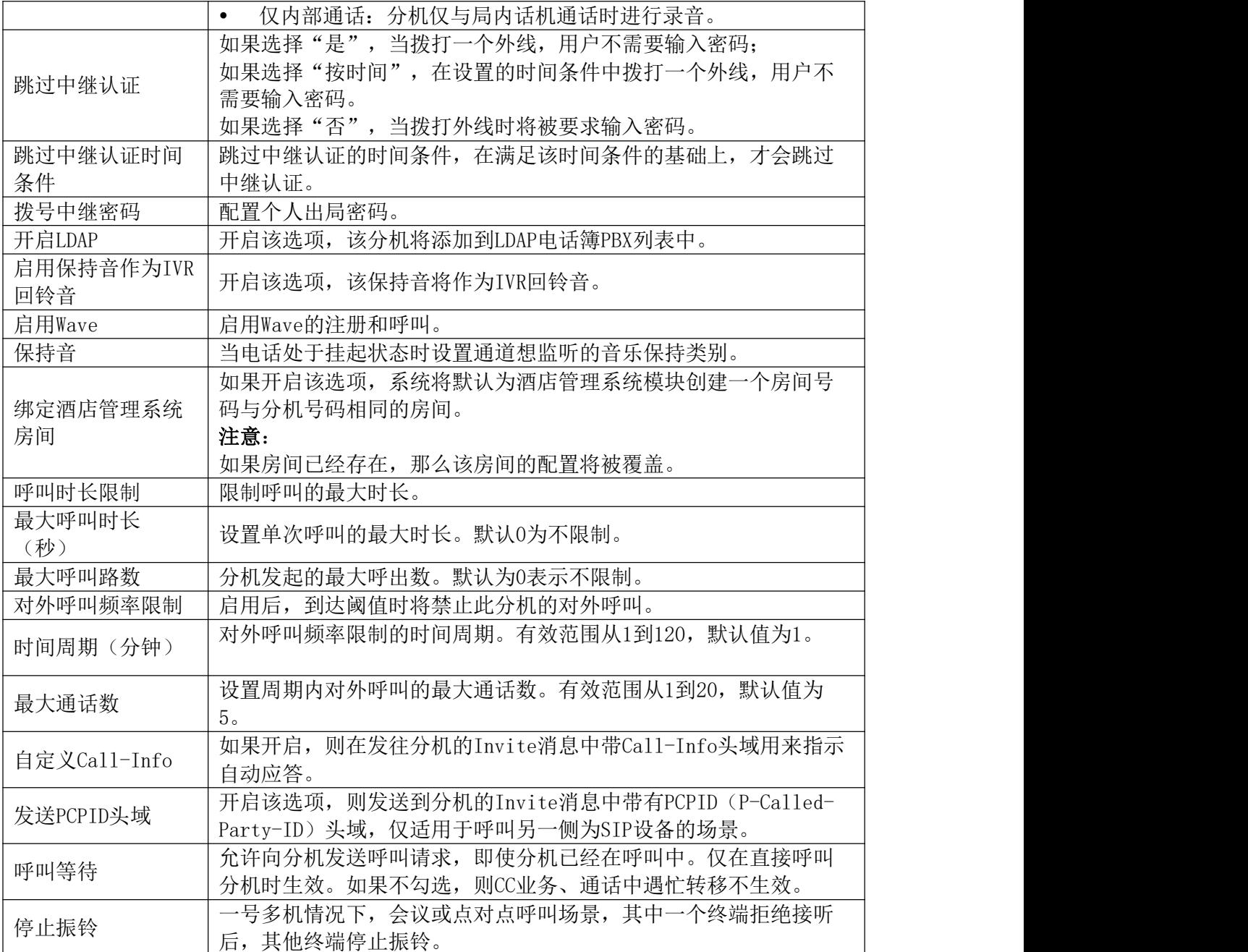

# <span id="page-28-0"></span>批量重置分机

用户可以选择多个分机号,并通过点击界面上方的"重置"按钮其设置重置为默认。重置 后,PBX系统将进行以下恢复操作:

- 将"在电子邮件中附加语音文件"、"保留语音文件"恢复为默认。
- 语音信箱密码重置为随机密码。
- 基础设置页面的用户设置除了"并发注册数",其他恢复为默认。
- 系统管理->用户管理->用户信息中除了用户名和权限,其他恢复为默认。
- 用户语音提示音,语音留言以及录音将被删除。

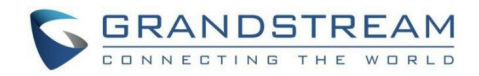

## <span id="page-29-0"></span>搜索&管理分机

Web GUI->分机/中继->分机页面列出了所有分机的使用状态、在线状态、分机号、来电 显示名称、分机类型(SIP)、IP和端口号、邮件状态。每个分机前都有一个勾选框,用户可 以对选中的多个分机号进行统一配置。另外每个分机号都有各自的选项配置。用户可以对单个 分机修改配置。

- 表示编辑分机。
- 49表示重置分机设备。
- 表示重启分机设备。
- 表示删除分机。

分机 [4] 编辑所有SIP 十添加 更多V Q 分机号码或名称 IP和端口号 ÷ □ 状态: 在线状态 分机 名称: 类型÷ 邮件状…… 会 洗项  $\begin{array}{ccc} \mathbb{Z} & \mathbb{Q} & \mathbb{Q} & \mathbb{I} \end{array}$ □ ● 不可用 可用 5000 SIP(WebRTC) Zo COUT  $\mathbb{Z}$ ● 不可用 可用 5001 SIP(WebRTC)  $\mathbb{Z}$ 290面 ● 不可用 可用 5002 SIP(WebRTC)  $\mathbb{R}$   $\Omega$   $\mathbb{R}$  $\mathbb{R}$ SIP(WebRTC) 192 168 129 109 5066 ● 容闲 可用 5003 CAOD  $\mathbb{Z}_0$ 5004 SIP(WebRTC) 192.168.129.33:5064 ● 空闲 可用  $\mathbb{Z}_0$ 290面 可用 5005 SIP(WebRTC) 192.168.129.132:5068 ● 空闲 Z COUT ● 空闲 可用 5006 SIP(WebRTC) 192.168.129.113:5064 ● 不可用 可用 5007 SIP(WebRTC)  $\mathbb{Z}$ 区900

分机列表界面

## 搜索分机

用户可以通过分机列表右上方的搜索框输入分机号或者分机名称来快速查找分机。

分机号支持模式匹配(.代表匹配零个或多个任意字符。X代表数字0-9,大小写不敏感, 可重复。)。

例如: フィング・シー しんしゃ しんしゃ しんしゃ しんしゃ しんしゃ しんしゃ

X:它将过滤出所有分机号码为0到9的分机。

XXXX:它将过滤出所有分机号码为4位数字的分机。

3XXX:它将过滤出所有分机号码以3开头的,总共4位数字的分机。

3.:它将过滤出所有分机号码以3开头的分机。

## 分机状态

用户可以通过分机列表最前方的图标判断分机号的状态。图标含义为:

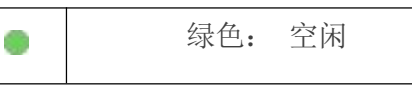

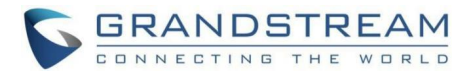

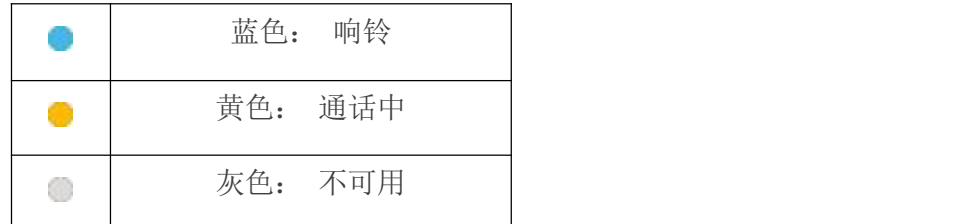

## 管理分机

编辑分机号

点击分机右方的 $\Box$ 开始编辑分机各个参数。

## 重置分机设备

点击分机右方的 重置分机设备。重置后,除PBX侧该分机产生的历史数据外(例如 CDR记录与会议记录),该分机账号的用户侧所有数据会同步隐藏,包括用户信息、会议预约 及记录、语音留言、Chat数据等。基础设置页面中,将"在电子邮件中附加语音文件"、"保 留语音文件"恢复为默认,语音信箱密码重置为随机密码;用户设置除"并发注册数"外,其 他均恢复为默认,通讯录权限恢复为默认。

## 重启分机设备

点击分机右方的 发送NOTIFY重启事件给注册到这个PBX上的电话。如果要成功重启分 机设备,需开启零配置功能。进入Web GUI->增值业务->零配置>零配置设置页面,勾选"开 启零配置" 。

## 删除分机号

点击分机右方的 **Ⅲ** 来删除该分机号。或者选中该分机号再点击列表上方的"删除"按 钮。

### 批量编辑分机

点击分机列表前方的勾选框选中分机号,然后点击列表上方的"编辑"按钮来批量编辑分 机。

### 批量删除分机

点击分机列表前方的勾选框勾选要删除的分机号,然后点击列表上方的"删除"按钮来批 量删除多个分机号。

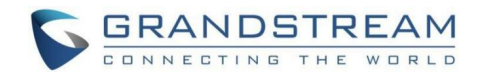

## <span id="page-31-0"></span>导出分机

PBX上配置的分机号可以导出为CSV格式的文件。点击"更多"按钮,选择"导出"选项, 然后在弹出的分机类型中选择导出类型(基础信息、全部信息)与分机类型(SIP分机)进行 导出。

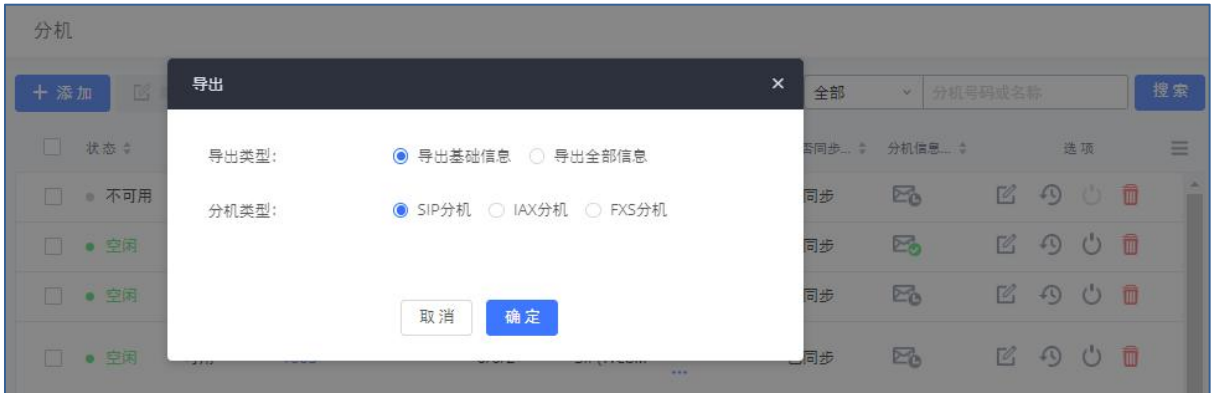

导出分机菜单界面

用户可以把导出的CSV文件作为分机模板,填入相应的分机号信息再导入到PBX中。

## <span id="page-31-1"></span>导入分机

设备的导入分机功能可以帮助用户迅速批量添加相似配置的或者不同配置的分机。

- 步骤 1. 点击分机页面上的"更多"按钮,在选项列表中点击"导出"按钮,选择导出 的分机类型后导出CSV分机模板。
- 步骤 2. 在CSV分机模板中填写你想导入分机的相应信息。
- 步骤 3. 点击"更多"按钮,在选项列表中点击"导入"按钮。界面弹出"导入"对话 框。

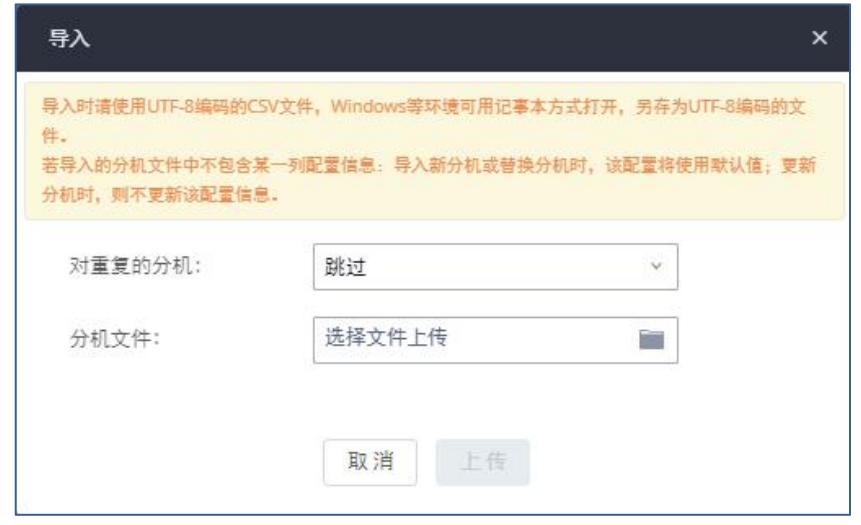

导入分机界面

步骤 4. 选择 "对重复的分机"选项来定义PBX如何处理CSV文件中的重复的分机。

跳过:将会跳过CSV中重复的分机号。PBX会保持现在的分机信息和之前一致。

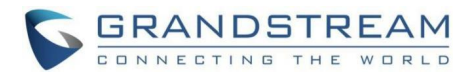

- 替换:之前配置的分机号将会被删除,且删除该分机作为其他业务中的成员, CSV文件中重复的分机会加载到PBX中。
- 更新信息:PBX中之前配置的分机将会保持,但是CSV文件中重复的分机的不同的 配置信息将会覆盖当前分机的配置信息。
- 步骤 5. 点击"分机文件"按钮选择本地的CSV文件。
- 步骤 6. 点击"上传"按钮来导入CSV文件。
- 步骤 7. 点击"应用更改"按钮在PBX上应用导入的分机文件。

# 注意:

- 导入时请使用UTF-8编码的CSV文件, Windows等环境可用记事本方式打开, 另存为UTF-8 编码的文件。
- 若导入的分机文件中不包含某一列配置信息:导入新分机或替换分机时,该配置将使用 默认值;更新分机时,则不更新该配置信息。

导入CSV分机文件如下图所示:

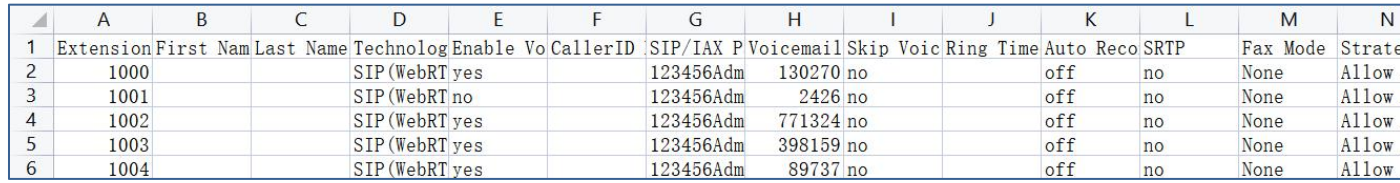

#### 导入CSV分机文件界面

#### SIP分机导入文件说明

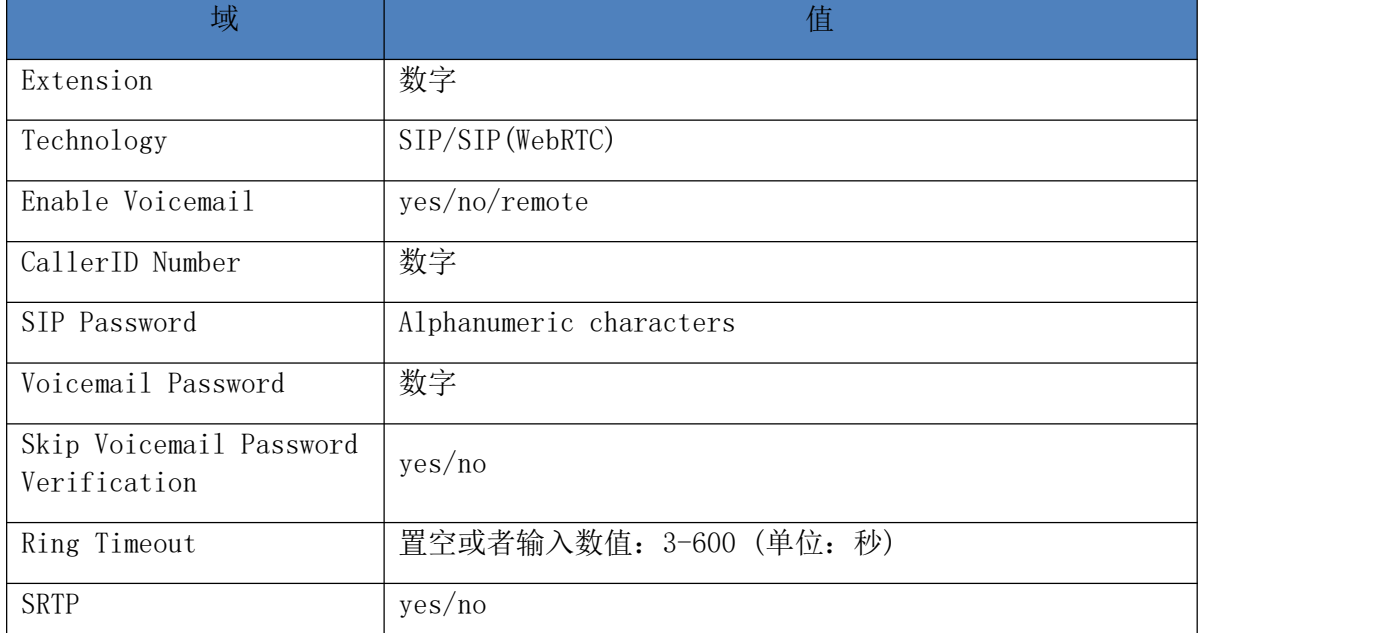

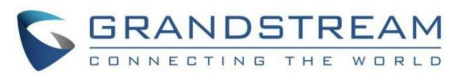

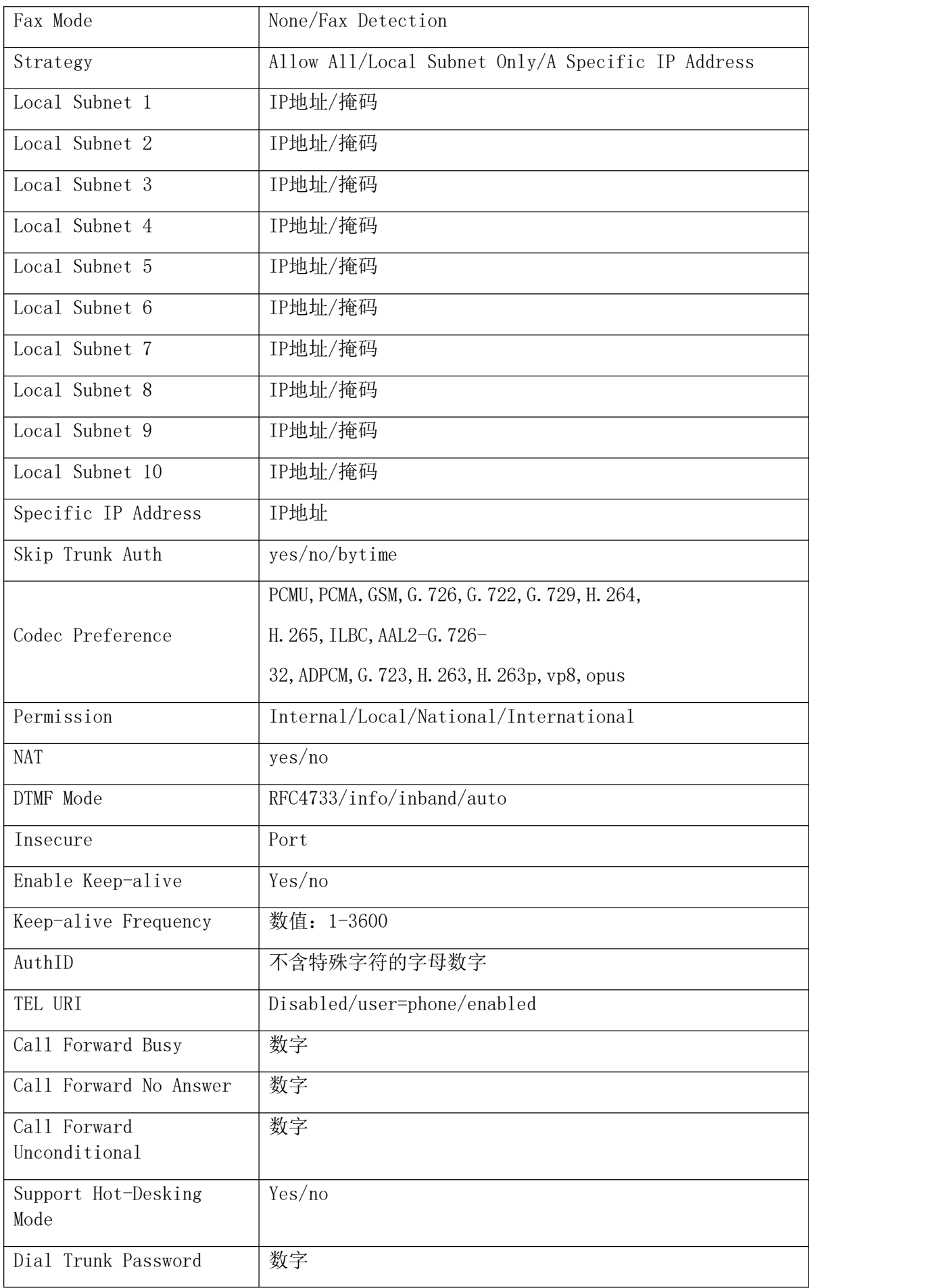

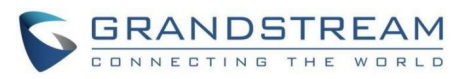

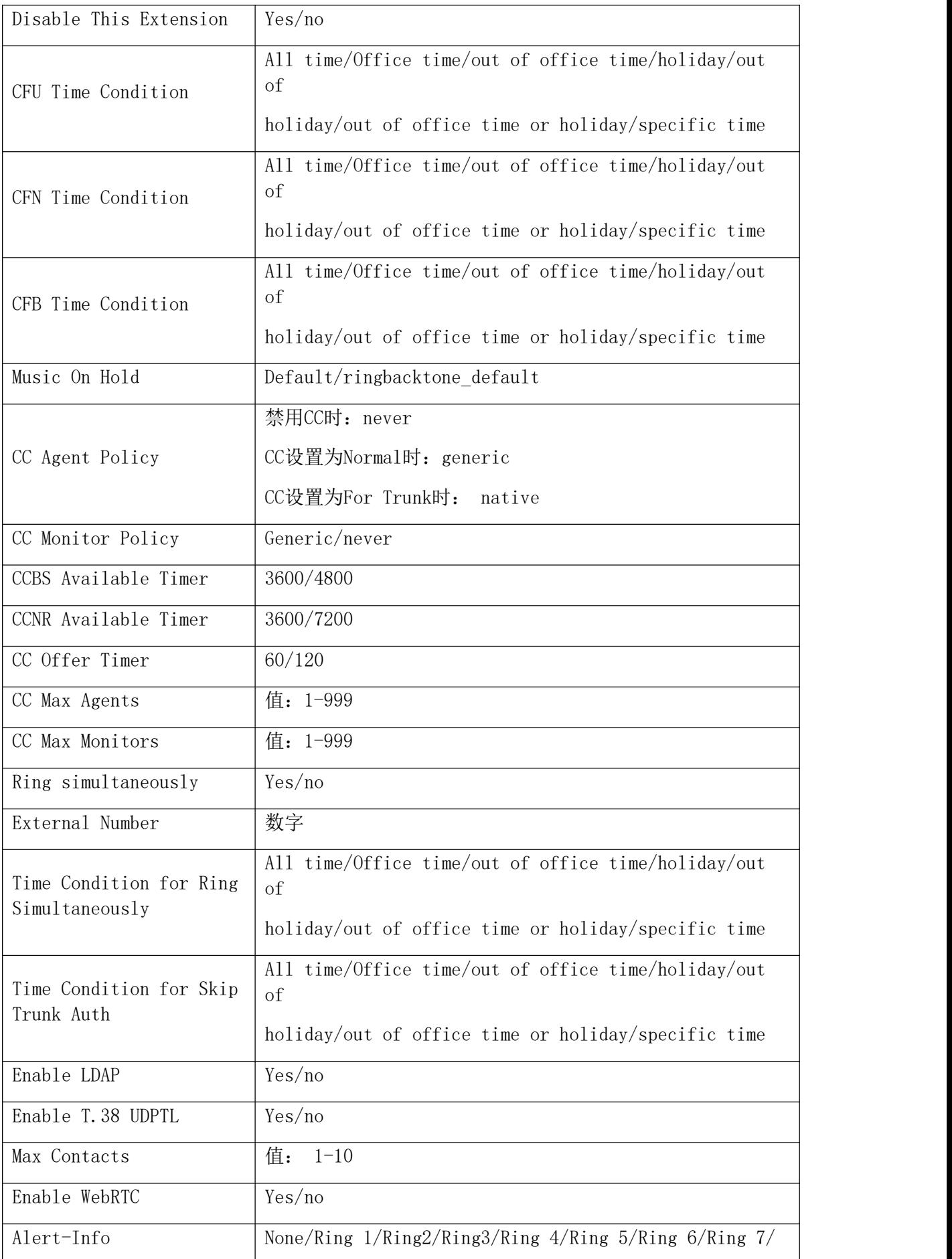

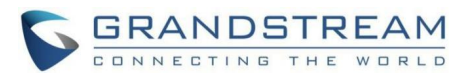

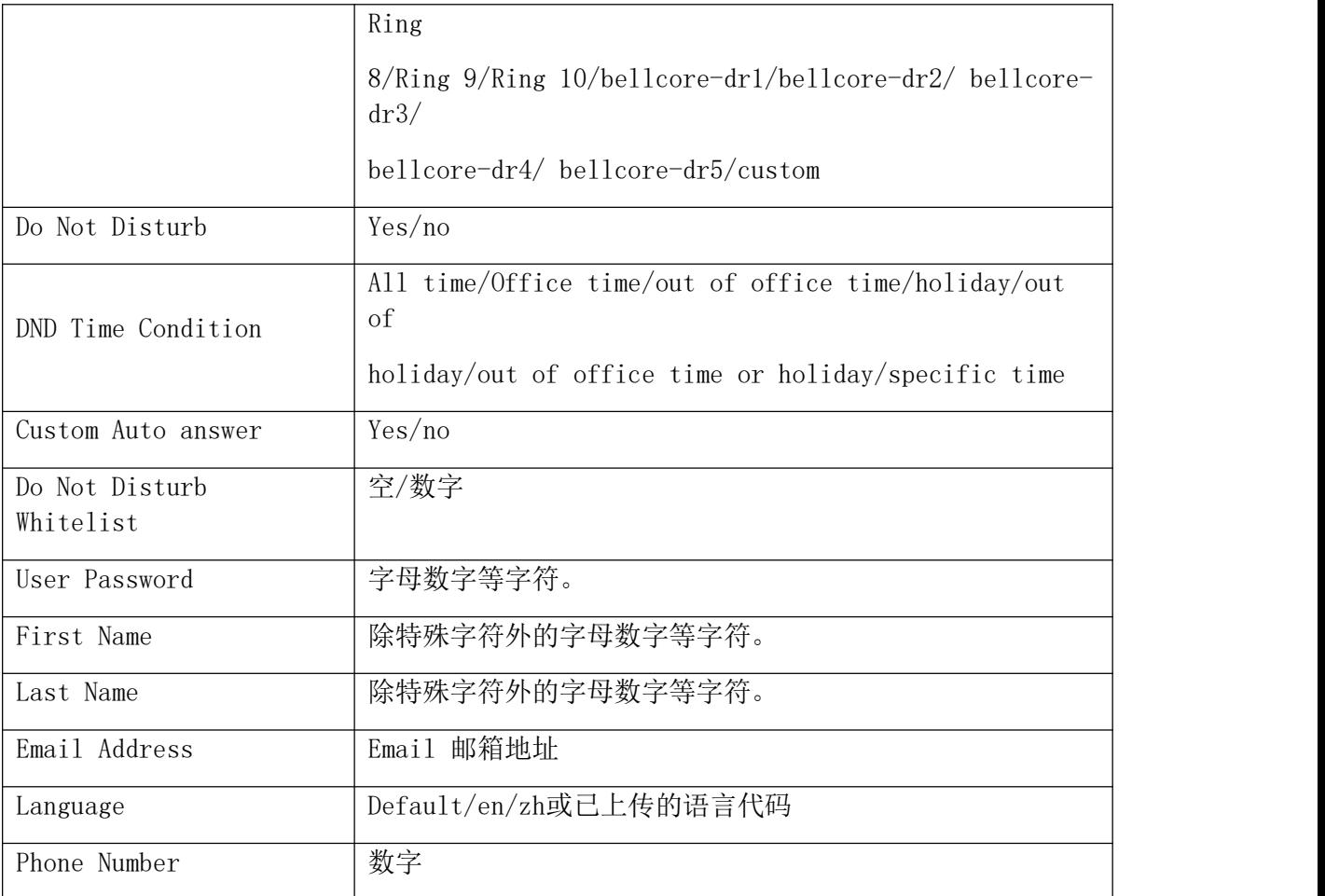

CSV文件应该正确填写CSV分机模板文件中的所有字段,如果其中任意一个字段出错, PBX 将显示上传失败并给出错误消息。如下图所示:

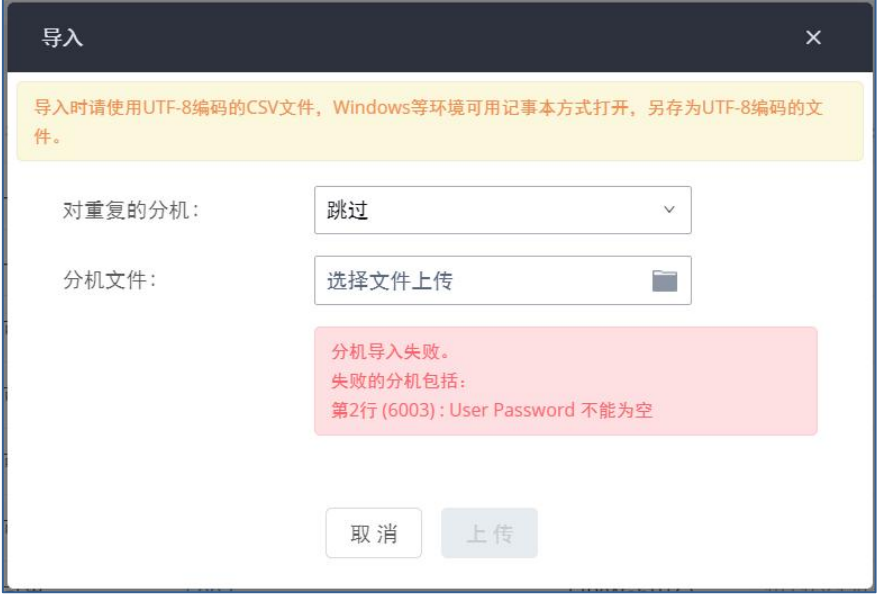

上传CSV分机文件失败界面
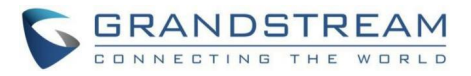

# 分机详情

分机列表中点击分机号蓝色字体可以打开分机详情界面。如下图所示:

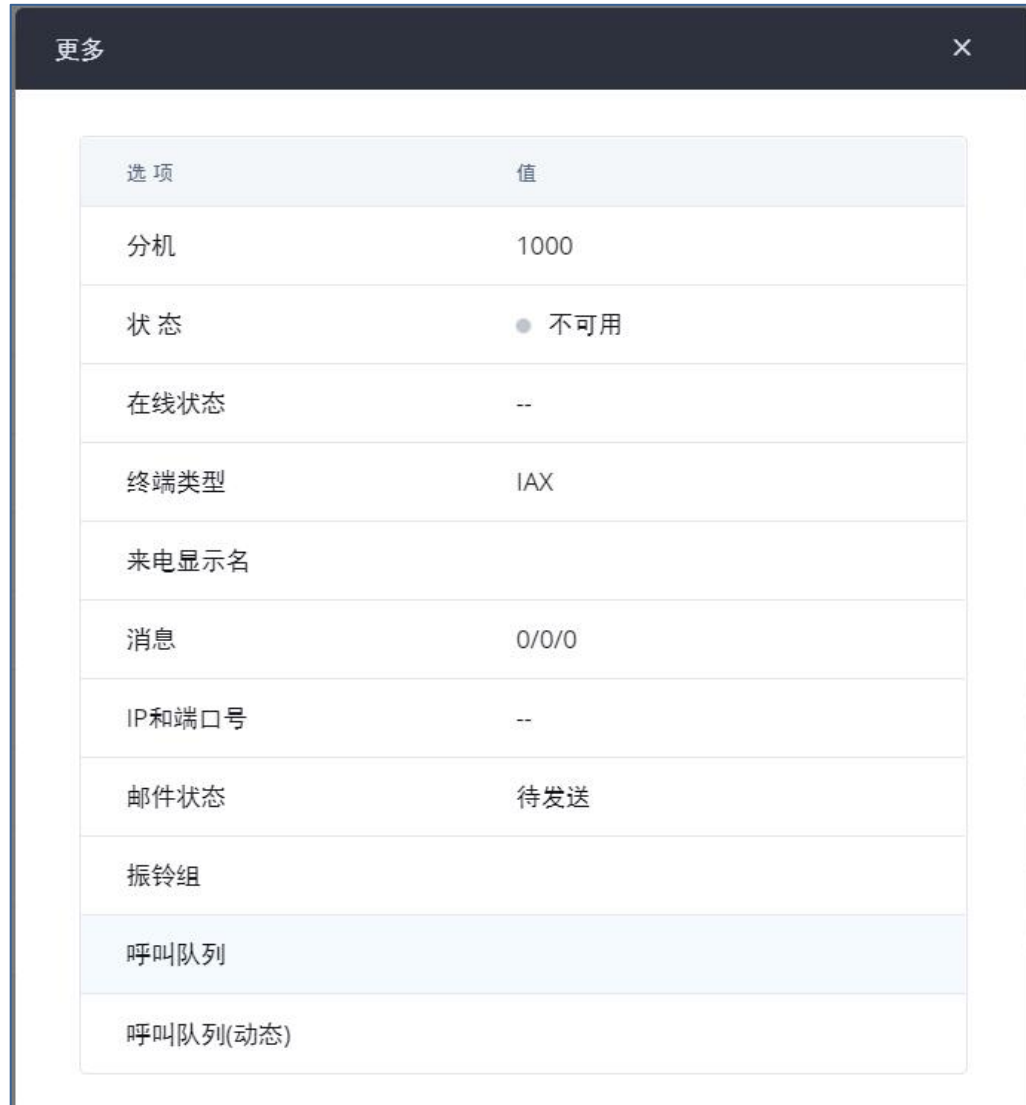

#### 分机详情界面

- 分机:显示分机号码。
- 状态:显示分机的使用状态。
- 在线:显示分机的在线状态。
- 终端类型:显示使用该分机的终端类型(SIP、SIP(WebRTC)、FXS)。
- 来电显示名:显示分机配置的来电显示名称。
- 消息:显示语音邮箱消息状态(未读/紧急未读/所有)。
- IP和端口号:显示使用分机的终端设备的IP地址和端口号。
- 邮件状态:显示电子邮件状态(已发送、待发送…等)。
- 振铃组:显示该分机所属的振铃组。
- 呼叫队列:显示此分机所属的呼叫队列。

GCC601X(W)用户手册 页码 | 35

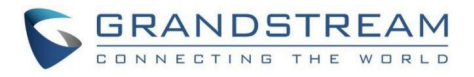

呼叫队列(动态):显示此分机为动态代理时所属的呼叫队列。

## 邮件通知

当分机设置了Email邮箱后, PBX管理员可以在分机列表点击"邮件通知"按钮, 向用户发 送对应的电子邮件告知用户帐号注册有关配置信息。使用"邮件通知"功能前请先确保系统设 置->邮箱设置中邮箱服务设置正确并测试通过。

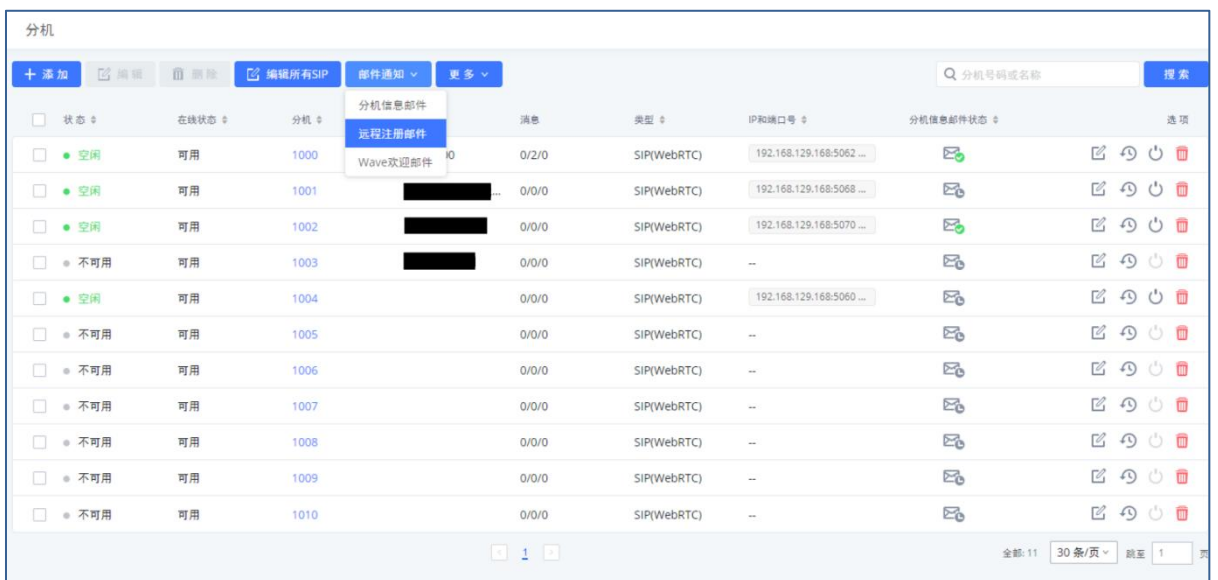

用户点击"更多"按钮,选择"邮件通知"选项后,弹出如下对话框:

邮件通知界面

点击"确定"按钮即向所有分机用户发送分机帐号信息邮件。

- 分机信息邮件:邮件通知分机账号信息,分机用户可以使用这些设置注册到PBX服务器 并访问Grandstream Wave Web。
- 远程注册邮件:当使用U CMRC套餐时,可通过此邮件通知注册到GDMS提供的PBX RemoteConnect服务器的步骤和所需信息。
- Wave欢迎邮件: Wave的使用引导和介绍邮件, 内含Wave访问链接及分机账号登录Wave 所需信息。

系统邮件中包含的二维码可供移动端应用程序扫描并自动配置。二维码支持潮流网络移动 软电话GS Wave安卓客户端以及iOS客户端。

# 多设备注册分机

PBX支持多台SIP终端设备注册同一个分机号以便于用户可以在不同地方使用同一个帐号。

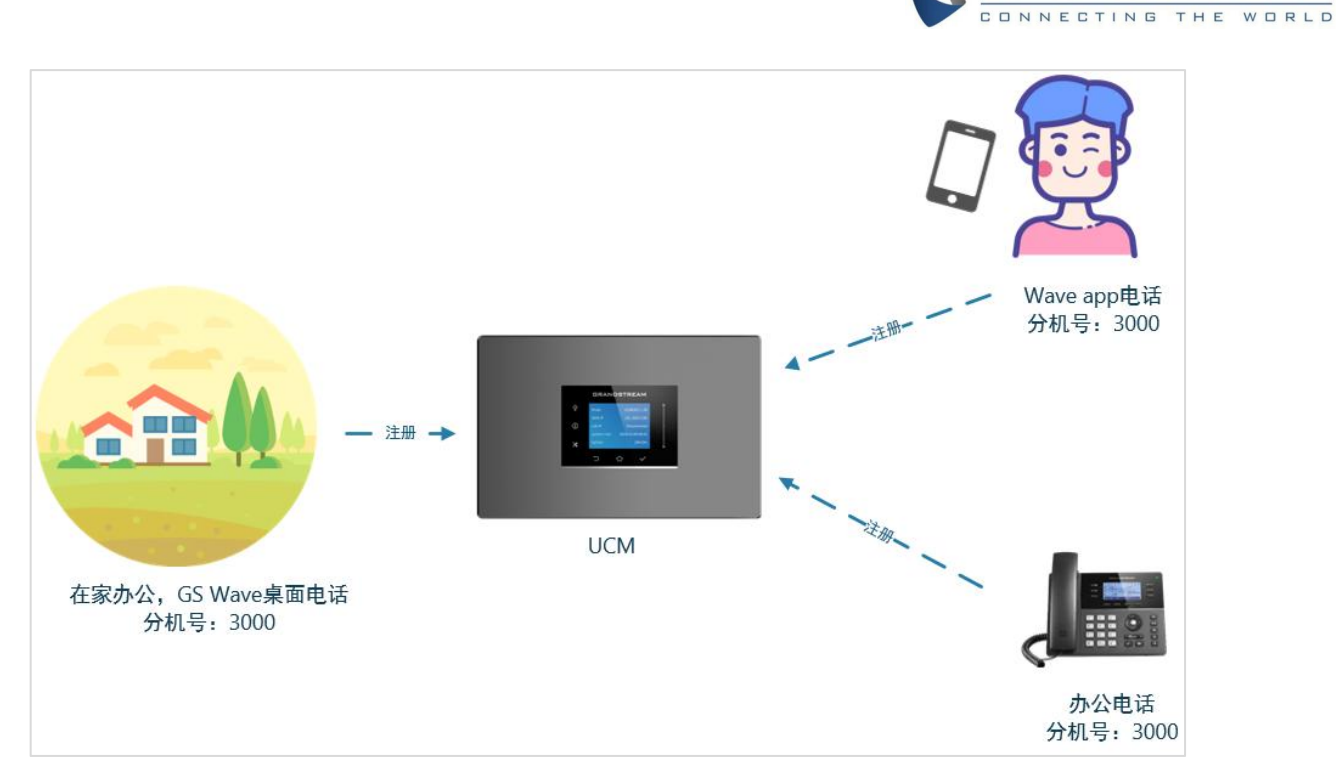

多设备注册分机示意图

用户可以在编辑分机->常规设置->用户设置下通过设置"并发注册数"以实现多设备注 册同一分机的功能。为安全起见,该值默认为1。用户最多可以设置同时10台设备注册同一分 机号。

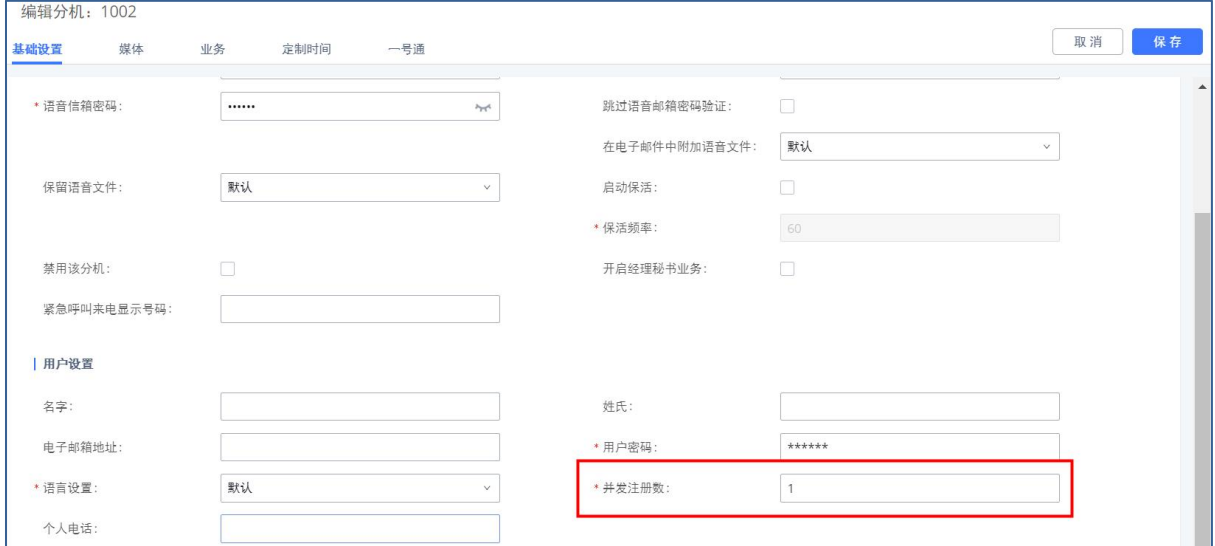

分机-并发注册数设置

# SIP短信

PBX提供SIP短信服务。对于支持SIP消息的SIP终端设备(如潮流网络的GXP或GXV系列话 机),其在注册上PBX分机帐号后,用户可以发送和接收SMS消息。如何发送和接收SMS消息请 参阅终端设备相关文档。

**GRANDSTREAM** 

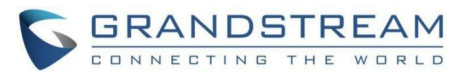

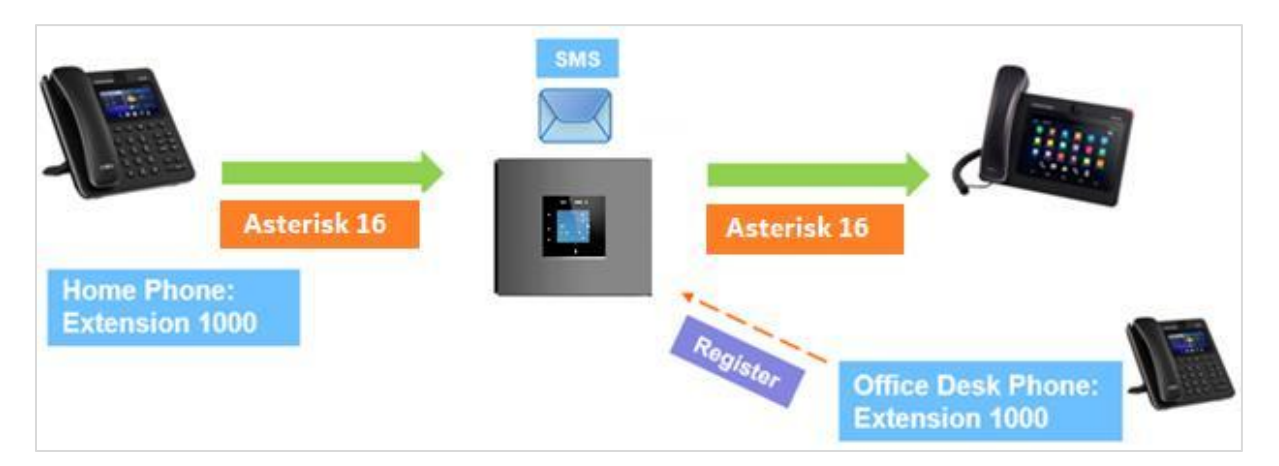

SMS短信功能示意图

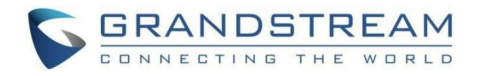

# 分机组

PBX分机组允许用户将分机分配到不同的组,以更好地进行管理。例如,在配置"主叫号 码匹配"时,用户可以选择一个组而不是每个分机分别进行配置。该功能简化了配置过程, 并根据应用环境进行管理和分类分机。

# 配置分机组

登录PBX Web GUI界面,打开分机/中继->分机组页面。在该页面可以添加、编辑、删除 分机组。

- 点击"添加"按钮打开分机组页面创建新的分机组。
- 点击 "一"可编辑分机组。
- 点击■可删除分机组。

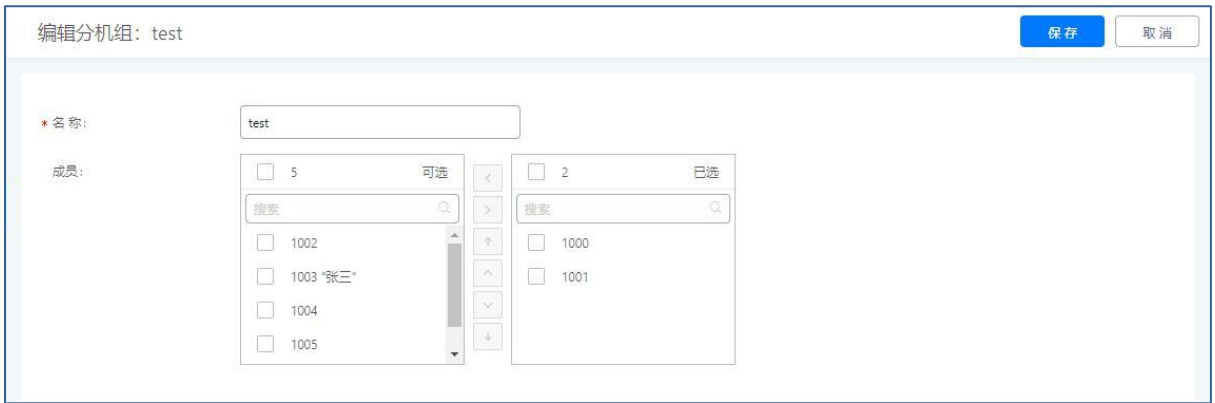

#### 分机组设置界面

点击成员列表中间的 核钮把左边列表中的分机选到右边的列表中。

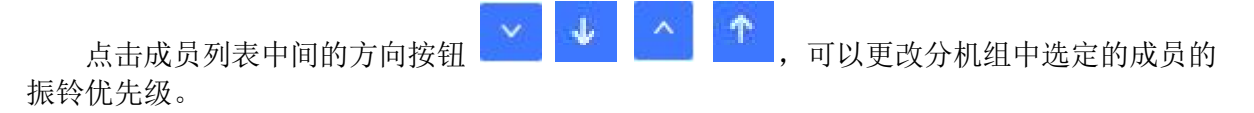

# 使用分机组

以下举例说明如何使用分机组。

登录PBX Web GUI界面, 打开分机/中继->出局路由页面。在该页面新建/编辑已有出局路 由页面中,勾选"主叫号码匹配"配置项。

在主叫号码匹配设置中,可选择单个分机或者分机组。

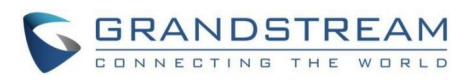

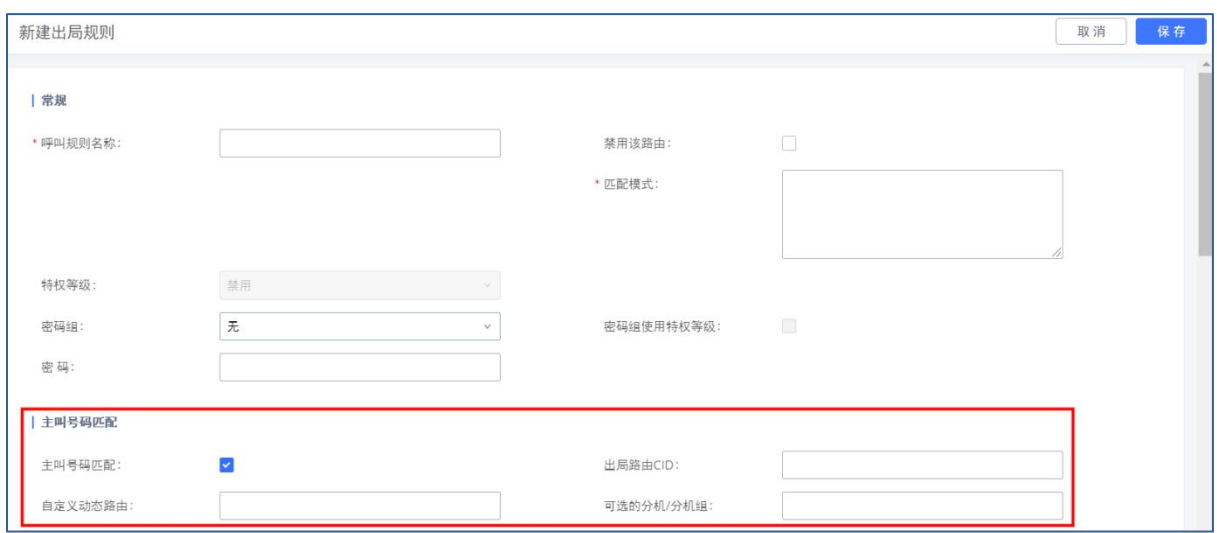

主叫号码匹配设置界面

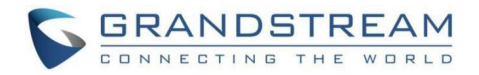

# VoIP中继 VOIP中继配置

进入到分机/中继->VoIP中继页面,添加编辑VoIP中继。创建的中继会显示在该页面,显 示包括提供商名称、终端类型、中继类型、域名/IP、用户名和编辑/DOD/删除选项。

- 点击"添加SIP中继"按钮创建一个新的VoIP中继。
- 点击 <br />
对VoIP中继进行编辑。
- 
- 点击 战置直接对外拨号(DOD)。
- 点击 删除VoIP中继。

关于VoIP中继更多配置说明,请见文档:

http://www.grandstream.com/sites/default/files/Resources/PBX6xxx\_sip\_trunk\_guide.p df

## 创建SIP中继

点击"添加SIP中继"按钮创建一个新的SIP中继。

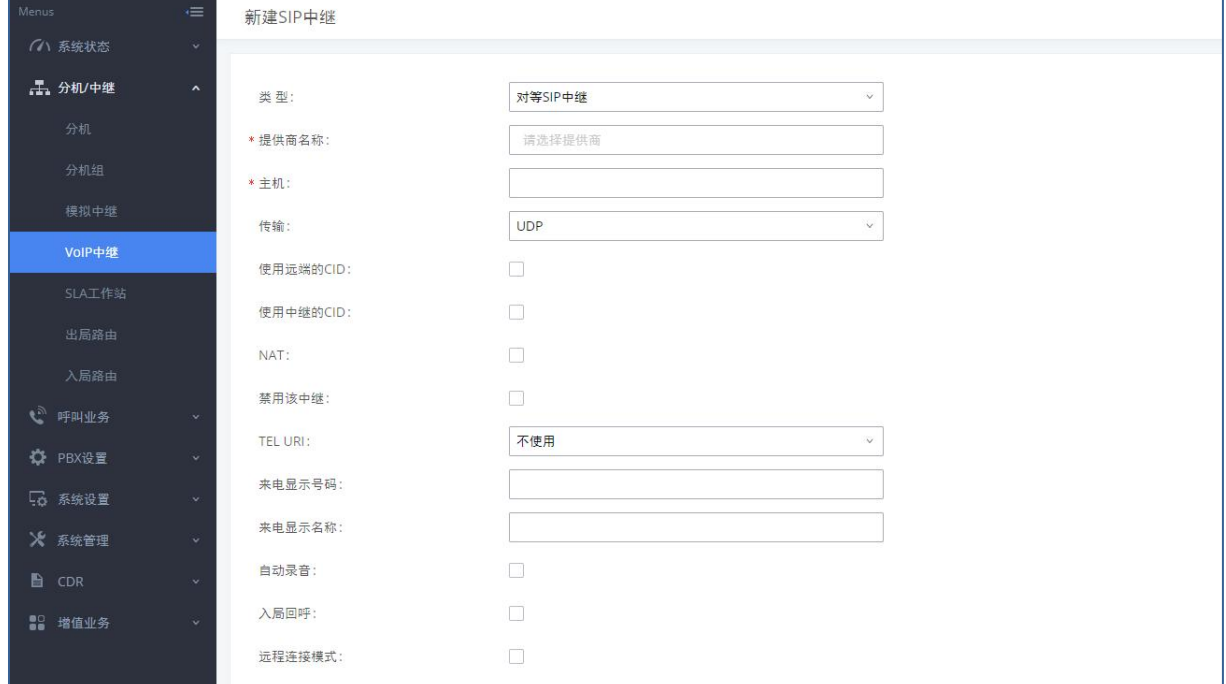

新建SIP中继界面

## 新建SIP中继配置参数

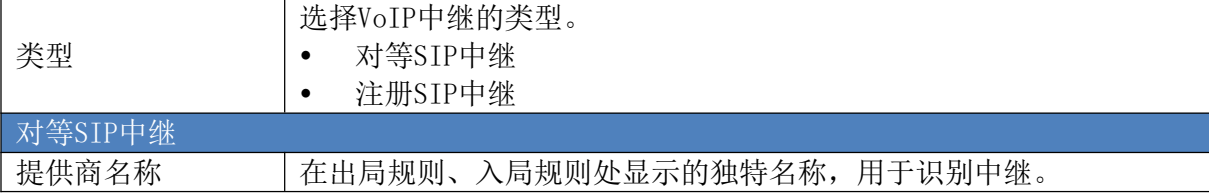

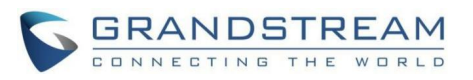

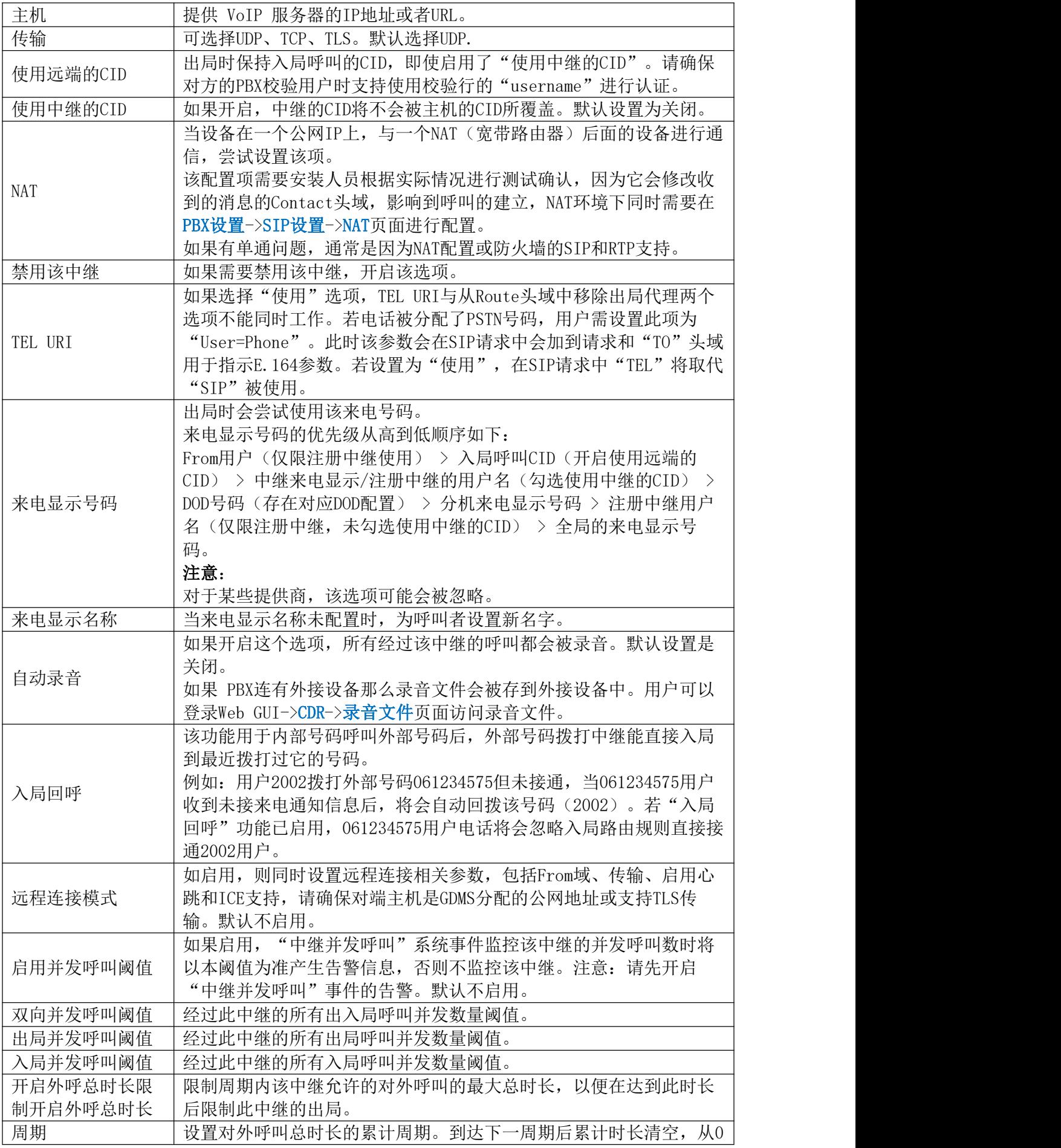

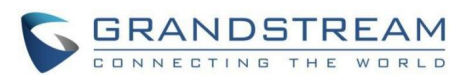

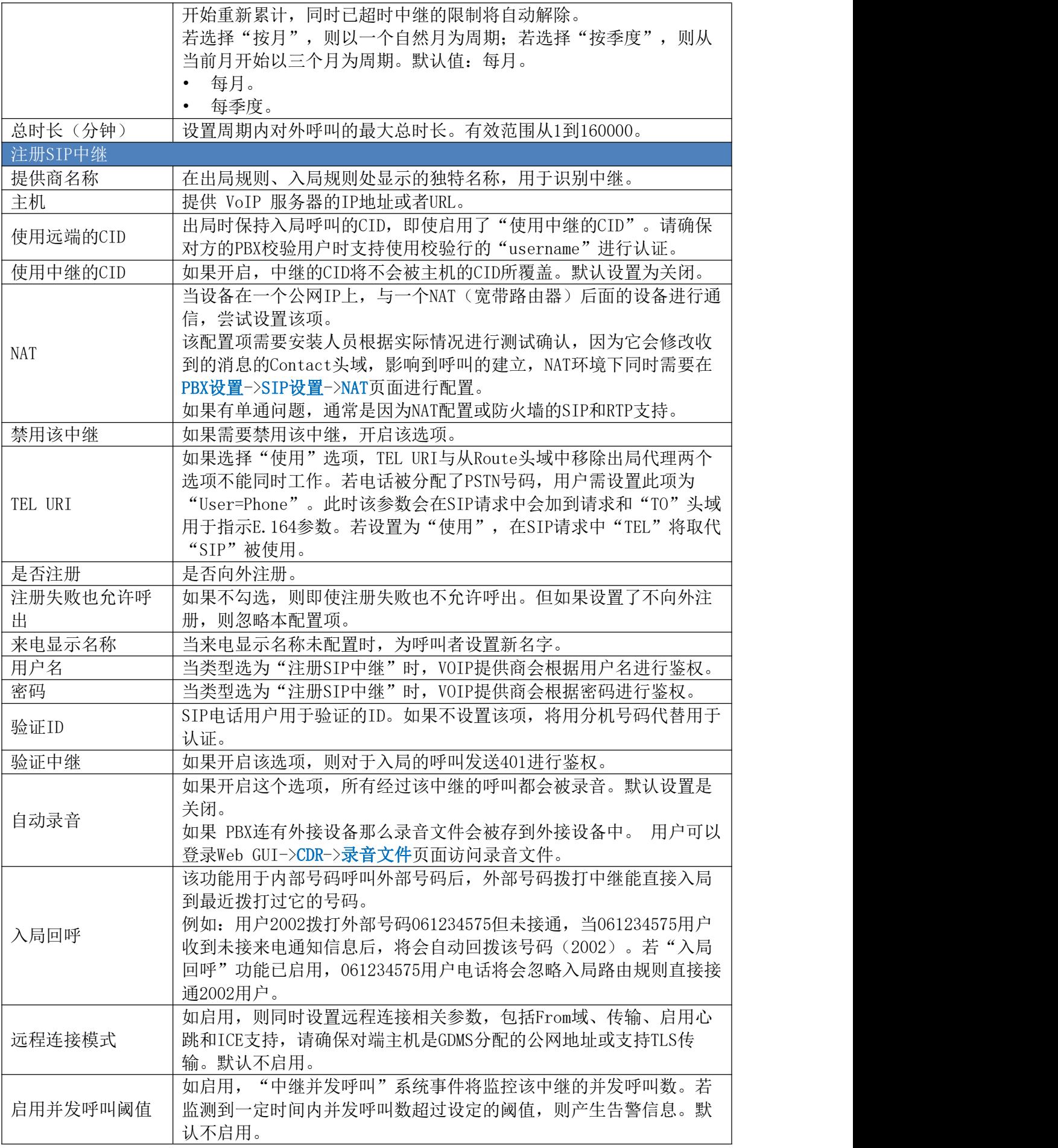

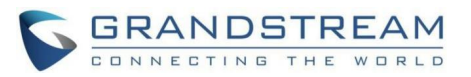

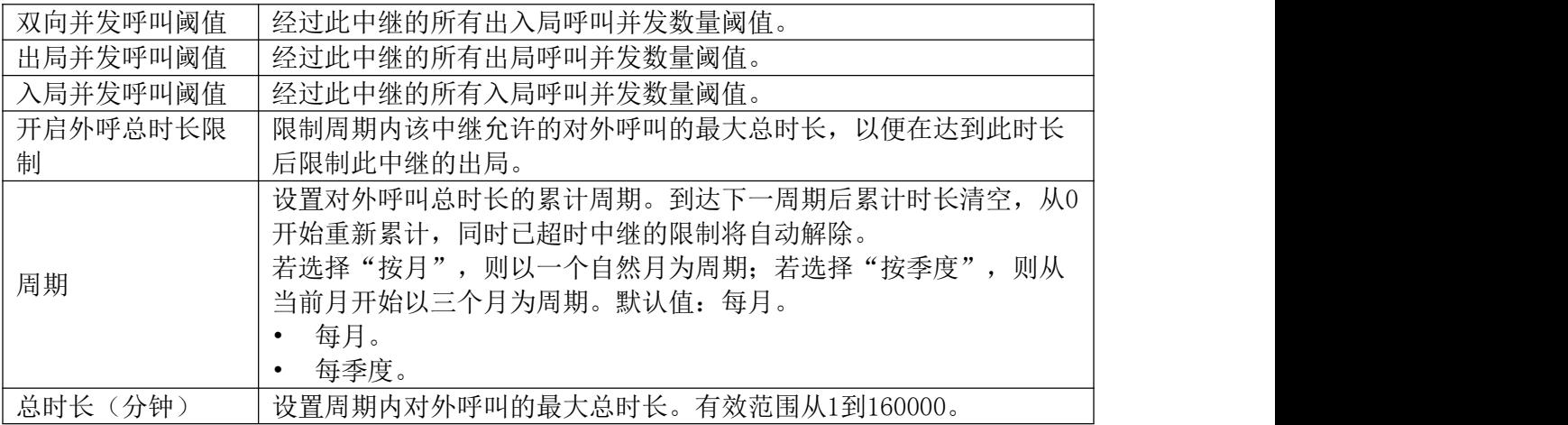

## 配置SIP中继

选择SIP中继,点击 2对SIP中继进行编辑配置。配置界面如下:

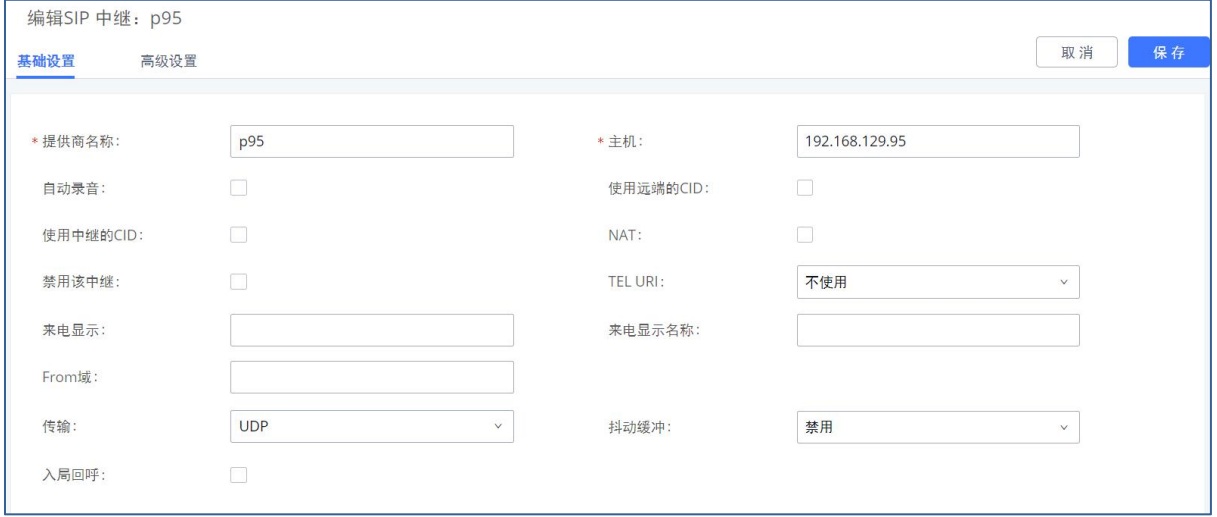

编辑SIP中继界面

编辑对等SIP中继配置参数

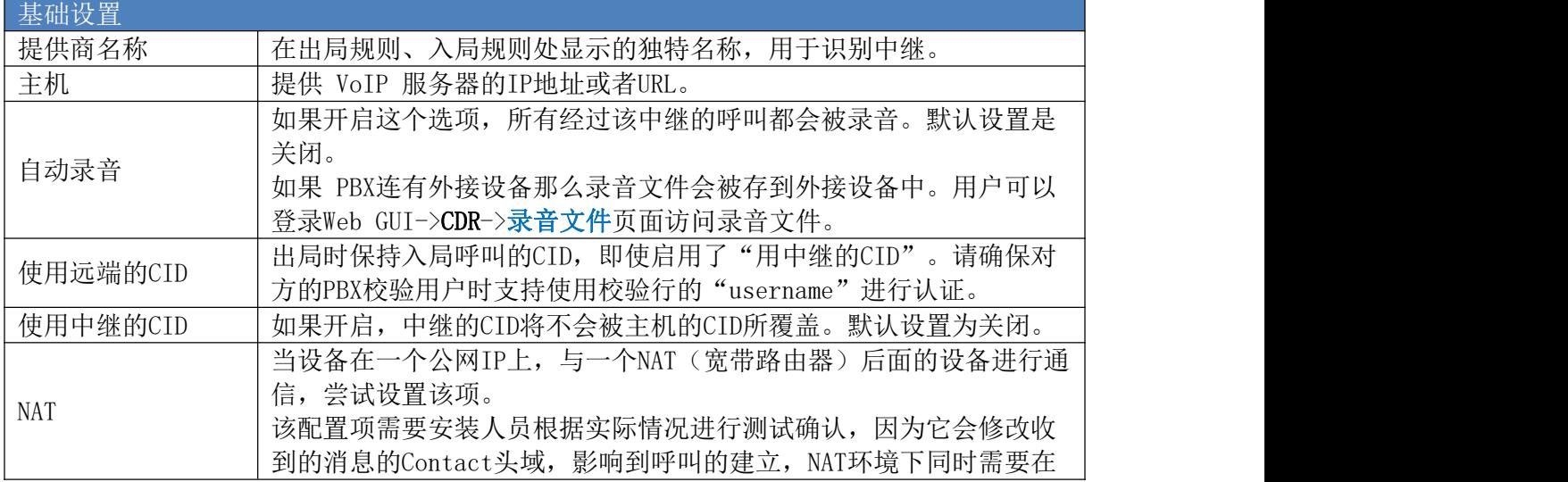

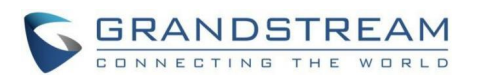

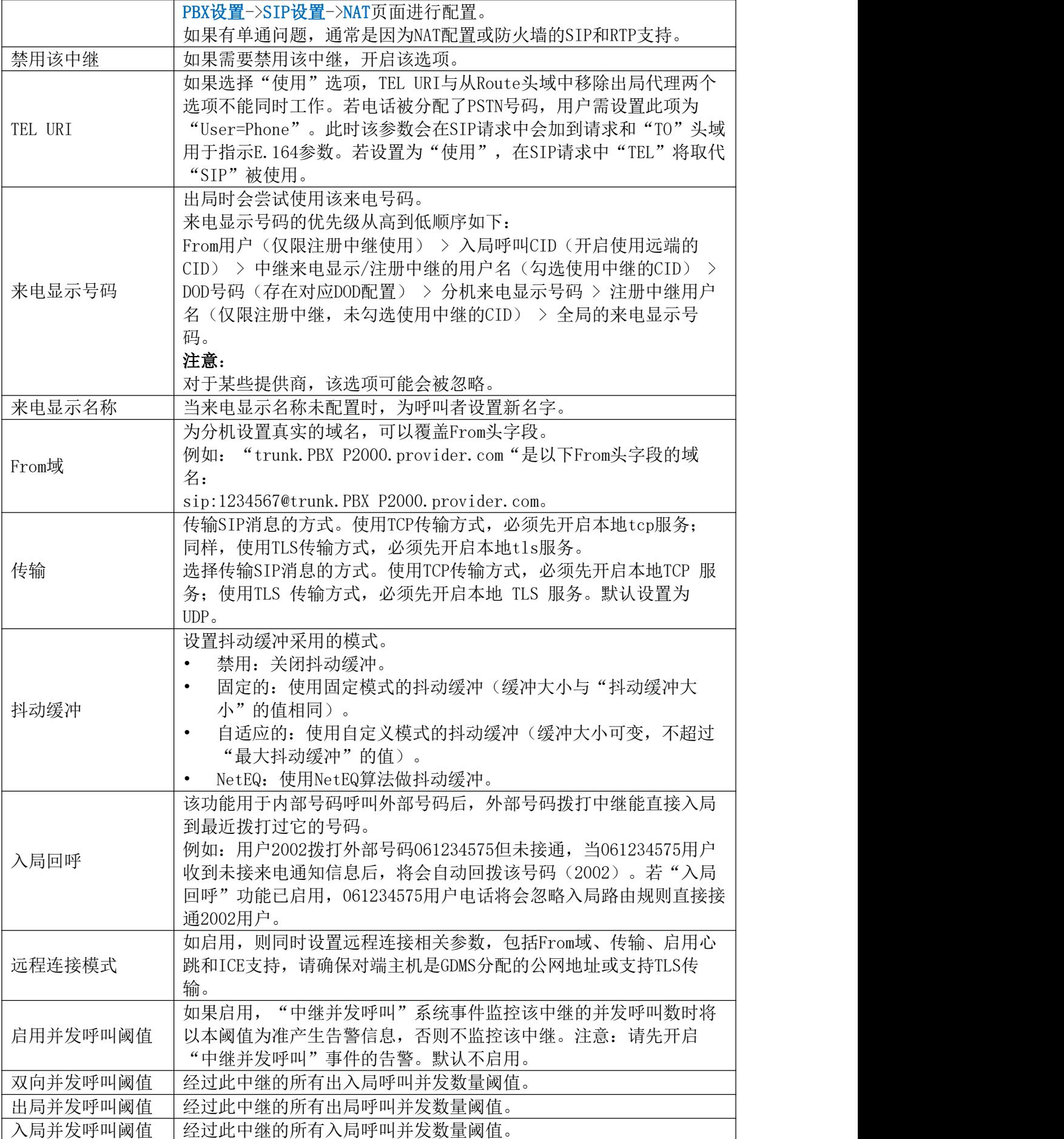

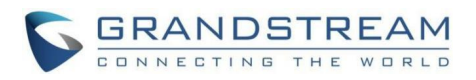

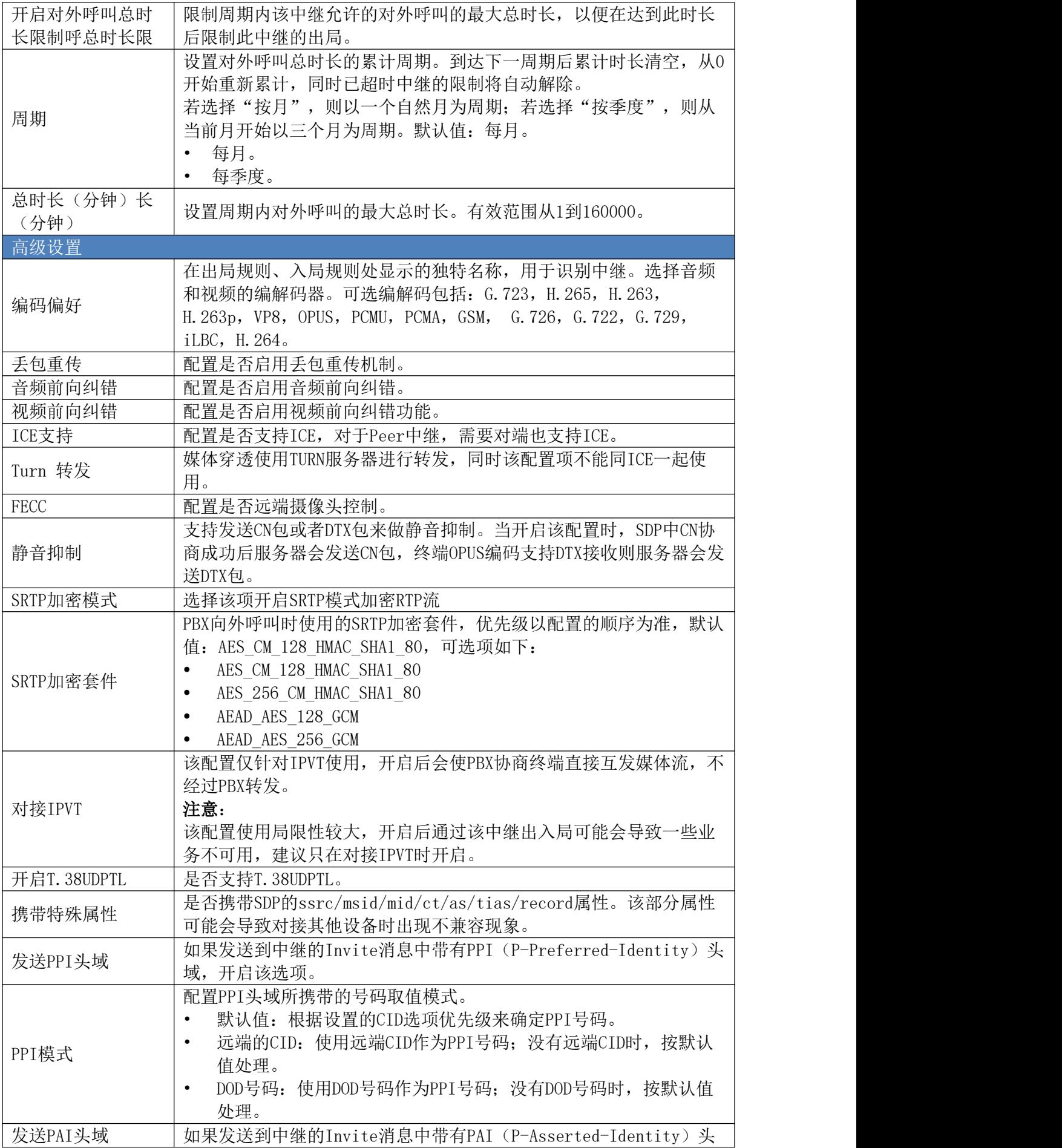

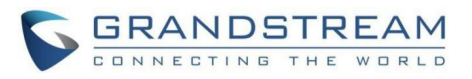

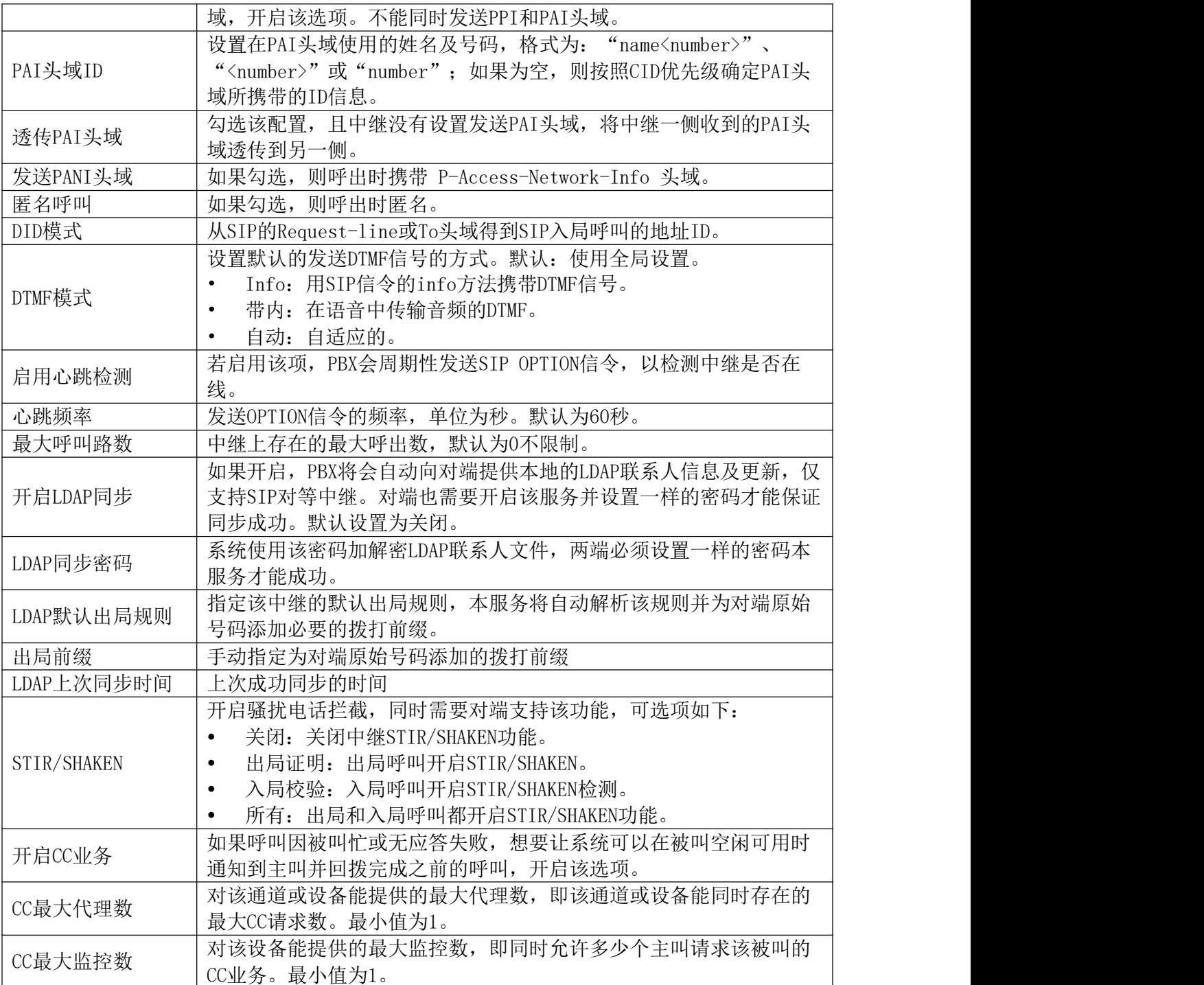

## 编辑注册SIP中继配置参数

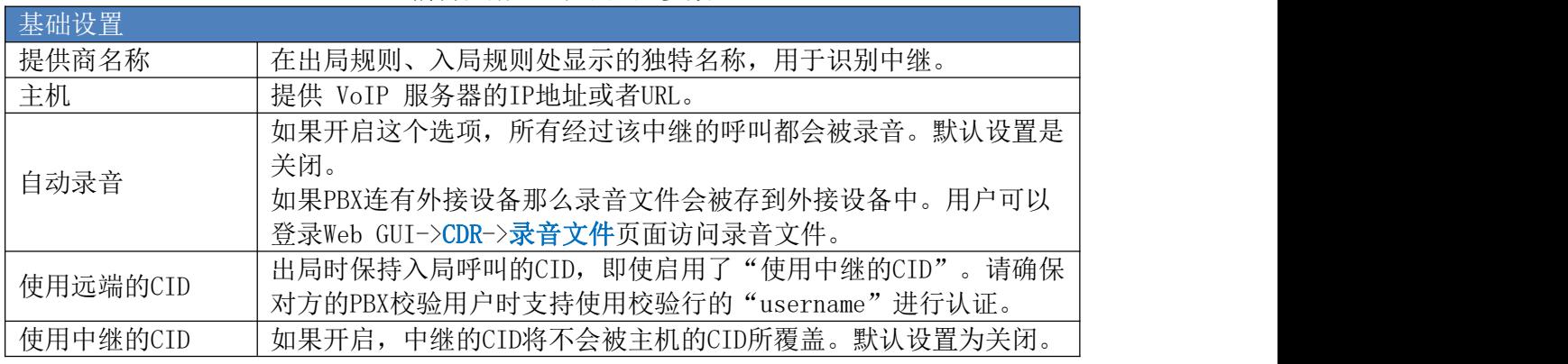

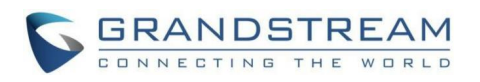

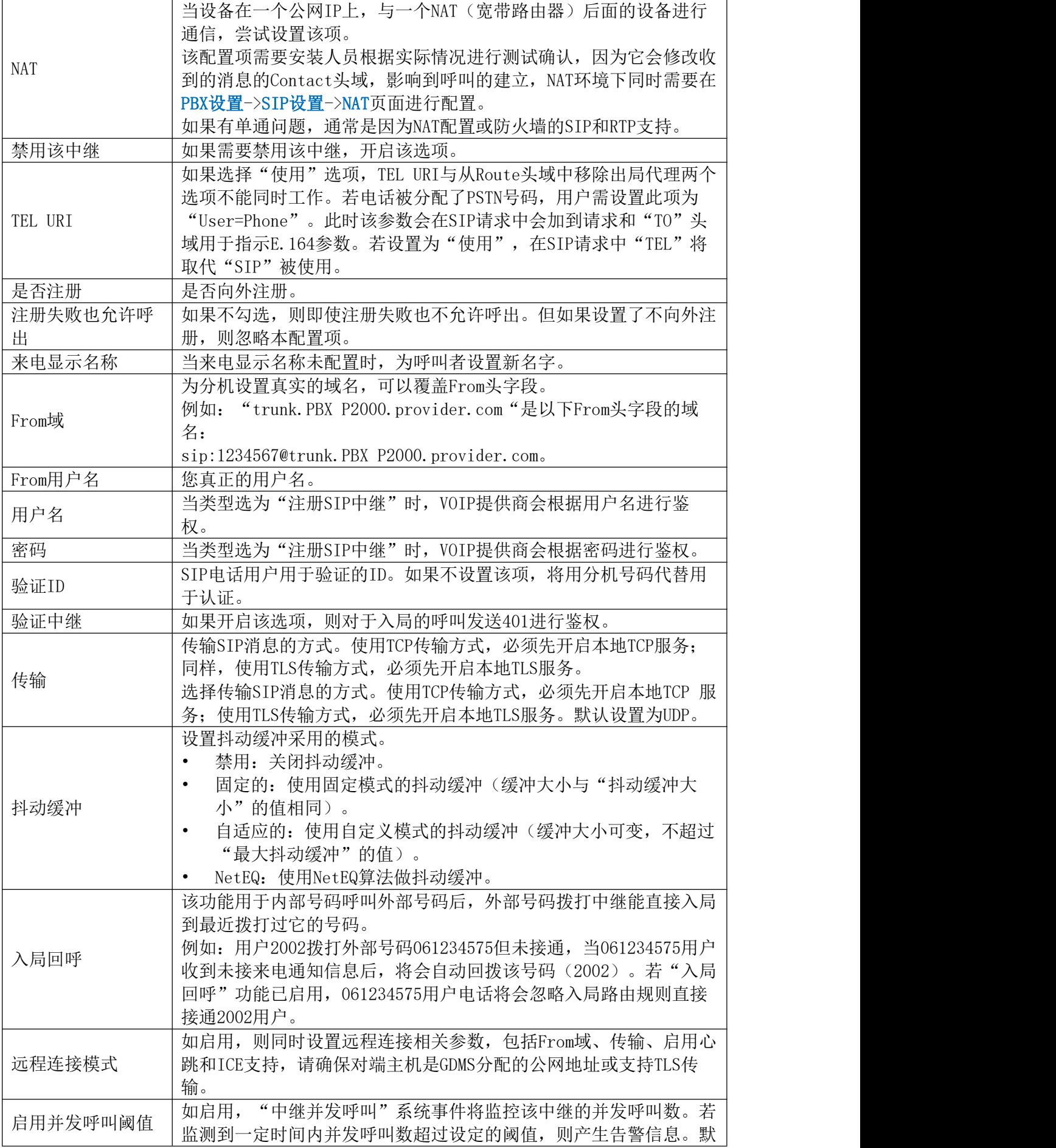

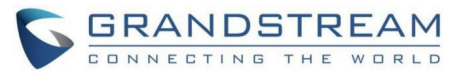

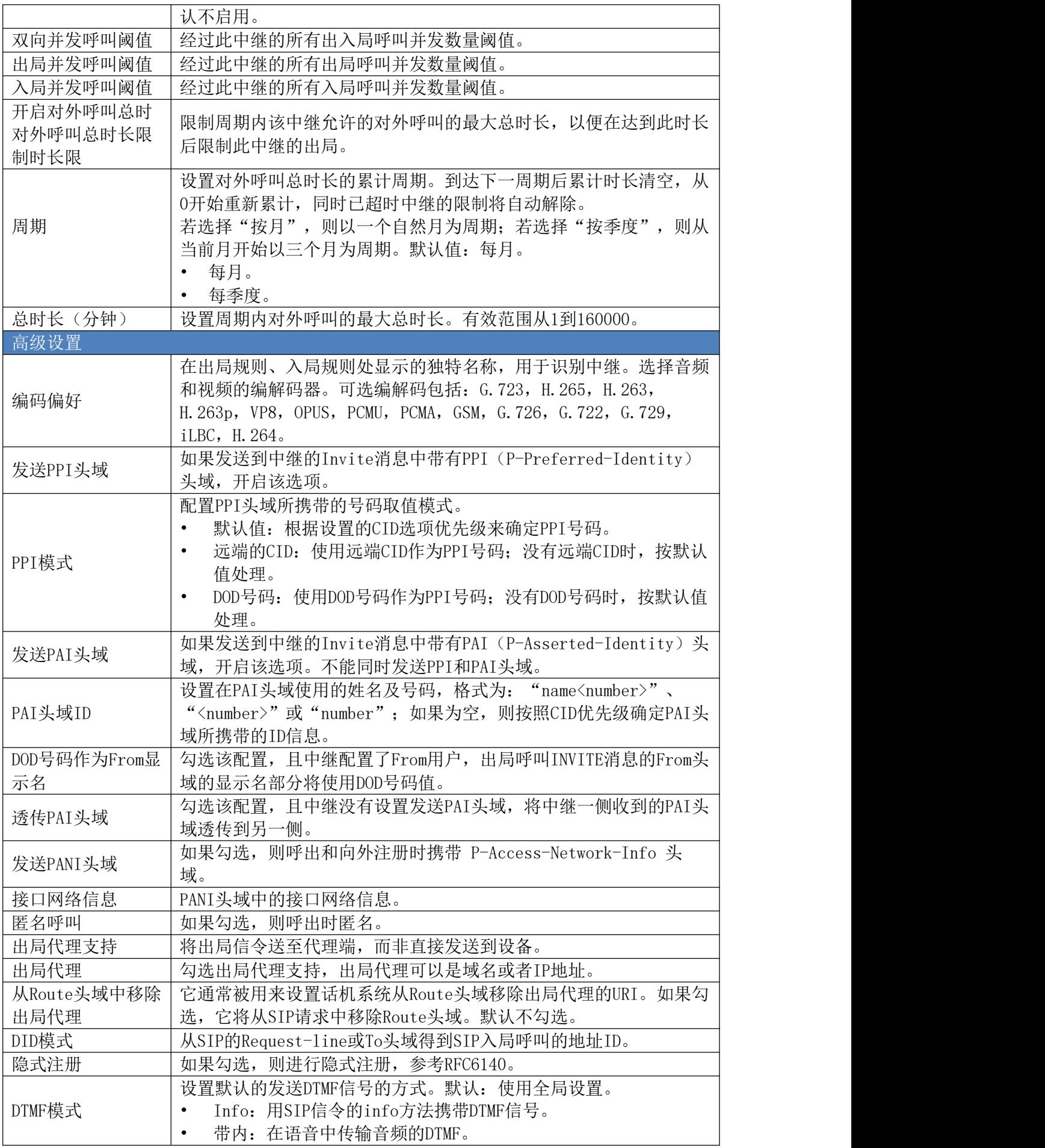

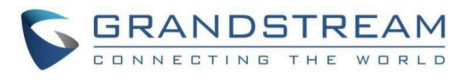

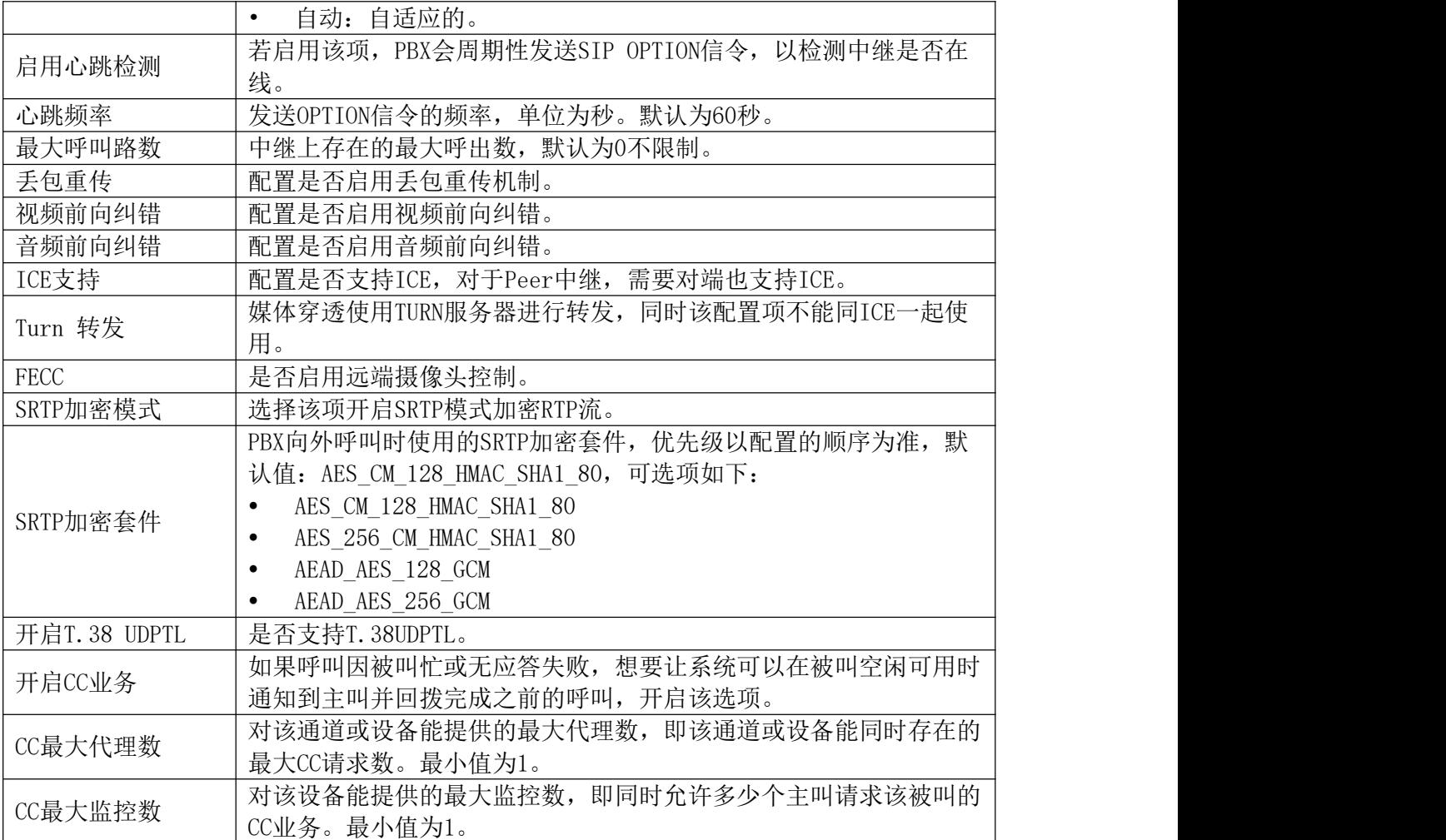

# 中继组

用户可以创建VoIP注册中继组使在同一SIP服务器中的多个帐号上应用相同的设置上。

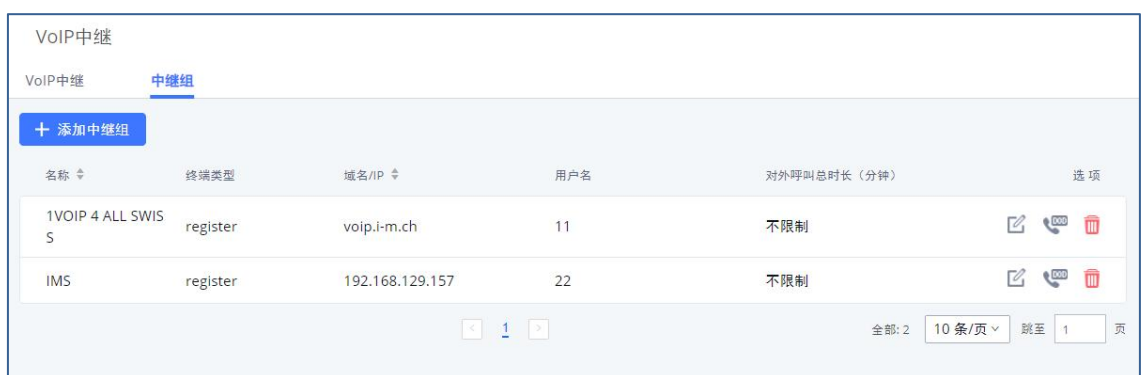

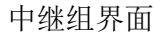

创建新的中继组时,用户可以点击用户名设置处的"添加用户名"按钮,可以添加多个帐 户。支持中继组选线策略为线性选线或记忆轮转。

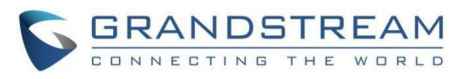

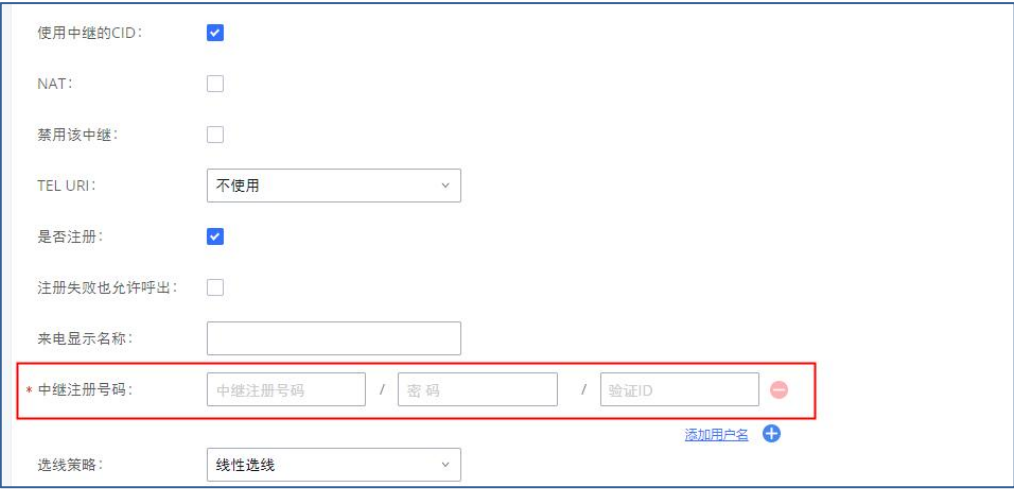

#### 新建中继组界面

# 专用VLAN

在本节中,用户可以配置用于IPPBX操作的专用VLAN的IP地址。本节可在组网模块上创建 模块后进行配置。更多信息请参考以下链

接:https://documentation.grandstream.com/knowledge-base/gcc60xx-networking-usermanual/#pbx-vlan

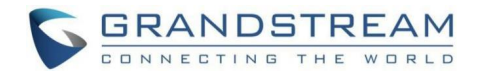

# WebRTC中继

WebRTC,网页实时通信,是一个实时音频/视频聊天的技术,可通过Web浏览器进行实时音 频/视频聊天。支持创建WebRTC 中继以专门用于Web应用程序,这使用户只需单击到网页的链 接即可加入呼叫和会议。

该模块由U CMRC套餐控制, 如需使用该功能, 请购买相应权限的U CMRC套餐。

## 创建WebRTC中继

点击"添加"按钮创建一个新的WebRTC中继,界面如下:

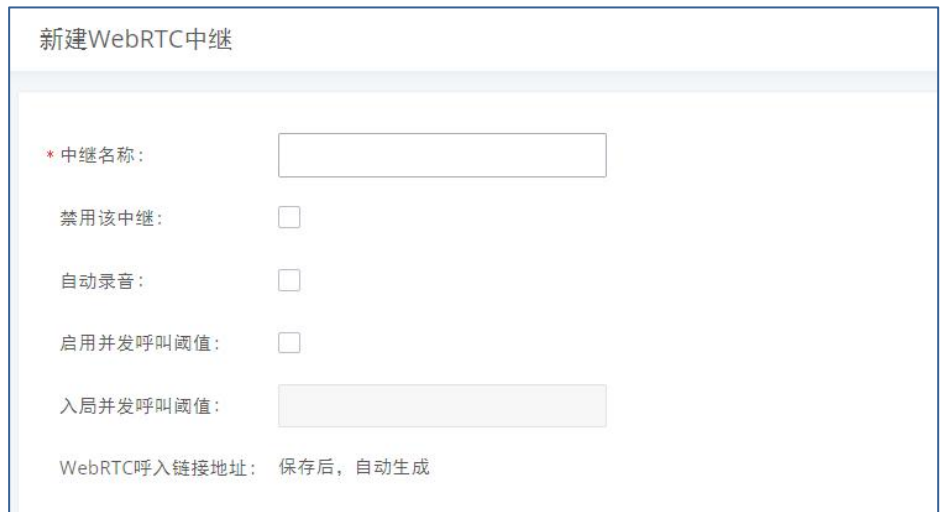

#### 新建WebRTC中继

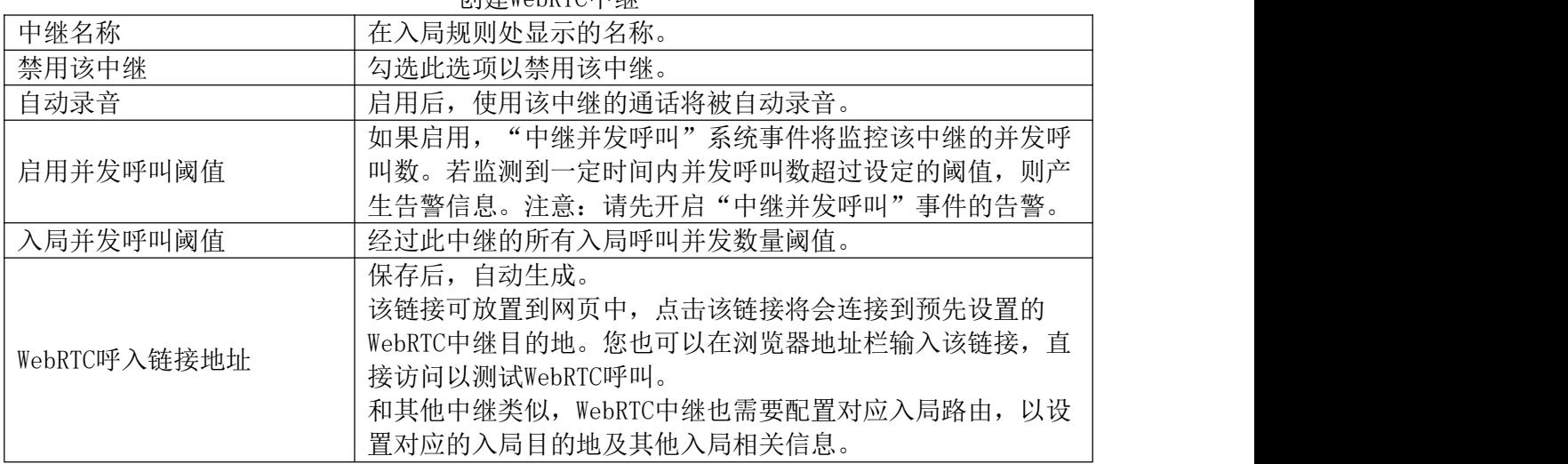

#### 创建WebRTC中继

## 编辑WebRTC中继

选择WebRTC中继,点击 对其进行编辑配置。配置界面如下:

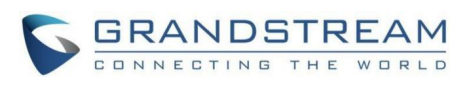

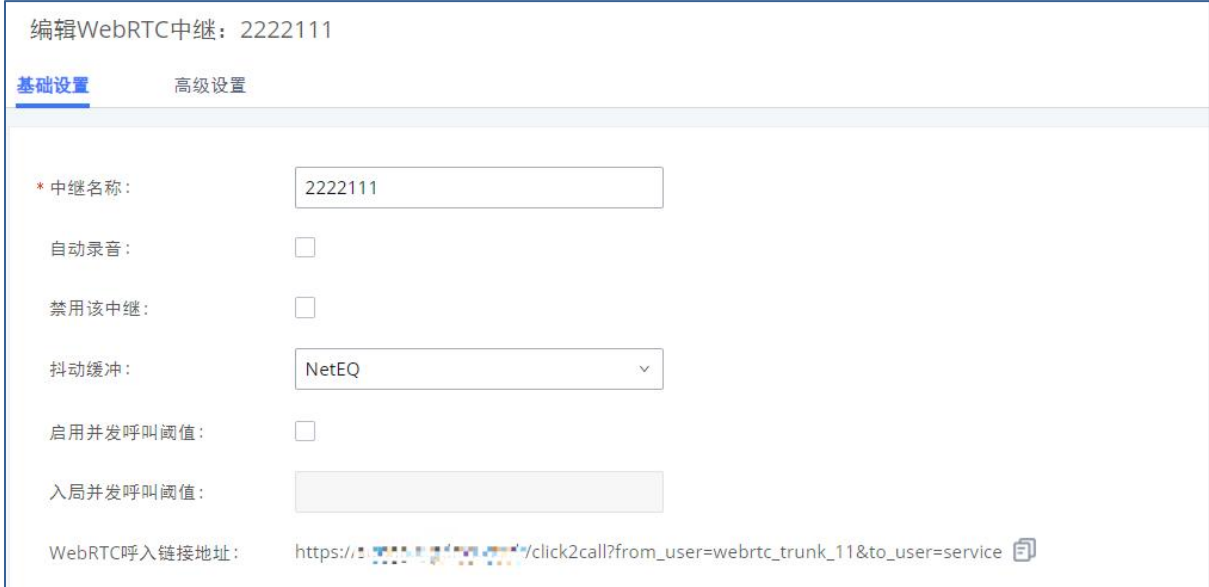

#### 编辑WebRTC中继

#### 编辑WebRTC 中继

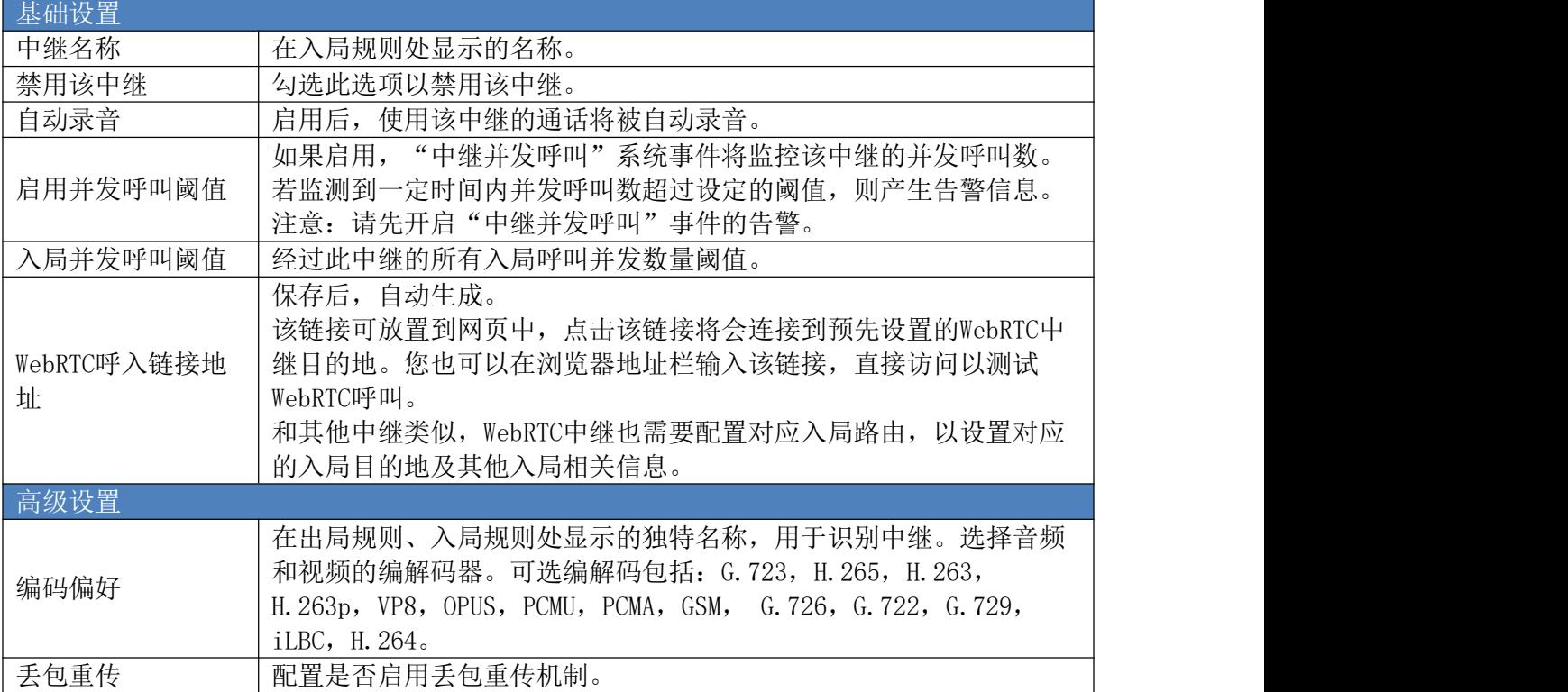

# 管理WebRTC中继

打开Web GUI->分机/中继->WebRTC中继页面可以创建/编辑/管理WebRTC中继。

- 点击"添加"按钮创建一个新的WebRTC中继。
- 点击 <br />
对VoIP中继进行编辑。
- 点击 · 删除VoIP中继。

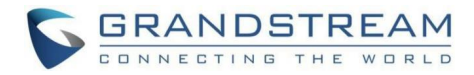

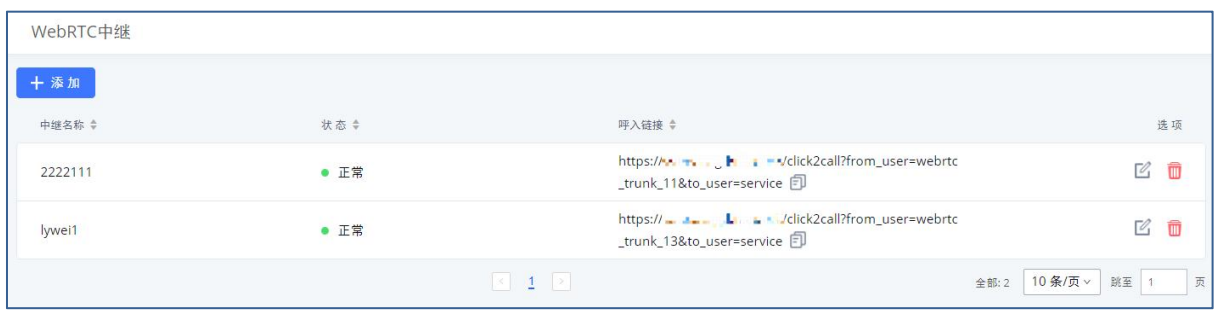

#### 管理WebRTC中继

WebRTC列表页支持对已有的WebRTC中继直接复制链接地址,并支持管理员直观了解本设备 的WebRTC中继状态。

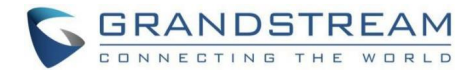

# 呼叫路由 出局路由

本章节介绍了配置和管理PBX出局路由的步骤和参数说明。这些出局路由制定了PBX通过所 有类型的中继(SIP、模拟和数字)发起的所有对外呼叫的规则。

## 配置出局路由

分机通过PBX向外拨打电话时,拨打的号码会先进行出局规则模式匹配,从相匹配的出局 规则对应的中继拨打出局。出局规则使不同号码走不同的中继。如,7位数字的本地号码通过 FXO拨打,10位的长途号码通过便宜的SIP中继拨打。用户还可以设置备用中继,当从主中继出 局失败后,还可以从备用中继出局。

打开Web GUI->分机/中继->出局路由添加和修改出局路由规则。

- 点击"添加"按钮,创建出局路由。
- 点击"导入"按钮,上传.CSV格式的出局路由。
- 点击"导出"按钮,生成.CSV格式的出局路由。
- 点击 编辑出局路由。
- 点击 战置直接对外拨号(DOD)。
- 点击 调解出局路由。

单击出局路由选项中的向上或者向下箭头按钮可以移动出局路由改变排列顺序。

出局路由优先级基于"最佳匹配模式"。例如,设备配置了模式1xxx的出局路由A和模式 10xx的出局路由B。当拨打1000进行出局呼叫时,总是先使用出局路由B。这是因为模式10xx比 模式1xxx更匹配。仅当配置了相同模式的多个出站路由时。

打开Web GUI->分机/中继->出局路由页面,点击"添加"按钮,创建一个新的出局规 则,如下图所示:

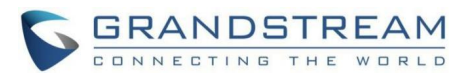

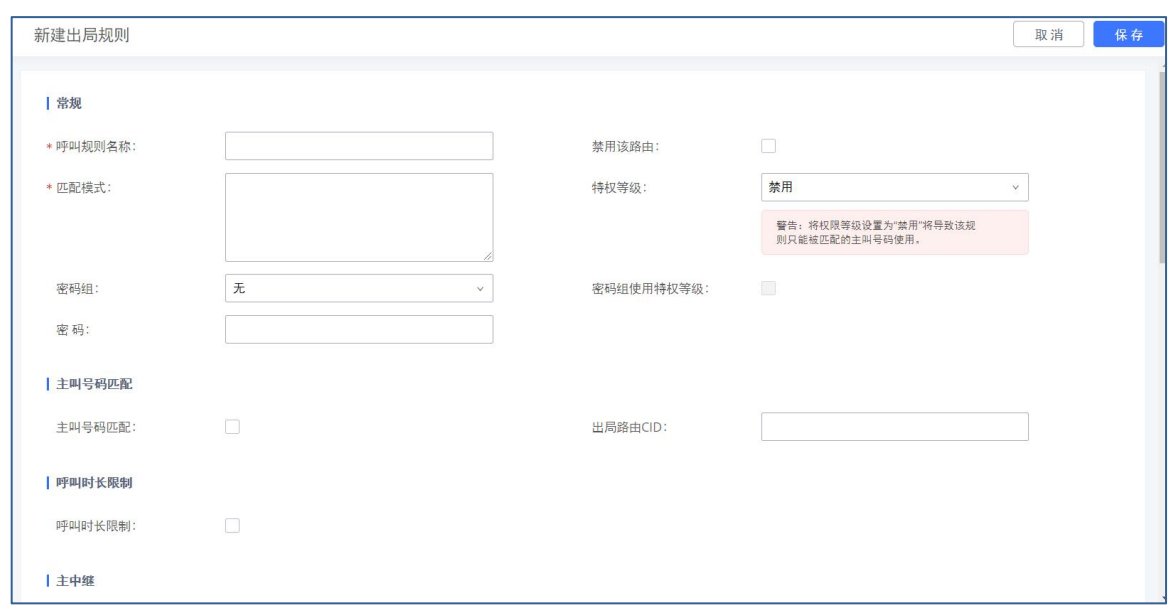

### 创建出局规则界面

### 出局路由配置参数

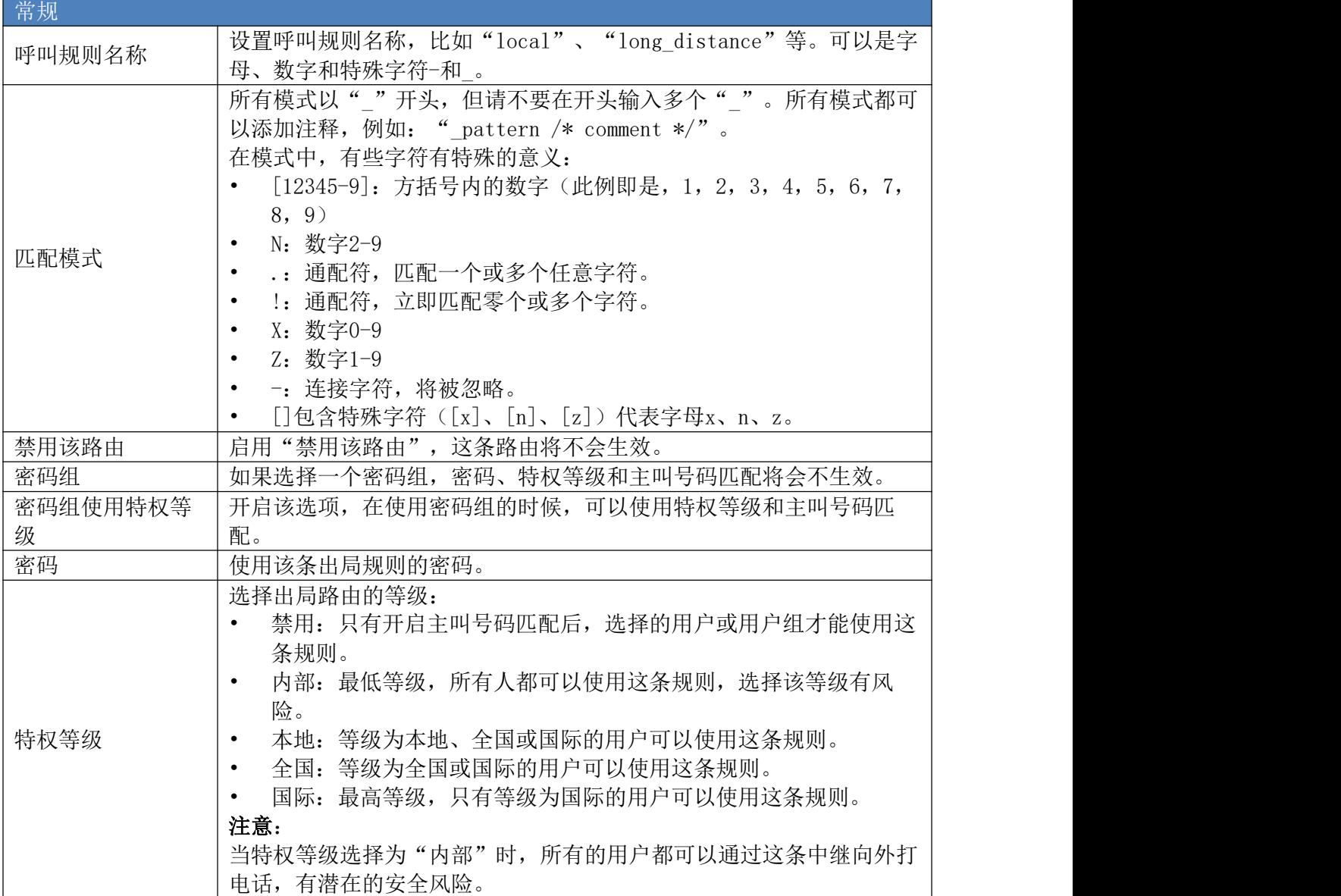

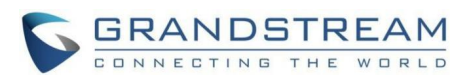

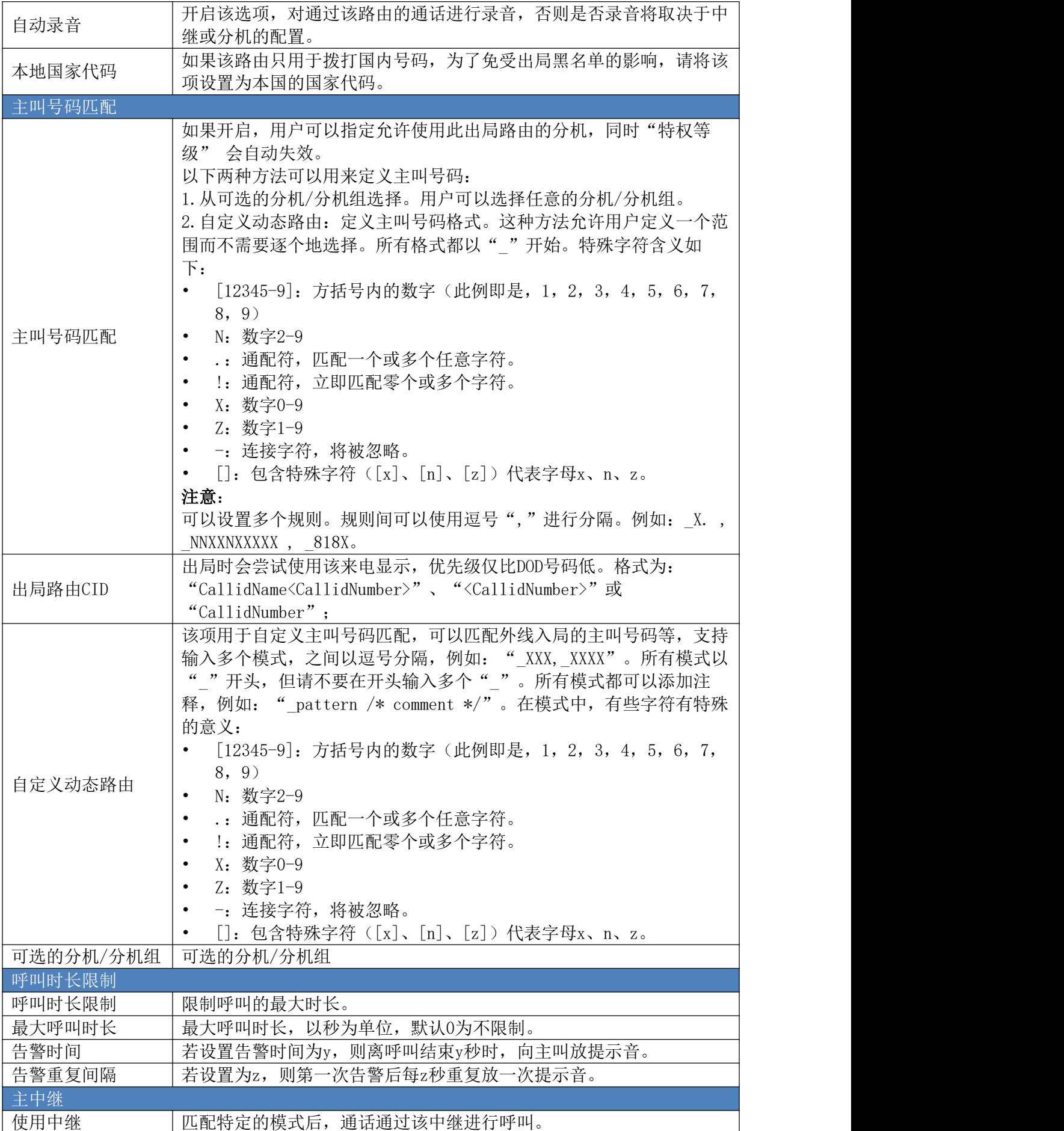

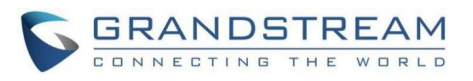

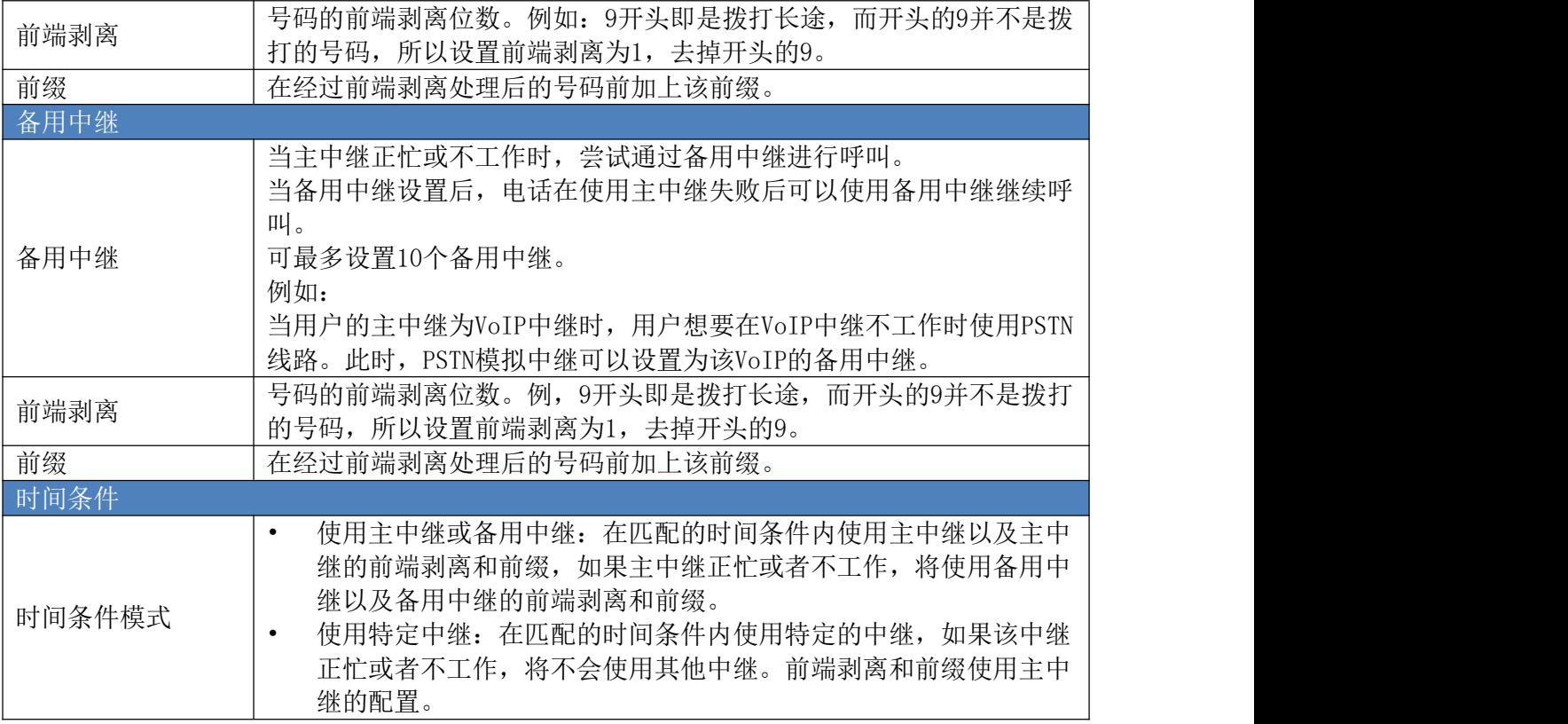

## 出局黑名单

PBX可以设置出局黑名单。当拨打的号码匹配黑名单号码或者规则时,该出局呼叫将被禁 止。可以选择国家码禁止出局的国家,还可以根据出局规则设置禁止呼叫的号码段,若需要禁 止出局的号码比较多时,也可以直接上传CSV文件进行批量添加。

注:出局黑名单设置针对所有出局路由生效,最多添加500个黑名单(不包含国家代 码)。

管理员登录PBX Web GUI,打开分机/中继->出局路由页面,点击页面上 按钮进行配置。

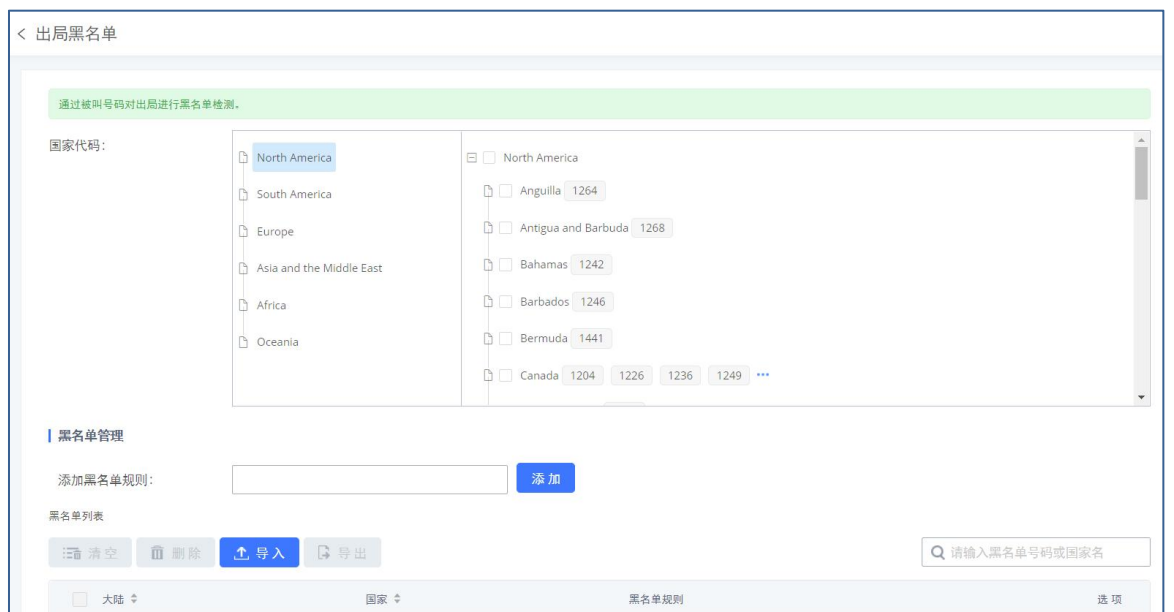

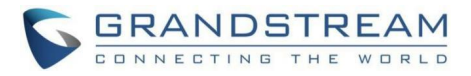

#### 出局黑名单设置界面

## 定期同步

PBX支持定期将TFTP服务器中的出局规则同步到PBX上。

管理员登录PBX Web GUI, 打开分机/中继->出局路由页面, 点击页面上

■。定期同步

按钮即可进行配置。

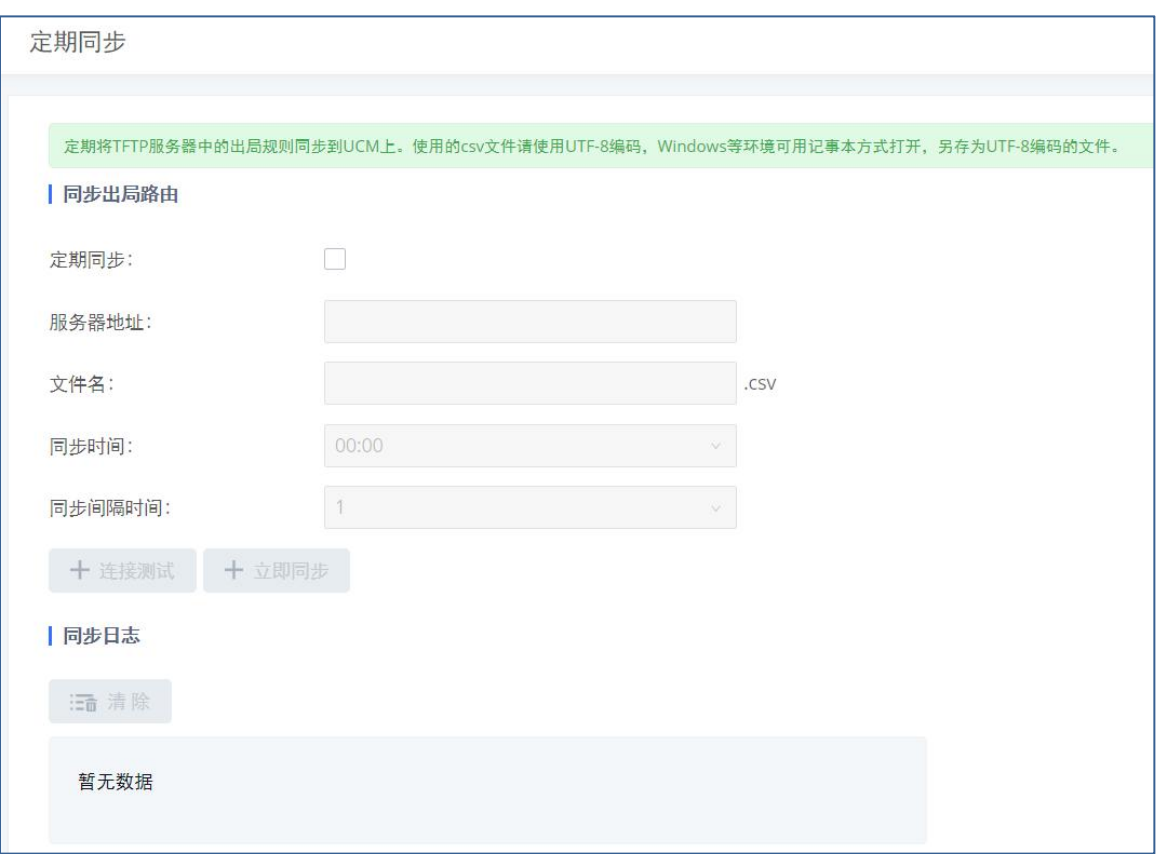

#### 出局路由定期同步设置界面

## 密码组

PBX支持密码组功能。一旦配置该功能,用户在出局的时候需要输入PIN密码。当进行出局 呼叫时匹配到该出局呼叫需要PIN码验证,则将会语音提示该呼叫者输入PIN码。

管理员登录PBX Web GUI, 打开分机/中继->出局路由页面, 点击页面上 12 密码组 按 钮即可进行管理配置密码组。

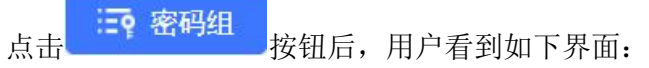

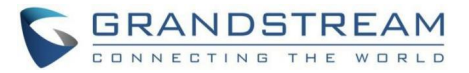

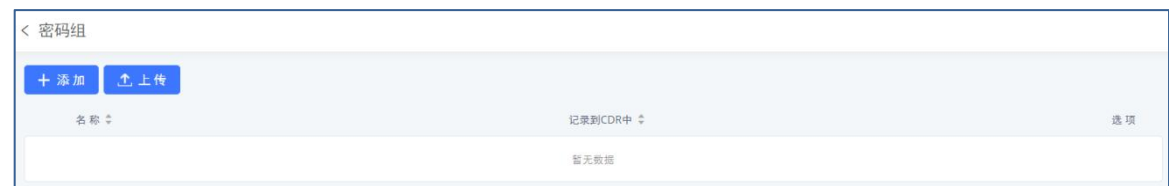

出局路由密码组管理界面

## 创建密码组

点击界面左上角的"添加"按钮,新建密码组。如下图所示:

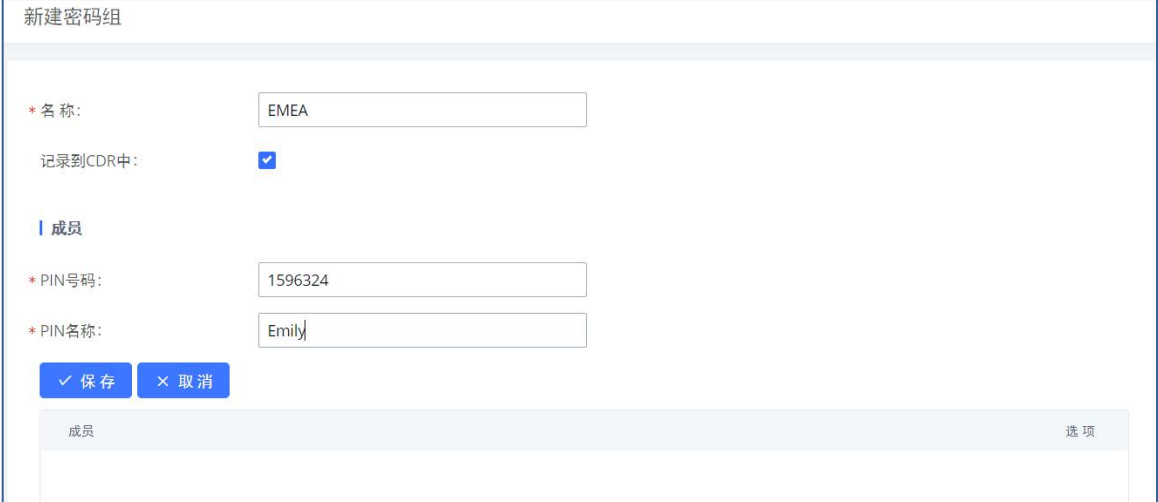

新建密码组界面

#### 密码组配置参数

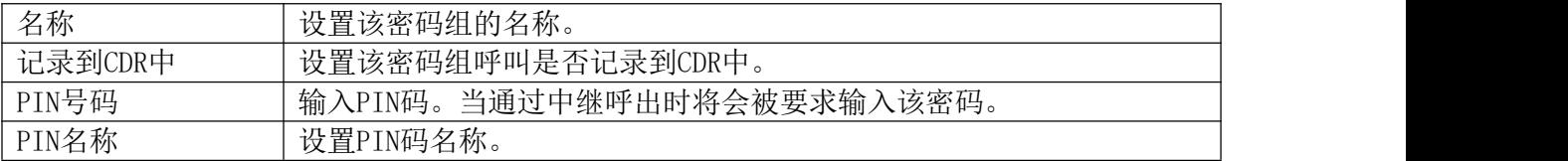

### 设置完成后,可在密码组管理页面看到如下界面:

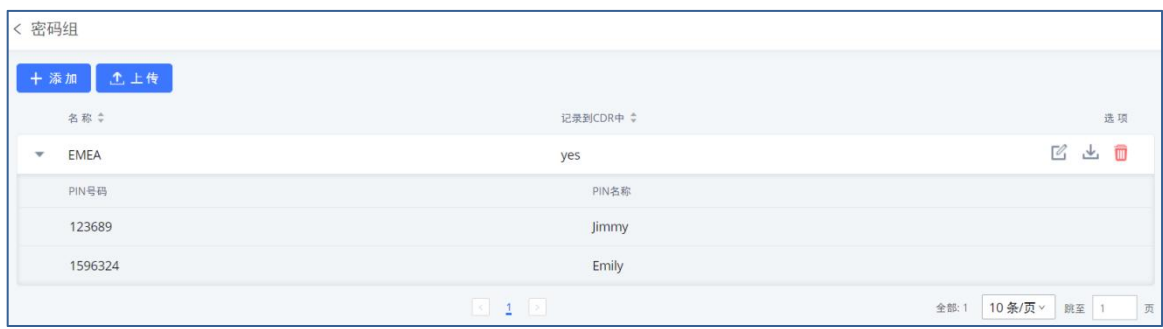

#### 出局路由密码组管理界面示例

<u>个</u><br>注意: 在出局路由中启用密码组后, 出局路由中的密码、特权等级、呼叫号码匹配功

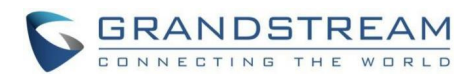

能将会被禁用。若启用密码组后勾选了"密码组使用特权等级",则可以在特权等级下使用 密码组或者在呼叫号码匹配功能时使用密码组。

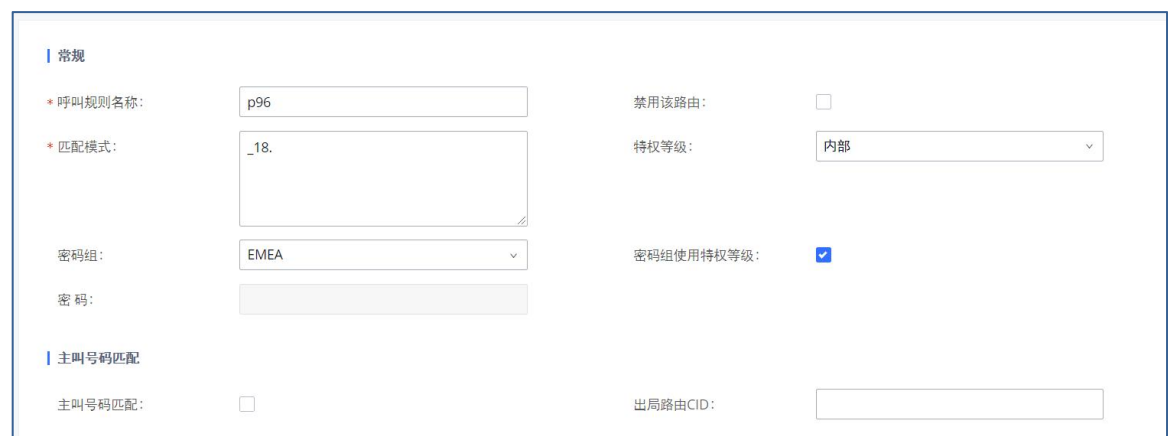

#### 出局路由密码组配置界面

当配置的密码组启用了"记录到CDR中"功能时,CDR中显示的通话记录将包含密码组信 息。如下图所示:

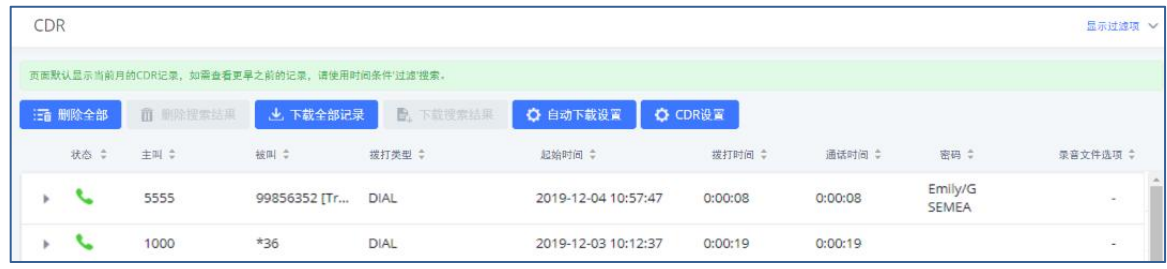

DR界面显示密码组信息示例

## 上传密码组

用户可以上传CSV文件格式的密码组。

步骤 1. 管理员登录PBX Web GUI, 打开分机/中继->出局路由页面, 点击页面上 三 密码组

按钮打开密码组管理页面。

- **步骤 2.** 点击页面上的"上传"按钮。
- 步骤 3. 选择CSV文件上传。错误的文件格式或者错误的CSV文件将导致上传失败。 为保证密码组文件上传成功,请按照下图所示格式填写。

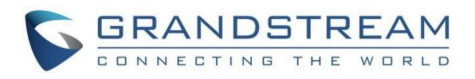

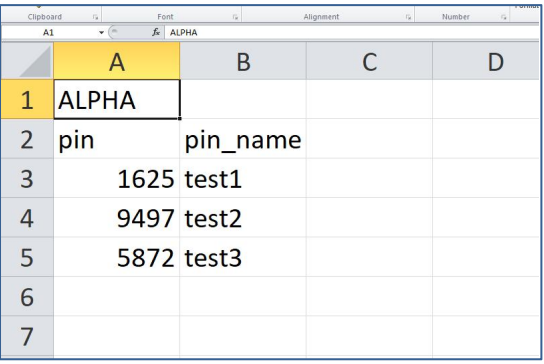

图表 114: 出局路由密码组上传CSV文件示例

- 左上角A1为密码组名称。示例为ALPHA。
- 第二行为标题: pin (PIN号码), pin\_name (PIN名称)。该行值固定不能修改。
- 第三行以下为具体要设置的值。A列为PIN号码,B列为PIN名称。PIN号码必须大于4个 数值。

## 备用中继切换码

PBX支持启用/禁用备用中继的切换码。

管理员登录PBX Web GUI, 打开分机/中继->出局路由页面, 点击页面上

#### ○ 备用中继切换码

按钮即可进行配置,可禁用配置页面如下图所示:

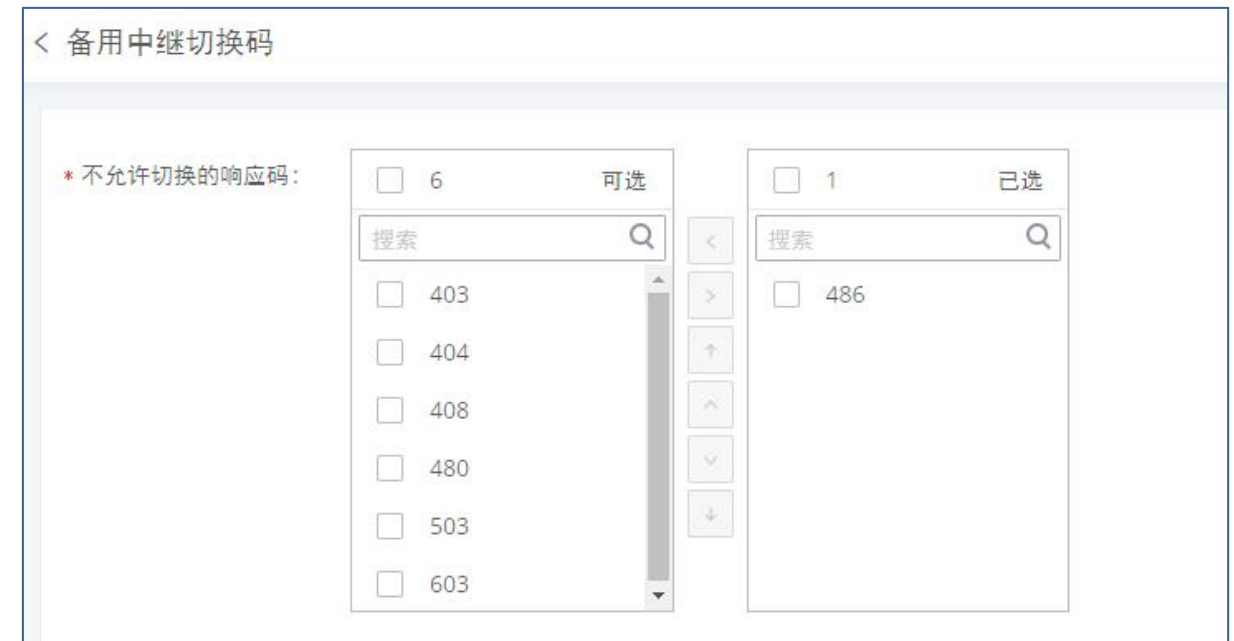

出局路由备用中继切换码界面

# 入局路由

入局路由可以通过Web GUI->分机/中继->入局路由进行配置。界面如下图所示:

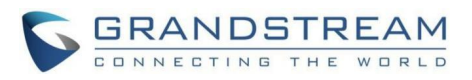

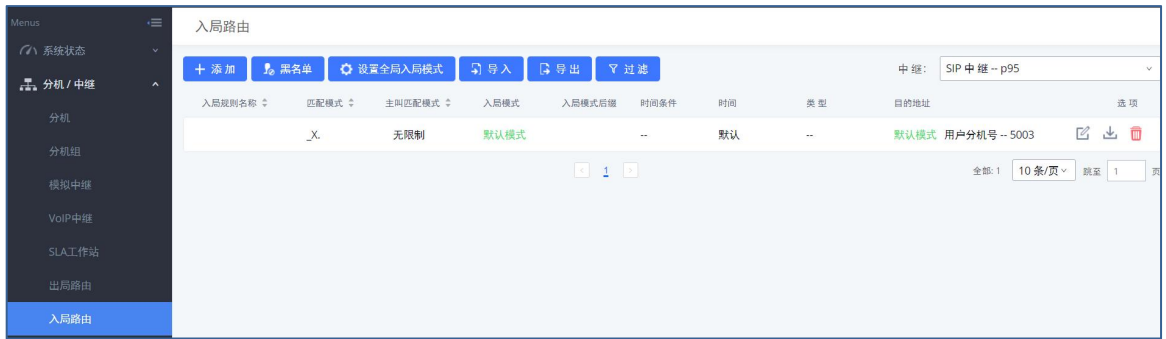

入局路由管理界面

- 点击"添加"按钮,创建一个新的入局路由规则。
- 点击"黑名单"按钮,配置入局路由黑名单。
- 点击入局路由后的 2 按钮, 编辑该入局路由。
- 点击入局路由后的 按钮, 删除该入局路由。

## 配置入局路由

打开Web GUI->分机/中继->入局路由页面,点击"添加"按钮,创建一个新的入局规 则,如下图所示:

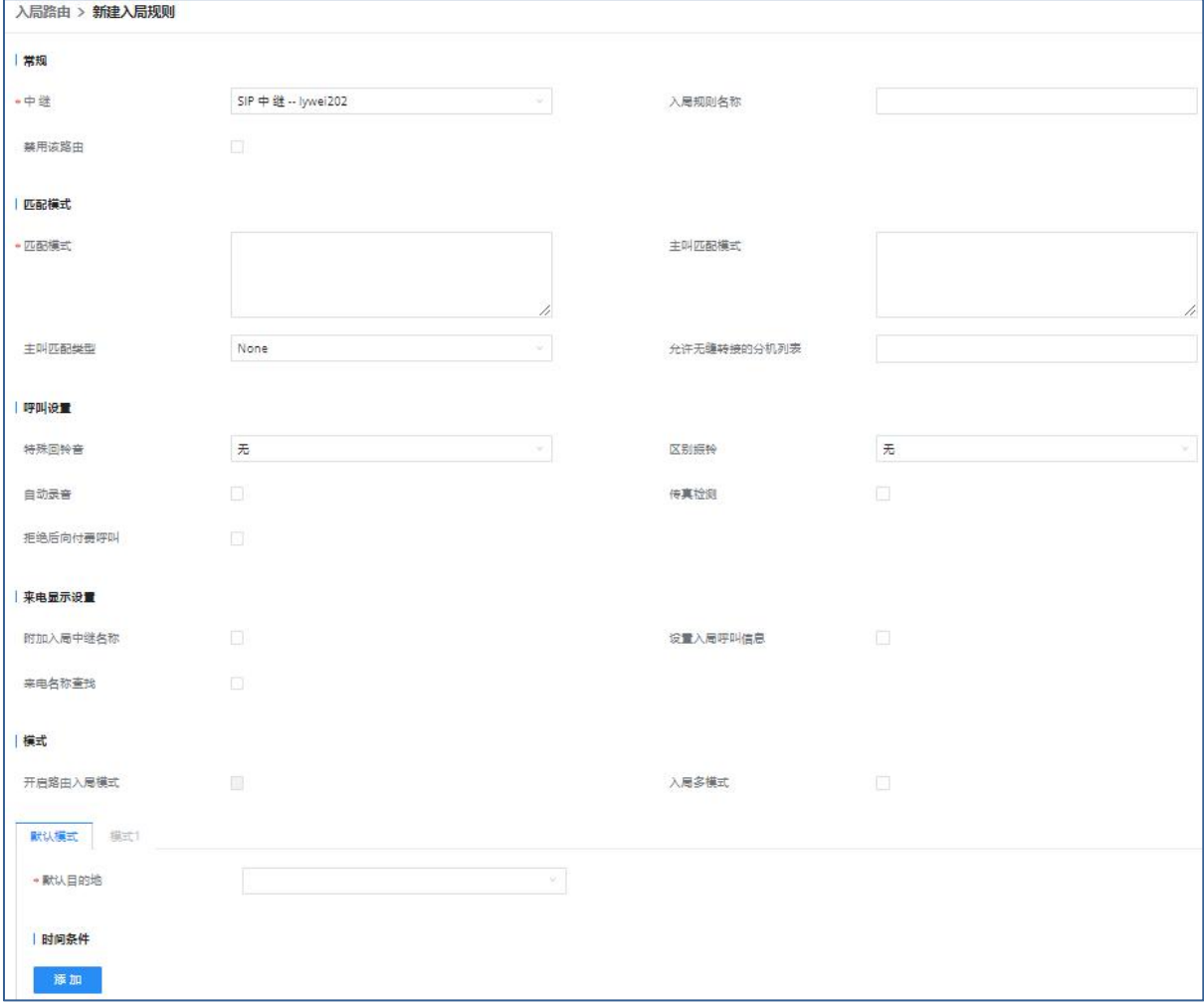

GCC601X(W)用户手册 页码 | 63

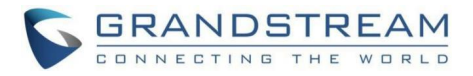

#### 新建入局规则界面

入局路由配置参数

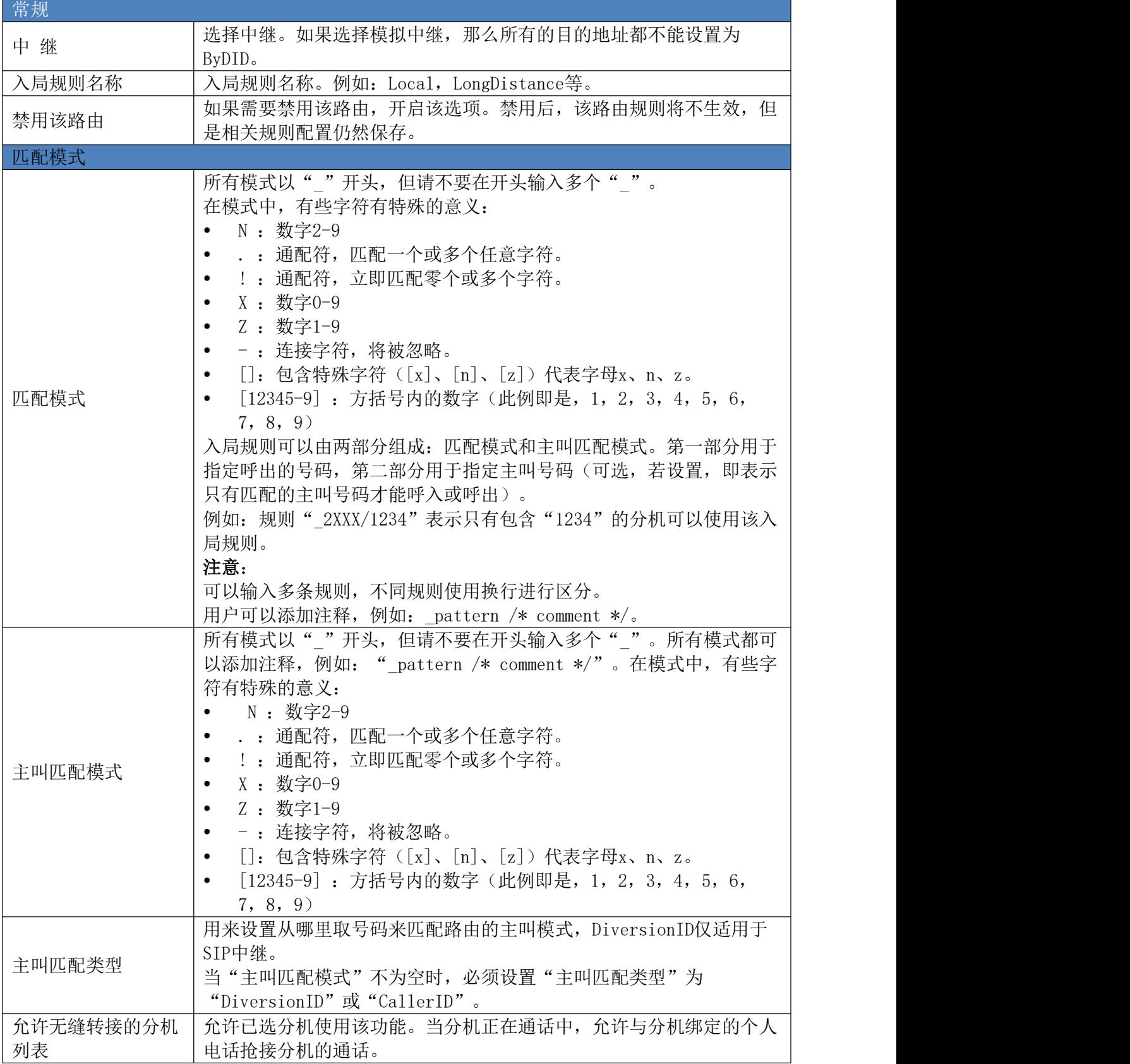

GCC601X(W)用户手册 页码 | 64

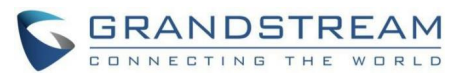

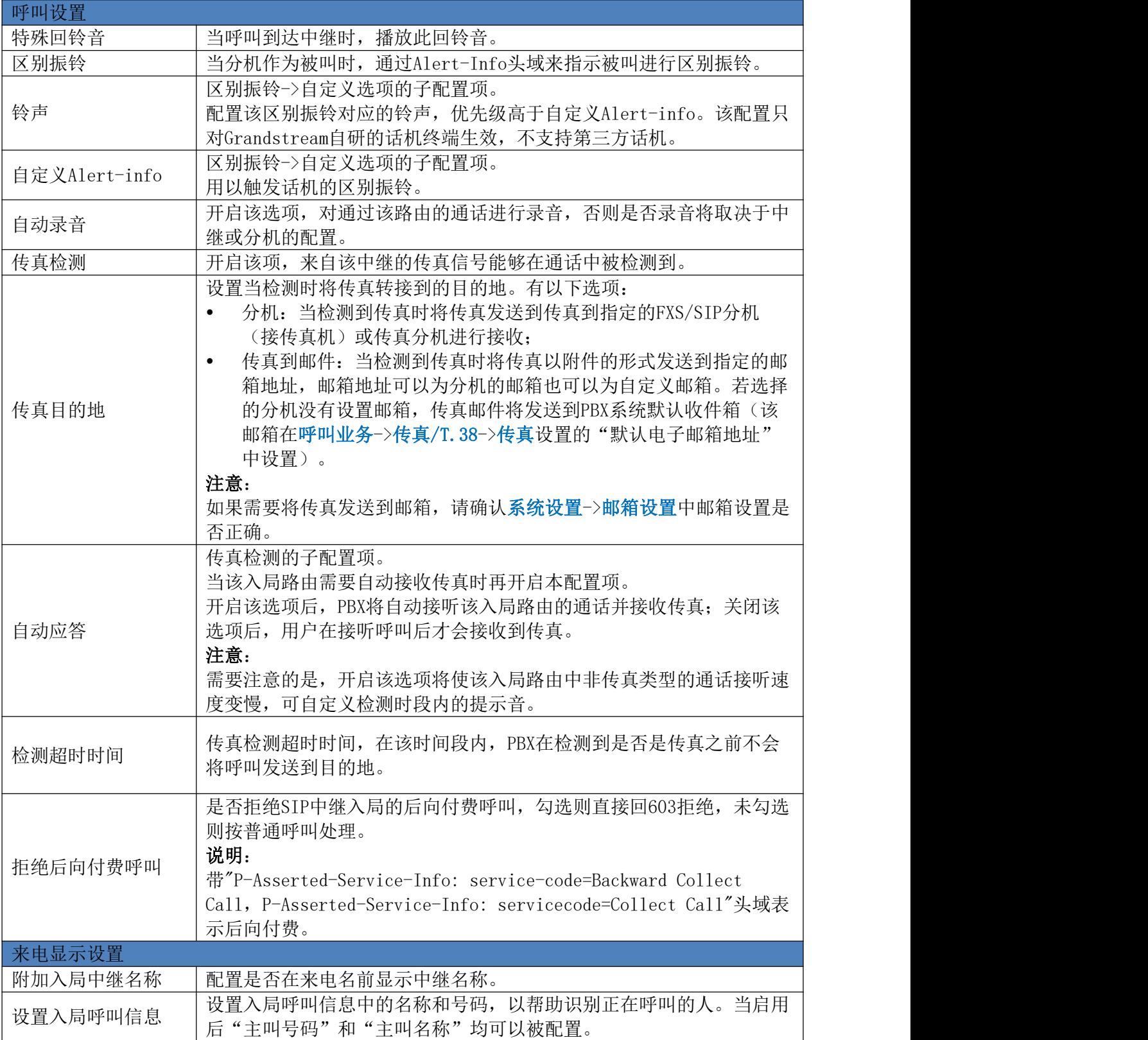

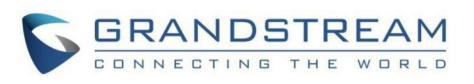

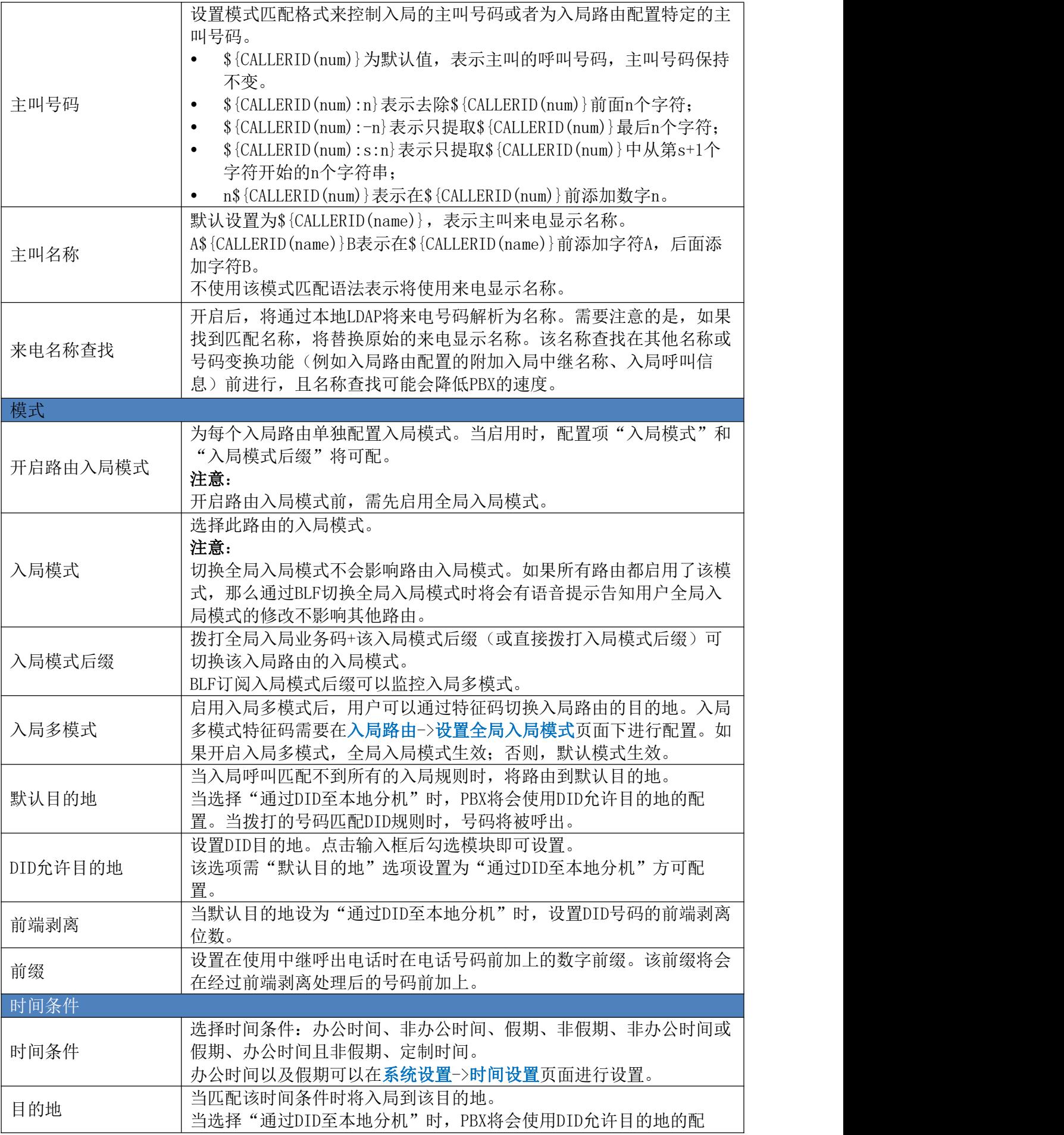

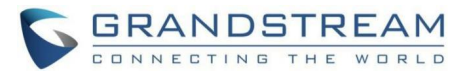

置。当拨打的号码匹配DID规则时,号码将被呼出。

## 入局路由:前缀

PBX支持用户在入局DID模式前加上数字前缀。前端剥离会在加上前缀前先执行。该功能能 够使用户无需为同一个中继路由到不同分机而创建多个路由。举例说明如下:

- 步骤 1. 若中继设置了DID规则18005251163。
- 步骤 2. 若"前端剥离"设置为8,PBX将会剥离前8位数字,此时号码为163。
- 步骤 3. 若"前缀"设置为2, PBX将会在前端剥离后的号码前加上数字2, 此时号码为 2163。
- **步骤 4.** PBX将会将来电转移到分机2163。

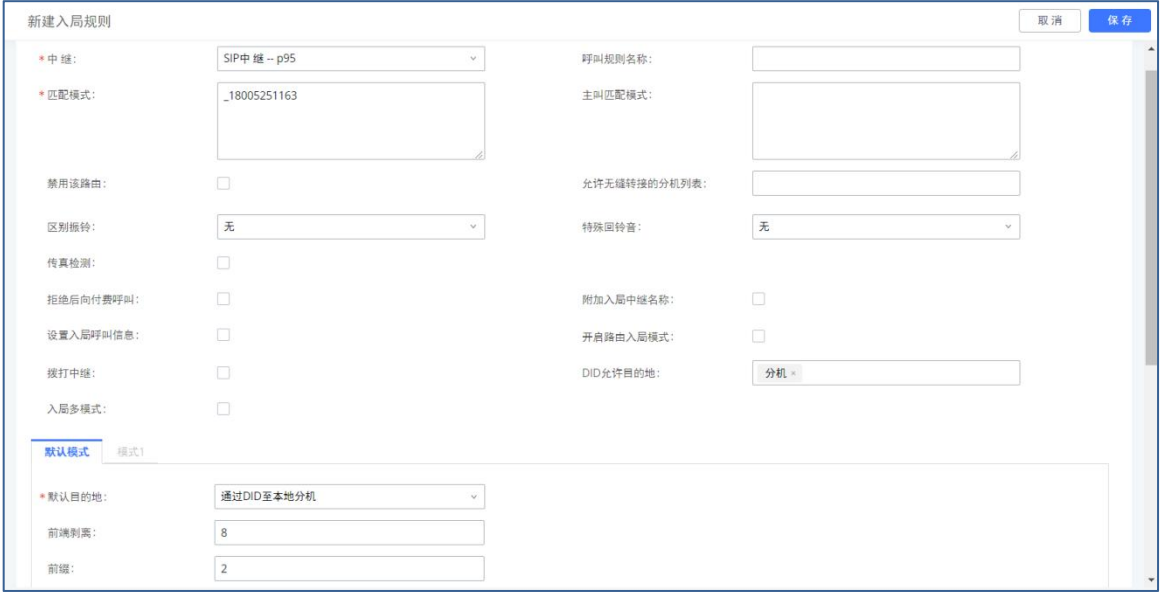

#### 入局规则前缀配置界面

## 入局多模式

PBX上用户可以配置入局路由来启用入局多模式从而切换不同的目的地址。入局路由设置 界面上勾选"入局多模式"即可开启入局多模式。

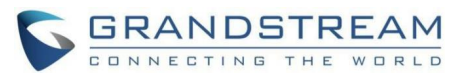

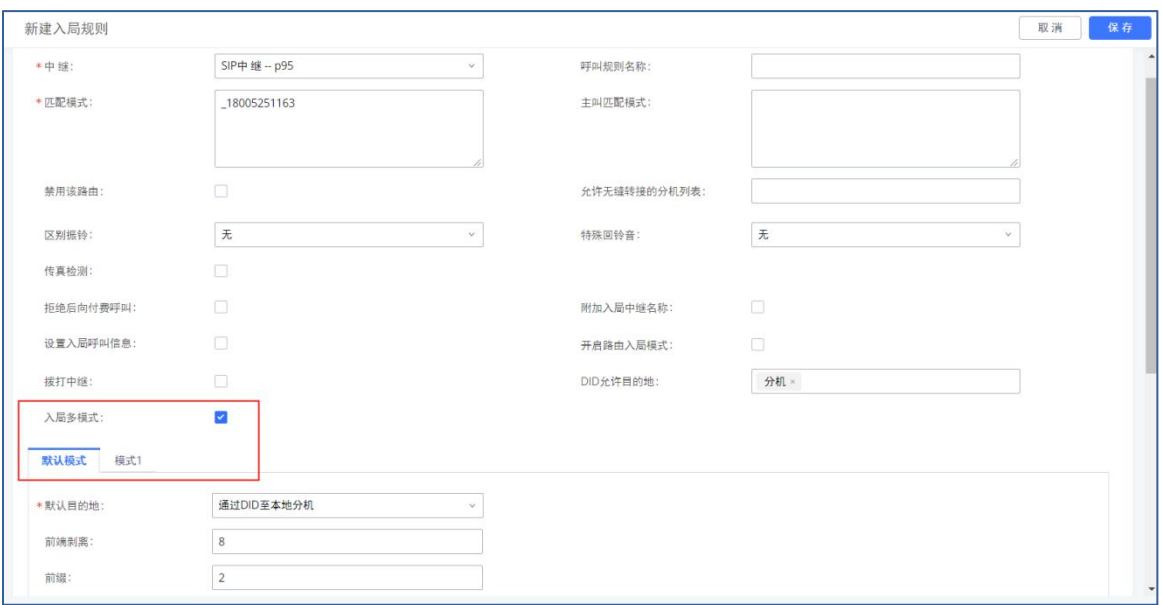

入局规则-入局多模式设置界面

当入局多模式启用后,用户可以配置"默认模式"和"模式1"的默认目的地。默认情况 下,通过该入局路由规则的来电将会被默认转移到默认目的地。

注册在PBX上的SIP终端设备可以拨打特征码\*62来将入局路由切换到"模式1", 拨打特征 码\*61切换回"默认模式"。没有切换前,默认使用默认入局模式。

例如:客服热线的目的地下午7点以后设置了不同的IVR。用户可以在下班前拨打\*62切到 目的地为相对应IVR的"模式1"。

点击入局路由管理界面上的"设置全局入局模式"按钮,可以配置"默认模式"和"模 式1"的特征码。

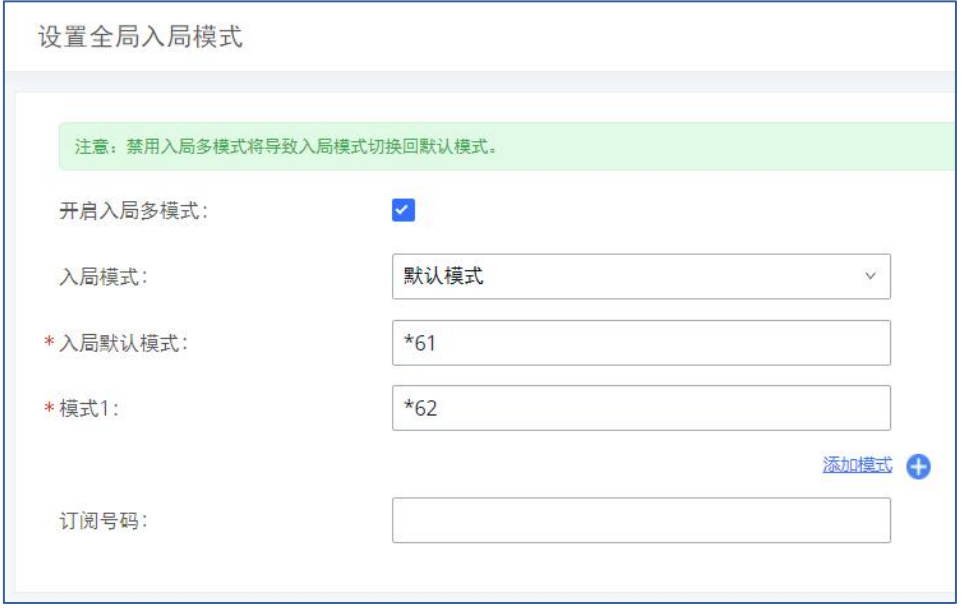

入局路由-设置全局入局模式界面

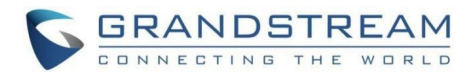

## 路由入局模式

PBX支持用户启用路由入局模式为每个入局路切换不同的目的地。路由入局模式可以在入 局路由设置界面上配置。

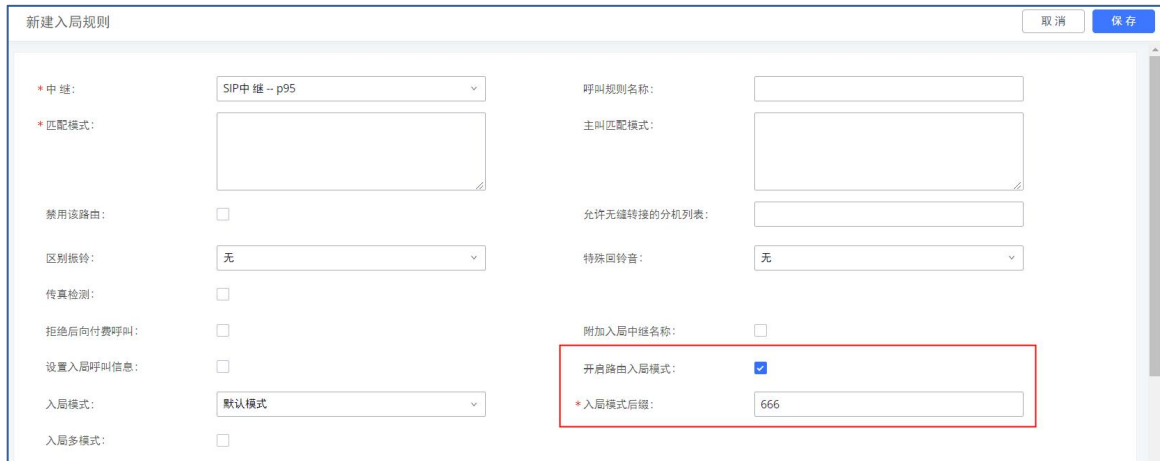

入局路由-路由入局模式设置界面

开启路由入局模式前,需先启用全局入局模式。且模式1需要配置。

当路由入局模式启用后,用户可以为特定的路由配置"默认目的地"和"模式1"的目的 地。

用户可以拨打全局入局业务码+该入局模式后缀切换路由入局模式。当前入局路由模式可 以通过BLF订阅入局模式后缀进行监测。

例如: 入局默认模式特征码设置为\*61, 模式1的入局模式后缀设置为1010, 拨打\*611010 即可将模式1切换到默认模式。

注意: 切换全局入局模式不会影响路由入局模式。如果所有路由都启用了该模式, 那 么通过BLF切换全局入局模式时将会有语音提示告知用户全局入局模式的修改不影响其他路 由。<br>————————————————————

## BLF检测入局模式

用户可以配置MPK以及VPK来检测并切换PBX当前全局路由模式。具体配置步骤如下:

- 步骤 1. 登录PBX Web GUI, 打开分机/中继->入局路由页面。
- 步骤 2. 点击"设置全局入局模式"按钮,勾选"开启入局多模式"选项。
- 步骤 3. "订阅号码"配置项中输入BLF值。

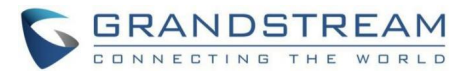

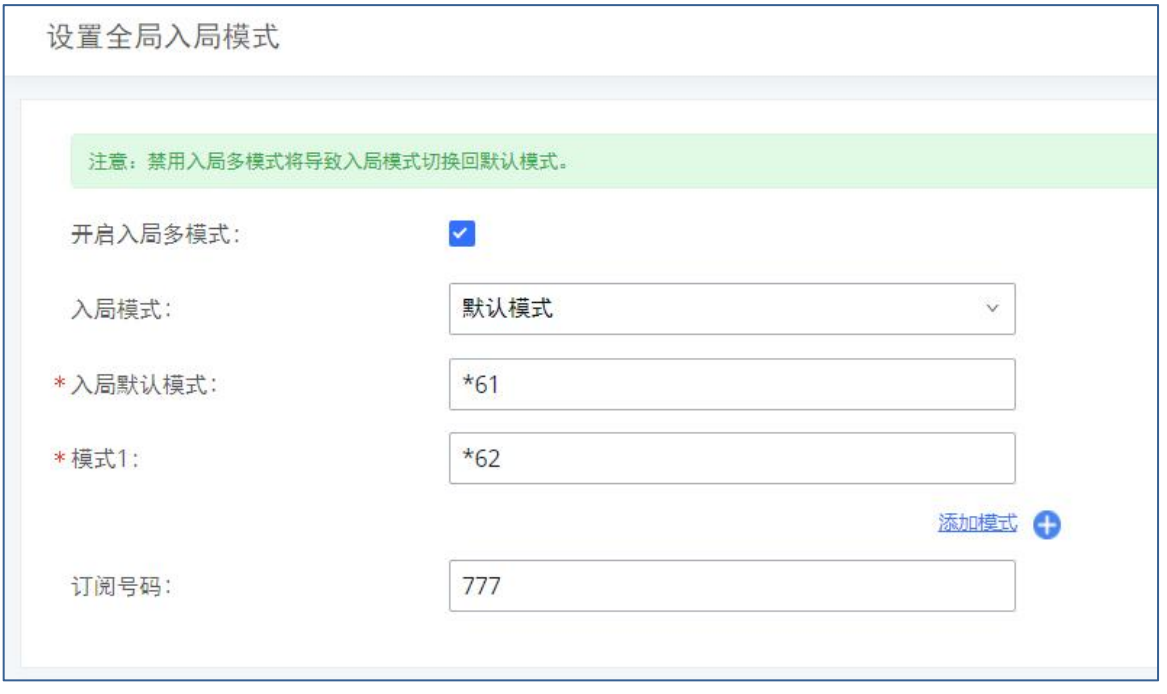

设置全局入局模式示例

步骤 4. 话机上MPK/VPK配置BLF。例如:GXP2140上配置BLF:777,完成后话机界面上 可以看到入局模式状态。当该BLF显示绿色时,表示当前入局模式为"默认模式"。

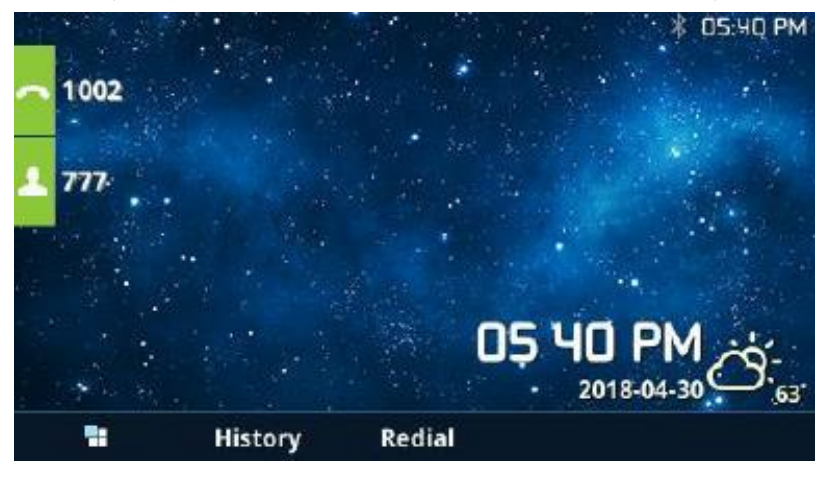

入局模式-默认模式示例

步骤 5. 按下该BLF按键切换入局模式为"模式1", BLF灯显示红色。
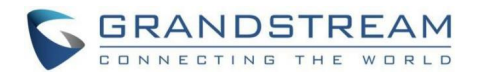

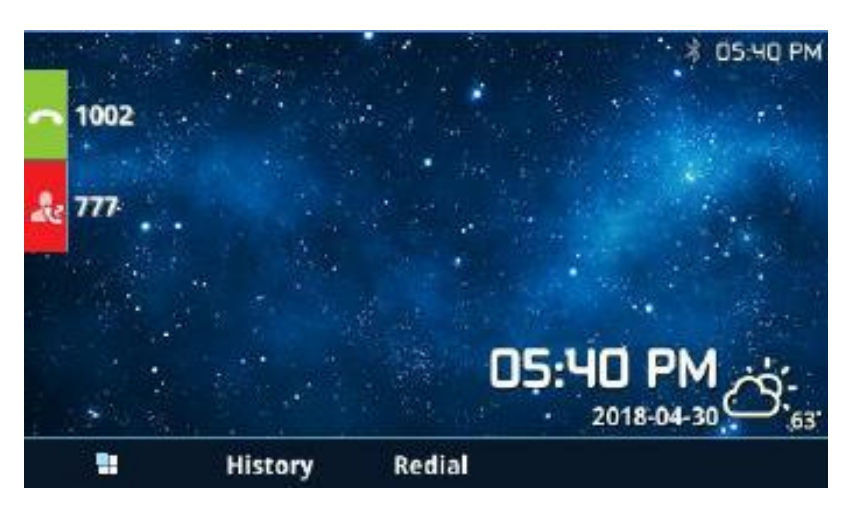

入局模式-模式1示例

# 导入/导出入局路由

PBX支持导入/导出入局路由从而进行快速配置入局路由或者数据备份。导出的入局路由文 件可以直接导入到系统中。

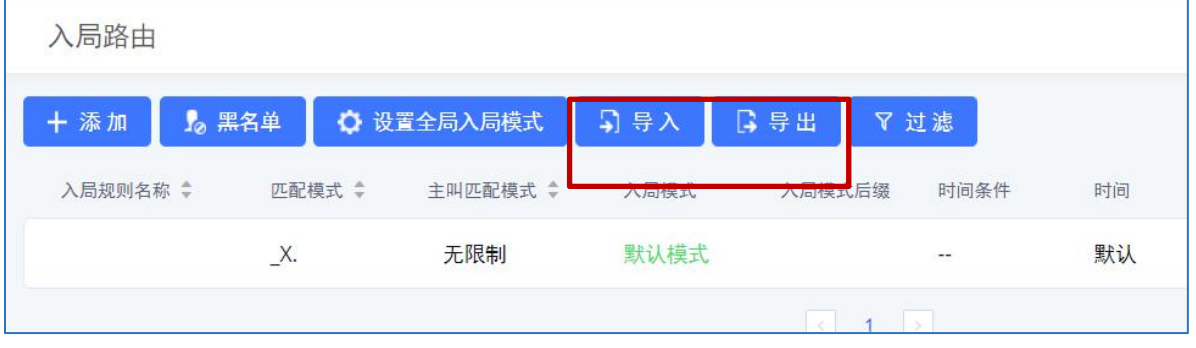

入局路由-导入导出设置

导入的入局路由文件需为CSV格式,且编码格式为UTF-8。文件需包含以下参数,且每列参 数使用逗号分隔:

- Disable This Route: Yes/No.
- Pattern: 输入以 开头的数值
- CallerID Pattern: 输入以 开头的数值
- Prepend Trunk Name: Yes/No.
- Prepend User Defined Name Enable: Yes/No.
- Prepend User Defined Name: A string.
- Alert-info: None, Ring 1, Ring 2… : 输入的Alert-info值需已经存在入局路由的 Alert-Info列表中。
- Allowed to seamless transfer: [Extension number] 分机号码
- Inbound Multiple Mode: Yes/No.
- Default Destination: By DID, Extension, Voicemail… : 输入的默认目的地值需

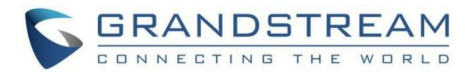

已经存在入局路由的默认目的地列表中。

- Destination:分机号、振铃组号码等
- Default Time Condition:时间
- Mode 1:By DID, Extension, Voicemail…:输入的默认目的地值需已经存在入局路 由的默认目的地列表中。
- Mode 1 Destination:分机号、振铃组号码等
- Mode 1 Time Condition: 时间

# 两种传真媒体

PBX支持多编解码器协商的传真re-INVITE。如果re-INVITE的传真同时包含T.38和 PCMA/PCMU编解码器,PBX将选择T.38编解码器而不是PCMA/PCMU。

## 黑名单

PBX支持对入局号码进行黑名单检测。点击"黑名单"按钮,用户可以开启黑名单功能并 管理黑名单。

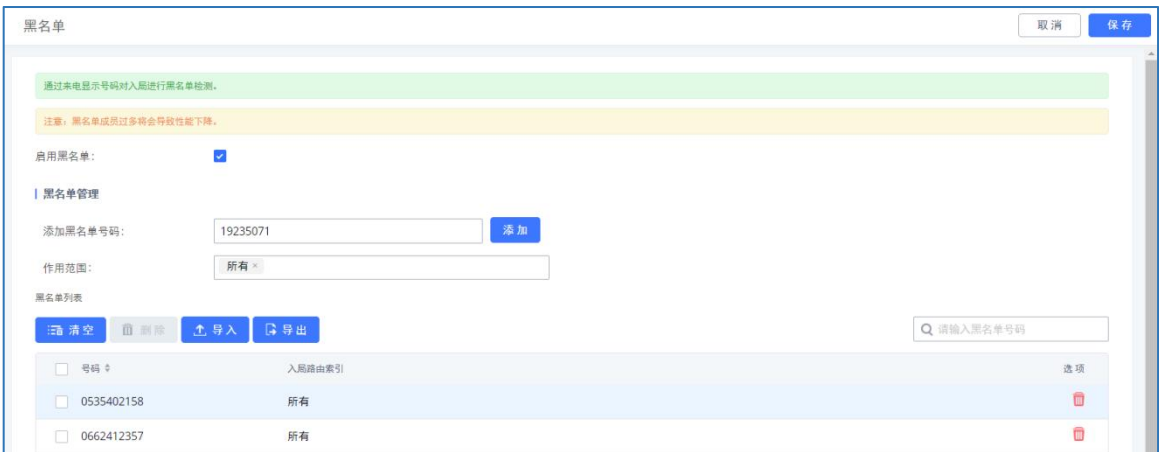

入局路由-黑名单设置

- 勾选"启用黑名单"来开启黑名单功能应用于所有的入局规则。默认设置下黑名单功 能是关闭的。
- 在"添加黑名单号码"输入希望过滤掉的电话号码,点击"添加"按钮添加。匿名号 码也可以添加到黑名单中。

在黑名单规则中,有些字符有特殊的意义:

- **→** N表示数字2-9。
- .表示通配符,匹配一个或多个任意字符。
- !表示通配符,立即匹配零个或多个字符。
- **→** X表示数字0-9。
- **→** Z 表示数字1-9。

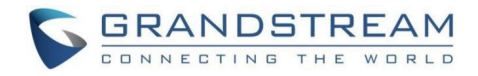

- \_表示连接字符,将被忽略。
- 点击要删除的黑名单号码右侧的 按钮可以删除该黑名单。或者勾选黑名单列表中的 号码,点击上方的"删除"按钮进行删除。或者点击"清空"按钮删除所有黑名单。
- 点击"导出"按钮可以导出所有入局黑名单。
- 点击"导入"按钮可以批量导入黑名单。黑名单文件需CSV格式,如下图所示:

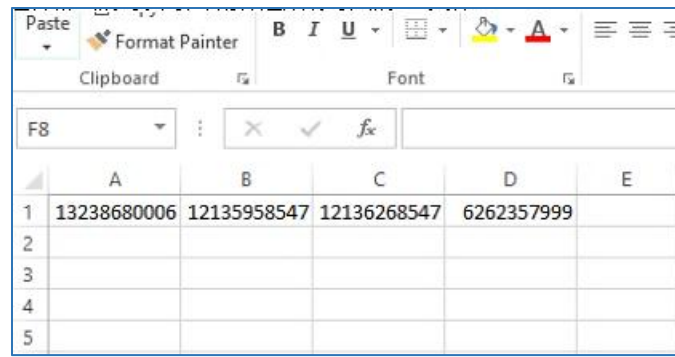

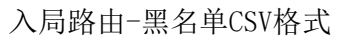

**▲注意:** 用户可以使用特征码添加或删除黑名单。默认情况下拨打\*40添加黑名单,拨 打\*41删除黑名单。特征码可以在呼叫特性->特征码页面设置。

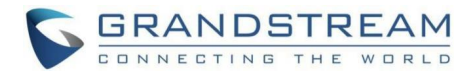

# 呼叫业务

PBX具备多种呼叫业务已满足您的各方面通讯需求。本章节介绍 PBX上的呼叫业务,主要 包括:

会议室

IVR

语音信箱

振铃组

限制通话

传呼/对讲

话务控制台

呼叫队列

代答组

按姓名拨号

快速拨号

DISA

回拨

Event List

业务码

传真/T.38

停泊位

紧急呼叫

经理秘书业务

通告 しょうしょう しんしゅう しんしゅう しんしゅう

# 多媒体会议

PBX支持通过电脑端创建、预约、管理以及召开多媒体会议。用户可以创建多个会议室, 通过拨打会议室号码进行多媒体会议。PBX视频会议基于WebRTC技术,因此会议参与方无需下 载以及安装任何额外的软件或者插件。想要使用多媒体会议功能,需管理员提前对相关分机进 行配置。多媒体会议有关配置在PBX Web GUI->呼叫业务->多媒体会议室页面。

会议室规格在一定程度上影响用户参会情况,PBX支持对会议资源进行预测,在以下场景 会有相应的判断与调整:

- 1. 会议资源已满的情况下,预约会议室成员不可提前入会。
- 2. 会议资源已满的情况下,点对点通话转会议时,禁止入会。

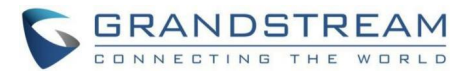

3. 会议资源已满的情况下,IM群聊发起会议时,禁止入会。

- 4. 会议资源已满的情况下,发起即时会议时,禁止入会。
- 5. 关闭其他即时会议或已超时的预约会议确保预约会议受邀成员都能进入会议。
- 6. 正在进行的会议会中邀请成员人数超过在会人数资源上限,则不允许邀请成员入会。
- 7. 会议室开启视频和演示的流量控制。

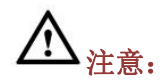

- 一个多媒体会议室最多仅支持4路视频通话以及一路视频演示。
- 会议中,当系统检测到即将有其他预约会议即将召开时,将会提醒会议成员后续会 议室已预约,请提前结束会议。
- 会议中的视频会使用会占用系统资源,使用时可能会导致性能问题。
- 最大会议时长为12小时,若超过12小时,系统会对当前会议进行提醒,主持人可继 续延长会议。

登录PBX Web GUI,打开呼叫业务->多媒体会议页面可以进行会议室管理。用户可以创 建、编辑、查看、邀请、管理会议成员和删除会议室。会议室状态和会议通话录音(如果开启 录音功能)将显示在页面上。列表中会议室包含公共会议室与随机会议室,对于临时会议室管 理员仅支持"批量踢人"功能。临时会议室无会议密码和主持码,发起组会的成员为主持人, 普通成员有邀请权限。

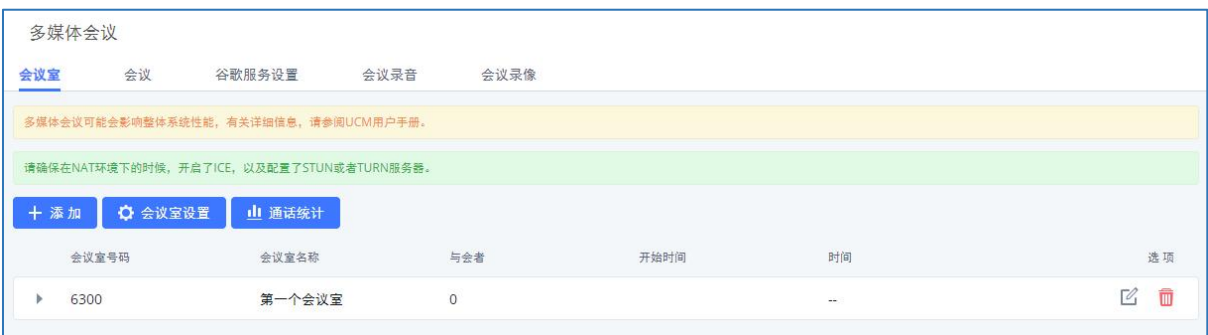

#### 多媒体会议室管理界面

- 点击"添加"按钮,创建会议室。
- 点击 "夜钮编辑会议室。
- 点击■ 按钮删除会议室。

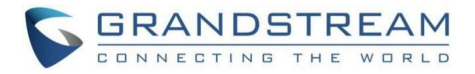

# 配置会议室 新建多媒体会议室

点击多媒体会议室管理界面上的"添加"按钮,创建多媒体会议室,打开如下图所示新建 会议室界面。

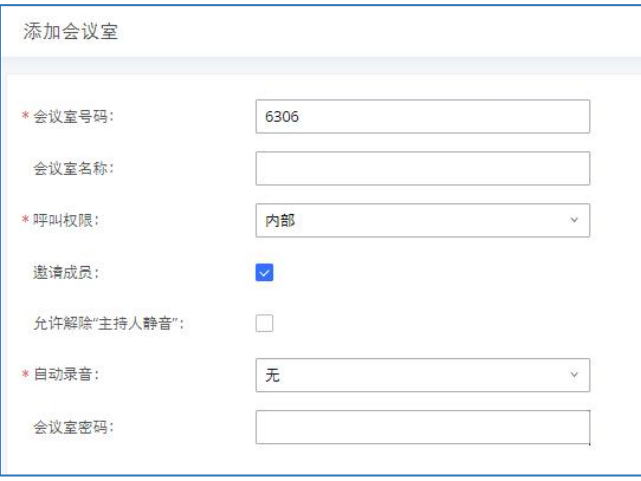

#### 新建会议室界面

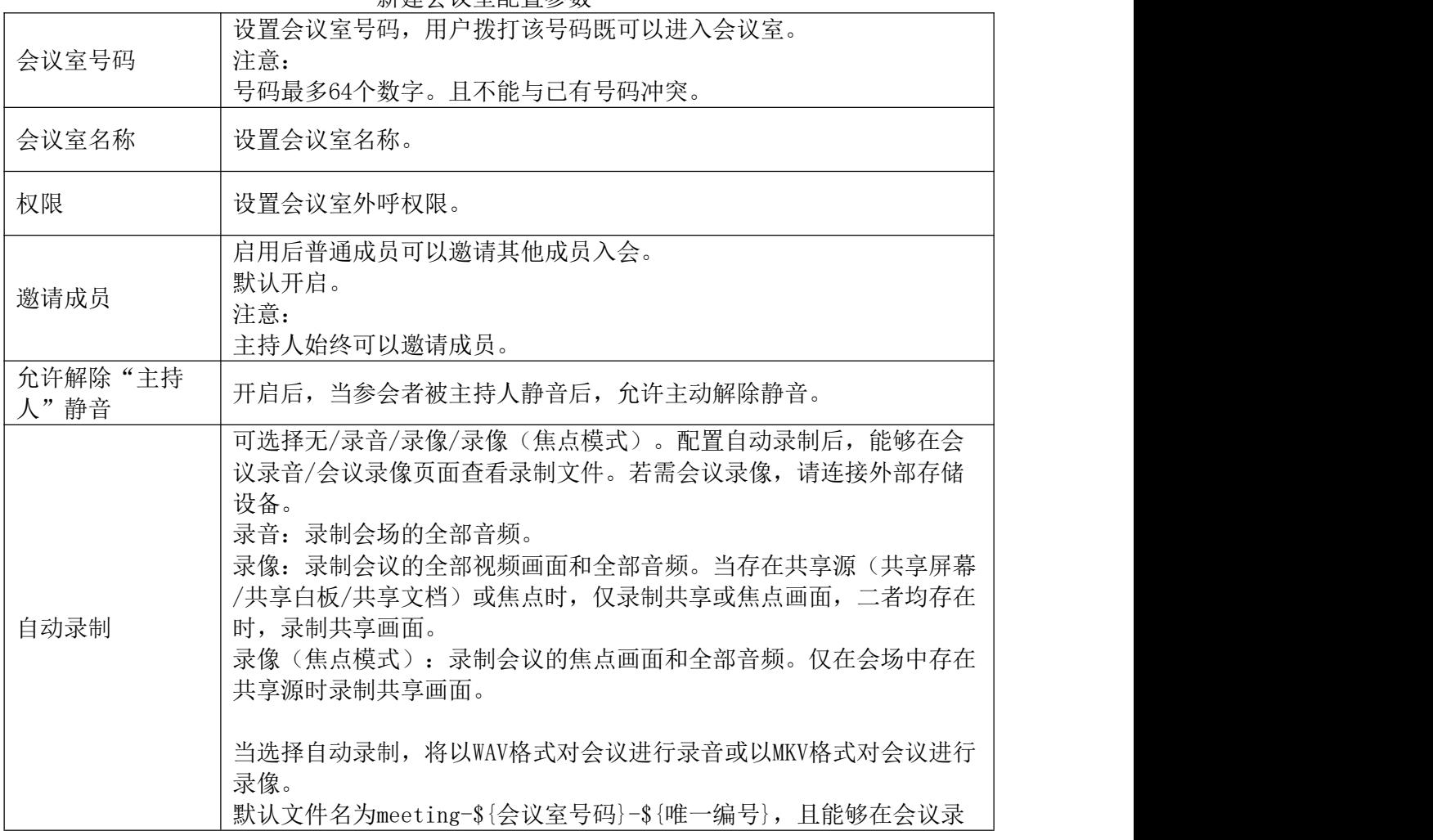

新建会议室配置参数

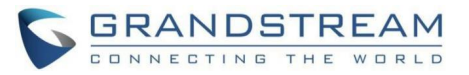

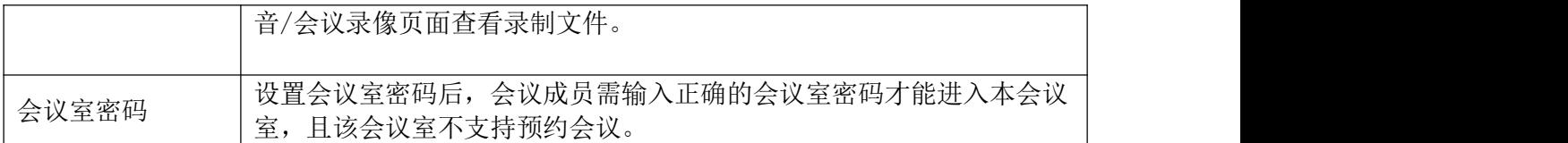

# 多媒体会议室设置

点击会议室管理界面上的"会议室设置"按钮可以针对所有会议室进行设置。

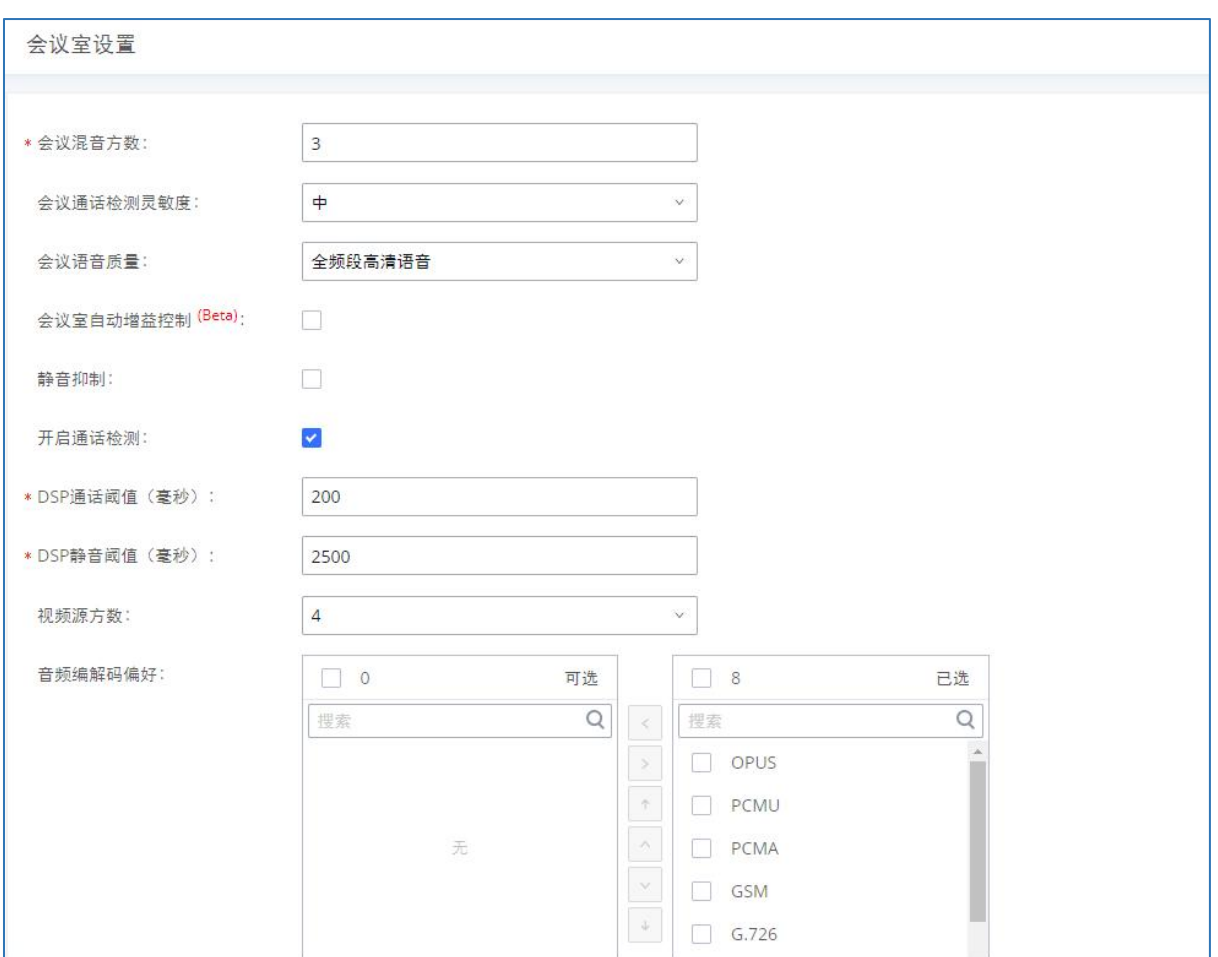

#### 会议室设置界面

### 会议室设置参数

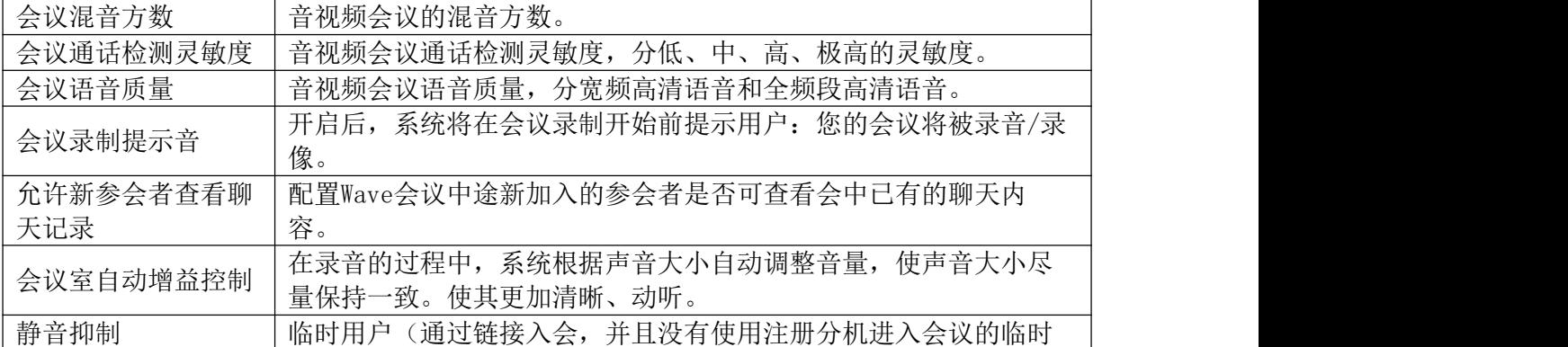

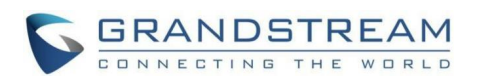

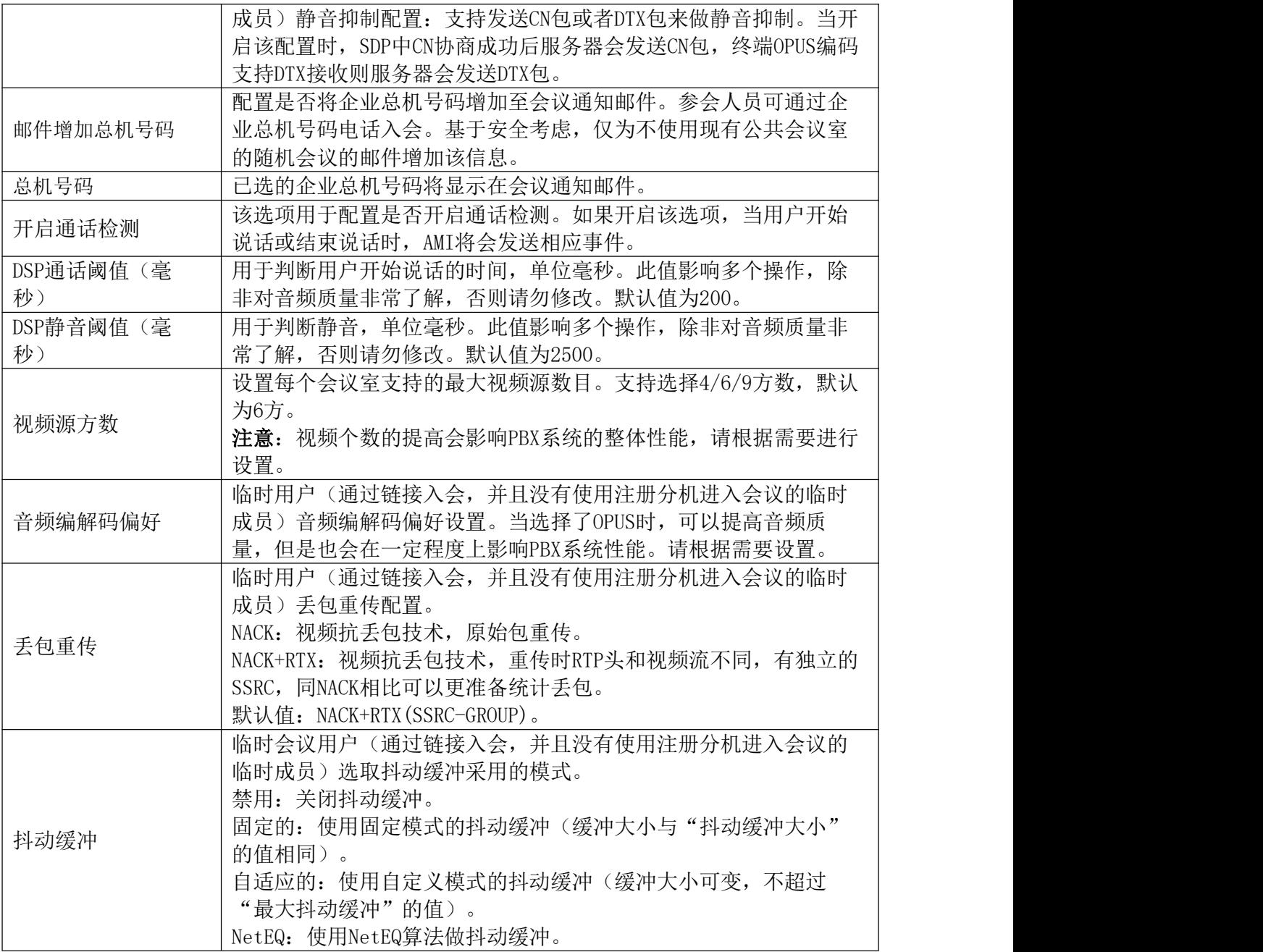

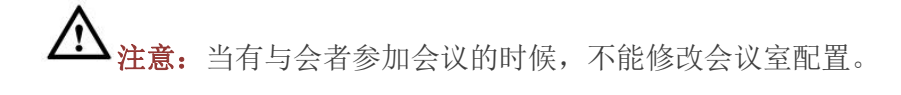

## 管理多媒体会议室

管理员可以在管理平台直接管理会议室。

点击会议室列表前方的 按钮可展开查看会议室成员。

针对会议室可以进行如下操作:

• 点击成员栏右侧的操作按钮 | 可以分别进行剔除或者静音/取消静音。

GCC601X(W)用户手册 页码 | 78

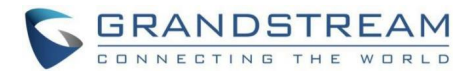

#### 会议室管理界面如下图所示:

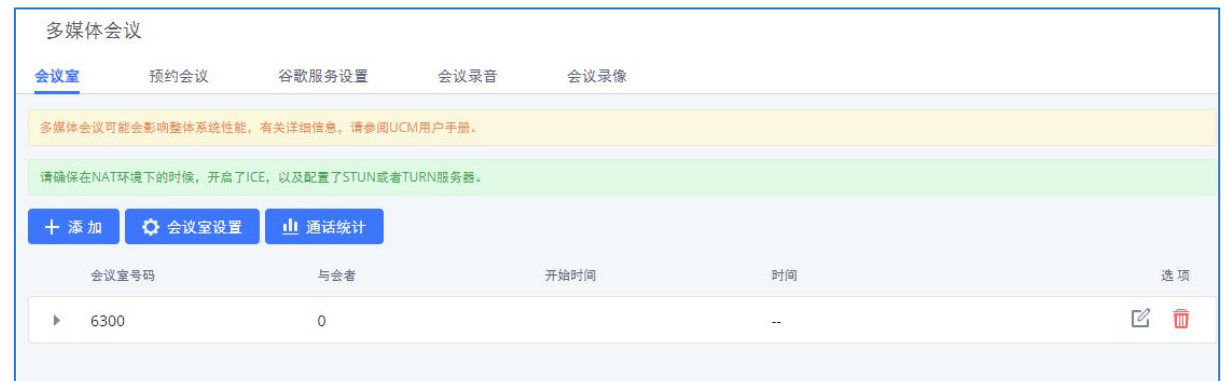

#### 会议室管理界面

## 会议室操作

会议成员进行多媒体会议可以进行以下会控操作。

### 加入会议

用户可以通过拨打会议室分机号来加入会议。如果需要密码,输入密码作为一个普通用户 加入会议,或者输入主持人密码作为主持人加入会议。

#### 邀请成员

当使用PBX会议室时,有两种方式可以邀请其他成员加入会议。

方法一:从Web GUI邀请

在Wave会中,点击会议室选项列中 图标邀请一个与会者。单击该图标后在弹窗中输入 你想要邀请的成员的分机号码。

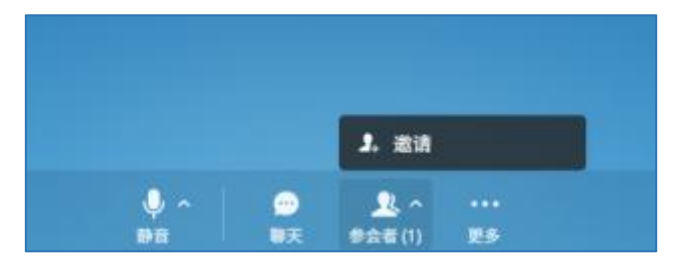

会议室邀请单个成员界面

#### 方法二: 在通话过程中通过拨打1邀请

与会者可以通过拨打特征码来邀请其他人加入会议。使用该功能前请先确认"邀请成员" 是开启的。与会者通过分机拨打1,根据语音提示输入要邀请人的号码,受邀请人将会收到一 个邀请加入会议的电话。

注:如果按1邀请其他成员,被邀请人接起电话将直接进入会议,不需要被邀请人的允 许。

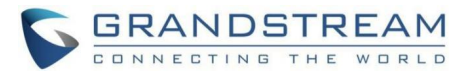

 $\Delta_{\hat{\pi},\hat{\pi}}$ .

- 会议主持人总是可以通过输入1邀请其他人加入会议。
- 如果作为会议主持人加入会议室,在加入会议室时输入主持人密码。一个会议室可以有 多个主持人。

## 会议中

会议过程中,用户可以通过Web GUI或者IVR管理会议。

方法一:通过Web GUI管理会议

在Wave会中,可以看到每个会议室中的与会者。

- 支持邀请其他用户加入会议室。
- 支持全员静音或使某个与会者静音。
- 支持锁住这个会议室,阻止其他人加入这个会议室。
- 支持主持人对某位参会者移交主持人或将其请出会议。

方法二:通过IVR管理会议

与会成员可以输入\*进入会议的IVR菜单。下表列出了相关选项。

会议室IVR菜单

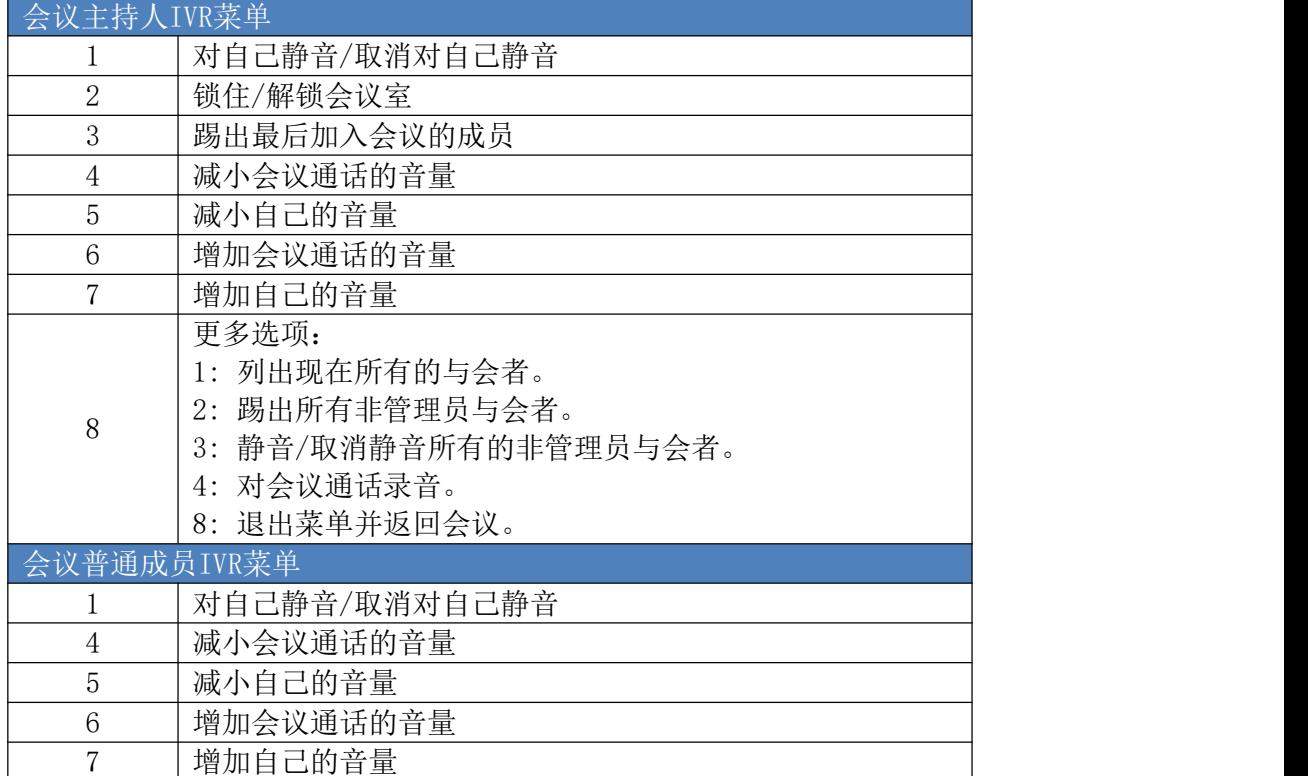

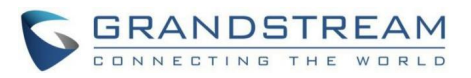

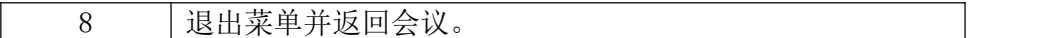

## 会议室预约

登录PBX Web GUI, 打开呼叫业务->多媒体会议->会议页面, 即可进行会议室预约管理。 用户可以进行创建、编辑、查看和删除会议室预约记录。

如下是设置好的会议室预约,显示正在进行和待开的预约会议。一旦预定好会议室,在启 动时间,所有用户将被从会议室移出,不再允许分机进入会议室。在预定的会议时间,PBX将 向已被选择参加会议的分机发送邀请,同时支持用户提前10分钟进入会议,若当前会议被占 用,则进入等待室等待(提前入会阶段成员入会占用全局成员资源,但会在预约会议开始后释 放);反之则直接入会,会议提前召开。会议结束后,该预约记录转移到历史会议列表。历史 会议显示已结束和已过期的会议信息。

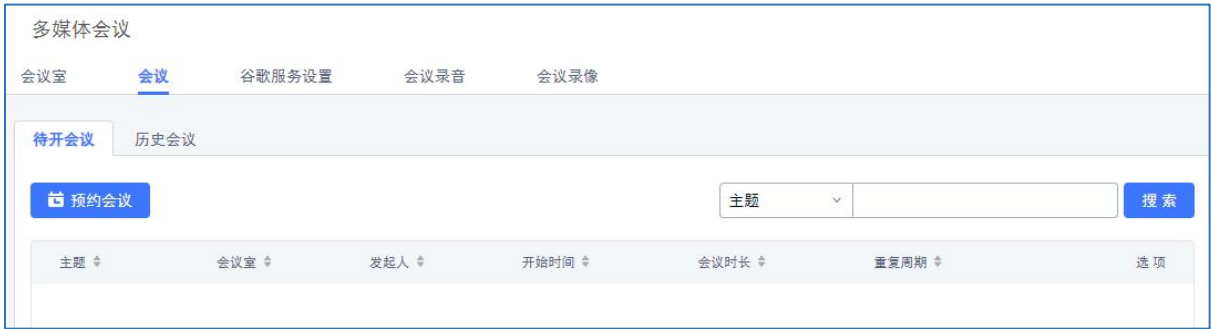

多媒体会议室预约管理界面

- 点击 一按钮,编辑该会议室预约。
- 点击 1 按钮, 查看会议室预约详情。
- 点击 转钮, 删除该会议室预约。
- 点击页面上方的"预约会议"按钮,新建会议室预约。

支持管理员通过主题、发起人、会议室、日期等条件进行待开会议过滤。

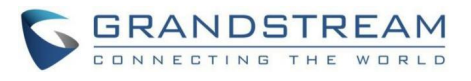

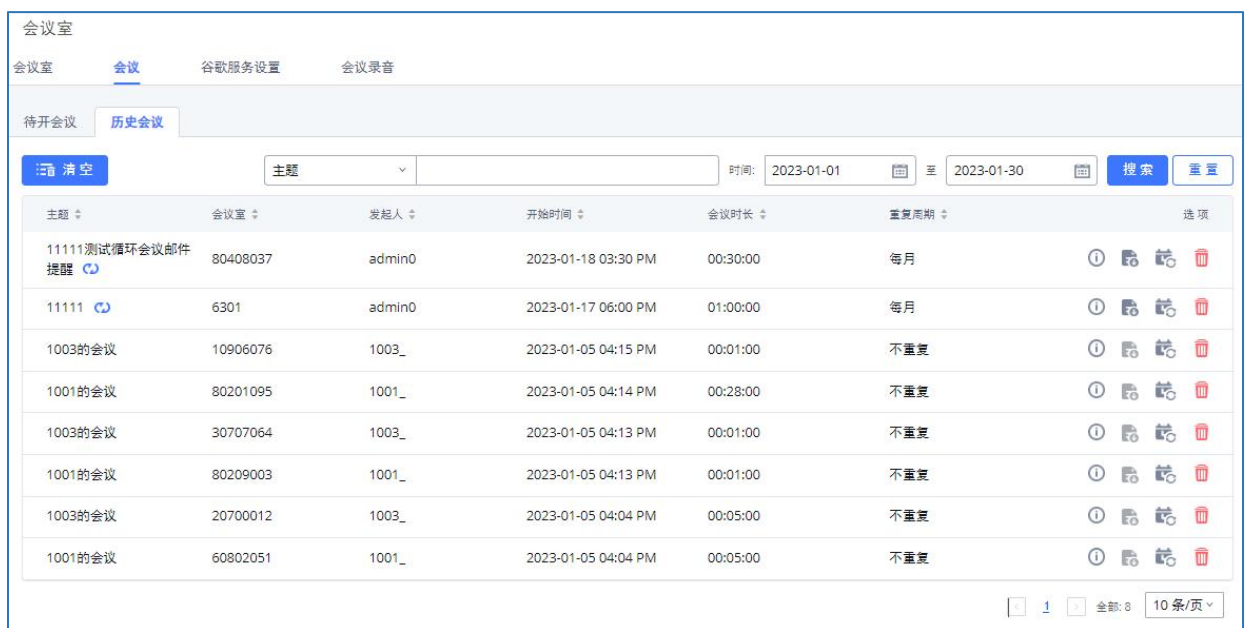

历史会议管理界面

- 点击 夜 按钮, 查看会议室会议详情, 历史会议的会议详情包含实际与会者信息。
- 点击 按钮,下载该会议的会议报表。
- 点击 按钮,重新预约该会议。
- 点击 按钮, 删除该会议记录; 支持通过"清空"按钮删除全部历史会议。 支持管理员通过主题、发起人、会议室、时间等条件进行历史会议过滤。

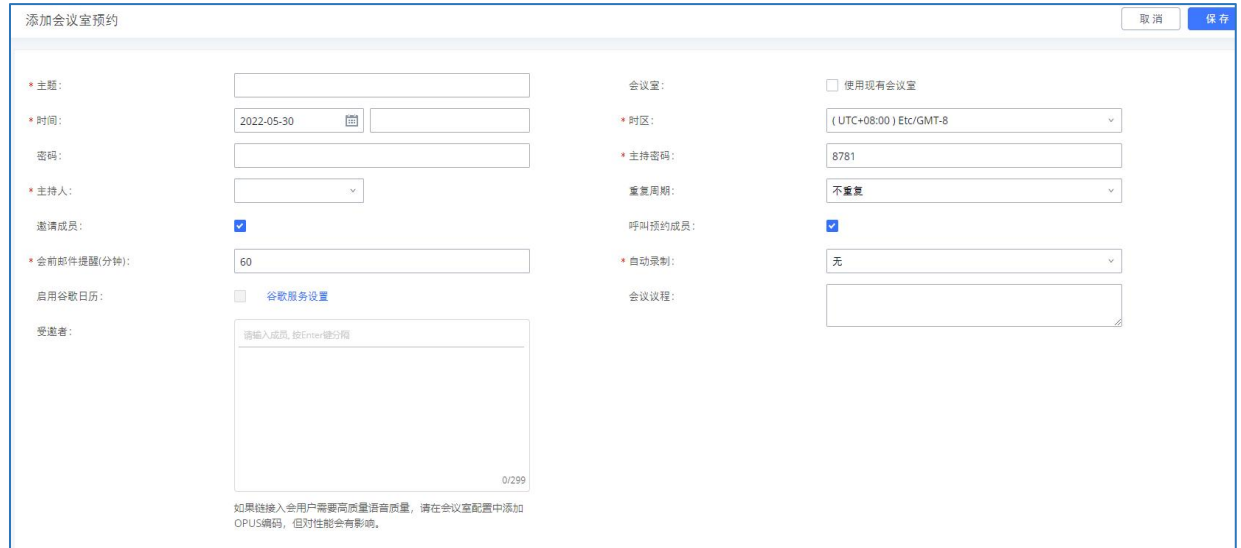

预约多媒体会议界面

创建多媒体会议室预约配置参数

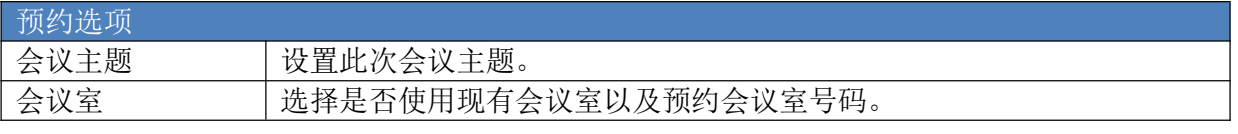

GCC601X(W)用户手册 页码 | 82

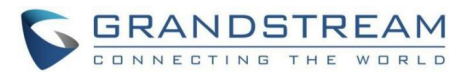

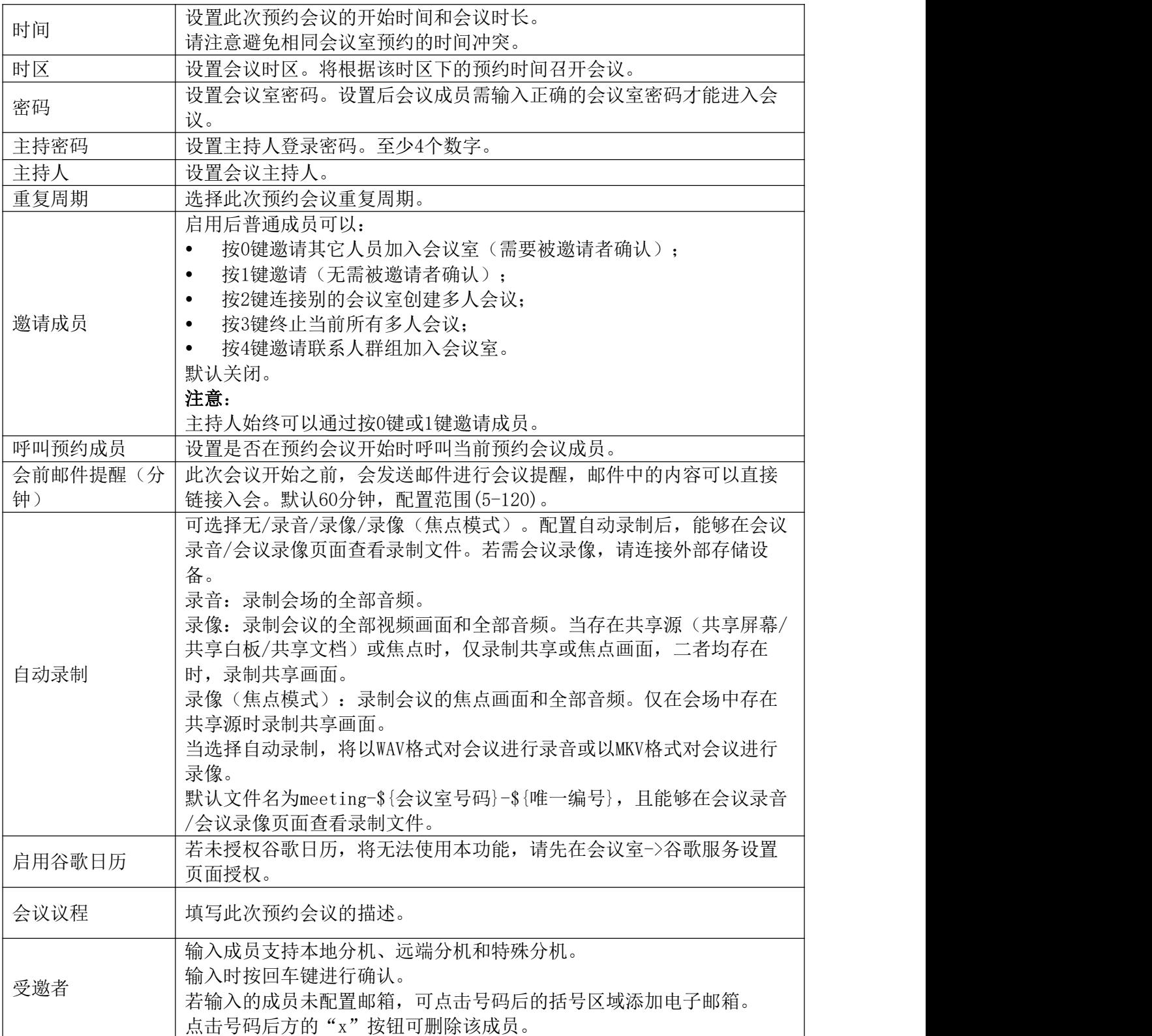

PBX 管理员编辑循环会议支持编辑单次和编辑整个循环会议, 编辑单次时, 若为公共会议 室的话允许更改会议室号,随机会议室则禁止;重复周期默认不重复。编辑的单次会议需在会 议列表中展示,以及被改动的循环会议开始时间需要顺延。

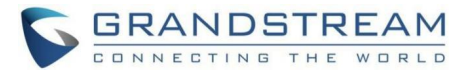

# 注意:

- 用户配置了谷歌服务,且在创建会议室预约时勾选了"启用谷歌日历"选项后, PBX上 的会议日程将与谷歌日历进行同步。
- 请确保已正确配置入局路由,以便远程分机参加会议。
- 一旦到达开会时间,会议日程被锁定,无法修改。

## 谷歌服务

PBX支持谷歌OAuth2.0认证。该功能用于支持PBX会议室预约服务。配置OAuth2.0认证信息 后,PBX会议系统可以与谷歌日历同步进行会议预约以及更新会议室。

登录PBX Web GUI, 打开呼叫业务->多媒体会议室->谷歌服务设置页面, 即可对谷歌服务 进行配置。

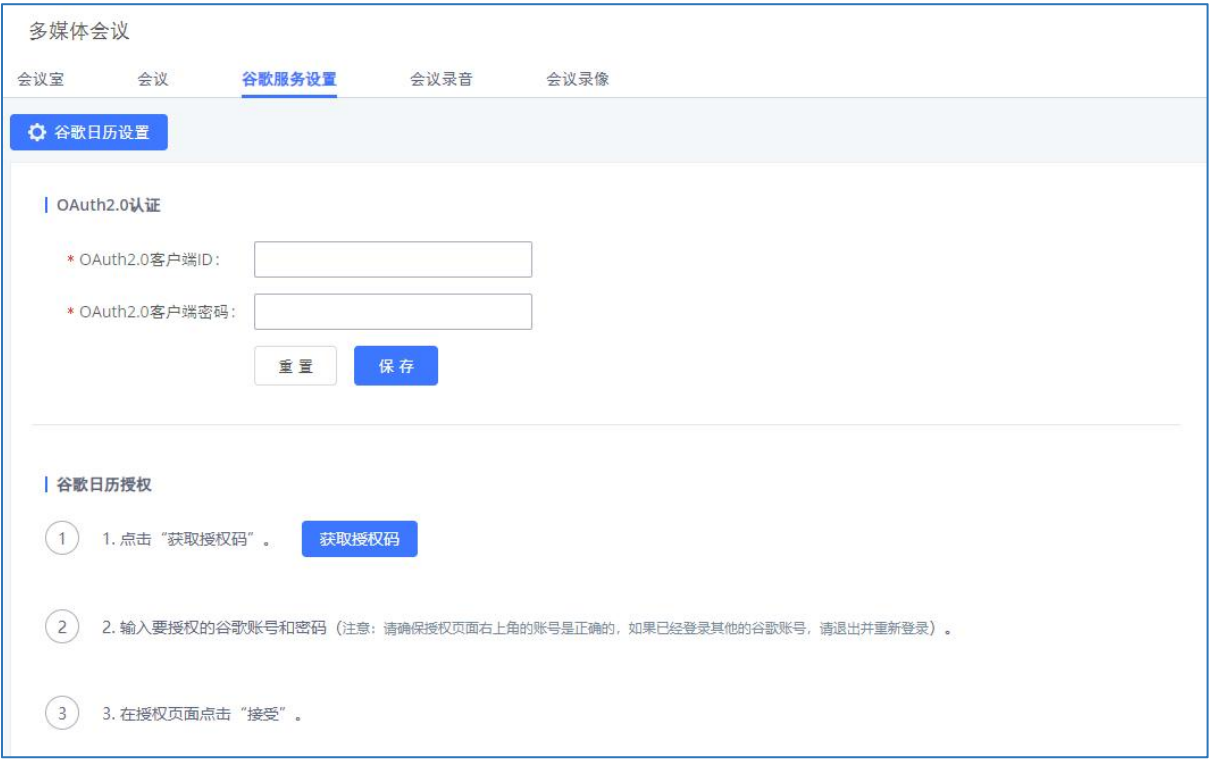

#### 谷歌服务设置界面

若您已从谷歌开发者页面获得OAuth2.0 project,请输入您的"OAuth2.0客户端ID"和 "OAuth2.0客户端密码"以使用谷歌服务。

若您还没有设置OAuth2.0 project,请参照以下步骤创建project并获取证书。

步骤 1. 访问Google Developers Console页面

(https://console.developers.google.com/project)。

步骤 2. 点击 "Create", 创建一个project。

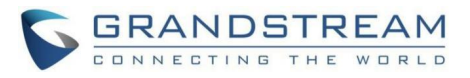

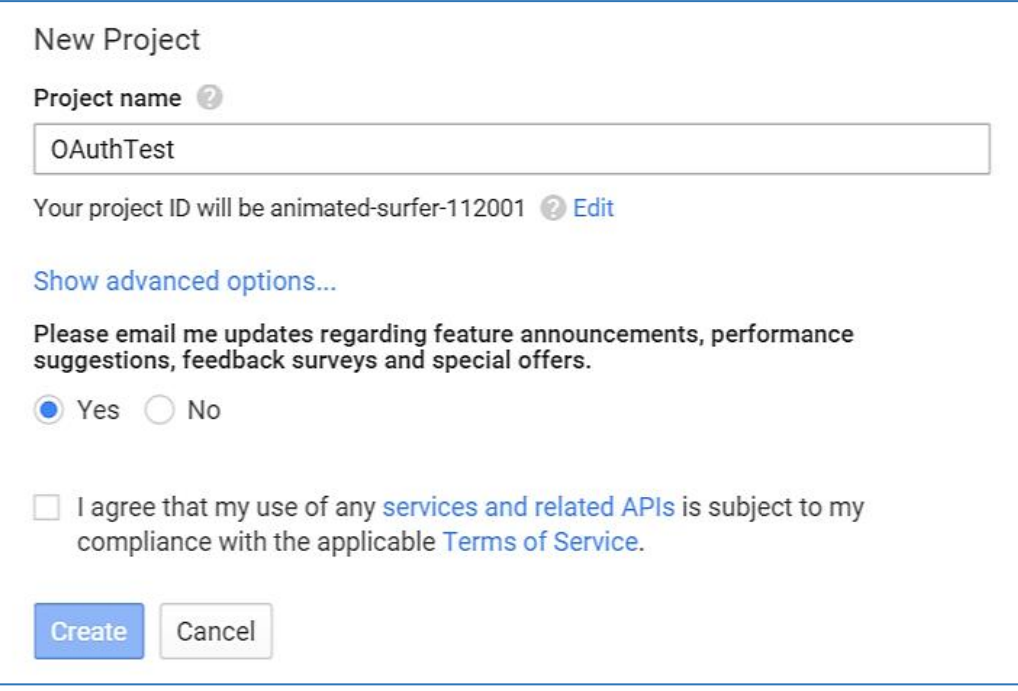

谷歌服务-New Project界面

- 步骤 3. 选择刚建好的project点击进去,进入APIs & auth标签下的API页面,查看 Enabled APIs下的API列表中是否有Calendar API。如果没有就切换到 API Library 页面,选择Calendar API,点击Enable API。
- 步骤 4. 点击Consent screen, 在Product name中填写个名字, 点击Save。
- 步骤 5. 点击Credentials, 点击Create New Client ID, 选择Installed application,选择 other,点击Create Client ID。

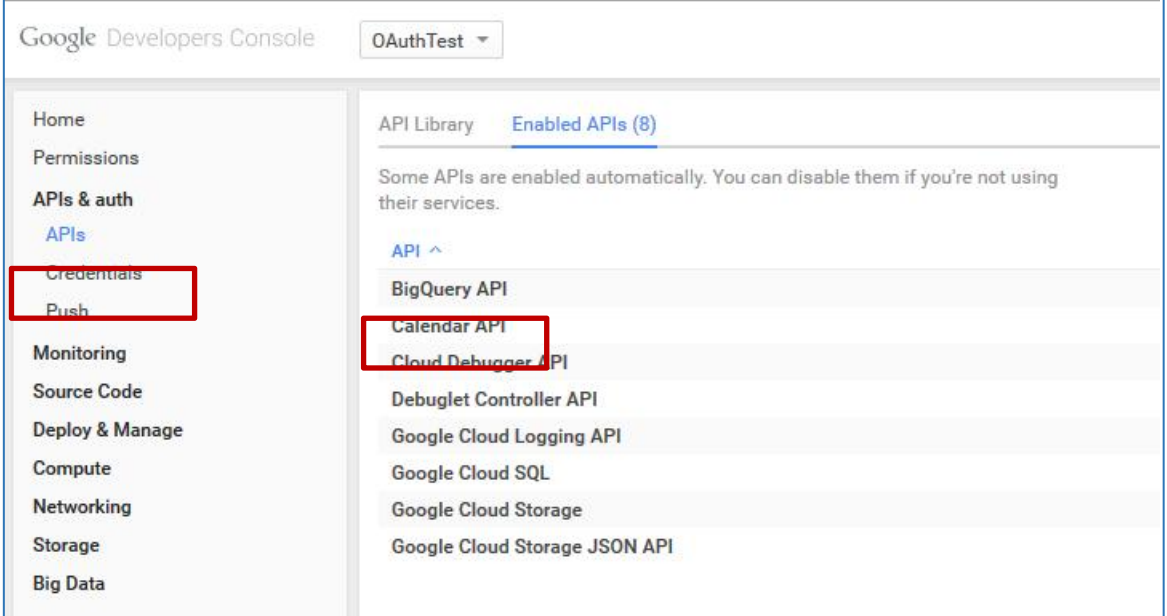

谷歌服务- New Credential界面

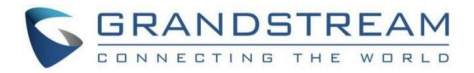

- 步骤 6. PBX谷歌服务设置界面,输入新申请的认证信息:OAuth2.0客户端ID和 OAuth2.0客户端密码。
- 步骤 7. 点击"获取鉴权码"按钮从谷歌服务上获取鉴权码并填入"鉴权码"输入框 中。

步骤 8. 点击"鉴权"按钮进行鉴权。鉴权通过后即可使用谷歌服务同步PBX会议预约 信息。

### 会议录音

支持会议室录音,并能够从PBX Web GUI->呼叫业务->多媒体会议室->会议录音页面管理 会议录音。

会议录音功能需在会议室或预约会议时配置 "自动录制"为录音。当会议开启后,通话 将被自动录音并存储成.wav格式。

会议录音管理界面请见下图所示。

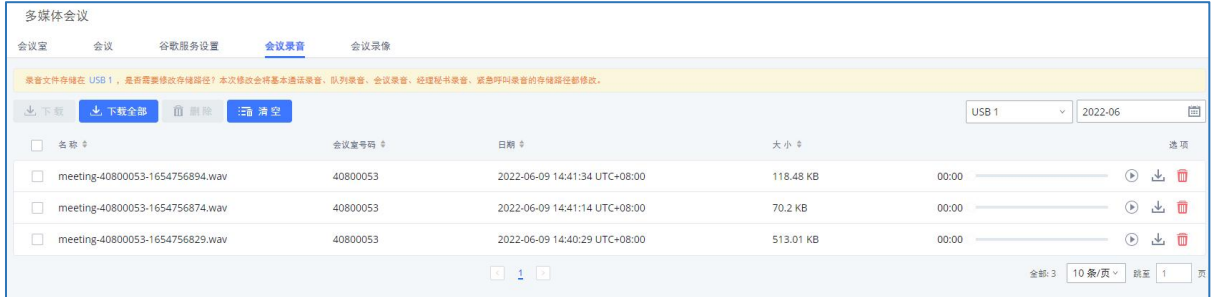

#### 会议录音管理界面

点击 , 播放录音文件。

点击 步 按钮,下载录音文件。

点击 转钮,删除录音文件。

用户也可以点击页面上方的"清空"按钮删除所有录音文件。

或者,点击"下载全部"按钮下载所有录音文件。

## 会议录像

支持会议室录像,并能够从PBX Web GUI->呼叫业务->多媒体会议室->会议录像页面管理 会议录音。

会议录像功能需在会议室或预约会议时配置 "自动录制"为录像或录像(焦点模式)。 当会议开启后,通话将被自动录像并存储成.wkv格式。

会议录像管理界面请见下图所示。

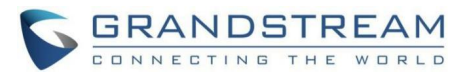

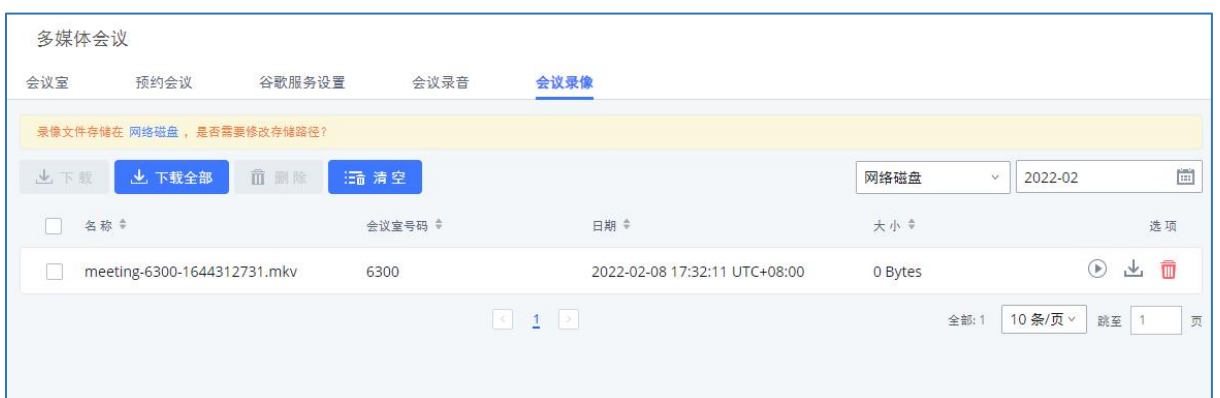

#### 会议录像管理界面

点击 ,播放录像文件。

点击 按钮,下载录像文件。

点击 转钮,删除录像文件。

用户也可以点击页面上方的"清空"按钮删除所有录像文件。

或者,点击"下载全部"按钮下载所有录像文件。

# 会议通话统计

电话会议结束后会产生会议通话记录。通话统计报告可以导出成.CSV格式进行线下查看。 点击会议管理页面上的"通话统计"按钮可以打开会议通话统计页面,如下图所示。

| < 通话统计                   |                                                                                    |                                                                                                    |
|--------------------------|------------------------------------------------------------------------------------|----------------------------------------------------------------------------------------------------|
| 上下载 自 删除报表<br>☆ 定期导出     |                                                                                    | $\Xi$ 2020-03-16<br>$\begin{bmatrix} 0 \\ 0 \end{bmatrix}$<br>$\frac{\log n}{\log n}$<br>过渡<br>2020-03-01 |
| 会议室 ÷                    | 开始时间 ÷                                                                             | 持续时间                                                                                                    |
| <b>见</b> 6300<br>Þ.      | 2020-03-16 11:40:35                                                                | 00:01:52                                                                                                  |
| <b>现</b> 6300<br>þ.      | 2020-03-16 11:38:24                                                                | 00:01:59                                                                                                  |
| <b>见</b> 6300            | 2020-03-16 11:36:13                                                                | 00:01:59                                                                                                  |
| <b>见</b> 6300<br>Þ.      | 2020-03-16 11:34:02                                                                | 00:01:59                                                                                                  |
| <b>见</b> 6300<br>r       | 2020-03-16 11:31:51                                                                | 00:01:59                                                                                                  |
| <b>观</b> 6300            | 2020-03-16 11:29:29                                                                | 00:02:11                                                                                                  |
| <b>见</b> 6300            | 2020-03-16 11:27:18                                                                | 00:01:59                                                                                                  |
| $\mathcal{Q}$ 6300<br>Þ. | 2020-03-16 11:25:07                                                                | 00:01:59                                                                                                  |
| <b>观</b> 6300            | 2020-03-16 11:22:56                                                                | 00:01:59                                                                                                  |
| <b>现</b> 6300<br>Þ.      | 2020-03-16 11:20:45                                                                | 00:01:59                                                                                                  |
|                          | $\begin{array}{ c ccccccccccccccc }\hline c&1&2&2&3&4&5&\cdots&55&\pi \end{array}$ | 金额 548 10 条/页 v 跳至 1<br>页                                                                                 |

会议通话统计界面

会议通话统计可以设置定期导出以做备份。点击通话统计页面上的"定期导出"按钮即可 以进行设置。相关设置界面请见下图。

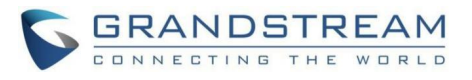

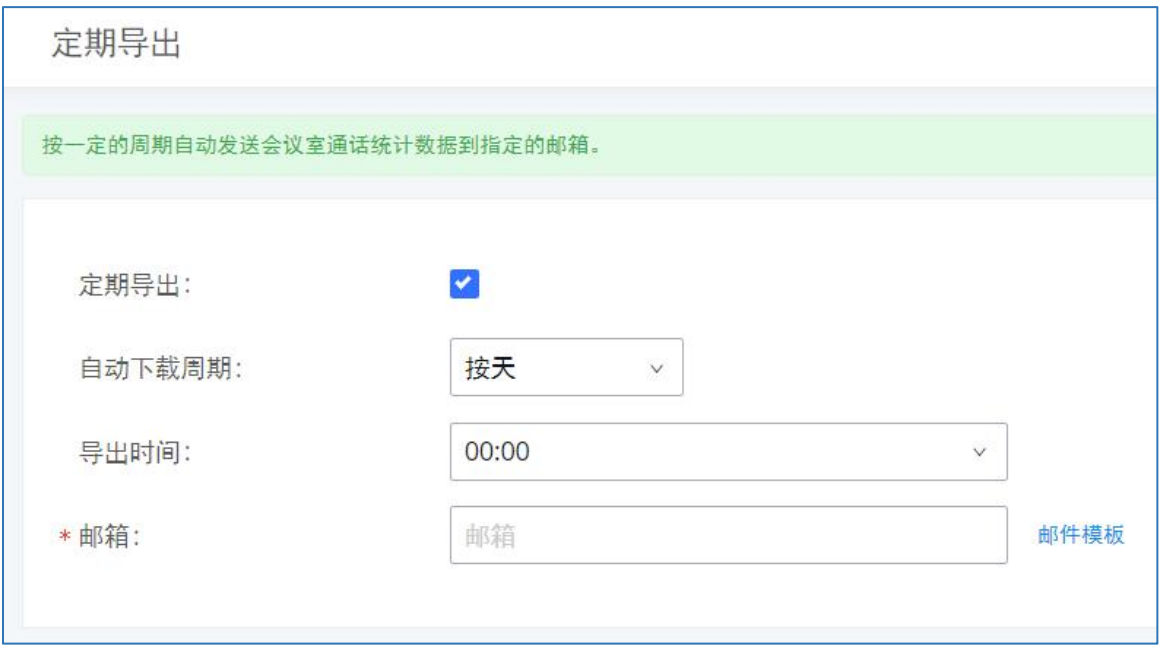

会议通话统计定期导出设置界面

# IVR

IVR(交互式语音应答)功能允许用户使用DTMF音通过语音菜单与系统进行实时交互。

通过PBX Web GUI->呼叫业务->IVR, 用户可以创建、修改、查看和删除IVR。IVR管理界 面如下:

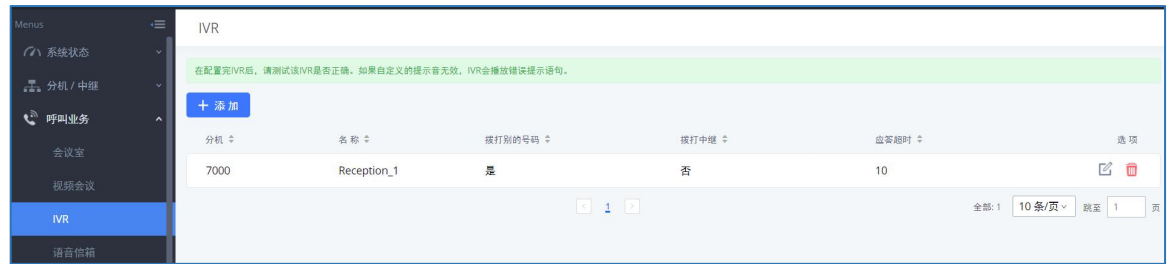

PBX IVR管理界面

- 点击"添加"按钮,新建IVR。
- 点击 $\mathbb{Z}_{k$ 钮编辑IVR。
- 点击 转钮删除IVR。

# 配置IVR

IVR配置界面如下图所示:

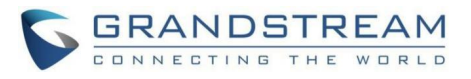

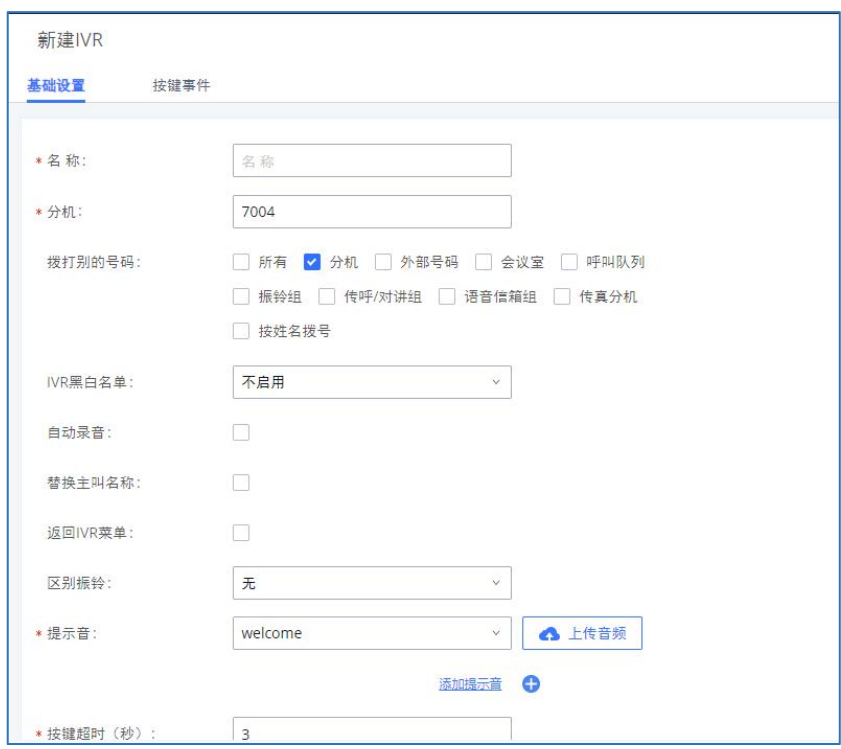

### PBX IVR配置界面

## IVR配置参数

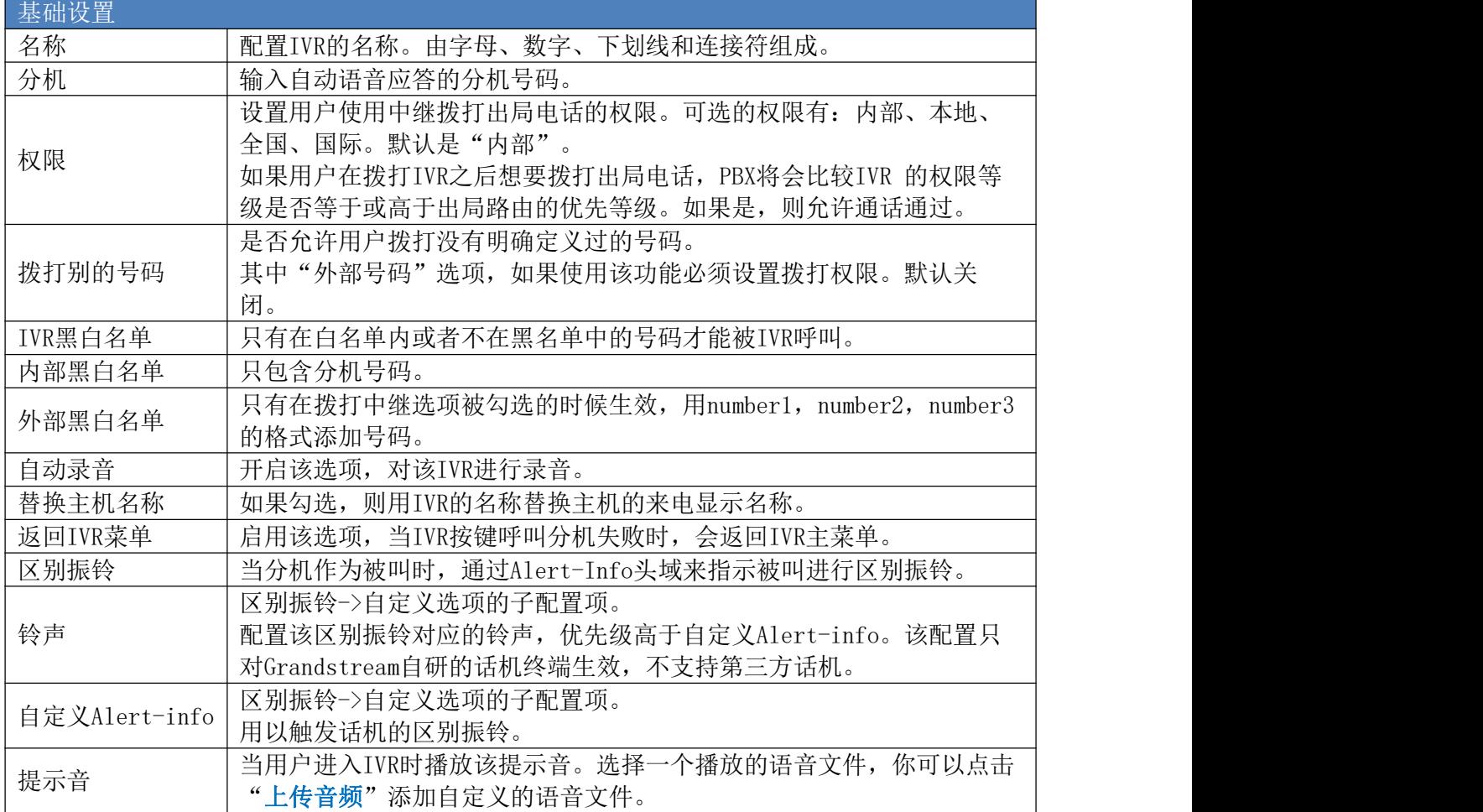

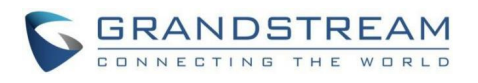

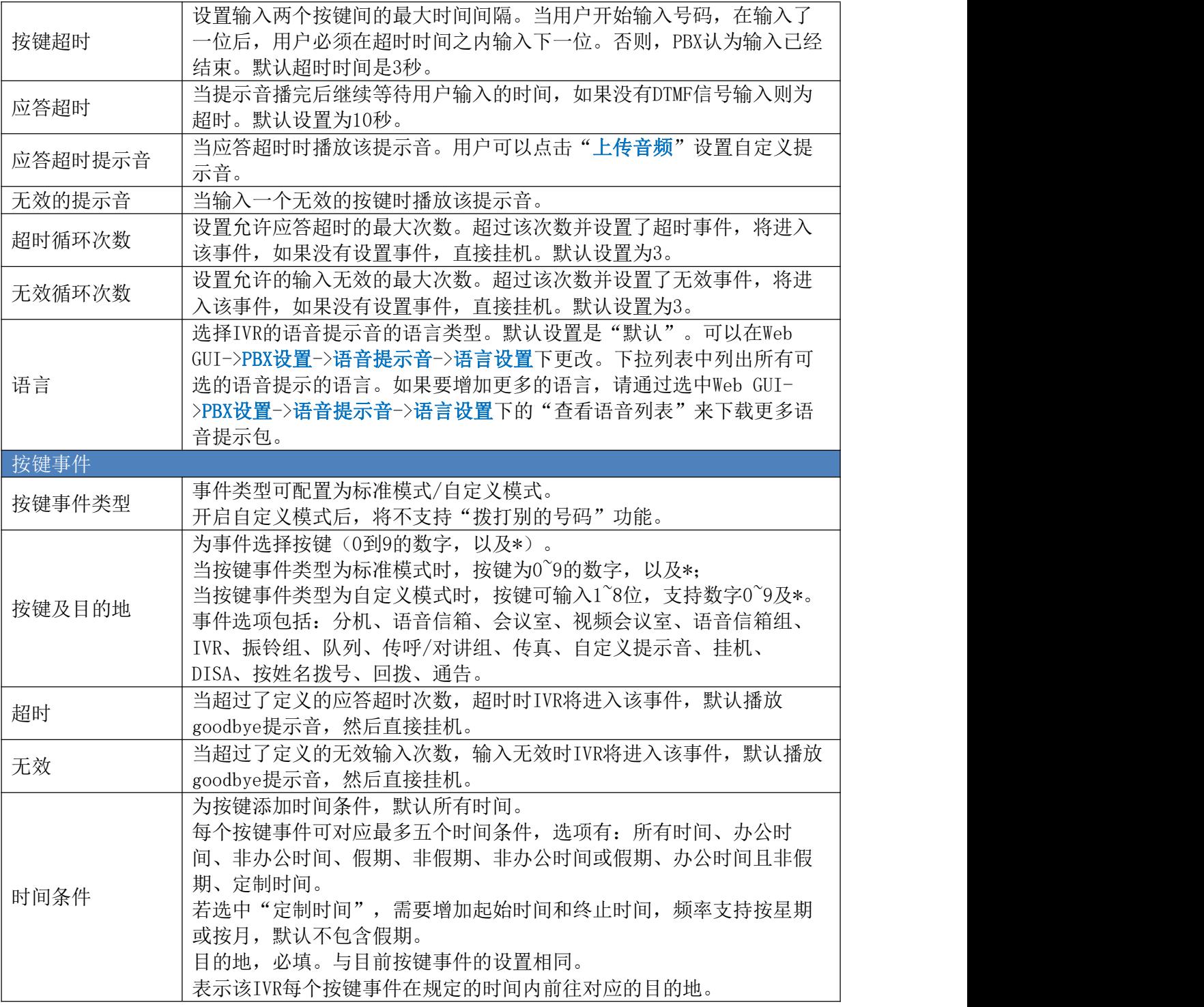

## IVR黑白名单

在某些场景中,IP PBX管理员需要限制IVR访问的权限。

例如:出于隐私保护,公司CEO及董事仅接听秘书转过来的电话,某些使用IP检测终端的 特殊分机不允许使用IVR从外部打进来。

要使用该功能,请登录PBX Web GUI,打开呼叫业务->IVR页面,选择/创建IVR进行配 置。

• 如果用户设置"IVR黑白名单"时选择"启用黑名单"并在列表中添加分机号,则列表

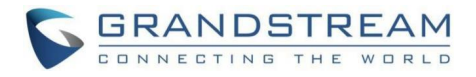

中的分机将不允许使用IVR功能。

• 如果用户选择"启用白名单"并在列表中添加分机,则只有列表中的分机才可以使用 IVR功能。

△←<br>注意:黑/白名单最多允许设置500个号码。

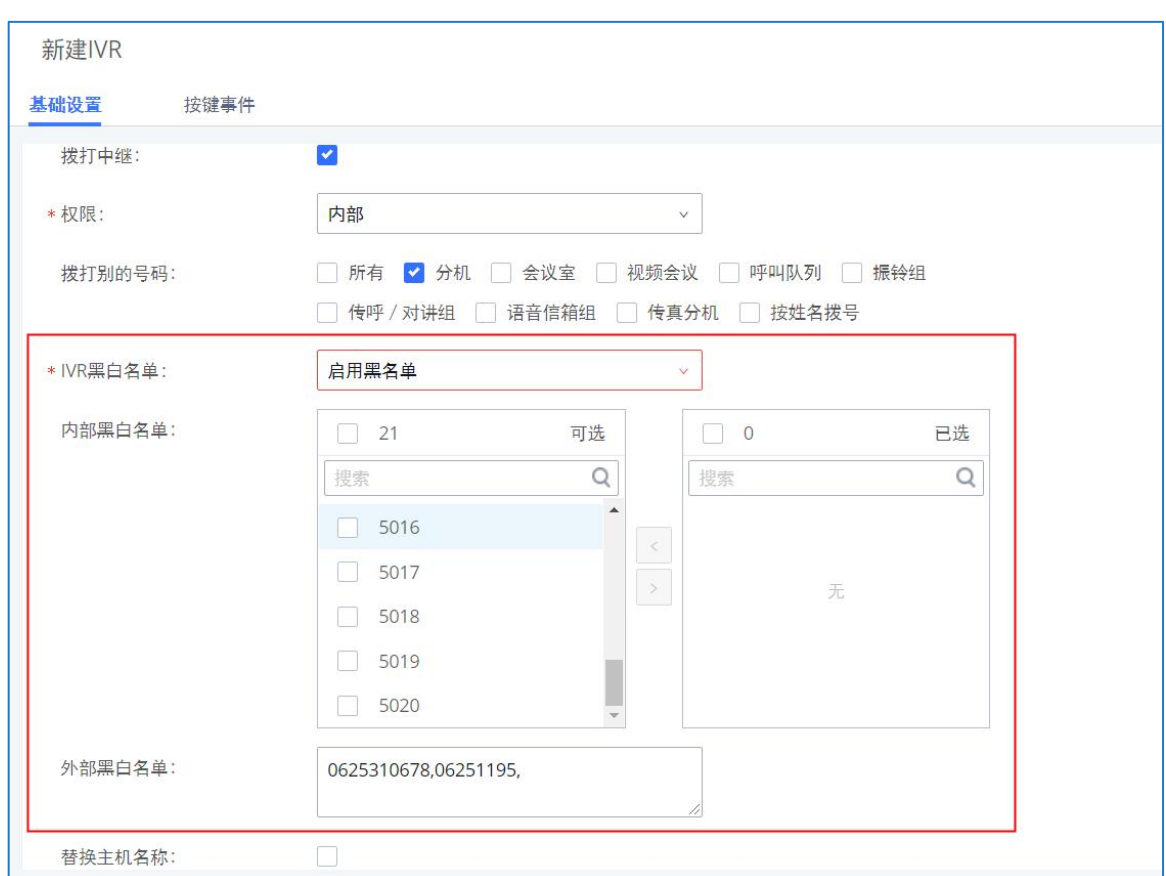

PBX IVR黑名单配置界面

# 创建IVR提示音

点击"提示音"旁边的"上传音频"按钮来上传IVR欢迎提示音。或者用户可以直接去 PBX设置->语音提示音页面,录制新的IVR提示音。

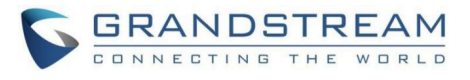

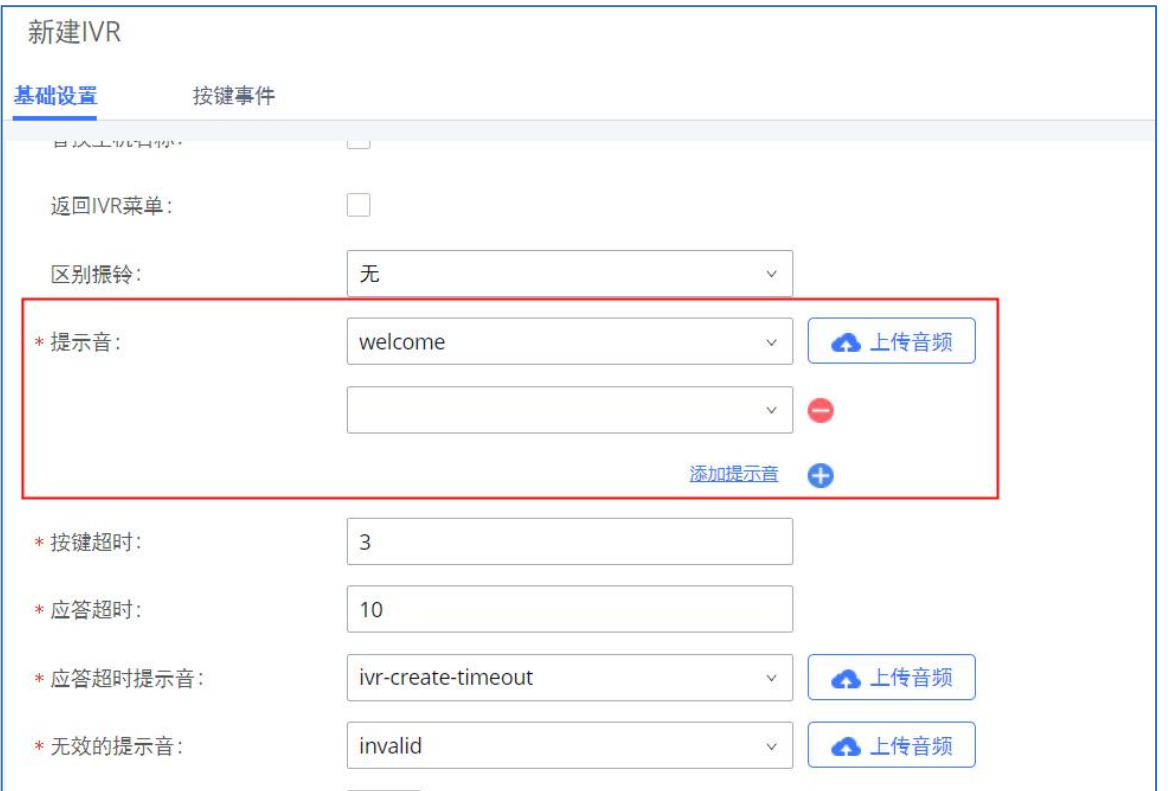

PBX IVR欢迎提示音配置界面

在IVR提示音文件成功添加到PBX之后,它将会自动的添加到提示音选项列表中,用户可以 在不同IVR情景中选中相应的提示音。

## IVR按键事件

PBX支持为不同的按键事件添加时间条件,使得该IVR每个按键事件在规定的时间内前往对 应的目的地。

目的地,必填。与目前按键事件的设置相同。

每个按键事件可对应最多五个时间条件,选项有:所有时间、办公时间、非办公时间、假 期、非假期、非办公时间或假期、办公时间且非假期、定制时间。

若选中"定制时间",需要增加起始时间和终止时间,频率支持按星期或按月,默认不包 含假期。

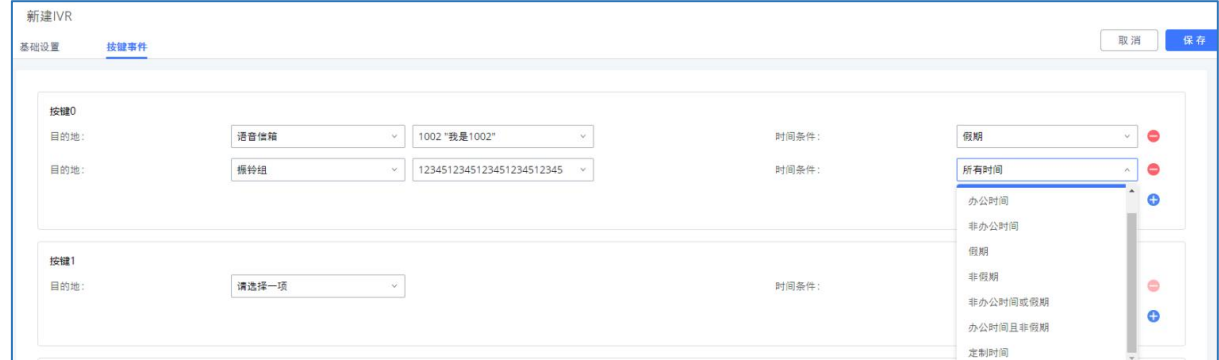

IVR按键事件配置界面

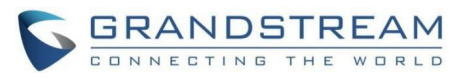

若选中"定制时间",需要增加起始时间和终止时间,频率支持按星期或按月,默认不包 含假期。

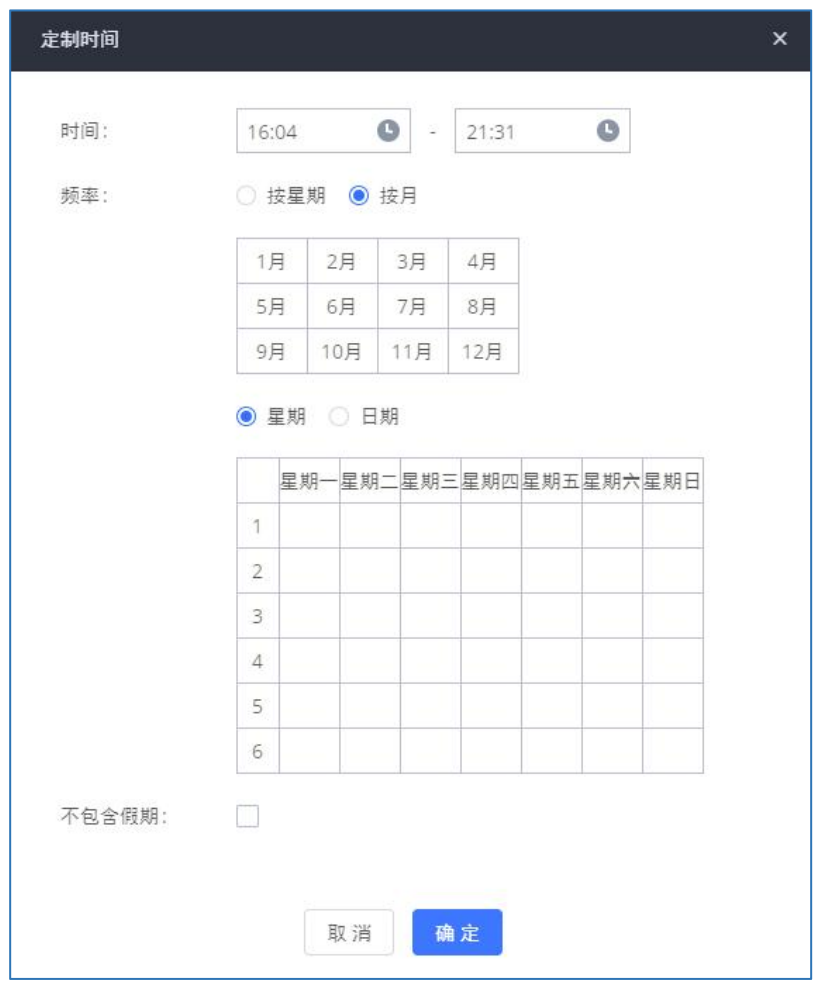

VR按键事件-定制时间配置界面

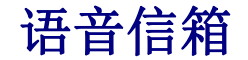

PBX支持语音信箱业务。

# 配置语音信箱

如果设备的分机开启了语音信箱功能,可以在呼叫业务->语音信箱页面设置语音信箱相 关配置。如下图所示,可以参照语音信箱参数配置。

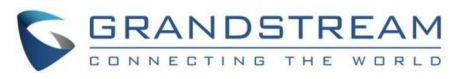

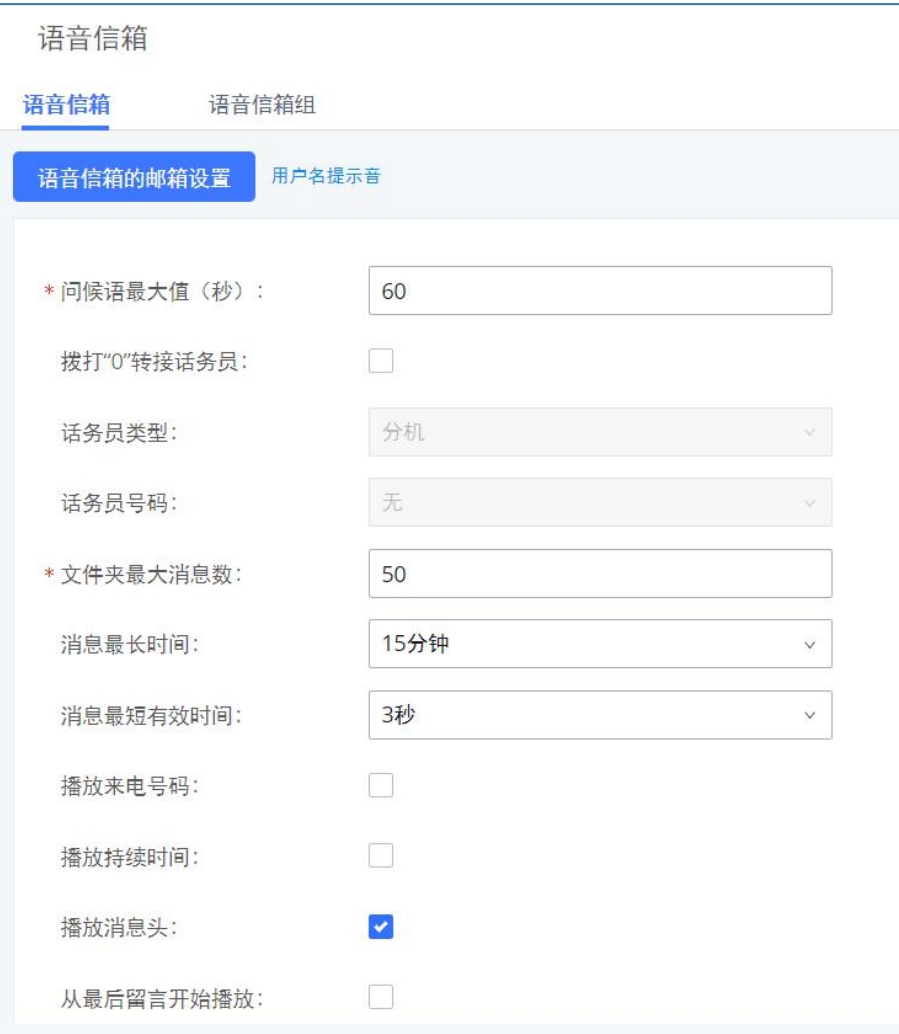

语音信箱配置界面

## 语音信箱配置参数

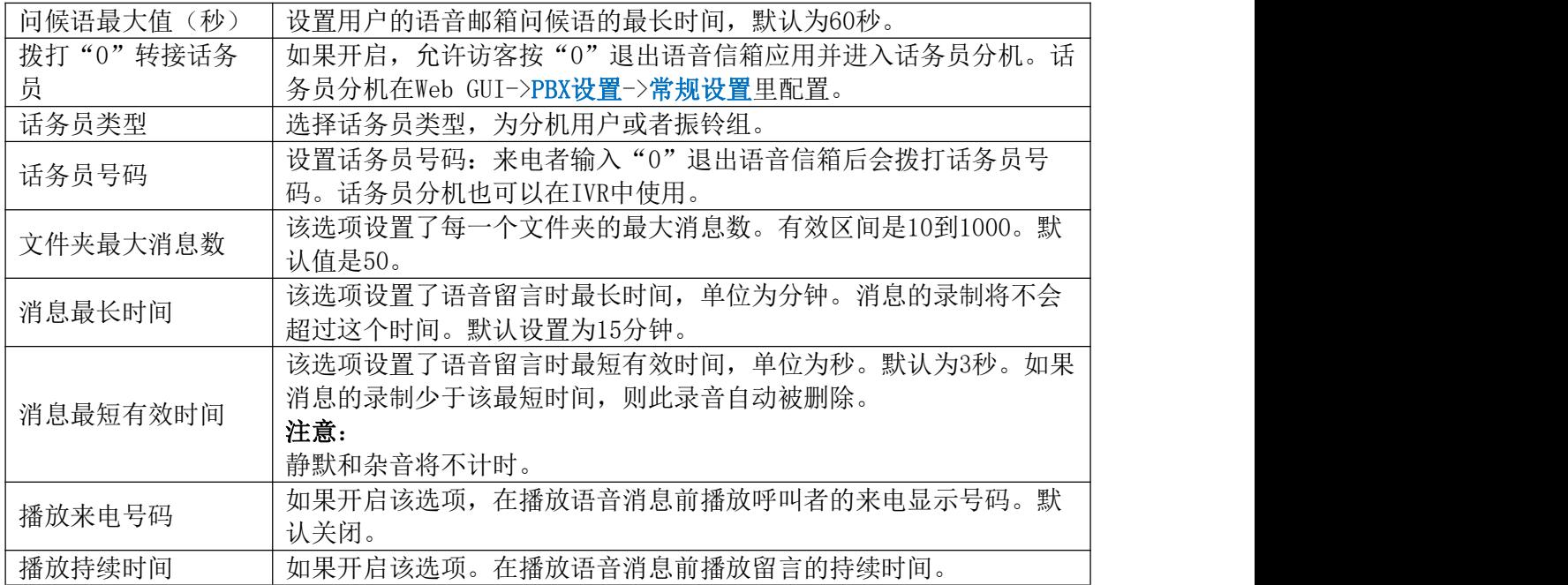

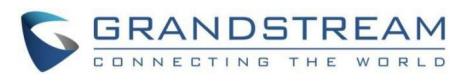

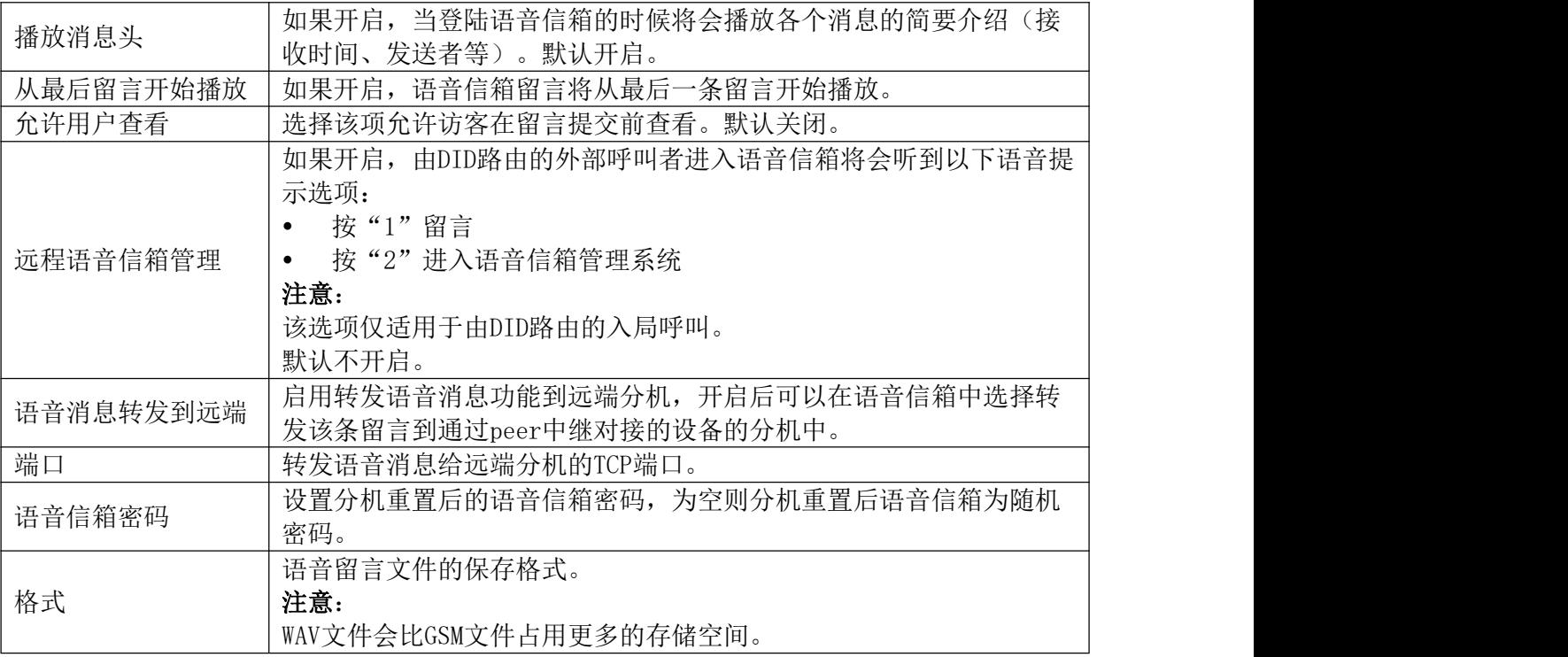

 $\bigwedge$ 注意:分机重置后其语音信箱密码、在电子邮件中附加语音文件、保留语音文件选项 也将会被重置。自定义语音邮件提示和消息将被删除。

# 访问语音信箱

如果分机启用了语音信箱,用户可以拨打语音信箱号码"\*97"访问他们的分机的语音信 箱。用户将被提示请输入语音信箱密码,然后可以使用键盘输入数字,根据IVR菜单选择不同 的选项。

或者,用户可以拨打语音信箱号码"\*98",然后输入特定分机号码和语音信箱密码以便 远程访问特定分机的语音信箱。

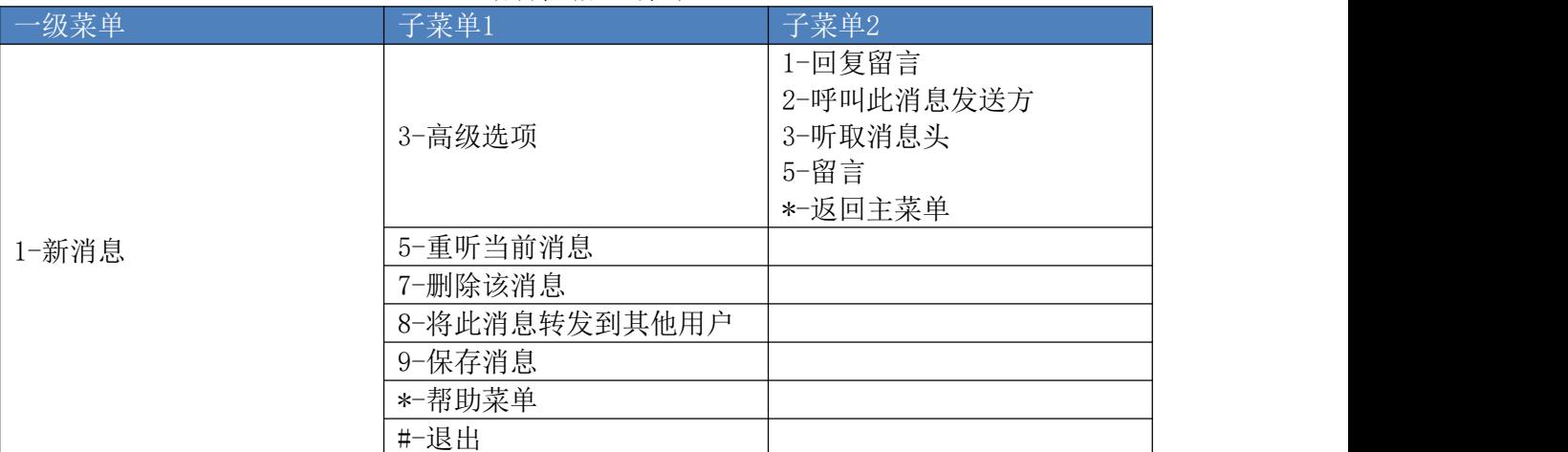

#### 语音信箱IVR菜单

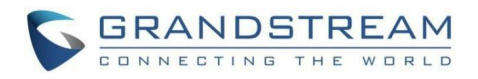

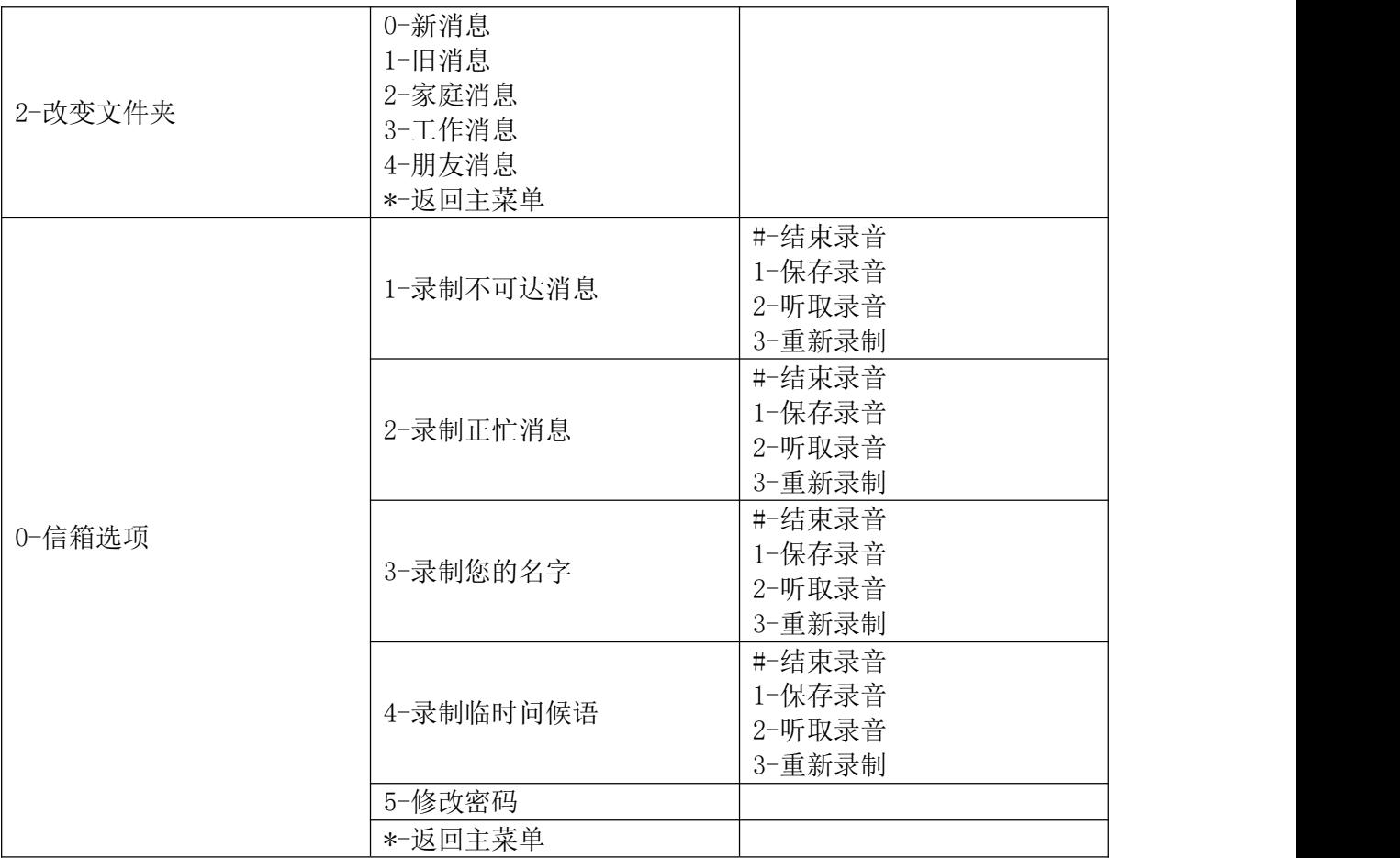

## 留言 しょうしょう しゅうしょう しんしょう

如果分机启用了语音信箱功能(分机/中继->分机->基础设置,语音信箱设置),在呼叫 超时或用户拒接之后,主叫将被自动重定向到语音邮箱,以留下一个语音消息,在这种情况 下,用户可以根据语音提示进行操作,留言完毕后按"#"提交消息。

# 语音信箱的邮箱设置

PBX可以把语音信息作为附件发送到指定邮箱。点击"语音信箱的邮箱设置"按钮来配置 这个功能。

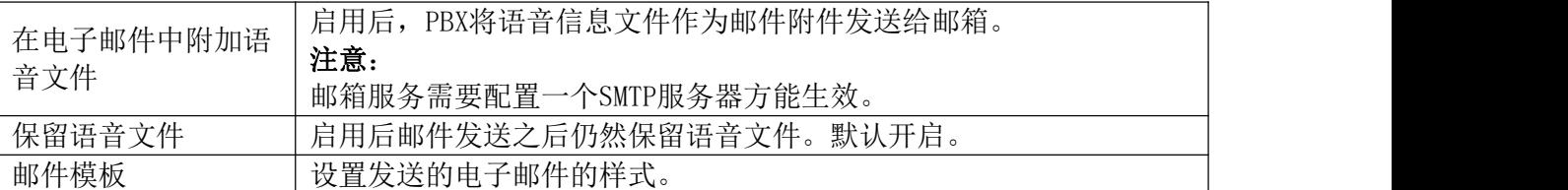

#### 语音信箱的邮箱配置参数

# 语音信箱组

PBX支持语音信箱组,所有添加到这个组的分机都将收到发送到该组的语音消息。语音信

GCC601X(W)用户手册 页码 | 96

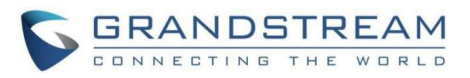

箱组功能可以在呼叫业务->语音信箱->语音信箱组页面进行配置。语音信箱组支持MWI订阅。

点击"添加"按钮创建新的语音信箱组。相关配置界面如下图所示:

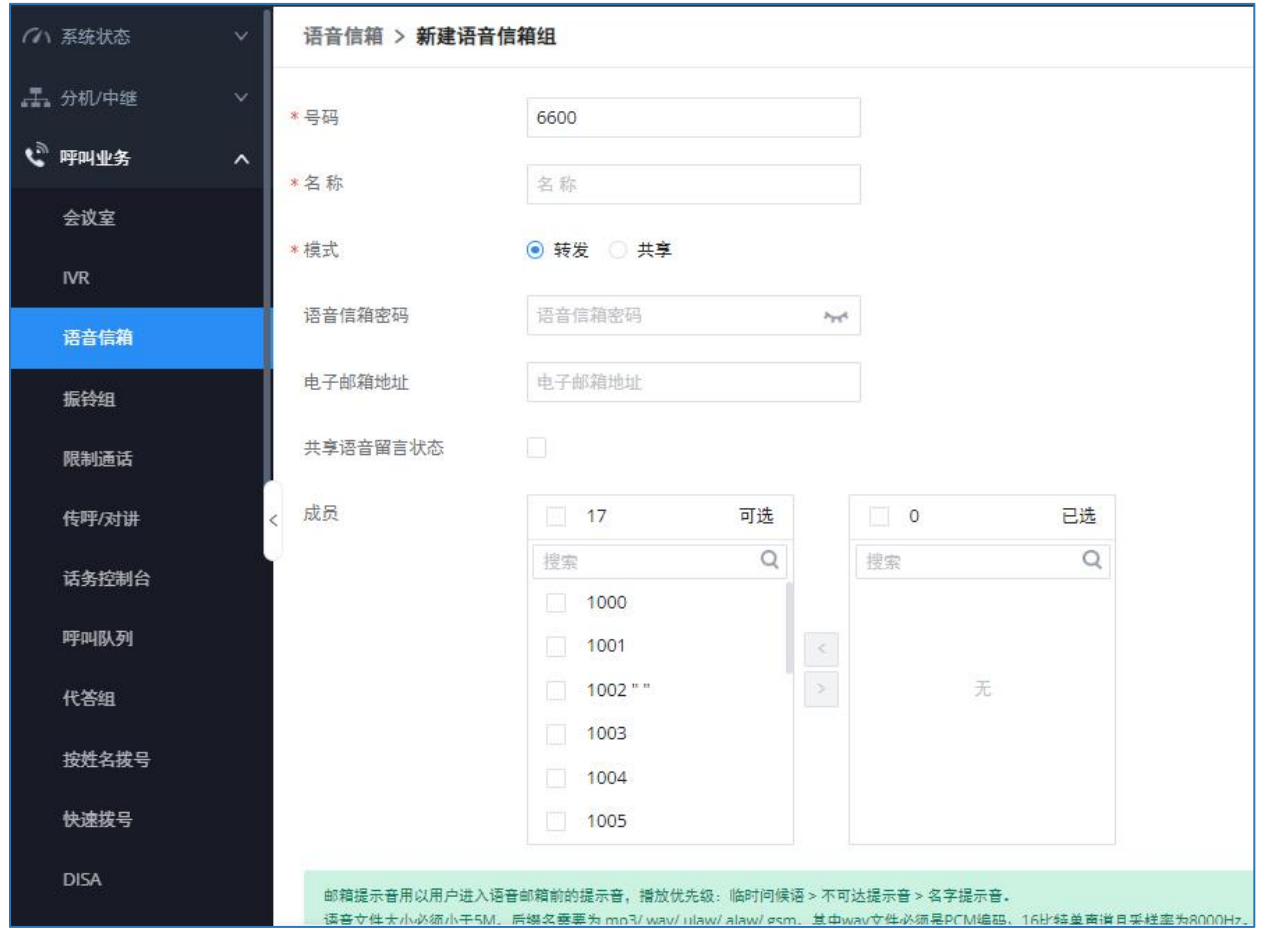

语音信箱组配置界面

#### 语音信箱组配置参数

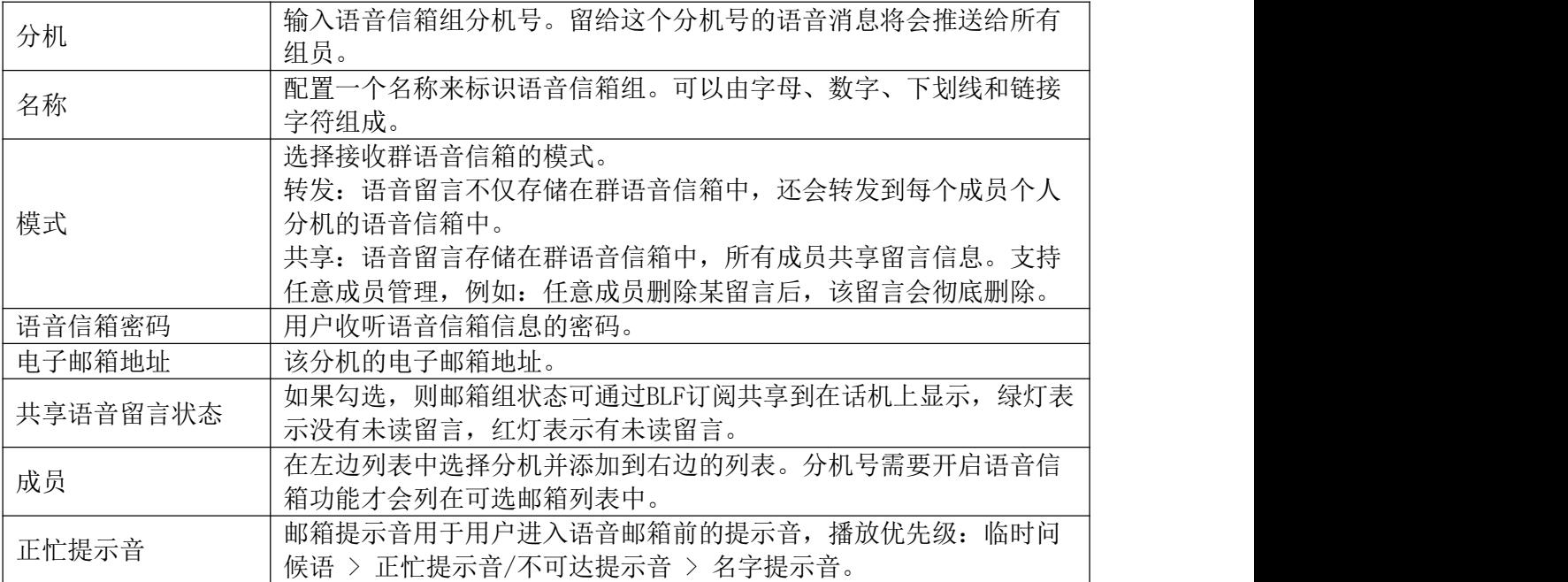

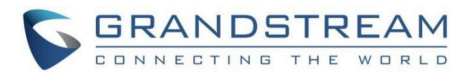

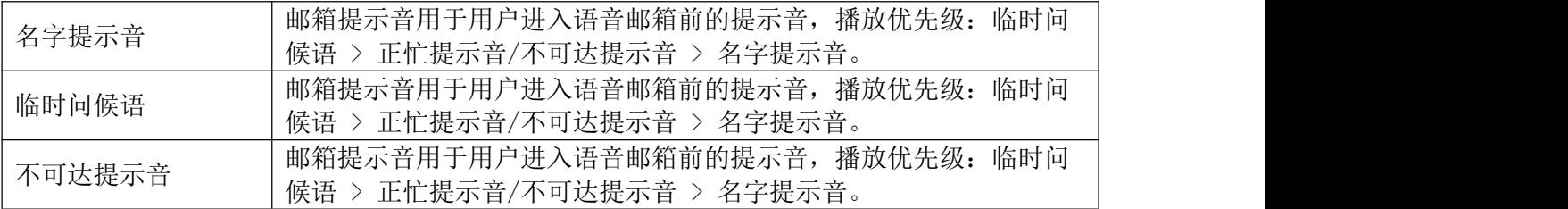

# 振铃组

PBX支持振铃组功能,可以选择不同的振铃策略对组员振铃。本章节介绍了PBX振铃组的配 置。

# 配置振铃组

打开呼叫业务一振铃组页面即可进行振铃组管理。如下图所示:

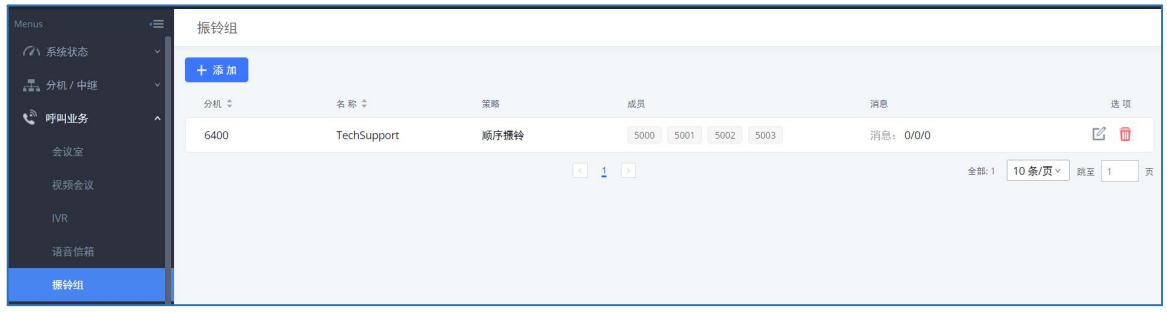

#### 振铃组管理界面

点击页面上方"添加"按钮,打开如下图所示的振铃组配置界面进行配置。

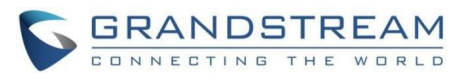

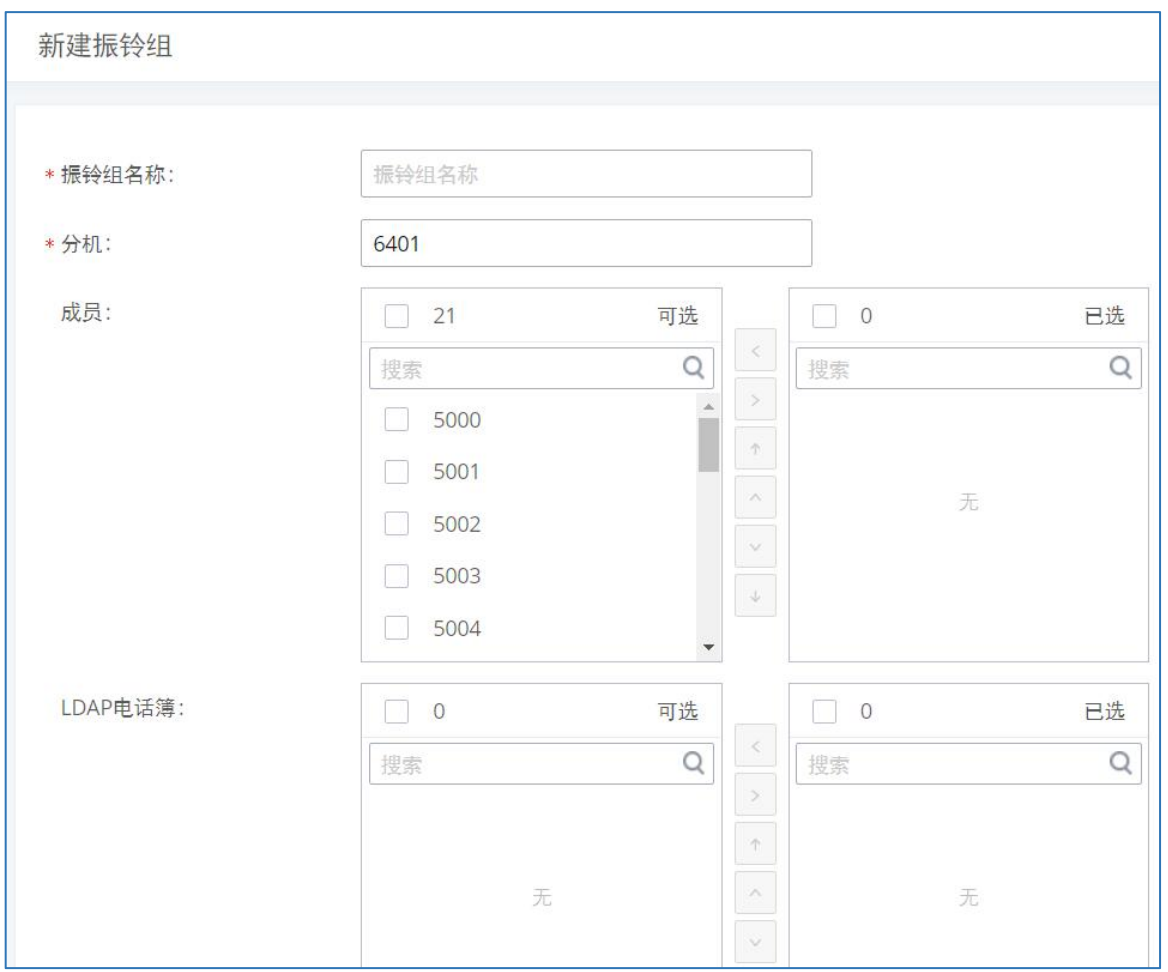

## 振铃组配置界面

## 振铃组配置参数

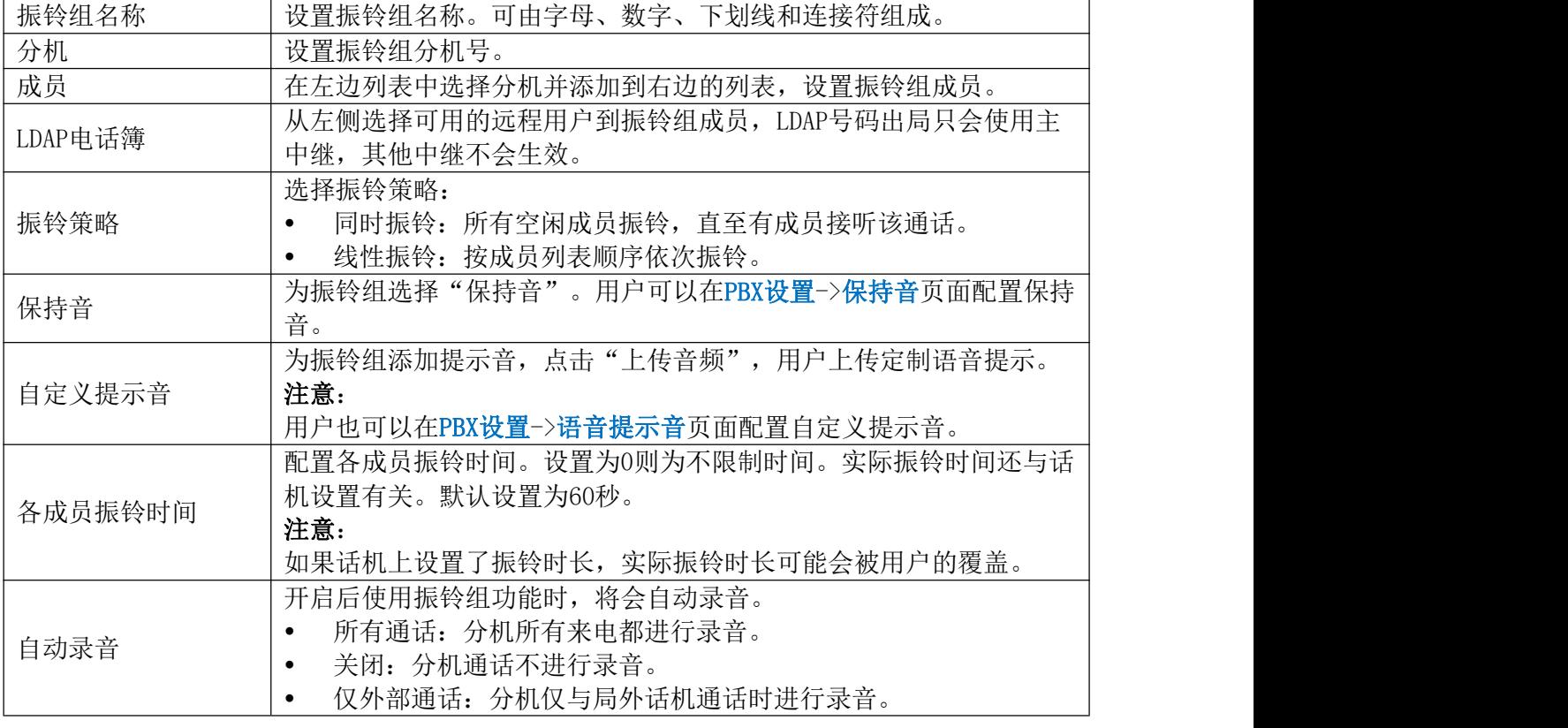

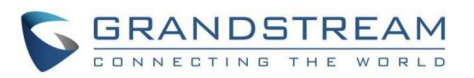

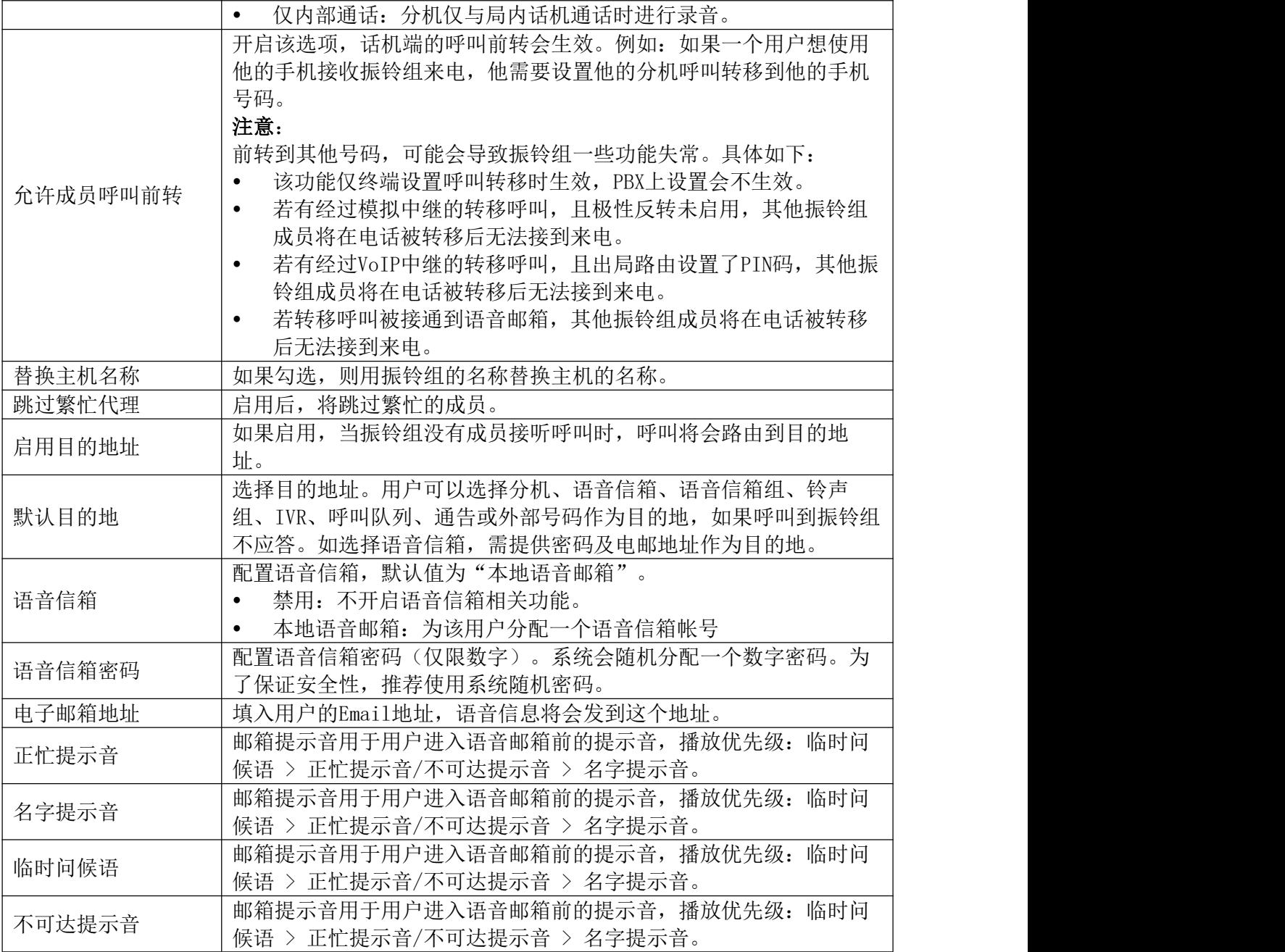

# 振铃组中的远程分机

远端PBX对等中继上的远程分机可以与本地分机一起作为振铃组。举例说明如下:

步骤 1. 创建PBX A与PBX B的对等SIP中继。SIP中继可以在Web GUI->分机/中继->VoIP 中继页面设置。与此同时,配置设备的出/入局路由规则。

步骤 2. 点击步骤1创建的SIP中继右侧的 → 按钮, 打开SIP中继编辑页面, 切换到"高 级设置"页面。勾选"开启LDAP同步"配置项。PBX\_A将会从对等PBX\_B同步远程LDAP 服务。LDAP同步密码必须与PBX A与PBX B匹配以自动同步LDAP联系人。LDAP默认出局 规则设置为步骤1中设置的规则,自动解析该规则并为对端原始号码添加必要的拨打 前缀。

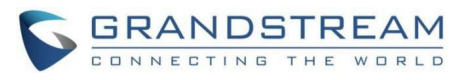

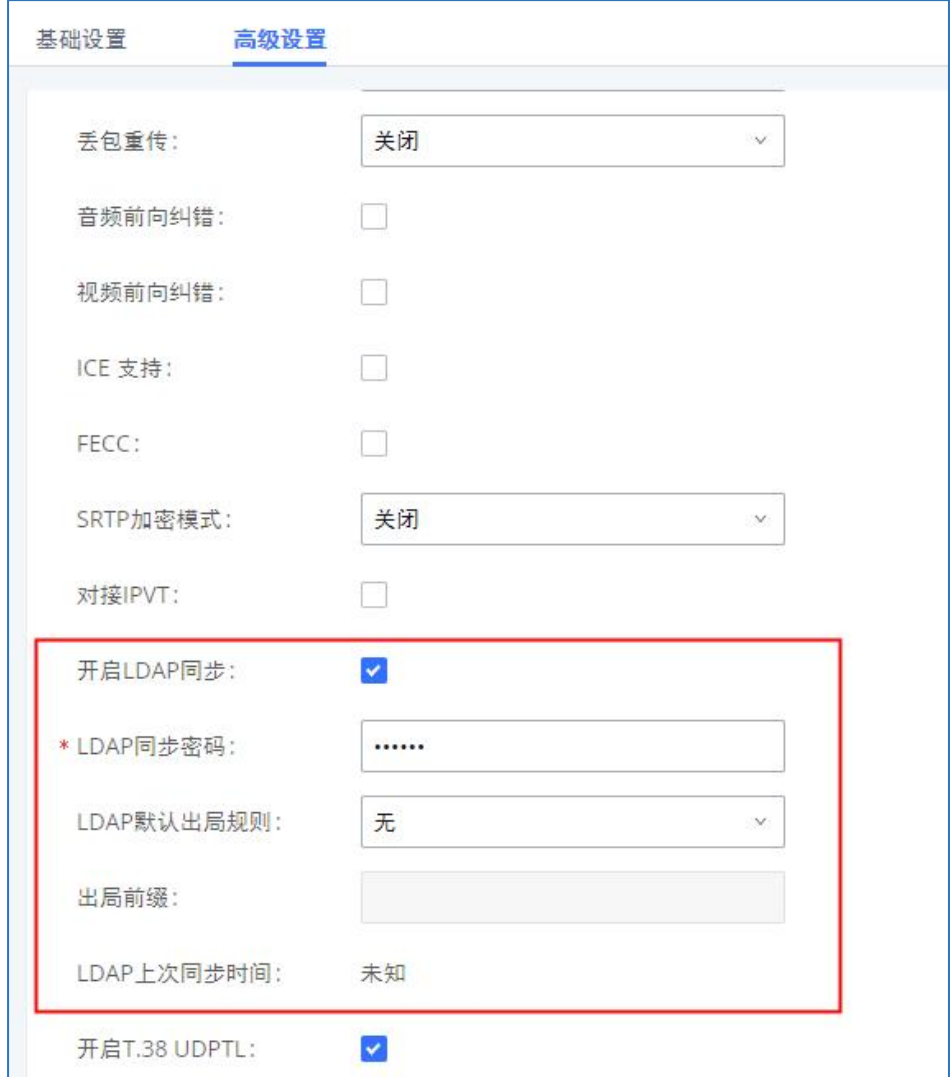

SIP中继配置界面-开启LDAP同步

- 步骤 3. 若LDAP服务器未自动同步,用户可以手动同步LDAP服务器。在Web GUI->分机/ 中继->VoIP中继页面,点击 开始LDAP同步。
- 步骤 4. 在Web GUI->振铃组页面,点击"添加"按钮创建振铃组。
- 步骤 5. 若LDAP服务器同步成功,将会在振铃组配置页面LDAP电话簿内看到远程分机。 用户可以勾选远程分机添加到振铃组中。请同时确保对等PBX上的分机已被添加到设 备的LDAP电话簿中。

# 限制通话

本章节介绍了呼叫业务->限制通话页面下的限制通话功能的配置。限制通话可以用于设 置不同场景下限制成员只允许拨打内部分机。

限制通话管理页面如下图所示:

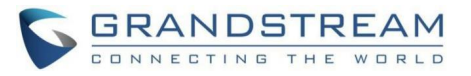

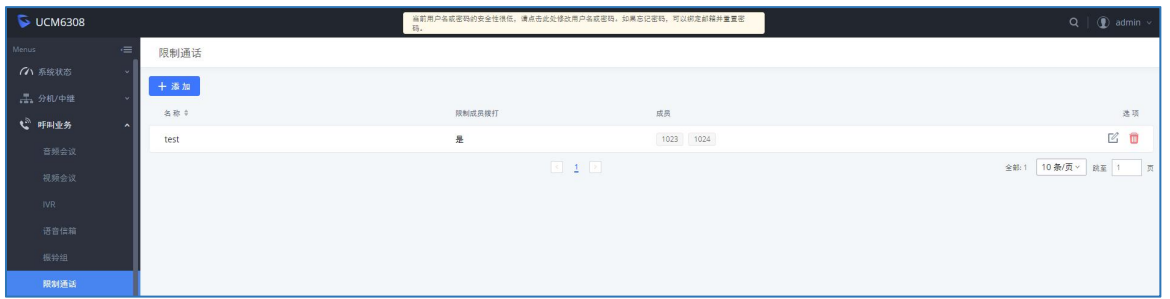

#### 限制通话管理界面

# 配置限制通话信息

- 点击"添加"按钮,创建限制通话组。
- 点击 , 编辑限制通话组。
- 点击 , 删除限制通话组。

添加限制通话页面如下图所示:

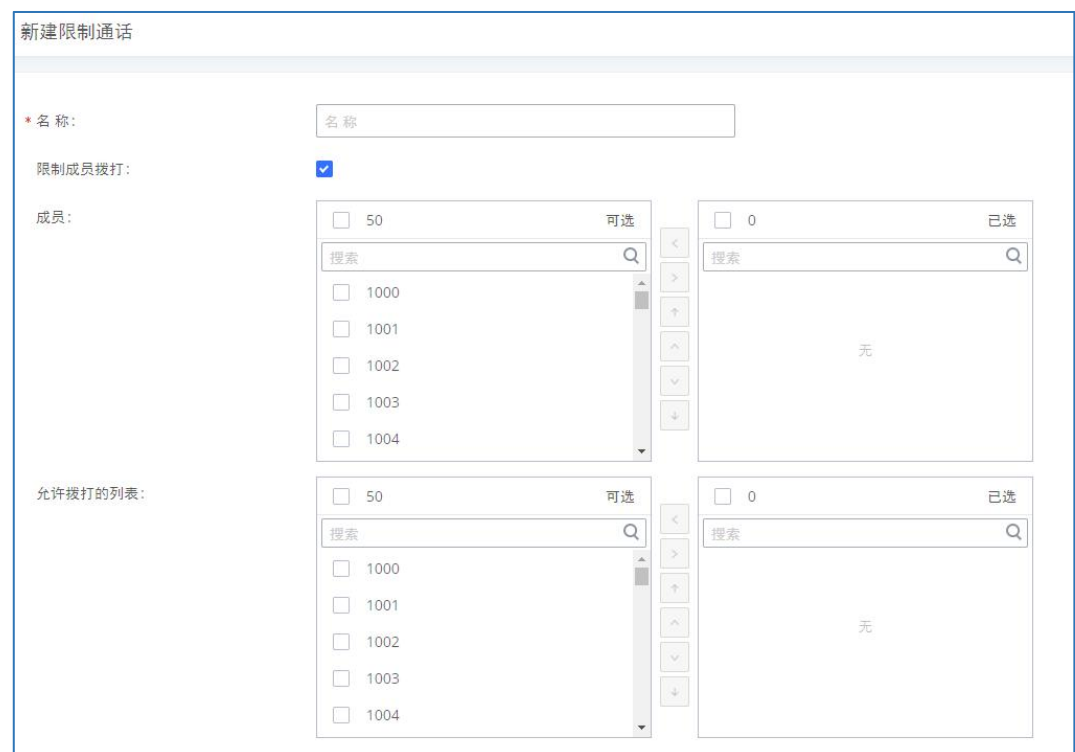

#### 限制通话组设置界面

限制通话组设置参数

| 名称      | 「配置限制通话组名称。                                  |  |
|---------|----------------------------------------------|--|
| 限制成员拨打  | 启用后组内成员不能拨打其他分机,<br>仅能拨打允许拨打列表中的号<br>码。默认启用。 |  |
| 成员      | 限制通话组内成员的分机号。                                |  |
| 允许拨打的列表 | 组内成员允许拨打选择的分机号。                              |  |

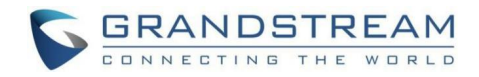

# 传呼/对讲

传呼和对讲组可以用于通过一组话机上的扬声器发出通知。目标话机将会立即使用扬声器 应答。设备的传呼和对讲功能可以通过业务码调用。其中单向传呼和通告传呼支持视频广播。 本章节介绍了呼叫业务->传呼/对讲页面下的传呼/对讲组功能的配置。

传呼/对讲管理页面如下图所示:

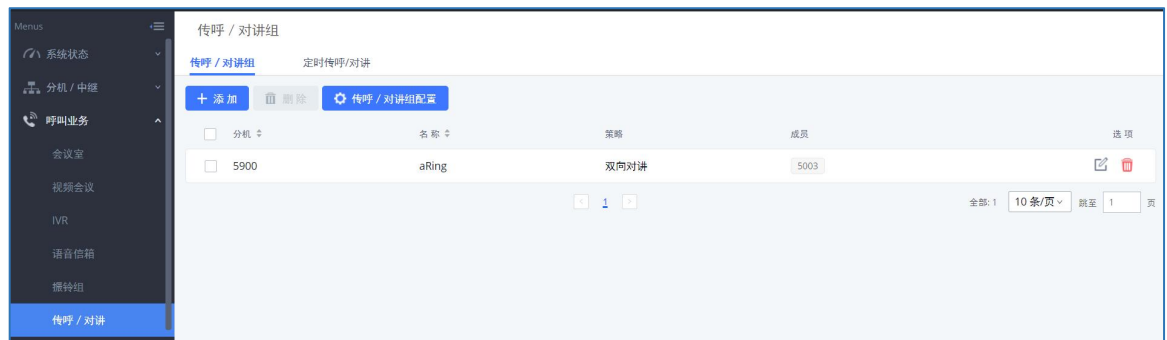

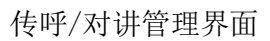

# 配置传呼/对讲组

- 点击"添加"按钮,创建传呼/对讲组。
- 点击 , 编辑传呼/对讲组。
- 点击 , 删除传呼/对讲组。
- 点击"传呼/对讲组配置"配置传呼/对讲组的Alert-Info头域和自定义提示音。

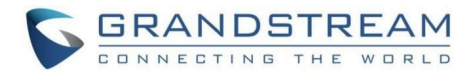

## 多播传呼

新建多播传呼页面如下图所示:

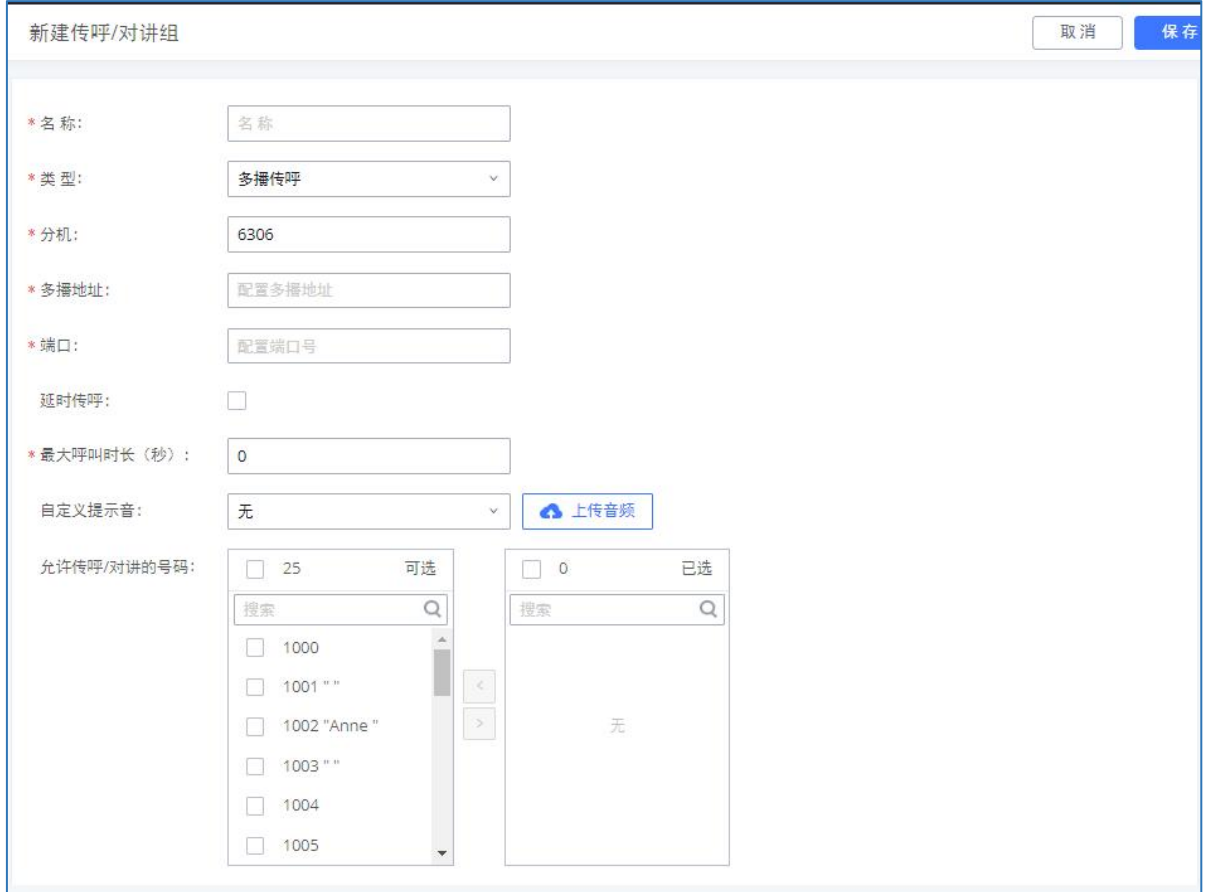

#### 多播传呼配置界面

多播传呼配置参数

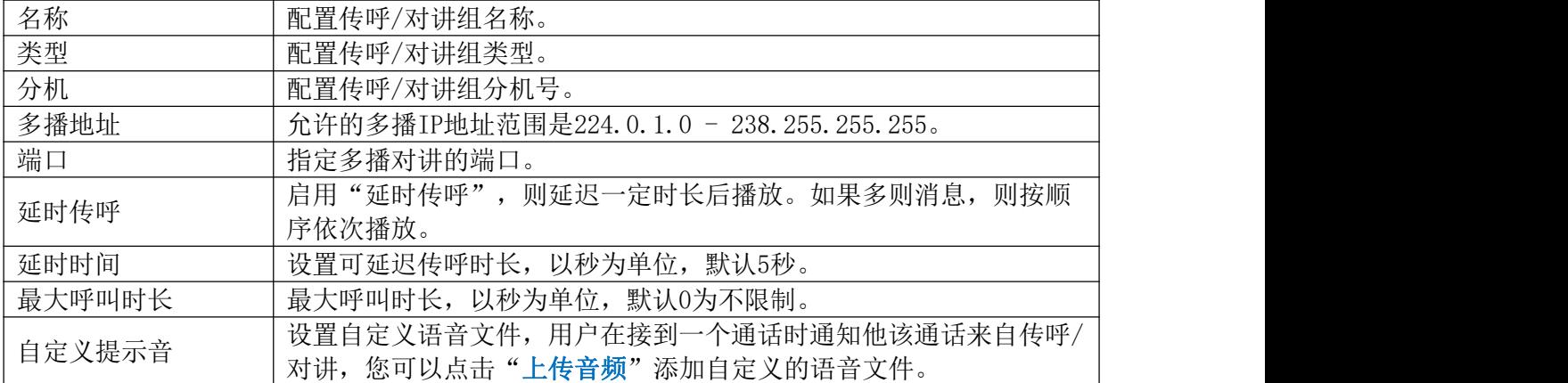

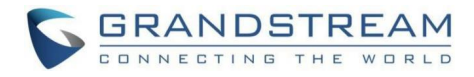

# 双向对讲

新建双向对讲页面如下图所示:

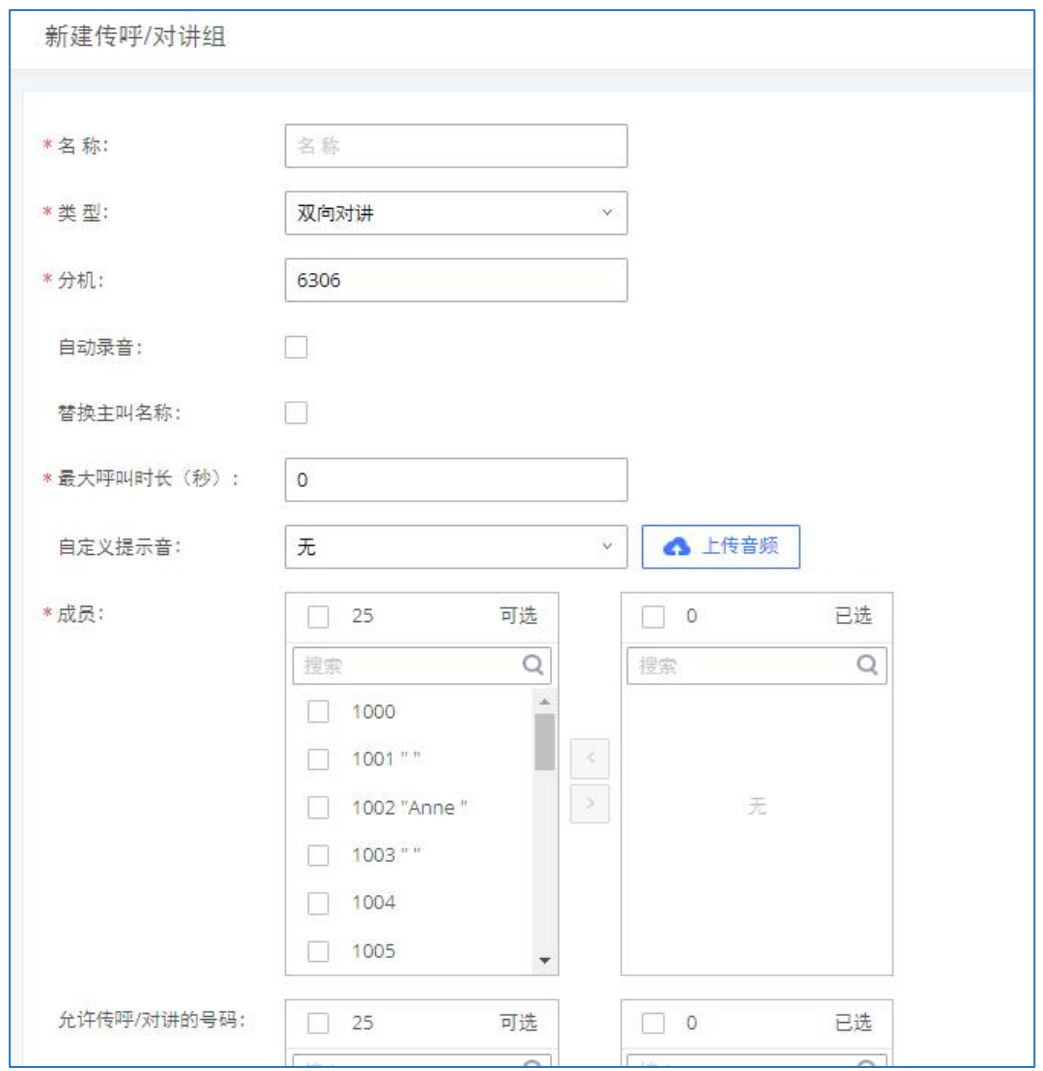

双向对讲配置界面

双向对讲配置参数

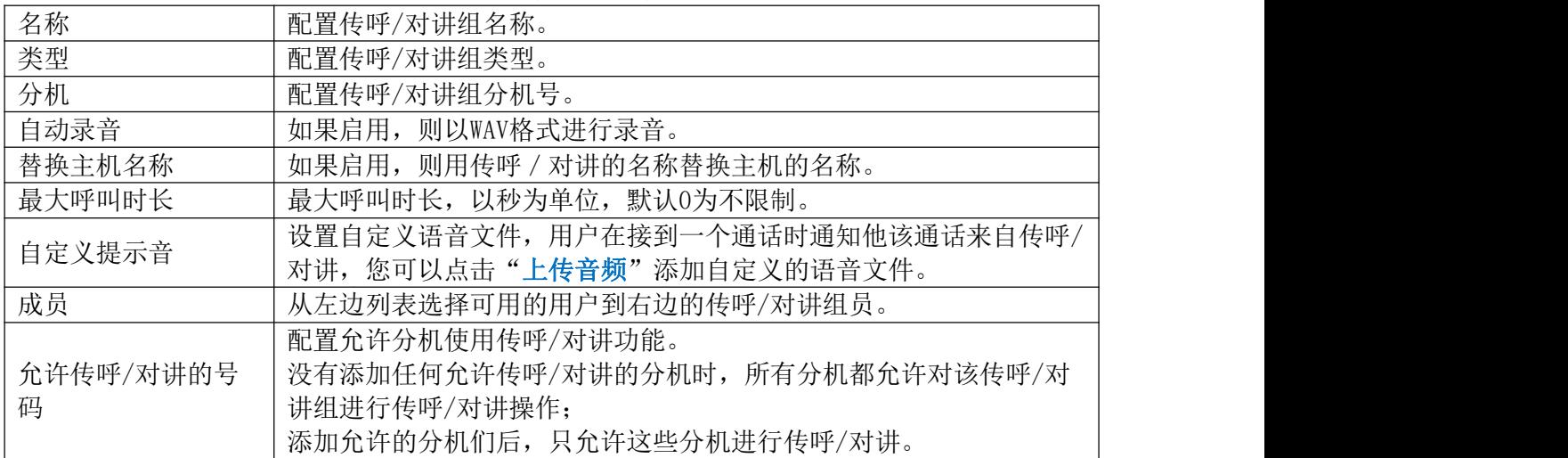

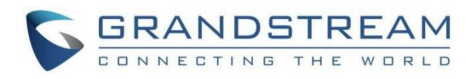

## 单向传呼

新建单向传呼页面如下图所示:

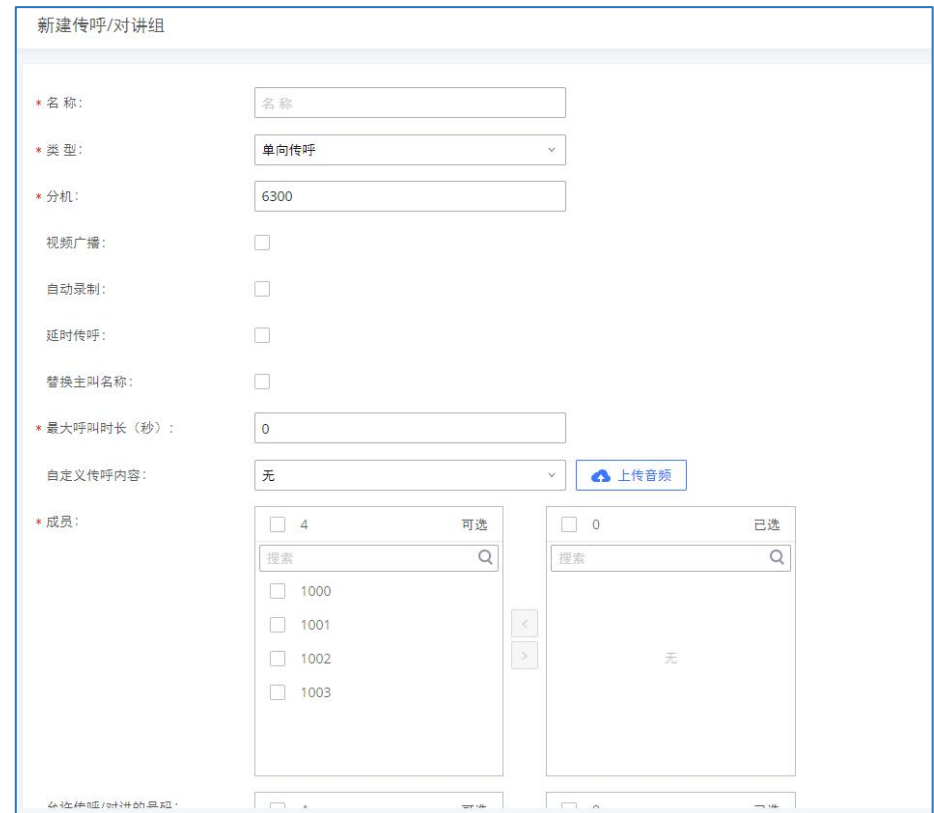

#### 单向传呼配置界面

#### 单向传呼配置参数

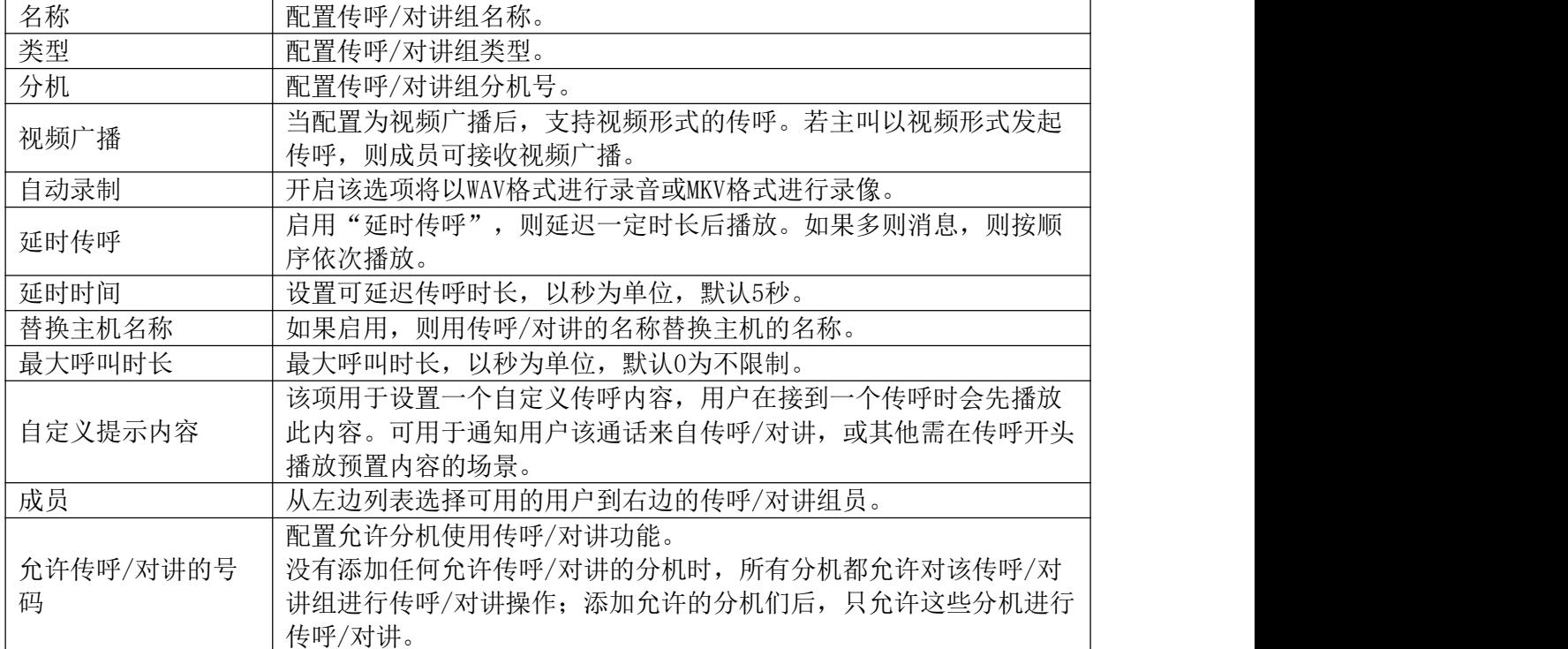
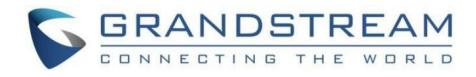

## 通告传呼

新建通告传呼页面如下图所示:

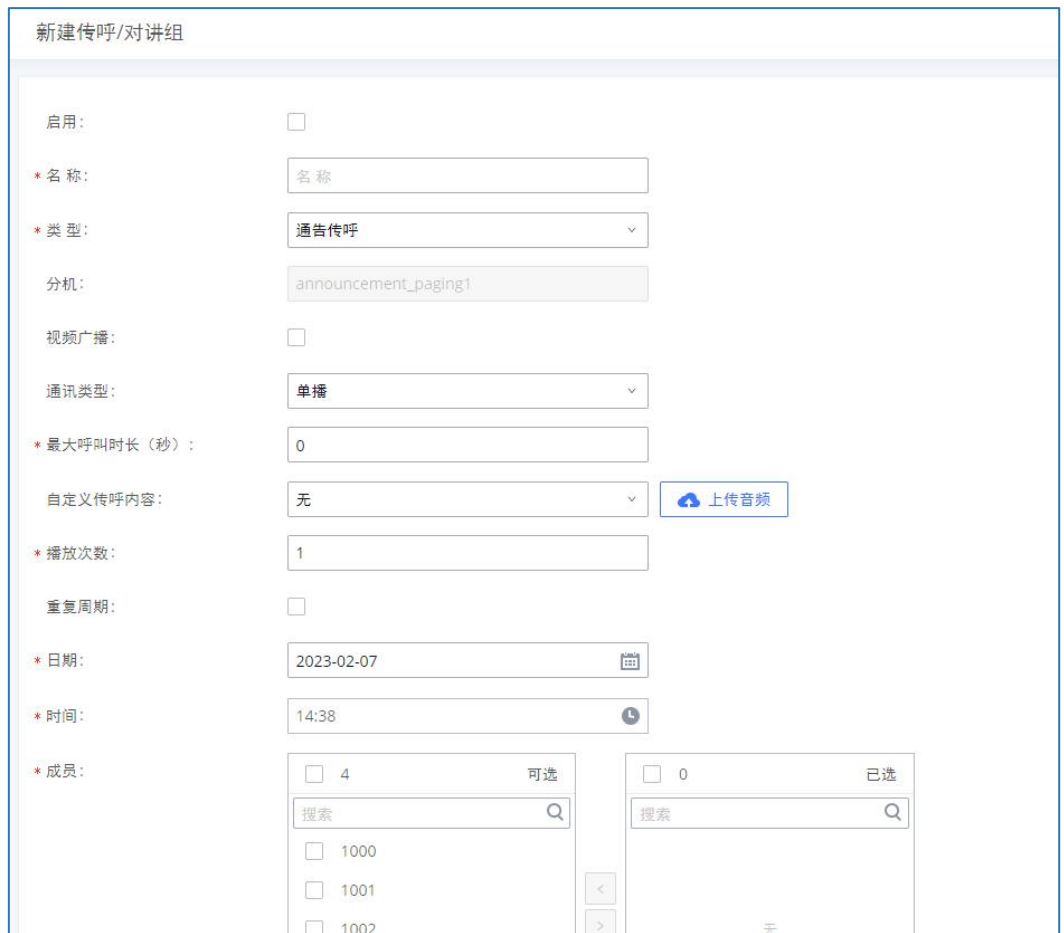

通告传呼配置界面

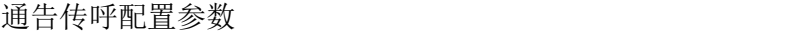

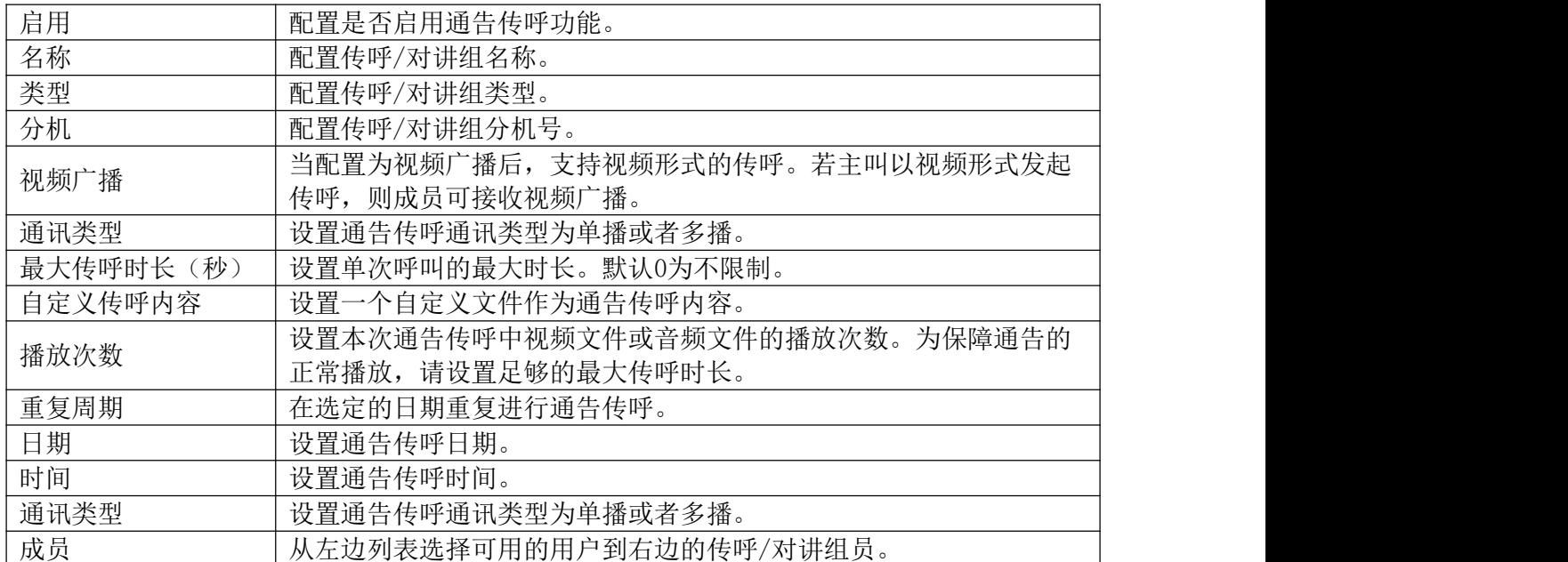

私密对讲

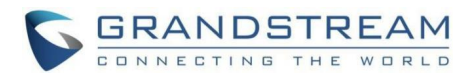

#### 新建私密对讲页面如下图所示:

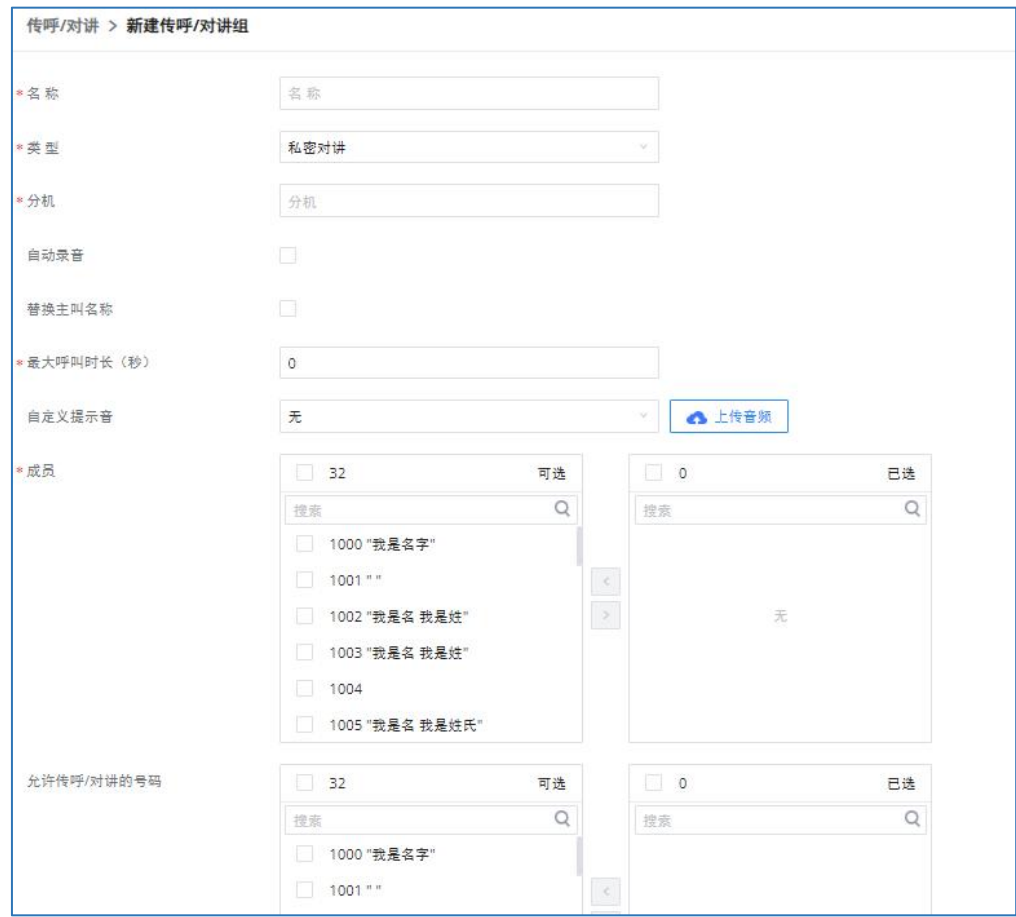

#### 私密对讲配置界面

#### 私密对讲配置参数

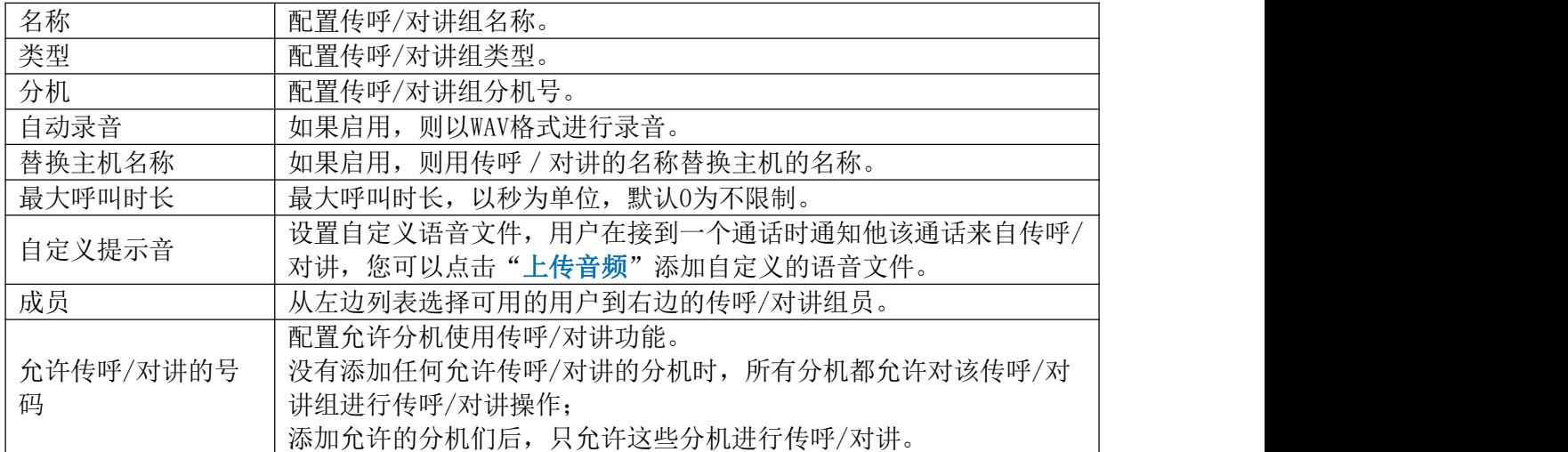

## 传呼/对讲组配置

点击传呼/对讲管理页面上的"传呼/对讲组配置"按钮,打开如下图所示界面:

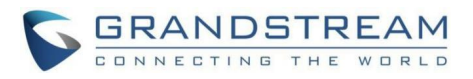

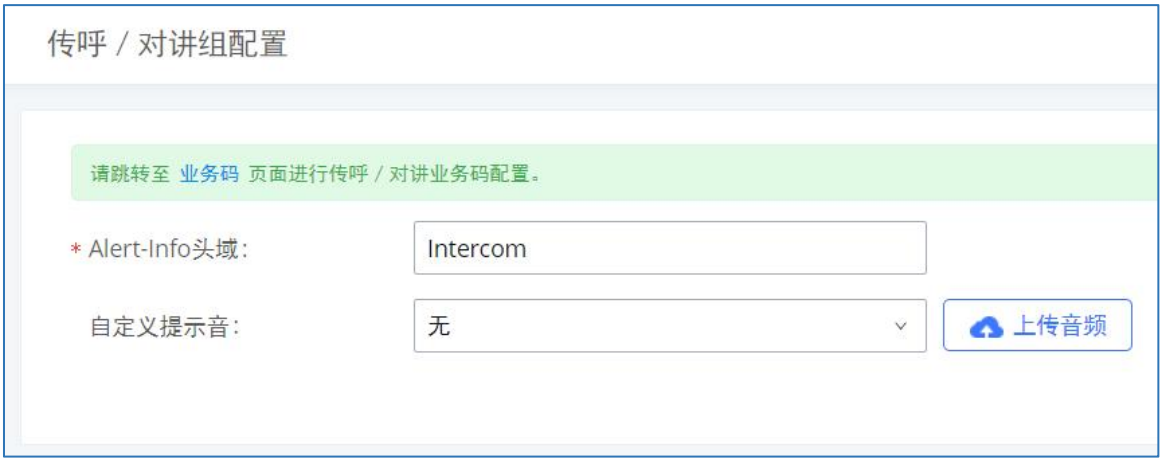

传呼/对讲组配置界面

PBX上传呼/对讲组业务码可以通过呼叫业务->业务码页面设置。默认传呼前缀为\*81,对 讲前缀为\*80。

## 定时传呼/对讲

用户可以通过传呼/对讲->定时传呼/对讲页面管理定时传呼/对讲。

• 点击"添加"按钮,创建定时传呼/对讲。

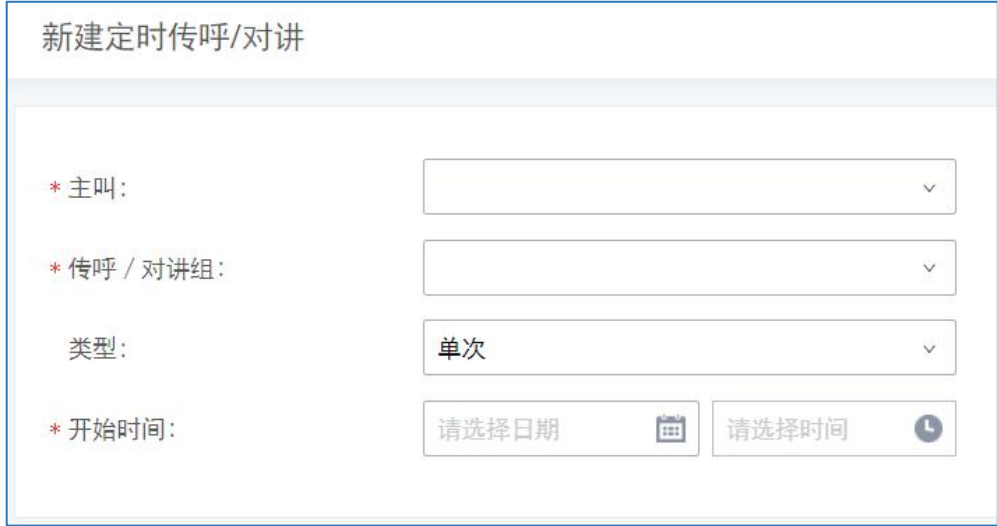

#### 定时传呼/对讲配置界面

#### 定时传呼/对讲配置参数

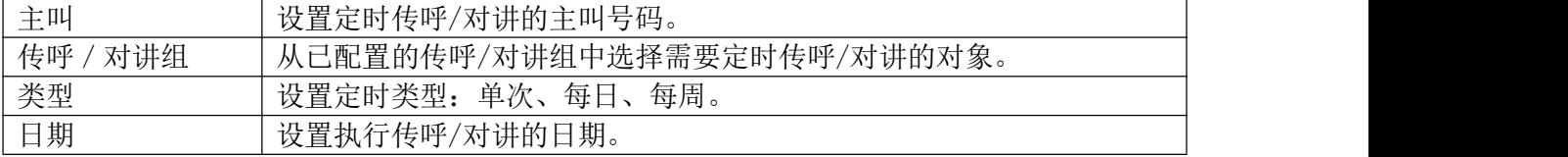

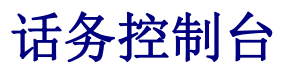

## 配置话务控制台

可以通过呼叫业务->话务控制台设置话务控制台。

PBX支持添加和配置话务控制台,可实现将某一或多个分机作为管理员,PBX管理PBX的活

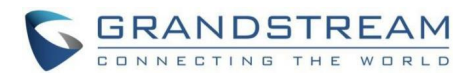

动,比如分机状态、呼叫队列状态、呼叫转移、通话监听、通话挂断等。Gs Wave显示当前分 机所管理的分机、振铃组、语音信箱、呼叫队列以及停泊位的状态信息。本章节主要介绍呼叫 业务->话务控制台的配置方法。

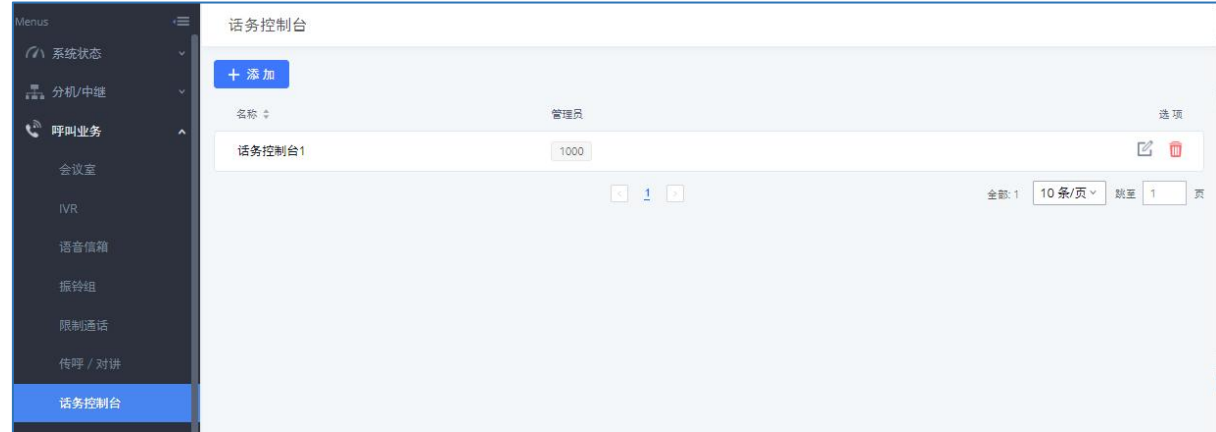

话务控制台管理界面

配置话务控制台的步骤如下:

- 点击"添加"按钮,添加话务控制台。
- 点击 第按钮, 编辑话务控制台。
- 点击 转钮, 删除话务控制台。

话务控制台具体配置项说明请见下方:

#### 话务控制台配置参数

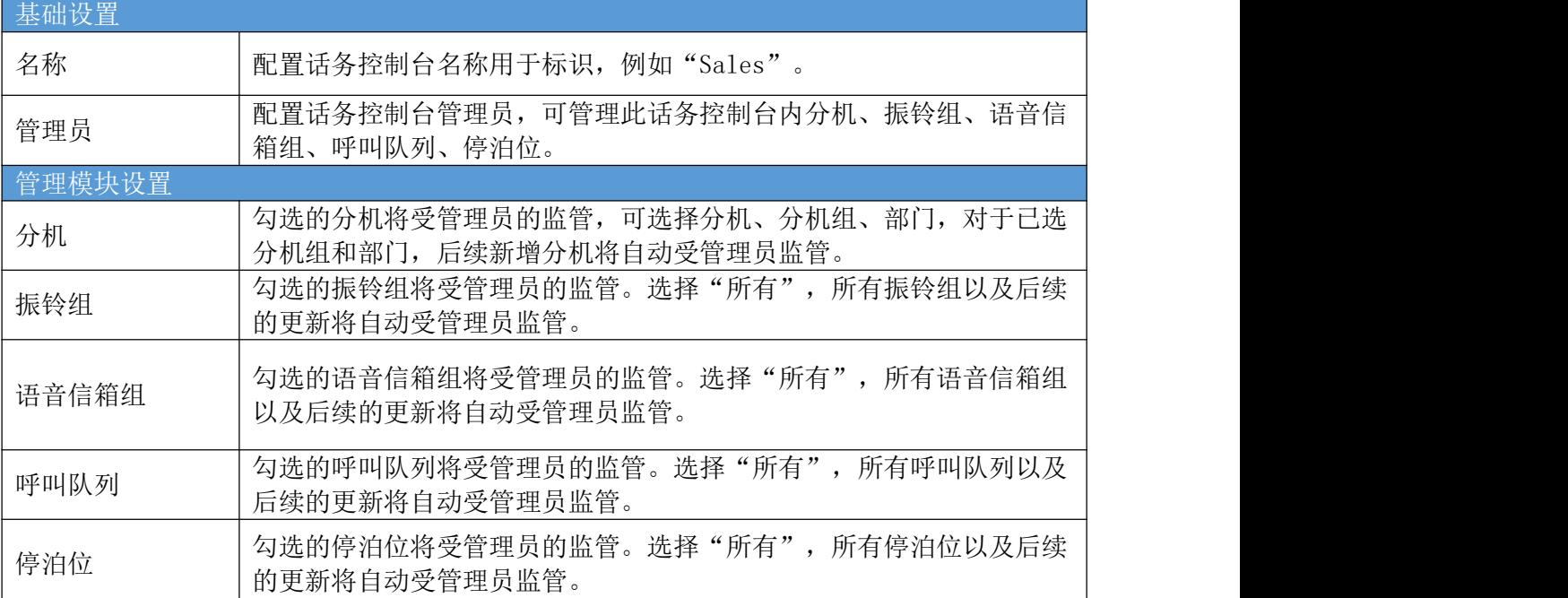

## 呼叫队列

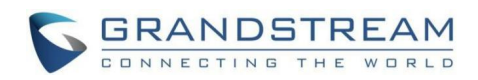

PBX支持使用静态坐席或动态坐席的呼叫队列功能。呼叫队列系统可以接听比可用坐席更 多的来电。来电将被保持直到系统中有空闲坐席。本章节主要介绍呼叫业务->呼叫队列的配 置方法。

## 配置呼叫队列

可以通过呼叫业务->呼叫队列设置呼叫队列。

| $\overline{\phantom{a}}$<br>Menus | 呼叫队列 |                   |          |                           |                             |                               |
|-----------------------------------|------|-------------------|----------|---------------------------|-----------------------------|-------------------------------|
| ■ 系统状态<br>$\checkmark$            | 呼叫队列 | 队列录音              |          |                           |                             |                               |
| 工、分机/中继<br>$\mathbf{v}$           | 十添加  | 山 呼叫队列统计<br>三 控制盘 | ☆ 队列通用设置 |                           |                             |                               |
| € 呼叫业务<br>$\hat{ }$               | 分机 ÷ | 名称章               | 策略 ÷     | 队列主席                      | 成员                          | 选项                            |
| 会议室                               | 6500 | Queue_1           | 同时振铃     |                           | 5000<br>$5003$ 5001<br>5002 | ■ 圖                           |
| 视频会议                              |      |                   |          | $\boxed{3}$ 1 $\boxed{2}$ |                             | 10条/页 ><br>全部: 1<br>跳至 1<br>页 |
| <b>IVR</b>                        |      |                   |          |                           |                             |                               |
| 语音信箱                              |      |                   |          |                           |                             |                               |
| 振铃组                               |      |                   |          |                           |                             |                               |
| 传呼 / 对讲                           |      |                   |          |                           |                             |                               |
| 呼叫队列                              |      |                   |          |                           |                             |                               |

呼叫队列管理界面

PBX支持队列自定义提示音。该自定义提示音将在来电等待时播放。来电用户可以选择留 言或转移到默认分机或继续等待。

配置队列自定义提示音的步骤如下:

- 步骤 1. 打开呼叫业务->呼叫队列页面,添加/编辑呼叫队列。
- 步骤 2. 基础设置页面下,勾选"启用"目的地周期提示,并配置目的地址。
- 步骤 3. 为目的地周期提示设置周期时间以及自定义提示音。
- 点击"添加"按钮,添加呼叫队列。
- 点击 <> 按钮, 编辑呼叫队列。
- 点击 按钮, 删除呼叫队列。

呼叫队列具体配置项说明请见下方:

呼叫队列配置参数

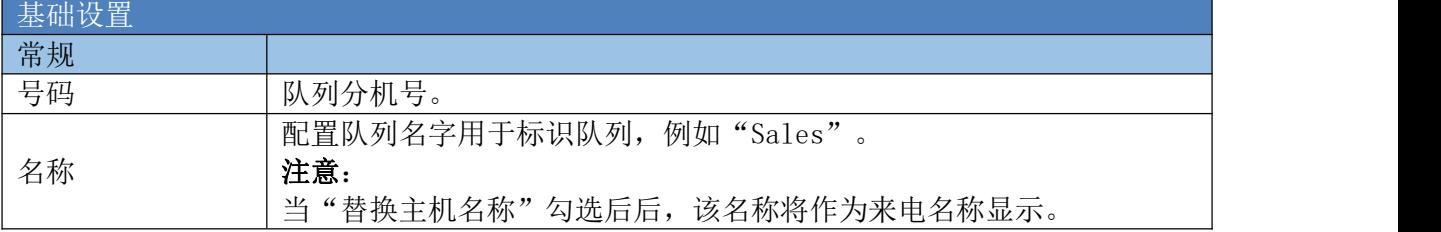

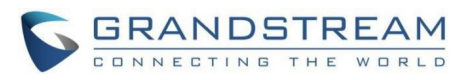

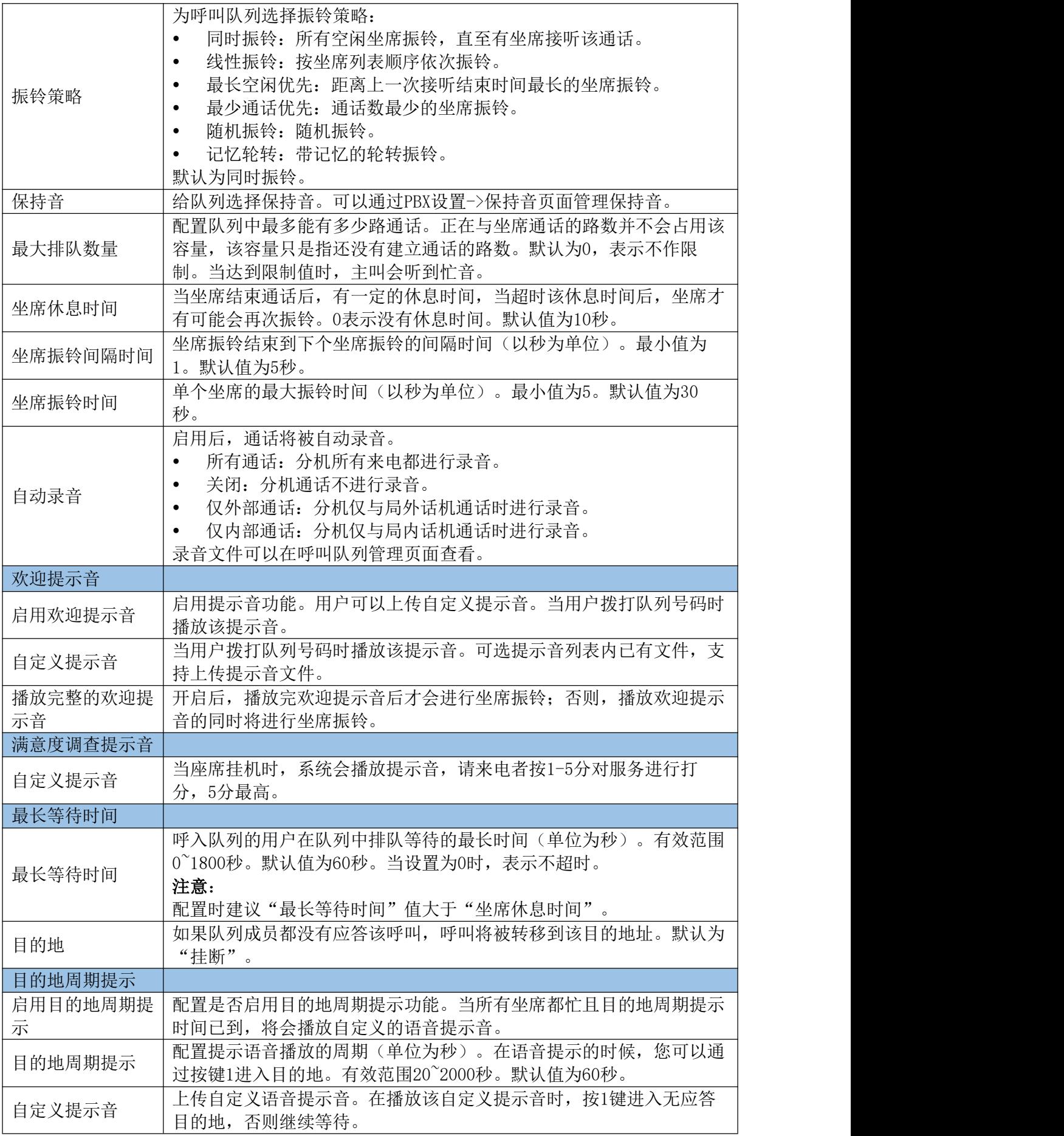

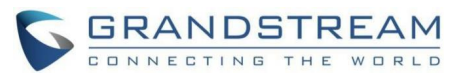

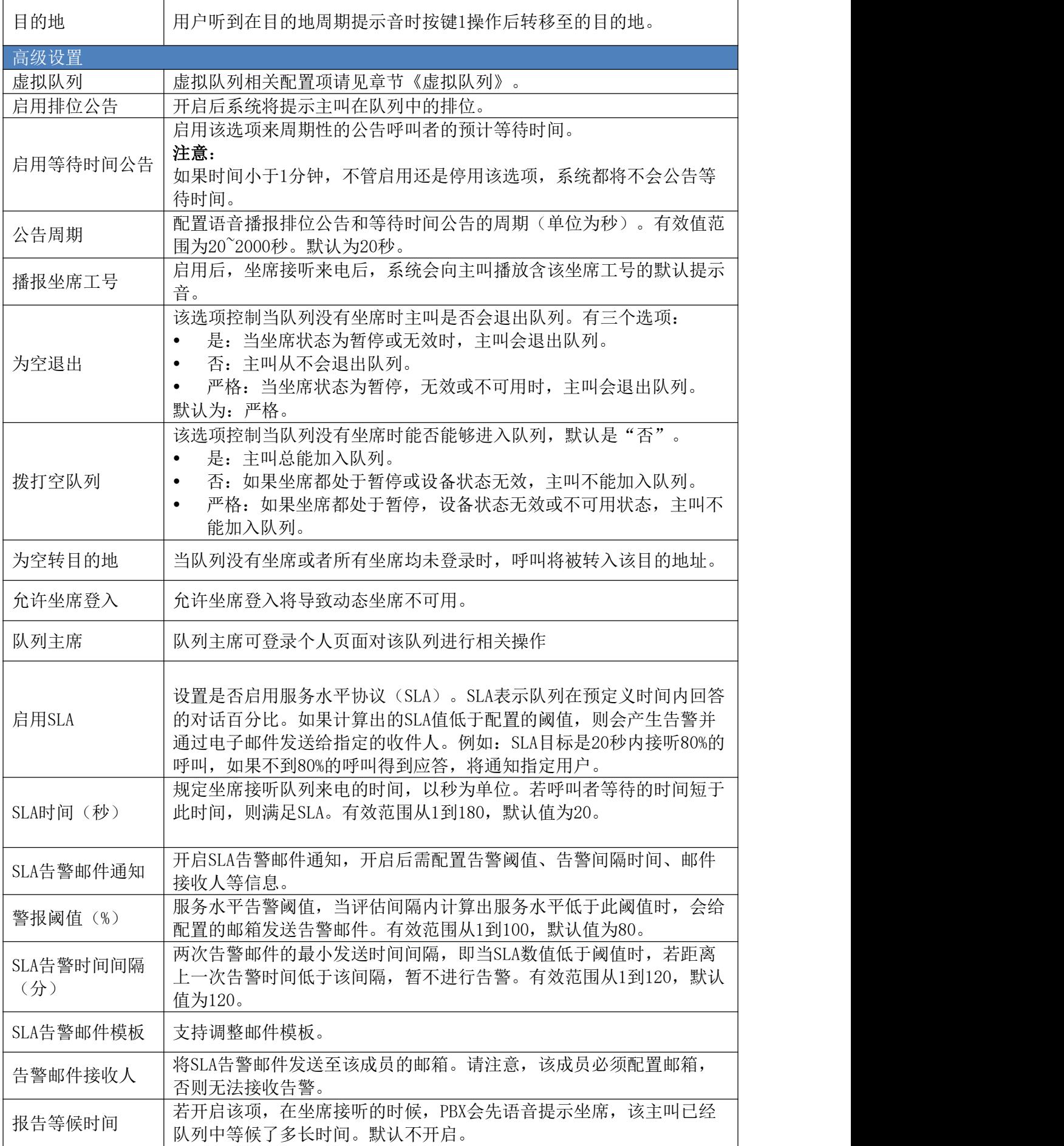

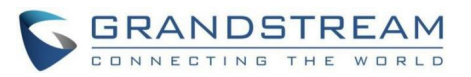

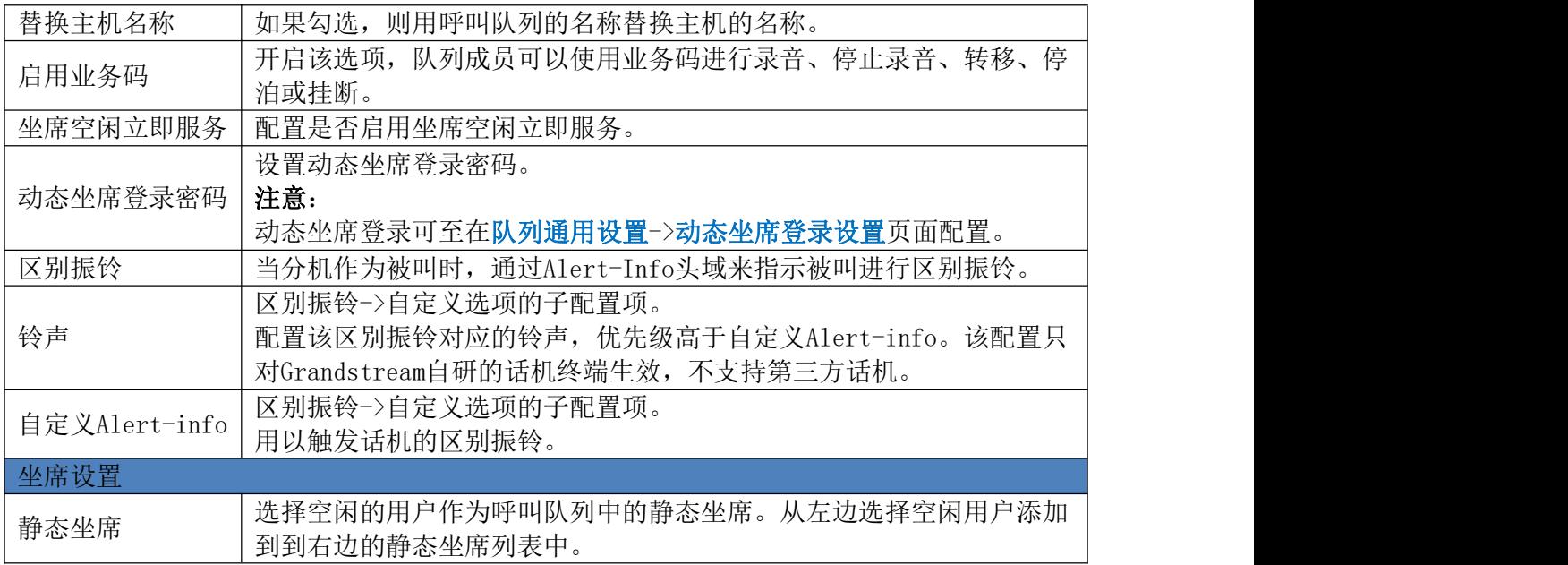

## 呼叫中心(虚拟队列)配置

PBX支持轻量级呼叫中心功能,包括虚拟呼叫队列和位置公告,让呼叫者知道他们在呼叫 队列中的位置,并让他们选择是否留在队列继续等待或使用队列空闲时回拨功能。

配置呼叫中心功能,需要进入呼叫队列的高级设置选项页面配置下表相关参数。

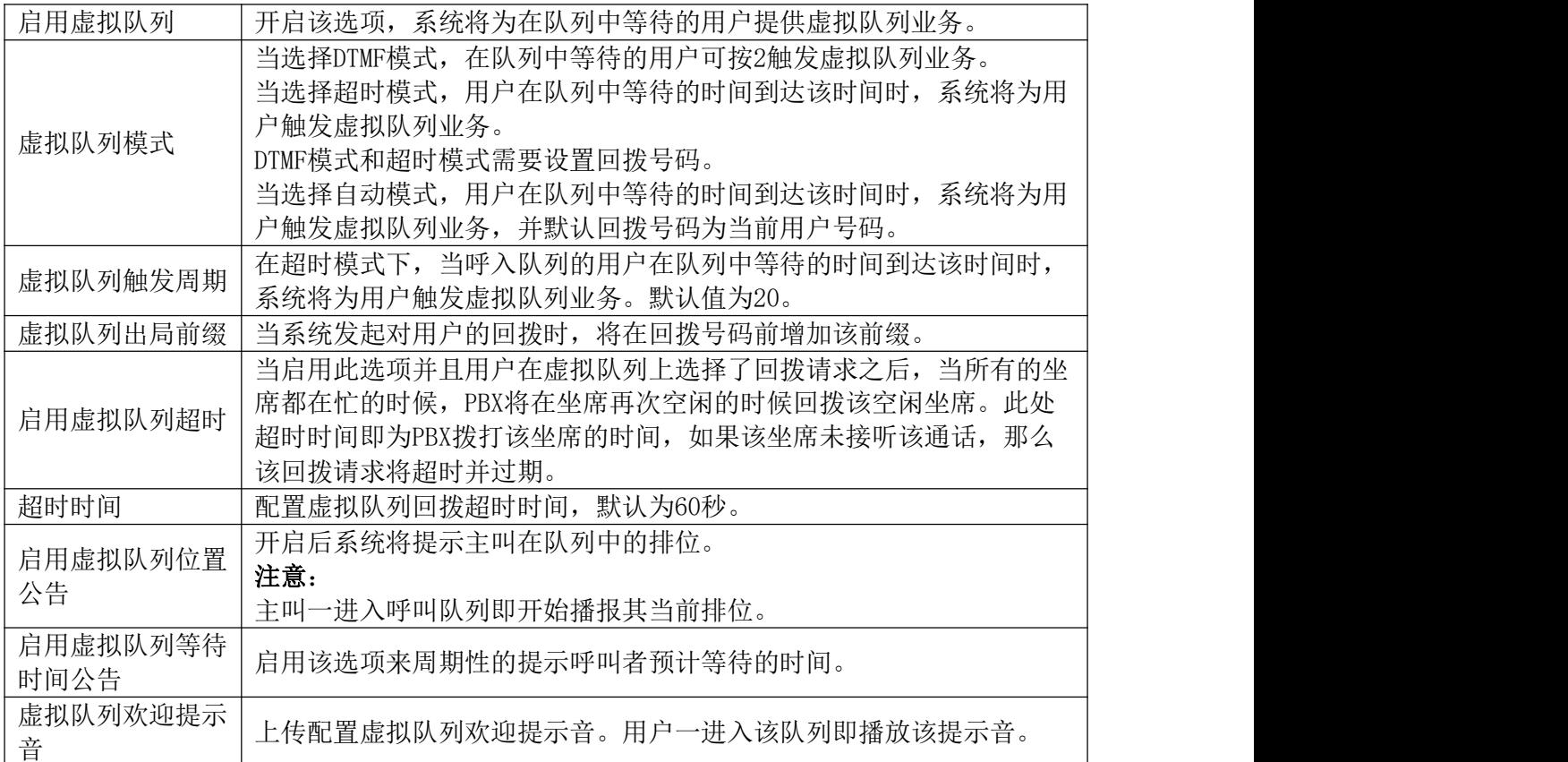

#### 虚拟队列配置参数

#### CTI配置参数

#### GCC601X(W)用户手册 页码 | 114

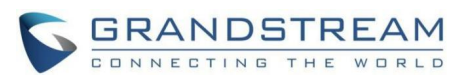

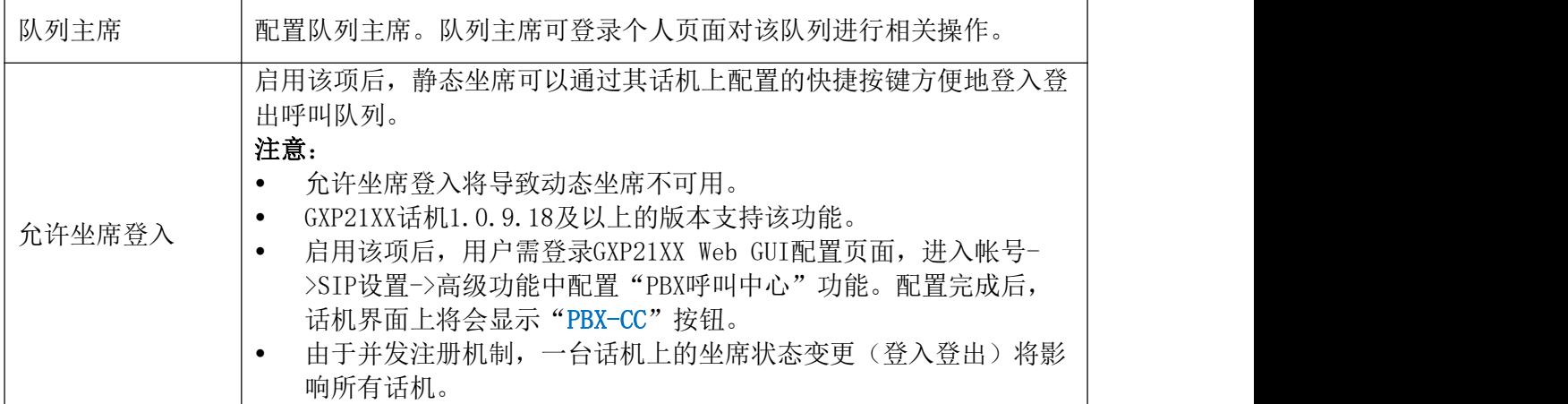

### 坐席空闲立即服务

呼叫队列中排队的用户是并行安排坐席直到队列中无空闲坐席或者无等待来电。

例如,在一个呼叫队列中有两个空闲坐席,当有两路电话同时打进来时,PBX将会同时将 两路来电分别分配给这两个空闲坐席,而非其中一路被坐席接听后再将另一路来电分配给剩余 一个空闲坐席。

### 虚拟队列业务

呼叫队列中等待的用户按DTMF键2或者超时后,系统将为用户触发虚拟队列业务,如下:

- 按\*键设置当前号码为回拨号码。
- 按0键设置其他号码为回拨号码。
- 按#键在队列中继续等待。

虚拟队列回拨按键可以设置是否启用。

呼叫队列管理页面上点击"队列通用设置"按钮,打开如下图所示队列通用设置界面:

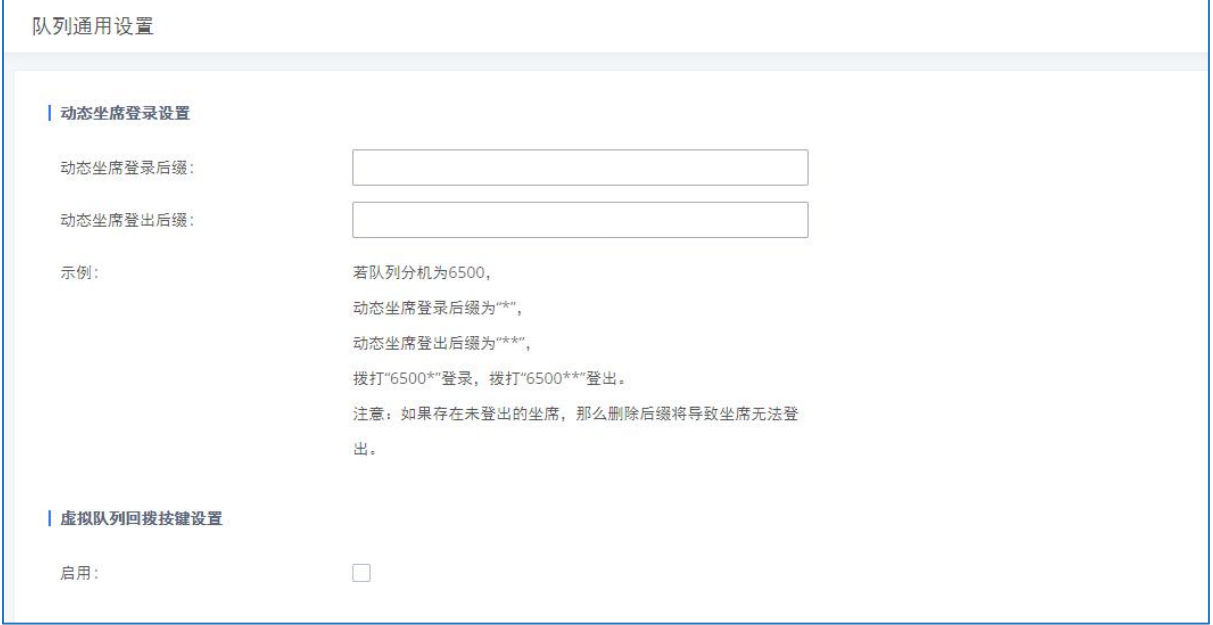

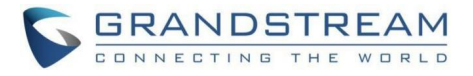

#### 队列通用设置界面

### 静态坐席

PBX不同的型号有不同静态坐席规格。具体规格请见下表:

静态坐席规格

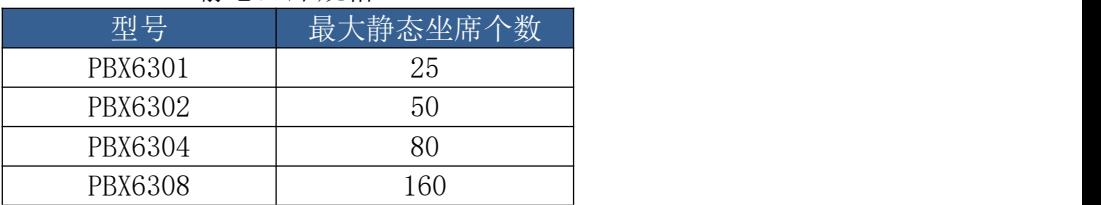

### 动态坐席

呼叫队列管理页面上点击"队列通用设置"按钮,打开如下图所示动态坐席配置界面:

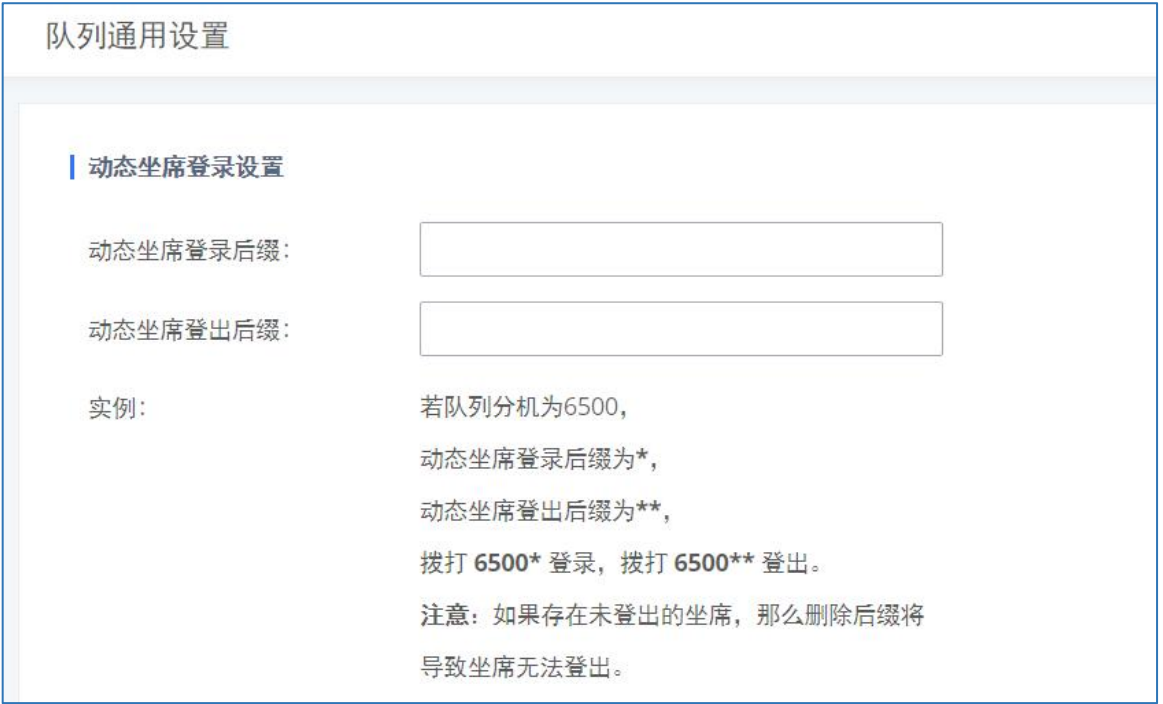

动态坐席登录配置界面

配置"动态坐席登录后缀"以及"动态坐席登录前缀",用户可以作为动态坐席登录呼叫 队列。

例如:如果呼叫队列的分机号是6300,坐席登录分机后缀是\*,坐席登出分机后缀是\*\*, 用户可以拨打6300\*来作为动态坐席登录呼叫队列,可以拨打6300\*\*登出呼叫队列。动态坐席 不需要在配置呼叫队列时提前作为静态坐席列出,动态坐席可以随时登入登出。

呼叫队列的业务码"坐席暂停"和"取消坐席暂停"可以在呼叫业务->业务码处配置。 "坐席暂停"默认业务码是\*83, "取消坐席暂停"的默认业务码是\*84。

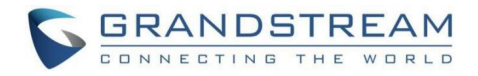

### 呼叫队列统计

除了呼叫中心功能外,用户还可以收集详细的呼叫队列统计信息,以便用户根据时间、坐 席和队列更好地管理呼叫分配。

点击呼叫队列管理页面上的"呼叫队列统计"按钮即可打开如下统计界面。

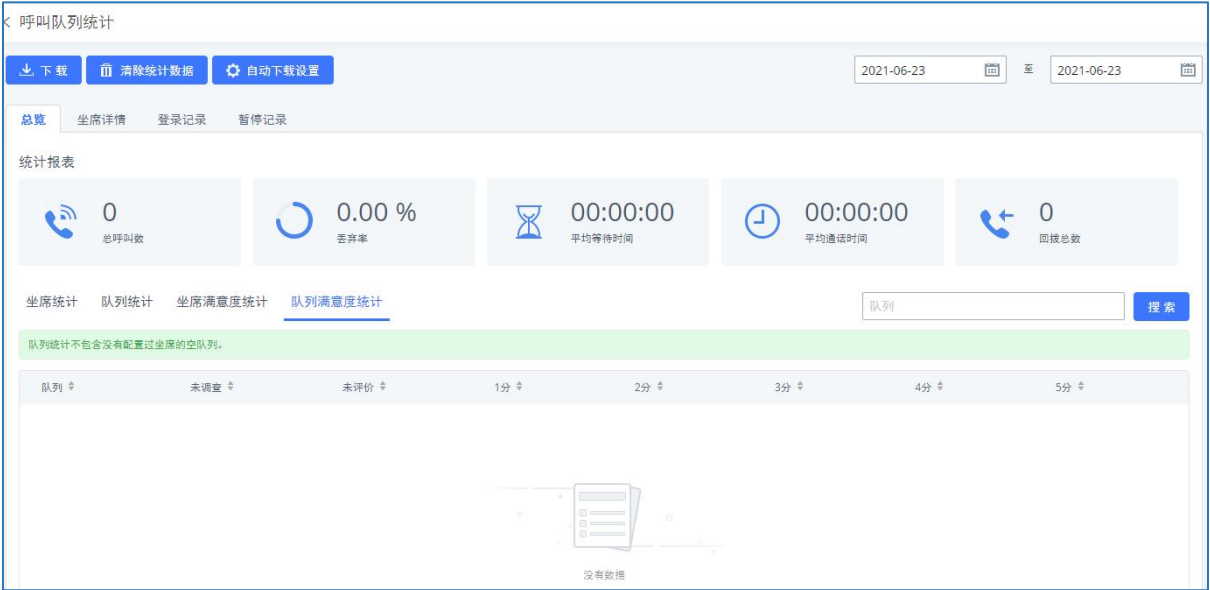

呼叫队列统计总览界面

- 通过设置右上角起止时间进行筛选查看需要的队列统计信息。
- 点击"下载"按钮,下载CSV格式的统计信息到本地电脑。
- 点击"自动下载设置"按钮,使用自动下载功能,在预先配置的时间段内将呼叫队列 统计信息自动发送到特定的电子邮件地址。
- 点击"清除统计数据"按钮,清除统计信息。

总览页面根据业务进行坐席统计、队列统计、坐席满意度统计、队列满意度统计。坐席 统计记录坐席的呼叫数量和通话相关信息;队列统计队列呼叫数量和通话、等待、回拨、SLA 等信息;坐席满意度统计是针对用户对坐席的评分调查统计;队列满意度统计则为用户对队列 的评分调查统计。

通过队列统计信息,用户可以查看坐席或者队列的通话详情、动态坐席登入登出记录、通 话暂停记录等信息。

### 坐席详情

坐席详情页面显示了每个坐席的通话详情。坐席详情统计报表页面可以查看以下信息:

- 时间:来电接听的日期和时间。
- 坐席:接听电话的坐席。
- 队列:来电所属的队列。

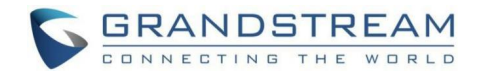

- 来电号码:来电显示的号码。
- 已丢弃:指示该来电是否被该坐席接听。若该来电经过多次坐席分配仍未被该坐席接 听,该来电即时被其他坐席接听,也将会被认为是本坐席丢弃的电话。
- 等待时间:电话在拨通后在队列中等待接听的时间。
- 通话时间:电话被坐席接听后的通话时间。

坐席详情界面如下图所示。

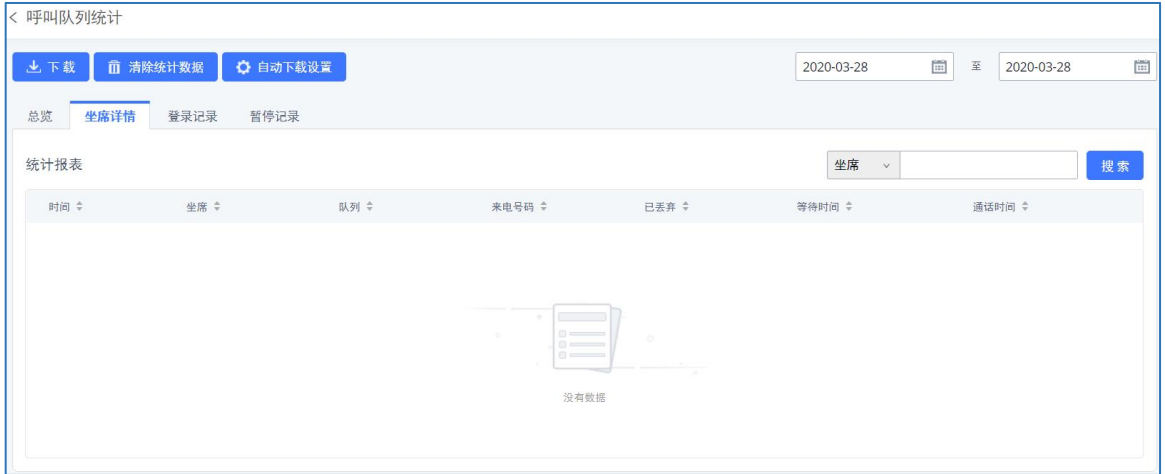

呼叫队列统计坐席详情界面

### 登录记录

登录记录页面显示了动态坐席登入/登出的记录,并统计了每个动态坐席的登录时间。动 态坐席可以通过输入业务码登入/登出,或者使用GXP21XX的呼叫队列软按键。登录记录会在动 态坐席登出后生成。登录记录统计报表页面可以查看以下信息:

- 坐席:登入/登出的坐席分机。
- 队列:动态坐席登入/登出的队列。
- 登入时间:动态坐席登入队列的时间。
- 登出时间:动态坐席登出队列的时间。
- 登入时长:动态坐席登入队列的总时长。

登录记录统计报表界面如下图所示。

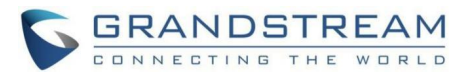

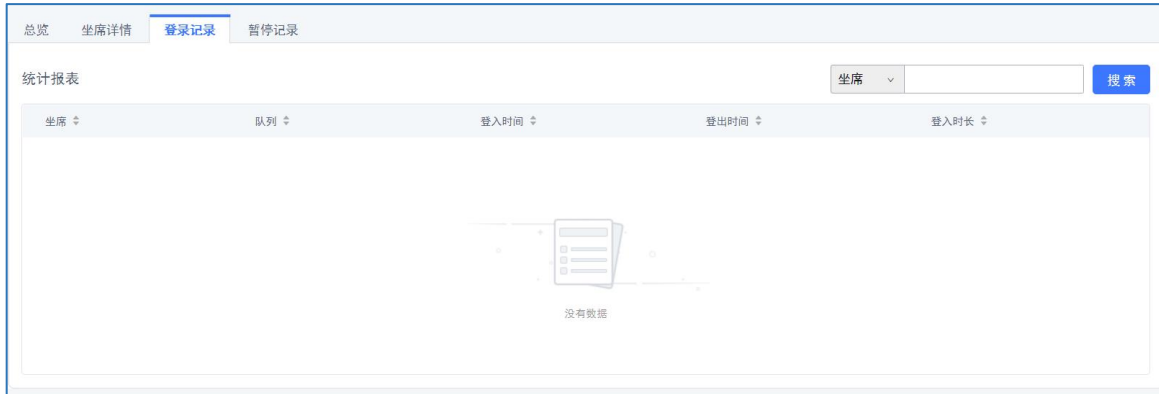

呼叫队列登录记录统计报表界面

### 暂停记录

暂停记录页面显示了坐席暂停/恢复通话以及总的暂停时长及暂停原因的记录。若坐席属 于多个队列,则会根据每个队列分别进行统计。暂停记录会在坐席恢复通话后生成。暂停记录 统计报表页面可以查看以下信息:

- 坐席:暂停/恢复通话的坐席分机。
- 队列:坐席所在的队列。
- 暂停时间:坐席暂停通话的时间。
- 恢复时间:坐席恢复通话的时间。
- 暂停时长:坐席暂停通话的总时间。
- 暂停原因:坐席暂停通话的原因。

暂停记录统计报表界面如下图所示。

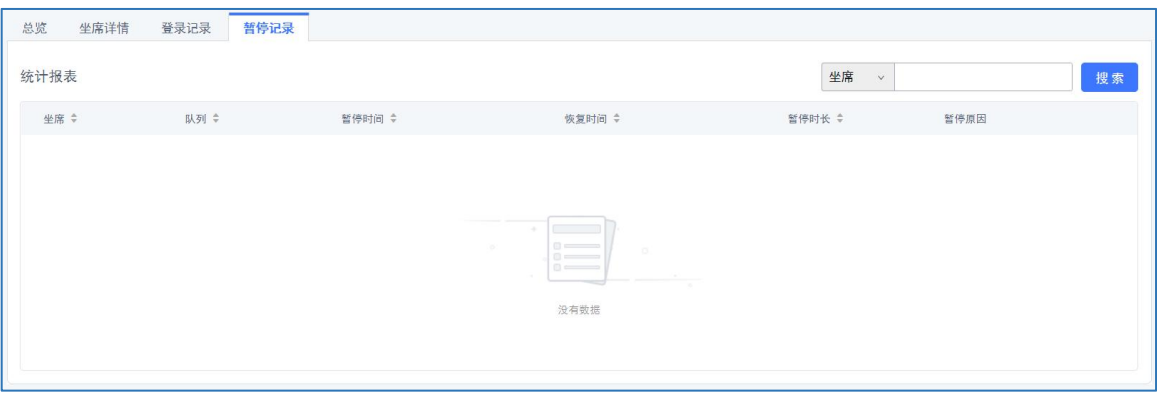

呼叫队列暂停记录统计报表界面

### 控制盘

点击呼叫队列管理界面上的"控制盘"按钮可以查看控制盘,从而对呼叫队列进行管理和查 看。

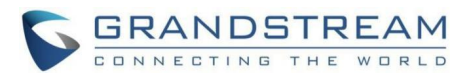

控制盘主界面如下图所示。

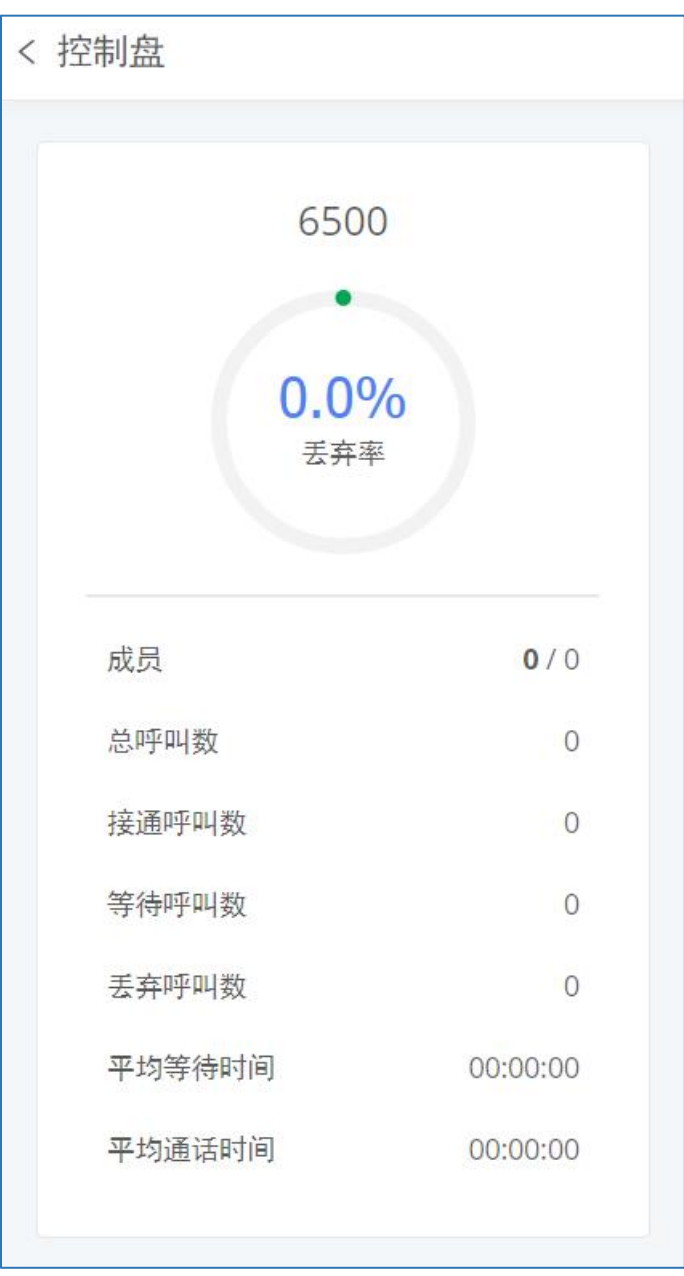

呼叫队列控制盘主界面

点击队列,会出现如下统计图表。

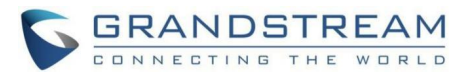

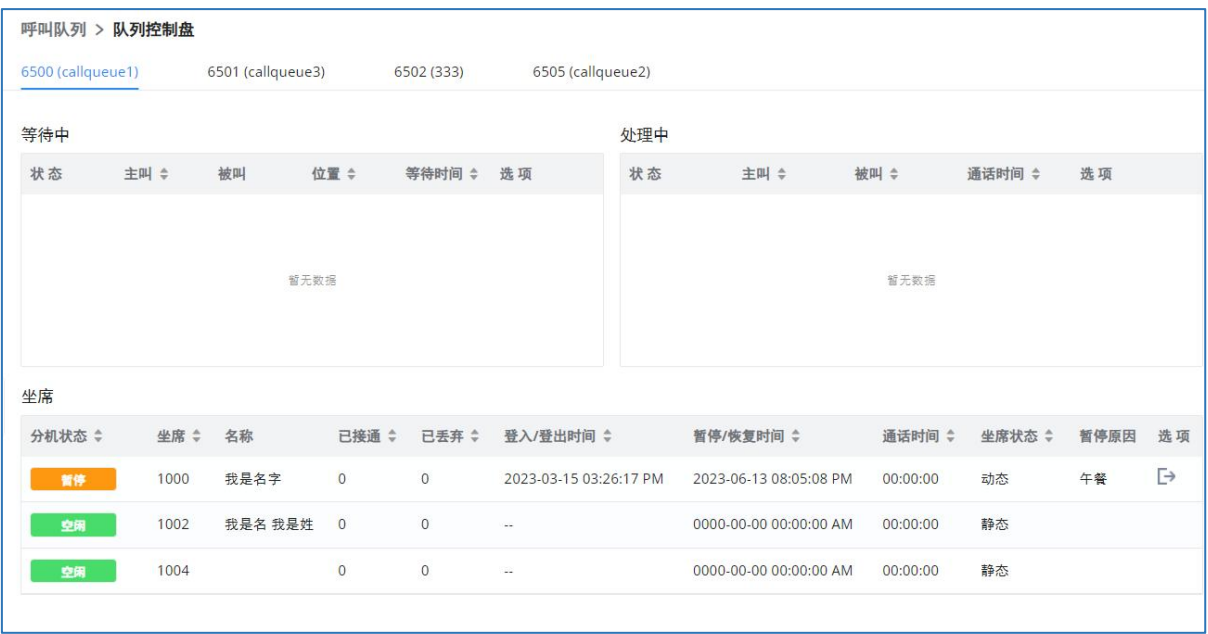

呼叫队列控制盘统计图表界面

- 等待中: 显示当前队列中等待的来电信息,可以点击选项列中的 直接挂断。
- 处理中:显示当前正在处理的通话信息,坐席可以点击选项列中的按钮进行挂断、转 移、加入会议或者代接电话。
- 坐席:显示队列中的坐席信息及分机状态(空闲、振铃中、使用中、不可用)、基本 的通话信息、坐席模式(静态、动态)。当允许动态坐席登入登出时,支持PBX系统 管理员和队列主席在"选项"列登出动态坐席。

注意:控制盘显示了每个坐席的电话情况,包括接通状态、丢弃状态、暂停/恢复状 态、通话时间等。动态坐席将会统计最后一次登录至今的通话数量。

呼叫队列有三种管理控制盘权限:超级管理员、队列主席、队列坐席。

- 超级管理员: PBX系统默认管理员。呼叫队列权限包含杳看/编辑所有队列坐席, 监控 以及执行控制盘上的来电/正在通话中电话、生成呼叫队列报表。
- 队列主席: 超级管理员在呼叫队列中设置用于监控和管理呼叫队列的用户。队列主席 可以使用他的分机帐号以及用户密码登录PBX用户系统。点击增值业务->呼叫队列查 看呼叫队列控制盘。队列主席可以管理其所属的呼叫队列以及通过控制盘查看该队列 下所有的坐席。
- 队列坐席: 超级管理员在呼叫队列中设置的呼叫队列分机坐席。队列坐席可以使用他 的分机帐号以及用户密码登录PBX用户系统。点击增值业务->呼叫队列查看呼叫队列 控制盘。队列坐席仅能查看并管理其自己的通话及通话统计信息。

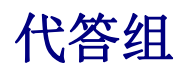

PBX支持代答组功能,该功能允许用户通过拨打"代答号码"业务码(默认为\*8)为其他

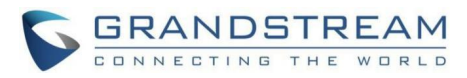

在同一个代答组中的分机接听电话。

可以在呼叫业务->代答组页面管理代答组。代答组管理界面如下图所示:

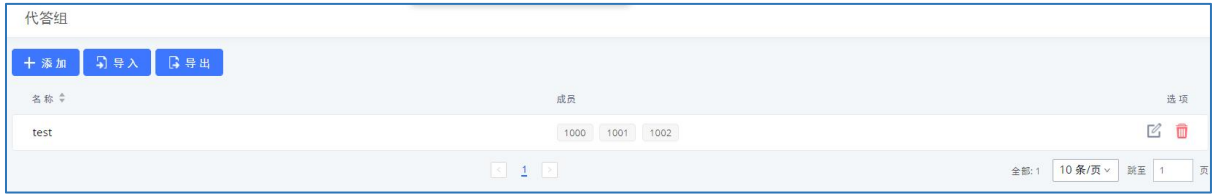

代答组管理界面

- 点击"添加"按钮,创建新的代答组。
- 点击"导入"按钮,上传CSV格式的代答组信息。
- 点击"导出"按钮,生成.CSV格式的代答组信息。
- 点击 第按钮,编辑代答组。
- 点击 | 按钮, 删除代答组。

代答组配置界面如下图所示:

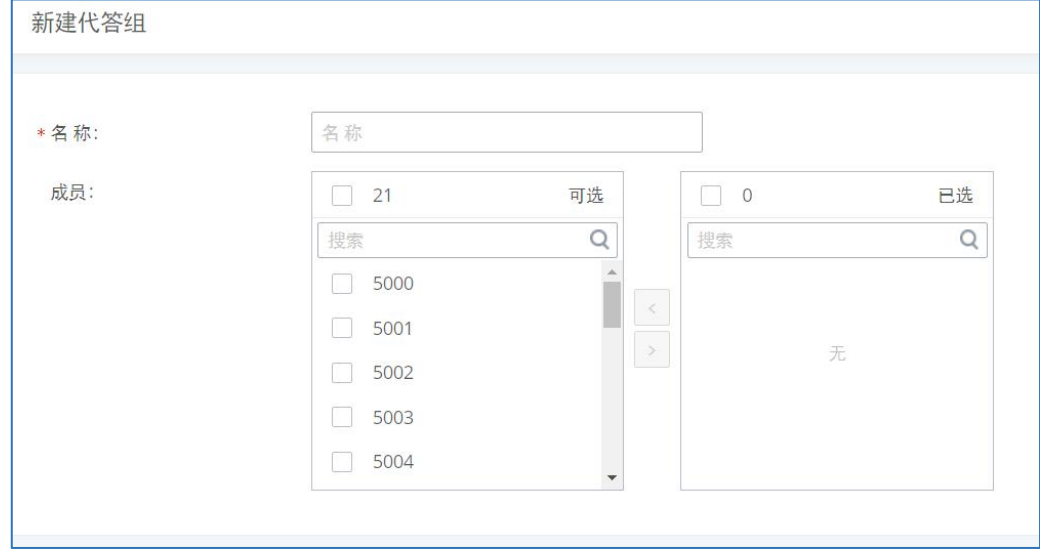

代答组配置界面

在接听代答组成员的电话时,用户只需拨打代答组的业务码即可,无需在代答组业务码后 面再输入分机号码。"代答号码"业务码需在呼叫业务->业务码页面配置。

"代答号码"业务码默认为\*8,若用户已知分机号码,也可以使用\*\*+分机号码来代答该 分机电话。

## 按姓名拨号

GCC601X(W)用户手册 页码 | 122 按姓名拨号功能允许用户通过电话的拨号键盘输入名或姓搜索某个人并呼叫。管理员可以 设置用按姓名拨号查找并呼叫的分机和查询的类型"按姓氏+名字"或"按名字+姓氏"。打进

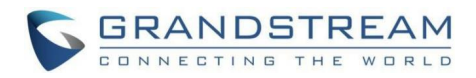

"按姓名拨号"之后,IVR或自动应答会提示用户输入被叫的姓名。这个功能允许商业用户的 公司员工用姓名互相呼叫,无需记分机号,为公司员工联系带来了方便,并提升公司的整体形 あいしゃ ちょうかい おおし あいしん あいしん かいしん かいしん かいしょう

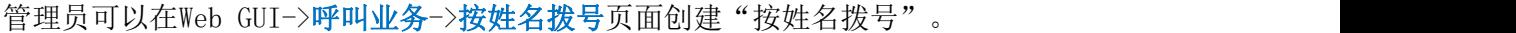

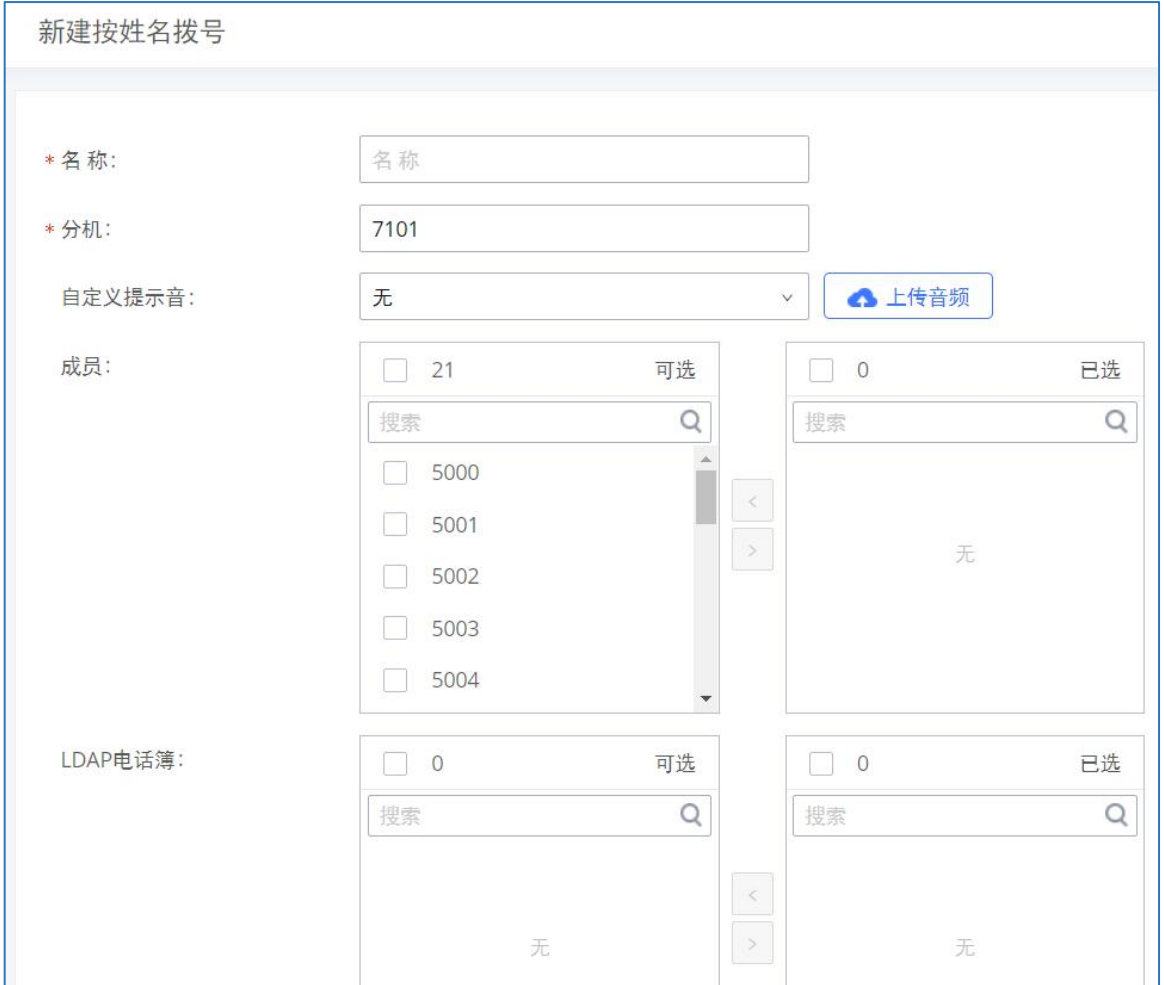

按姓名拨号配置界面

按姓名拨号配置参数

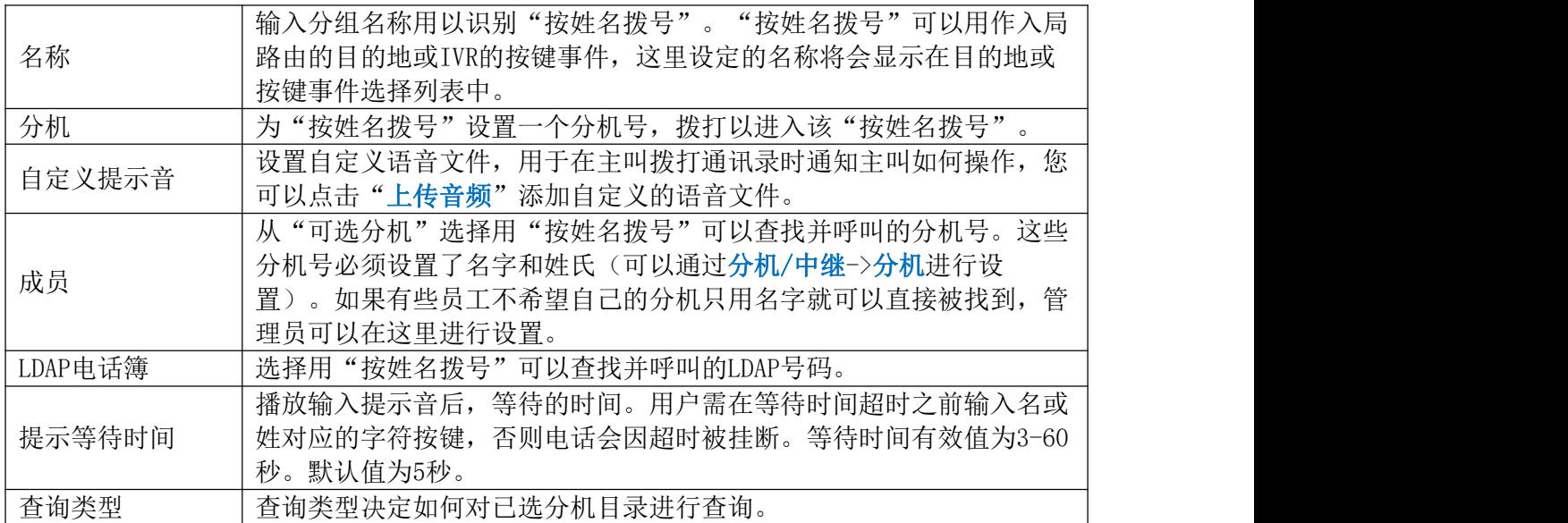

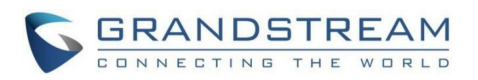

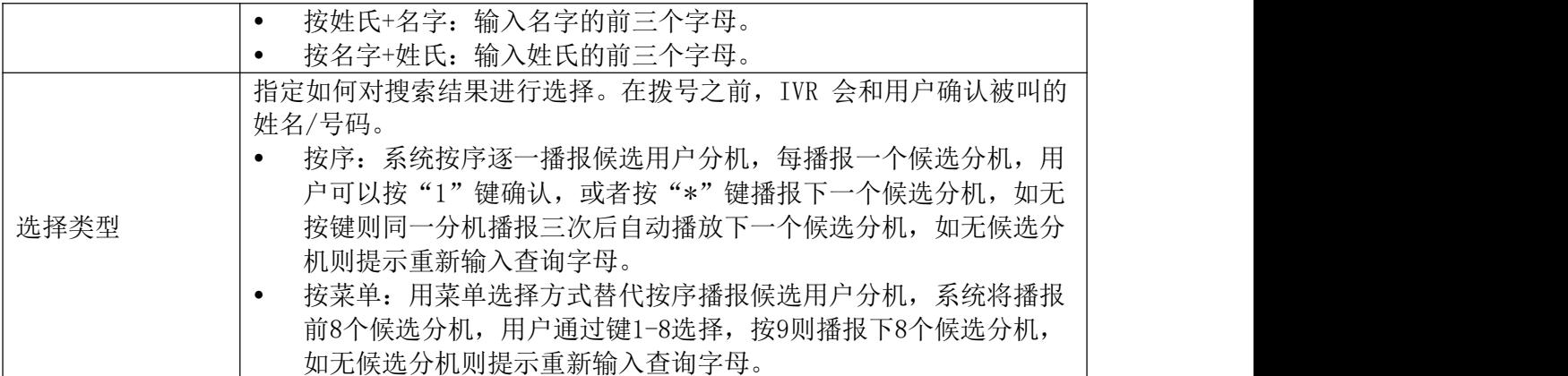

## 快速拨号

PBX支持快速拨号功能,允许用户一键呼叫某个目的地。通过呼叫业务->快速拨号页面可 以配置快速拨号功能。

快速拨号号码支持1~4位。目的地支持电话分机、语音信箱、会议室、视频会议室、语音 信箱组、IVR、振铃组、队列、传呼/对讲组、传真、DISA、按姓名拨号、通告和外部号码拨号 等。

支持快速拨号的导入导出,快速拨号配置页面如下图所示:

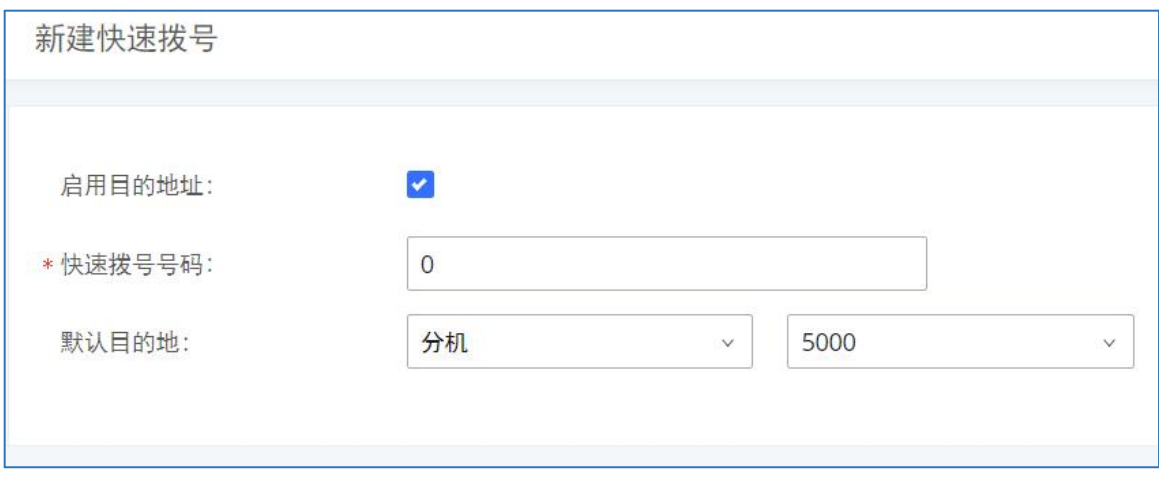

快速拨号配置界面

## **DISA**

当用户手边没有分机终端,需要通过移动电话来使用IP PBX资源时,用户可以使用DISA ((Direct Inward System Access)业务。在该场景下,用户可以直接使用手机、付费电话、 PSTN电话从外部接入IP PBX。当电话打入PBX后,用户可以通过PBX关联的SIP中继或者PSTN中 继作为内部分机呼出。

PBX支持的DISA业务可以作为IVR或者入局路由的目的地。登录Web GUI->呼叫业务->DISA 新建或编辑DISA。DISA管理界面如下图所示。

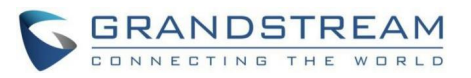

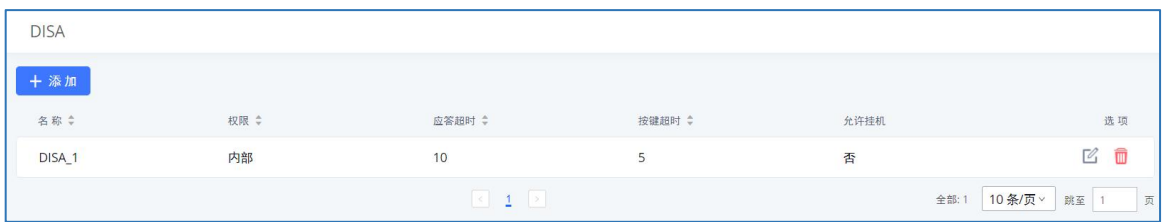

DISA管理界面

- 点击"添加"按钮,新建DISA。
- 点击 $\Box$  按钮编辑DISA。
- 点击 按钮删除DISA。

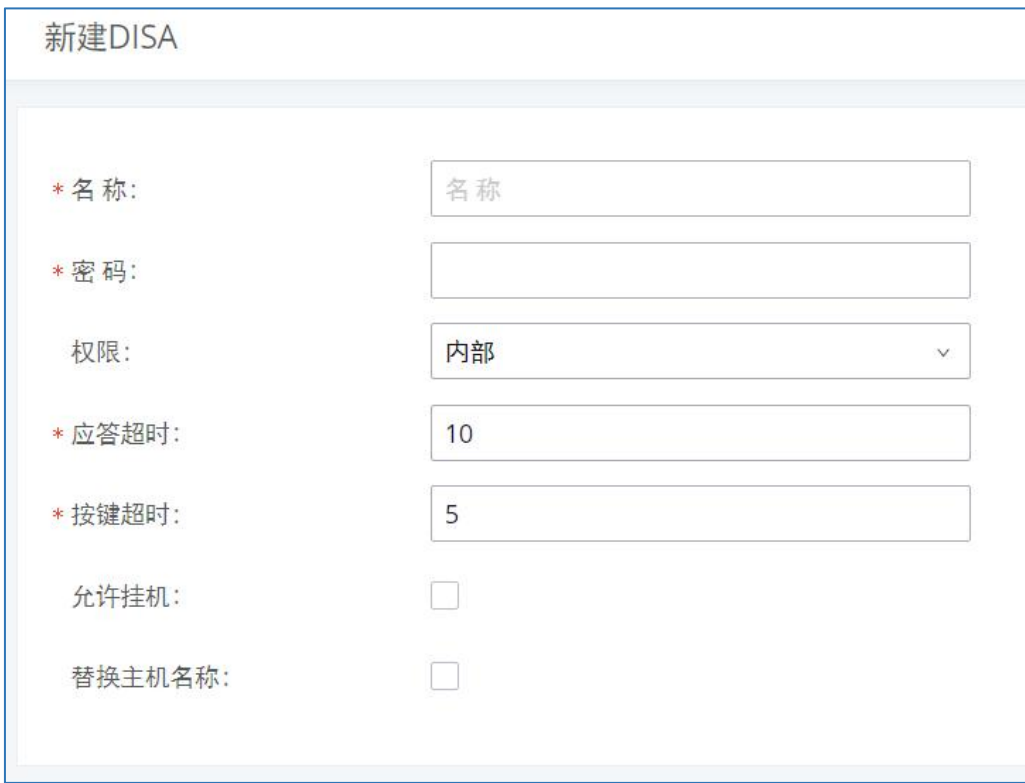

DISA配置界面

DISA配置参数

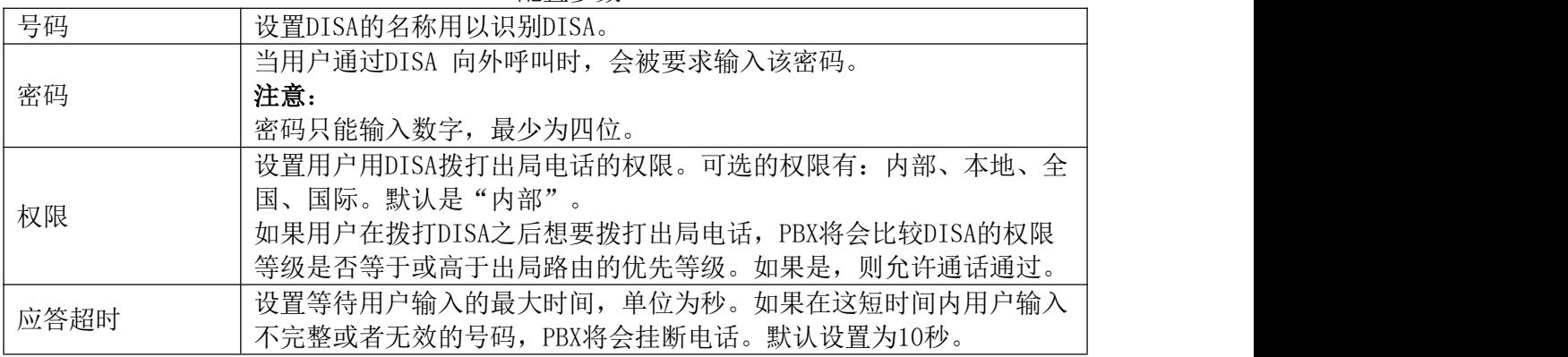

GCC601X(W)用户手册 页码 | 125

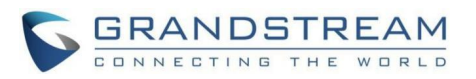

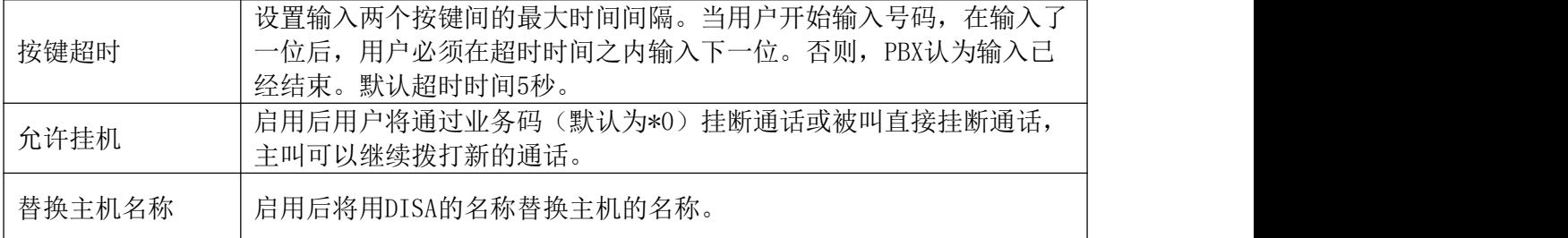

创建成功后,用户可以将入局路由目的地配置为DISA或将IVR的按键事件配置为DISA。当 拨号进入DISA时,用户将听到语音提示要求输入密码,输入正确的密码后,用户将会听到第二 次拨号音,以便用户输入号码拨出。

## 回拨 医心包 医心包 医心包 医心包 医心包 医心包

回拨功能为经常使用移动电话拨打长途电话或者国际电话的用户提供了一个降低电话服务 费用的渠道。当主叫听到回铃音时,挂断电话,PBX会回叫用户,用户接听电话,呼叫将被发 送到目的地(DISA或IVR),引导用户拨打目标号码。

回拨业务工作流程如下:

- 1. PBX配置回拨。
- 2. PBX配置入局路由的目的地,便于模拟中继回拨。
- 3. 保存并应用设置。
- 4. 用户使用手机拨打设备的PSTN号码,该电话将进入入局路由中指定的回拨目的地。
- 5. 当用户听到回铃音时,挂断电话。
- 6. PBX将会回呼用户。
- 7. 用户接听电话。
- 8. 电话将被发送到DISA或IVR目的地。
- 9. 用户将与目的地号码接通, 讲行通话。

使用回拨业务, 电话将通过设备的中继进行连接, 而非直接使用手机拨打电话。因而, 用 户不再需要为长途或国际长途的移动电话服务付费。

打开呼叫业务->回拨页面,可以进行回拨业务的创建与管理。如下图所示:

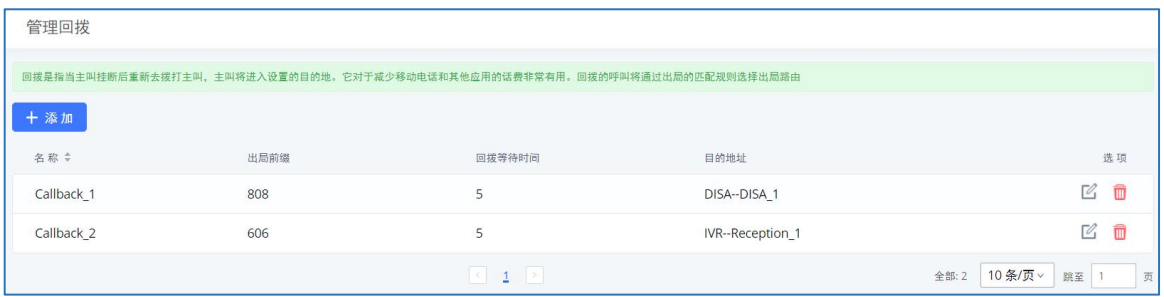

回拨管理界面

点击"添加"按钮,新建回拨。如下图所示:

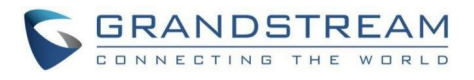

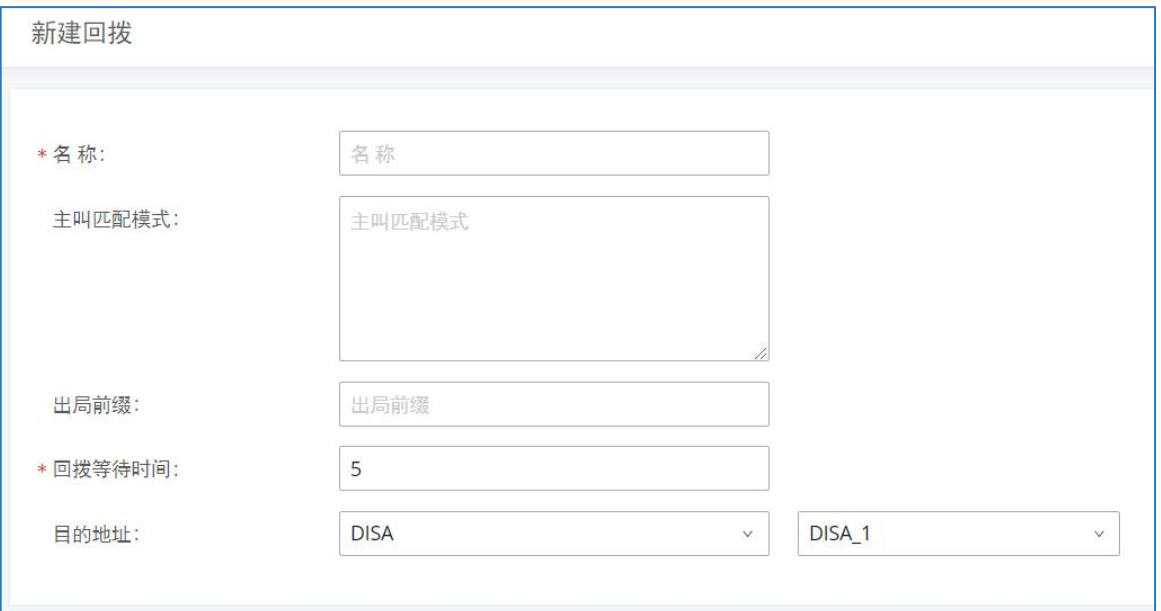

#### 回拨配置界面

#### 名称 有效的人员的名字。至少输入2个字符。 主叫匹配模式  $\begin{array}{ccc} \end{array}$   $\begin{array}{ccc} 1000, \ \end{array}$ 设置允许回拨的主叫号码匹配规则,格式为以逗号分隔的分机号,如: 1000,1001。主叫号码匹配后才允许回拨。 注意: カランド アイスト こうしょう しんこうかい こうしょう こうしょう 如果设置为空将允许回拨所有的号码。 出局前缀 拨打出局号码时需要添加的前缀,用于匹配出局路由。"-"为连接字 符,将被忽略。 回拨等待时间 设置回拨前的等待时间。 目的地址 支持IVR和DISA目的地址。 设置回拨后的目的地。

#### 回拨配置参数

## Event List

除了BLF,用户还可以设置电话监视Event List。这种方式即可以监视PBX上的本地分机, 也可以监视VoIP中继上的远端分机。Event List的设置可以在Web GUI->呼叫业务->Event List页面完成。

- 点击"添加"按钮, 新建Event List。
- 点击 跨 按钮,编辑Event List。
- 点击 转钮, 删除Event List。

新建Event List页面如下图所示:

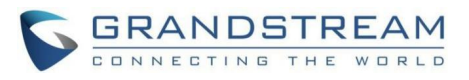

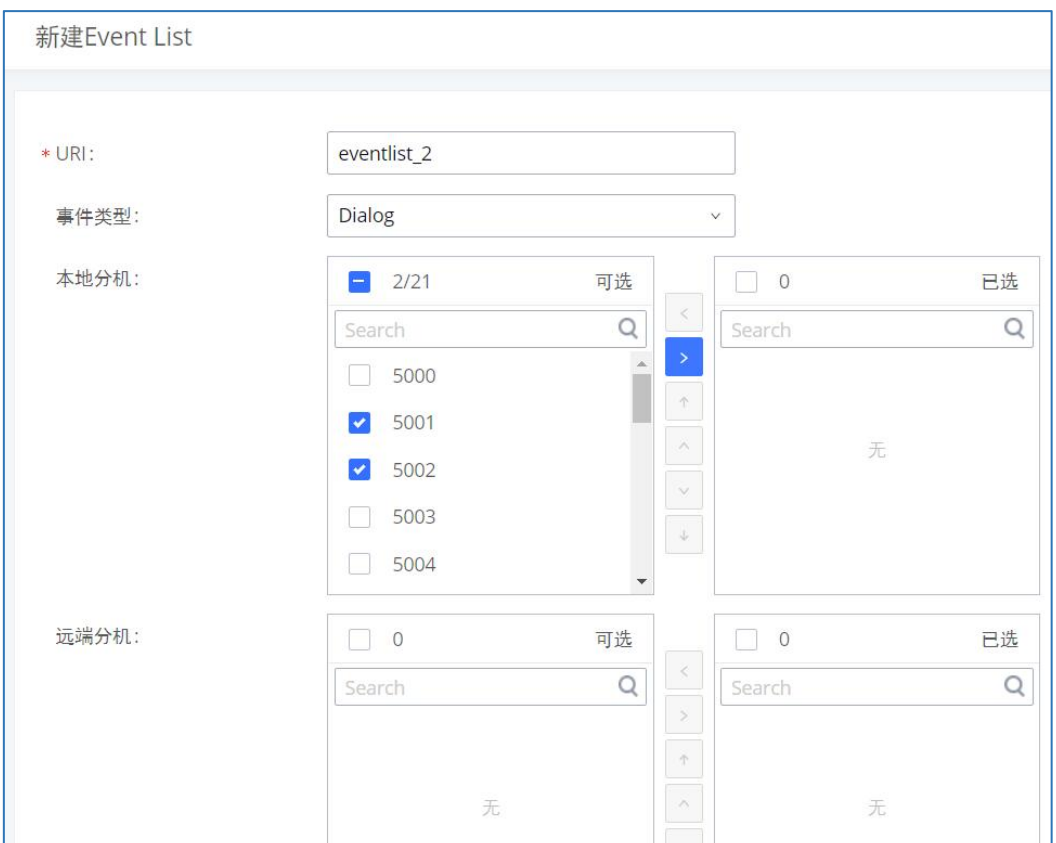

Event List配置界面

| Event List配置参数 |
|----------------|
|                |

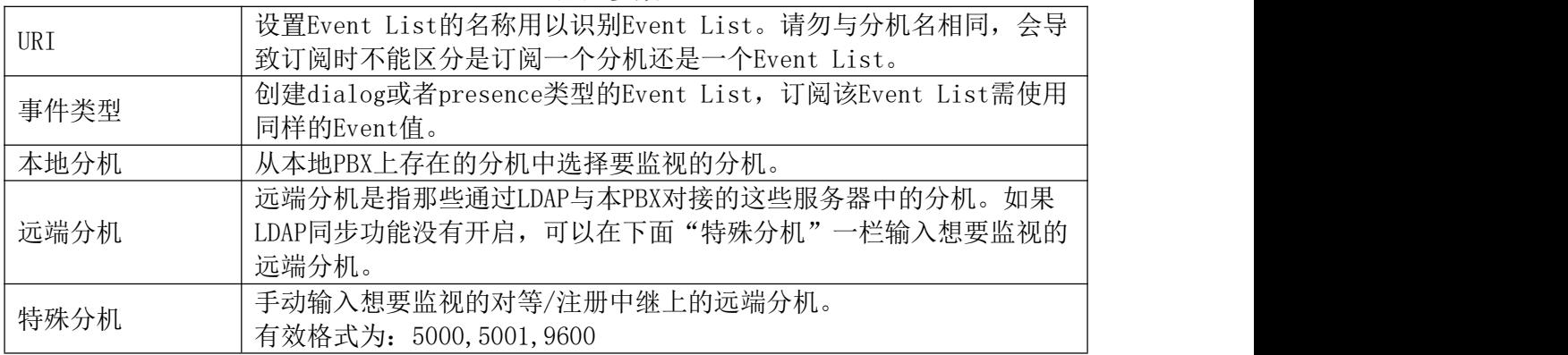

通过对等中继或注册中继连接远端分机可以用Event List BLF功能实现在PBX 对其进行监 视。因此,在使用远端BLF功能之前,需要在PBX上正确设置SIP中继。同时,SIP终端也要支持 Event ListBLF才能完成监视。

在新建Event List时添加了需要监视的远端分机之后,本地PBX会向远端PBX发送SIP SUBSCRIBE消息。当SIP终端注册并订阅到本地设备的Event List之后, 就可以监视远端分机的 状态了。

在设置成功之后,Event List页面将会显示PBX上存在的Event List的URI、被该Event List监视的所有分机和订阅者的信息。

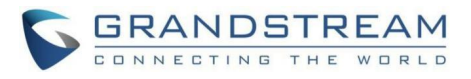

# $\Lambda$ 注意:

- 请进入Web GUI->分机/中继->VoIP中继页面, 打开编辑中继对话框设置LDAP同步。 勾选"开启LDAP同步",设置LDAP同步密码,用以远端PBX连接到本地PBX时使用。 其他还需要设置同步端口、默认出局规则、出局前缀。只有当远端和本地PBX都开 启LDAP同步并且密码相同的时候才能够成功连接并同步。
- 当前LDAP同步功能仅在两台PBX之间生效。
- 理论上,当远端PBX不是设备的时候,本地PBX上的远端BLF监视功能也可以工作。但 是,反过来不一定可以,要看远端PBX是否支持Event List或远端监视功能。

## 业务码

PBX支持通过输入业务码来实现呼叫录音、呼叫转移、通话停泊和其他呼叫功能。本章节 列出了PBX上所有的业务码并且介绍如何使用这些呼叫功能。

业务码说明

## 业务码配置

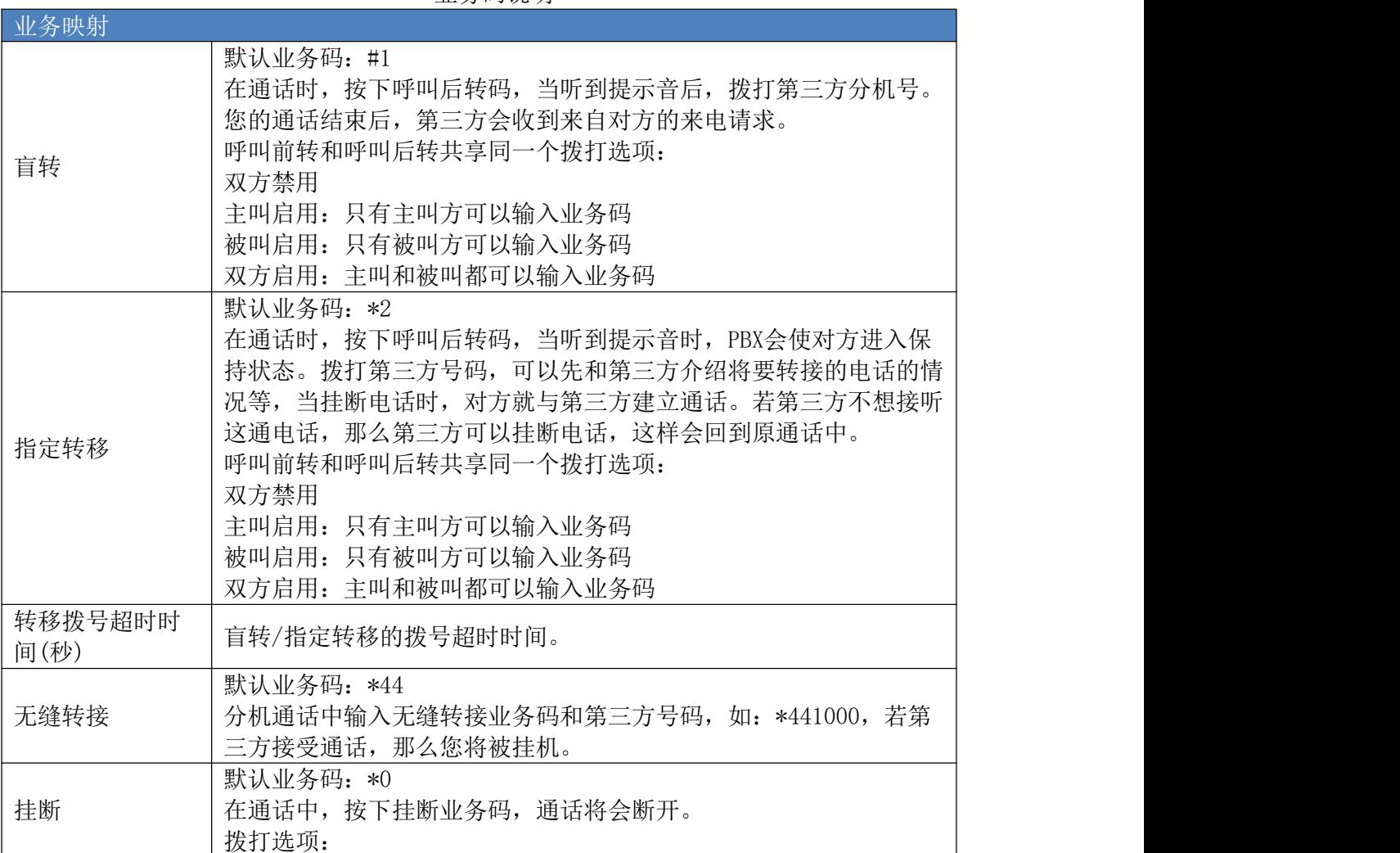

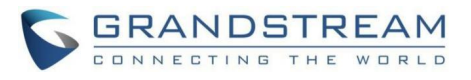

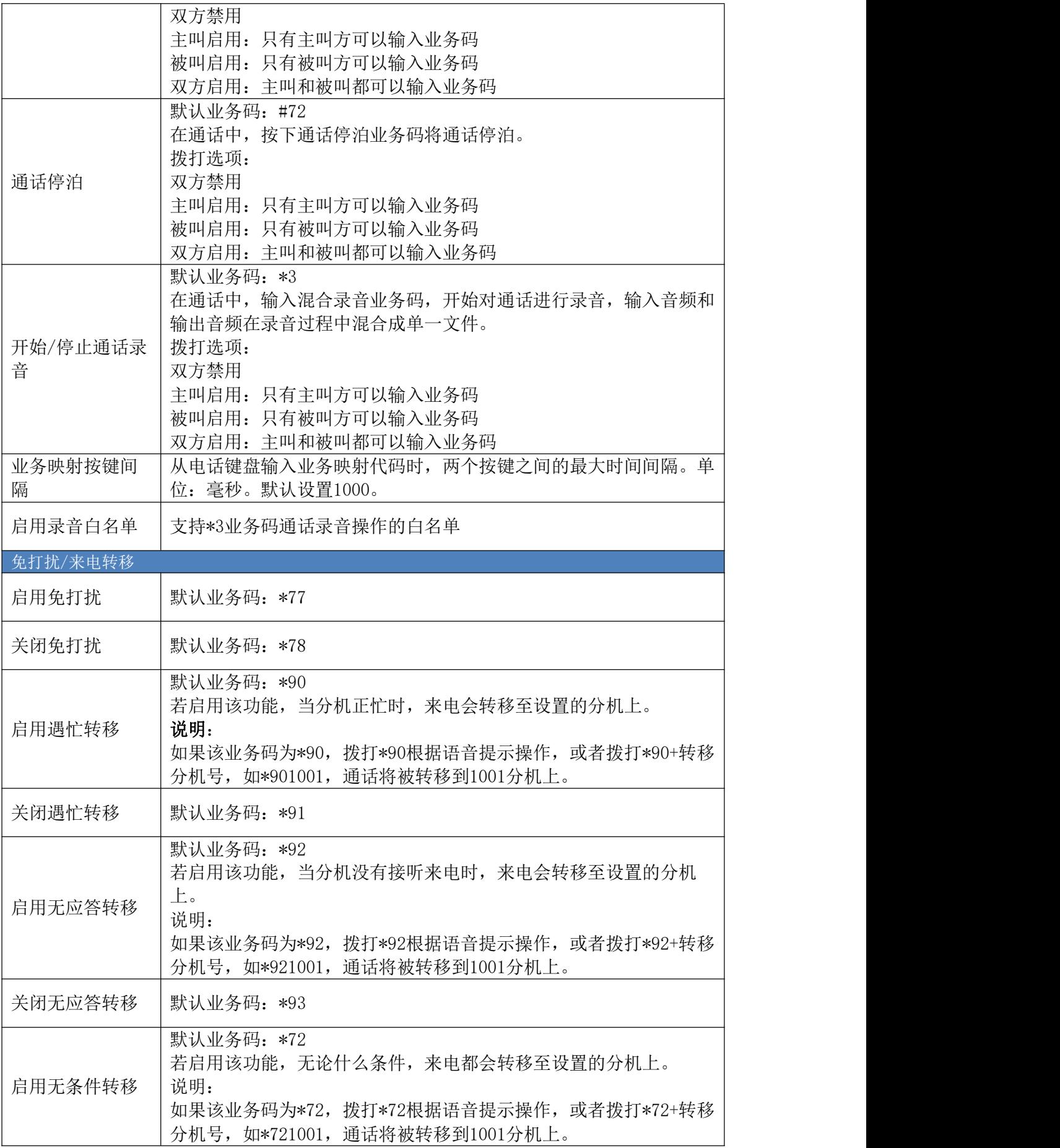

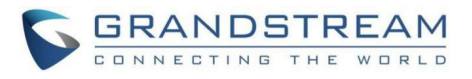

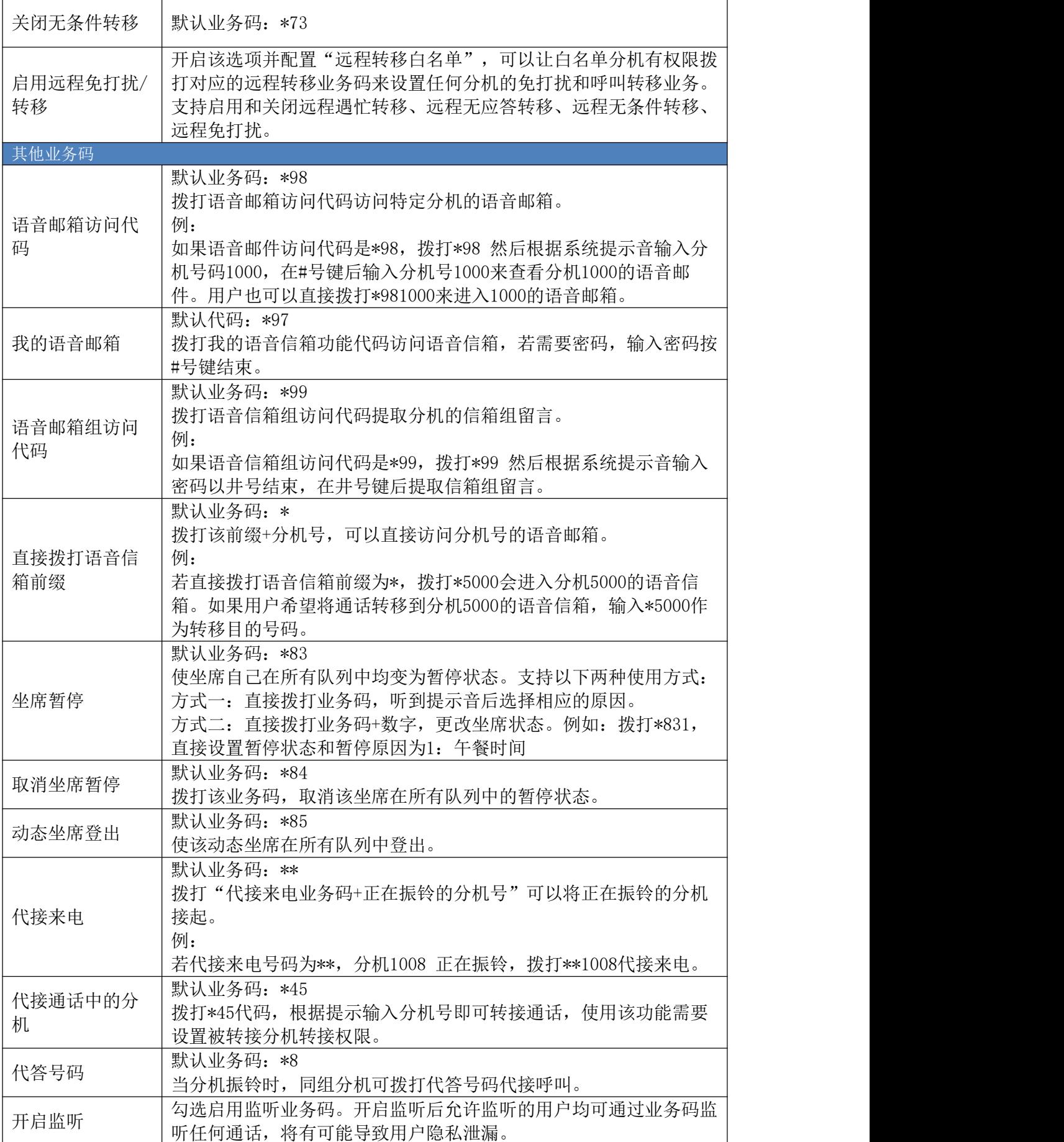

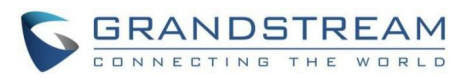

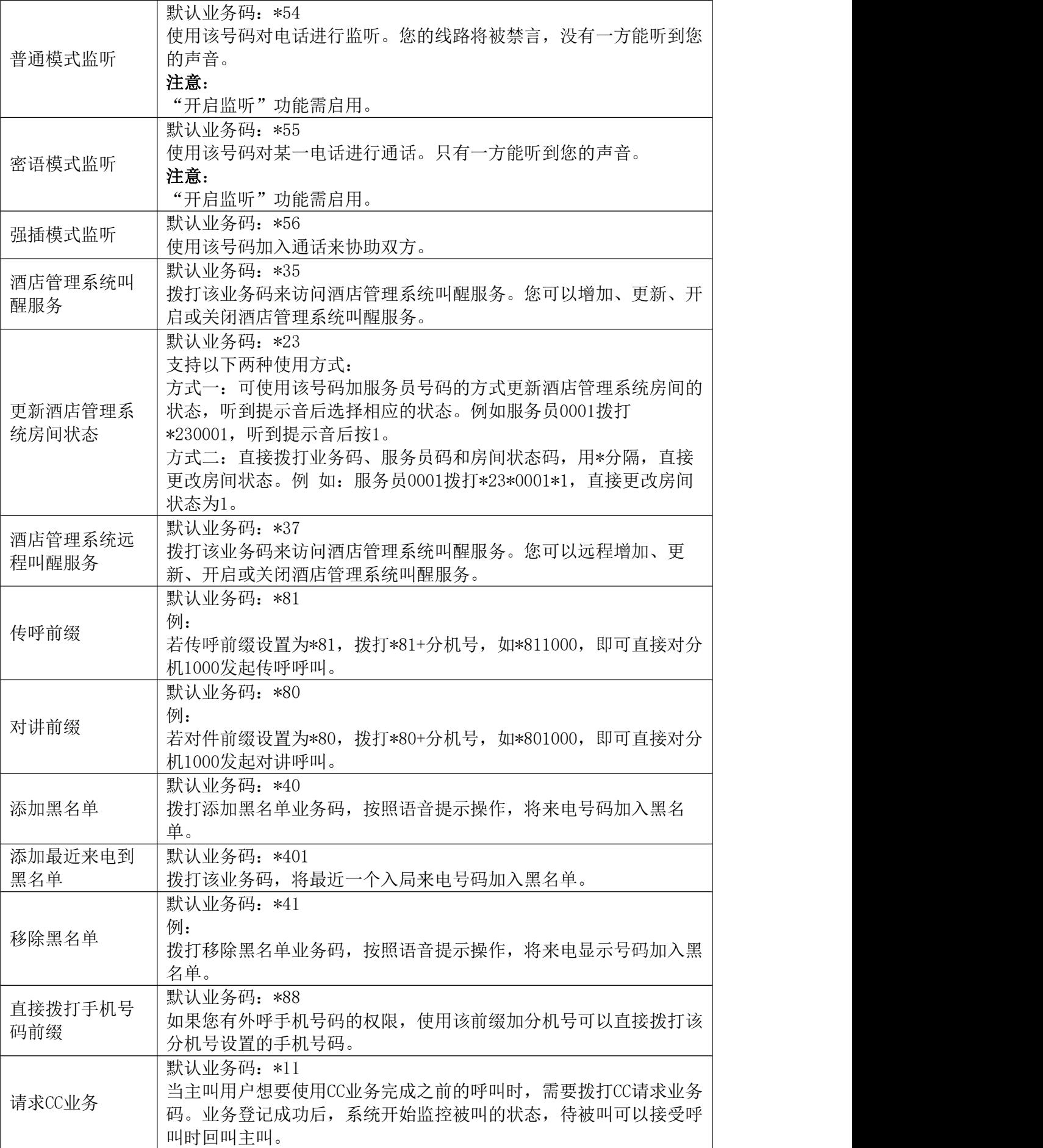

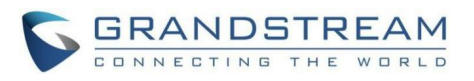

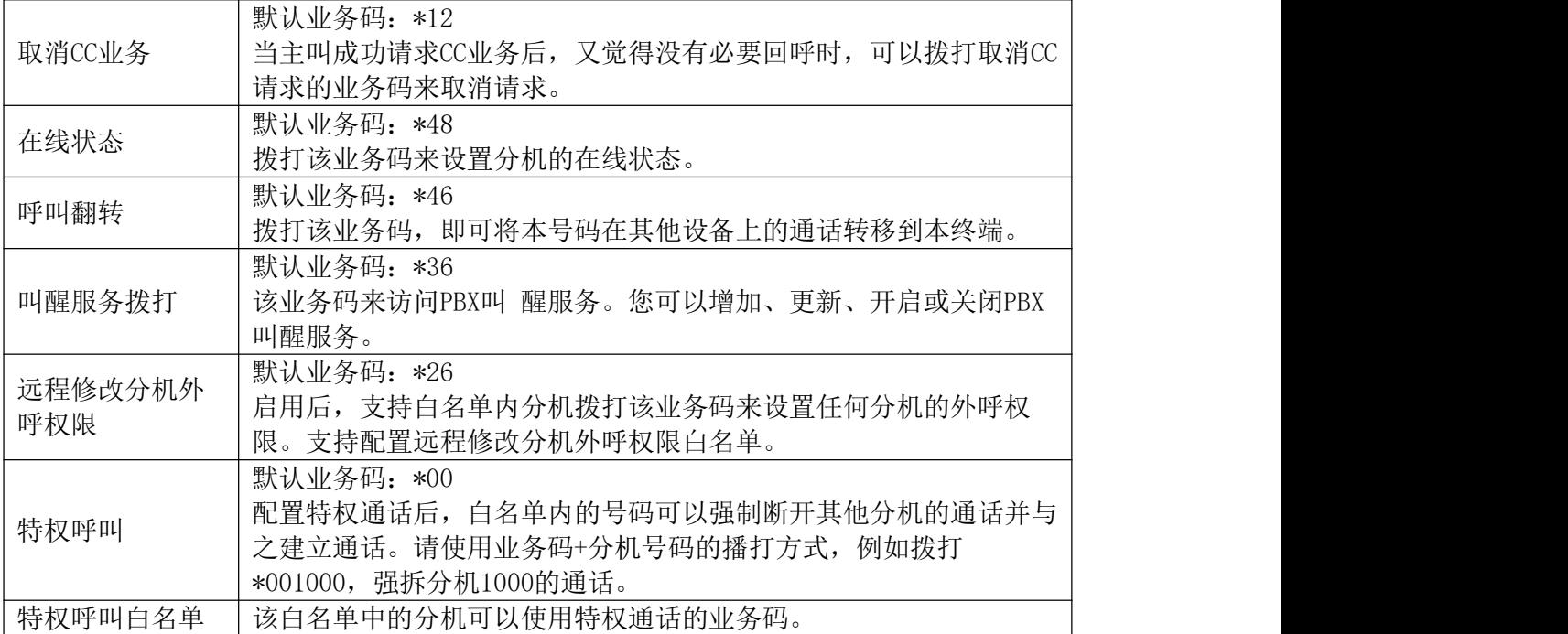

管理员可以直接勾选配置功能业务码是否启用,如下图所示:

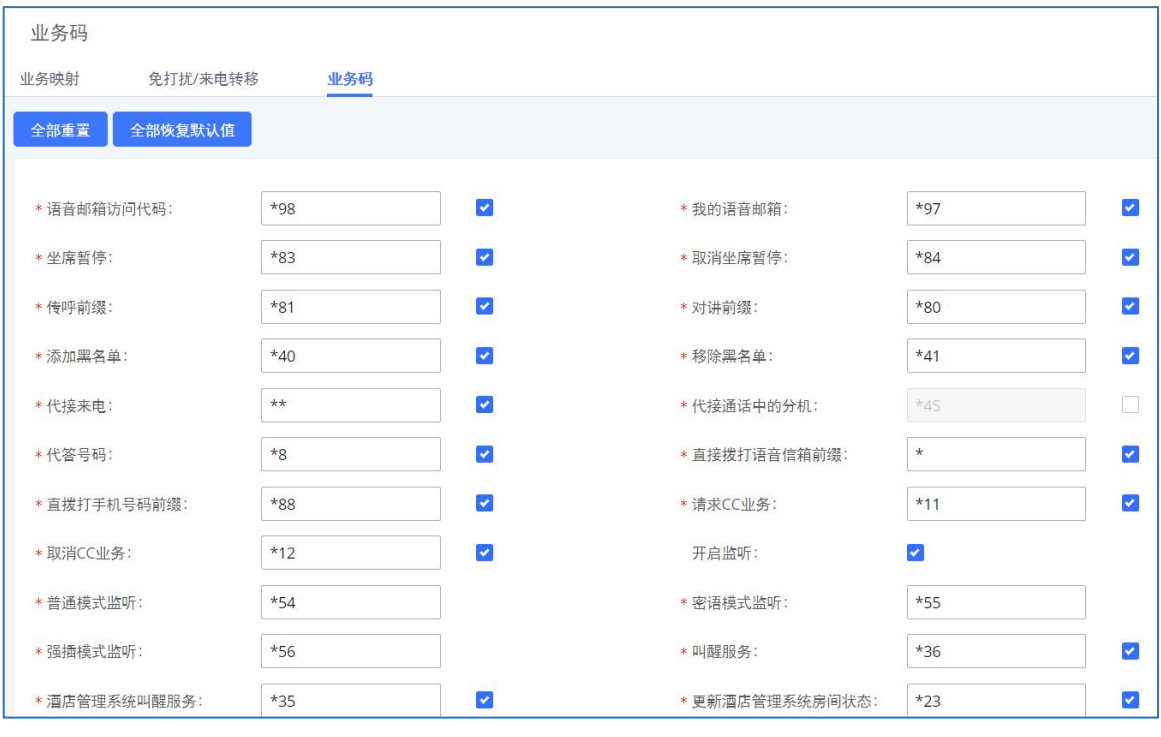

#### 业务码配置界面

## 传真/T.38

PBX支持T.30/T.38传真和传真直通。并且可以把收到的传真转换成PDF格式发送给配置好 的邮箱。可以在呼叫业务->传真/T.38页面更改传真/T.38配置,也可以进行查看、重发、删 除传真。

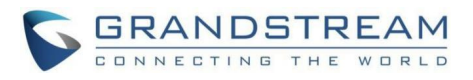

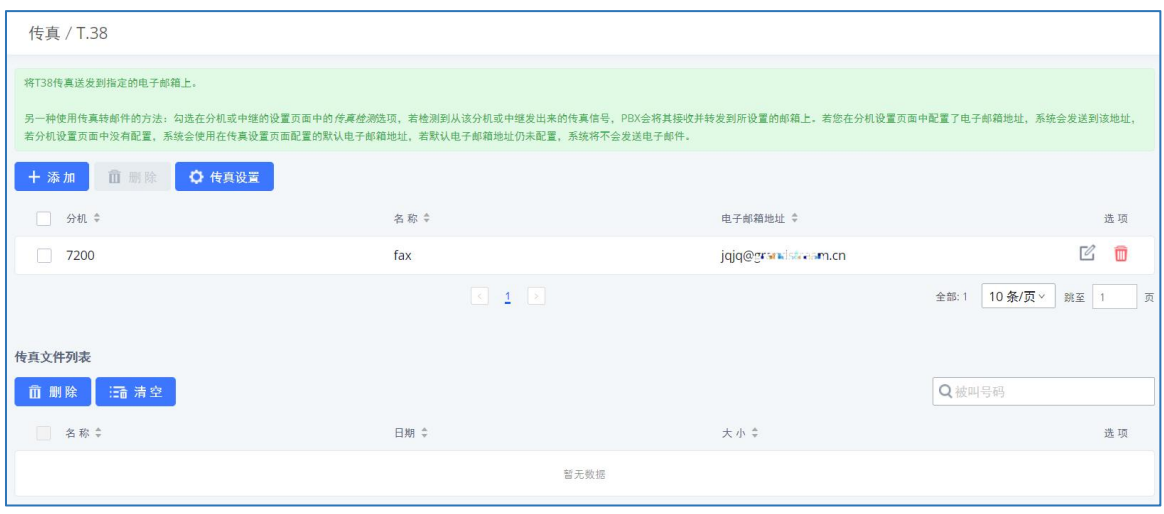

传真管理界面

## 配置传真/T.38

- 点击"添加"按钮,在弹出的窗口中,填写分机号、姓名和邮箱地址以发送收到的传 真。
- 点击"传真设置"按钮,来配置传真的参数。
- 点击 转钮, 编辑传真。
- 点击 转钮, 删除传真。

| 错误纠正模式<br>(ECM) | 是否启用错误纠正模式(ECM)。默认开启。                                                                                                    |  |
|-----------------|----------------------------------------------------------------------------------------------------|--|
| 最大传输速率          | 传真速率协商中配置最大传输速率。默认值为14400。                                                                                                 |  |
| 最小传输速率          | 传真速率协商中配置最小传输速率。默认值为2400。                                                                                                  |  |
| 发送传真最大的并<br>发数  | 配置PBX发送传真的最大并发数。<br>仅有: 表示只有一个用户可以发送。<br>$\bullet$<br>更多: 表示多个用户可以发送。<br>$\bullet$<br>默认为"仅有"。                             |  |
| 传真队列的长度         | 传真队列所允许的最大长度。默认为6。                                                                                                    |  |
| 传真标题            | 设置该项后,将会给发送的传真文件添加标题                                                                                                    |  |
| 默认电子邮箱地址        | 当用户没有在用户页面配置电子邮箱地址时,接收到的传真会发往该默<br>认电子邮箱地址。最多支持10个邮箱地址。<br>注意:<br>需要配置分机电子邮箱地址或者默认电子邮箱地址来从邮箱接收传真。<br>如果两者都没配置,那么不能从邮件接收传真。 |  |

传真设置参数

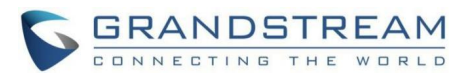

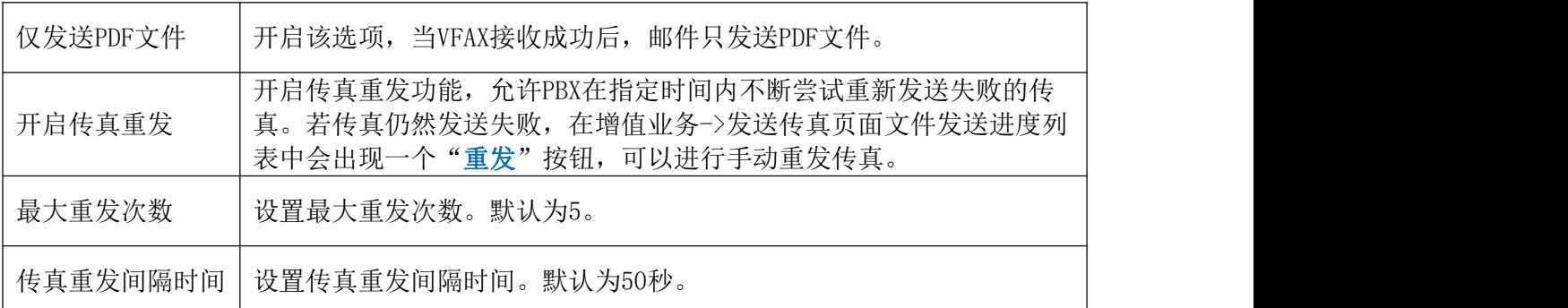

## 接收传真 从PSTN线接收传真

以下举例说明如何在连接到PBX FXS接口的传真机上用PBX从PSTN线路接收传真。

- 1. 把传真机连接到设备的FXS端口。
- 2. 把PSTN线连接到设备的FXO端口。
- 3. 登录PBX Web GUI, 打开分机/中继->模拟中继页面。
- 4. 如下图为传真创建和设置模拟中继。确保"传真检测"选项设置为"否"。

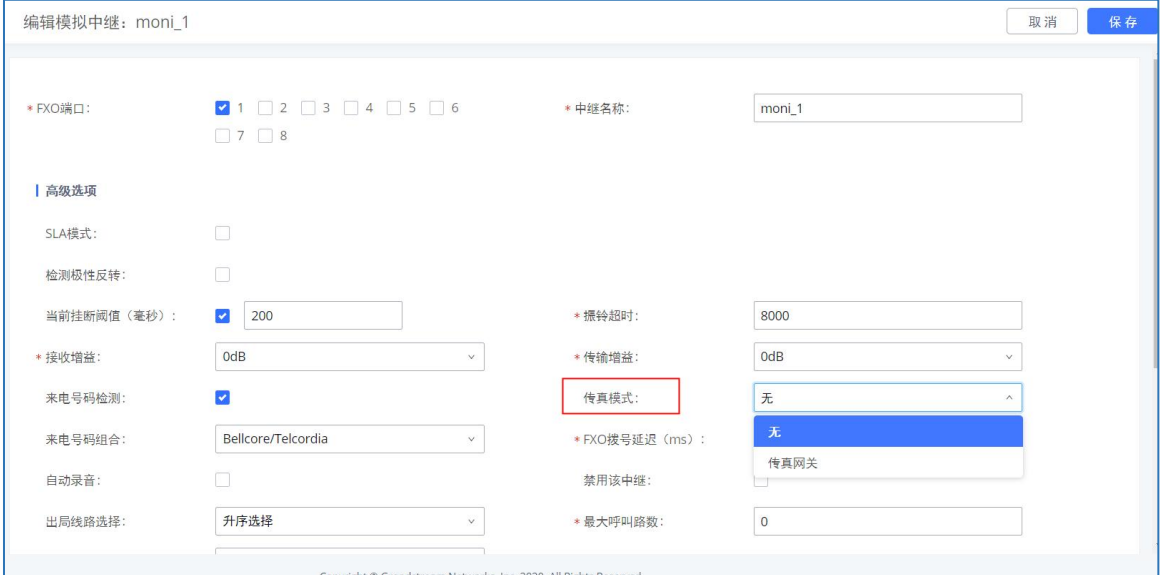

关闭传真检测配置模拟中继界面

- 5. 打开分机/中继->分机页面。
- 6. 为FXS端口创建并编辑分机号。
	- 模拟接口:选择分配给分机号的FXS端口。
	- 选中之后,这个分机相关的设置将会显示在"模拟帐号设置"中。.

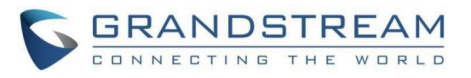

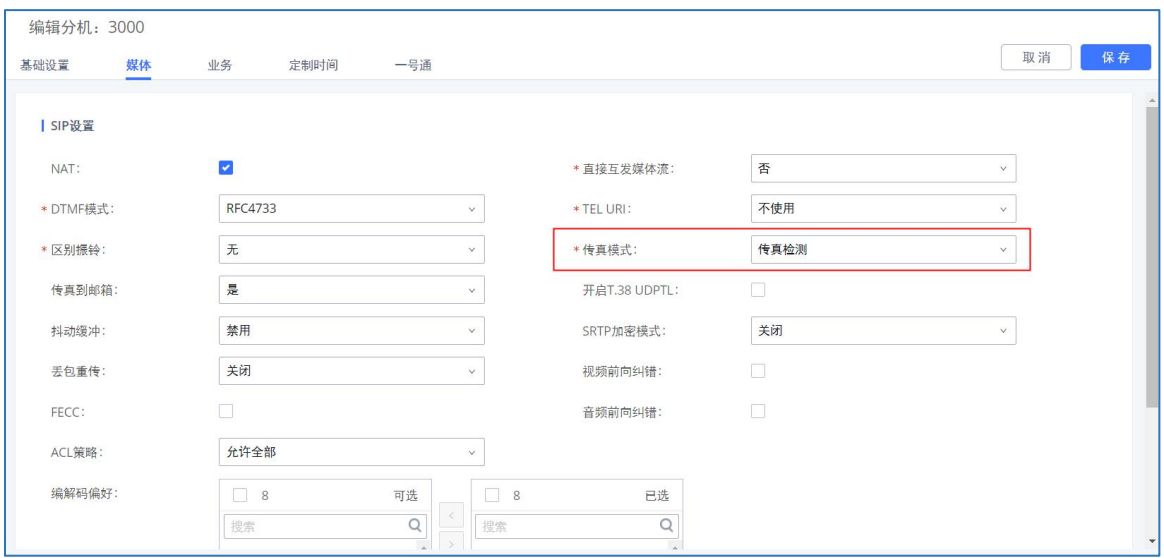

- 为传真机配置分机号
- 7. 登录分机/中继->入局路由页面。
- 8. 创建使用传真模拟中继的入局路由。选中在第四步中为传真创建的分机号作为默认目 的地。

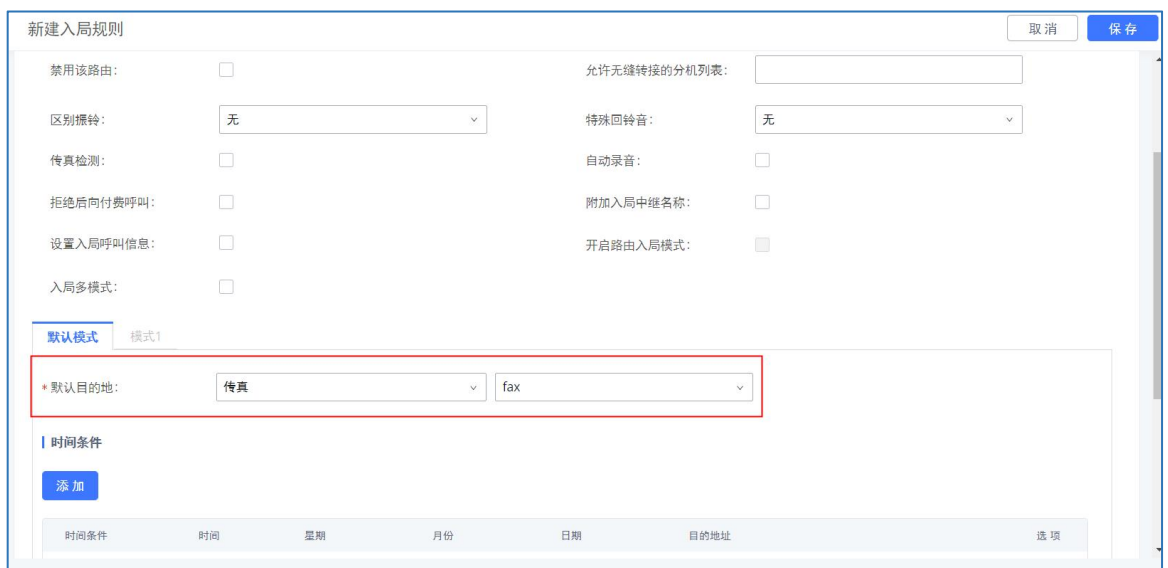

为传真配置入局路由

传真配置完成。当有到绑定在FXO端口PSTN号码的传真呼入电话, PBX将会把它送到传真 机。

### 传真到电子邮箱

下面介绍PBX如何设置将传真发送到电子邮件。

- 1. 连接PSTN线路到设备的FXO端口。
- 2. 登录PBX呼叫业务->传真/T.38页面创建一个新的传真分机号。

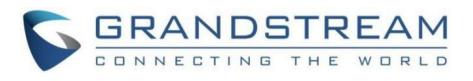

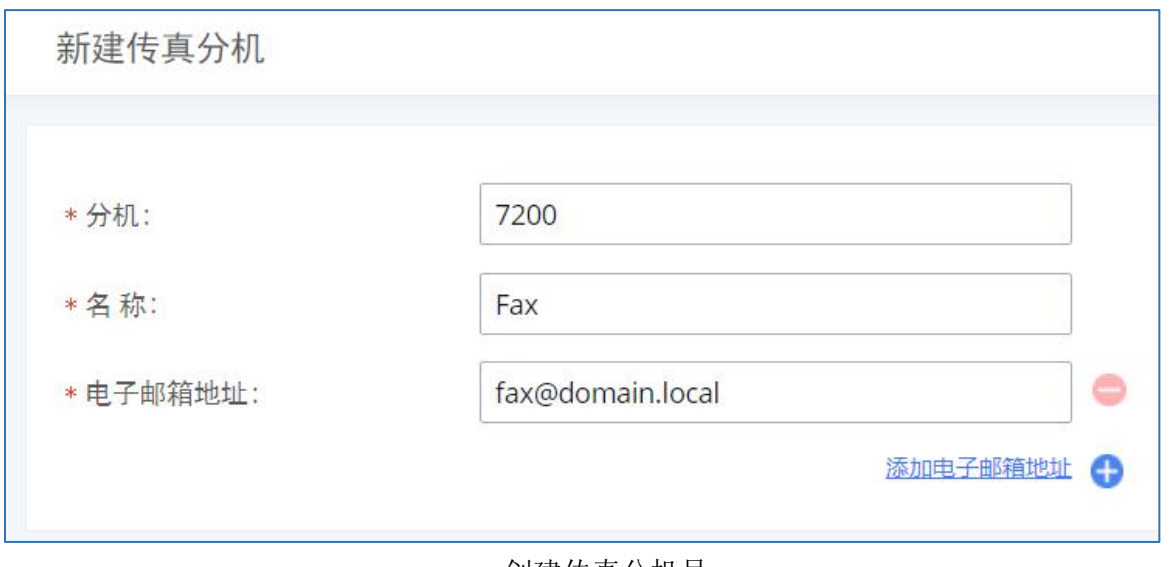

- 创建传真分机号
- 3. 登录PBX 呼叫业务->模拟中继页面创建一个新的模拟中继,把"传真检测"设置为 "否"。
- 4. 登录PBX 呼叫业务->入局路由页面创建一个新的入局路由并把默认目的地设置为传真 分机号。

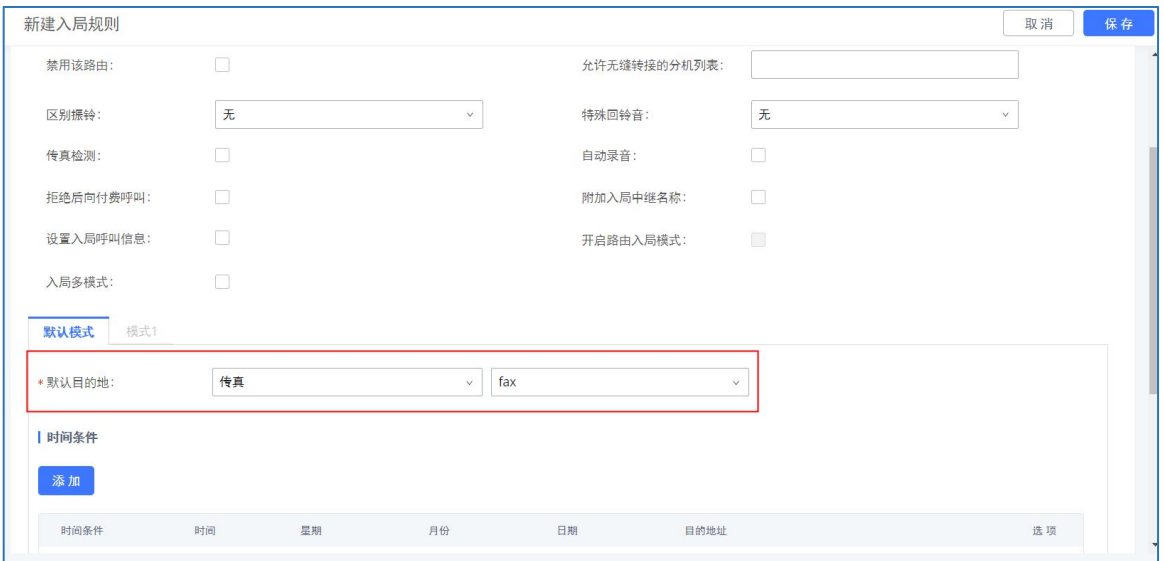

入局路由到传真分机

5. 配置好后, 从外部来传真机到PSTN号码的传真呼叫将会被转化成PDF文件并且作为附件 发送到邮箱地址中。

## 发送传真

PBX除支持传真机收发传真外,还支持通过Web GUI页面发送传真。该功能可以在PBX 增值 业务->发送传真页面找到。发送传真前,请先确保模拟中继和出局路由已恰当配置。模拟中继 以及出局路由相关配置请见《模拟中继》和《出局路由》章节。

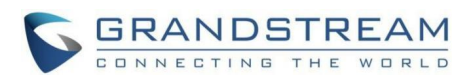

当模拟中继/VoIP中继和出局路由已配置完成,且PBX能够通过中继拨打PSTN号码,在发送 传真页面,输入传真号码并上传传真文件后点击"发送"按钮即可开始发送传真。传真发送进 度可以在页面上看到。用户也可以在发送传真页面查看到传真发送历史。

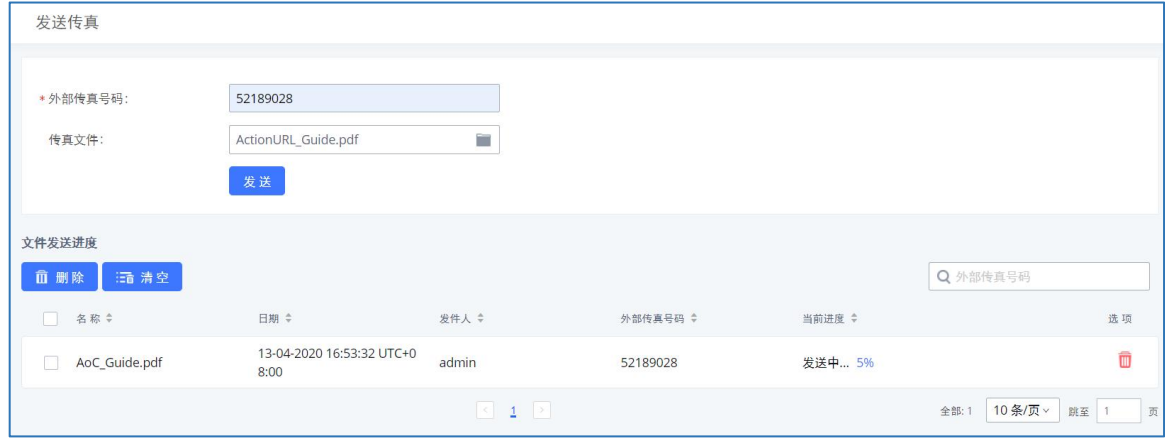

Web GUI发送传真

## 停泊 しょうしょう しゅうしょう しんしょう しんしょう しんしょう 停泊位配置

管理员可以通过Web GUI->呼叫业务->停泊位页面创建并管理停泊位。不同组可以设置不 同的停泊位。在创建新的停泊位时,管理员可以为该组分配一个适合使用该停泊位的范围。

#### 停泊位管理界面如下图所示:

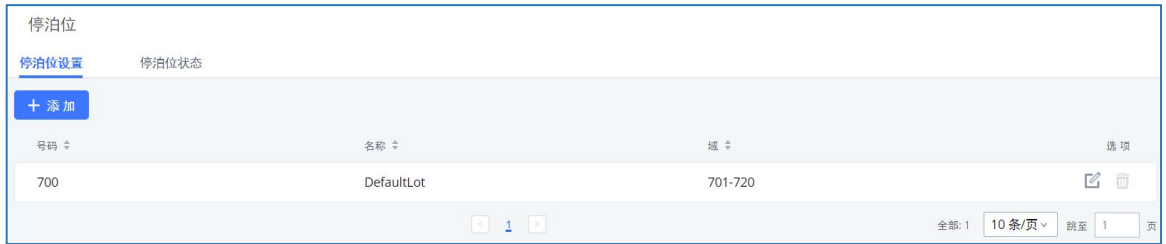

停泊位管理界面

点击"添加"按钮,创建新的停泊位。停泊位配置界面如下图所示:

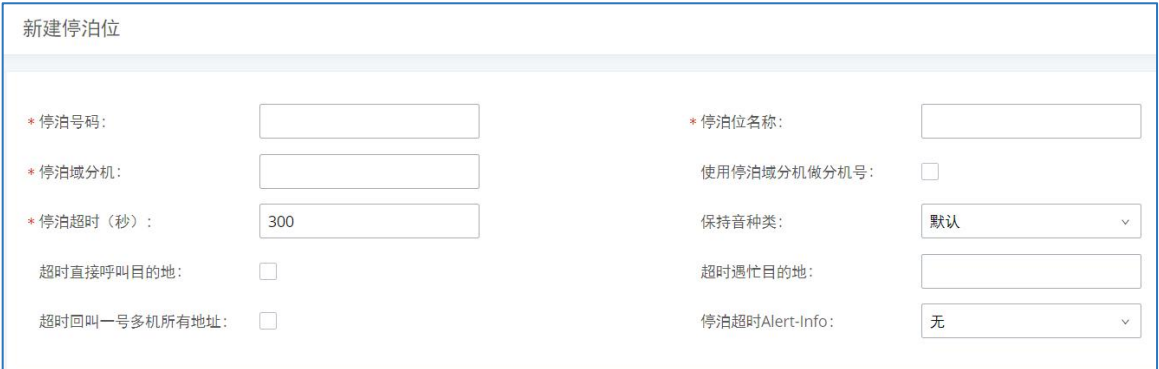

停泊位配置界面

#### GCC601X(W)用户手册 页码 | 138

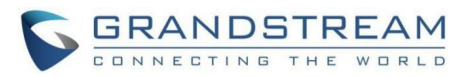

停泊位配置参数

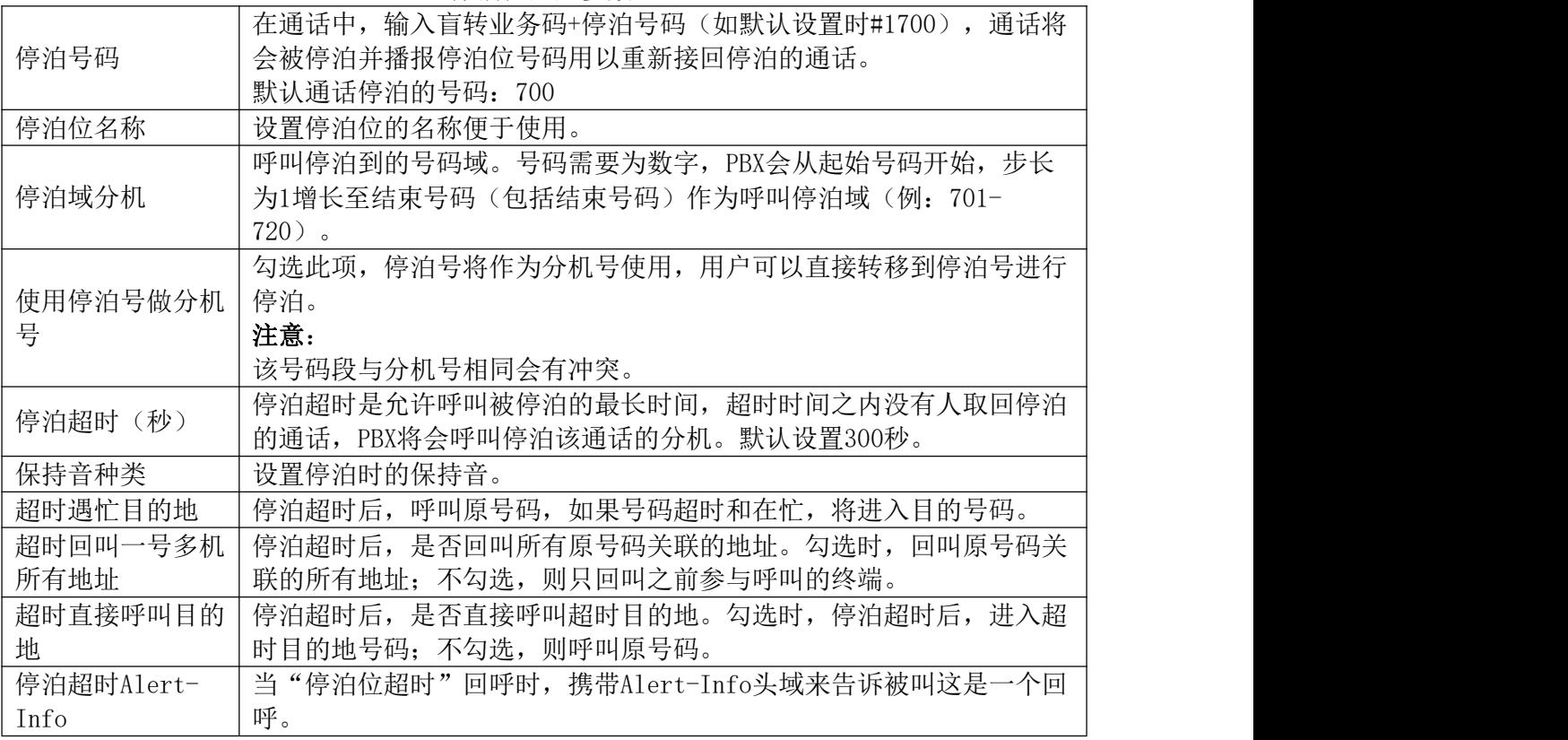

### 通话停泊

PBX支持两种方式的通话停泊。

- 在通话中,按下通话停泊业务码(默认为#72)将通话停泊,系统会播报停泊位号码用 以重新接回停泊的通话。
- 在通话中,输入盲转业务码(默认为#1)+停泊号码(默认700),通话将会被停泊并 播报停泊位号码用以重新接回停泊的通话。

### 取回停泊的通话

只需拨打停泊位的号码即可取回停泊的通话。如果在停泊超时时间内没有分机取回停泊的 通话,PBX将会呼叫停泊该通话的分机。

## 紧急呼叫

PBX支持在配置和管理紧急呼叫号码,使紧急情况下呼叫紧急号码的功能,从而绕过常规 的出局路由。

同时,紧急呼叫业务支持通知其他内部成员,当有用户拨打了紧急呼叫号码(如: 110),其他用户将会收到告警电话以便知晓当前情况。

紧急呼叫通话能够进行自动录音,录音文件能够在紧急呼叫录音页面查看,且录音文件能 够发送到指定的电子邮箱。

## 紧急呼叫配置

以下步骤说明如何设置紧急呼叫业务。

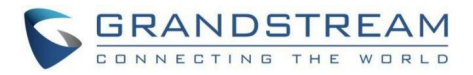

#### 步骤 1. 打开呼叫业务->紧急呼叫页面。

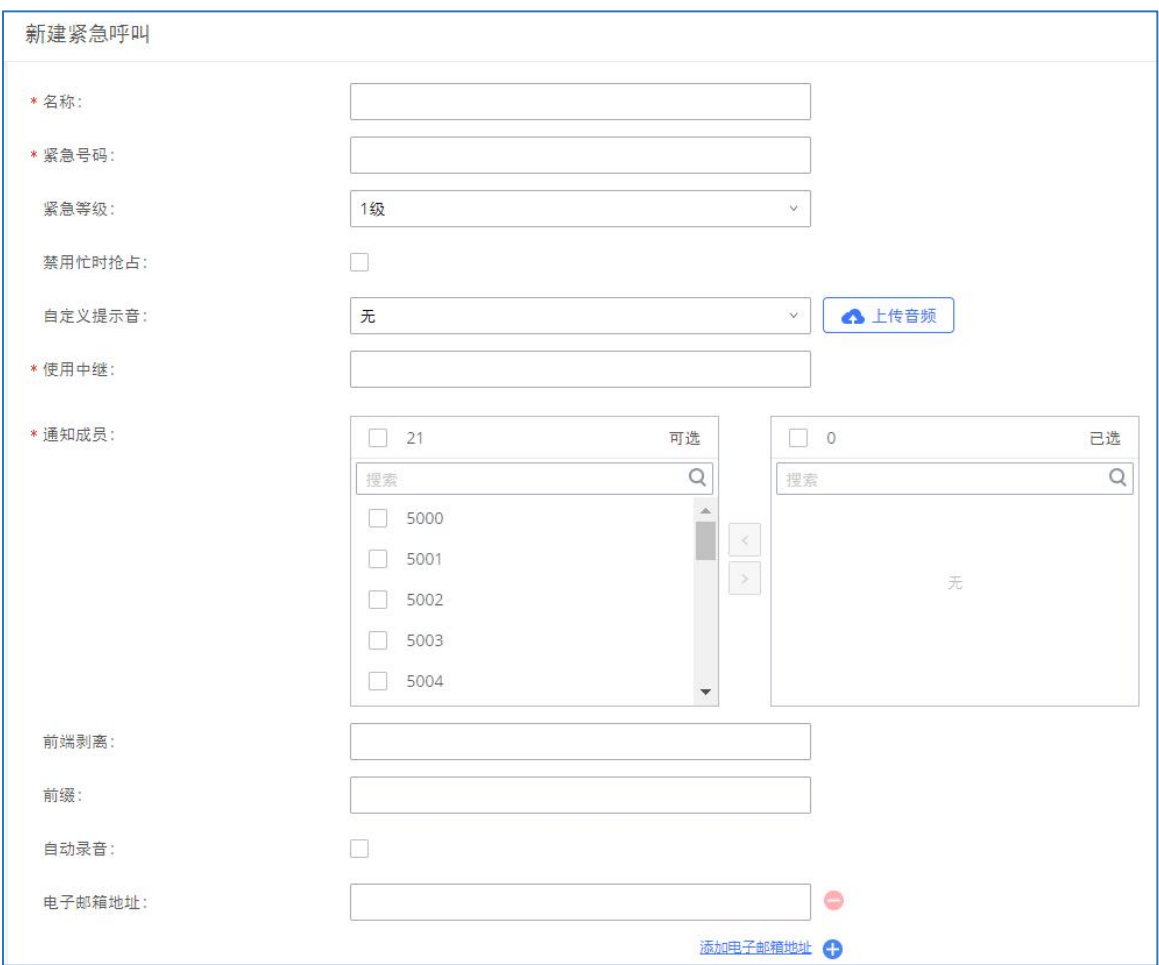

#### 步骤 2. 点击"添加"按钮打开新建紧急呼叫号码页面。如下图所示:

新建紧急呼叫

步骤 3. 配置"名称"、"紧急号码"、"使用中继"等选项。

步骤 4. 保存并应用配置。

紧急呼叫设置参数

| 名称     | 紧急呼叫名称。例如: emergency911, emergency211等                               |  |
|--------|----------------------------------------------------------------------|--|
| 紧急号码   | 紧急号码。例如: 911, 211。                                                   |  |
| 紧急等级   | 该号码的紧急程度, 3级代表最紧急。当有多个号码呼出时, 等级最高<br>的呼叫优先呼出。                        |  |
| 禁用忙时抢占 | 如果不开启该选项, 则拨打紧急号码的可选中继全部正忙时, 抢线功能<br>会自动切断一路呼叫, 确保紧急呼叫可以正常通话, 默认不开启。 |  |
| 自定义提示音 | 该项用于设置一个自定义语音文件, 用户在接到一个通话时通知他该通<br>话来自紧急呼叫, 您可以点击"上传音频"添加自定义的语音文件。  |  |
| 使用中继   | 匹配特定号码后, 紧急通话通过该中继组进行呼出, 至少需选择1个中<br>继, 最多可选择5个中继。                   |  |

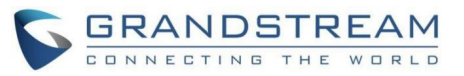

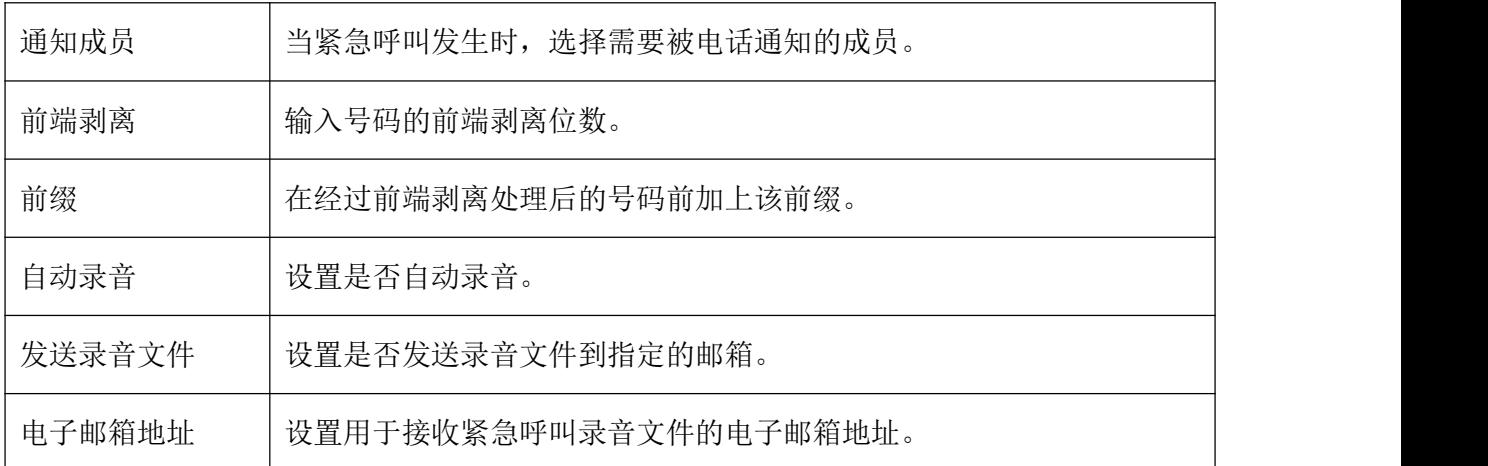

## 紧急呼叫位置映射

PBX支持设置紧急呼叫位置映射。

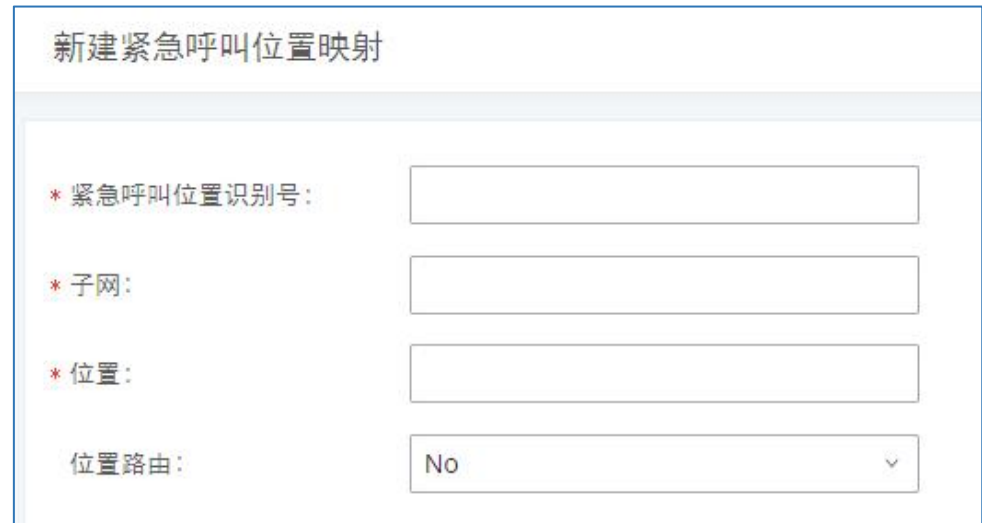

紧急呼叫位置映射配置

紧急呼叫位置映射设置参数

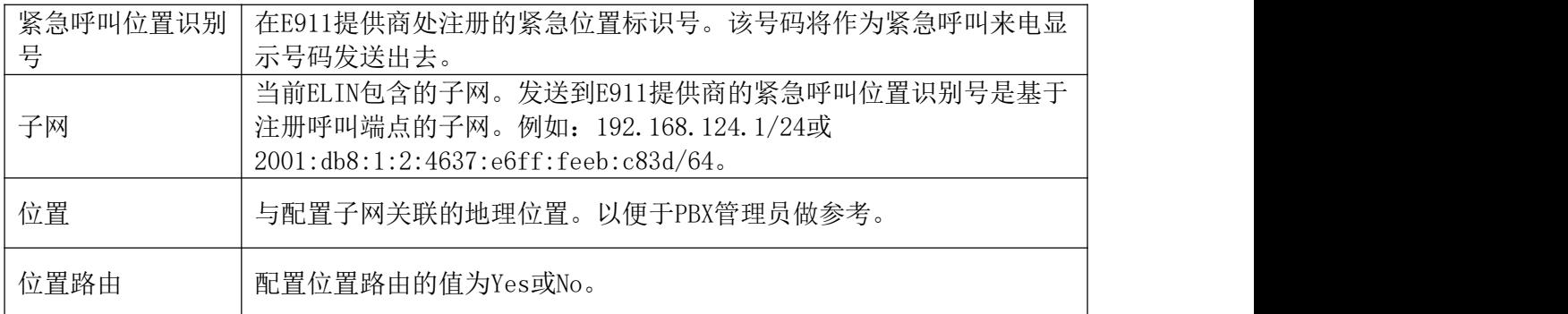

## 定时呼叫(叫醒服务)

定时呼叫(叫醒服务)可用于设置任何有效分机的提醒或唤醒功能。在PBX上,定时呼叫 作为一个独立的业务,可单独使用或配合酒店管理管理系统使用。

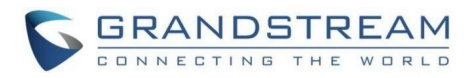

PBX上有三种方式可以设置定时呼叫:

- 使用管理员身份登录PBX Web进行设置
- 使用普通用户帐号登录PBX Web进行设置
- 使用业务码通过话机终端进行设置

## 管理员端设置定时呼叫

步骤 1. 以管理员身份登录PBX,打开Web GUI界面。

步骤 2. 打开增值业务->定时呼叫页面,点击"添加"按钮创建定时呼叫。

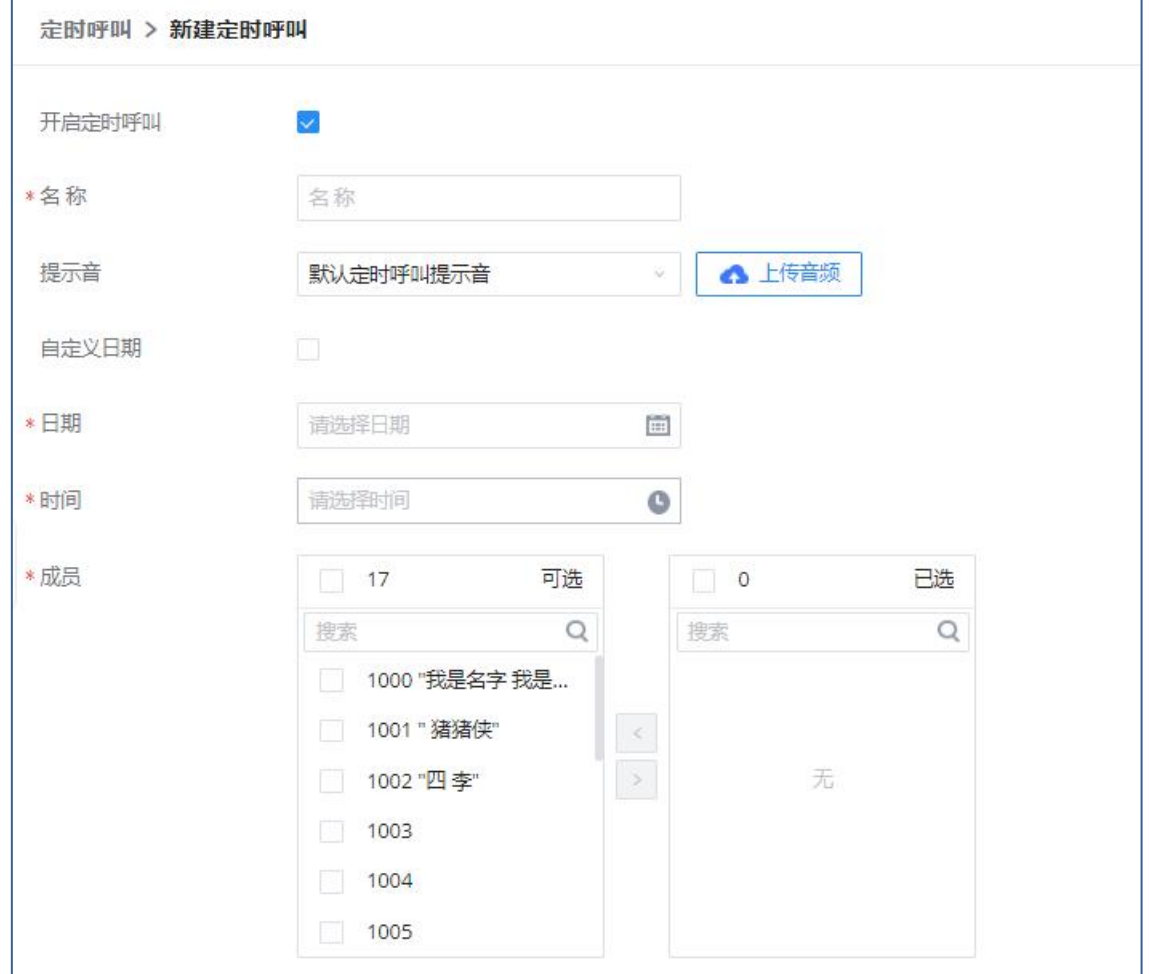

管理员创建定时呼叫界面

#### 步骤 3. 填写所需的参数并选择要添加到唤醒组的成员。

创建定时呼叫配置参数表

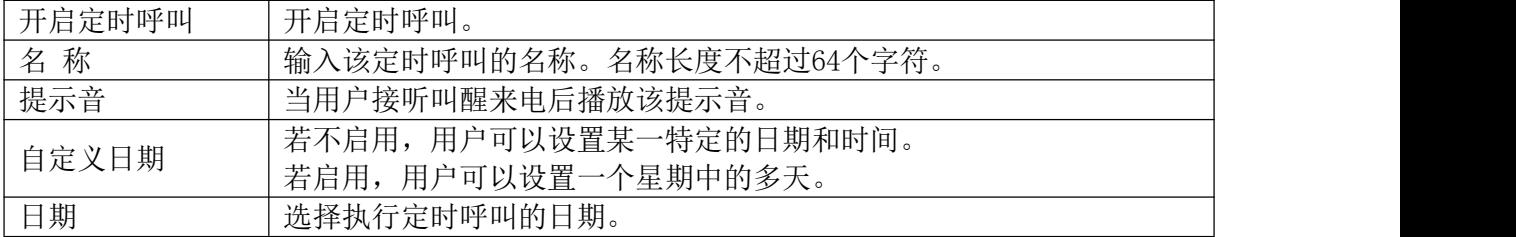
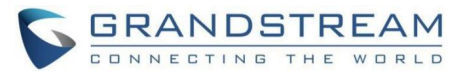

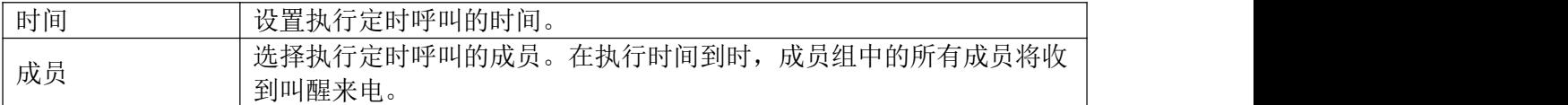

步骤 4. 点击"保存"按钮并应用更改。

创建成功后,PBX将在设定的日期和时间里向叫醒业务中的每个分机发送一个唤醒呼叫。

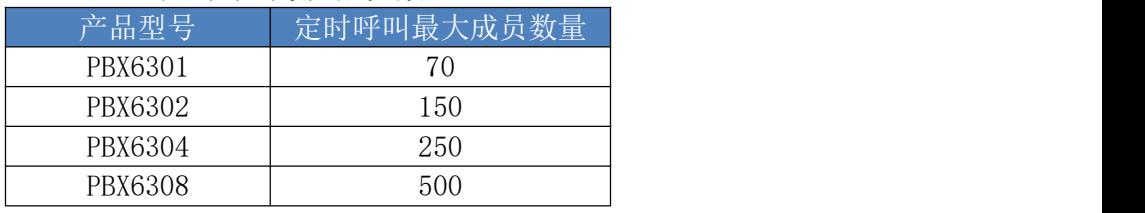

#### 定时呼叫最大成员数量

## 普通用户设置定时呼叫

步骤 1. 以普通用户身份登录PBX。

步骤 2. 打开增值业务一>定时呼叫页面,点击"添加"按钮创建定时呼叫。

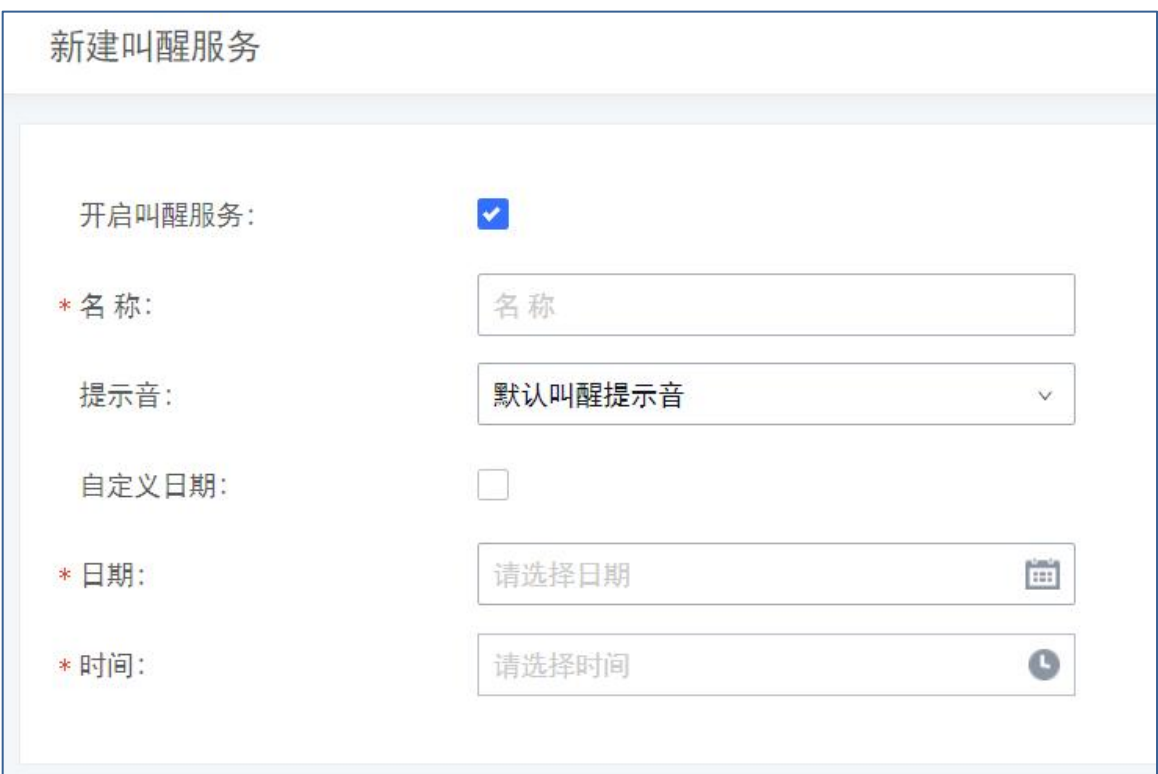

#### 普通用户创建定时呼叫界面

#### 步骤 3. 填写所需的参数。

步骤 4. 点击"保存"按钮并应用更改。

创建成功后,PBX将在设定的日期和时间里向该分机用户发送唤醒呼叫。

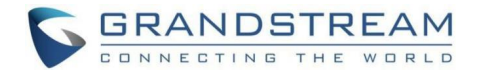

## 业务码设置定时呼叫

步骤 1. 以管理员身份登录PBX,打开Web GUI界面。

步骤 2. 打开呼叫业务->业务码->业务码页面,点击勾选"定时呼叫"选项。

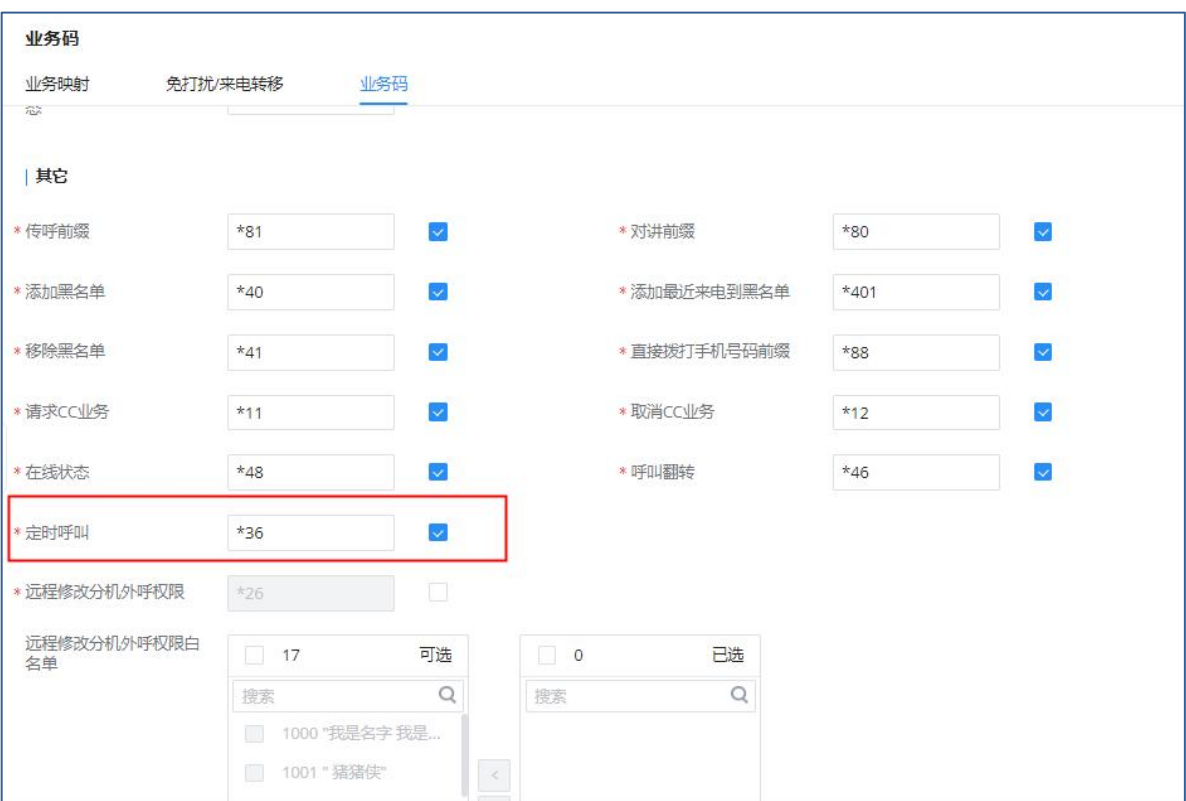

启用定时呼叫业务码设置界面

### 步骤 3. 点击"保存"按钮并应用更改。

步骤 4. 分机端拨"\*36"(访问PBX定时呼叫的默认业务码),添加、更新、激活或停 用PBX唤醒服务。

创建成功后,PBX将在设定的日期和时间里向该分机用户发送唤醒呼叫。

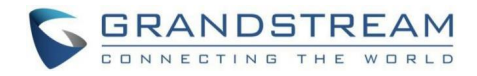

# 发送传真

除了支持Fax传真机制,用户可以通过Web GUI->增值业务->发送传真页面发送传真。使 用该功能前,需确保模拟中继以及出局路由设置正确。模拟中继以及出局路由设置请见章节 《模拟中继》《出局路由》。

确保模拟中继或VoIP中继正确设置,可通过中继获取PSTN号码后, 在发送传真页面输入外 部传真号码并上传要传真的文件。如下图所示:

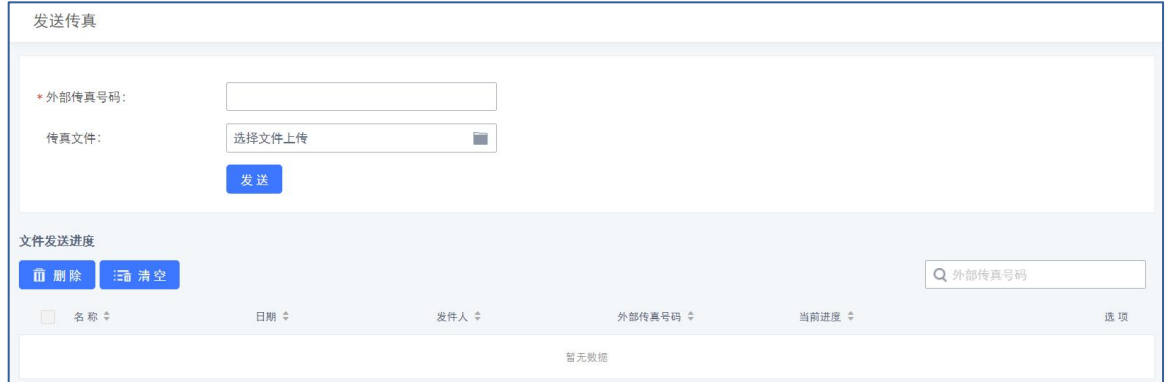

发送传真设置界面

点击"发送"按钮开始向外部传真号码发送传真文件。已发送的传真进度会下页面下方列 表中显示。

# 寻呼中心

允许用户使用指定代码记录和存储语音信息。用户还可以创建特定分机组。当代码和分机 组号一起拨打时指定的语音消息将发送给所有组成员,只有组中的分机才会听到该语音消息。

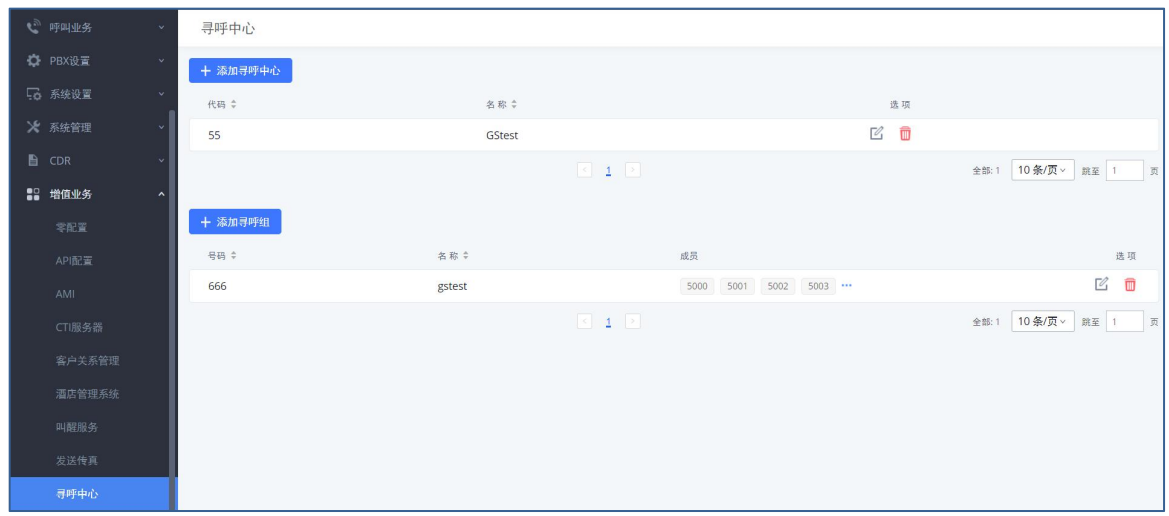

寻呼中心管理界面

### 寻呼中心设置

点击"添加寻呼中心"按钮,创建寻呼中心。

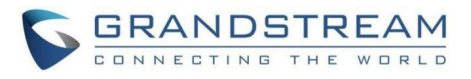

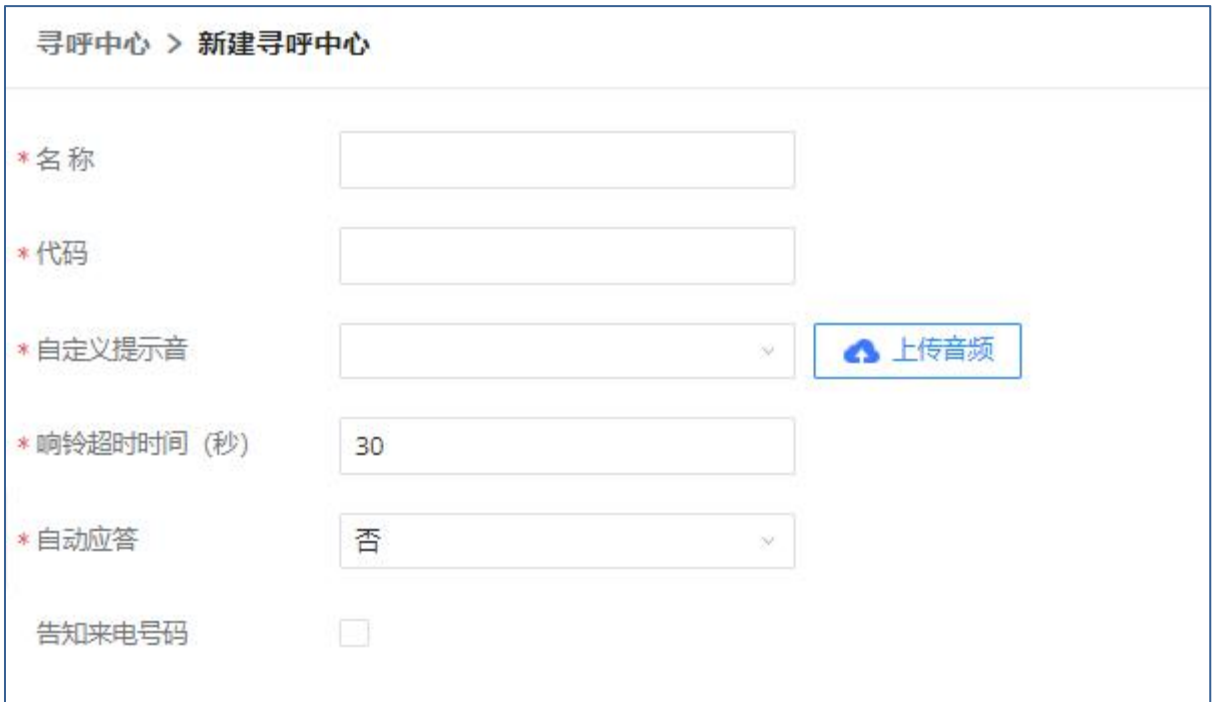

### 新建寻呼中心界面

#### 寻呼中心配置参数表

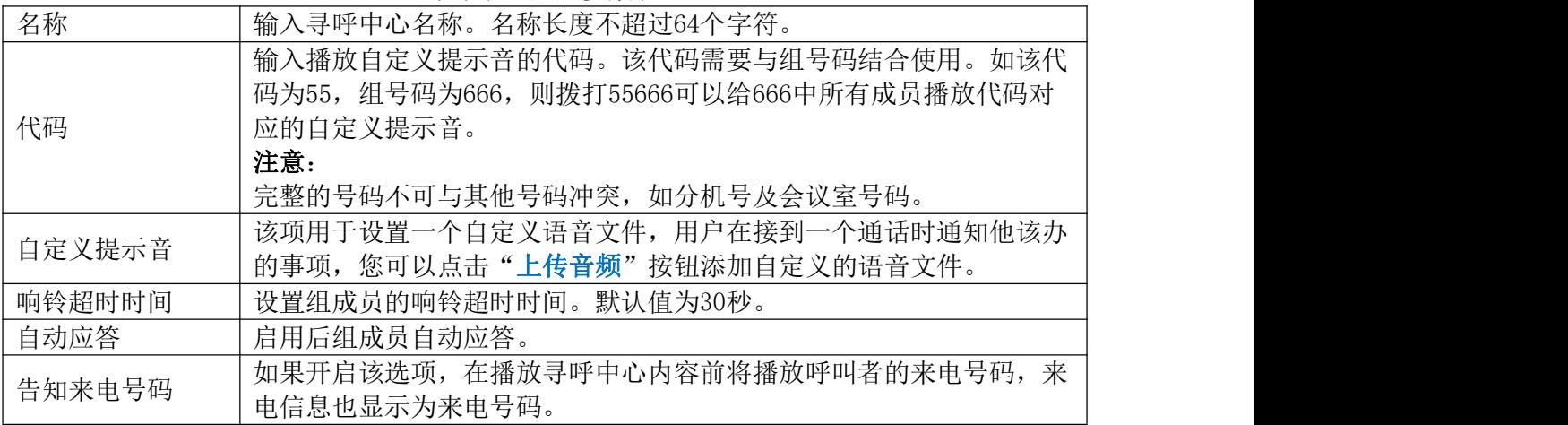

## 寻呼组设置

点击"添加寻呼组"按钮,创建寻呼组。

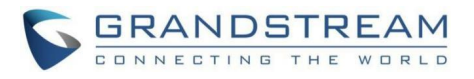

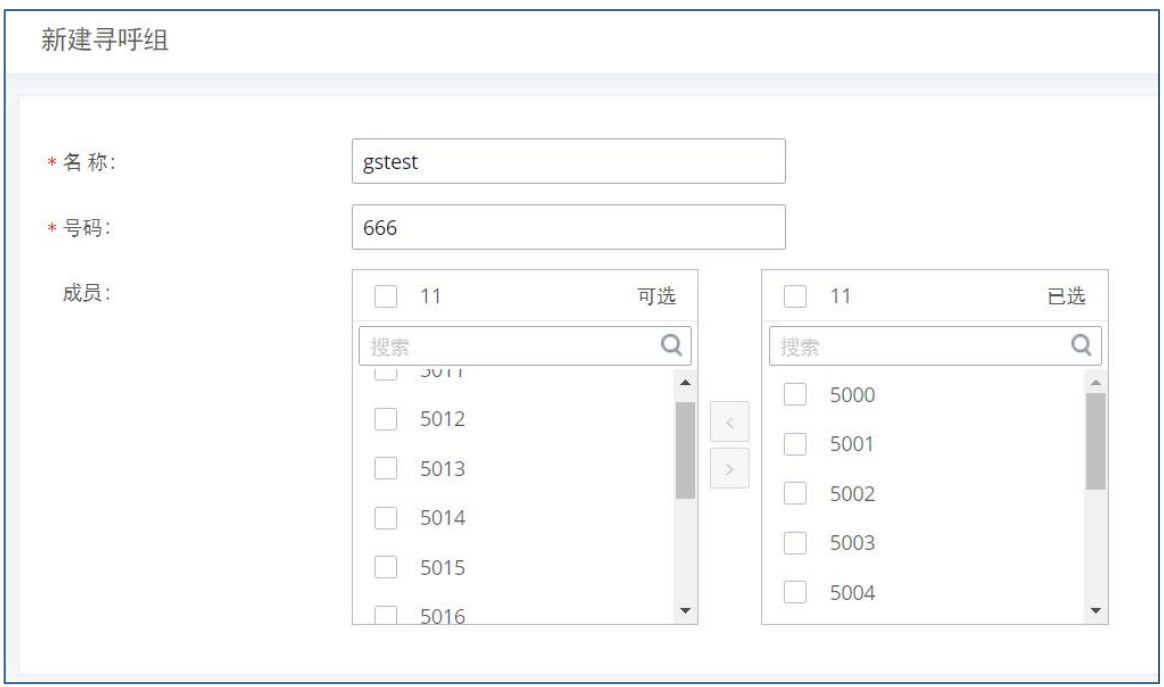

新建寻呼组界面

#### 寻呼组配置参数表

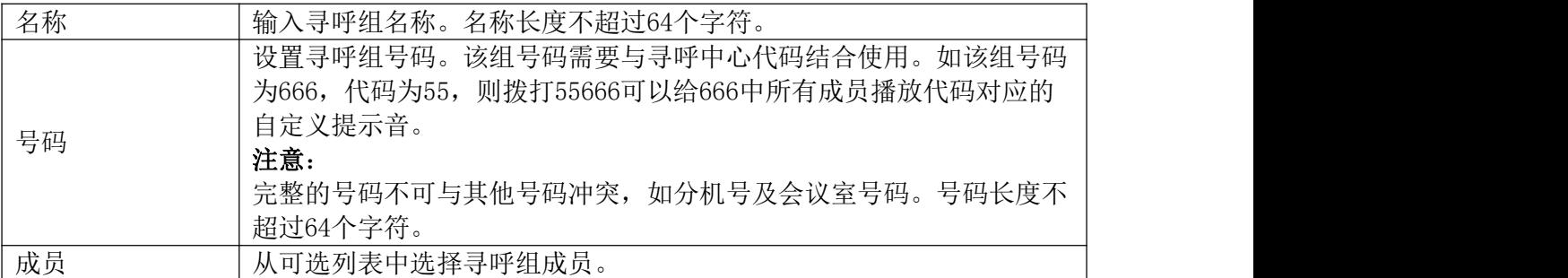

寻呼中心功能可在增值业务->寻呼中心页面配置。

创建寻呼组操作步骤如下:

- 步骤 1. 点击"添加寻呼组"按钮打开新建寻呼组配置页面。
- 步骤 2. 输入寻呼组的名称(如gstest)。
- 步骤 3. 输入寻呼组号码(如666)。该号码与寻呼中心号码结合使用播放寻呼中心设 置的语音提示音。
- 步骤 4. 选择成员列表中的成员,被选中的成员作为寻呼组的组员可以听到寻呼中心设 置的语音提示音。(如5000,5001,5002……5010等11个成员。)

创建寻呼中心操作步骤如下:

步骤 1. 点击"添加寻呼中心"按钮打开新建寻呼中心配置页面。

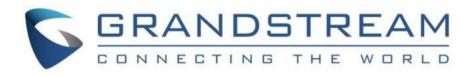

- 步骤 2. 输入寻呼中心的名称(如GStest)。
- **步骤 3.** 输入寻呼中心代码(如55)。该代码与寻呼组号码结合使用播放寻呼中心设置 的语音提示音。
- 步骤 4. 设置语音提示音(如A Teens Firefly.wav)。可以点击"上传音频"按钮上 传自定义提示音。

如上步骤创建了名为GStest的寻呼中心和名为gstest的寻呼组。PBX上已注册的任意分机 拨打号码55666,分机5000,5001,5002……5010等11个成员接听来电后将听到 A\_Teens\_Firefly.wav的语音提示音。

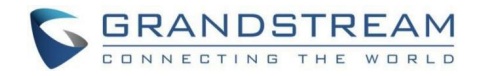

## 经理秘书业务(SCA)

PBX支持经理秘书业务(SCA)功能。使用SCA,用户可以给多台设备分配一个分机,在终 端上配置监听该分机,执行查看通话状态,拨打/接听电话,甚至强插已有通话等操作。请参 照以下步骤配置SCA功能:

步骤 1. 打开分机/中继->分机页面, 编辑目的分机, 勾选"开启经理秘书业务"。如 下图所示:

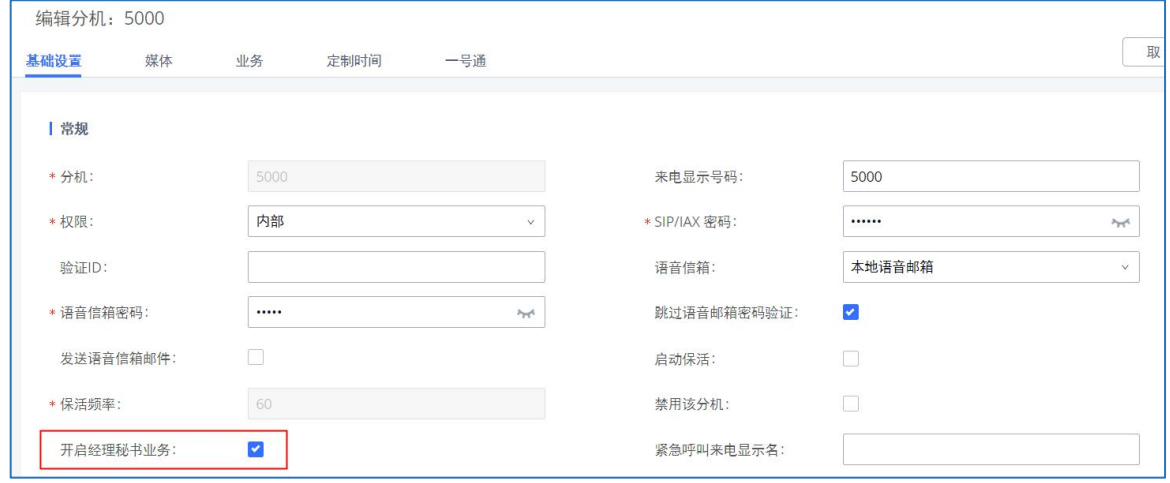

分机-开启经理秘书业务设置界面

 $\bigwedge$ 注意: 开启经理秘书业务功能后, 并发注册数值只能为"1"。

步骤 2. 打开呼叫业务->经理秘书业务页面,查看新增的SCA分机。点击分机后面选项 中的 按钮添加私有号码用以共享主号码的通话状态。

|        | 经理秘书业务 |         |        |                      |       |                                                         |
|--------|--------|---------|--------|----------------------|-------|---------------------------------------------------------|
| SCA号码组 |        | SCA线路状态 |        |                      |       |                                                         |
|        | 状态章    | 共享线路 ÷  | 角色     | IP和端口号 ÷             | 已订阅 ÷ | 选项                                                      |
|        | ● 空闲   | 5000    | shared | 192.168.129.186:5070 | no    | $\overline{C}$<br>$\bullet$<br>$\overline{\phantom{a}}$ |
|        |        |         |        |                      |       | 10条/页 ><br>跳至<br>全部:<br>页                               |

经理秘书业务添加号码界面

步骤 3. 根据需要配置私有号码。

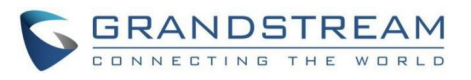

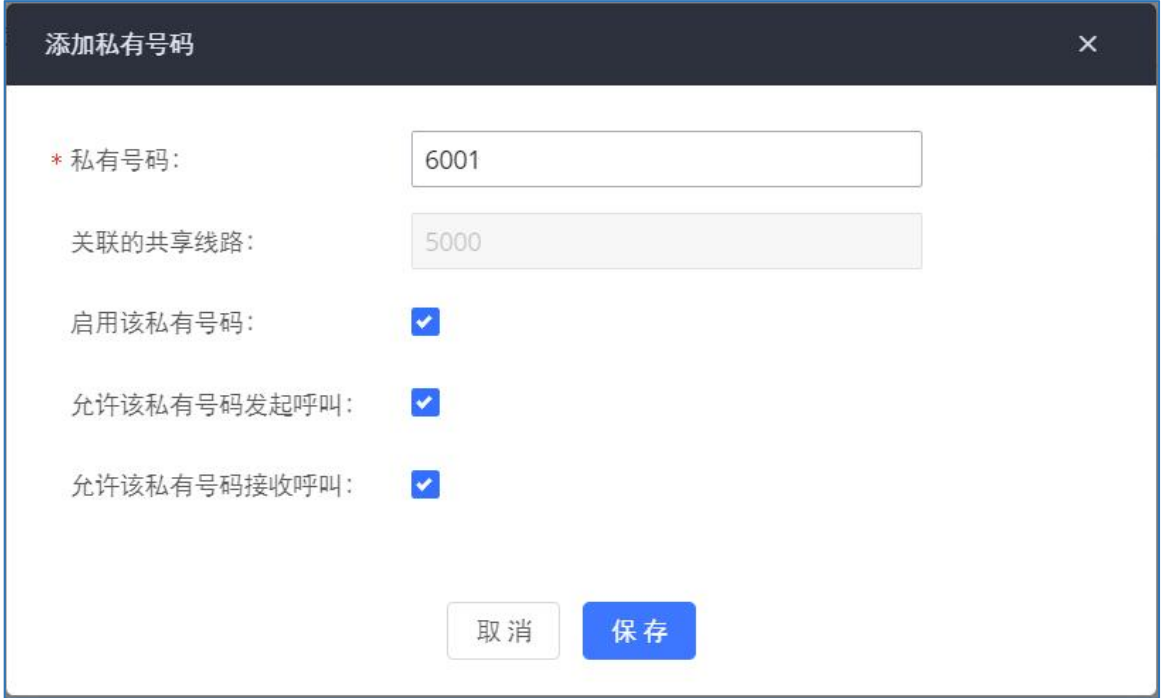

#### 经理秘书业务私有号码配置界面

#### SCA私有号码配置参数

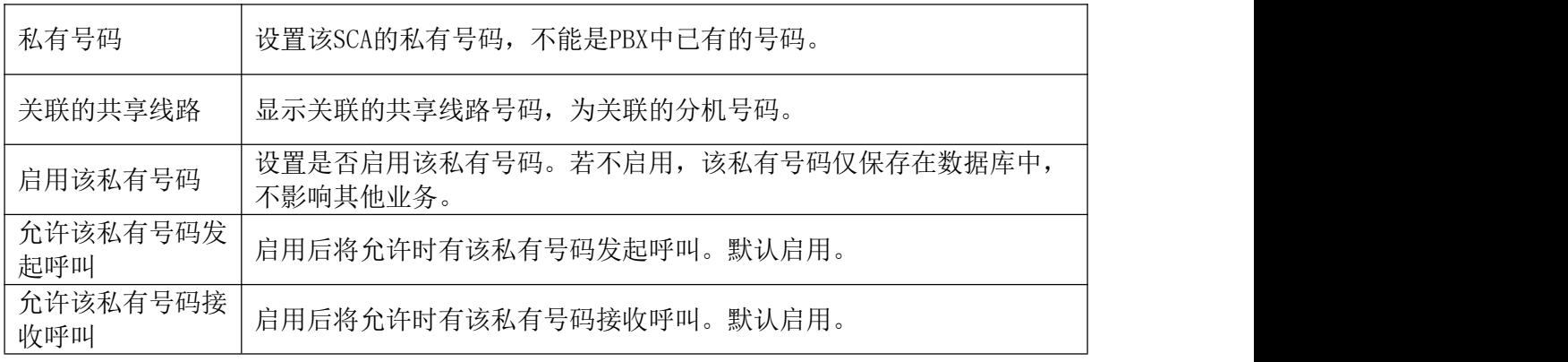

步骤 4. 私有号码添加完成后,用户需要在终端设备上注册该号码。该号码的SIP用户 ID为配置的私有号码,认证ID和密码与主分机相同。私有号码注册完成后,可以点击 分机后面选项中的<br>参机后面选项中的

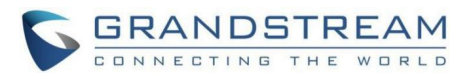

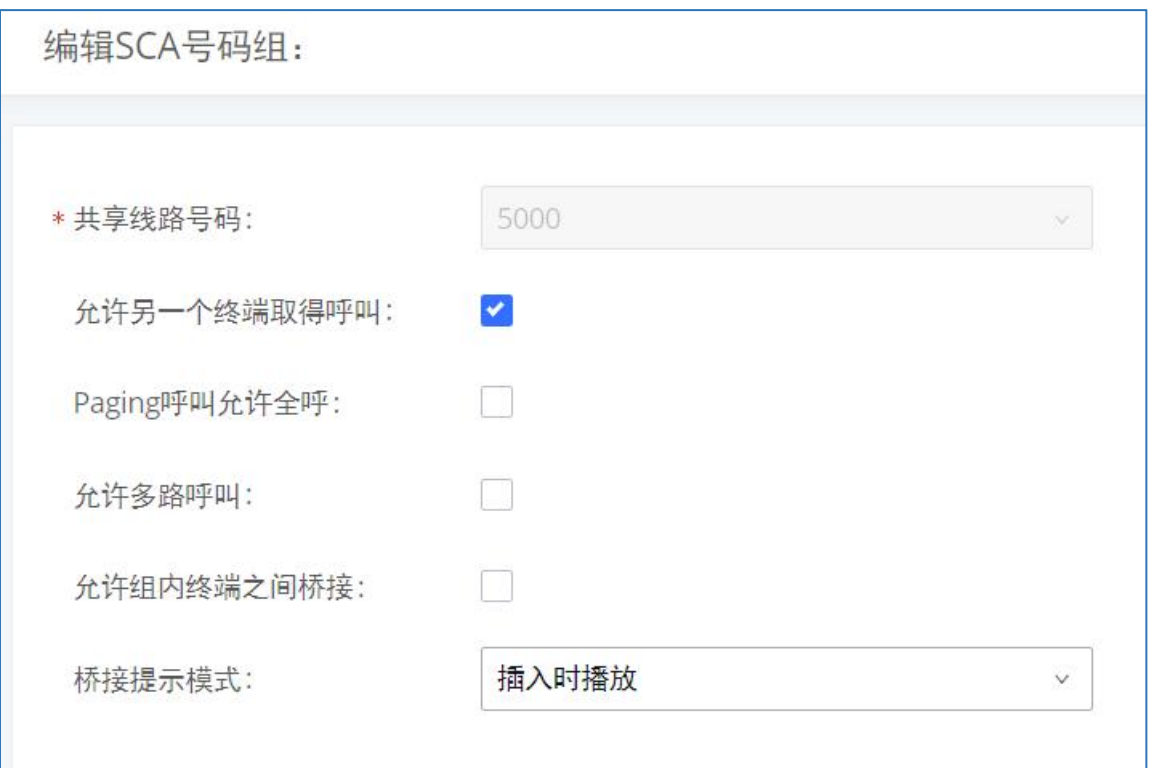

#### 经理秘书业务编辑SCA号码组界面

#### SCA号码组配置参数

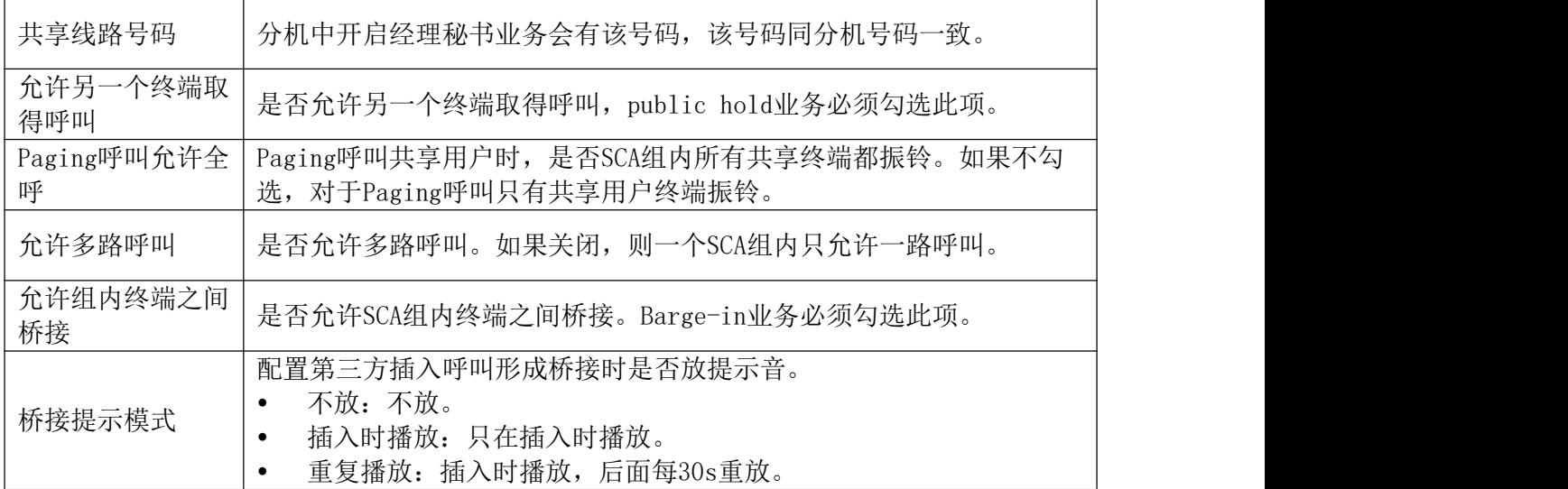

步骤 5. 配置VPK或者MPK来订阅主号码和私有号码。经理秘书业务即可使用。

# 通告 しゅうしゅう しゅうしゅう しゅうしょく

通告业务(不同于通告传呼以及寻呼中心)允许用户在将呼叫者路由到指定的目的地前播 放一段音频文件给呼叫者。

通告业务可以作为入局路由的目的地进行配置。

以下步骤说明如何设置通告业务。

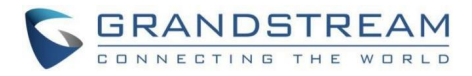

### 步骤 1. 打开呼叫业务->通告页面。

#### 步骤 2. 点击"添加"按钮打开新建通告页面。如下图所示:

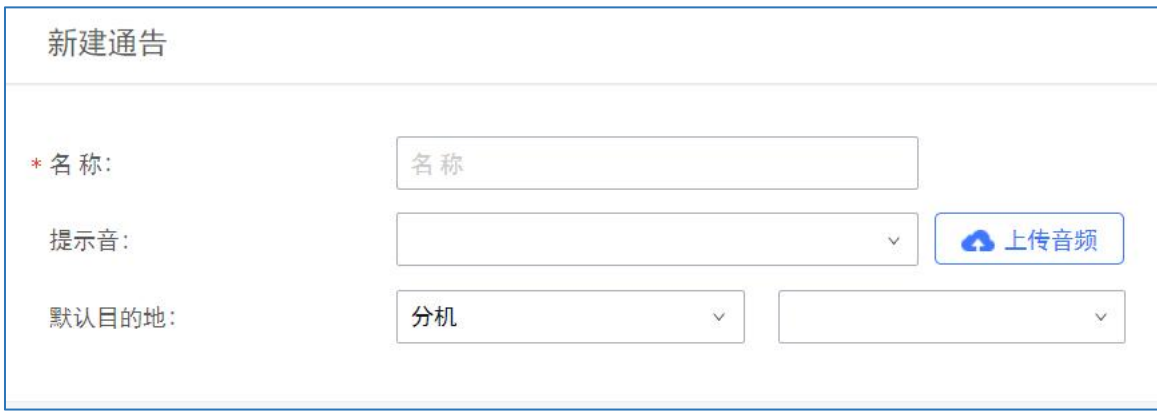

新建通告

步骤 3. 配置通告名称、提示音以及默认目的地。完成后保存并应用更改。 通告配置参数

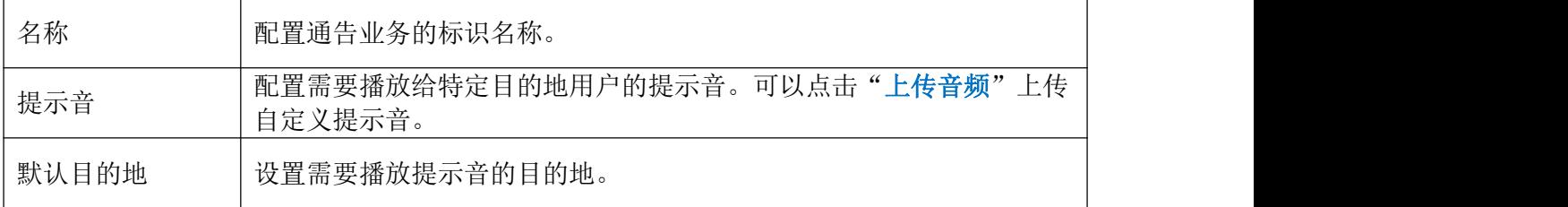

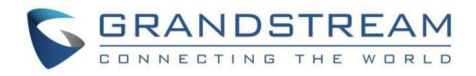

# 信息业务

PBX具备多种信息业务已满足您的各方面通讯需求。本章节介绍 PBX上的呼叫业务,主要 包括:

IM设置

在线聊天客服

消息广播

短信设置

# IM设置

### IM设置

支持通过本页面配置本地IM相关配置, 当开启Cloud IM后,需于所使用的IM服务器 (GDMS 或 IM Sever设备)统一配置。GDMS平台路径如下: 登录GDMS平台->我的套餐->编辑 Cloud IM模块。

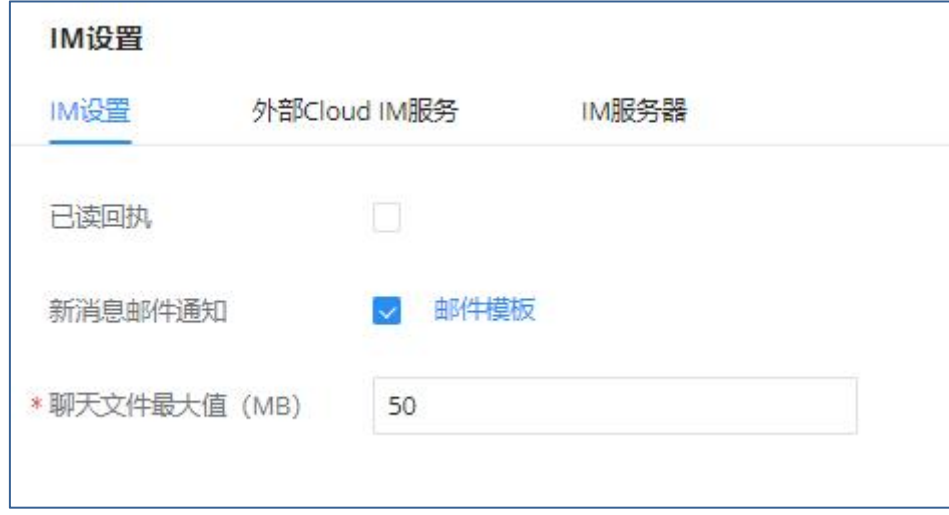

#### IM设置配置界面

IM设置配置参数

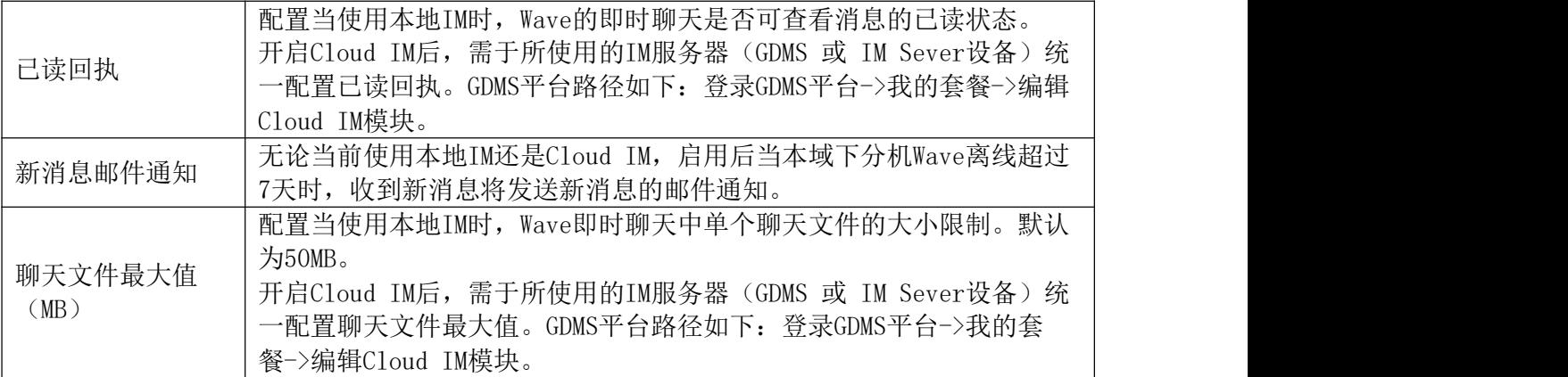

### Cloud IM

启用Cloud IM后,表示GsWave中IM数据都放在外部Cloud IM服务器中,不再存储到PBX本 地。用户若想使用Cloud IM场景发起呼叫业务,则需要前往配置出入局路由。出局匹配规则要 与Cloud IM配置的前缀相同。更多出局路由配置说明请见《出局路由》章节。

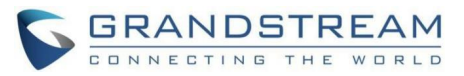

GDMS可以为PBX设备配置Cloud IM服务。此时PBX设备同步配置项信息。

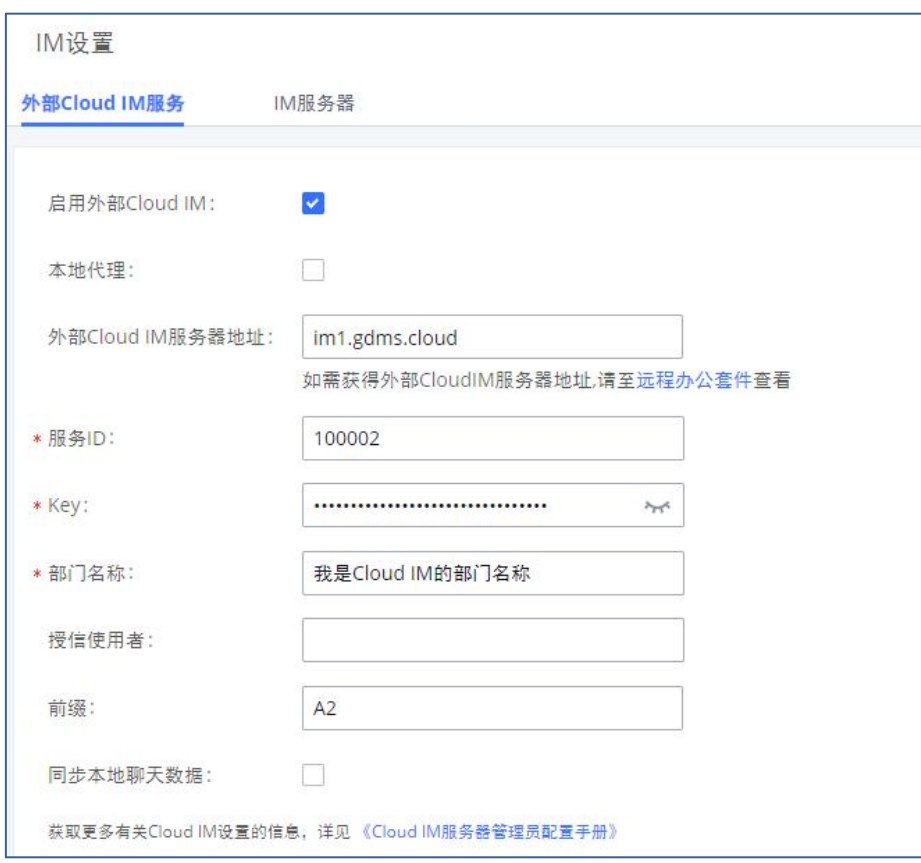

Cloud IM配置界面

### Cloud IM配置参数

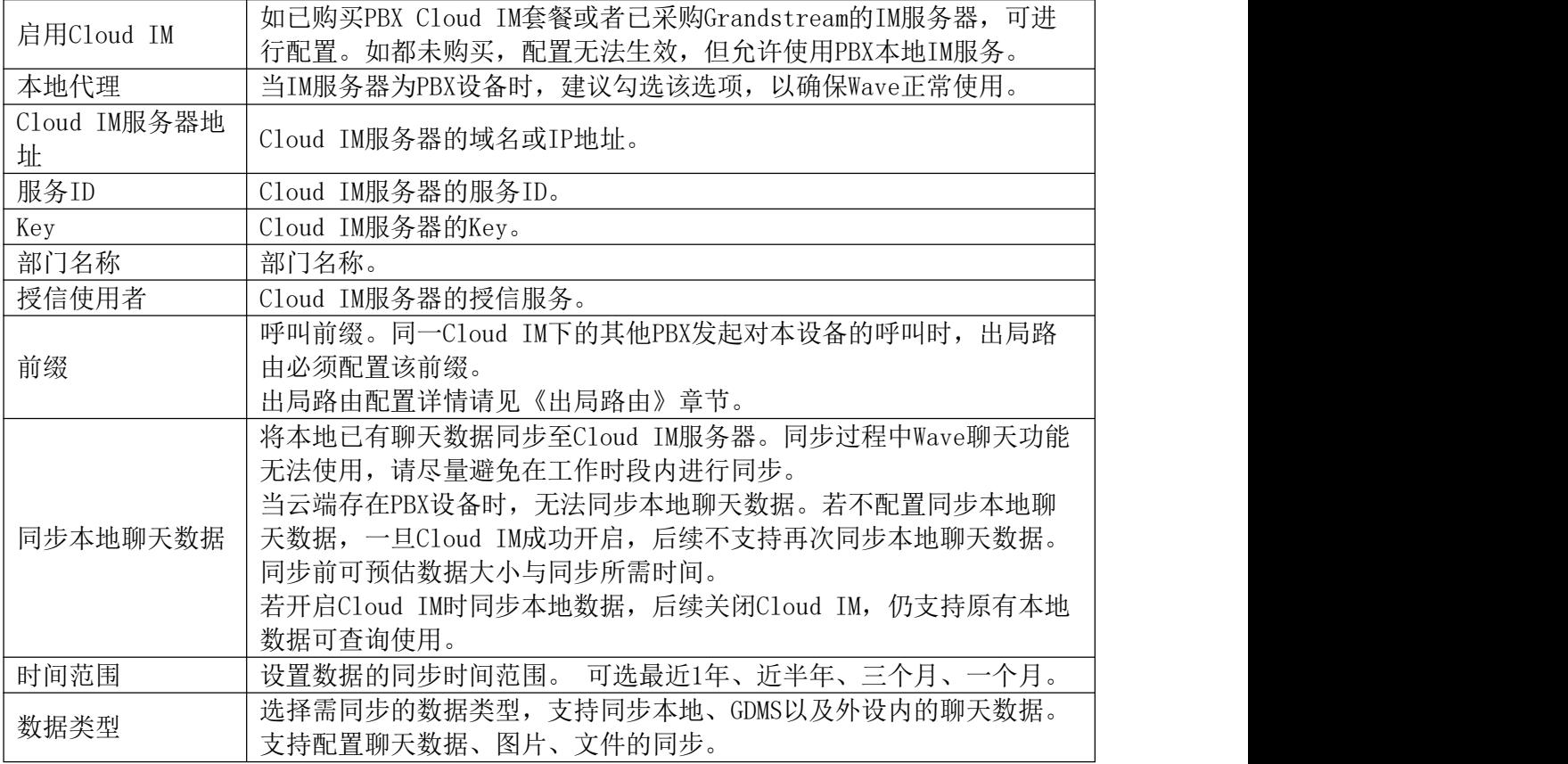

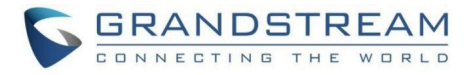

▲<br>全注意: 只有账号详情信息和部门信息, 本地IM和Cloud IM双方保持一致, 其他数据 (头像、工作状态、收藏通讯录等)不会同步。

因此当本地IM和Cloud IM发生切换时,部分数据无法做到变更,请注意影响。

### IM服务器

启用IM Server模式后,PBX设备将单独作为IM服务器,PBX管理平台移除PBX业务相关内 容,支持绑定多个跨区域PBX设备。对于希望绑定该IM服务器地址的PBX设备同样通过开启 Cloud IM模式进行绑定,并且他的GsWave中IM数据都放在这台IM服务器中。

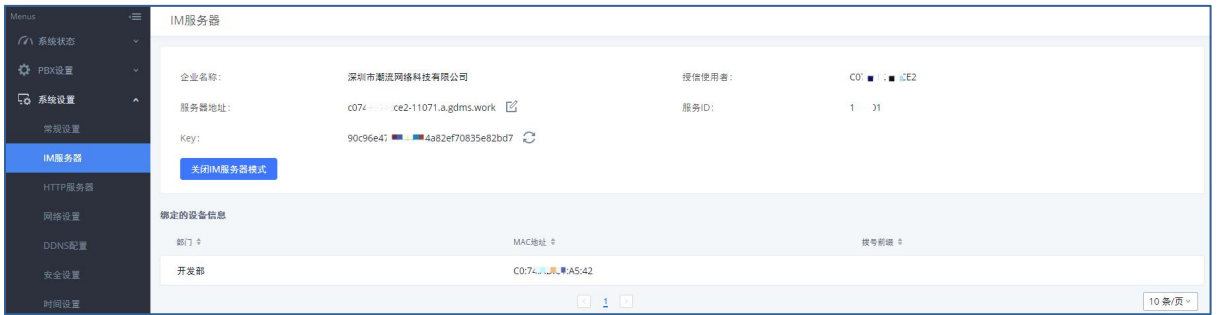

IM服务器配置界面

IM服务器配置参数

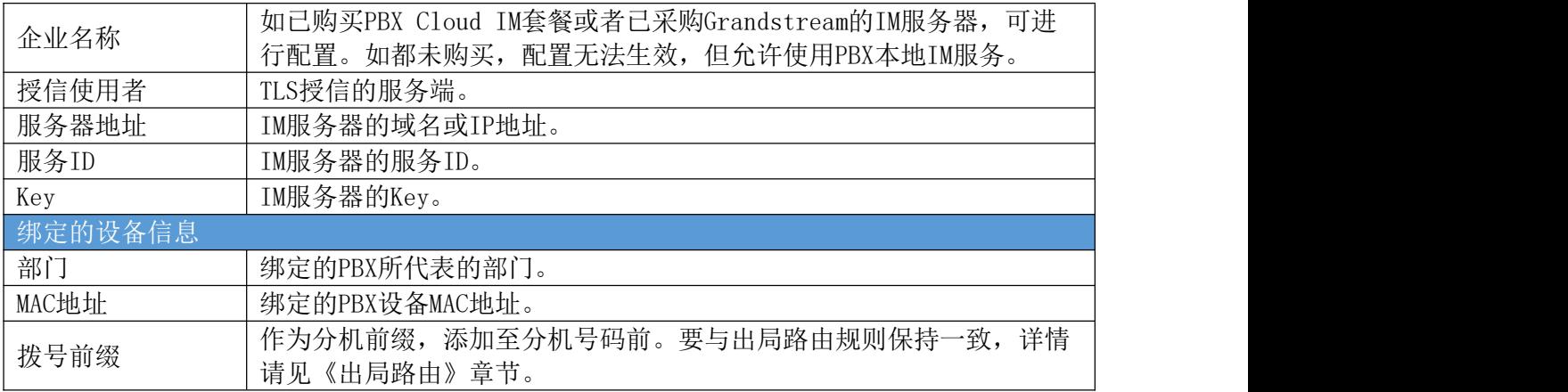

## 在线聊天客服

PBX为企业提供完整的在线客服方案,企业网站集成 Live Chat 代码,网站的访客在任意 终端都可以一键联系客服,进行在线聊天/电话,访客无需安装任何应用或登录,降低客服门 槛,以便企业提供更优质的售前/售后客服。

该功能由U CMRC远程办公套件控制,当购买了对应规格的远程办公套件套餐后,可使用该 功能。更多关于远程办公套件的信息,请访[问远程办公套件章](#page-244-0)节。

#### 功能概述:

企业管理员在PBX上创建Live Chat,并配置目的地(即访客发送消息或打电话的被叫号

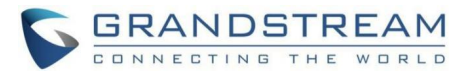

码,可以是分机/队列等)及其他参数,系统会生成对应的代码和URL地址。

• 企业管理员将代码或URL地址拷贝到他的企业网站上。

• 企业网站设置客服入口。访客点击客服入口,即可进入到Live Chat的页面, 此页面可以点对点聊天并打电话。

• 客服登录Wave PC客户端, 即可收到Live Chat的消息和来电, 此聊天类型区分 普通聊天,类似 WhatsApp 的消息,作为客服聊天类型,可转发对话框、标记为已处 理等。

企业管理员在PBX侧设置Live Chat相关的安全设置,以防御恶意骚扰及攻击。

### 在线聊天客服配置

在线聊天客服功能可以在信息业务->在线聊天客服页面进行配置。

在线聊天客服管理界面如下图所示:

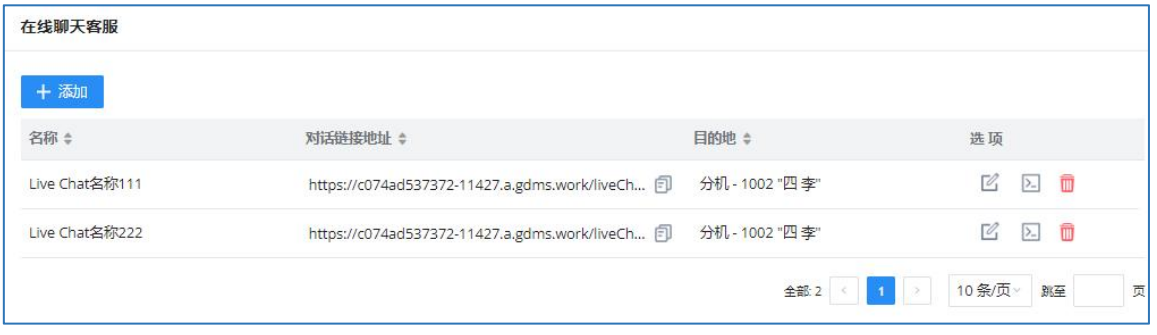

在线聊天客服管理界面

点击"添加"按钮,创建新的在线聊天客服。在线聊天客服配置界面如下图所示:

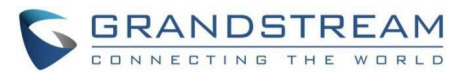

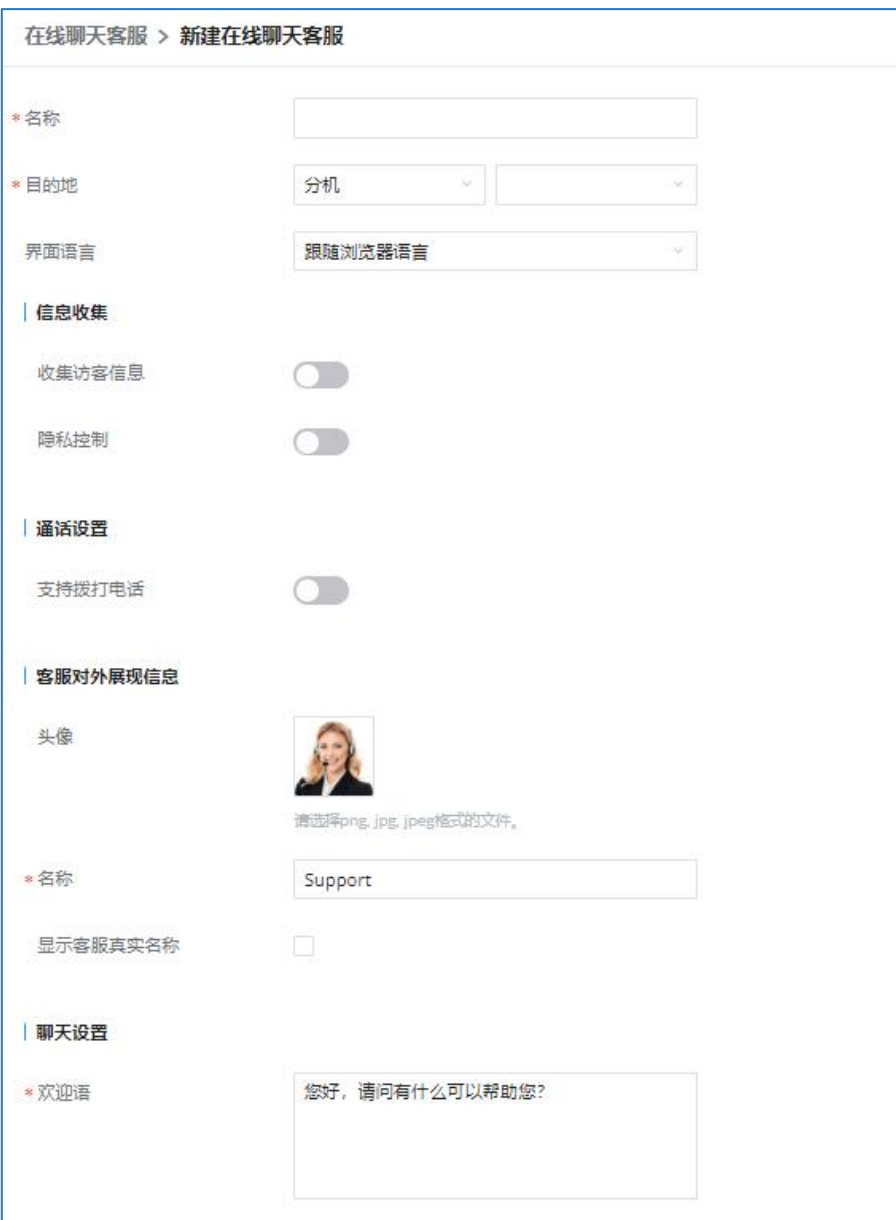

### 在线聊天客服配置参数

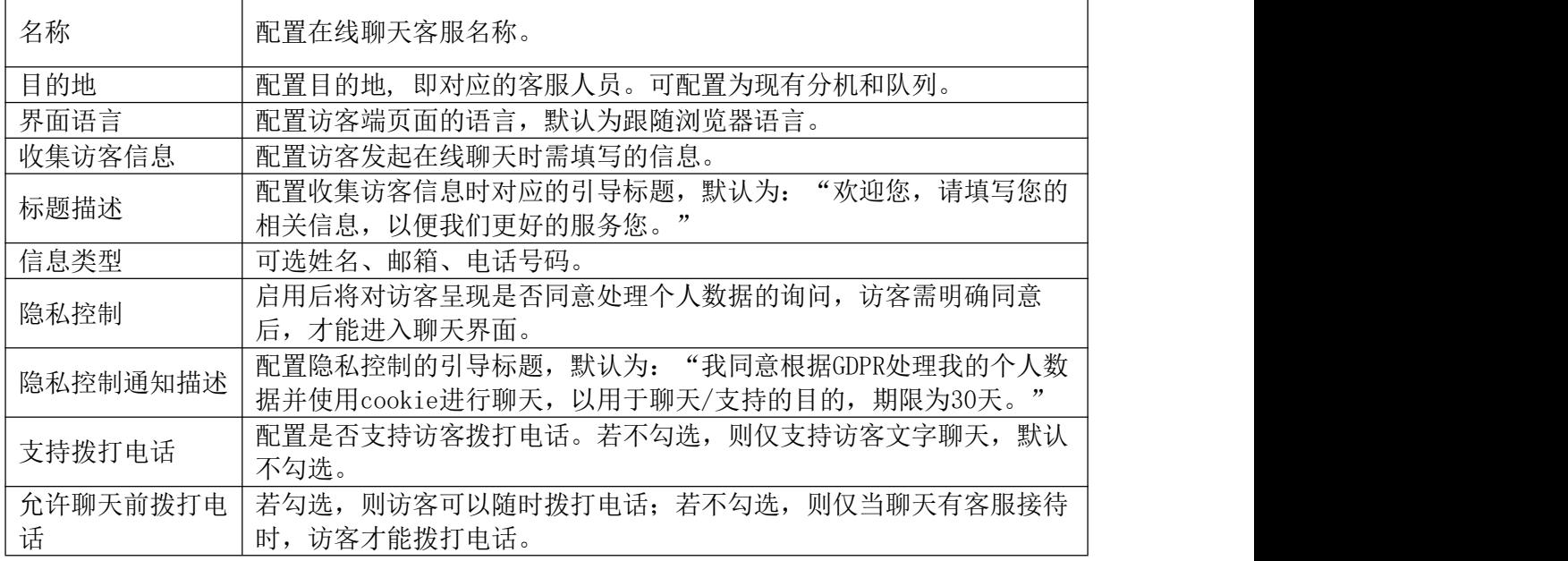

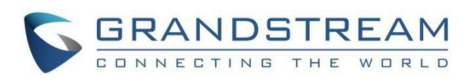

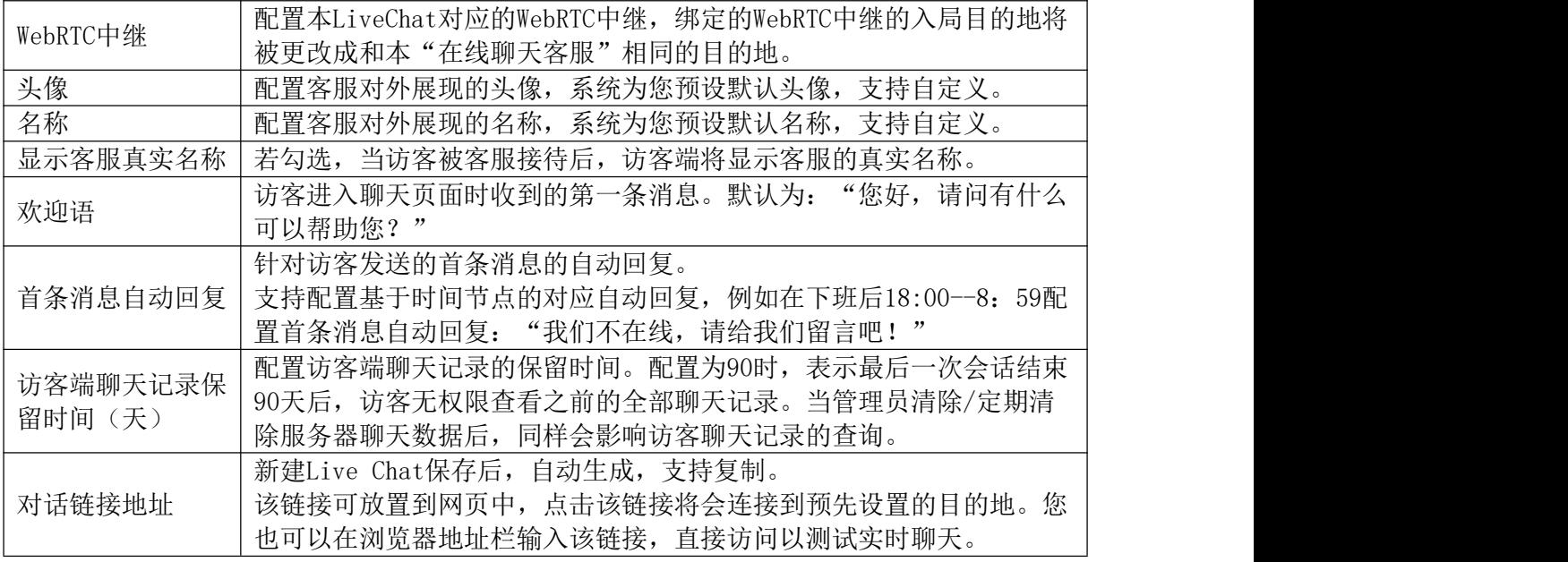

## 集成客服服务安全设置

企业管理员在PBX侧设置Live Chat相关的安全设置,以防御恶意骚扰及攻击。

在线聊天客服的安全设置可以在系统设置->安全设置->集成客服服务防御模块进行配 置。可对呼叫和消息攻击分别配置防御。

集成客服服务防御配置界面如下图所示:

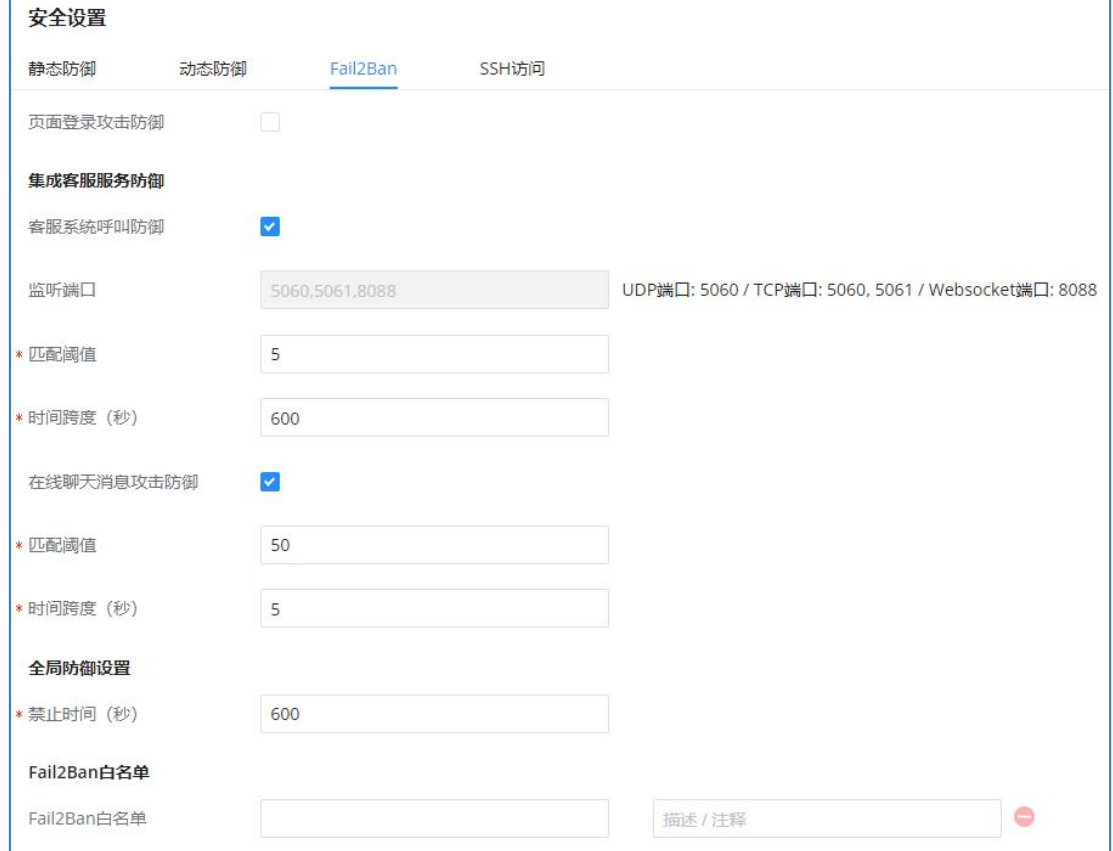

集成客服服务防御配置界面

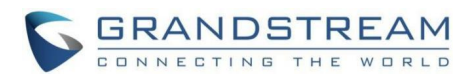

#### 集成客服服务防御配置参数

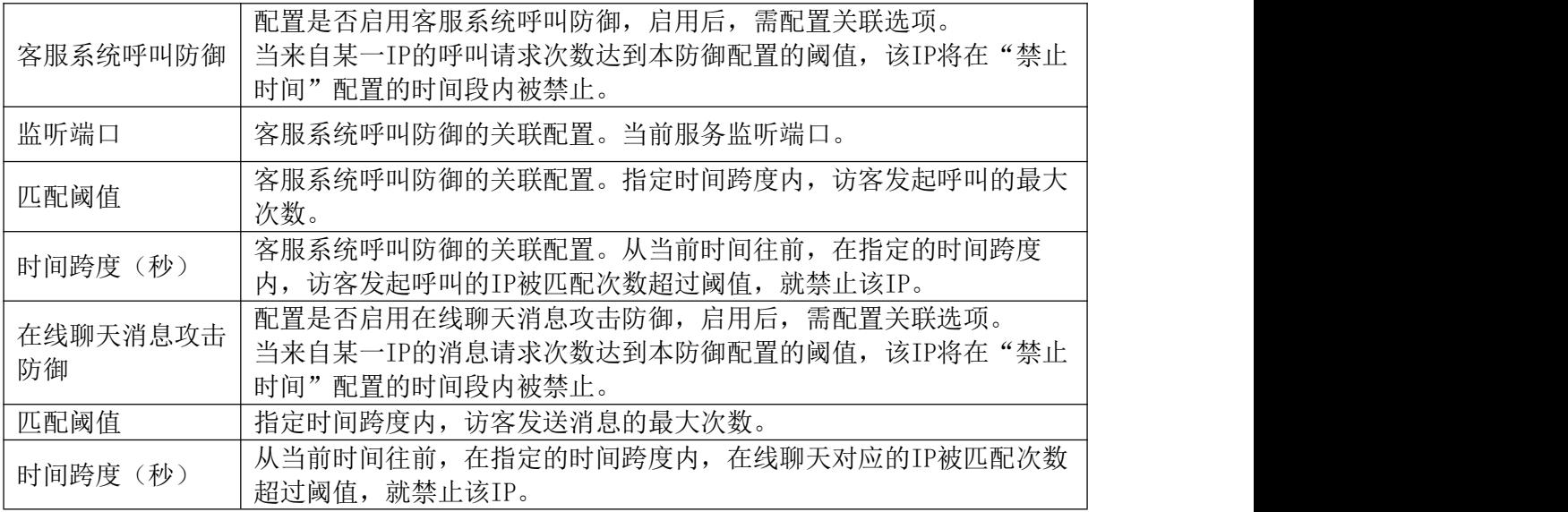

### 拨打电话及客服匹配

访客能够拨号的前提是管理员配置支持拨打电话。 客服匹配规则:呼叫客服与聊天客服尽可能匹配为同一人。

- 按Webrtc Trunk的配置呼叫,优先呼叫当前接待客服的分机号,如果此分机忙或不在 线,则按照分机原有的振铃/等待/转移规则处理,若未匹配客服,且目的地为队列, 泽遵循队列的振铃策略振铃。
- 动态坐席/坐席登入登出:登录登出后告知IM情况(原队列成员均可查看到对应的服务 对话框,即使服务过程中登出,自动结束服务,队列内其他已存在的成员仍可查询该 历史消息。)

## 消息广播

PBX支持消息广播功能,支持管理员配置txt文字发给对应的终端分机用户。当配置某一分 机为接收者后,会向其各个终端发送该消息,Wave及话机均支持消息接收饿及显示。消息广播 功能可以在信息业务->消息广播页面进行配置。

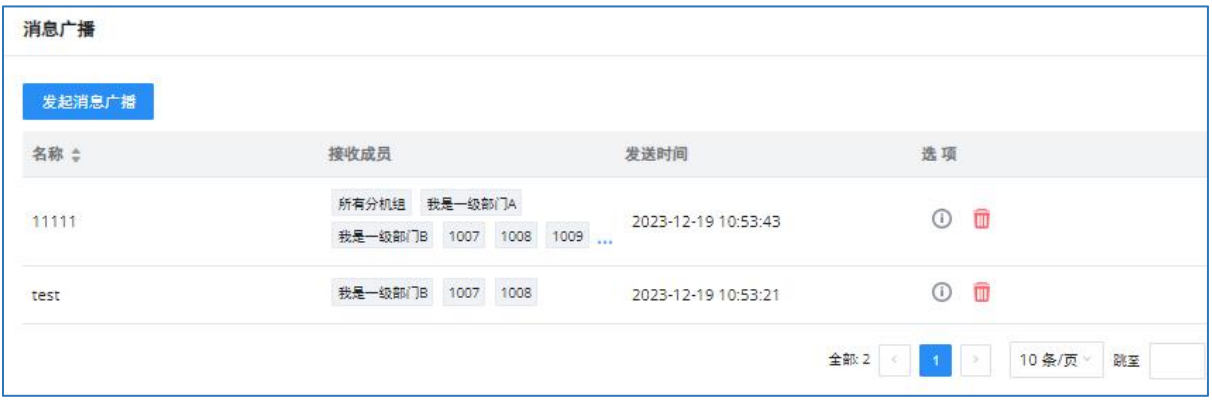

该功能可用于紧急通知和警报、营销推广、资讯通知等多种场景。

消息管理界面

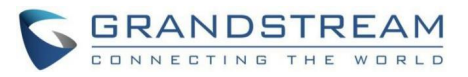

当填写对应消息广播参数后,点击发送,对应的成员的各个终端都将收到消息,消息广播 界面如下:

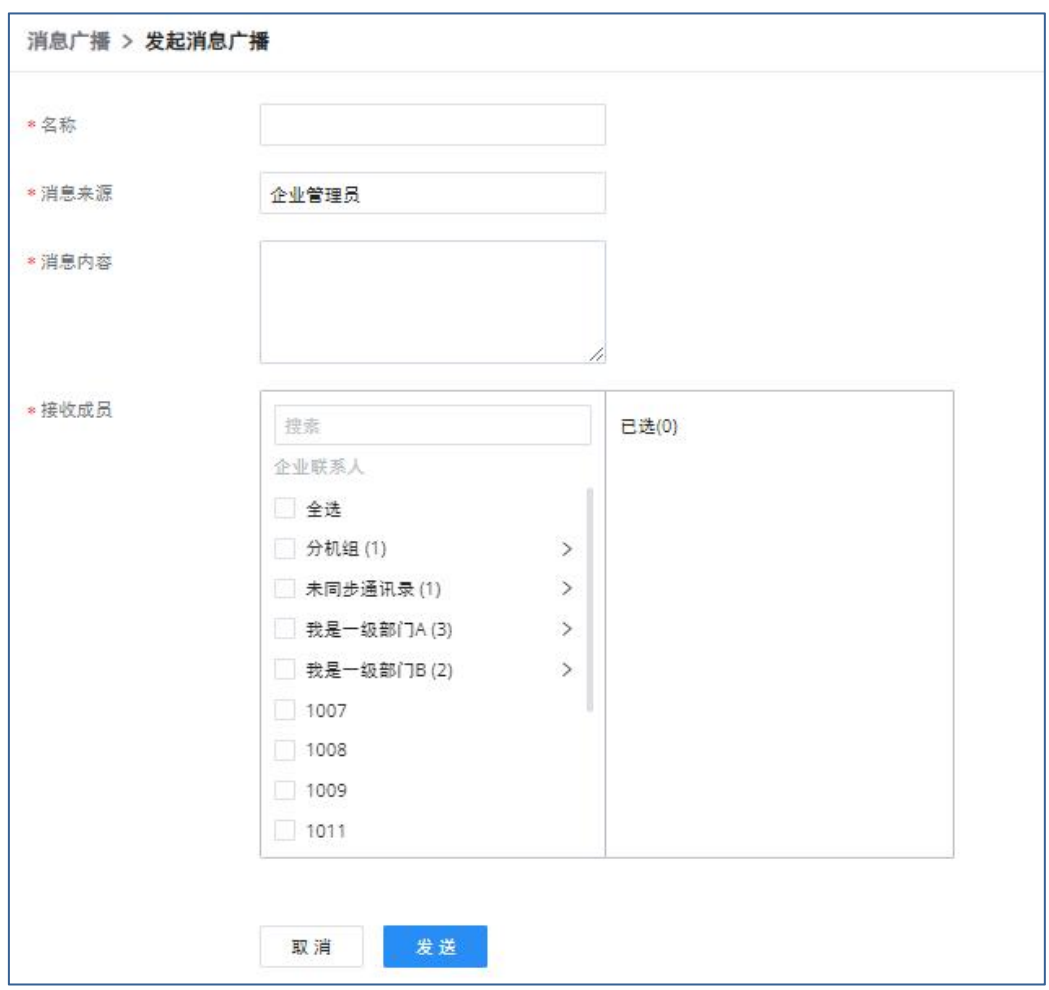

### 发起消息广播界面

消息广播配置参数

| 名称   | 配置本次广播名称。                                    |
|------|----------------------------------------------|
| 消息来源 | 配置消息广播的消息来源。默认为"企业管理员", 支持用户自定义修<br>改。       |
| 消息内容 | 配置您的消息内容, 消息较长时需考虑话机设备的显示限制。                 |
| 接收成员 | 消息广播的接收者。<br>当配置了企业联系人通讯录时, 支持以层级结构<br>选择成员。 |

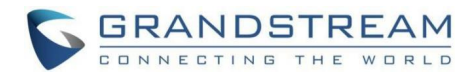

# PBX设置

本章节介绍设备的PBX设置。PBX设置是对设备的全局设置。主要包括了PBX的常规设置、 抖动缓冲、RTP设置、端口配置、STUN配置等。

# 常规设置

PBX设置-常规设置参数表

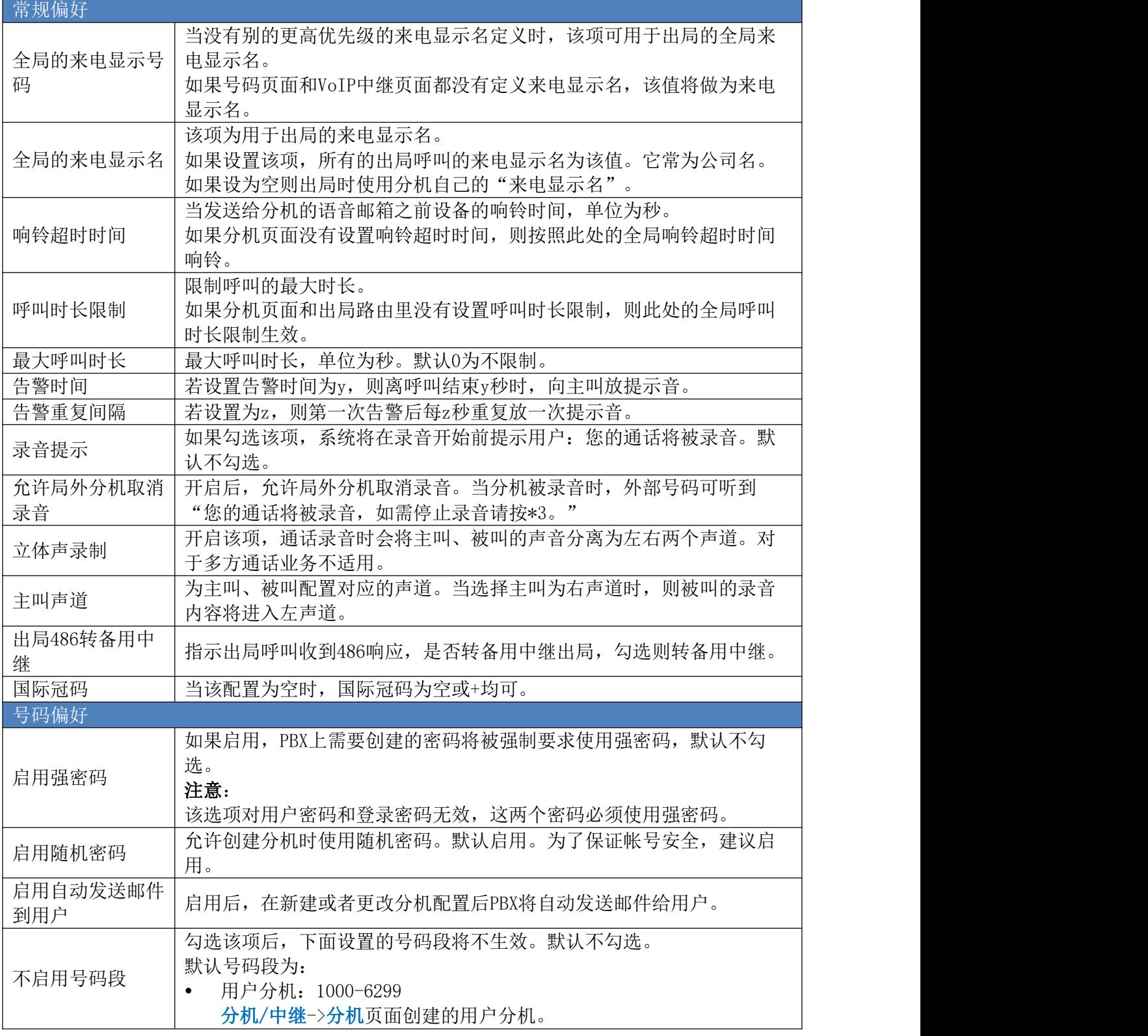

GCC601X(W)用户手册 页码 | 161

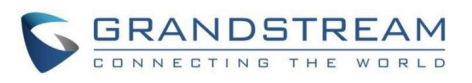

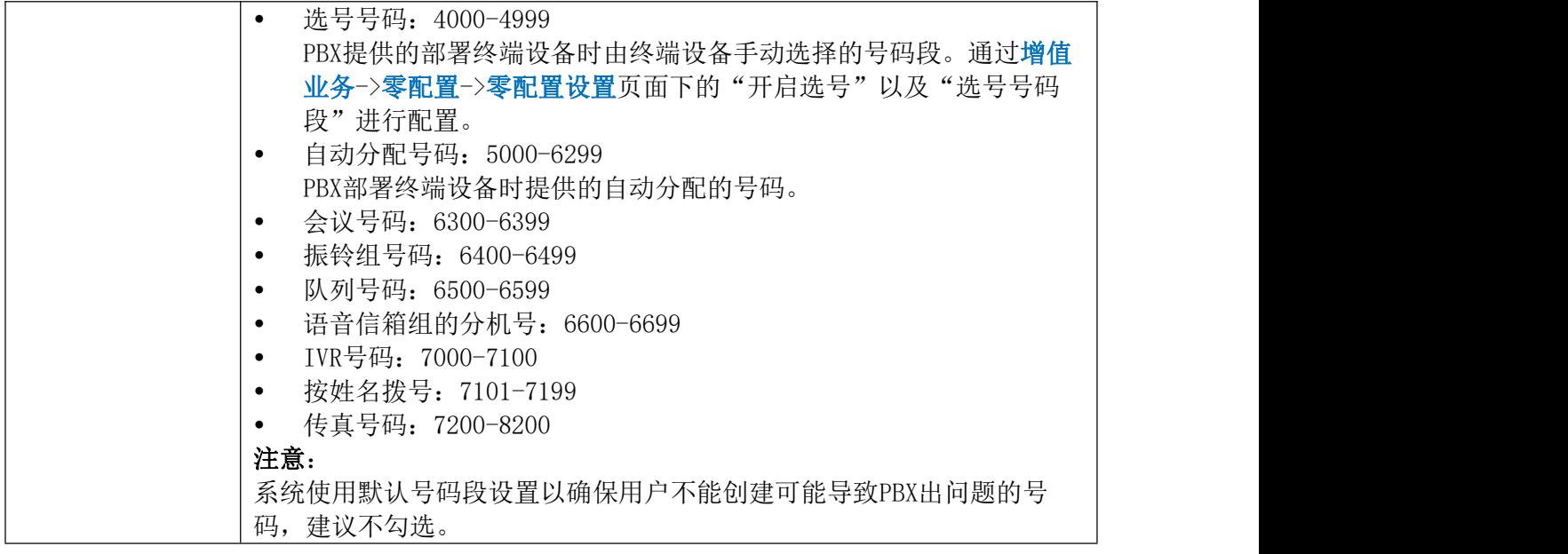

# SIP设置

进入Web GUI->PBX设置->SIP设置可修改SIP全局设置。

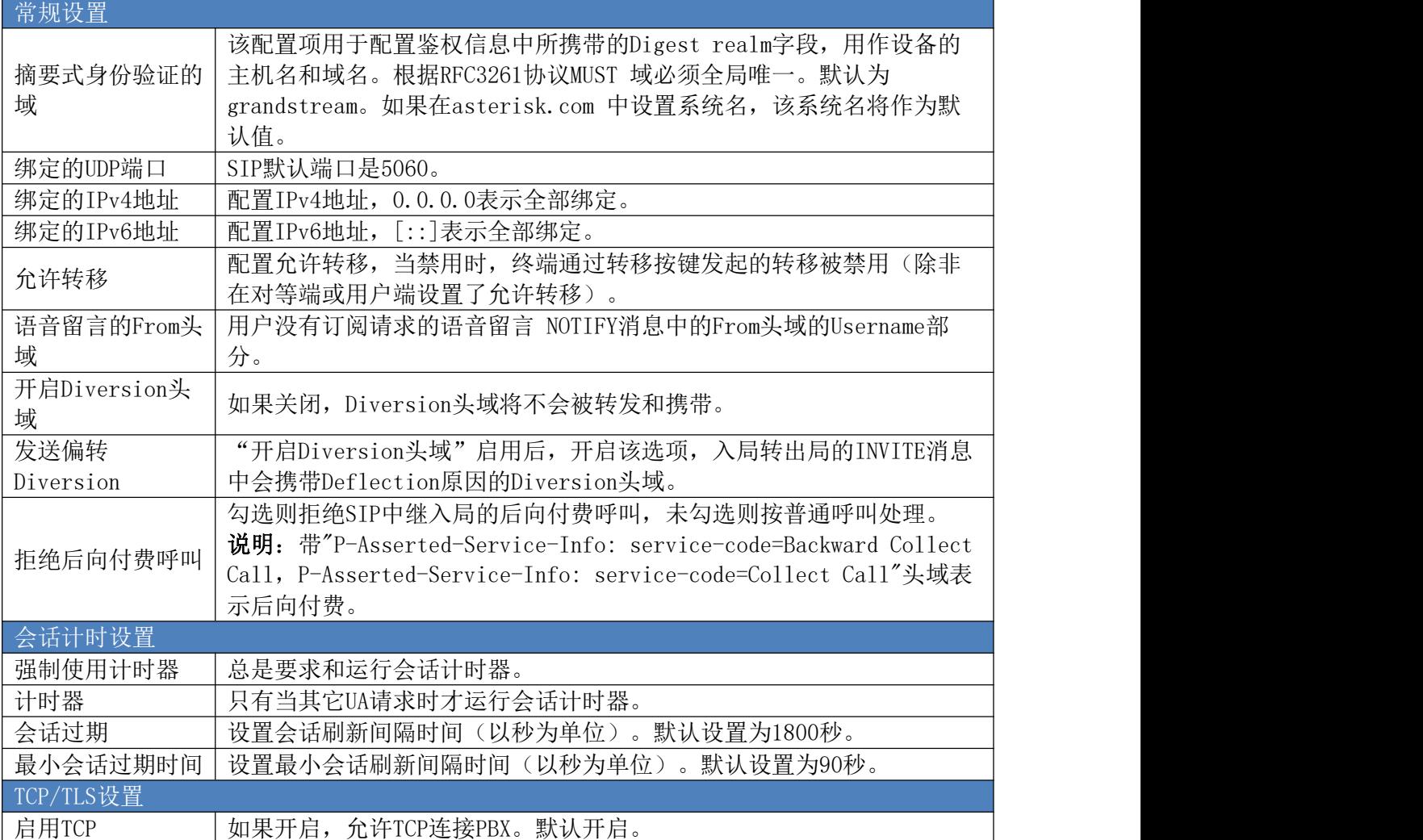

SIP设置参数

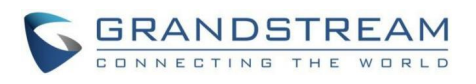

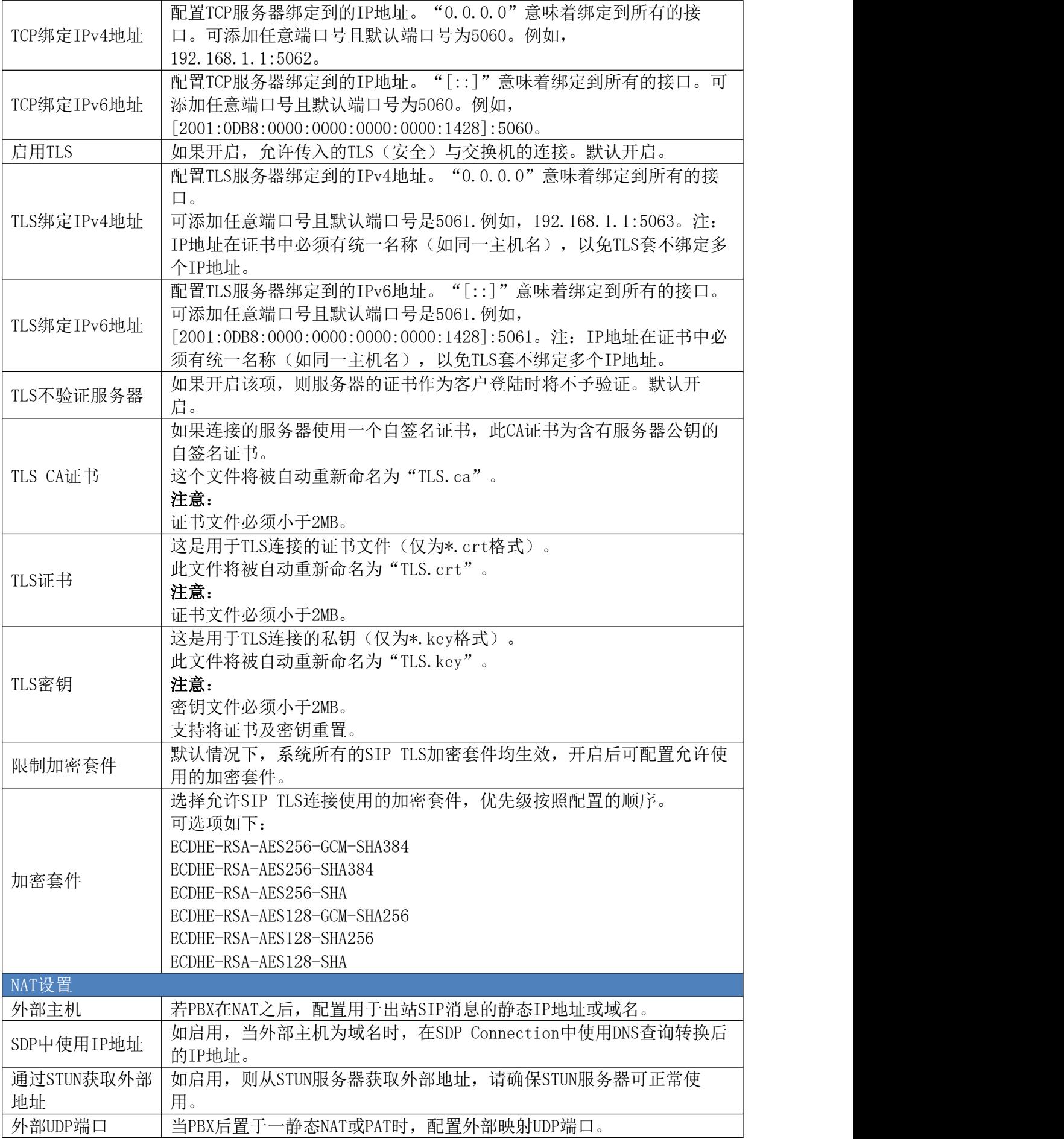

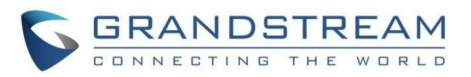

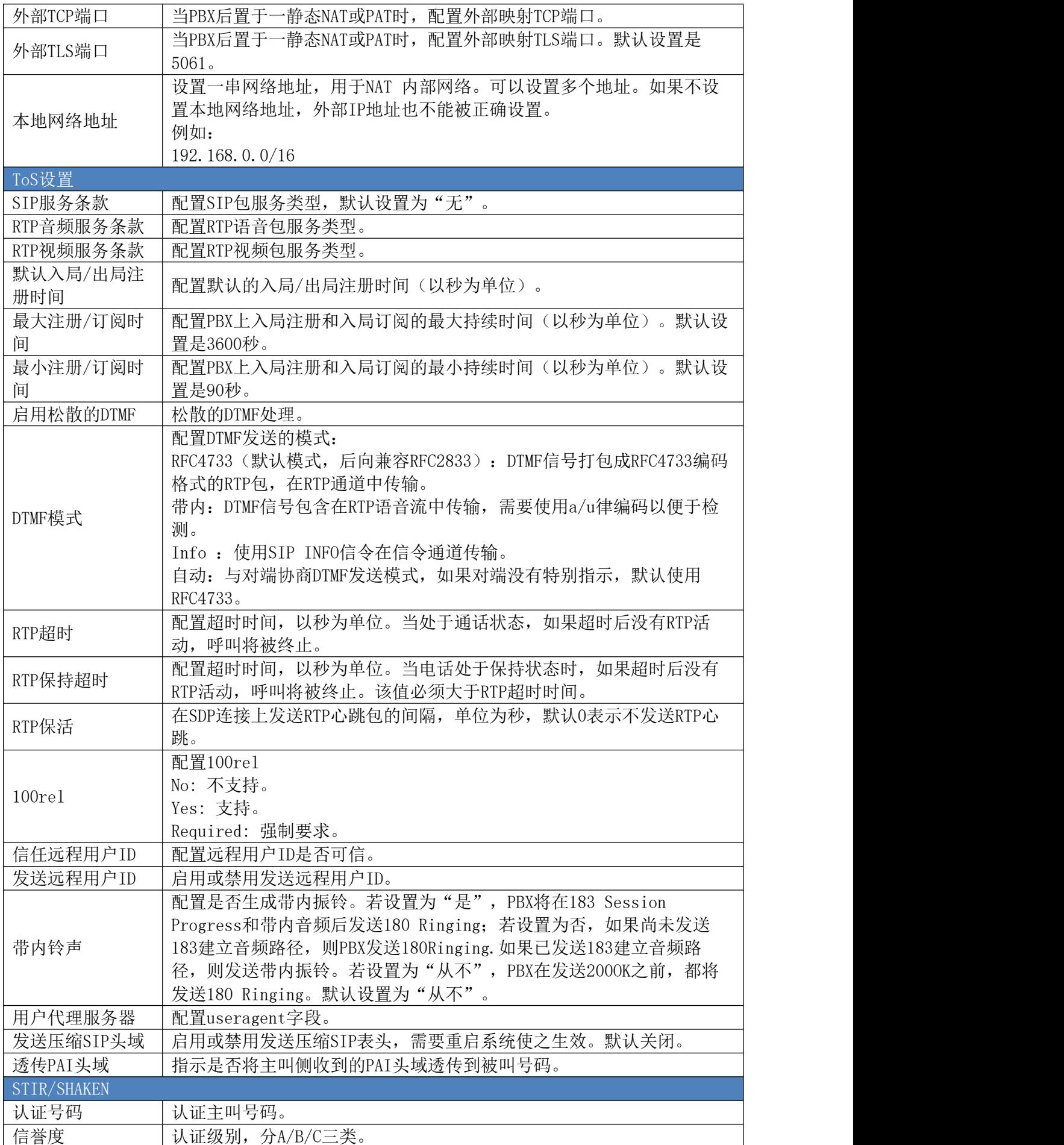

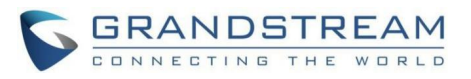

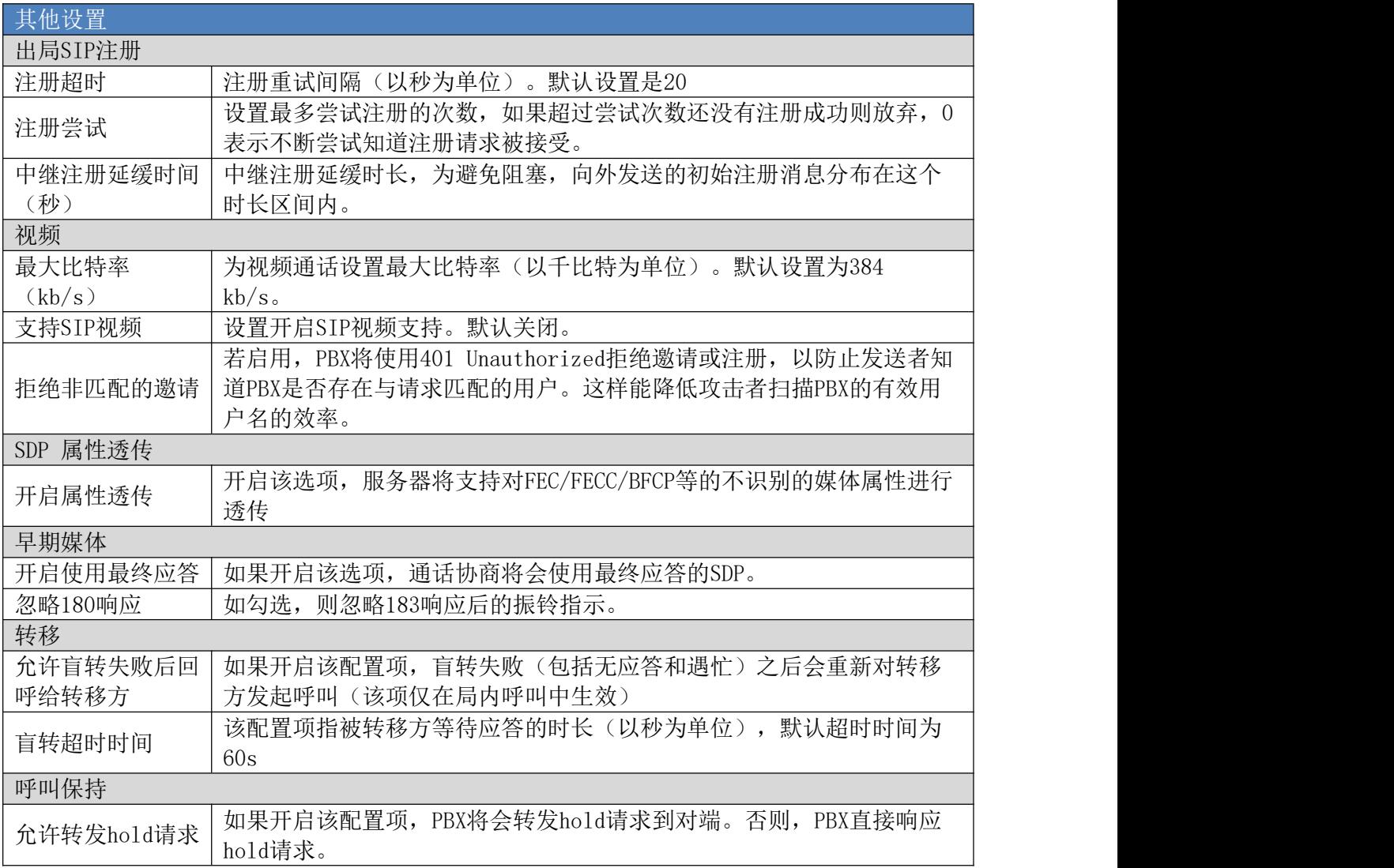

# RTP设置 RTP设置

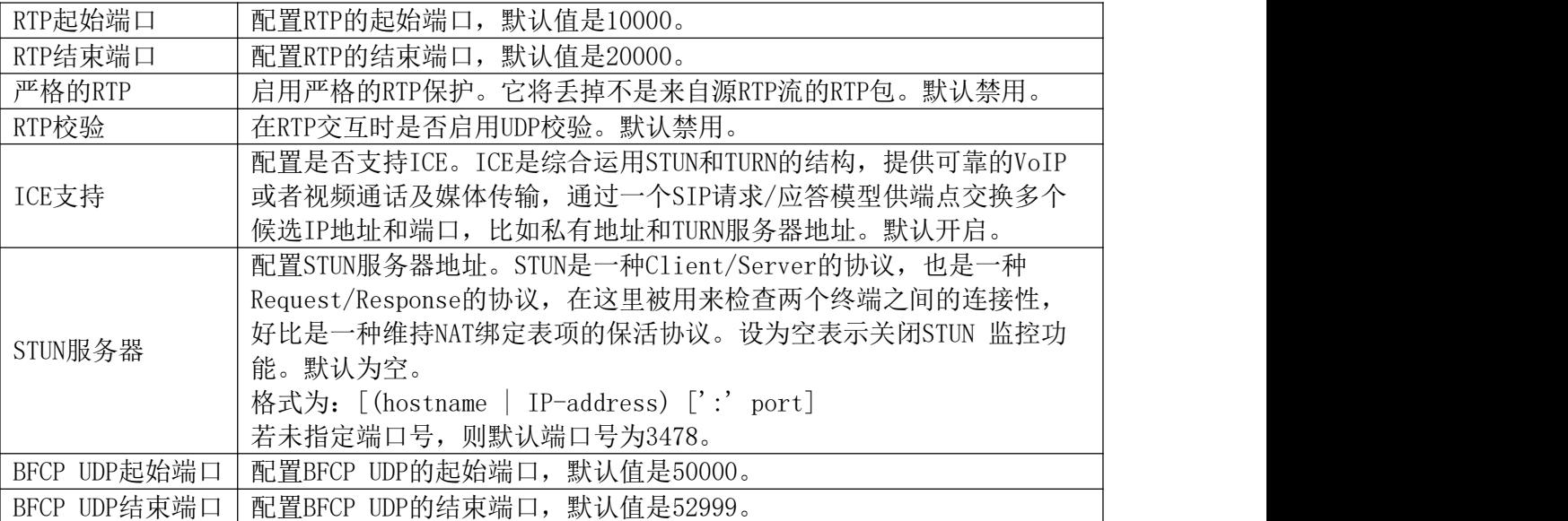

### PBX设置-RTP设置参数表

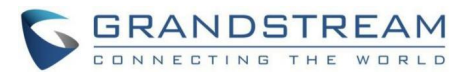

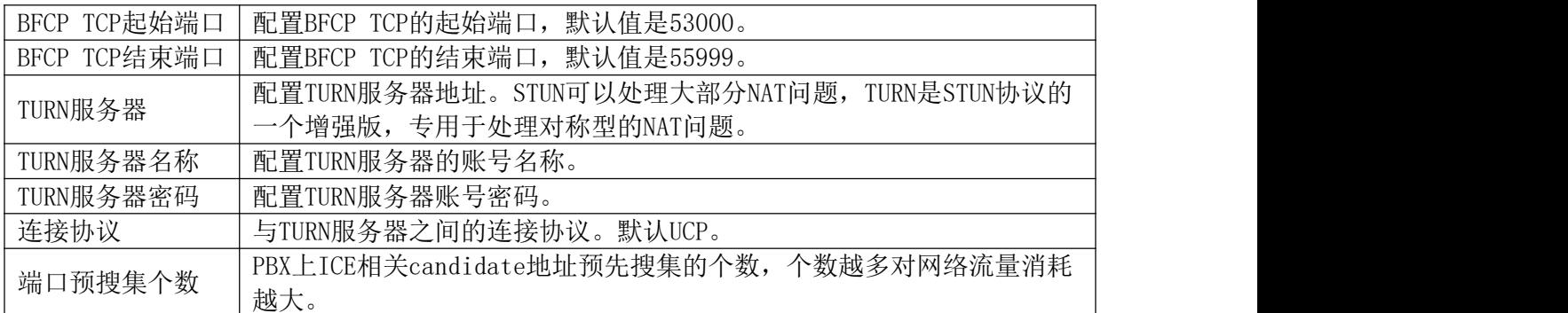

## Payload类型设置

PBX设置-Payload设置参数表

| AAL2-G. 726 | 为ADPCM(G.726, 32kbps, AAL2 codeword packing)配置Payload类型。 |  |
|-------------|----------------------------------------------------------|--|
|             | 默认值为112。                                                 |  |
| <b>DTMF</b> | 为DTMF (Dual-Tone Multi-Frequency) 配置Payload类型。默认值为       |  |
|             | 101 <sub>o</sub>                                         |  |
| 兼容G. 721    | 配置是否兼容G.721。默认勾选。                                        |  |
|             | 当禁用"兼容G.721"时为ADPCM(G.726, 32kbps, RFC3551 codeword      |  |
| G. 726      | packing)配置Payload类型。默认值为111。                             |  |
| <b>ILBC</b> | 为iLBC配置Payload类型。默认值为97。                                 |  |
| <b>OPUS</b> | 为Opus配置Payload类型。默认值为123。                                |  |
| G. 722.1    | 为G. 722. 1配置Payload类型。默认值为102。                           |  |
| G. 722. 1C  | 为G. 722. 1C配置Payload类型。默认值为115。                          |  |
| 音频FEC有效载荷   | 为音频FEC配置Payload类型。默认值为127。                               |  |
| 类型          |                                                          |  |
| 音频RED有效载荷   | 为音频RED配置Payload类型。默认值为122。                               |  |
| 类型          |                                                          |  |
| H. 264      | 为H. 264配置Payload类型。默认值为99。                               |  |
| H. 265      | 为H. 265配置Payload类型。默认值为114。                              |  |
| H. 263P     | 为H. 263+配置Payload类型。默认值为100/103。                         |  |
| VP8         | 为VP8配置Payload类型。默认值为108。                                 |  |
| 视频主码流FEC    | 配置视频主码流FEC。默认值为120。                                      |  |
| 视频主码流FECC   | 配置视频主码流FECC。默认值为125。                                     |  |
| <b>RTX</b>  | 该编码主要用于丢包重传, 当前仅支持视频包的重传。默认值为124。                        |  |

# 保持音(MoH)

保持音在Web GUI->PBX设置->保持音页面设置。在这个页面上,用户可以设置保持音分 类和上传文件。PBX上默认的保持种音类包含5种保持音供用户使用。

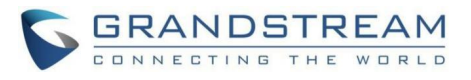

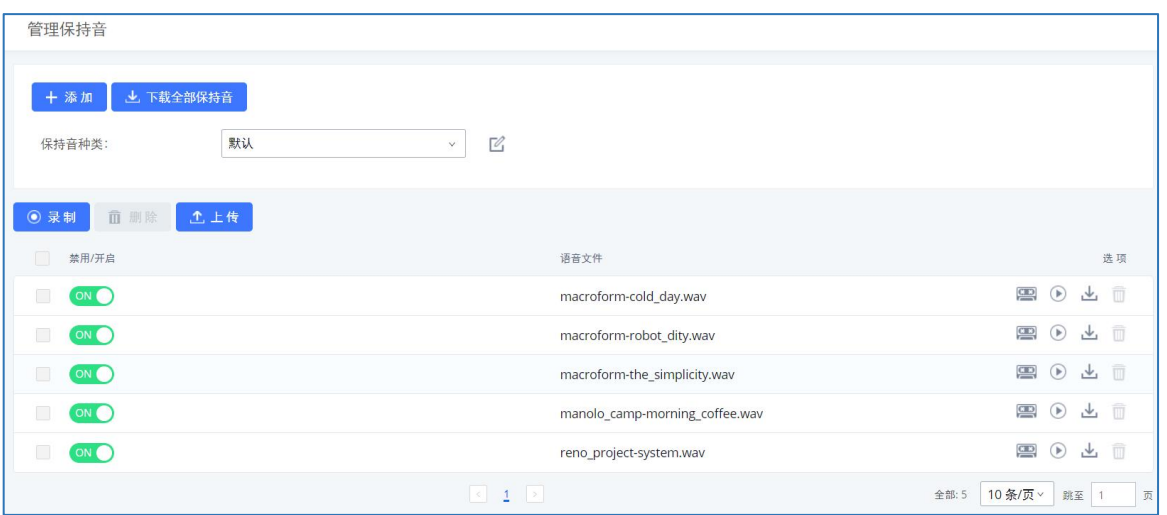

保持音配置界面

- 点击"添加"按钮,创建新的保持音种类。
- 点击保持音种类后方的 <u>■</u><br>◆ 点击保持音种类后方的 按钮,设置播放保持音的方式为"随机"或"顺序"。
- 点击保持音种类后方的 按钮, 删除选中的保持音种类。
- 点击"上传"按钮上传保持音文件。支持的文件需符合:
	- > 单个音频文件必须符合8KHz单声道格式;
	- > 压缩格式的保持音文件后缀需为.tar,.tar.gz,.tgz格式。文件名仅支持英文 字母,数字以及特殊字符-;
	- ▶ 上传的文件大小不超过30M,压缩文件将应用于整个MoH。
- 用户可以下载PBX上所有的保持音文件。点击页面上的"下载全部保持音"按钮即可将 MoH文件打包下载到本地电脑上。
- 点击 ON 方按钮,禁用选择的保持音种类。
- 点击 OFF 按钮,启用选择的保持音种类。

PBX用户可以让用户播放选择的保持音。

- **先骤 1.** 占击保持音列表后方的 ▶ 按钮。
- 步骤 2. 页面显示如下图所示弹窗,选择用于播放的分机号,点击"播放"按钮。

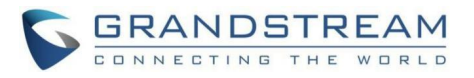

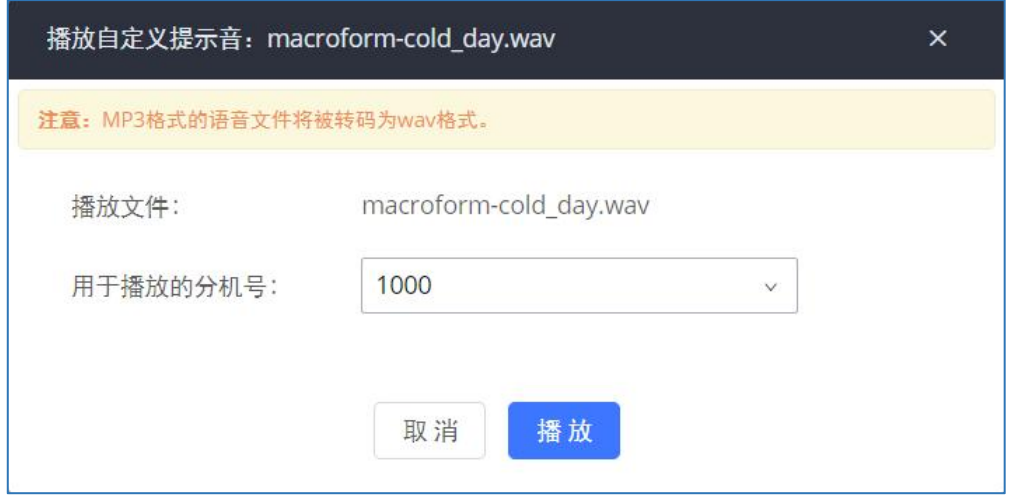

播放保持音弹窗

- 步骤 3. 用于播放的分机号将会振铃。
- 步骤 4. 接听来电并听到播放的保持音。

用户可以重新录制保持音。

步骤 1. 点击 转钮。页面弹出如下图所示提示。

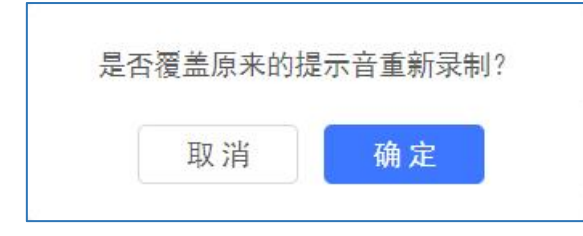

重新录制保持音弹窗提示

步骤 2. 点击"确定"按钮。页面出现如下图所示对话框。

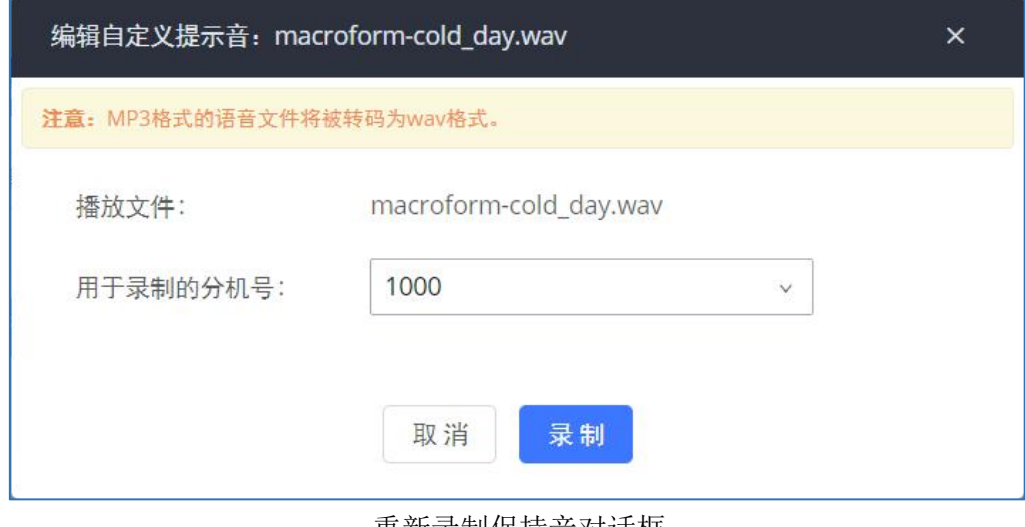

重新录制保持音对话框

步骤 3. 选择用于录制的分机号,点击"录制"按钮。

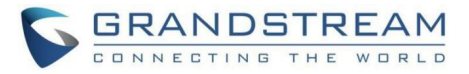

步骤 4. 用于录制的分机号将会振铃。接听来电并开始录制保持音。

步骤 5. 挂断电话,刷新保持音页面,可以播放新录制的保持音。

注意: PBX上的保持音文件被删除之后,有两种方法可以恢复:

#### 用户可以从下面的链接下载保持音文件:

http://downloads.asterisk.org/pub/telephony/sounds/releases/asterisk-mohopsound-wav-

2.03.tar.gz

下载完成后进行解压缩,然后得到保持音文件,将文件上传到PBX即可。

恢复出厂设置也可以恢复保持音文件。

## 语音提示音 语言设置

PBX支持Web GUI多语言,同时也支持系统语音提示多语言。目前支持的系统语音提示语言 有:英语(美国)、阿拉伯语、汉语、荷兰语、英语(英国)、法语、德语、希腊语、希伯来 语、意大利语、波兰语、葡萄牙语、俄语、西班牙语、瑞典语、土耳其语等。

PBX默认内置英语(美国)和汉语语音提示音,其他Grandstream提供的语音提示音可以在 设备的Web GUI下载并安装。另外,用户可以制作自己的语音提示音,打包并上传到PBX。

语音提示音的语言设置在PBX设置->语音提示音页面。

### 下载并安装语言包

在PBX Web GUI上点击"添加语言包"按钮来下载和安装语音提示包。

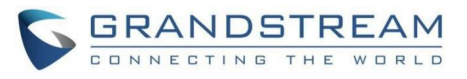

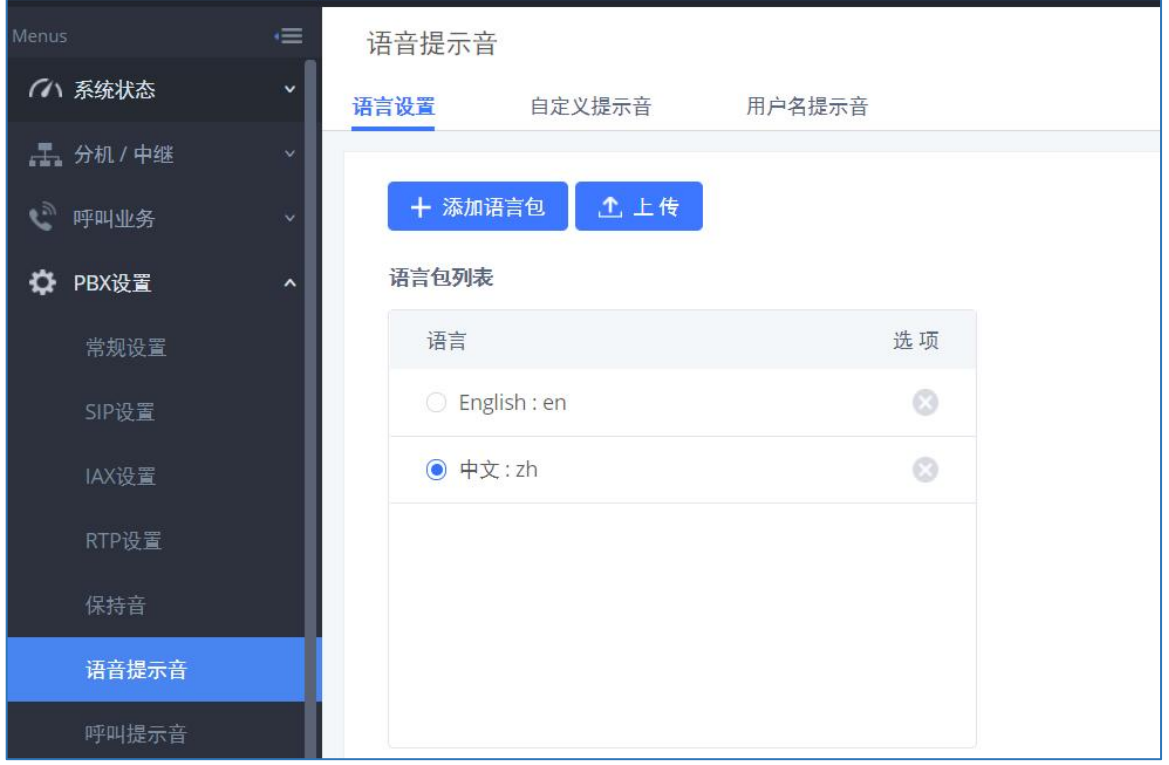

PBX 语音提示音配置界面

点击"添加语言包"按钮后将会出现一个新的语音提示对话框。用户可以看到版本号(可 用的最新版本以及现在的版本)、语言包的大小和更新或下载的选项按钮。如下图所示:

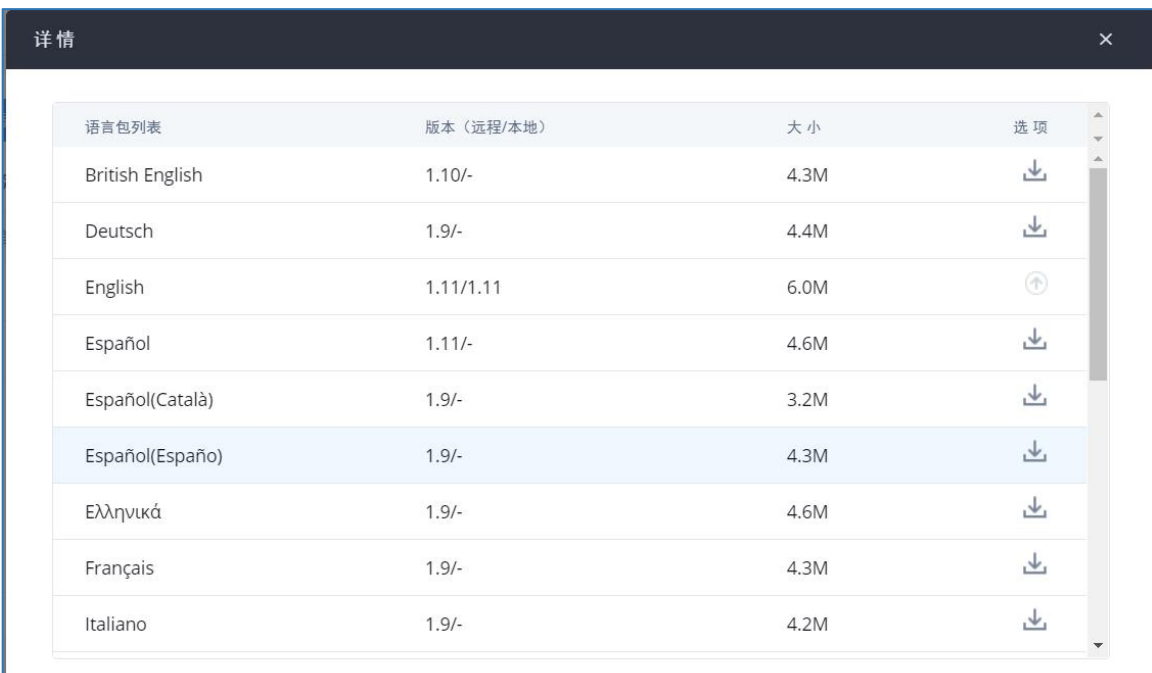

PBX 语音提示音-添加语言包界面

点击 为 来下载语言包到PBX中, 下载完成后系统会自动安装语言包。

成功安装之后,语音提示音配置界面将会出现一个新的语言选项。用户可以选中它并应用

GCC601X(W)用户手册 页码 | 170

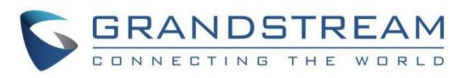

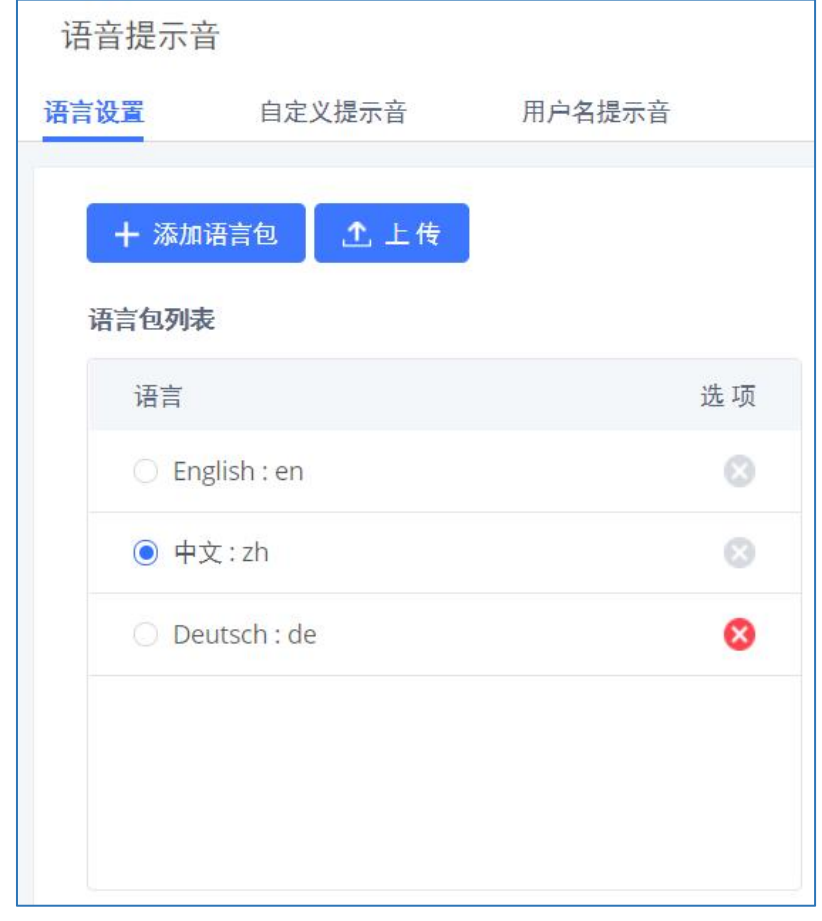

到PBX系统语言提示中,或者从PBX中删除这个语言包。如下图所示:

PBX 语音提示音-添加语言包完成界面

### 上传语言包

PBX Web GUI上为用户提供了自定义语音提示的功能。用户可以直接从Web GUI->PBX设置->语音提示音->语言设置配置配置页面上点击"上传"按钮上传语言包。

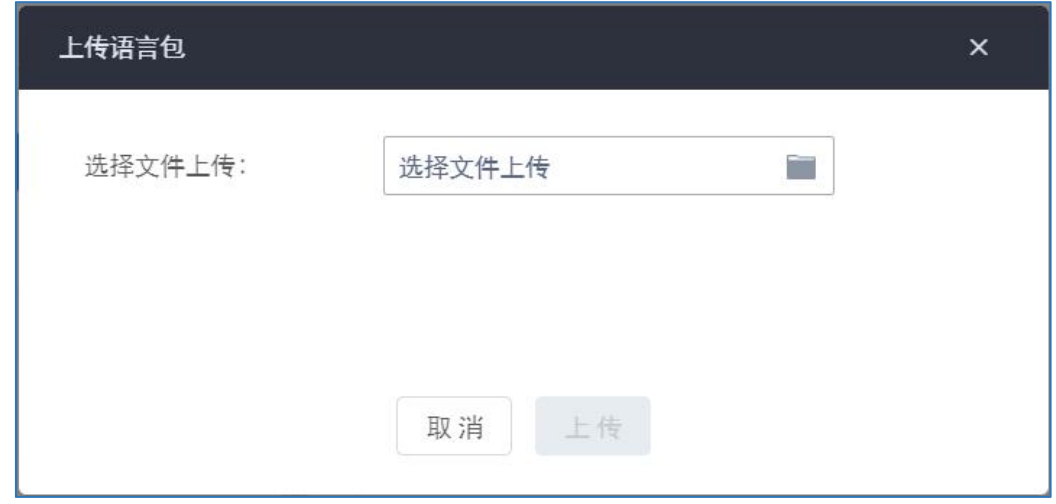

PBX 上传语音提示音语言包界面

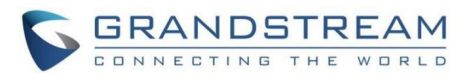

上传成功后,用户可以在添加语言包列表中找到新上传的语言包文件。

更多语言包相关信息可至下方链接下载相关文档:

http://www.grandstream.com/sites/default/files/Resources/PBX voiceprompt customiza tion guide.zip

### 自定义语音提示音

PBX Web GUI提供录制和上传自定义语音提示音。打开PBX设置->语音提示音->自定义提 示音页面即可进行自定义提示音录制、上传、下载、清空等操作。支持视频和音频类型语音提 示音。

自定义提示音管理界面如下图所示:

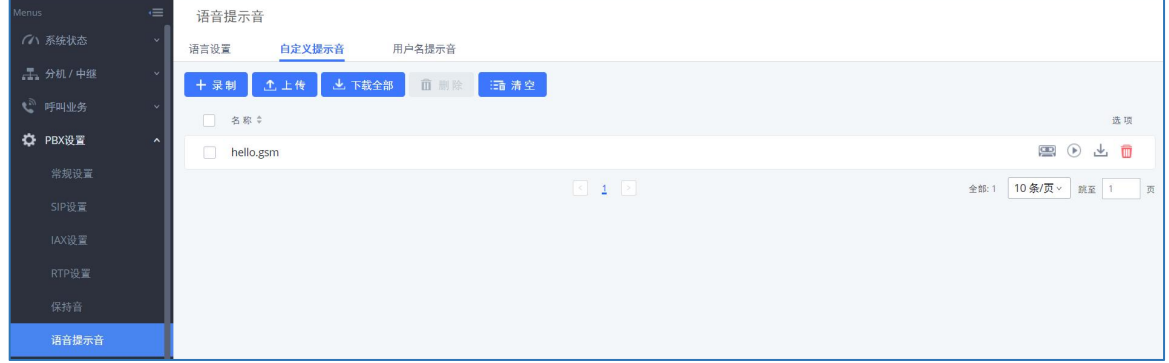

PBX 自定义提示音管理界面

### 录制新的自定义提示音

点击自定义提示音页面上的"录制"按钮,打开如下图所示配置页面:

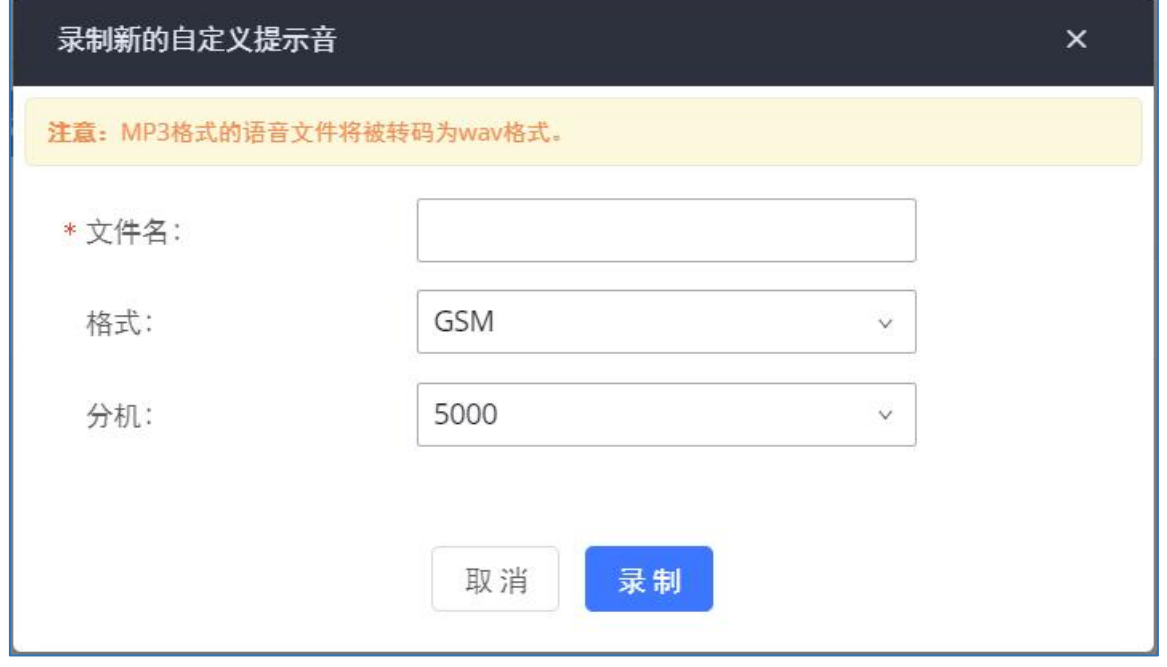

#### 录制新的自定义提示音

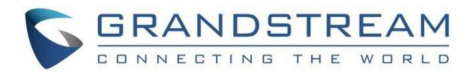

- 步骤 1. 为新提示音设置易于理解的文件名称。
- 步骤 2. 选择IVR文件的格式(GSM或者WAV)。
- 步骤 3. 选择从PBX上呼叫的分机号,使用注册该分机号的话机进行IVR语音提示音录 制。
- 步骤 4. 点击"录制"按钮。PBX将会向配置的分机号码发起呼叫请求。
- 步骤 5. 接听PBX来电, 根据语音提示开始语音录制。
- 步骤 6. 保存录音后,电话将自动挂断。新的录音文件将在定义提示音页面上显示。用 户可以对该录音进行重新录制、下载、播放以及删除操作。

### 上传自定义提示音

若用户已有录制好的IVR提示音文件,可以直接点击PBX设置->语音提示音->自定义提示 音页面上的"上传"按钮为PBX上传新的自定义提示音。想要成功上传提示音文件,需满足以 下条件:

- 编码格式为PCM
- 16bits
- 8000HZ mono
- .mp3格式或者.wav格式,或者带.ulaw或.alaw后缀的raw/ulaw/alaw/gsm文件
- 文件小于5M

上传自定义提示音的界面如下图所示:

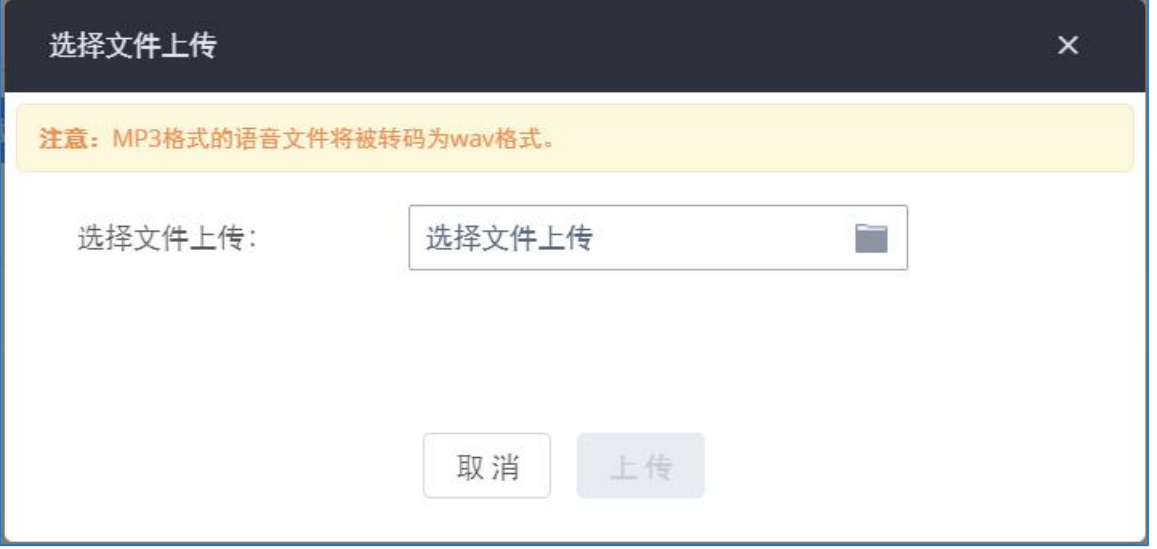

上传新的自定义提示音界面

选择文件上传后,上传成功的文件将在定义提示音页面上显示。

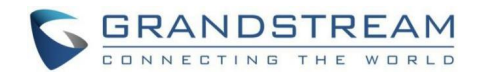

### 下载语音提示音

PBX用户可以下载所有的语音提示音文件保存到本地PC。点击PBX设置->语音提示音->自 定义提示音页面上的"下载全部"按钮即可打开如下所示的下载页面:

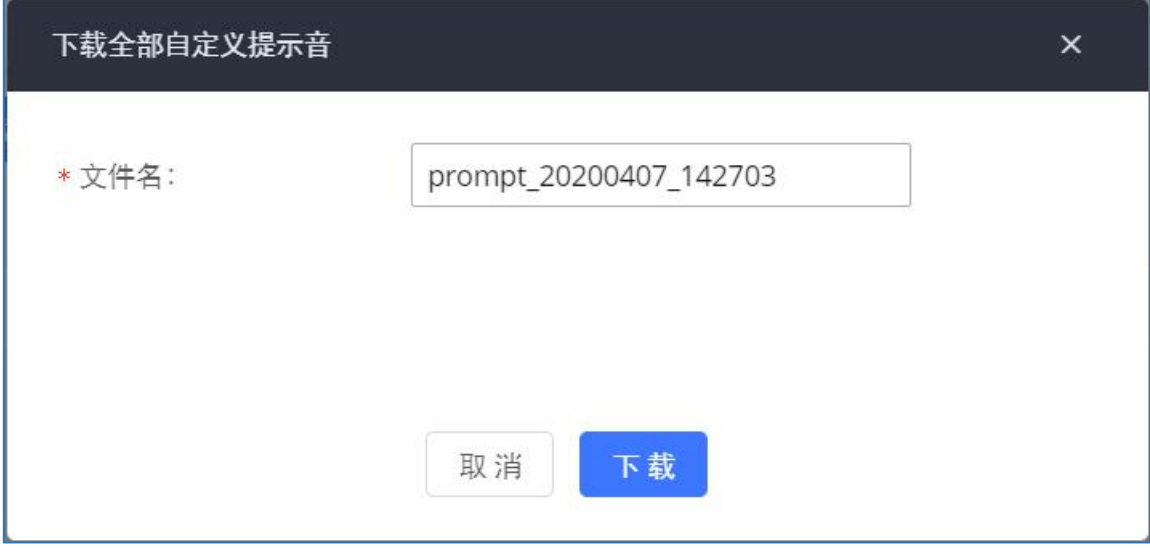

#### 下载全部自定义提示音界面

 $\bigwedge_{\mathfrak{Z}}$  注意: 下载的文件为.tar压缩包。

## 用户名提示音

PBX提供两种方式自定义/设置用户名提示音。

### 上传用户名提示音

登录Web GUI, 打开PBX设置->语音提示音->用户名提示音页面, 通过点击页面上的"上 传"按钮即可上传用户名提示音。

- **步骤 1.** 首先,用户需准备好符合以下要求的提示音文件。
	- PCM编码/ 16 bits / 8000Hz mono.
	- .tar/.tar.gz/.tgz格式
	- 文件小于30M
	- 文件名称需为小于18字符的分机号。例如:文件名为1000.wav的录音文件将被 分机1000使用
- 步骤 2. 点击用户名提示音页面上的"上传"按钮。
- 步骤 3. 选择录音文件,上传后保存并应用。
	- 点击 3 , 重新录制用户名提示音。
	- 点击 , 播放用户名提示音。

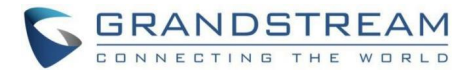

- 点击上, 下载用户名提示音。
- 点击■, 删除用户名提示音。

1 年意: 相同文件名的用户名提示音文件(即时格式不同)无法上传。

### 使用语音信箱菜单录制用户名提示音

按照以下步骤可以使用语音信箱菜单录制用户名提示音。

- 步骤 1. 拨打\*98进入语音信箱。
- 步骤 2. 输入要设置用户名提示音的分机号码以及语音信箱密码后,输入"0"进入录 音菜单,然后输入"3"选择录制用户名。

用户可以为自己的分机录制用户名提示音,步骤如下:

- 步骤 1. 拨打\*97进入自己的语音信箱。
- 步骤 2. 输入语音信箱密码后,输入"0"进入录音菜单,然后输入"3"选择录制用户 名。

## 呼叫提示音

PBX支持根据收到的响应码播放对应的失败提示音。

### SIP中继呼叫提示音

SIP中继出局呼叫失败时,PBX系统根据对方回的响应码来区别播放提示音。不同的响应码 可设置不同的提示音。如下图所示。

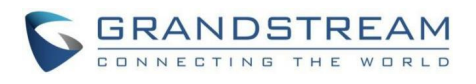

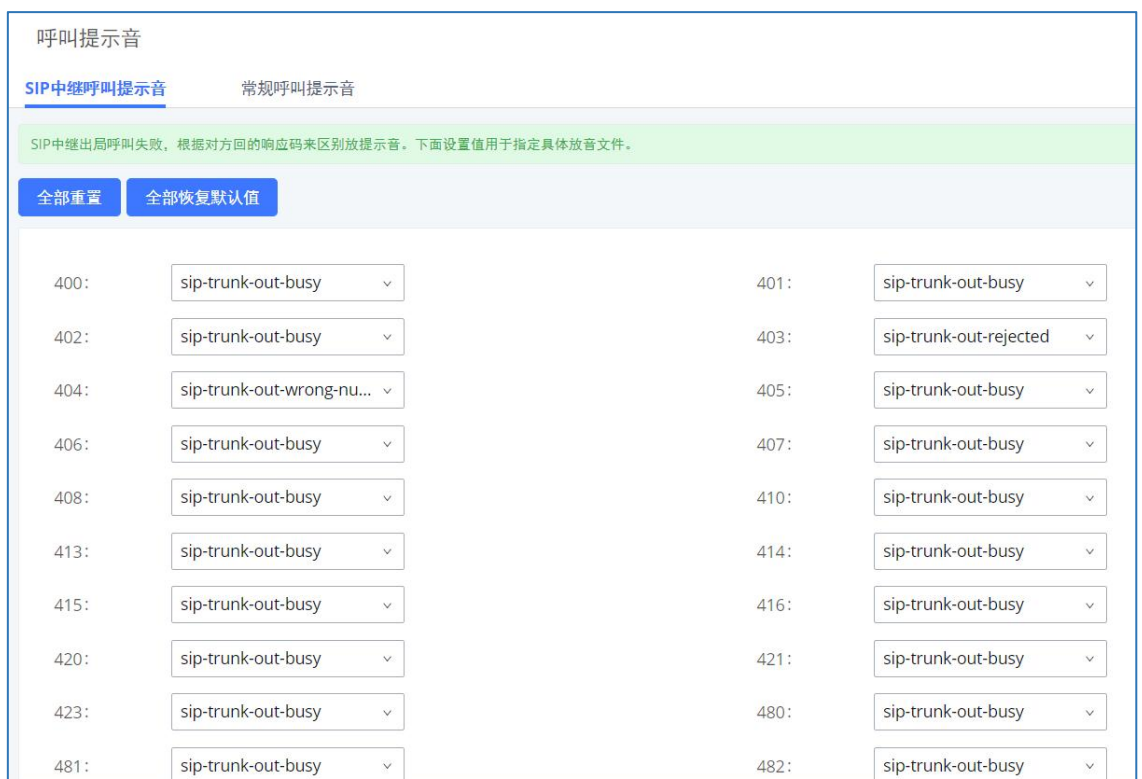

SIP中继呼叫提示音配置界面

用户也可以使用自定义语音提示音,提示音可以在PBX设置->语音提示音->自定义提示音 页面进行上传/录制。

## 常规呼叫提示音

PBX支持为在各种呼叫失败的场景下根据失败原因来区别播放提示音。例如被叫不存在、 被叫不可达、被叫忙、号码错误等。

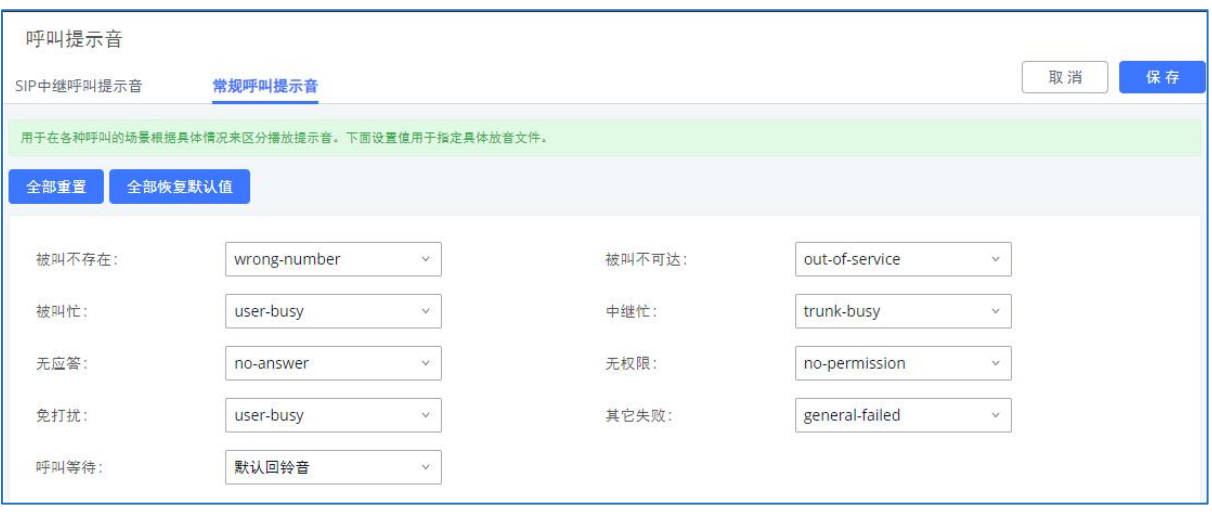

常规呼叫提示音配置页面如下图所示:

常规呼叫提示音配置界面

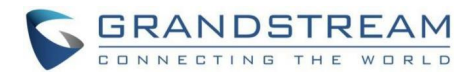

# 区别振铃提示音

PBX支持根据统一配置分机在不同业务场景下(例如分机、队列、入局路由、IVR)对应的 铃音文件,且支持客户自定义铃声。

## 上传及管理区别振铃提示音

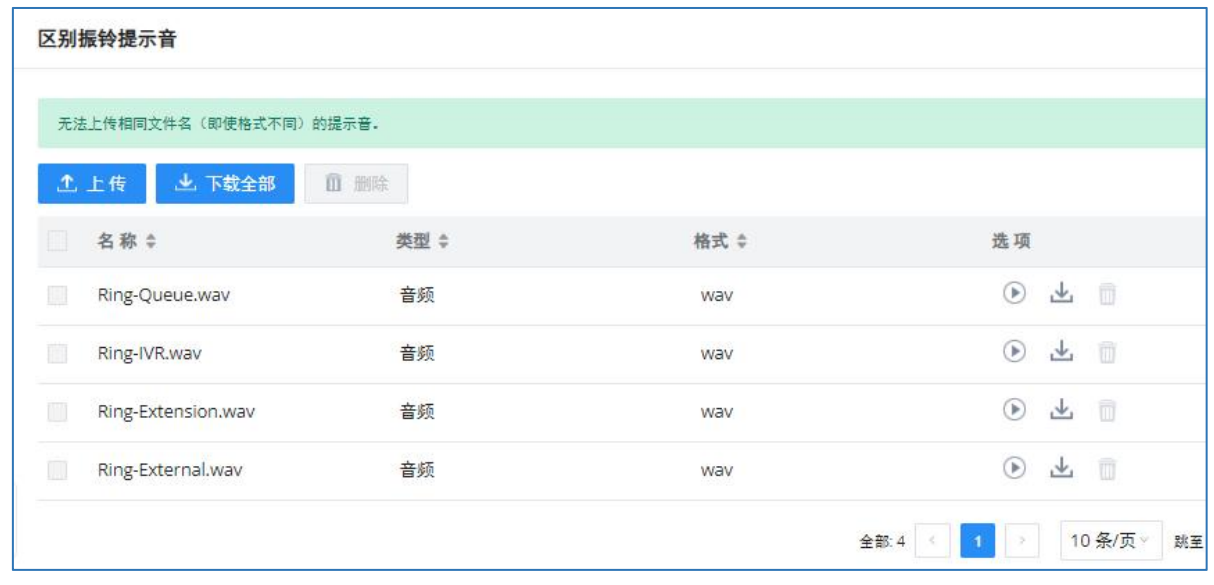

区别振铃提示音配置界面

### 配置区别振铃提示音

用户也可以使用自定义区别振铃提示音,提示音可以在分机、队列、入局路由、IVR等页 面进行上传/录制。

以呼叫队列为例:呼叫队列:呼叫业务->呼叫队列编辑界面->区别振铃->选择自定义,将 呈现【铃声/Ring Tone】配置项,铃声默认值【Ring-Queue】,支持切换及上传铃声文件。

# 文件存储设置

PBX支持通话自动或手动进行录音、录像,以及存储IM 聊天文件。录音文件、聊天文件允 许保存在PBX本地或者外接存储设备中,甚至可以存储到GDMS云存储中。录像文件允许保存在 外接存储设备中。文件存储管理可以在Web GUI->PBX设置->文件存储管理页面配置。如下图 所示:

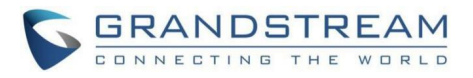

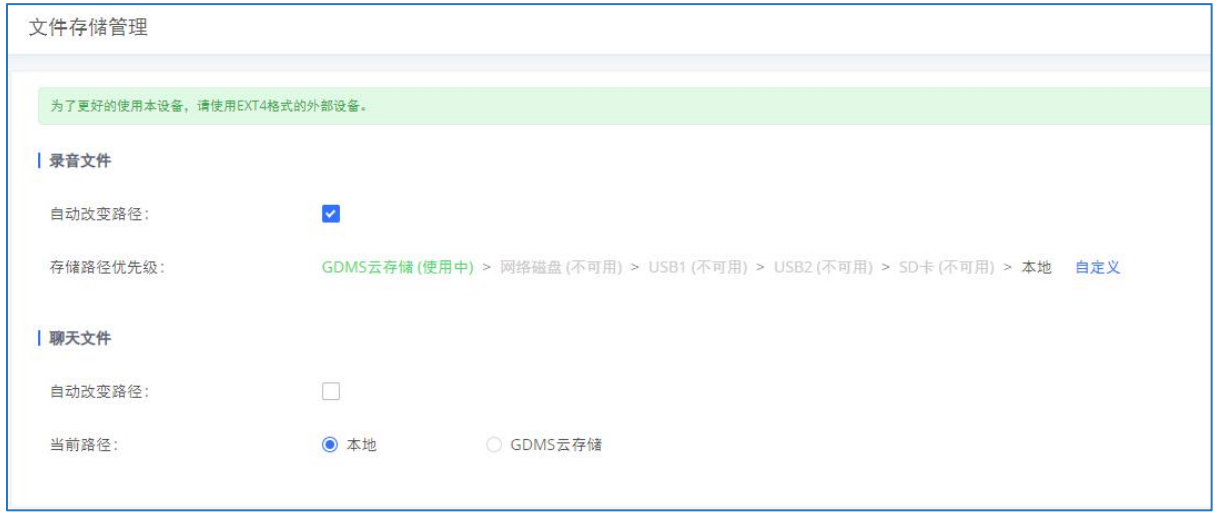

#### 文件存储管理设置

- 若勾选启用"自动改变路径",文件会自动保存在可用的GDMS云存储空间/网络磁盘/ USB口/ SD卡,存储设备断开连接或存储设备满则根据存储路径优先级自动更改文件 存储路径到下一个可用位置。支持自定义存储路径优先级,默认优先级如下:GDMS云 存储> NAS > USB > SD卡>本地。
- 若勾选"本地",文件将保存在PBX内部存储空间。
- 若勾选"U盘"或者"SD卡",文件将存储在相应的外接存储设备中。"U盘"或者 "SD卡"选项仅在PBX已插入相应设备时显示。
- 若所购买的U CMRC套餐支持云存储,且存在可用的GDMS云存储空间,可勾选"GDMS云 存储"。

需要注意的是,启用Cloud IM后,表示Gs Wave中IM数据都放在外部服务器Cloud IM中, 不再存储到PBX本地。无需在PBX配置聊天文件相关的存储路径。

当配置非自动改变路径时,选择某一路径后正常存储,设备故障恢复后,支持自动还原故 障期间暂存路径(本地)的所有该类型文件至所选路径。
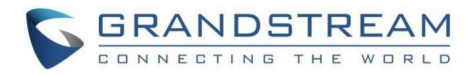

# 存储设备管理

PBX支持将文件存储到其他外接设备,例如网络磁盘、SFTP服务器、USB/SD卡直连外接设 备。该功能可以到Web GUI->PBX设置->存储设备管理页面配置。

## 网络磁盘

网络磁盘相关配置如下图所示:

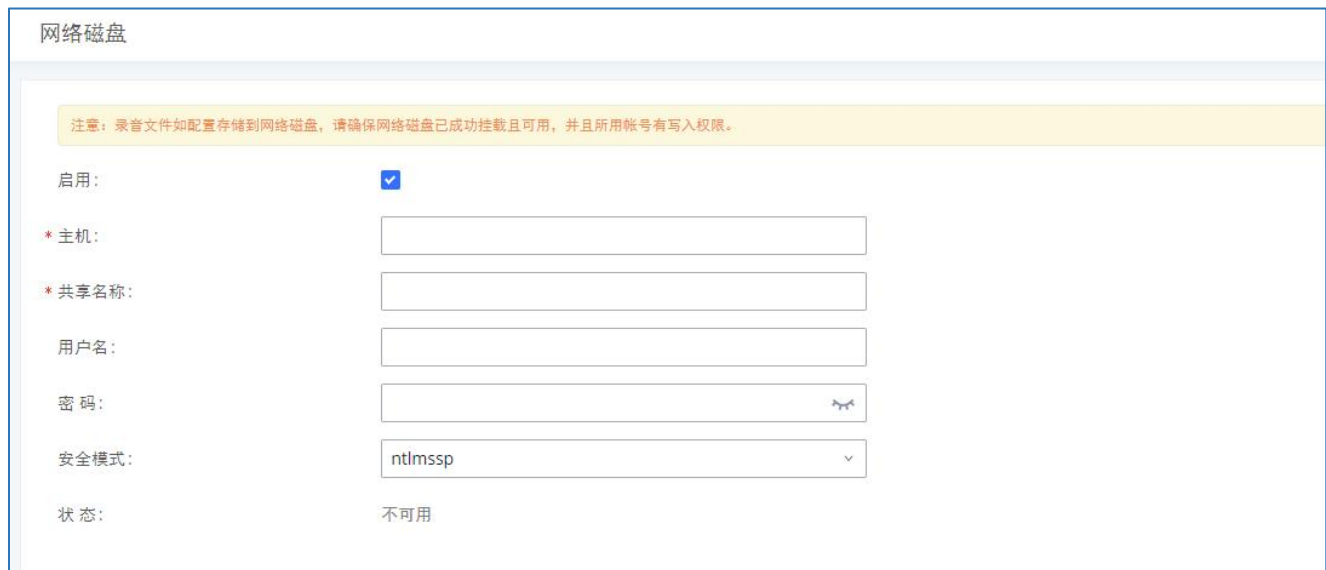

#### 网络磁盘设置

#### 网络磁盘设置参数表

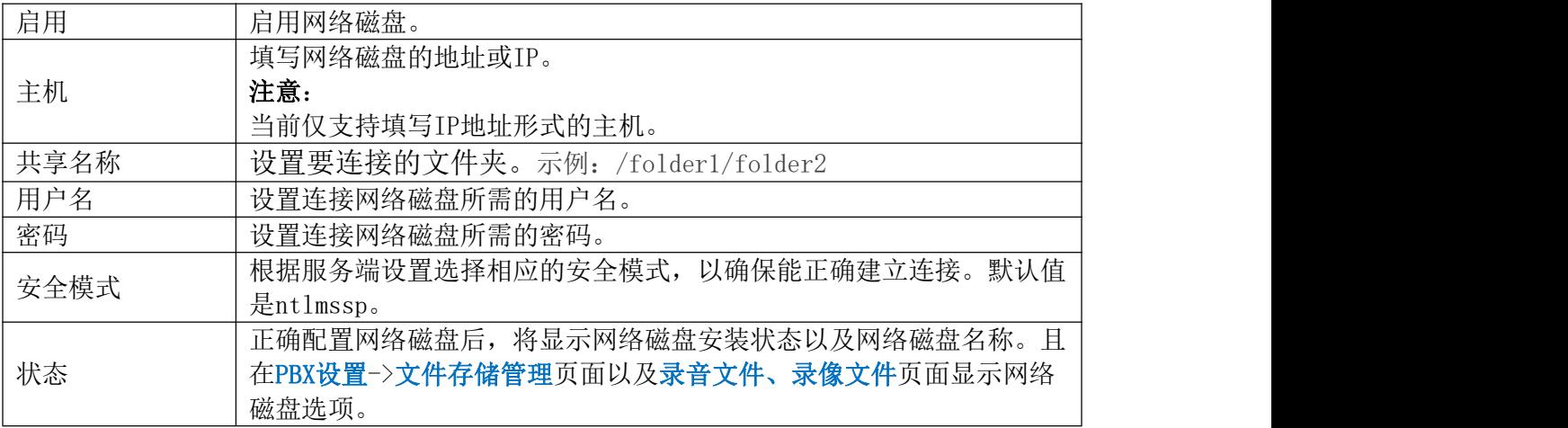

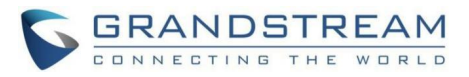

### SFTP

SFTP服务器可用于定期备份、数据同步、抓包等业务的数据同步。相关配置如下图所示:

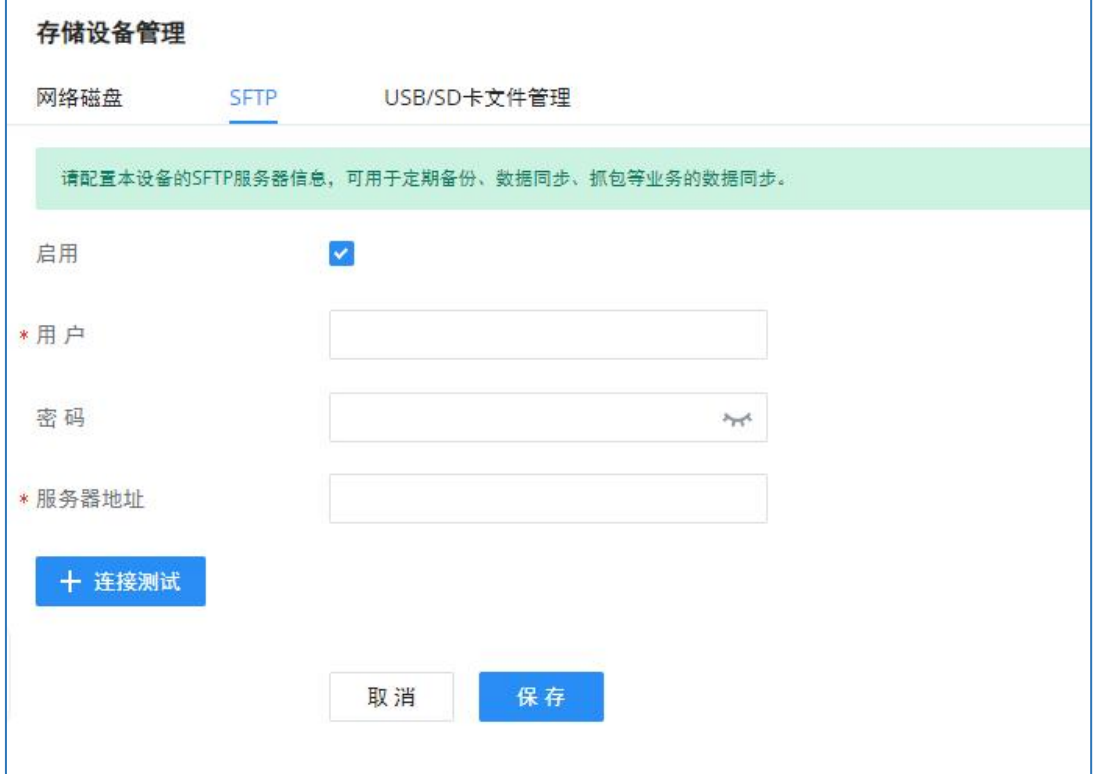

SFTP设置

| SFTP设置参数表 |  |
|-----------|--|
|           |  |

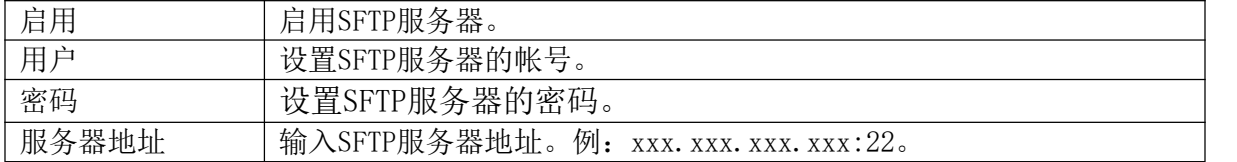

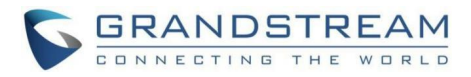

## USB/SD卡文件管理

用户可以在Web GUI->系统管理->系统清理/恢复-> USB/SD卡文件管理页面删除或下载外 置USB存储设备或者SD卡设备上的文件。

注:为了更好地使用本设备,请使用文件系统为EXT4格式的外部存储设备。

如下图所示:

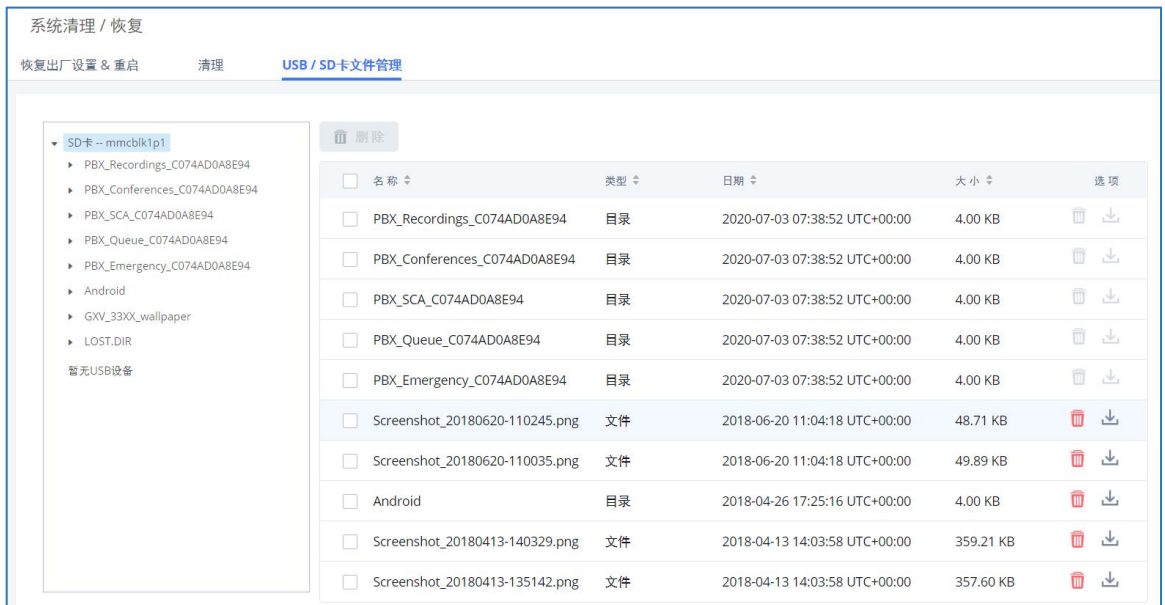

USB/SD卡文件管理界面

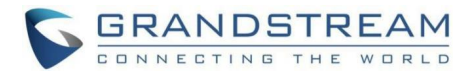

# 系统设置

本章节介绍 PBX上系统范围参数的配置。这些配置主要包括:

常规设置

HTTP服务器

安全设置

LDAP服务器

时间设置

SNMP

TR-069

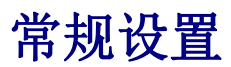

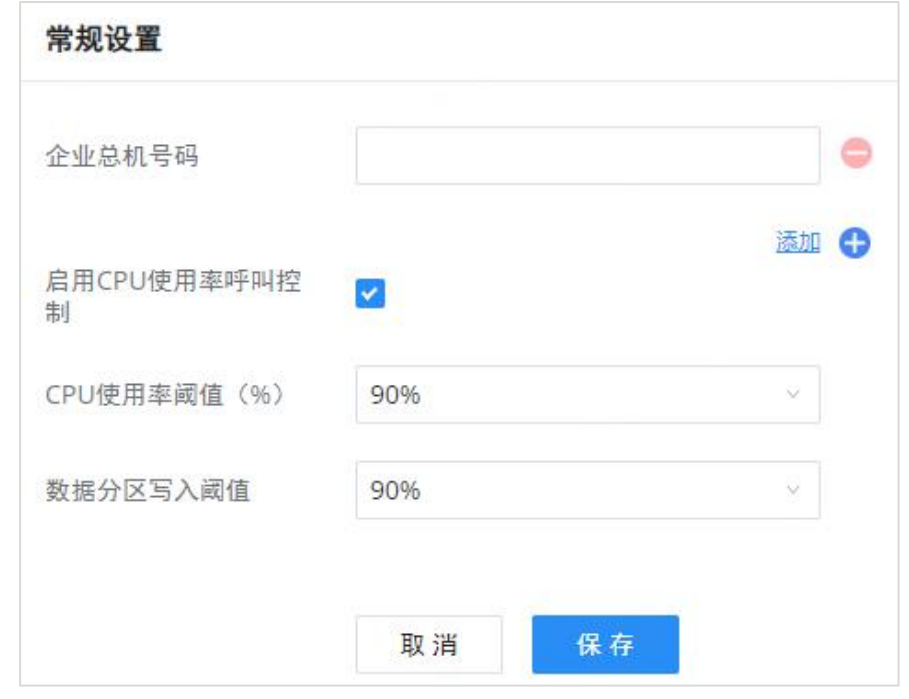

系统设置->常规设置界面

#### 系统设置->常规设置参数

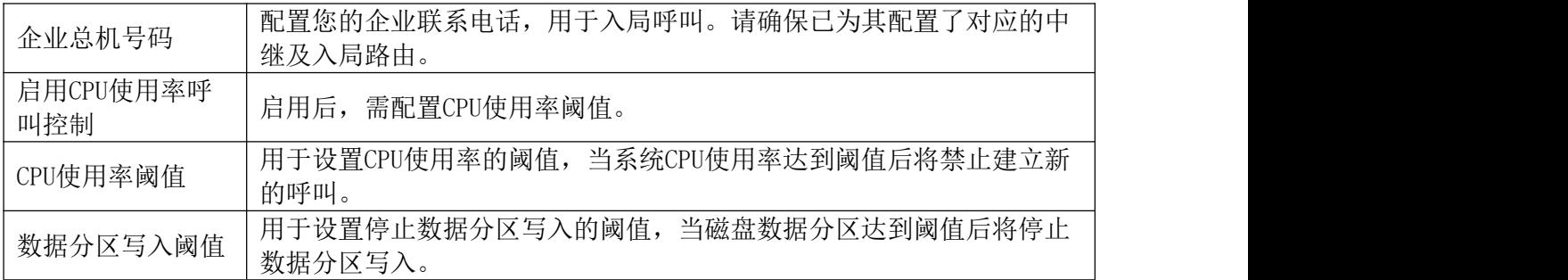

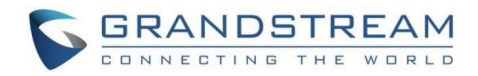

## HTTP服务器

PBX 内置的网络服务器会响应HTTP/HTTPS的GET/POST请求。内嵌的HTML页面允许用户通过 网络浏览器(如,IE、火狐、谷歌浏览器)对PBX进行配置。默认情况下,可以用HTTPS的8089 端口访问PBX(如,https://192.168.40.50:8089)。用户可以进入Web GUI->系统设置->HTTP 服务器,可更改设置改变网络协议和端口(如下图)。

一旦保存修改之后,网页会使用新的协议和端口号重定向到登录页面。输入用户名密码再 次登录。

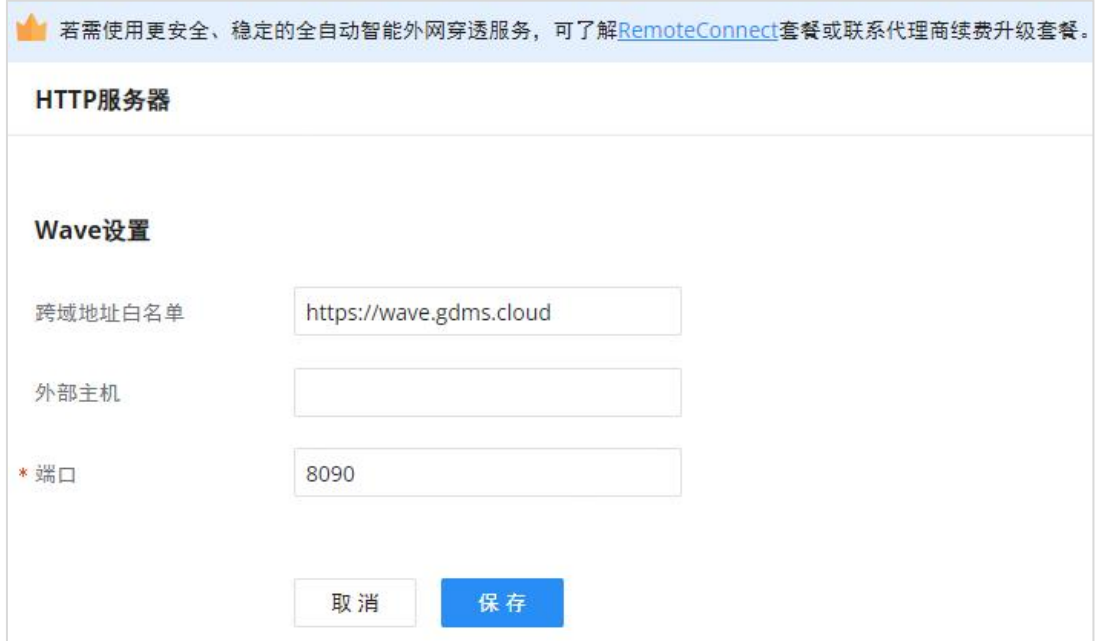

如下图是HTTP服务器配置页面,可以参照下表的参数进行配置。

HTTP服务器配置界面

HTTP服务器配置参数

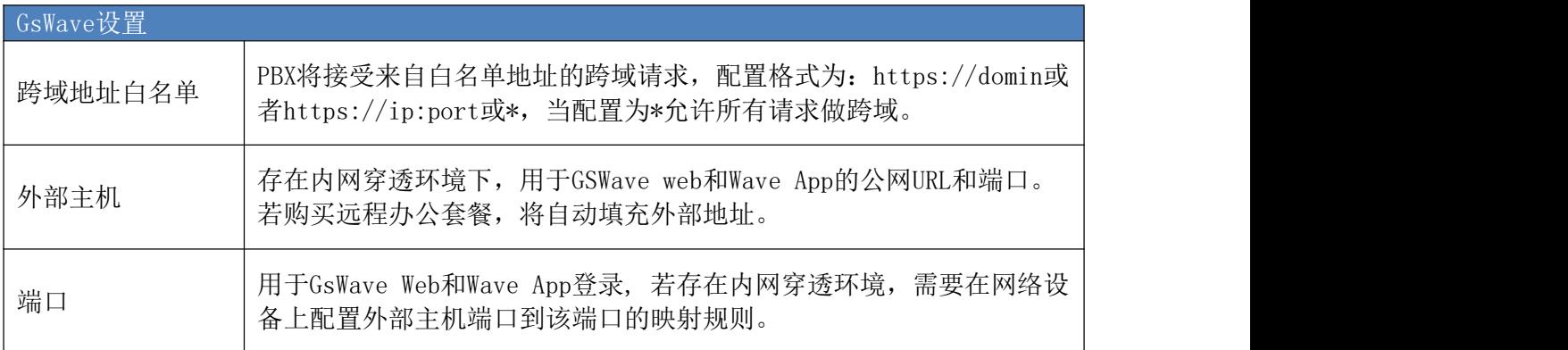

# 安全设置

PBX为用户提供了防火墙系统来防止对设备系统的恶意攻击,能够对经过设备的不同数据 进行相应的处理(允许通过或者限制、拒绝)来保证安全与带宽的需要。PBX支持Fail2Ban 功 能来防止在SIP REGISTER, INVITE 和SUBSCRIBE 的过程中可能出现的暴力攻击。

用户可以进入Web GUI ->系统设置->安全设置页面进行安全进行设置。

GCC601X(W)用户手册 页码 | 183

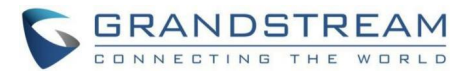

## 静态防御

在Web GUI->系统设置->安全设置->静态防御页面下,用户可以进行以下操作:

- 查看当前开放的服务的端口、进程和类型。
- 修改典型防火墙配置。
- 自定义防火墙设置。

下图是PBX当前开放的端口示意图。

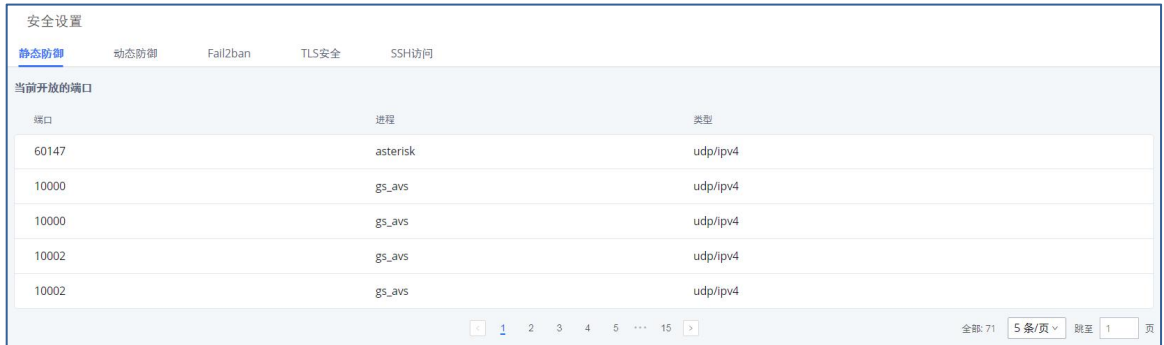

#### 当前开放的端口示意图

PBX上当前开放的端口请见下表。

#### 当前开放的端口参数

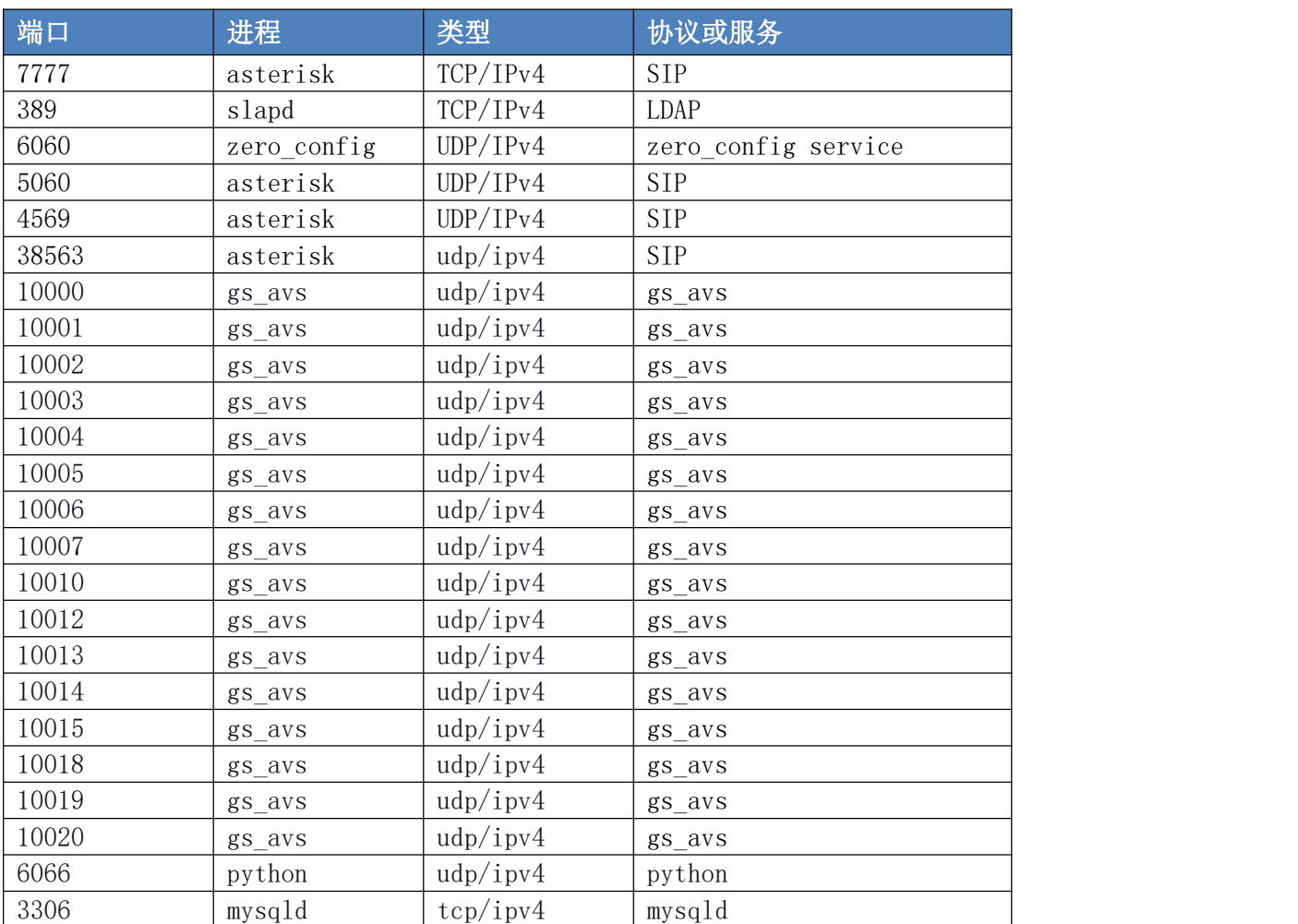

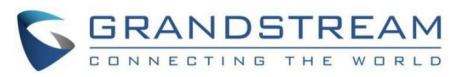

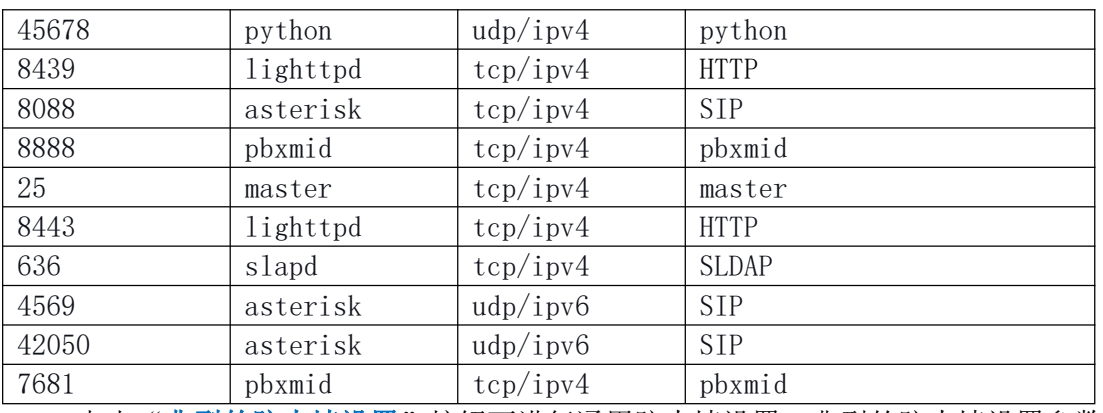

点击"典型的防火墙设置"按钮可进行通用防火墙设置。典型的防火墙设置参数如下表 所示。

#### 典型的防火墙设置参数

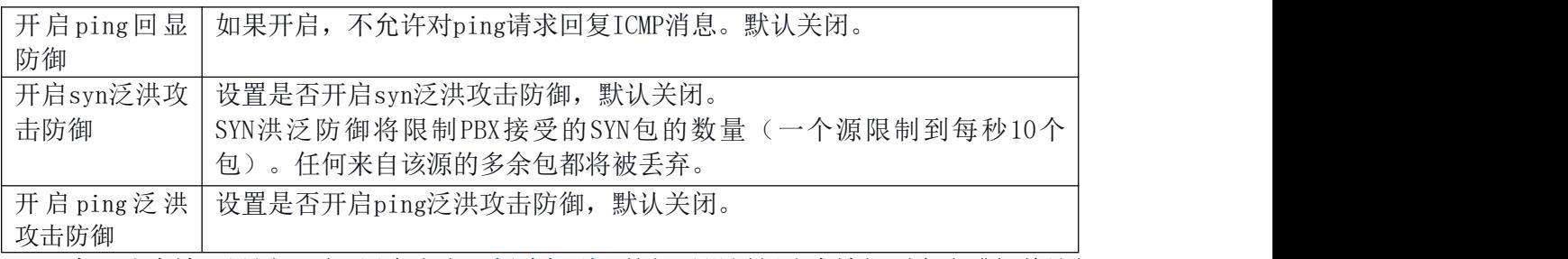

在"防火墙"设置下面,用户点击"新建规则"按钮以设置新防火墙规则允许或拒绝访问 或丢掉经过设备的包。

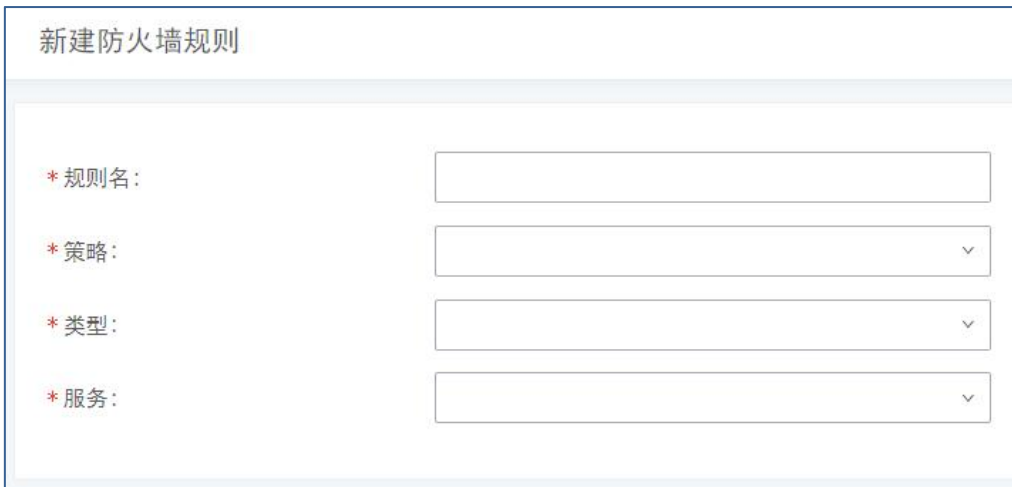

#### 新建防火墙规则界面

防火墙规则设置参数

| 规则名 | 设置防火墙规则名。                                         |
|-----|---------------------------------------------------|
|     | 防火墙规则策略。                                          |
|     | 接受<br>٠                                           |
| 策略  | 拒绝<br>٠                                           |
|     | 丢弃<br>٠                                           |
|     | 选择网路流量的类型:                                        |
| 类型  | IN: 代表进入端口的流量, 选择IN之后还会要求用户选择接口, LAN<br>$\bullet$ |
|     | 或WAN, 以决定是对从哪个端口进入的流量进行操作。                        |
|     | OUT: 代表OUTPUT。<br>$\bullet$                       |

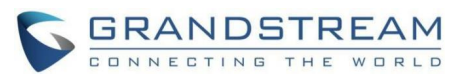

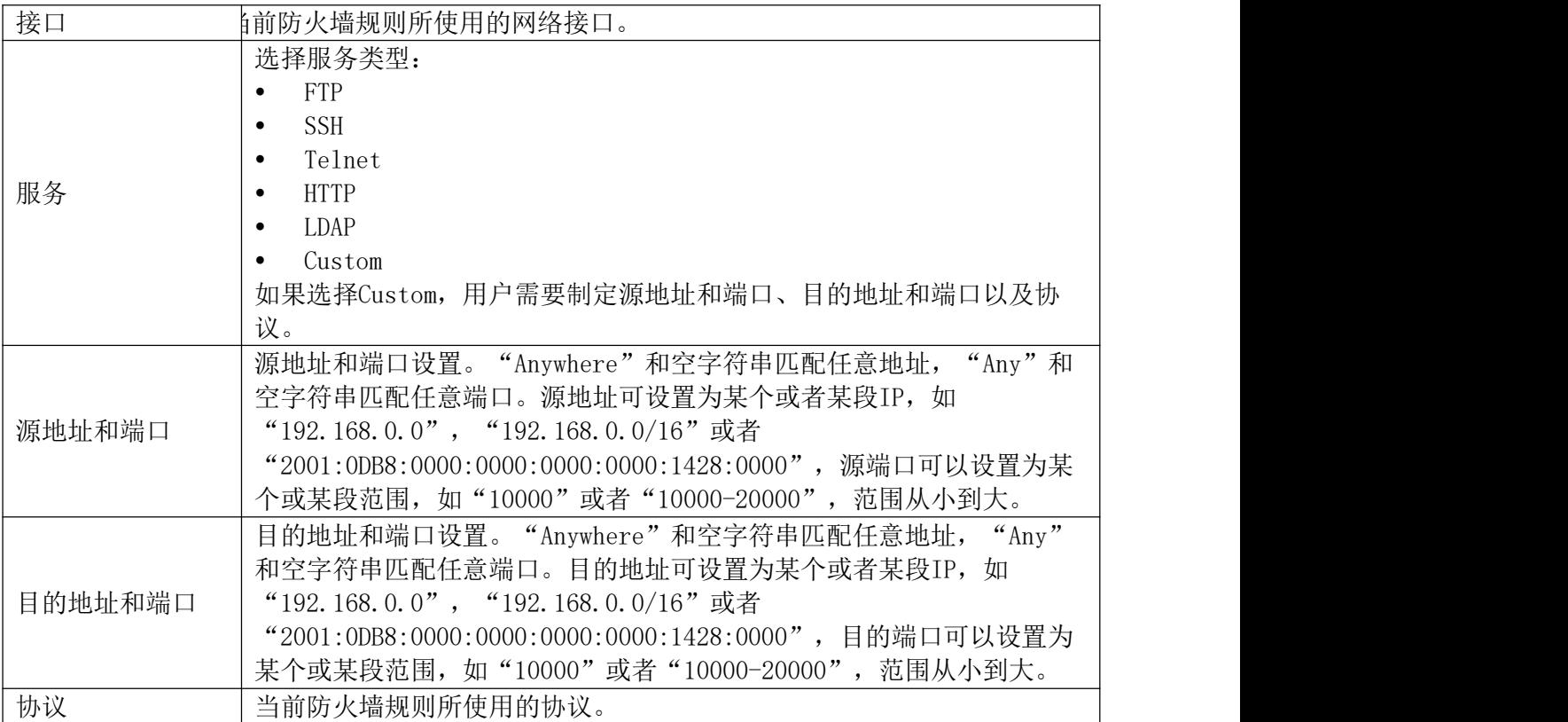

单击页面右上方"保存"按钮回到静态防御页面,点击"应用更改"使配置生效。新规则 将会生效并且显示在防火墙列表中,显示的信息包括序号、规则名、策略、协议、类型、源地 址和端口、目的地址和端口和对该防火墙规则可进行的选项操作。

- 点击 修改该防火墙规则。
- 点击■ 删除该防火墙规则。

在静态防御页面"典型防火墙设置"按钮右侧有一个"拒绝规则"配置项,若勾选,则 将会拒绝除了防火墙规则列表中包含的规则以外的所有规则,且下列包含的规则中必须有一条 规则,否则不允许勾选。

- 当网络接口模式为路由或双卡时接口为全选
- 策略为接受
- 类型为IN
- 目标端口为页面登陆的端口
- 协议不为UDP

### Fail2Ban

Fail2Ban功能能够发现和阻止在SIP REGISTER, INVITE和SUBSCRIBE时出现的验证错误。 如果在指定的时间段内,某主机匹配失败的次数超过了允许的最大值(匹配阈值),PBX将会

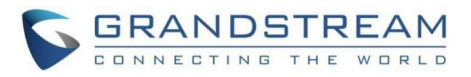

屏蔽该主机一段时间。这个功能有助于发现并及时阻止对PBX系统的SIP暴力攻击。

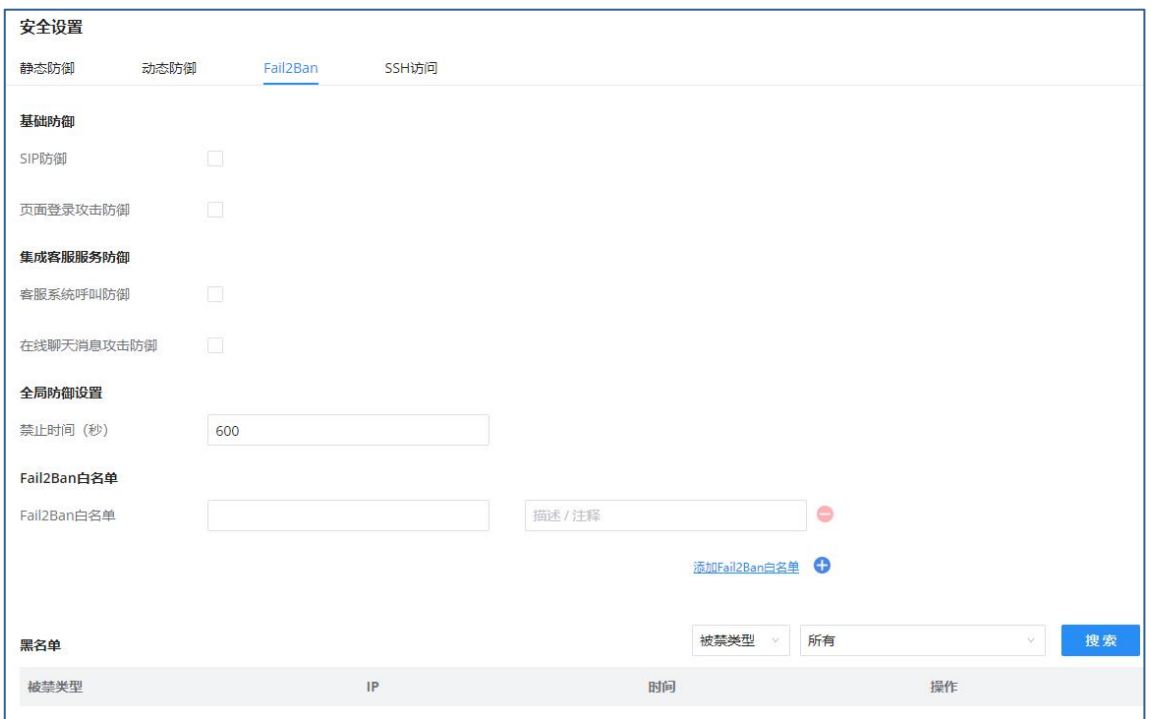

#### Fail2Ban设置界面

Fail2Ban设置参数

| 基础防御     |                                                                                                    |
|----------|----------------------------------------------------------------------------------------------------|
| SIP防御    | 如果启用, PBX将根据SECURITY日志监控失败的SIP注册和心跳超时。<br>当来自同一个IP地址的失败次数达到SIP防御配置的"匹配阈值",该IP<br>将在"禁止时间"配置的时间段内被禁止。 |
| 监听端口     | 当前服务监听端口。                                                                                            |
| 匹配阈值     | 设置在"时间跨度"内允许的最大SIP认证失败次数。局部的匹配阈值<br>优先级高于全局的匹配阈值。默认值是5。                                              |
| 时间跨度 (秒) | 设置允许匹配阈值的时间跨度, 单位为秒。如果在此时间内, 主机尝<br>试匹配的次数超过了"匹配阈值", 该主机将会被禁止访问。默认值<br>是600。                         |
| 页面登录攻击防御 | 当来自某一IP登录请求次数达到本防御配置的阈值, 该IP将在"禁止<br>时间"配置的时间段内被禁止。                                                  |
| 监听端口     | 当前服务监听端口。                                                                                            |
| 匹配阈值     | 设置在"时间跨度"内允许的最大SIP认证失败次数。局部的匹配阈值<br>优先级高于全局的匹配阈值。默认值是5。                                              |
| 时间跨度 (秒) | 设置允许匹配阈值的时间跨度, 单位为秒。如果在此时间内, 主机尝<br>试匹配的次数超过了"匹配阈值", 该主机将会被禁止访问。默认值<br>是600。                         |
| 客服系统呼叫防御 |                                                                                                    |
| 客服系统呼叫防御 | 配置是否启用客服系统呼叫防御, 启用后, 需配置关联选项。<br>当来自某一IP的呼叫请求次数达到本防御配置的阈值,该IP将在"禁<br>止时间"配置的时间段内被禁止。                 |
| 监听端口     | 客服系统呼叫防御的关联配置。当前服务监听端口。                                                                              |

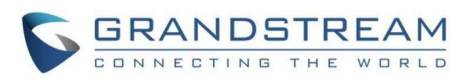

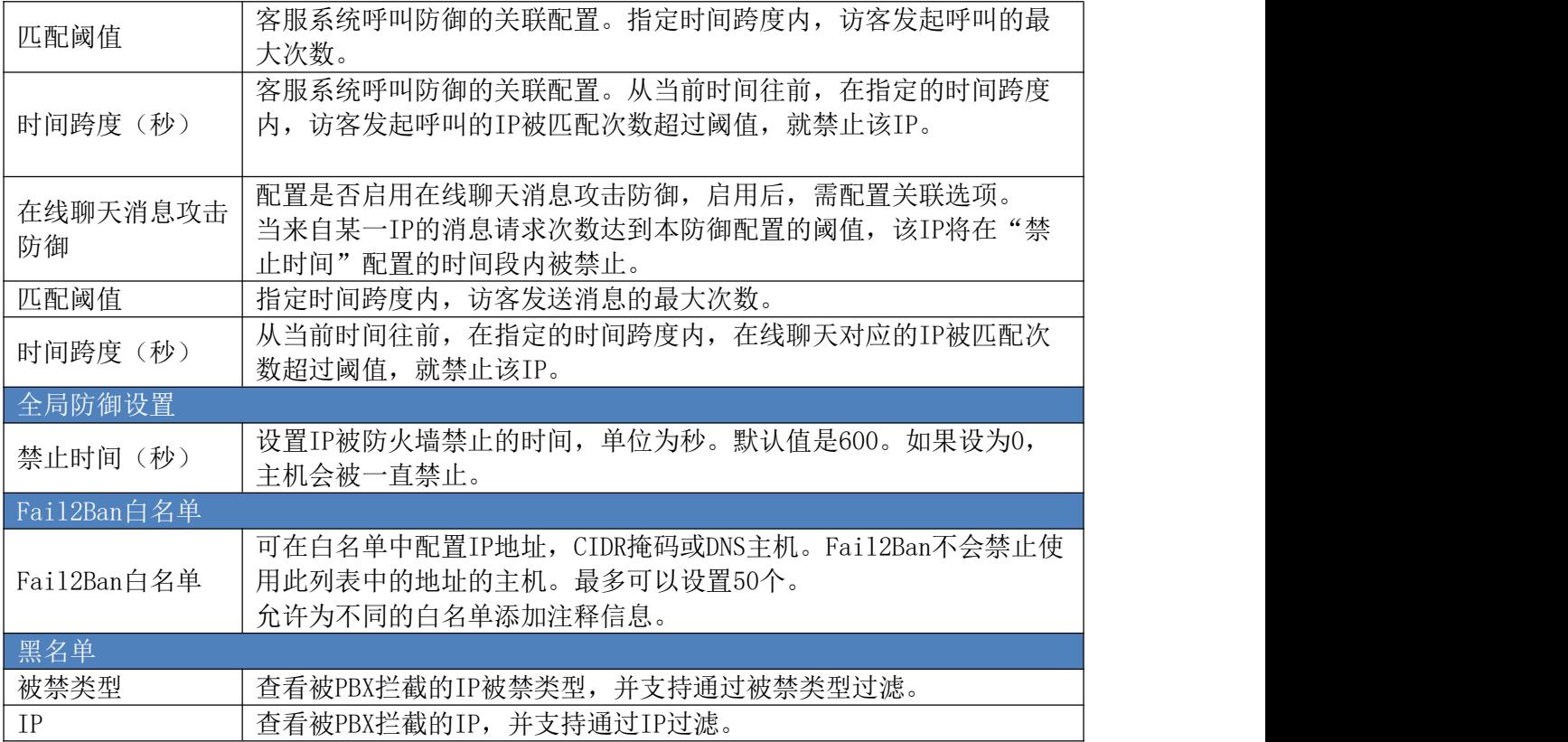

## LDAP服务器

PBX内嵌了LDAP服务器,方便用户集中管理电话簿。

- 默认情况下,LDAP服务器已经基于PBX上的用户分机号根据PBX目录节点 "ou=pbx,dc=pbx,dc=com"生成了第一个电话簿。
- 用户可以使用不同的目录节点为外部的联系人添加新的电话簿。例如: ou=people,dc=pbx,dc=com。
- PBX LDAP服务器上的所有电话簿都有相同的根目录节点:dc=pbx,dc=com。

术语解释:

- cn= 根用户名
- ou= 组织单位
- dc= 域名组件

如果用户使用PBX配置过电话,被部署的话机已配置LDAP目录且可以访问所有的电话簿。

另外,用户可以手动配置LDAP客户端设置,从而使用PBX内置的LDAP服务器。如果PBX上有 多个LDAP电话簿,在配置LDAP客户端的时候,用户可以使用"dc=pbx,dc=com"作为根目录节 点从而访问所有的电话簿;或者使用其他的电话簿目录节点作为根节点,如 "ou=people,dc=pbx,dc=com",从而只访问 "ou=people,dc=pbx,dc=com"下的电话簿。

PBX也可以作为LDAP客户端从其他LDAP服务器上下载电话簿条目。

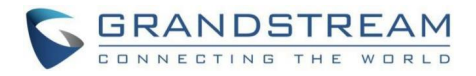

登录Web GUI, 打开系统设置->LDAP服务器设置页面可以进行LDAP服务器或者客户端设 置。

## LDAP服务器配置

下图所示为PBX作为LDAP服务器的默认设置。

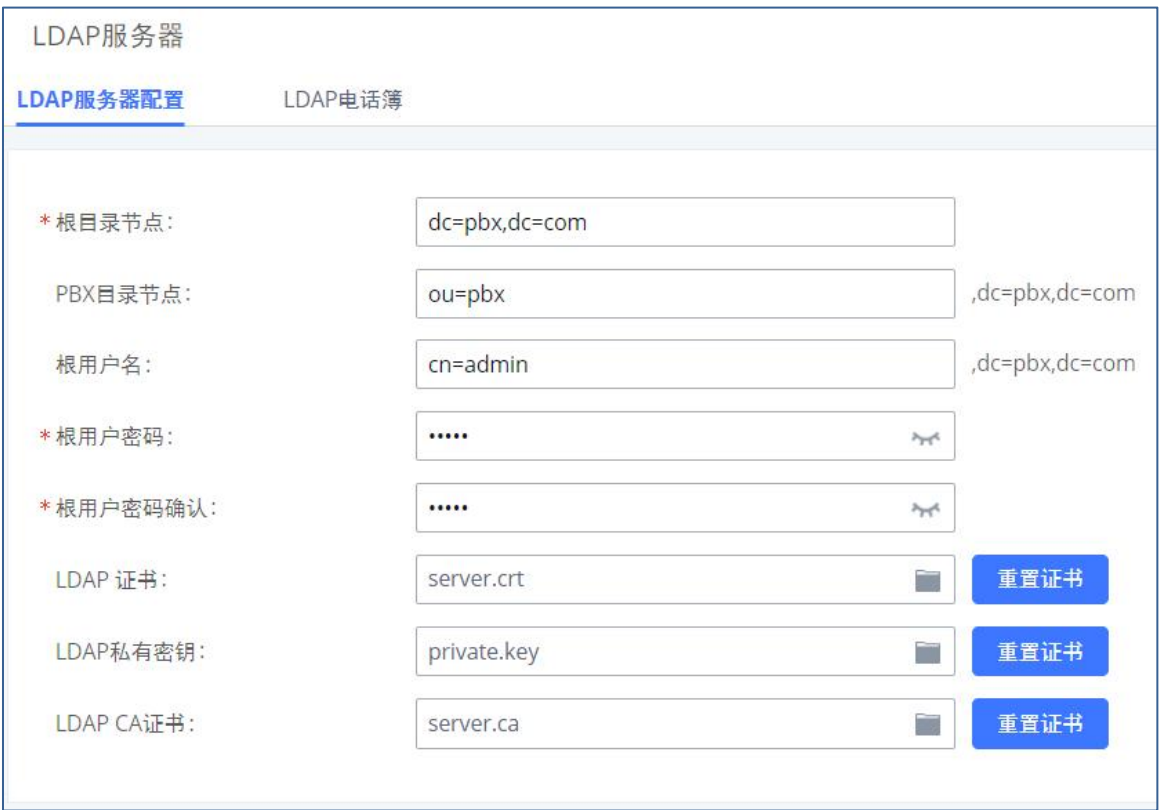

#### LDAP服务器配置界面

PBX LDAP服务器默认支持匿名访问(只读)。因此, LDAP客户端不需要设置用户名和密码 就可以访问电话簿目录。"根用户名"和"根用户密码"是为了管理和设置LDAP而设,作为用 户在修改LDAP 信息之前的认证之用。

为了信息安全,PBX支持LDAPS。

## LDAP电话簿

PBX可以作为LDAP客户端下载其他LDAP服务器的电话簿目录。用户可以在系统设置->LDAP 服务器->LDAP电话簿页面添加、编辑、删除LDAP电话簿。

PBX默认LDAP电话号位于LDAP电话簿列表的最上方。默认电话簿的目录节点 "ou=pbx,dc=pbx,dc=com",用于记录PBX里已有的分机号,如下图所示。

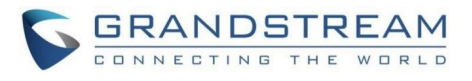

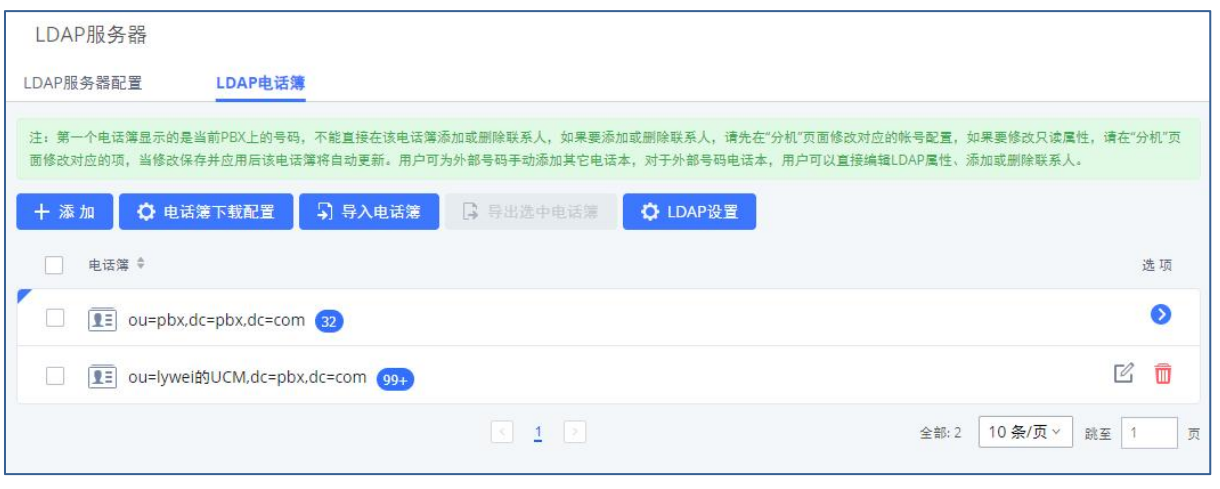

#### 默认LDAP电话簿界面

注意:第一个电话簿显示的是当前PBX上的号码,不能直接在该电话簿添加或删除联 系人,如果要添加或删除联系人,请先在分机页面修改对应的帐号配置,如果要修改只读 属性,请在分机页面修改对应的项,当修改保存并应用后该电话簿将自动更新。用户可为 外部号码手动添加其它电话本,对于外部号码电话本,用户可以直接编辑LDAP属性、添加或 删除联系人。

### 添加LDAP电话簿

在LDAP电话簿页面,点击"添加"按钮可以创建一个和默认电话簿同级的新电话簿。

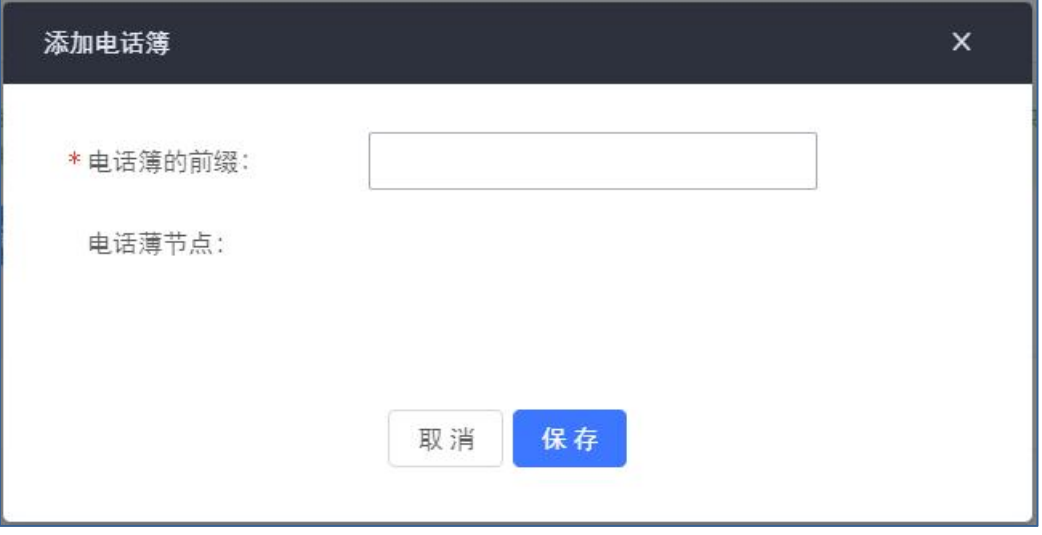

#### 添加LDAP电话簿设置界面

设置"电话簿的前缀"后, "电话簿节点"会被自动填上。

例如: 如果在"电话簿的前缀"输入"people", "电话簿节点"会自动填上: ou=people,dc=pbx,dc=com。

添加完成后,用户可以在电话簿列表中查看新添加的电话簿目录。

GCC601X(W)用户手册 页码 | 190

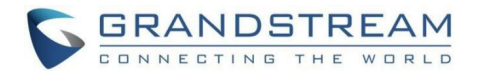

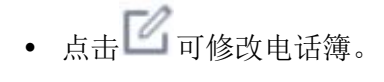

● 点击■可删除电话簿。

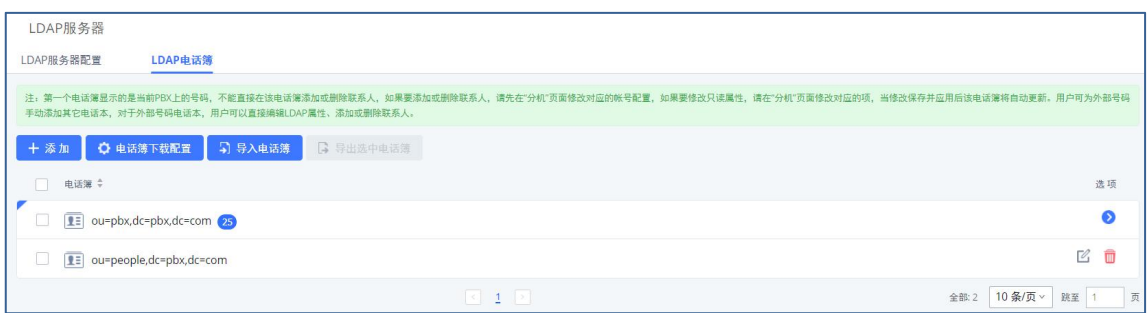

#### LDAP电话簿列表界面

## 导入电话薄

点击LDAP电话簿列表上方的"导入电话薄"按钮,弹出如下图所示界面:

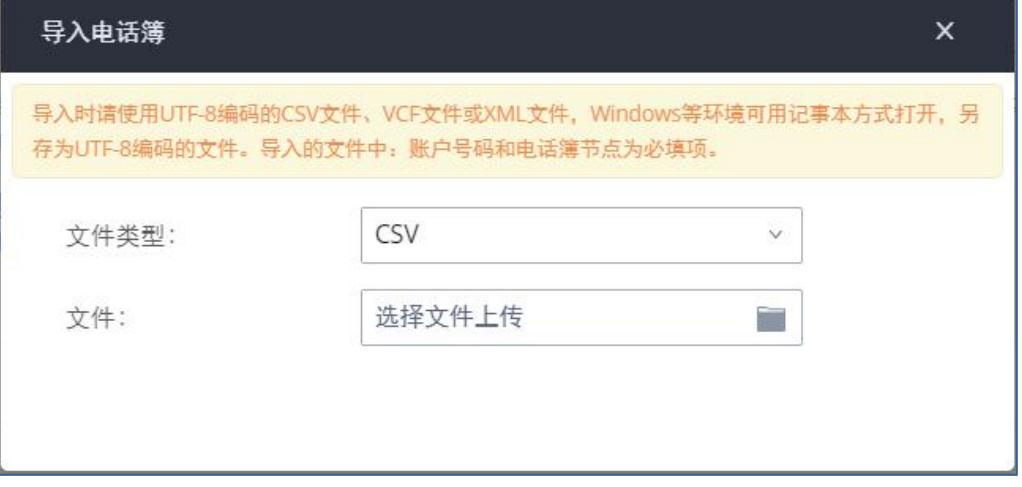

#### 导入LDAP电话簿配置界面

要导入的文件必须是UTF-8编码的CSV、VCF或XML文件。用户可以用Excel或者Notepad打 开,用UTF-8编码保存。

下面是CSV文件示例。其中"Account Number""和"Phonebook DN"是必填项。用户可 以先从PBX LDAP电话簿页面上点击"导出选中电话簿"导出一个电话簿文件,用作模板。

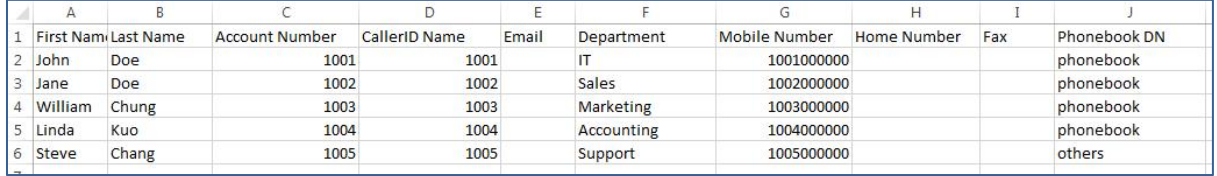

#### LDAP电话簿CSV文件格式示例界面

当用户单击"添加"按扭创建新的电话簿时,电话簿节点字段与"电话簿前缀"项相同。 因此,如果用户在CSV文件中的"Phonebook DN"段中输入"phonebook",则实际的电话簿节 点"ou=phonebook,dc=pbx,dc=com"将在导入CSV文件后由PBX自动生成。

在CSV文件中,用户可以为不同的联系人指定不同的电话簿节点字段。如果PBX LDAP电话

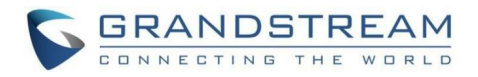

簿上已经存在该字段,那么CSV文件中的联系人将被添加到现有的电话簿中。如果LDAP电话簿 上不存在该电话簿节点,将创建一个具有此电话簿节点的新电话簿。

节点为"ou=pbx,dc=pbx,dc=com"的默认LDAP电话簿不能被编辑或者删除。用户无法导入 含有电话簿节点为"pbx"的CSV文件。

### 导出电话簿

勾选电话簿条目后,点击"导出选中电话簿"导出一个电话簿文件。导出的电话簿可以用 作记录或文件模板。可以导出CSV、VFC和XML文件这三种类型文件。

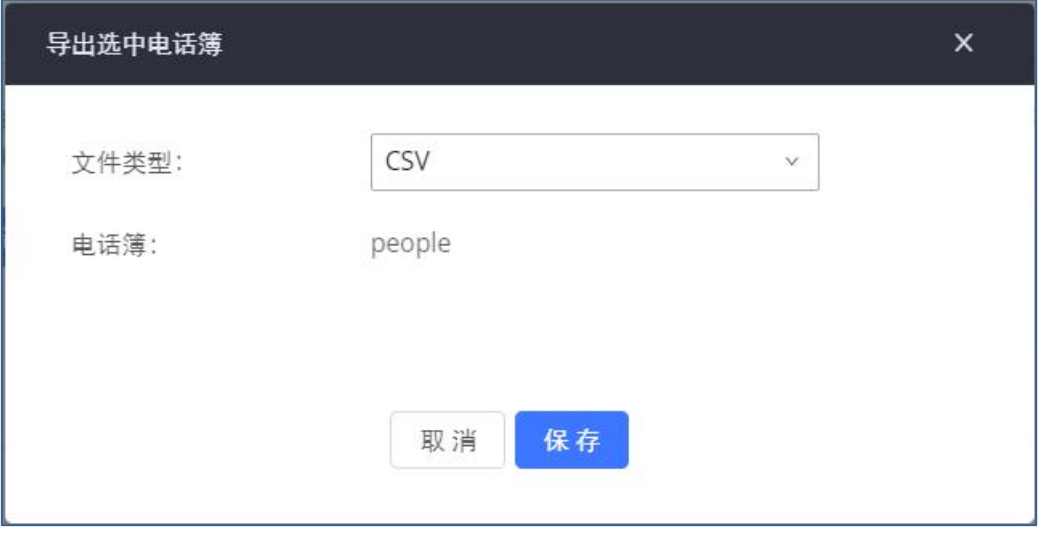

导出LDAP电话簿配置界面

#### LDAP设置

在LDAP设置中,选择Wave启用LDAP电话薄后,Wave侧用户则可获取LDAP电话簿联系人内 容。

### LDAP 客户端配置(电话簿下载配置)

不论使用PBX内嵌的LDAP服务器或是使用其他的LDAP服务器,对LDAP客户端的配置都大体 相同。下面举例介绍如何在SIP终端上配置LDAP客户端才能使用默认的PBX电话簿。

假设服务器的根目录节点是"dc=pbx,dc=com",请按照如下步骤设置LDAP客户端(区分 大小写):

- 服务器类型:支持配置为LDAP或AD。
- 电话簿名称:为客户端设置一个名称,如LdapClient。
- 服务器地址:输入对端LDAP服务器的IP或域名。
- 根节点:搜索的根目录节点(如dc=pbx,dc=com),如果PBX有多个LDAP电话薄,用户 可以使用"dc=pbx,dc=com"作为目录根节点,从而访问所有电话薄。
- 用户名:一般默认不填。
- 密码:一般默认不填。
- 过滤:输入过滤条件,如: (|(CallerIDName=%)(AccountNumber=%))。

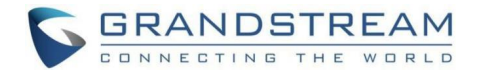

- 端口:端口号一般默认为389。
- LDAP名字属性:填写LDAP搜索返回的每条记录的名字属性,如Caller Name,First Name, Last Name。
- LDAP号码属性:填写LDAP搜索返回的每条记录的号码属性,如Account Number,Mobile Number。
- 自动更新周期:点击列表选择是否进行LDAP自动更新,选项有(无 /1day/2day/7day),默认为无,即不进行自动更新,若选择更新周期,则根据周期 在00:00更新。
- 客户端类型:支持配置为LDAP和LDAPS。

下图所示PBX上配置LDAP客户端。

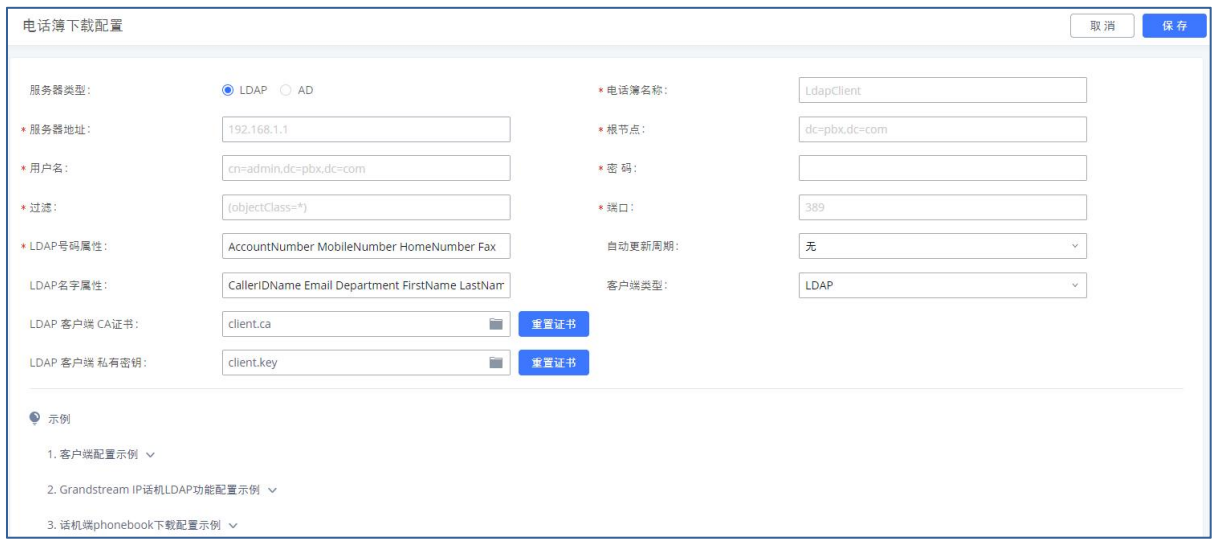

#### LDAP电话簿配置界面

请根据以下示例配置潮流网络IP电话作为LDAP客户端:

- 服务器地址:设备的IP地址或者域名地址。
- 根目录:dc=pbx,dc=com
- 用户名:置空
- 密码:置空
- LDAP名字属性:CallerIDName Email Department FirstName LastName
- LDAP号码属性:AccountNumber MobileNumber HomeNumber Fax
- LDAP号码过滤器:(AccountNumber=%)
- LDAP名字过滤器:(CallerIDName=%)
- LDAP列表显示属性: AccountNumber CallerIDName
- LDAP版本:如果有该选项,请选择"版本 3"
- 端口:389

下图展示了在潮流网络IP电话上的LDAP设置。

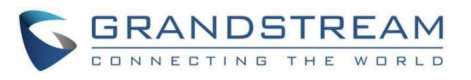

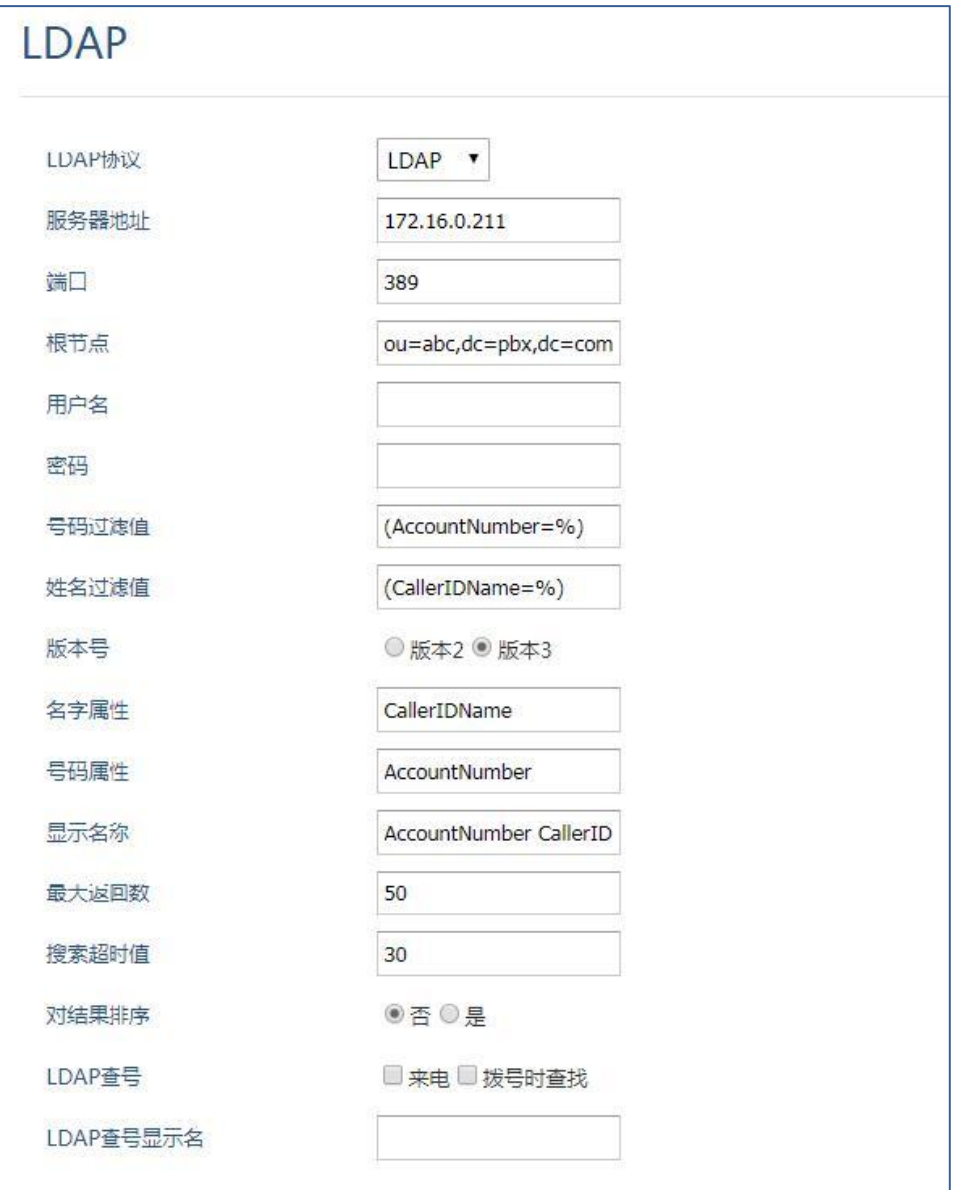

GXP2140 LDAP 电话簿配置界面

## 时间设置

## 办公时间

在PBX上,系统管理员可以定义"办公时间",用于配置分机转移的时间条件或者入局规 则时间条件。登录Web GUI, 进入系统设置->时间设置->办公时间页面, 支持导入/导出CSV文 件,同时也支持点击"添加"按钮可以看到如下配置页面,根据自己需求,设置时间,星期以 及具体月份日期,点击"保存",并点击"应用更改"。

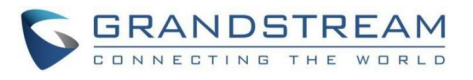

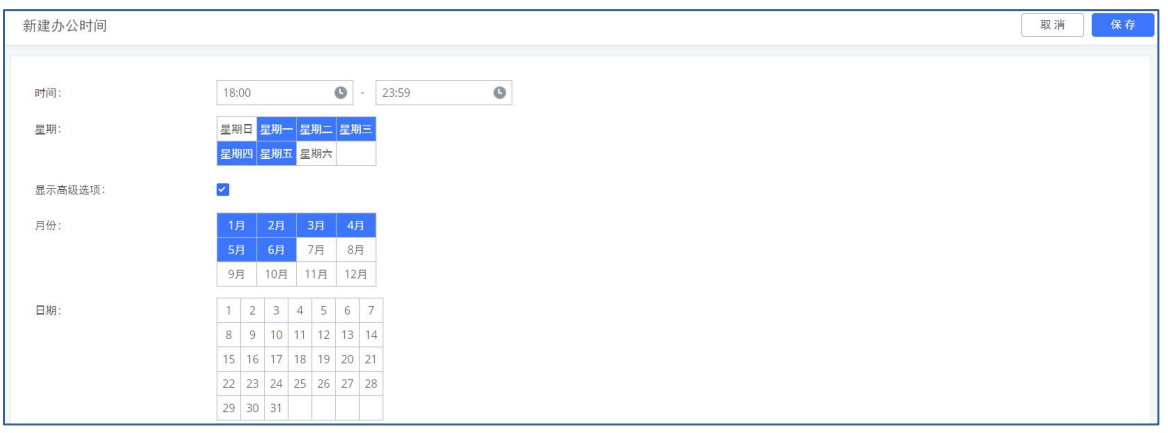

#### 办公时间设置界面

## 假期 医二氯化物 医心脏性 医心脏性 医心脏性

在PBX上,系统管理员可以定义"假期",用于配置分机转移的时间条件或者入局规则时 间条件。登录Web GUI, 进入系统设置->时间设置->假期页面, 支持导入/导出CSV文件, 同时 也支持点击"添加"按钮可以看到如下配置页面,根据自己需求,设置名称,假期描述,以及 具体月份日期,点击"保存",并点击"应用更改"。

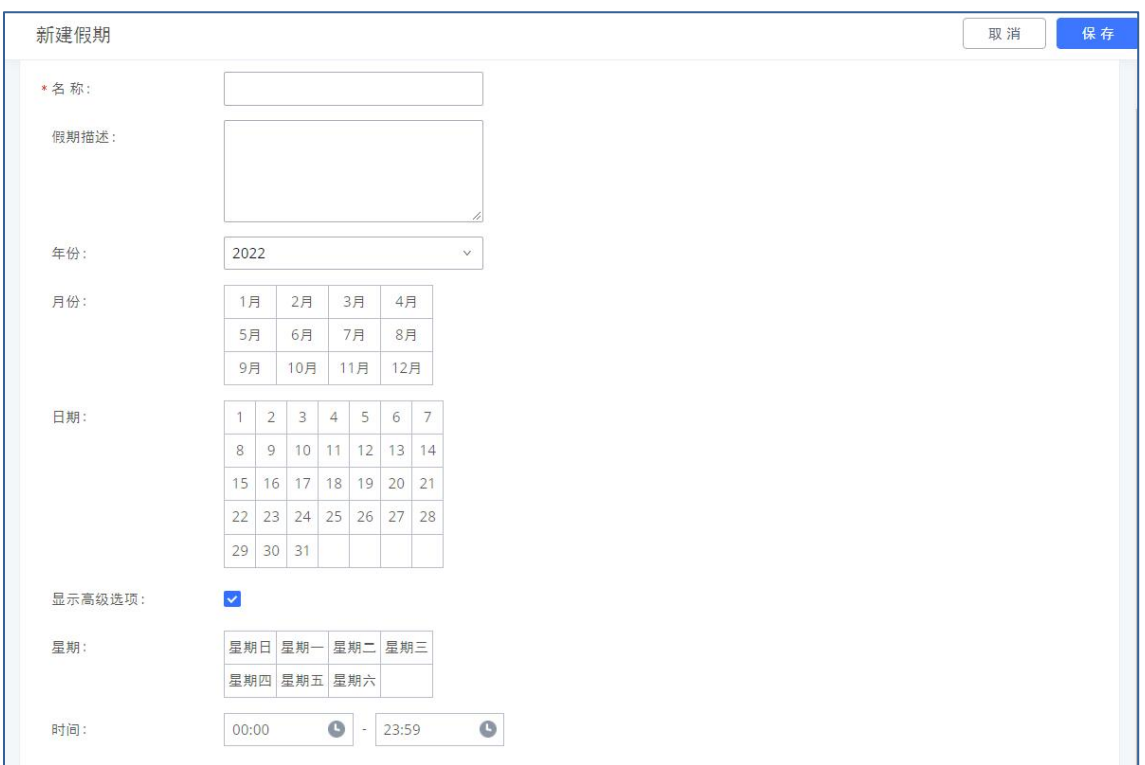

假期设置界面

▲注意: 在"年份"选项中,选择"所有",设置每年的固定节假日信息。

更多办公时间和假期的使用说明请见文档:

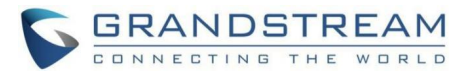

http://www.grandstream.com/sites/default/files/Resources/office time and holiday o n\_PBX6xxx.pdf

## **SNMP**

当系统管理员选择使用第三方监控工具时,支持SNMP协议。

SNMP简单网络管理协议使用开源软件net-snmp对设备的运行状态通过SNMP远程管理软件进 行管理,以及时发现设备运行过程中出现的一些异常情况。

### SNMP设置

用户可以通过系统设置->SNMP->SNMP设置页面设置/管理SNMP。

在PBX上允许设置开启SNMP,填写设备名称、位置、联系人邮箱等相关信息后,允许本PBX 主动上报。

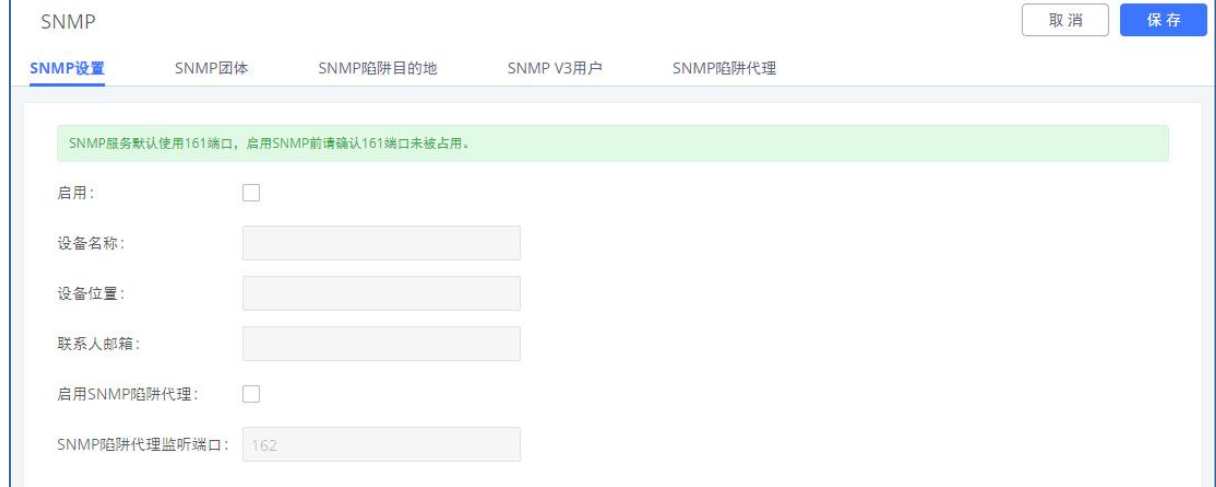

#### SNMP设置界面

SNMP设置参数

| 启用           | 勾选此框以启用SNMP。      |
|--------------|-------------------|
| 设备名称         | 输入设备名称。           |
| 设备位置         | 输入设备位置。           |
| 联系人邮箱        | 输入接收SNMP警报的邮箱地址。  |
| 启用SNMP陷阱代理   | 勾选此框以启用SNMP陷阱的代理。 |
| SNMP陷阱代理监听端口 | SNMP陷阱代理正在监听的端口号。 |

### SNMP团体

您还可以创建SNMP团体,并影响一定级别的访问。SNMP团体是为聚合多个管理站而创建的 组。团体名称用于在NMS(网络管理系统)中对这些机器进行身份验证和标识。

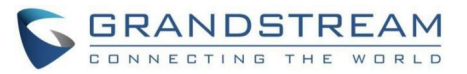

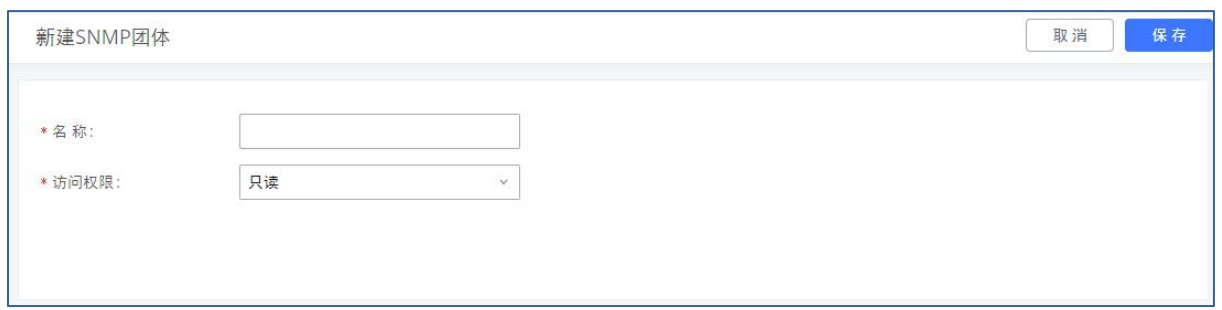

#### 新建SNMP团体界面

#### 新建SNMP团体参数

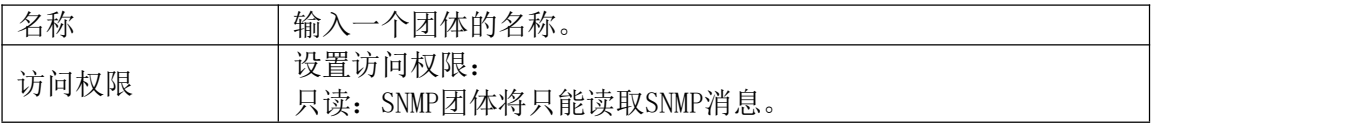

## SNMP陷阱目的地

如需使用PBX代理管控集群设备,则需将一台PBX配置为proxy角色并配置被管理的PBX集群 的陷阱目的地为代理服务器。

配置trap:需将被管理PBX集群的SNMP陷阱目的地配置为代理服务器即可实现。

 配置proxy:在SNMP设置中启用SNMP陷阱代理后,填写相关端口,并配置SNMP陷阱代理 目的地,填写管理软件地址即可实现。

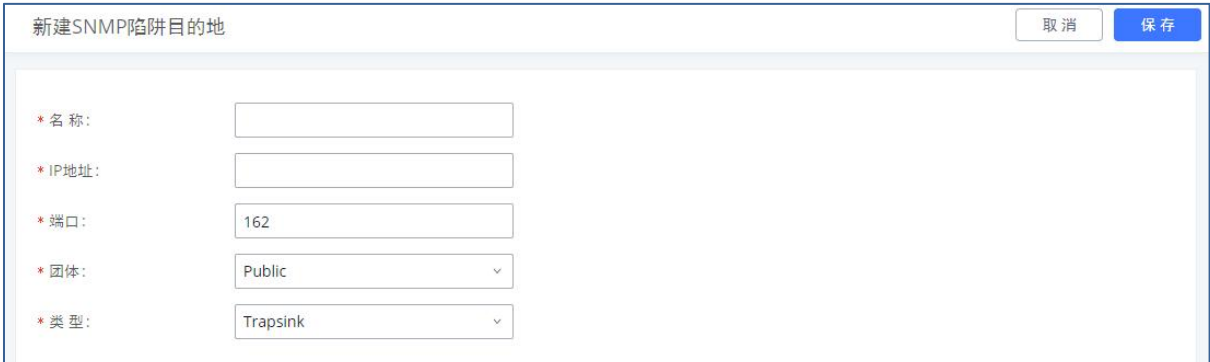

#### 新建SNMP陷阱目的地界面

#### 新建SNMP陷阱目的地参数

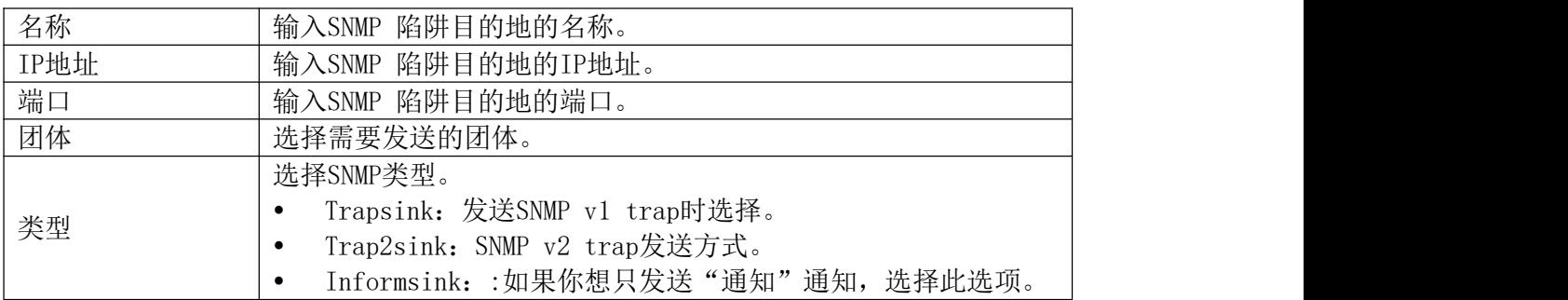

## SNMP V3用户

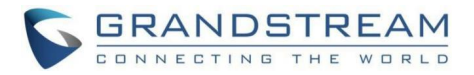

PBX 63xx还支持SNMP V3,以支持系统管理员增加监控进程的安全性。SNMP V3是一个非常 好的解决方案,可监视直接与Internet接口的设备。SNMP V3通过加强身份验证信息,对被管 理设备和网络管理系统之间交换的SNMP消息进行加密,防止被窃听,从而提供了比之前版本更 高的安全性。此外,它还可以防止任何数据篡改,从而保护交换数据的完整性。

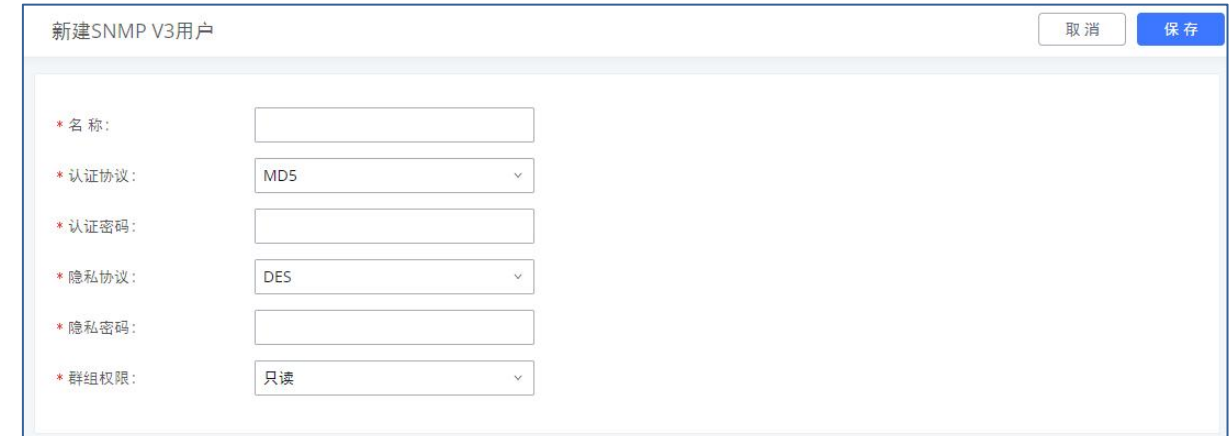

#### 新建SNMP V3用户界面

# 新建SNMP V3用户参数

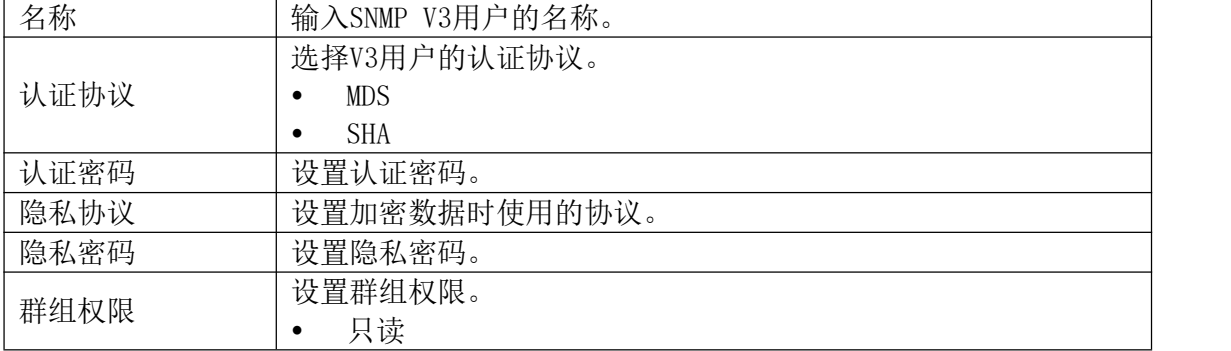

### SNMP陷阱代理

如需使用PBX代理管控集群设备,则需将一台PBX配置为proxy角色并配置被管理的PBX集群 的陷阱目的地为代理服务器。

需为proxy配置陷阱代理:在SNMP设置中启用SNMP陷阱代理后,填写相关端口。

为trap配置陷阱代理:需将被管理PBX集群的SNMP陷阱目的地配置为代理服务器。

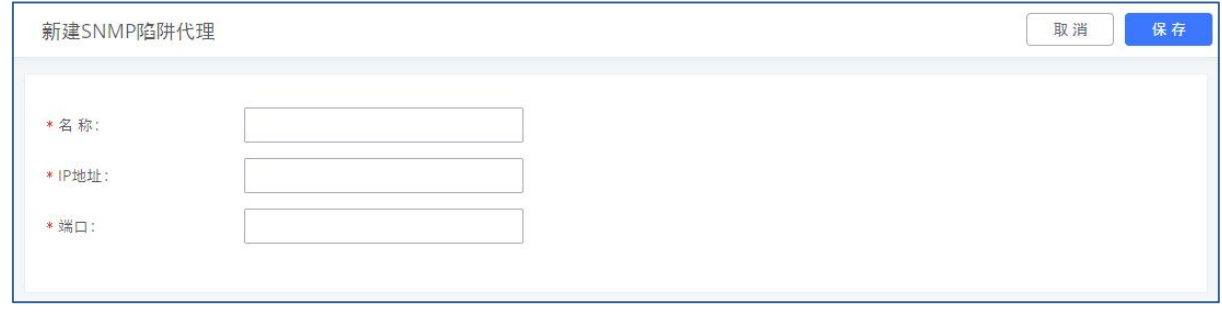

新建SNMP陷阱代理界面

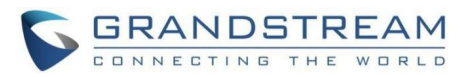

#### 新建SNMP陷阱代理参数

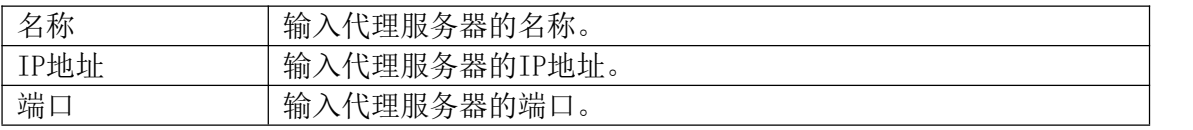

## TR-069

登录Web GUI, 打开系统设置->TR-069页面可以进行TR-069相关参数配置。

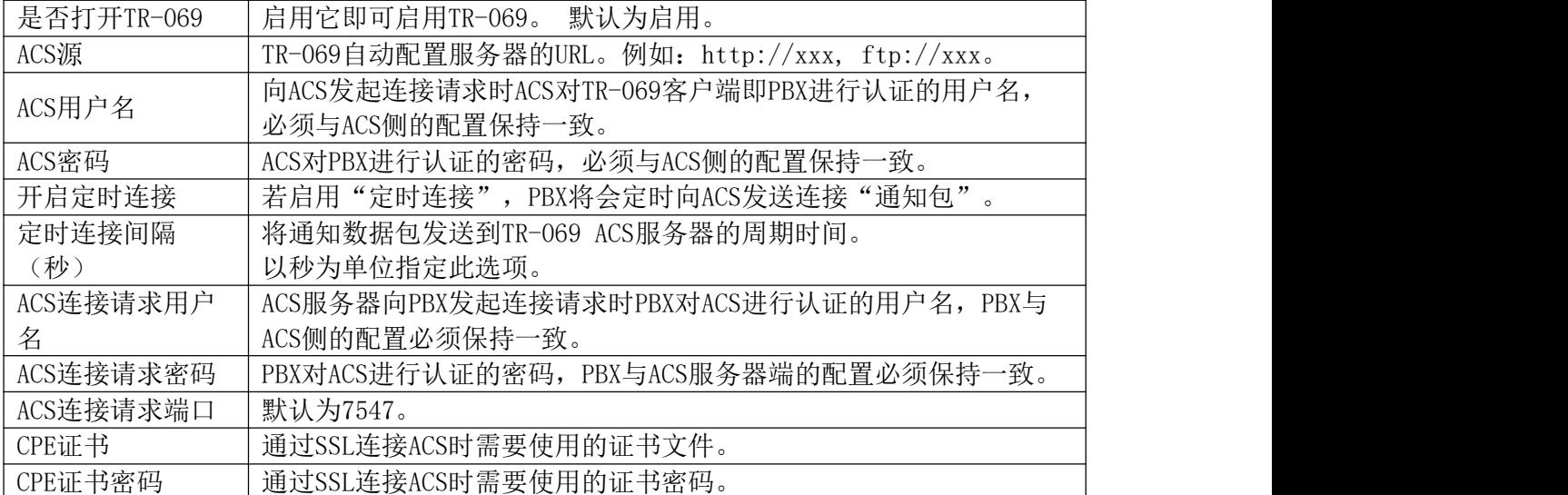

TR-069设置参数

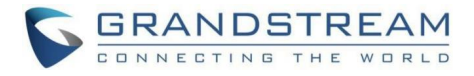

联系人

通讯录管理分为"联系人管理"和"部门管理"。

## 联系人管理

联系人管理列表展示分机联系人和外部联系人信息。

## 分机联系人

分机联系人界面显示分机列表中的能同步到通讯录的分机,支持单个或批量调整部门、调 整通讯录权限、删除联系人;允许选中某联系人后进行编辑和删除,不允许新增,删除即表示 取消同步到分机联系人中,并不删除该SIP分机。

⁄! 注意:通讯录管理中的删除按钮仅指在通讯录中删除该分机信息,该分机仍存 在,仅不同步到通讯录。

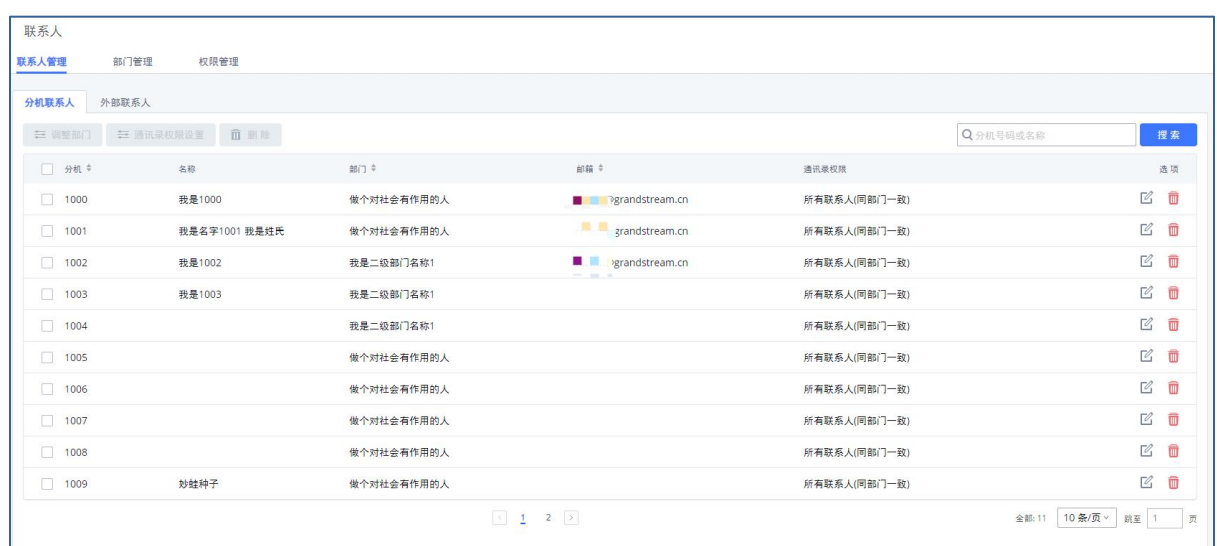

分机联系人界面

支持选中某分机进入编辑界面,编辑联系人相关信息,示例如下:

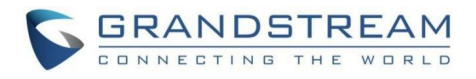

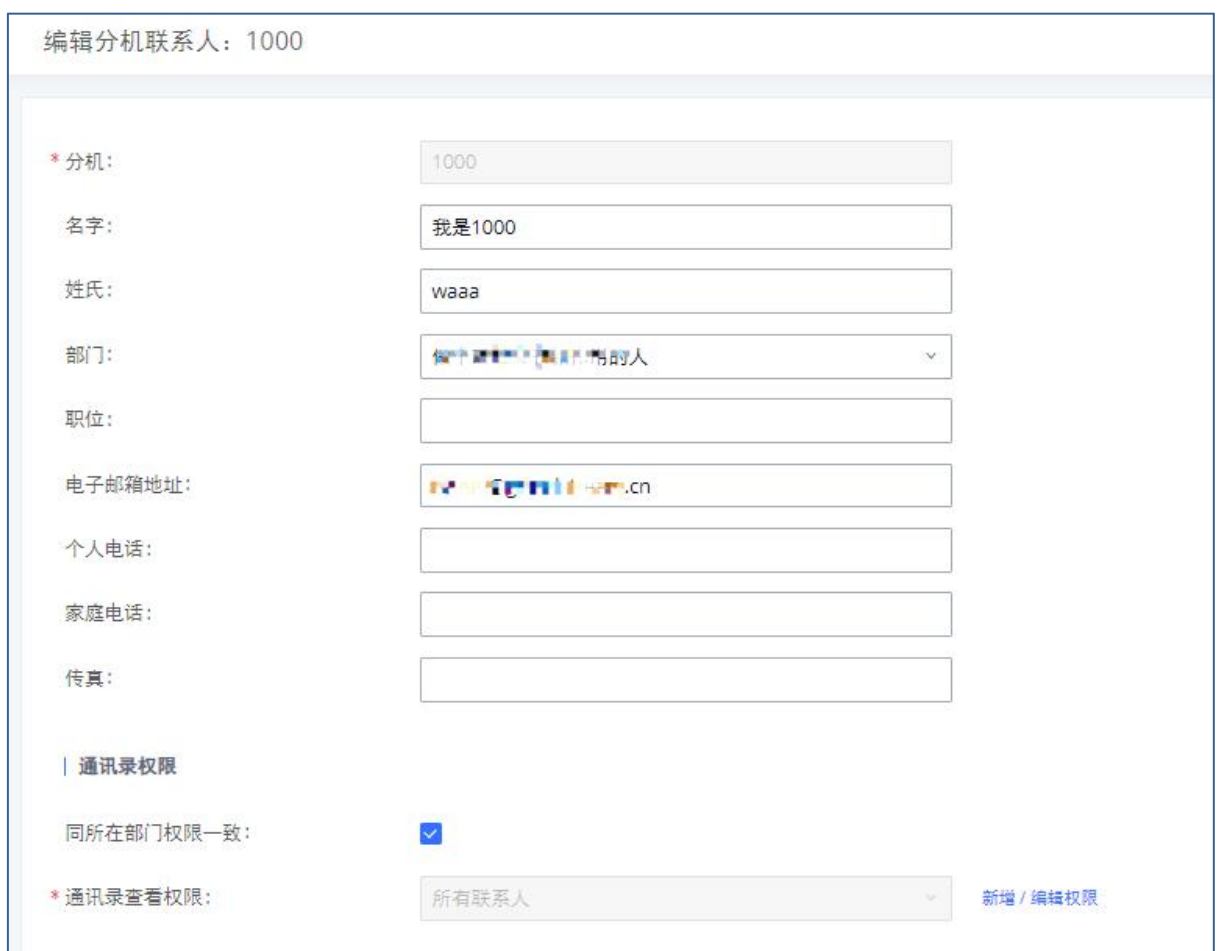

编辑分机联系人界面

编辑分机联系人配置参数

| 分机      | 分机号                                        |  |
|---------|--------------------------------------------|--|
| 名字      | 用户的名字。                                     |  |
| 姓氏      | 用户的姓氏。                                     |  |
| 部门      | 用户所属的部门。                                   |  |
| 部门职位    | 用户在部门中的职位。                                 |  |
| 电子邮箱地址  | 该分机的电子邮箱地址,如:<br>"bobjones@bobjones.null". |  |
| 个人电话    | 用户手机号码。                                    |  |
| 家庭电话    | 用户家庭号码。                                    |  |
| 传真      | 用户传真号。                                     |  |
| 通讯录权限   | 默认为同所在部门的权限一致, 也允许为其单独配置。                  |  |
| 通讯录查看权限 | 可选当前PBX权限管理页配置的所有权限。                       |  |

## 外部联系人

外部联系人界面允许批量或单个对分机联系人调整部门、删除联系人、导入联系人、导 出联系人;允许选中某联系人后进行编辑和删除。

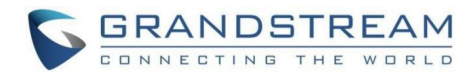

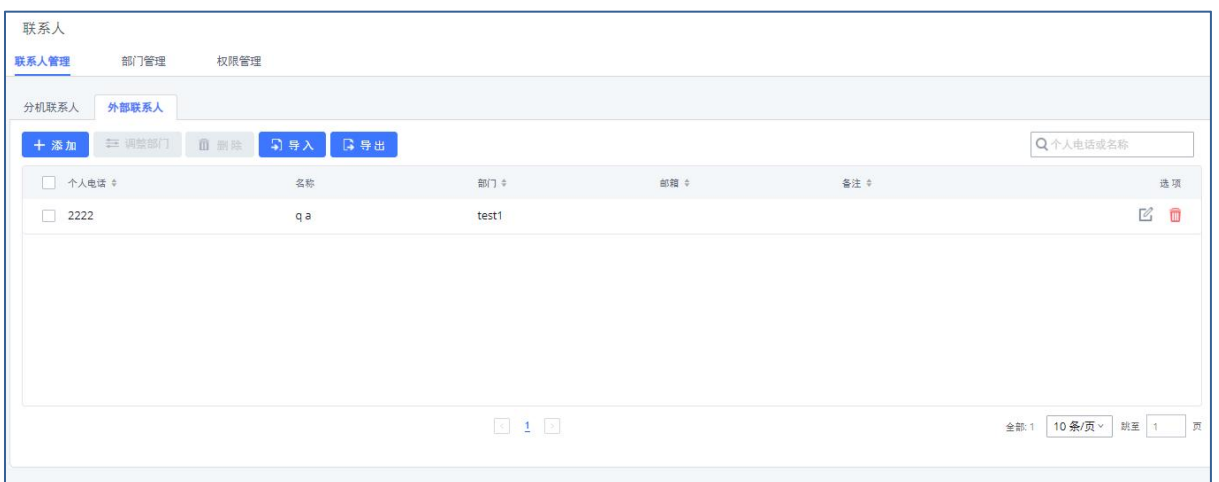

外部联系人界面

选择"导出"选项,可将PBX上配置的外部联系人导出为CSV格式的文件。

选择"导入"选项,可以帮助管理员迅速批量添加外部联系人。

- 步骤 1. 选择 "对重复的外部联系人"选项来定义PBX如何处理CSV文件中的重复的联 系人。
	- 跳过:将会跳过CSV中重复的外部联系人。PBX会保持现在的联系人信息和之前一  $\mathfrak{Y}$  。 we are the contract of  $\mathfrak{Y}$  .
	- 更新信息:PBX中之前配置的联系人将会保持,但是CSV文件中重复的外部联系人 的不同的配置信息将会覆盖当前分机的配置信息。
- 步骤 2. 点击"分机文件"按钮选择本地的CSV文件。
- 步骤 3. 点击"上传"按钮来导入CSV文件。
- 步骤 4. 点击"应用更改"按钮在PBX上应用导入的外部联系人文件。

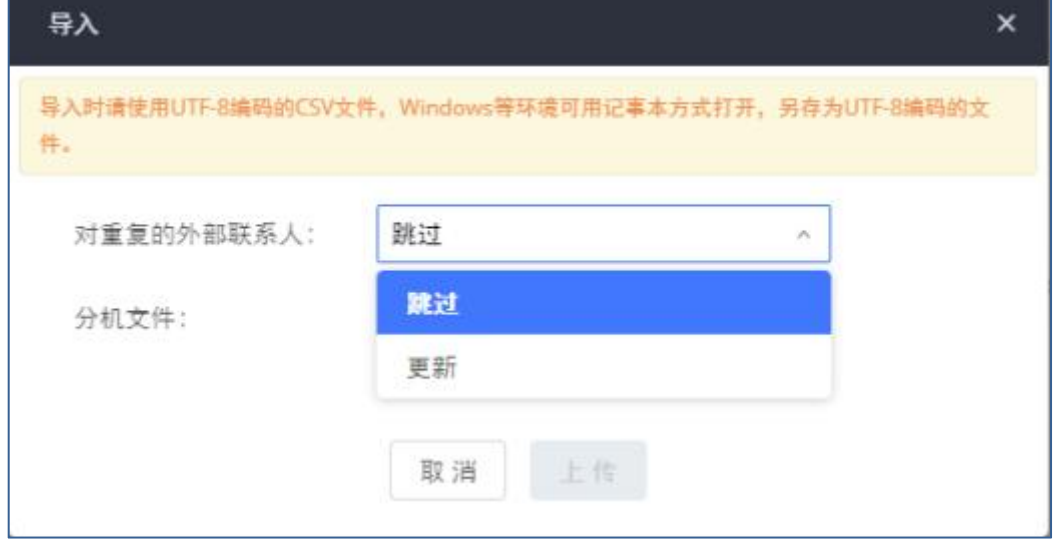

#### 导入外部联系人界面

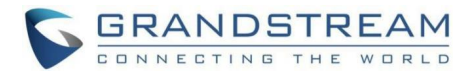

## 部门管理

PBX支持为通讯录内的联系人新增/修改部门,最高支持5级,部门上限为50个。通讯录允 许查看所有联系人。

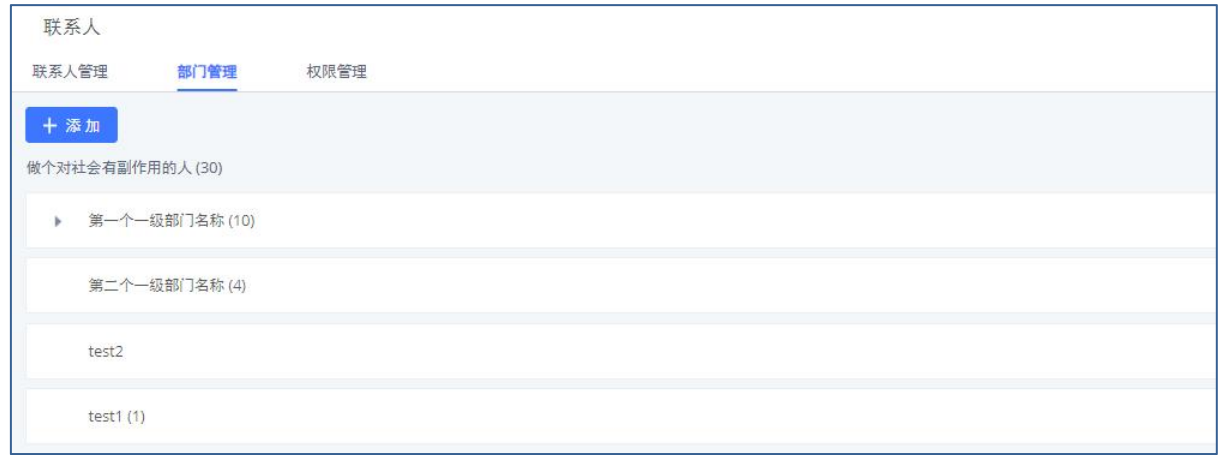

#### 部门管理界面

点击添加按钮配置部门信息:

(1)部门名称,必填;

(2)上级部门,必填,默认为根目录,下拉选择已有的部门;若绑定Cloud IM,则根目录 为Cloud IM中的部门名称。

(3)通讯录查看权限,必填;下拉选择当前权限管理页配置的所有权限。

(4)设为共享部门,非必选,配置是否设置为共享部门。启用后,可配置部门的共享范围, 被设置为共享范围的站点可将本地的联系人加入该部门。该选项仅有开启Cloud IM后可配置。

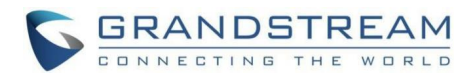

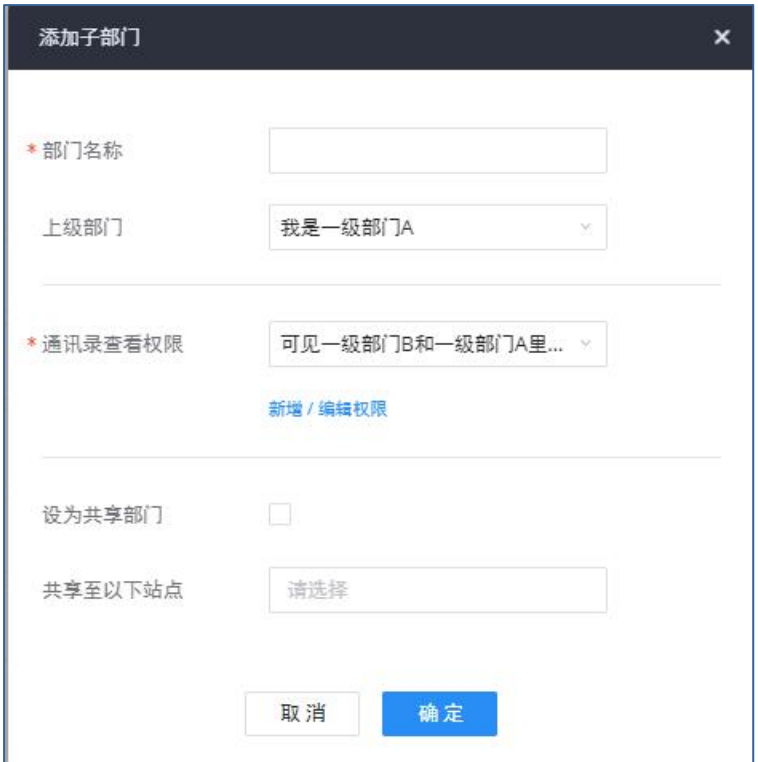

添加部门界面

支持鼠标悬停在某一部门右侧进行相应操作:

- 点击 按钮为部门创建子部门。
- 点击 按钮查看、添加/移除成员。
- 点击 核钮查看部门内成员。
- 点击 2 按钮对部门进行编辑。

当未开启Cloud IM时,能够创建和管理本地部门,当开启Cloud IM后,可创建共享部门,管理 员创建后,支持同一Cloud IM下的其他PBX将域下的成员添加到共享部门内。

- 当开启Cloud IM后,PBXA 能够创建跨区域的共享部门deptA。deptA可以处于整个企业 的根目录下(即独立于PBXA的部门作为根目录下的一级部门存在),也可以处于PBXA 的部门层级下
- 支持将已存在的部门设置为共享部门。
- 创建跨区域共享部门时,可以授权其他设备的成员加入deptA的能力。(对应"共享至 以下站点"配置)
- 部门的属性仅支持创建者PBXA修改,属性包含添加子部门、删除部门、编辑部门(部 门名称、上级部门、通讯录权限、是否设置为共享部门、共享范围),移除部门成员 ①移除部门成员仅指PBX A的管理员可以移除deptA部门内的任何成员,无论是否为 PBX A下的分机;

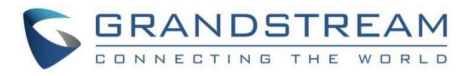

②此外,成员所属的PBX也可以将其下分机移出该部门。

 当某一PBX创建了跨区域共享部门后,后续退出Cloud IM,可配置所管理部门的处理方 式:删除/转为本地部门。

## 权限管理

PBX支持为通讯录内的联系人和部门配置权限,支持管理员在此页面管理对应的通讯录权 限,可对某一权限进行编辑、删除、重新分配权限等操作。

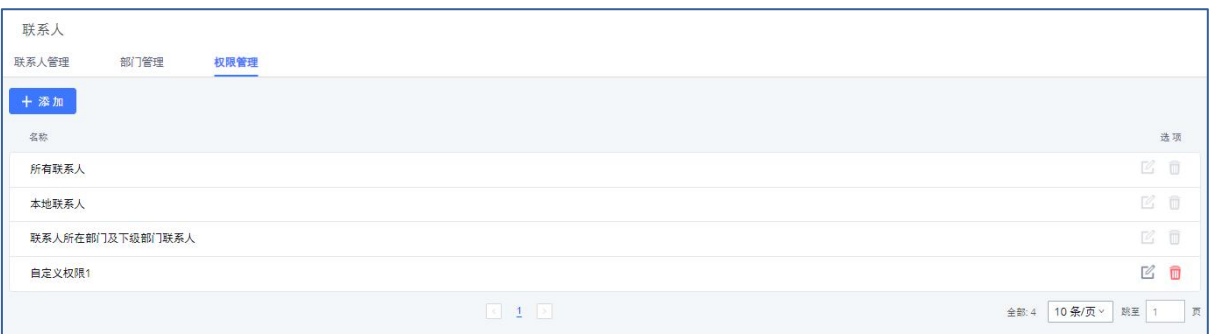

权限管理界面

#### 当未开启Cloud IM时,显示以下两种固定权限,不可编辑:

①所有联系人;(设置此权限后PBX开启Cloud IM时,默认可见所有PBX设备的联系人)

②联系人所在部门及下级部门联系人。

#### 开启Cloud IM时, 显示以下三种固定权限, 不可编辑:

①所有联系人;即选择通讯录权限时,能查看所有PBX设备的联系人。(注意:设置此权 限后PBX关闭Cloud IM时,默认可见本PBX设备的联系人)

②本地联系人。

③联系人所在部门及下级部门联系人。

#### 除固定权限外,显示自定义权限,允许新增和编辑。

- 选择自定义联系人可以多选部门,或指定某部门下的个别联系人。
- 开启Cloud IM后,自定义权限可选其他PBX设备联系人。
- 选择某部门则该部门和下级部门均可见。

选择联系人,后续联系人更改部门后,权限依旧不变。

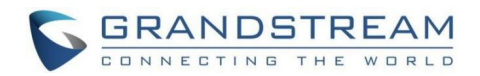

# 设备管理 线下会议室

支持线下实体会议室预定系统,用户可在此配置和管理线下会议室信息、获取会议室日 程、预约及管理线下会议,支持会议受邀通知和会议更新邮件。如果需要使用此功能,需配置 线下会议室信息。线下会议室包含会议室日程、会议室管理、地址管理模块。

## 会议室日程

会议室日程模块分会议室日程、待开会议和历史会议三部分。以多个维度分别显示线下会 议室的日程安排、待开及历史线下会议安排。

### 会议室日程

打开其他业务->线下会议室->会议室日程页面可以以会议室为单位查看日程安排表。支 持通过日期、地点、配套设施、人数规格、使用状态过滤。如下图所示:

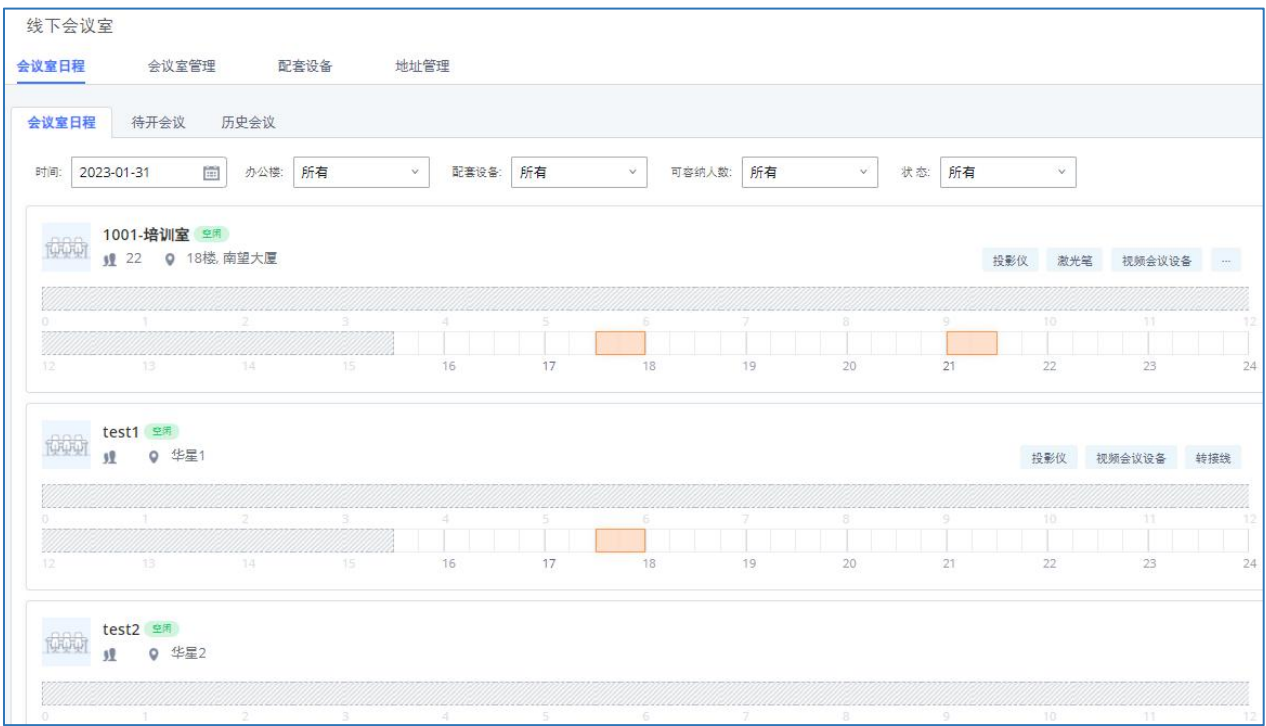

线下会议室-会议室日程模块界面

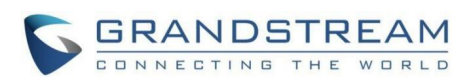

日程表中可见某一会议室基本信息:会议室名称、规格、设备;每个模块的时间安排可查 看会议预约时间段、会议名称、主持人;支持点击某一空白时间段进行预约。预约会议界面如 下图所示:

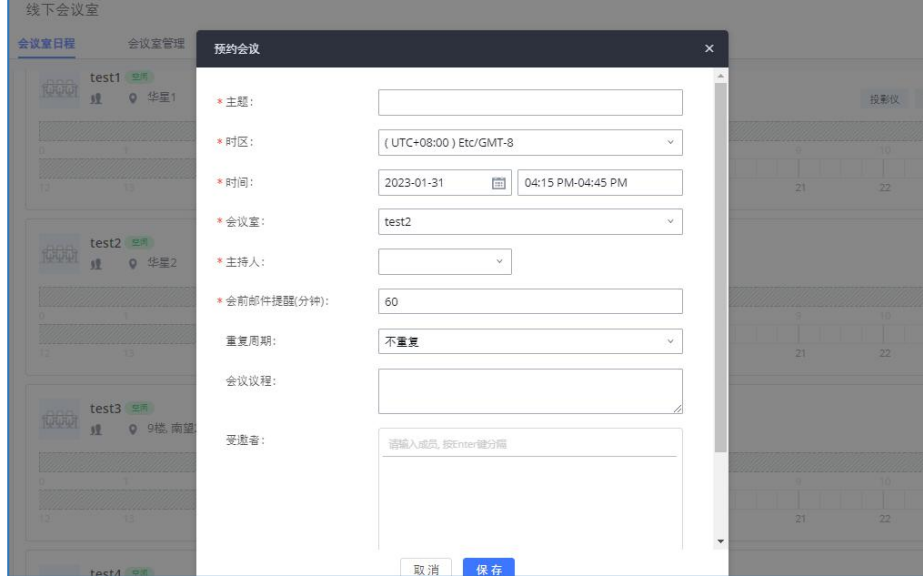

预约线下会议界面

## 待开会议

打开其他业务->线下会议室->会议室日程->待开会议页面,可以查看和管理待开会议。 支持通过主题、发起人、会议室、日期过滤。待开会议界面如下图所示:

| 会议室日程      | 待开会议 | 历史会议     |        |                    |          |                              |                |         |              |                |                                                |
|------------|------|----------|--------|--------------------|----------|------------------------------|----------------|---------|--------------|----------------|------------------------------------------------|
| ■ 预约会议     |      |          |        |                    | 日期       | $\tilde{\mathbf{v}}$<br>开始时间 | $\Xi$<br>$\Xi$ | 结束时间    |              |                | $\begin{bmatrix} 0 & 0 \\ 0 & 1 \end{bmatrix}$ |
| 主题章        |      | 会议室 ÷    | 发起人 章  | 开始时间:              | 会议时长 ÷   | 重复周期 ÷                       |                |         |              |                | 选项                                             |
| 11111 即将开始 |      | test1    | admin0 | 今天 17:30 Etc/GMT-8 | 00:30:00 | 不重复                          |                | $\odot$ | $\mathbb{Z}$ | $\blacksquare$ | $\odot$                                        |
| 11111 即将开始 |      | 1001-培训室 | admin0 | 今天 17:30 Etc/GMT-8 | 00:30:00 | 不重复                          |                | $\odot$ | Ø            | $\blacksquare$ | $\odot$                                        |
| 测试2222 C)  |      | 1001-培训室 | admin0 | 今天 21:00 Etc/GMT-8 | 00:30:00 | 每天                           |                | $\odot$ | $\mathbb{Z}$ | Ŵ              | $\odot$                                        |

线下会议室-待开会议界面

- 点击 么按钮,编辑该会议室预约。
- 点击 1 按钮, 查看会议室预约详情。
- 点击 转钮, 删除该会议室预约。

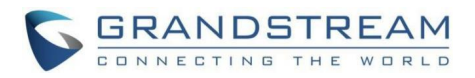

• 点击 <sup>1</sup> 按钮, 可延长正在进行中的会议。

## 历史会议

打开其他业务->线下会议室->会议室日程->历史会议页面,可以查看和管理待开会议。 支持通过主题、发起人、会议室、时间过滤。历史会议界面如下图所示:

| 线下会议室     |       |          |        |                     |                   |                                                                                   |                                                                                    |                              |                         |
|-----------|-------|----------|--------|---------------------|-------------------|-----------------------------------------------------------------------------------|------------------------------------------------------------------------------------|------------------------------|-------------------------|
| 会议室日程     | 会议室管理 | 配套设备     | 地址管理   |                     |                   |                                                                                   |                                                                                    |                              |                         |
| 会议室日程     | 待开会议  | 历史会议     |        |                     |                   |                                                                                   |                                                                                    |                              |                         |
| 插清空       |       | 主题       | $\vee$ |                     | 时间:<br>2023-01-01 | $\frac{1}{125}$<br>$\Xi$<br>2023-01-31                                            | 搜索<br>$\left[\begin{smallmatrix} 0 & 0 \\ 0 & 0 \\ 0 & 0 \end{smallmatrix}\right]$ |                              | 重置                      |
| 主题章       |       | 会议室 章    | 发起人 章  | 开始时间:               | 会议时长 ÷            | 重复周期:                                                                             |                                                                                    | 选项                           |                         |
| 测试2222 CJ |       | 1001-培训室 | admin0 | 2023-01-30 09:00 PM | 00:30:00          | 每天                                                                                | $\odot$                                                                            | 誌<br>$\blacksquare$          |                         |
| 测试2222 C) |       | 1001-培训室 | admin0 | 2023-01-29 09:00 PM | 00:30:00          | 每天                                                                                | $\circ$                                                                            | 鹤<br>$\overline{\mathbf{m}}$ |                         |
| 测试2222 CJ |       | 1001-培训室 | admin0 | 2023-01-28 09:00 PM | 00:30:00          | 每天                                                                                | $\odot$                                                                            | 鹤                            | $\overline{\mathbf{m}}$ |
| 测试2222 C) |       | 1001-培训室 | admin0 | 2023-01-27 09:00 PM | 00:30:00          | 每天                                                                                | (i)                                                                                | 誌<br>$\widehat{\mathbf{u}}$  |                         |
| 测试2222 C) |       | 1001-培训室 | admin0 | 2023-01-26 09:00 PM | 00:30:00          | 每天                                                                                | $\odot$                                                                            | 誌<br>$\overline{\mathbf{m}}$ |                         |
| 测试2222 C) |       | 1001-培训室 | admin0 | 2023-01-25 09:00 PM | 00:30:00          | 每天                                                                                | $\circ$                                                                            | 誌                            | $\overline{\mathbf{u}}$ |
| 测试2222 C) |       | 1001-增训室 | admin0 | 2023-01-24 09:00 PM | 00:30:00          | 每天                                                                                | $\odot$                                                                            | 乾<br>m                       |                         |
| 测试2222 C) |       | 1001-培训室 | admin0 | 2023-01-23 09:00 PM | 00:30:00          | 每天                                                                                | $\odot$                                                                            | 誌<br>$\blacksquare$          |                         |
| 测试2222 C) |       | 1001-培训室 | admin0 | 2023-01-22 09:00 PM | 00:30:00          | 每天                                                                                | $\odot$                                                                            | 誌<br>而                       |                         |
| 测试2222 C) |       | 1001-培训室 | admin0 | 2023-01-21 09:00 PM | 00:30:00          | 每天                                                                                | $\odot$                                                                            | 誌<br>$\blacksquare$          |                         |
|           |       |          |        |                     |                   | $\begin{array}{ c c c c c }\n\hline\n\text{c} & \text{1} & \text{2}\n\end{array}$ | 3 > 全部:30                                                                          | 10条/页 ~                      |                         |

线下会议室-历史会议界面

- 点击 1 按钮, 查看会议室预约详情。
- 点击 按钮,重新预约该会议。
- 点击 转钮, 删除该会议记录。

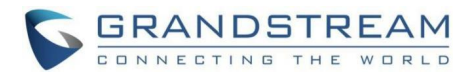

## 会议室管理

打开其他业务->线下会议室->会议室管理页面,可以查看和管理所有线下会议室,如下 图所示:

| 十添加   |          |       |      | 名称<br>$\mathbf{v}$ | 搜索                                 |
|-------|----------|-------|------|--------------------|------------------------------------|
| 状态章   | 名称:      | 办公楼 ≑ | 楼层 ☆ | 可容纳人数 ÷            | 选项                                 |
| • 使用中 | 1001-培训室 | 南望大厦  | 18楼  | 22                 | $OZ$ $\frac{2}{10}$                |
| • 使用中 | test1    | 华星1   |      |                    | $O E$ <sup>0</sup>                 |
| ● 空闲  | test2    | 华星2   |      |                    | O <sub>0</sub>                     |
| ● 空闲  | test3    | 南望2   | 9楼   |                    | $\boxtimes$ 0<br>$\circ$           |
| ● 空闲  | test4    | 南望2   |      |                    | $O E$ <sup><math>\Box</math></sup> |
| ● 使用中 | 第一个线下会议室 | 南望大厦  | 18楼  | 50                 | $O E$ <sup>0</sup>                 |
| ● 空闲  | 第二个会议室   |       |      |                    | $OZ$ $\Box$                        |

线下会议室管理页面

点击界面上的"添加"按钮,添加新的线下会议室,需配置以下参数,其中配套设备和办 公楼信息可在配套设备、地址管理页面进行新增和管理。添加线下会议室页面如下图所示:

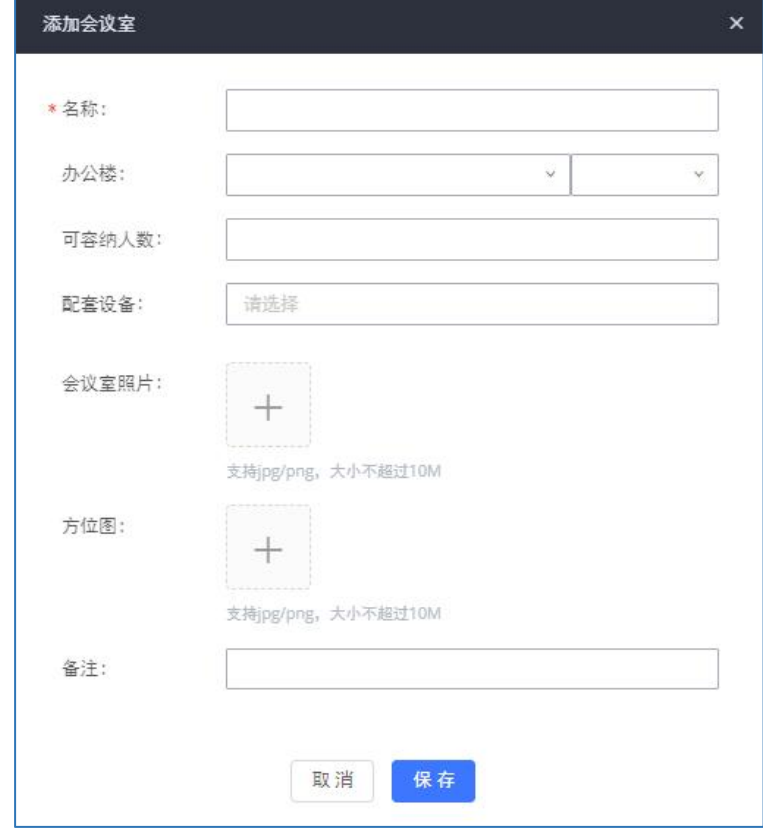

添加线下会议室页面

支持编辑、删除和禁用会议室。禁用后,该会议室禁用时段内的会议将都被取消;禁用期 间支持再次启用会议室。禁用会议室界面如下图所示:

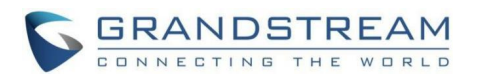

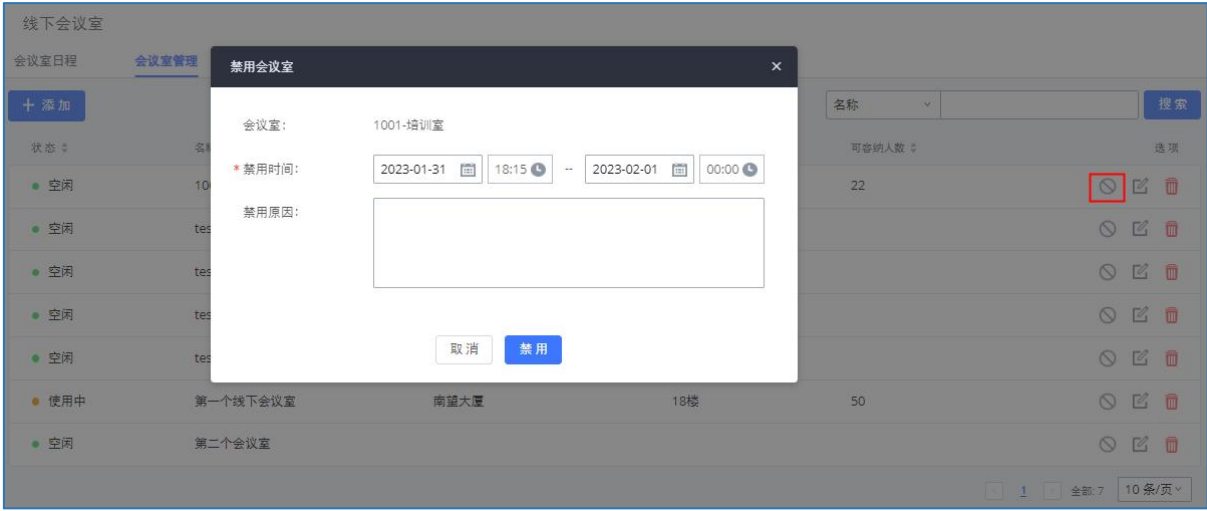

禁用线下会议室页面

## 配套设备

打开其他业务->线下会议室->配套设备页面,可以查看、添加和管理所有配套设备,该 模块配置的设备将用于线下会议室,设备列表如下图所示:

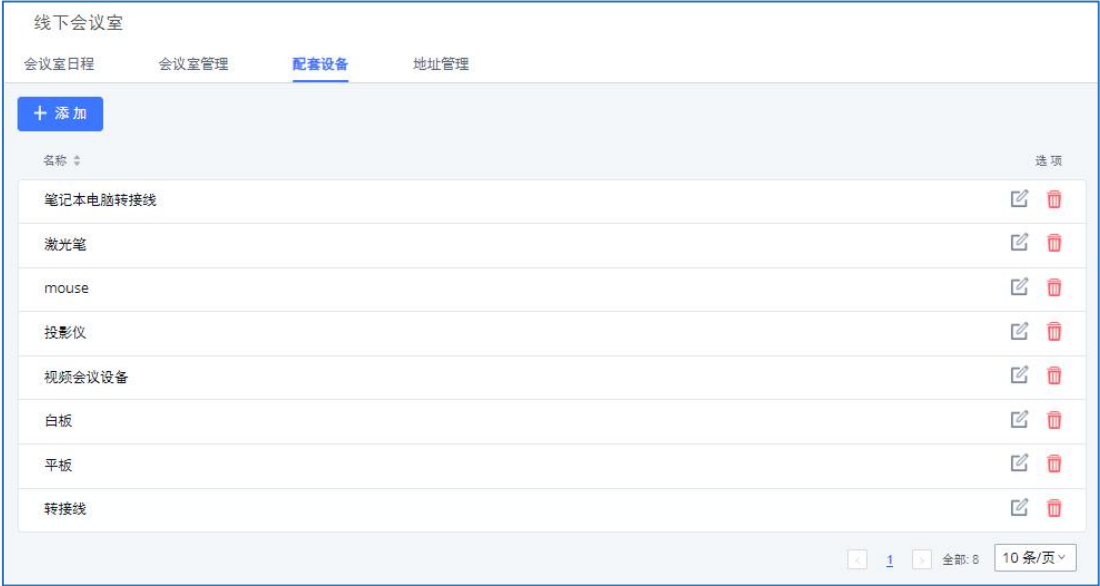

- 线下会议室管理页面
- 点击区按钮,编辑该配套设备。
- 点击 转钮, 删除该配套设备。

## 地址管理

打开其他业务->线下会议室->地址管理页面,可以添加、查看和管理所有地址,,该模 块配置的地址将用于线下会议室,如下图所示:

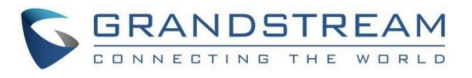

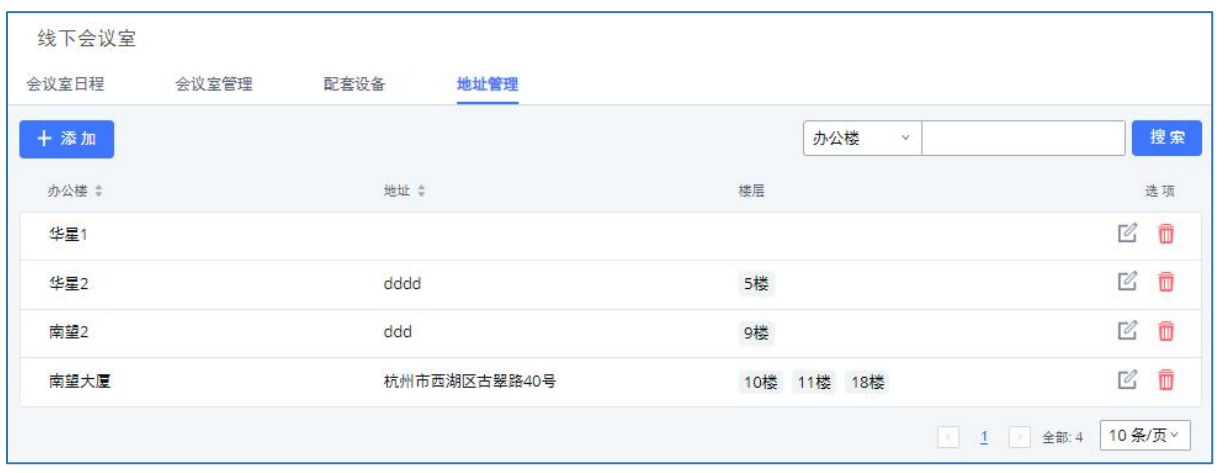

#### 线下会议室地址管理页面

点击界面上的"**添加"**按钮,添加新的办公楼地址,需配置以下参数,其中楼层需用回车 确认,支持输入多个楼层。添加线下办公楼页面如下图所示:

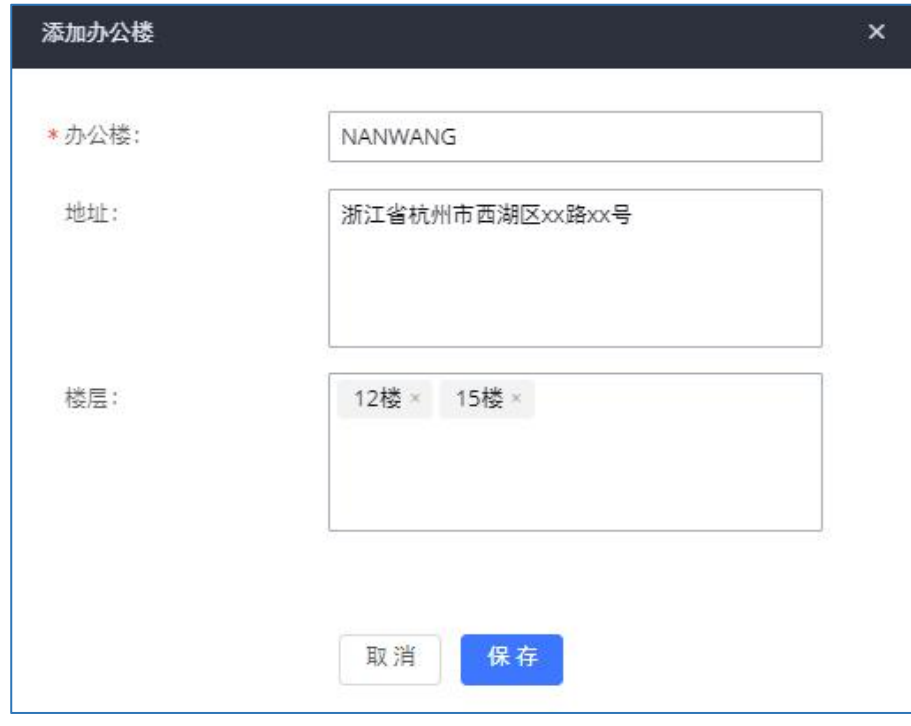

添加办公楼页面

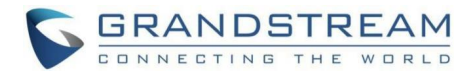

## 系统管理

本章节介绍 PBX上的系统管理相关内容,主要包括:

用户管理

操作日志

系统日志

系统事件

备份

系统清理/恢复

网络诊断

服务检测

# 用户管理

在Web GUI->系统管理->用户管理页面,用户可以创建多个账号以便不同管理员登录PBX Web GUI。用户管理界面对超级管理员显示本台设备的超级管理员、管理员和自定义权限用 户;对普通管理员显示其账号本身;自定义权限用户不可见。

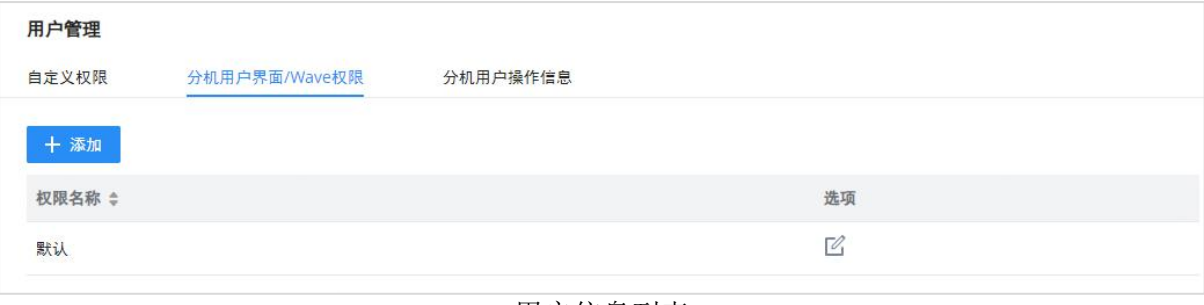

用户信息列表

## 自定义权限

PBX支持四个权限级别:

#### 超级管理员

具有最高的权限,超级管理员可以访问设备的所有页面,修改所有选项的配置并执行所有 操作。

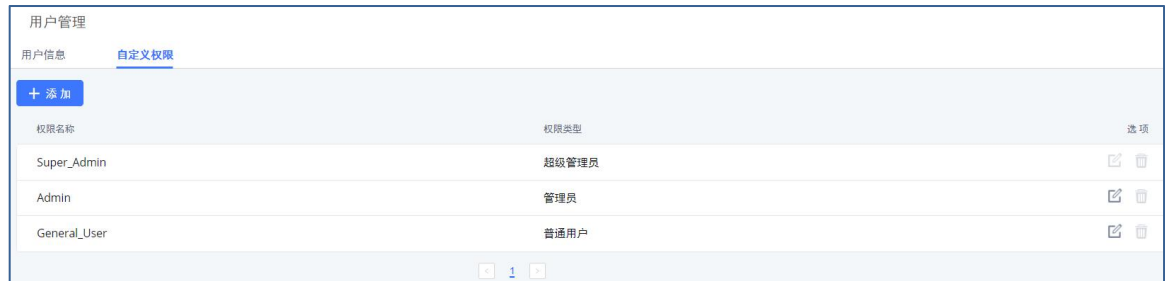

自定义权限配置界面

GCC601X(W)用户手册 页码 | 212 • 超级管理员可以创建、编辑和删除一个或多个具有"Admin"权限的用户。

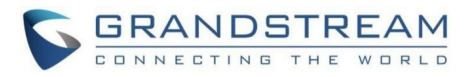

- 超级管理员可以编辑和删除一个或多个具有"消费者"权限的用户。
- 超级管理员可以查看所有用户生成的操作日志。
- 默认情况下,系统只有一个"超级管理员"权限的用户。
- 超级管理员用户名和权限级别不能更改或删除。
- 超级管理员可以修改自己的登录密码, 在Web GUI->系统管理->登录设置页面修改。

#### 管理员

- "管理员"权限的用户,只能由"超级管理员"用户创建。
- "Admin"权限用户不允许访问以下页面:

系统管理:固件升级、系统清理/恢复、重置、操作日志。

"Admin"权限用户不能创建新的登录用户。

·注意: 默认情况下, 管理员帐户不允许访问备份以及固件升级页面, 但这可以通过系 统管理->用户管理->自定义权限页面,点击"Admin"右侧的 2按钮编辑"Admin"帐户, 勾选添加备份、固件升级操作权限。

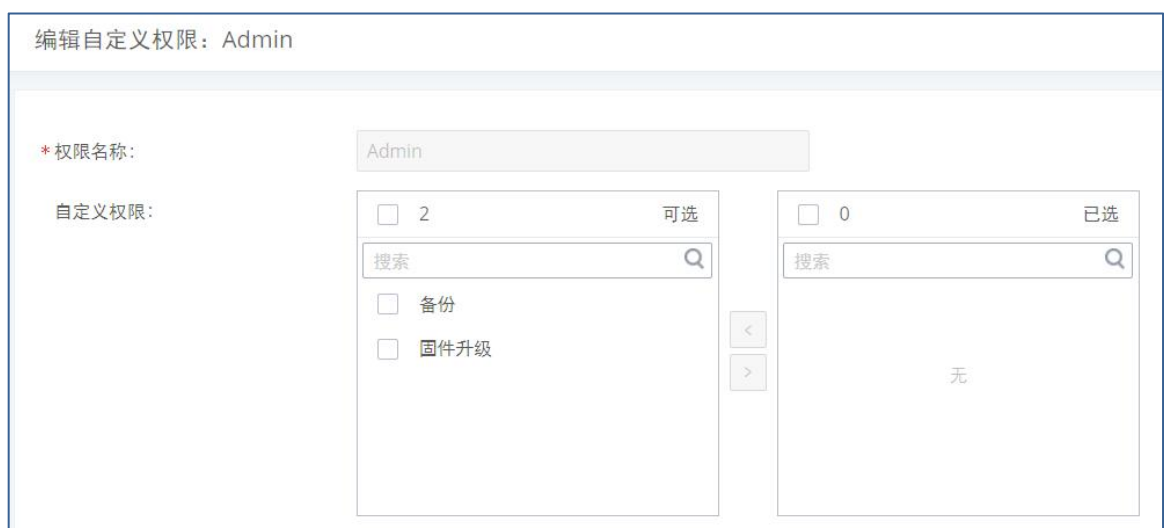

自定义Admin权限配置界面

#### → 自定义权限

超级管理员用户可以自定义用户权限。点击Web GUI->系统管理->用户管理->自定义权限 页面上的"添加"按钮,即可打开如下图所示的新建自定义权限界面。

设置CDR录音文件权限时,可以继续设置该权限是否可以定义"删除CDR和录音文件"的能

GCC601X(W)用户手册 页码 | 213

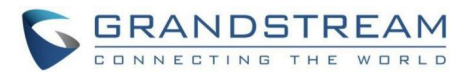

#### 力。

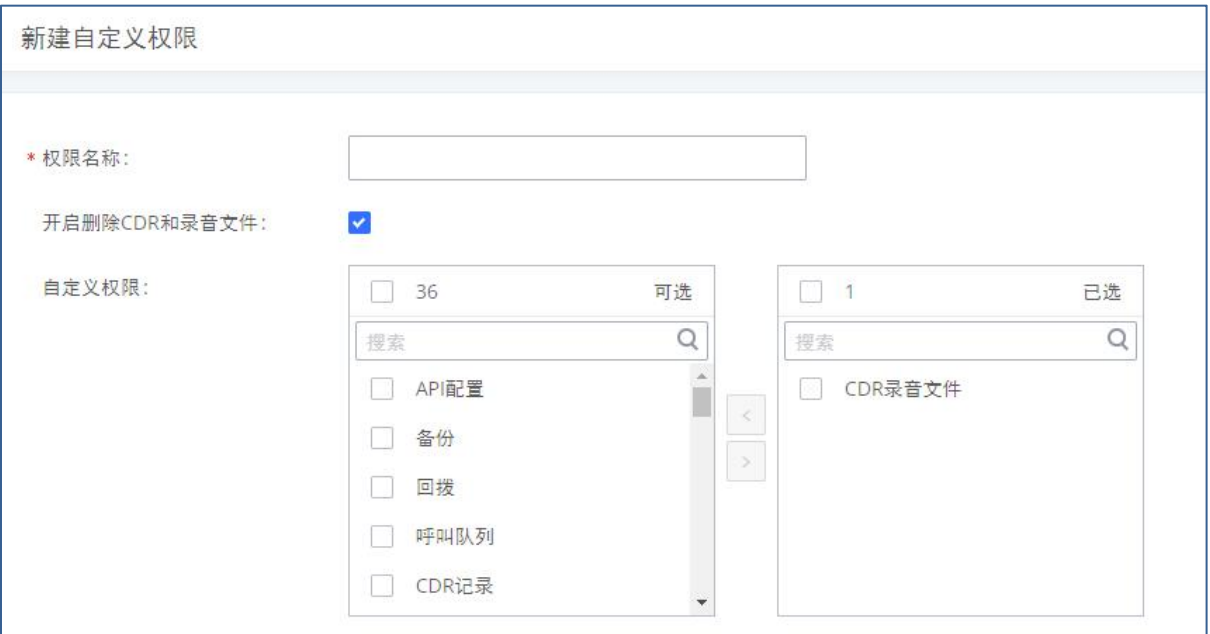

#### 新建自定义权限配置界面

自定义权限设置完成后,在新建/编辑用户帐户时即可在"权限"选项中看到新建的自定 义权限名称选项。

## 分机用户界面/Wave权限

PBX支持自由配置Wave相关的权限,如: 不给予账号设置的权限, Wave就只用作软件电 话;不给予聊天和视频通话的权限,wave则只用作音频通话;或能通过权限设置来隐藏应用程 序菜单下"CDR"、"应用商店"、"监视器"、"门禁系统"、"SCA"、"传真"等功能。

点击Web GUI->系统管理->用户管理->分机用户界面/Wave权限页面上的"添加"按钮, 即可打开如下图所示的界面:
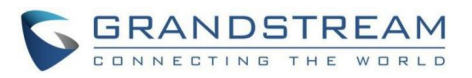

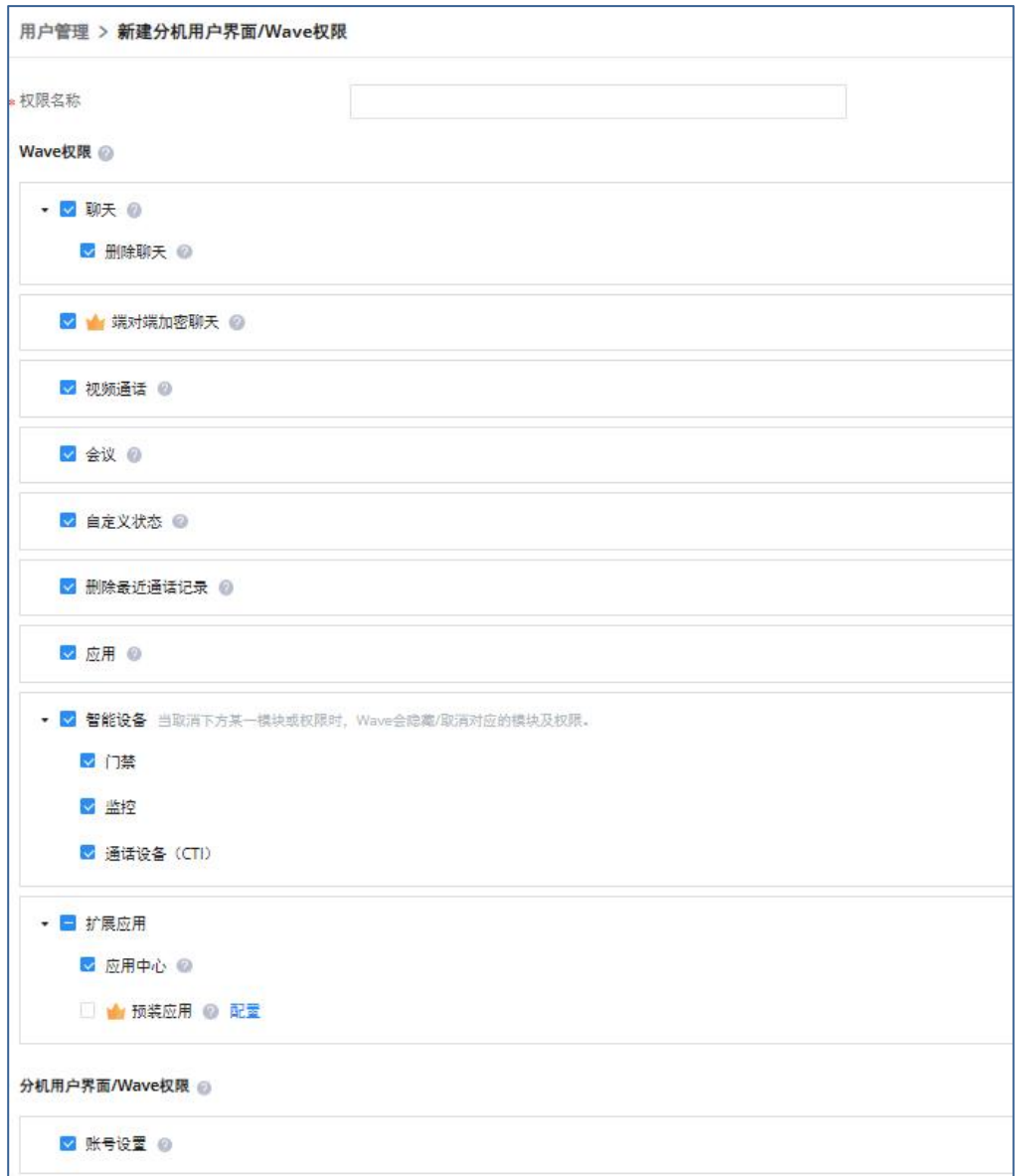

### 新建分机用户界面/Wave权限界面

Wave权限模块,可设置Wave对应的模块及功能权限。

设置分机用户界面可访问的模块及功能,部分权限会同步影响Wave对应模块及功能。

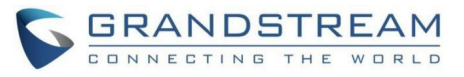

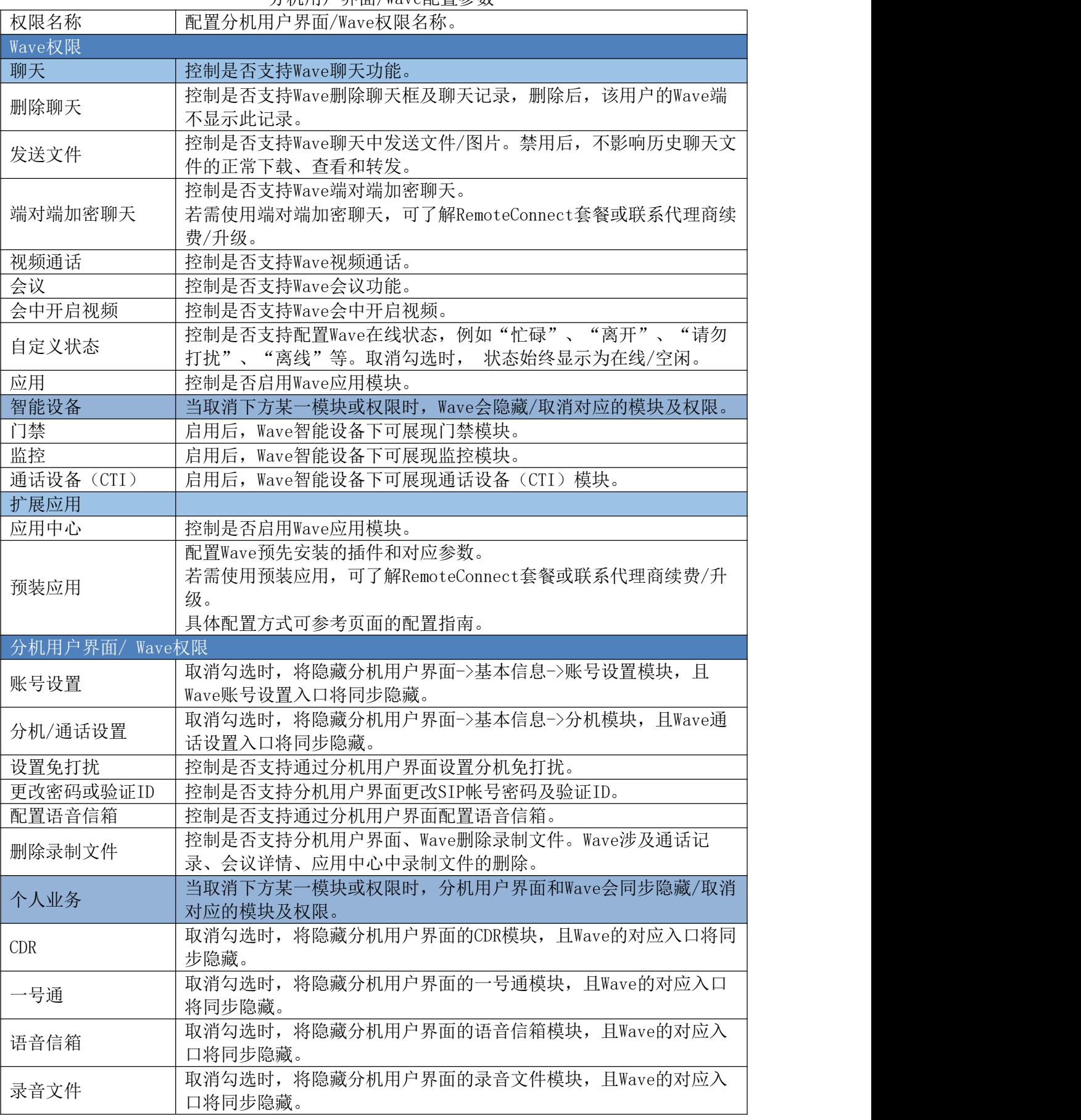

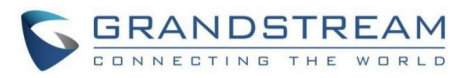

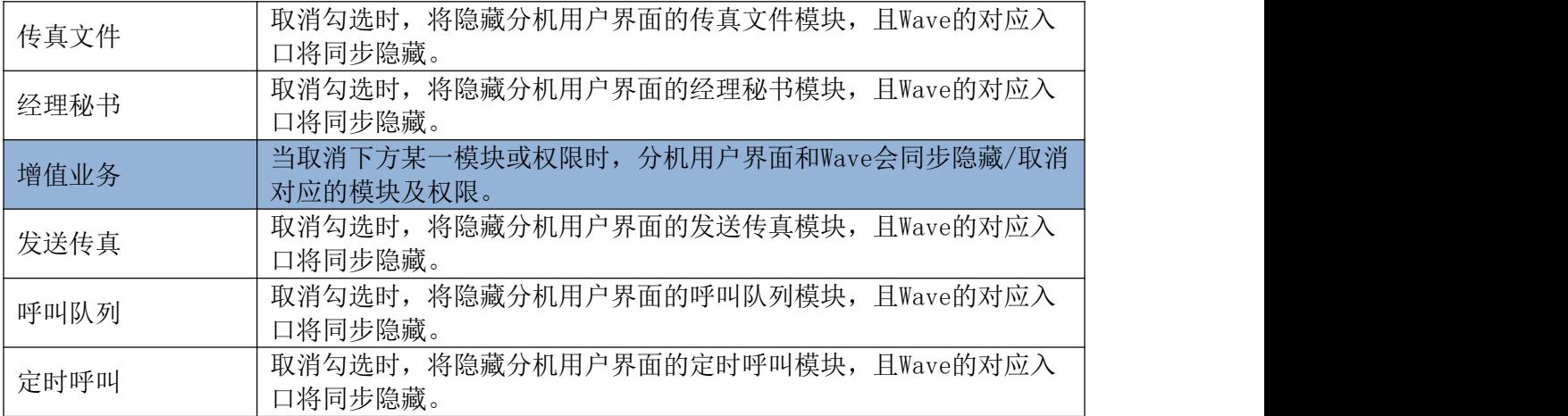

### 分机用户操作信息

超级管理员可以查看分机用户的操作信息,在Web GUI->系统管理->用户管理->分机用户 操作信息页面,可查看分机最后一次操作的信息,包含最后操作时间、终端类型、IP地址。

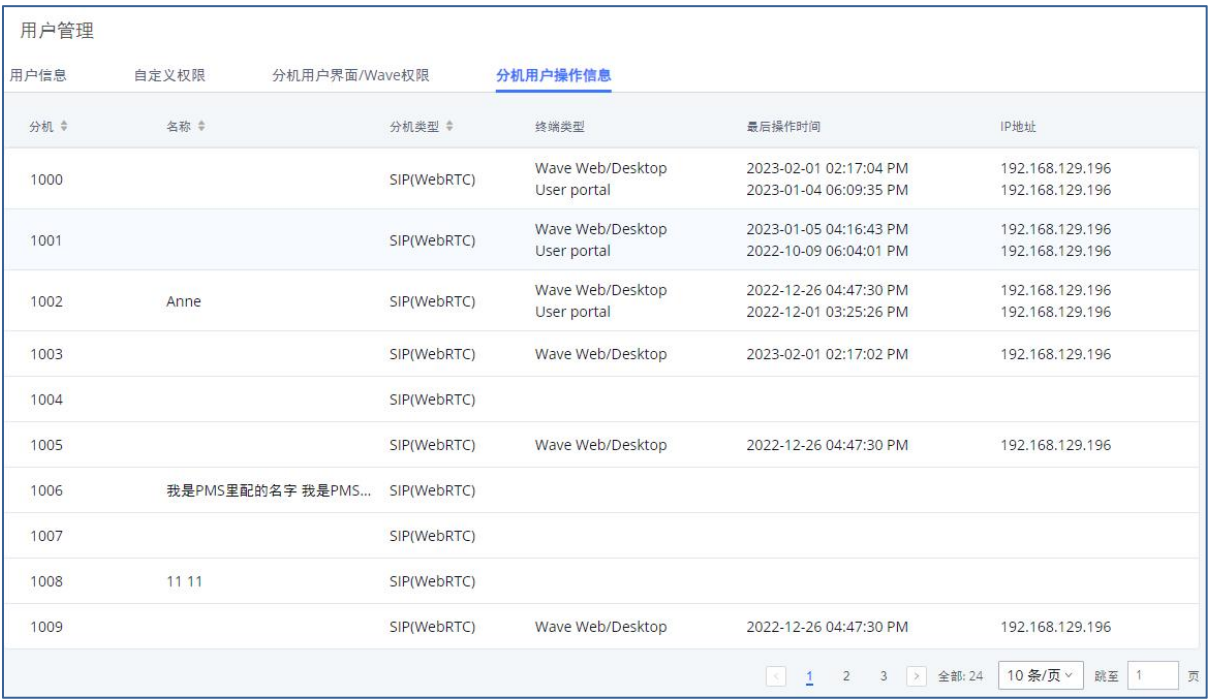

分机用户操作信息界面

# 操作日志

通过Web GUI->系统管理->操作日志页面,超级管理员用户可以查看到操作日志页面。操 作日志列出所有Web GUI用户执行的操作。例如, Web GUI登录, 创建中继, 创建出局规则等。 操作记录列表显示:日期、用户名、IP地址、结果、页面操作、具体操作和备注等。界面如下 图所示:

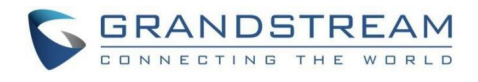

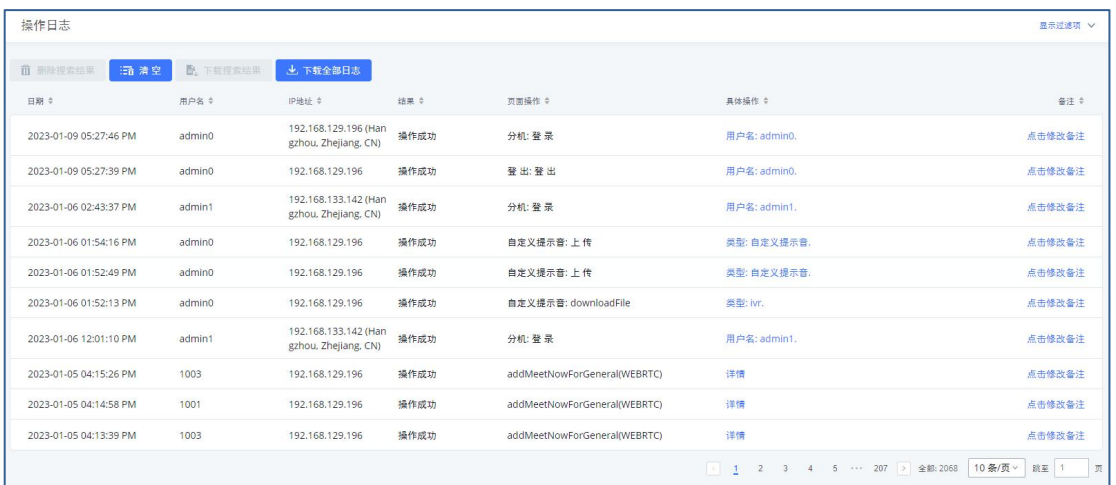

### 操作日志界面

可以对操作日志进行排序和过滤,以方便访问。单击每个列的标题右侧的箭头进行排序。

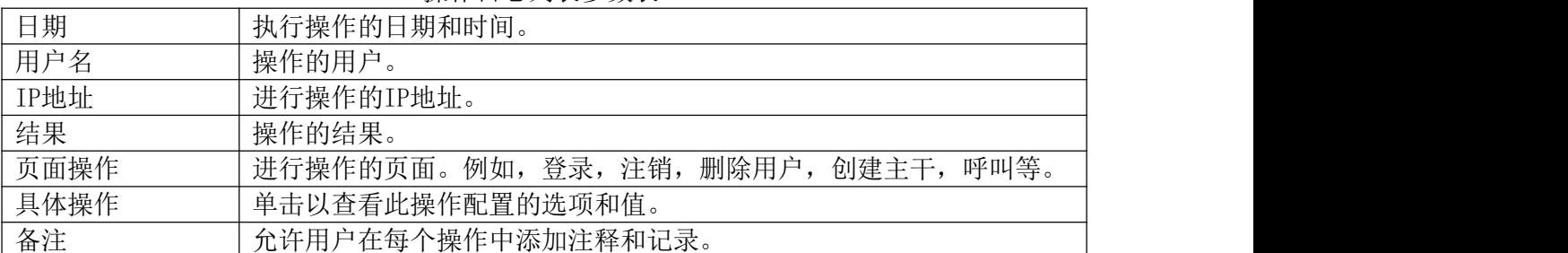

操作日志列表参数表

用户还可以通过点击右上角的"显示过滤项",根据时间条件、IP地址和/或用户名过滤 操作日志。如下图所示:

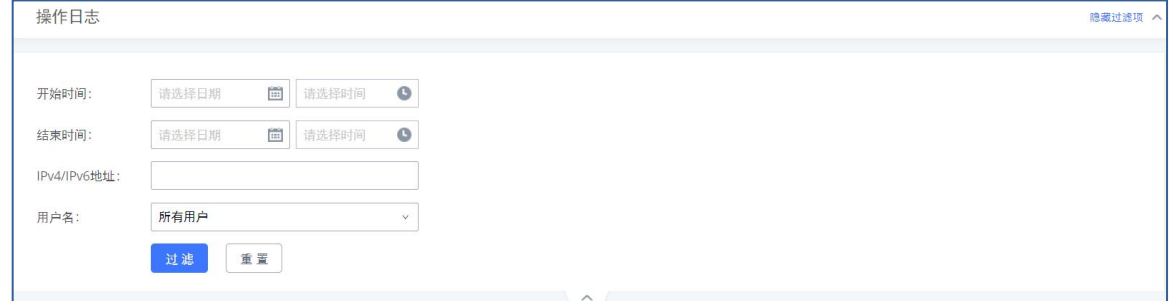

### 过滤操作日志选项界面

- 删除搜索结果: 根据过滤项搜索出操作日之后,点击"删除搜索结果"按钮可将搜索 出来的操作日志全部删除。
- 清空:点击清空所示操作日志。

# 系统日志

在PBX上,用户可以存储系统日志到远端服务器上。配置路径为Web GUI->系统管理->系统 日志。

输入系统日志服务器的名称或IP地址,勾选适当类型的系统日志即可。如下图所示:

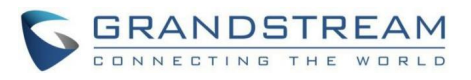

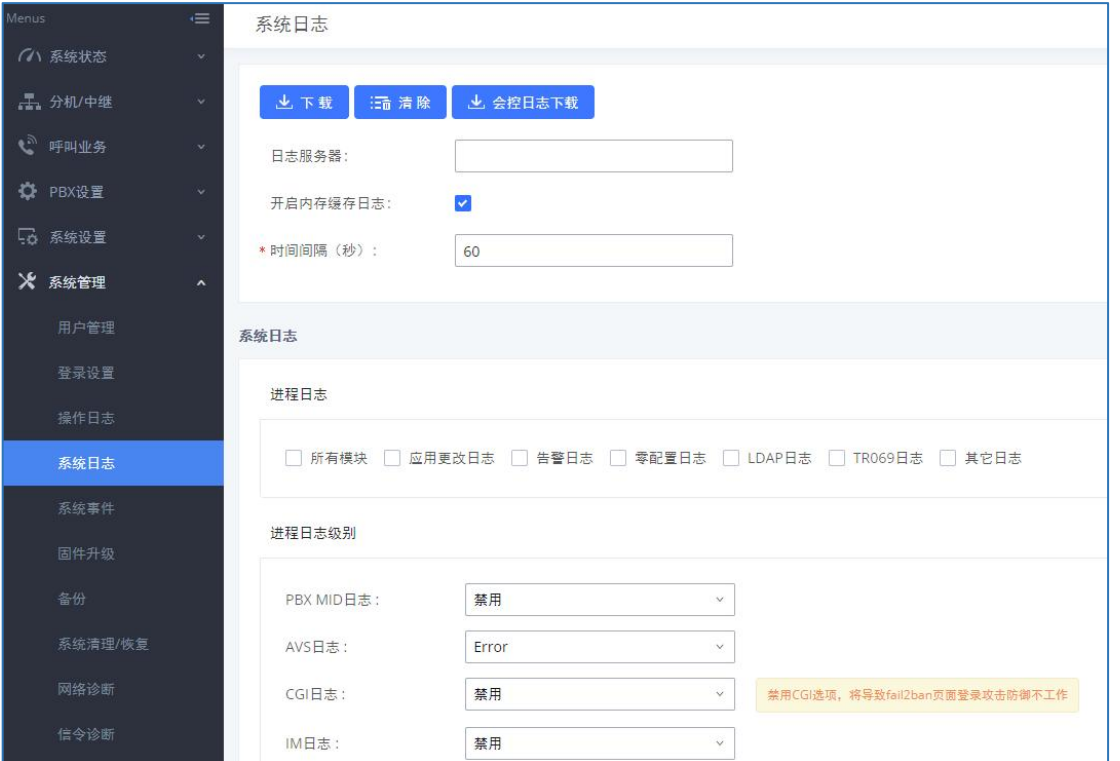

### 系统日志配置界面

所有模块默认的系统日志级别都是"ERROR",系统推荐使用该设置,当PBX出错时可以利 用系统日志来定位错误。

对于下面给出的几个典型的模块,用户还可以开启"NOTICE"和"VERBOSE"级别。

PBX:这个模块和PBX的总体功能有关。

Channel:这个模块和SIP通话有关。

chan\_dahdi:这个模块和模拟通话有关(FXO/FXS)。

系统日志还添加了下载会议操作日志的功能,点击"会控日志下载",下载CSV文件。文 件中包含会议室的全部操作行为。会控日志当天0点会清理至10万条数据。

注意:系统日志通常用于系统调试和故障排除。不建议在日常使用中打开所有系统日 志模块的所有级别。太多的系统日志打印会影响系统性能。

# 系统事件

PBX可以监视重要的系统事件,记录告警事件并向系统管理员发送邮件提示告警事件的发 生。PBX最多生成100000个系统事件,超出后将自动清除旧系统事件。

### 告警事件列表

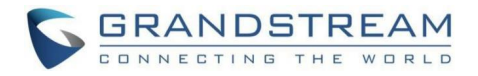

告警事件列表在Web GUI->系统状态->系统事件->告警事件列表页面。点击 告警参数。对于购买过GDMS套餐的用户,携带GDMS标签的事件开启告警后,会将告警信息推送 给其GDMS平台。

支持对某一告警或多个告警批量设置开启告警(生成告警日志)、开启邮件通知、开启 SMS通知、开启HTTP通知,允许用户配置发送方式及发送间隔。部分告警开启后需要配置其他 关联配置,具体请见页面提示。

以下告警信息会推送给GDMS: Fail2ban阻塞、泛洪攻击、网络流量风暴、用户登录被禁、 异地登录、系统故障、配置回复、系统升级、系统重启、CPU使用率、内存使用率、TLS证书过 期、修改超级管理员密码、本地磁盘使用率、扩展磁盘使用率、扩展磁盘状态、远程并发呼 叫、高频对外呼叫、对外呼叫时间过长、中继外呼时长使用率、注册SIP中继失败、SIP对等中 继状态。

| ■ 开启告警 | <b>赵 关闭告警</b> | 图 开启邮件通知 | 2 美闭邮件通知        | d 开启HTTP通知 | CA 关闭HTTP通知    | ■ 开启SMS通知      | ■ 美闭SMS通知 |                |                |
|--------|---------------|----------|-----------------|------------|----------------|----------------|-----------|----------------|----------------|
|        | 事件名称          |          | 是否开启告警          |            | 是否开启邮件通知       |                | 是否开启SMS通知 | 是否开启HTTP通知     | 参数设置           |
| D      | Fail2ban阻塞(6) |          | $O$ OFF         |            | $O$ OFF        | $O$ OFF        |           | $\bigcirc$ off | $\mathbb{Z}^2$ |
| O      | 泛洪攻击 (の       |          | ON O            |            | $O$ OFF        | $O$ OFF        |           | $O$ off        | $\mathcal{O}$  |
| o      | 网络流量风暴 (6)    |          | ON <sup>O</sup> |            | $\bigcirc$ OFF | $O$ OFF        |           | $\bigcirc$ off | -6             |
| Ò      | 用户登录被禁 (の     |          | <b>ON</b>       |            | $O$ OFF        | $()$ OFF       |           | $\bigcirc$ off | $\mathbb{Z}$   |
| o      | 异地登录(6)       |          | ON              |            | $O$ OFF        | $O$ OFF        |           | $()$ OFF       | $\mathbb{Z}$   |
| $\Box$ | 用户登录成功        |          | $\bigcirc$ on   |            | $O$ OFF        | $O$ OFF        |           | $O$ off        | $\mathbb{Z}$   |
| o      | 用户登录失败        |          | $O$ orr         |            | $O$ orr        | $O$ OFF        |           | $O$ off        | 國              |
| a      | 系统故障(の        |          | ON              |            | $\bigcirc$ OFF | $O$ OFF        |           | $\bigcirc$ OFF | $\mathbb Z$    |
| ◻      | 配置恢复(の)       |          | $\bigcirc$ OFF  |            | $\bigodot$ OFF | $($ OFF        |           | $O$ off        | $\mathbb{Z}$   |
| $\Box$ | 系统升级 5        |          | $\bigcirc$ OFF  |            | $O$ OFF        | $O$ OFF        |           | $O$ OFF        | $\mathcal{O}$  |
| o      | 系统重启(の        |          | ON              |            | $O$ OFF        | $\bigcirc$ OFF |           | $O$ off        | $\mathcal{C}$  |
|        | CPU使用率 (の     |          | $\bigcap$ off   |            | $\bigcap$ out  | $\bigcap$ orr  |           | $\bigcap$ oss  | 12             |
|        |               | 取消       | 保存              |            |                |                |           |                |                |

统事件-告警事件列表

#### Fail2Ban阻塞

系统Fail2Ban阻塞, 事件将会被记录到告警日志。

### → 泛洪攻击

触发Sip消息泛洪防御或Syn泛洪攻击防御、Ping泛洪攻击防御后,事件将会被记录到告警 日志。

### 网络流量风暴

系统设置->网络设置页面,支持配置网口的流量告警阈值。可以监控各个网口上RX方向 的流量,当开启对应的告警事件后,超过设定的阈值时则产生告警,事件将会被记录到告警日 志。

#### 用户登录被禁

系统用户登录被禁,事件将会被记录到告警日志。

### → 异地登录

系统管理员异地登录,事件将会被记录到告警日志。

### 用户登录成功

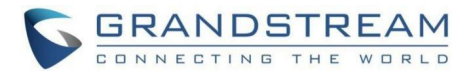

用户登入成功事件将会被记录到告警日志。

### 用户登录失败

用户登入失败事件将会被记录到告警日志。

### 系统故障

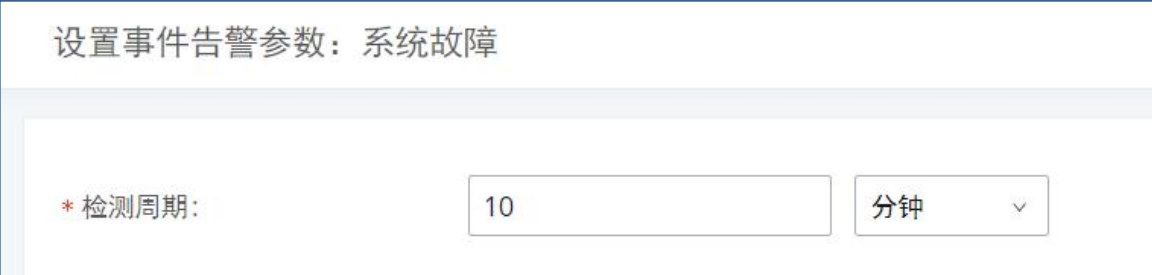

#### 系统事件-告警事件列表:系统故障

 检测周期:PBX每隔一段设定的时间,会对系统故障进行检测。用户可以输入数字然后 再选择一个时间单位:秒/分钟/小时/天,作为检测周期。

### 配置恢复

系统配置一旦恢复,配置恢复事件将会被记录到告警日志。

### 系统升级

系统一旦被升级,系统升级事件将会被记录到告警日志。

### 系统重启

PBX每隔一段设定的时间,会对系统重启进行检测。用户可以输入数字然后再选择一个时 间单位:秒/分钟/小时/天,作为检测周期。

### → CPU使用率

超级管理员密码一旦被修改,系统将会将修改密码这一事件记录到告警日志。

### → 内存使用率

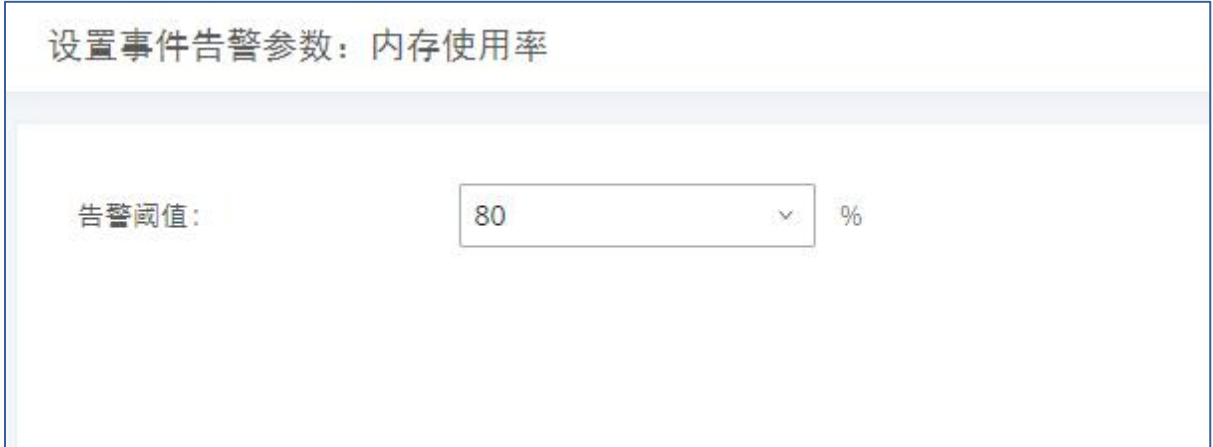

系统事件-告警事件列表:内存使用率

告警阈值:如果检测的内存使用率超过了此阈值(百分比),系统会发送警告。

GCC601X(W)用户手册 页码 | 221

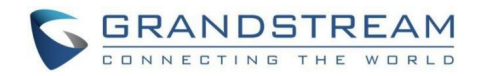

- 告警通知机制:半分钟内获取内存使用率(10s一次,4个采样点),要求平均值超过 阈值才发送一次告警通知。
- 恢复告警通知机制:告警通知发送后,检测到内存使用率一分钟内存在7次都下降至低 于阈值的5%值时(10s一次,7个采样点),系统发送一次恢复通知。

### → TLS证书过期

PBX设备中HTTP Server TLS证书过期前7天开始, 每天发送过期倒计时通知; 证书已过 期,发送过期通知;产生告警通知后,上传有效的新证书,产生一条恢复TLS证书通知。

### → HA故障告警

PBX设备中开启HA功能后,HA故障告警自动开启,当设备发生软件和硬件相关的故障时, 产生一条HA故障告警。

### → HA倒换告警

启用HA倒换告警后,一旦发生HA倒换(无论手动/自动倒换),均会产生一条HA倒换告警, 告警区分"双机热备"和"异地容灾"。

### Cloud IM异常

当PBX设备关联的IM 服务器由于人为操作原因导致下级绑定的PBX无法连上IM服务器,则 发送告警通知,事件将会被记录到告警日志。告警内容包括有:PBX与IM服务器未绑定/服务ID 与企业ID不匹配/Key错误/服务ID不存在/PBX与IM服务器系统时间存在差异/套餐已过期/服务 器断开/服务器恢复告警以及其他未知错误。

### → 修改超级管理员密码

超级管理员密码一旦被修改,系统将会将修改密码这一事件记录到告警日志。

### 数据同步备份

系统进行数据同步备份异常,事件将会被记录到告警日志。

### 本地磁盘使用率

系统设置->常规设置对磁盘使用率的阈值进行设置,默认90%,超过阈值,任何操作磁盘 的行为都被拒绝,包括停止文件上传、IM写入、录音和CDR记录等。

### → 扩展磁盘使用率

系统外部磁盘(USB、SD卡、网络磁盘)使用率达到告警阈值,事件将会被记录到告警日 志。

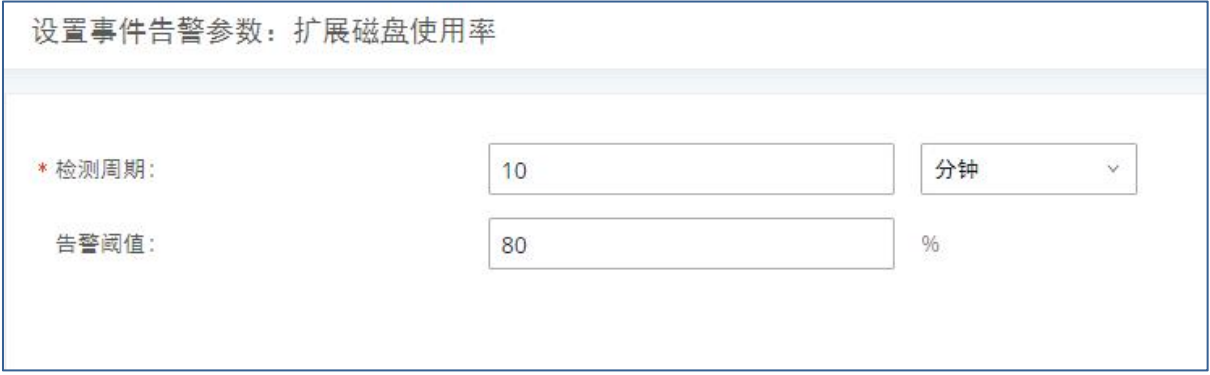

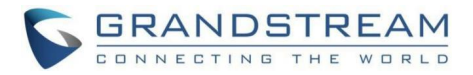

#### 系统事件-告警事件列表:磁盘使用率

- 检测周期:PBX每隔一段设定的时间,会对cipan使用率进行检测。用户可以输入数字 然后再选择一个时间单位:秒/分钟/小时/天,作为检测周期。
- 告警阈值:超过指定阈值将报警,百分比格式。

### 扩展磁盘状态

系统外部磁盘(USB、SD卡、网络磁盘)状态异常,事件将会被记录到告警日志。

### 文件存储路径切换

无论用户当前是自行配置的存储路径还是配置【自动改变路径】,当文件存储路径切换时, 事件将会被记录到告警日志。

### 紧急呼叫

系统产生紧急呼叫,事件将会被记录到告警日志。

#### → SIP中继出局呼叫失败

系统SIP中继出局呼叫失败,事件将会被记录到告警日志。

#### → SIP局内呼叫失败

系统SIP分机局内呼叫失败,事件将会被记录到告警日志。

#### 远程并发通话

系统远程并发通话出现故障,事件将会被记录到告警日志。

#### 高频对外呼叫

系统对外呼叫频率过高,超出分机设定的对外呼叫频率,将限制此分机的对外呼叫,事件 将会被记录到告警日志。

### → 对外呼叫时间讨长

系统监测单次对外呼叫时间过长,超过出局路由设定的呼叫时长限制,会结束该通话,事 件将会被记录到告警日志。

#### → 中继外呼时长使用率

系统监测到一定周期内某中继的呼叫时长达到该中继设定的对外呼叫总时长限制,将限制 此中继的出局,事件将会被记录到告警日志;此外可提前预警,支持配置告警阈值,一旦某一 中继的对外呼叫时长达到使用率阈值,将产生告警事件,事件同样会被记录到告警日志。

#### → 中继并发呼叫

系统监测到一定时间内某中继并发呼叫数超过该中继设定的阈值,事件将会被记录到告警 日志。超过阈值不限制通话。

### 注册SIP中继失败

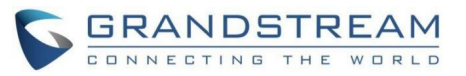

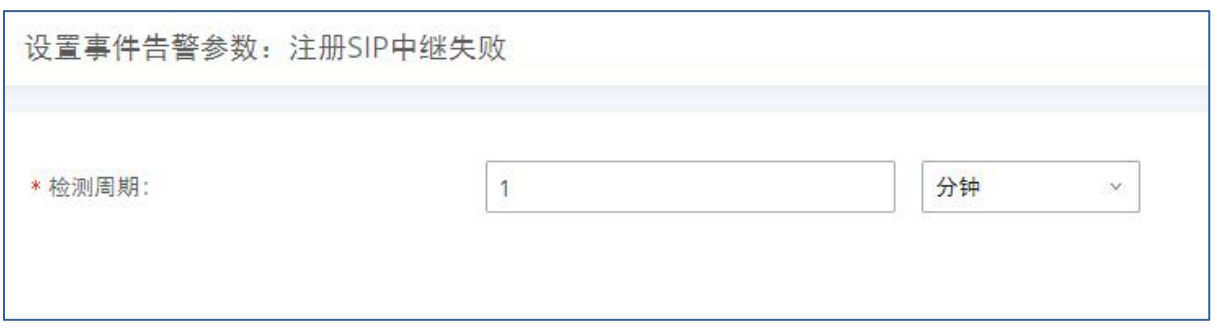

### 系统事件-告警事件列表: 注册SIP中继失败

 检测周期:PBX每隔一段设定的时间,会对注册SIP中继失败进行检测。用户可以输入 数字然后再选择一个时间单位:秒/分钟/小时/天,作为检测周期。

### SIP对等中继状态

系统SIP对等中继状态异常,事件将会被记录到告警日志。

### 注册SIP失败

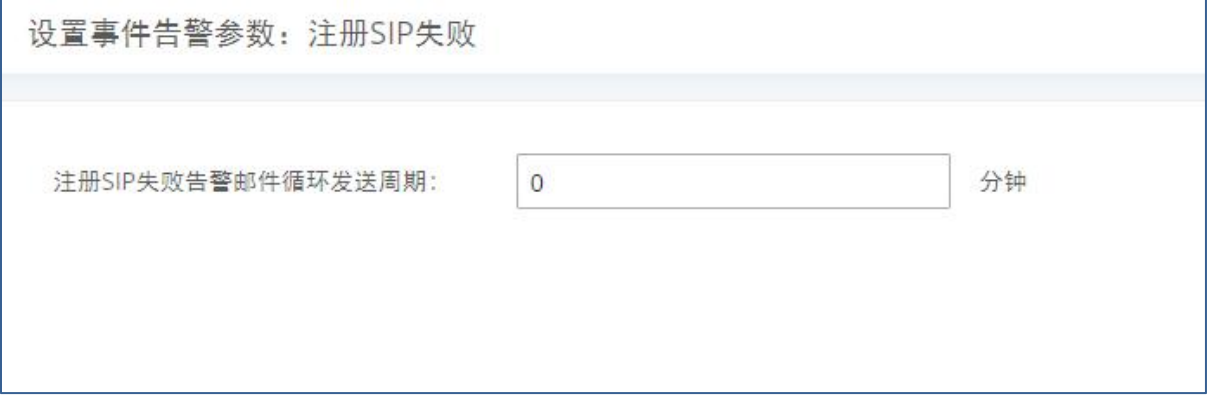

### 系统事件-告警事件列表:注册SIP失败

 配置注册SIP失败告警邮件的发送周期,相同IP对同一个SIP账户的第一次注册失败告 警邮件会被即时发送,之后在循环周期内同类失败告警不再发送告警邮件, 循环周 期到期后会再次发送一封告警邮件来统计循环周期内同类注册SIP失败告警的发生次 数。设置为 0 时邮件总是即时发送。

### SIP注册丢失

系统SIP分机注册丢失,事件将会被记录到告警日志。

### 告警日志

在系统管理->系统事件->告警日志页面,当设置的系统事件被触发后,系统消息会显示 在这里。注意:告警列表的条数限制在10万条,超过10万条将删除旧数据。

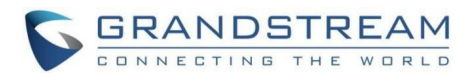

| 系统事件                |          |      |                                                                                   |
|---------------------|----------|------|-----------------------------------------------------------------------------------|
| 告警日志<br>事件列表        | 通知方式     |      |                                                                                   |
| 1話 清空<br>而 删除搜索结果   |          |      | 显示过速项 V                                                                           |
| 告警时间 ÷              | 告警事件名称 ÷ | 类型 章 | 告警内容                                                                              |
| 2020-06-08 22:01:34 | 系统故障     | 产生告警 | cgi 程序出现故障, 系统已自动恢复, Coredump文件<br>生成时间为: 2020-06-08 21:55:04, Coredump文件<br>在 这里 |
| 2020-06-08 22:01:34 | 系统故障     | 产生告警 | cgi 程序无响应,系统已自动恢复, Coredump文件生<br>成时间为: 2020-06-08 21:51:39, Coredump文件在<br>这里    |
| 2020-06-08 22:01:34 | 系统故障     | 产生告警 | cgi 程序无响应,系统已自动恢复, Coredump文件生<br>成时间为: 2020-06-08 21:52:47, Coredump文件在<br>这里    |
| 2020-06-08 22:01:34 | 系统故障     | 产生告警 | cgi 程序无响应, 系统已自动恢复, Coredump文件生<br>成时间为: 2020-06-08 21:53:55, Coredump文件在<br>汶里   |
| 2020-06-08 21:51:33 | 系统故障     | 产生告警 | cgi 程序无响应, 系统已自动恢复, Coredump文件生<br>成时间为: 2020-06-08 21:45:58, Coredump文件在<br>这里   |
|                     |          |      | 10条/页 ><br>全部:78<br>跳至 1<br>页                                                     |

告警日志界面

### 告警通知方式

用户可以在Web GUI->系统管理->系统事件->通知方式页面设置以电子邮件的方式通知告 警事件,或者填写HTTP服务器,将告警事件发送给该服务器。

告警通知方式配置界面如下图所示:

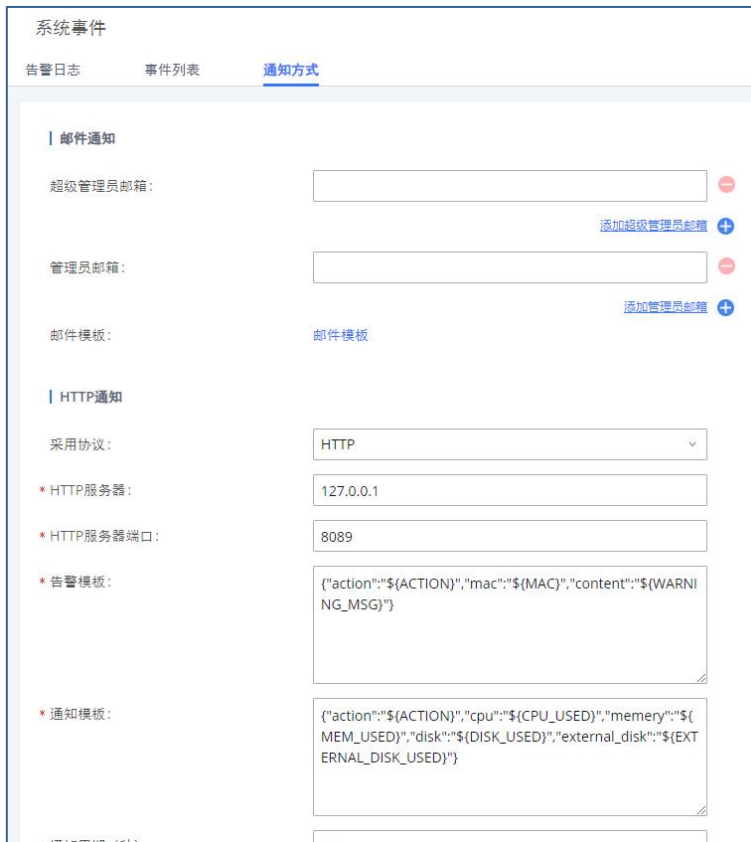

告警通知方式设置界面

告警通知方式设置参数表

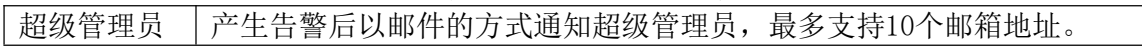

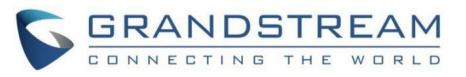

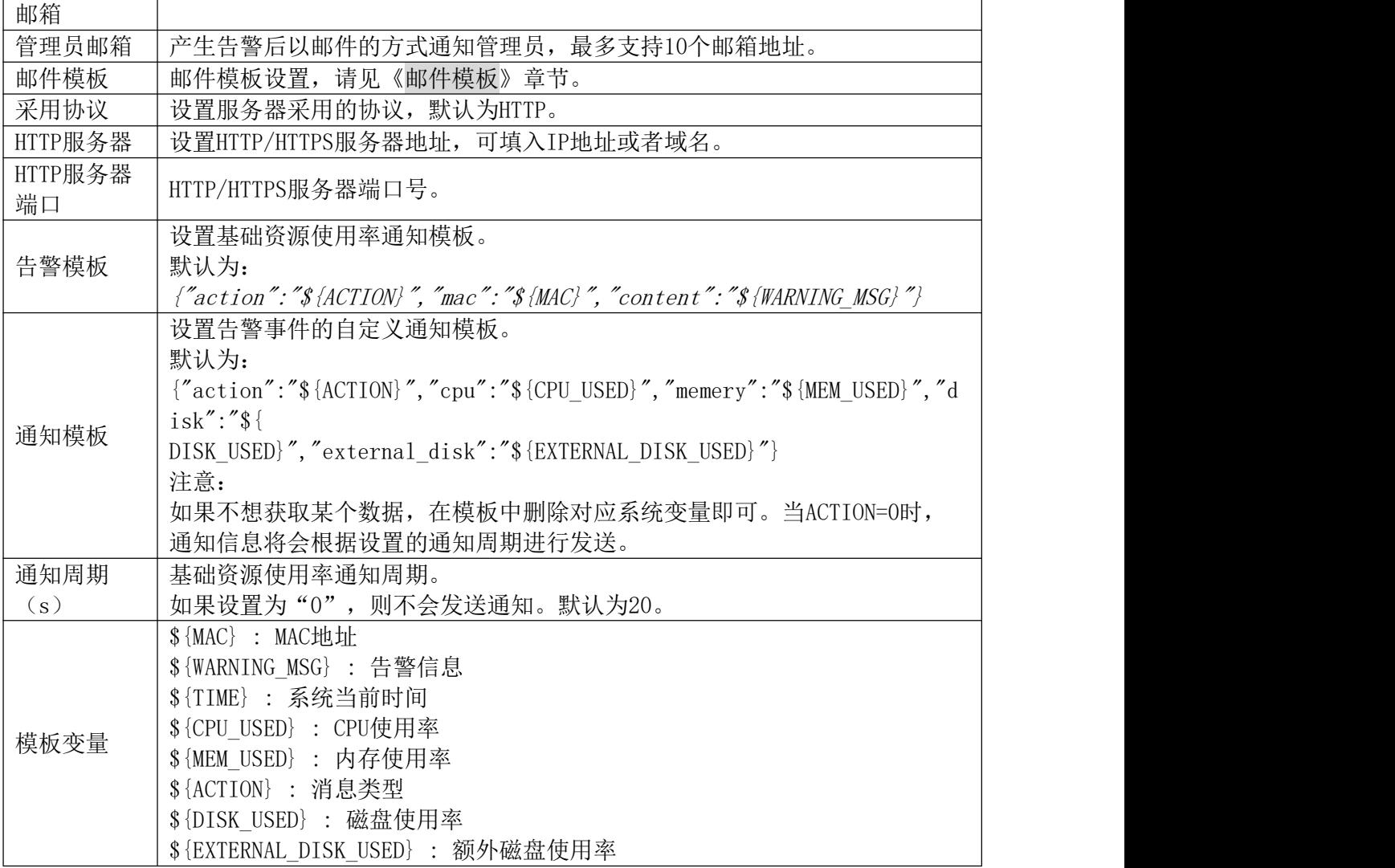

# 各份 あいしゃ しゅうしゅう しゅうしょう しんしゃく しんしゃく

PBX支持本地备份和网络备份。备份文件可以在需要的时候用来恢复设备的设置。

### 手动备份

通过Web GUI->系统管理->备份->备份/还原页面,用户可以将系统配置文件或者用户数 据进行备份。

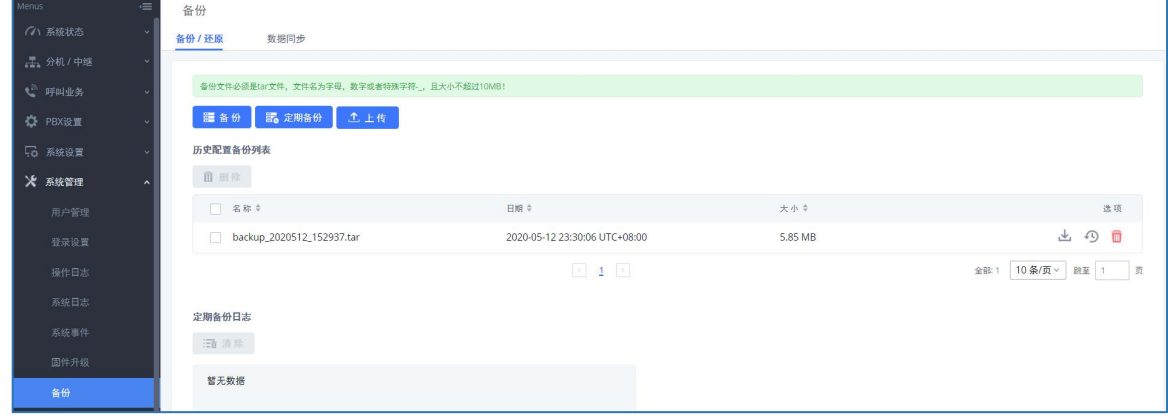

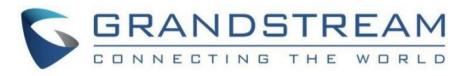

### 备份/还原界面

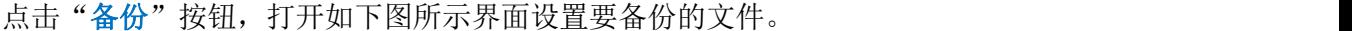

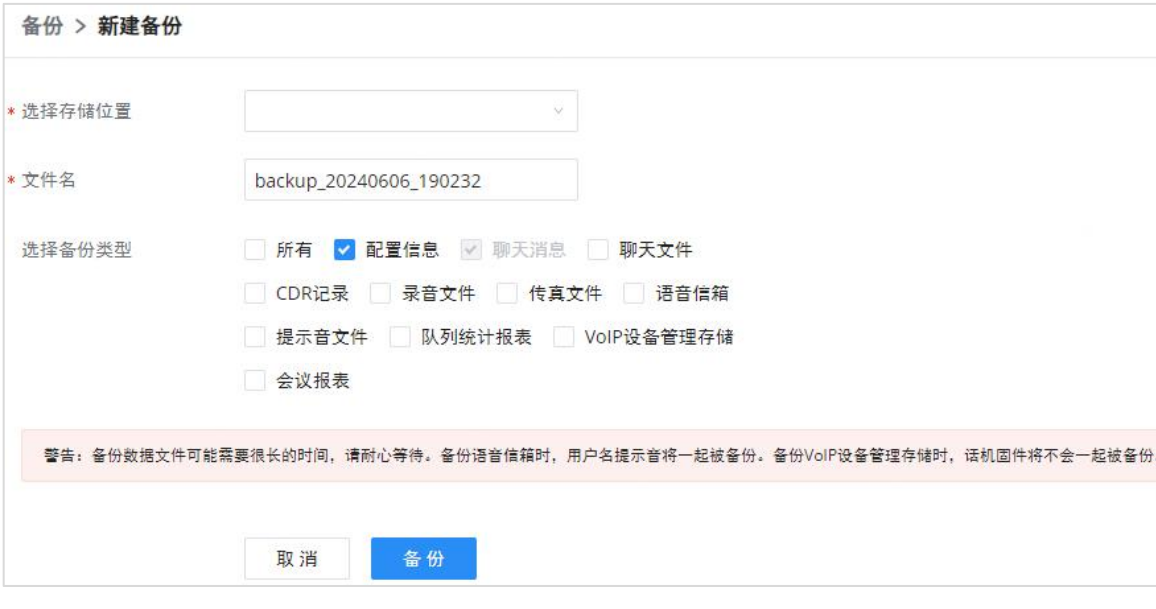

### 新建备份界面

- 步骤 1. 选择备份文件的存储位置。
- 步骤 2. 重命名备份文件。
- 步骤 3. 勾选需要备份的文件类型。
- 步骤 4. 点击"备份"按钮开始备份。

 $\Delta_{\scriptscriptstyle{\hat{\mathcal{H}}}}$ 

- 仅备份类型为配置信息的备份文件可以保存到PBX本地存储中。
- CDR记录、录音文件、传真文件、语音信箱等用户数据类型的备份文件比较大,只能备 份到外置的存储设备中,如外接的U盘或SD卡中。

备份完成后,备份文件将会显示在备份列表中。用户可以下载、恢复或者删除备份文件。

### 定期备份

- 步骤 1. 进入Web GUI->系统管理->备份->备份/还原页面。
- 步骤 2. 点击"定期备份"按钮进入到定期备份配置页面,如下图所示:

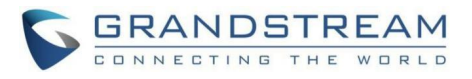

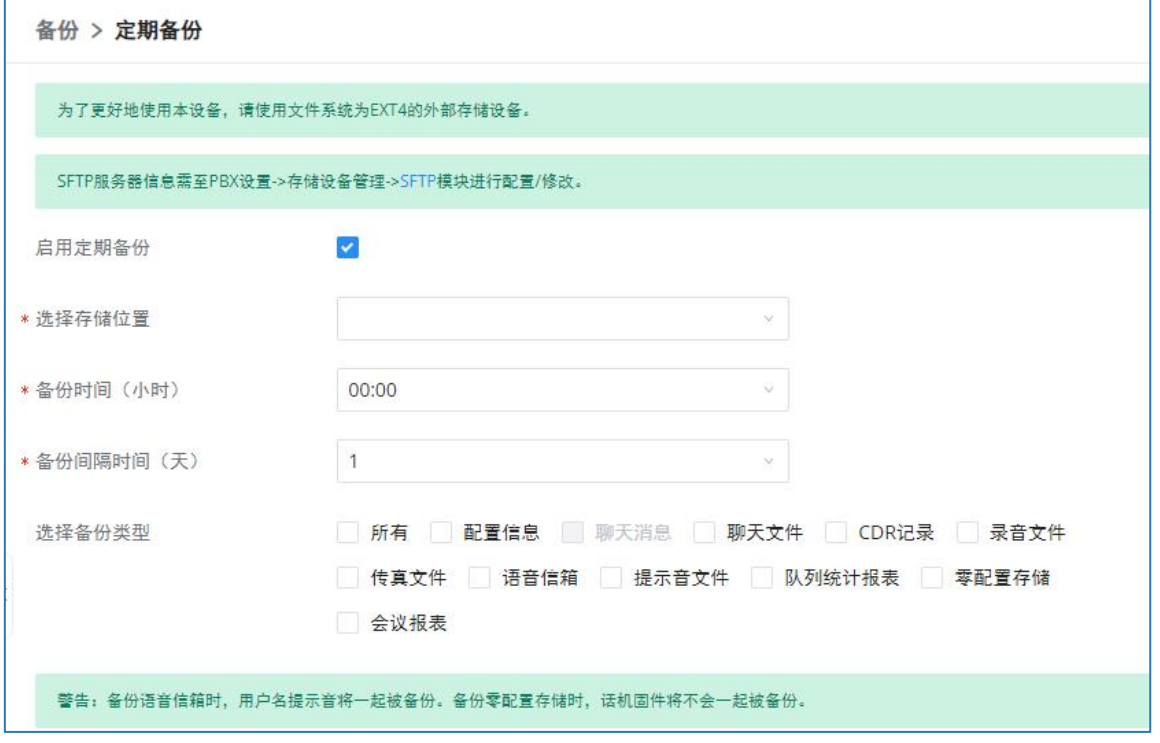

### 定期备份配置界面

定期备份文件能存储在外接U盘、SD卡、GDMS云存储或者SFTP服务器上。

用户可以设置定期备份时间和备份间隔时间。

### 还原

- 步骤 1. 进入Web GUI->系统管理->备份->备份/还原页面。
- 步骤 2. 点击"上传"按钮可以将计算机本地的备份文件上传到PBX上。上传成功的备 份文件将会在备份文件列表中显示。
- 步骤 1. 点击备份文件列表后面的<sup>49</sup>还原按钮,开始还原。

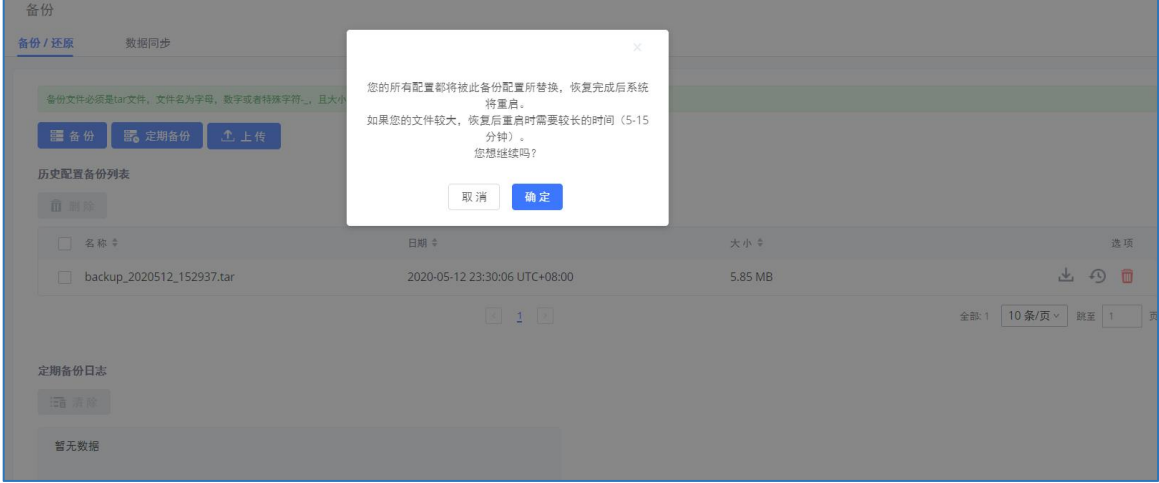

还原配置界面

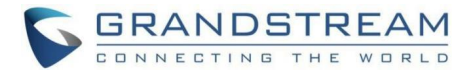

 $\Lambda$ 注意:

- 上传的备份文件必须是tar 压缩文件,文件名不能包含特殊字符如 \*,!,#,@,&,\$,%,^,(,),/,\,空格等。
- 上传文件的大小必须小于10MB。
- 其他型号的PBX备份文件可以还原到PBX6300上,但需先进行备份文件转换。

### 数据同步

用户可以将CDR记录、录音文件、语音信箱文件以及传真文件定期同步到SFTP服务器上。 配置路径: Web GUI->系统管理->备份->数据同步, SFTP服务器可于PBX设置->在线存储->SFTP模块配置。

配置界面如下图所示:

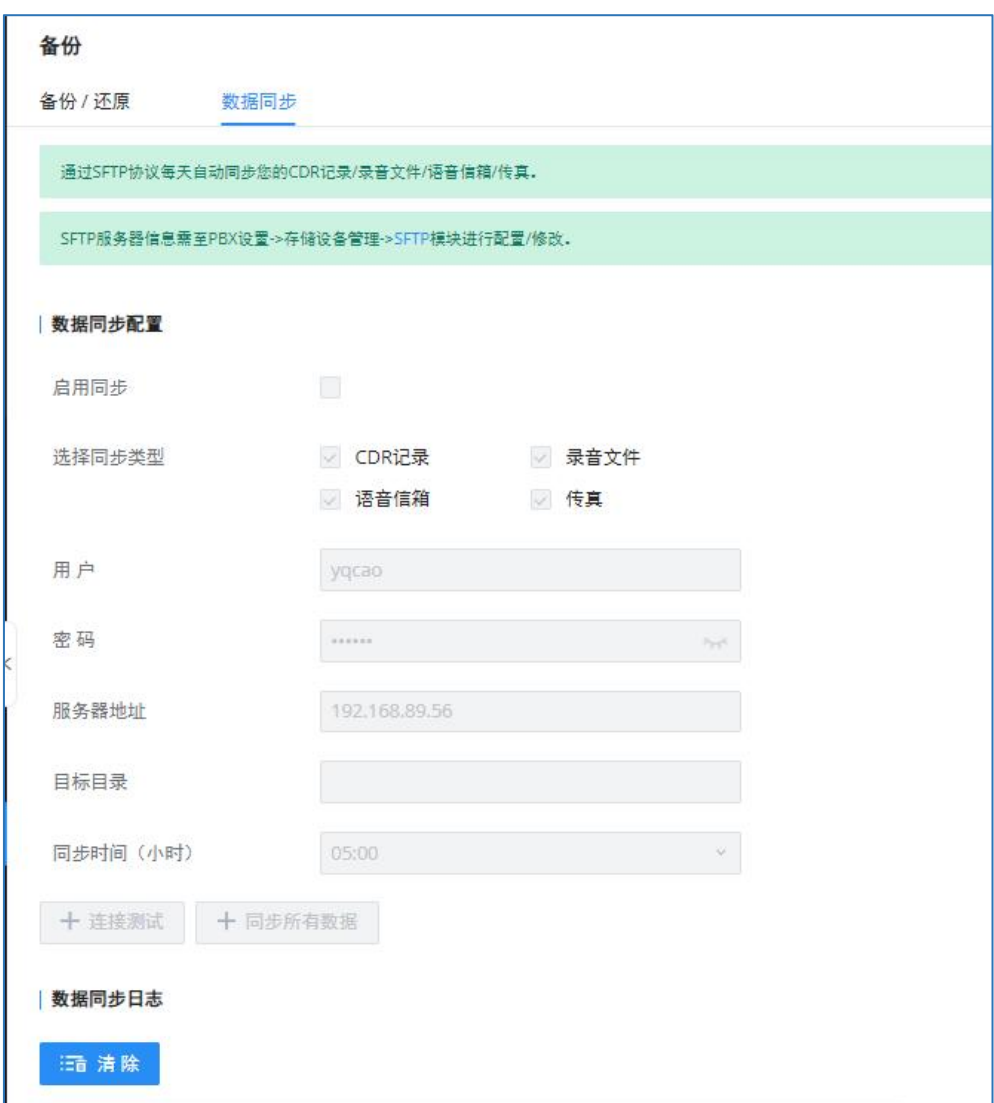

### 数据同步配置界面

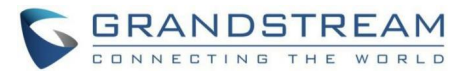

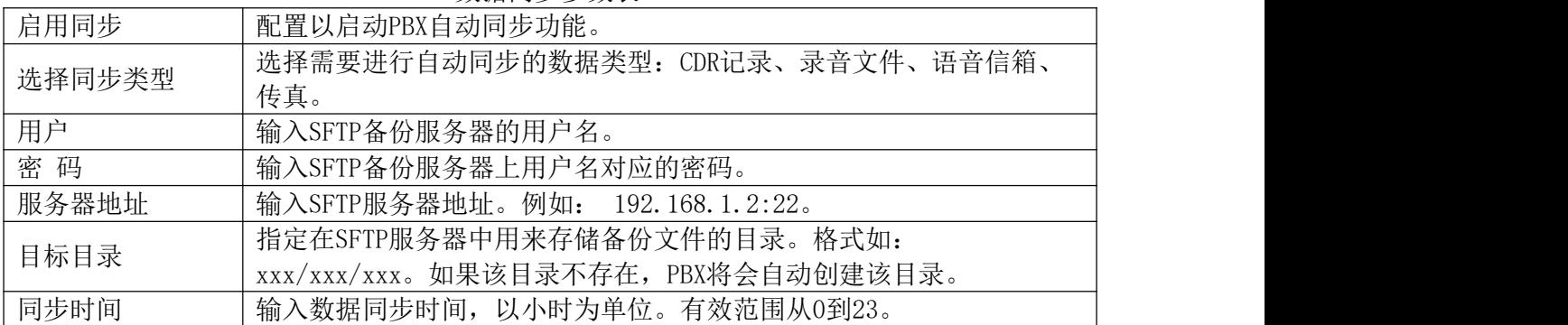

数据同步参数表

保存设置前,请先点击"连接测试"按钮测试SFTP服务器是否正常连接。 用户可以点击"同步所有数据"进行手动同步数据,无需再等待设置的备份时间。 保存设置后,数据同步的日志信息将会在页面上显示。

# 系统清理 重启 しゅうしょう しゅうしょう しんしゅう しんしゅう

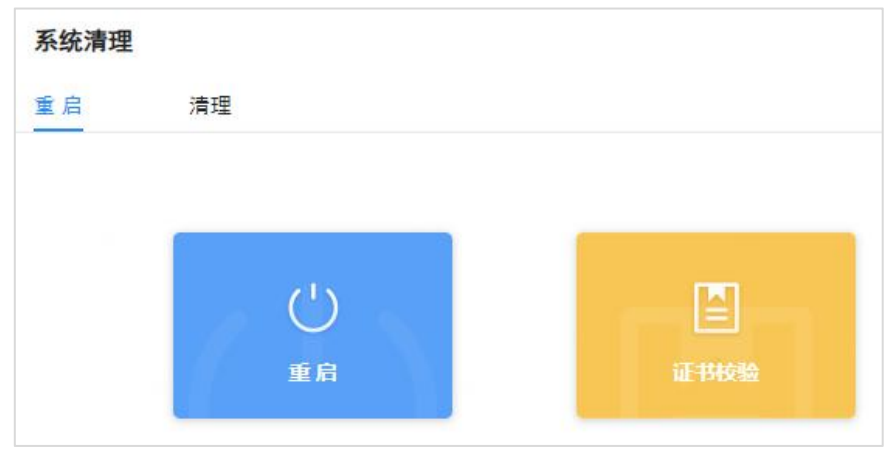

重启&证书校验配置界面

### 清理 しょうしょう しゅうしょう しゅうしょく

用户可通过Web GUI->系统管理->系统清理/恢复->清理页面配置系统清理选项,可以选 择手动或自动清理。

手动清理可针对存储信息进行清除。可选择录音、传真文件、语音信箱、保持音、语音提 示音、CDR、零配置文件、操作日志、备份文件、Core文件、诊断文件、队列统计数据和会议 报表、聊天数据。

支持配置是否在PBX服务器端自动/手动清理聊天数据时,清除Wave客户端的聊天数据。

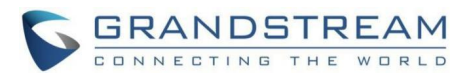

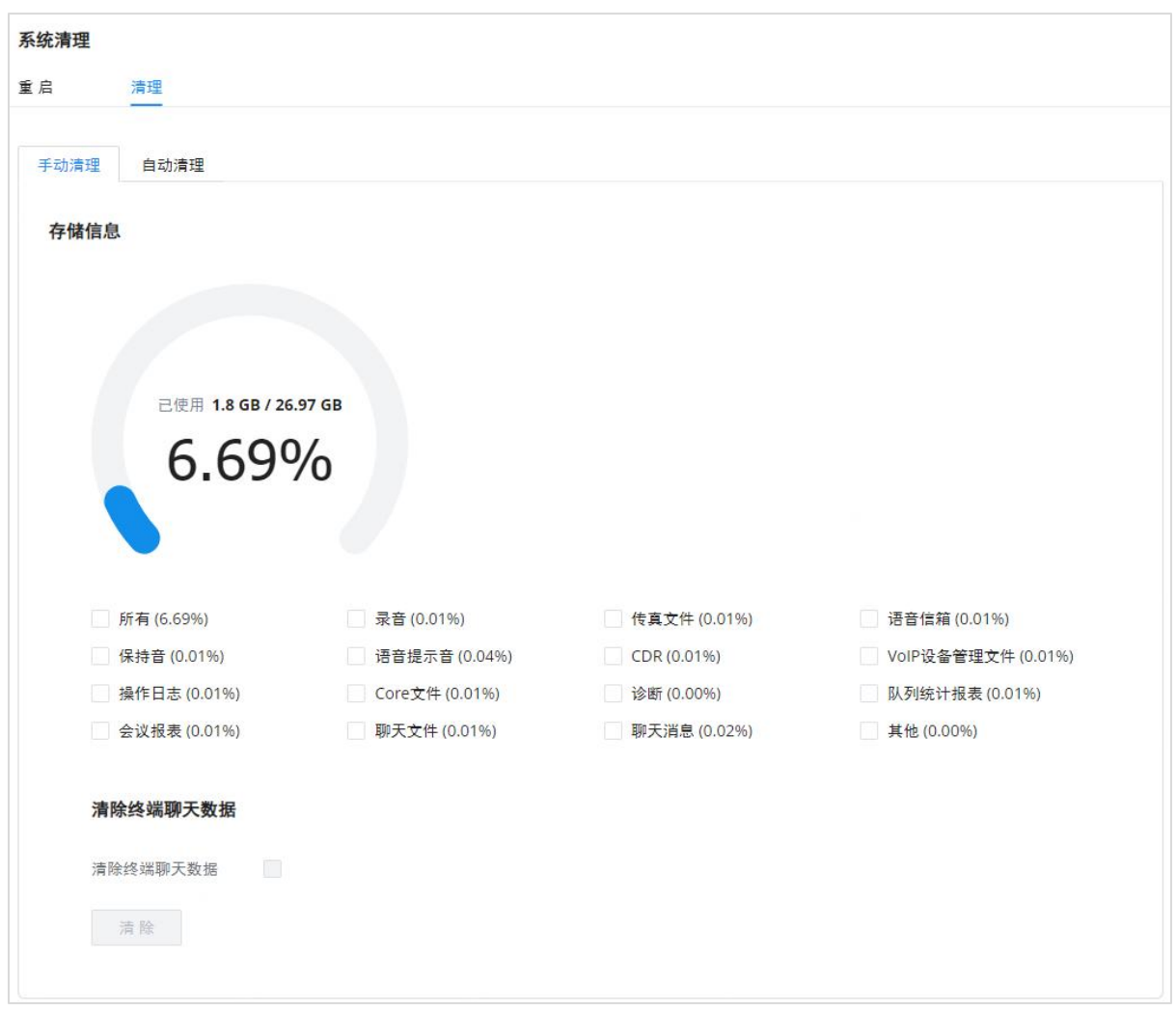

手动清理存储信息界面

PBX定期对CDR、报表数据、聊天数据、录音文件、历史预约会议记录、语音信箱、备份文 件和传真等文件进行清理。其中报表数据包含队列统计报表、会议室通话统计报表;聊天数据 包含聊天消息与聊天共享文件;历史预约会议包含音频与视频会议的预约记录。自动清理默认 不开启,支持按清理时间、清理条件、清理间隔时间等维度对存储数据进行定期清除数据库数 据工作。

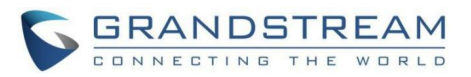

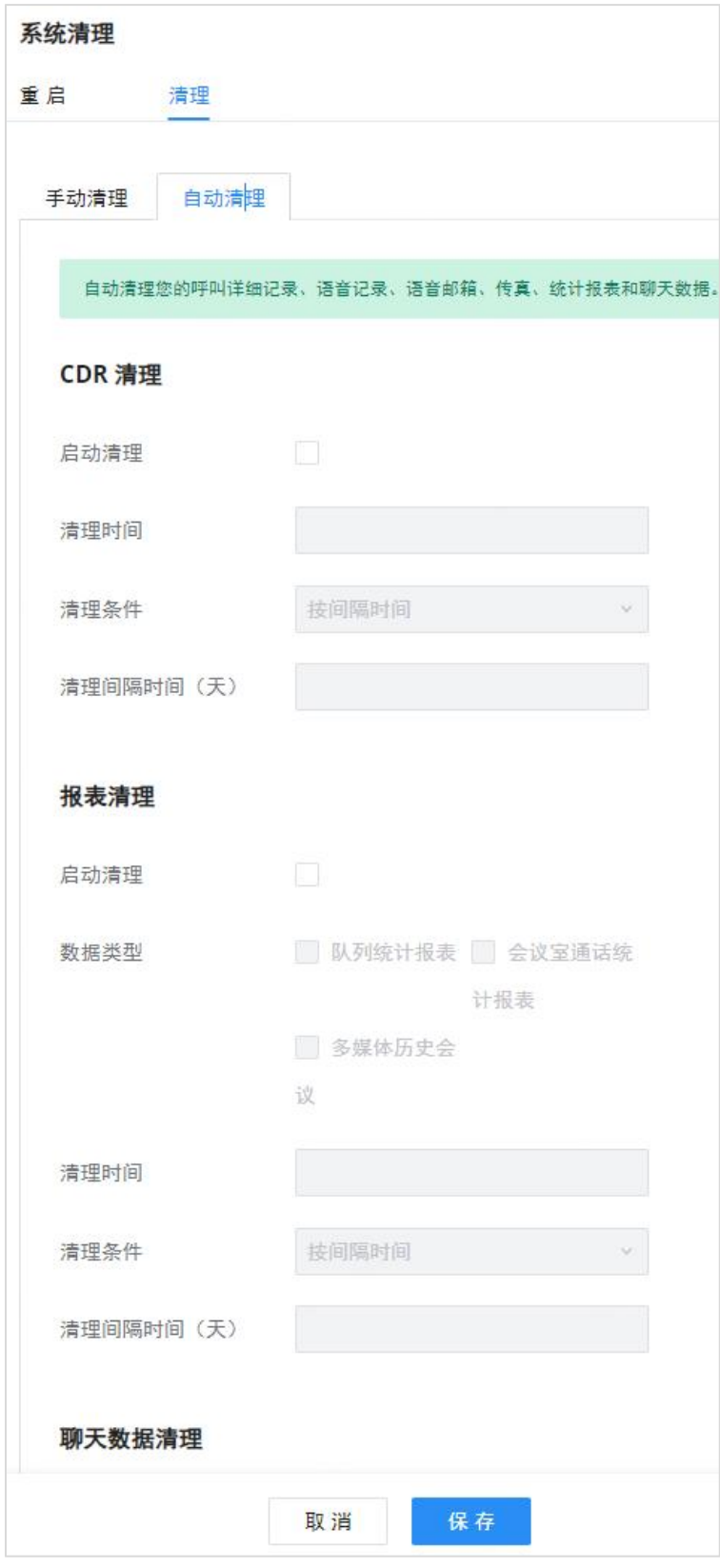

系统清理配置界面

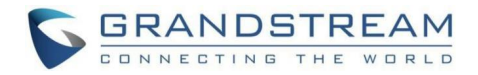

# 网络诊断

PBX支持抓包、PING远程主机和路由跟踪远程主机的功能以方便解决问题,用户可以访问 系统管理->网络诊断来使用相关诊断功能。

### 网络抓包

用户可以下载网络抓包文件以便分析。在网络抓包页面的下端,输出结果部分为系统抓包 的详细情况。输出的抓包文件格式为.pcap。用户可以使用常用的网络流量采集工具的过滤规 则获取相关信息(如,host,src,dst,net,protocol,port,port range等)。

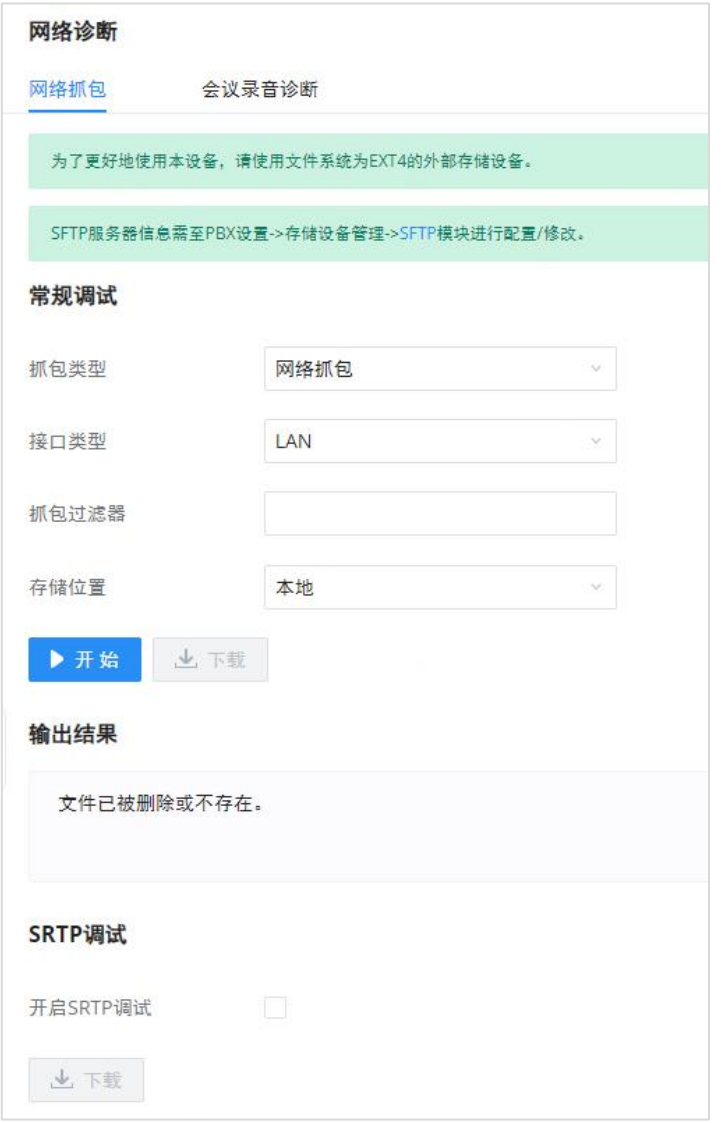

### 网络抓包界面

网络抓包参数表

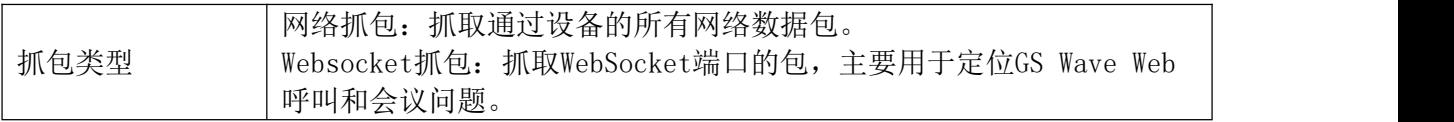

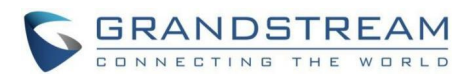

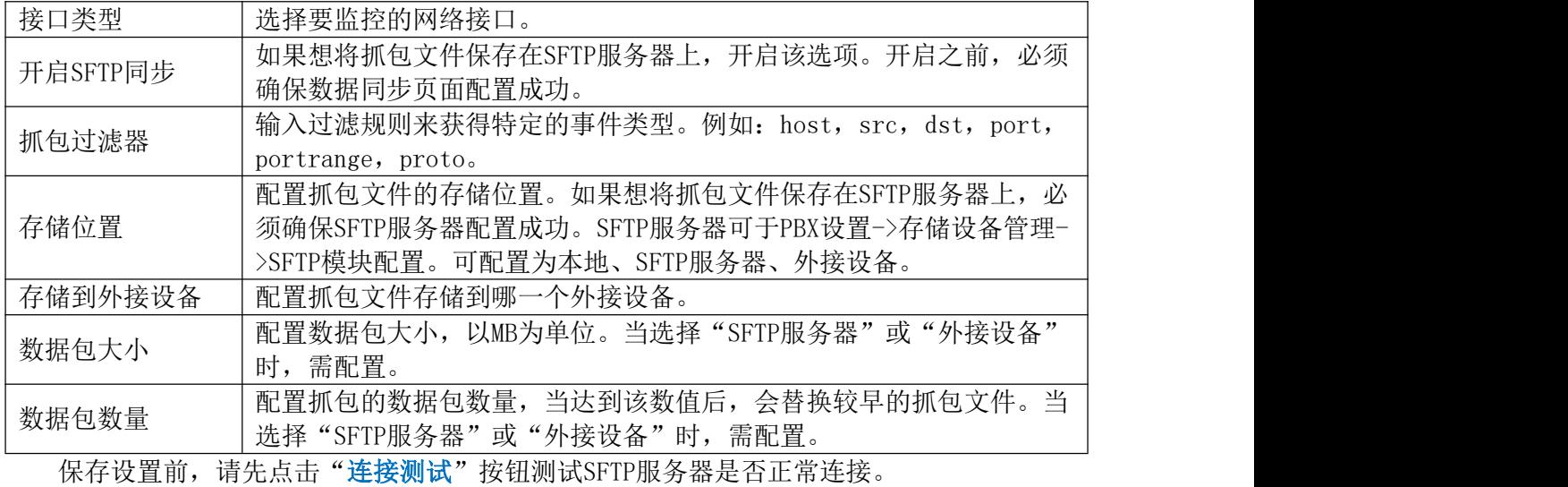

会议录音跟踪

输入目标会议,支持正在进行的会议,然后点击"开始"按钮,抓包正在进行中的会议成 员的录音诊断。输出结果会自动在下方显示,点击"下载"按钮,下载到本地。下载完毕之 后,即时点击"删除"按钮,清除系统内容。

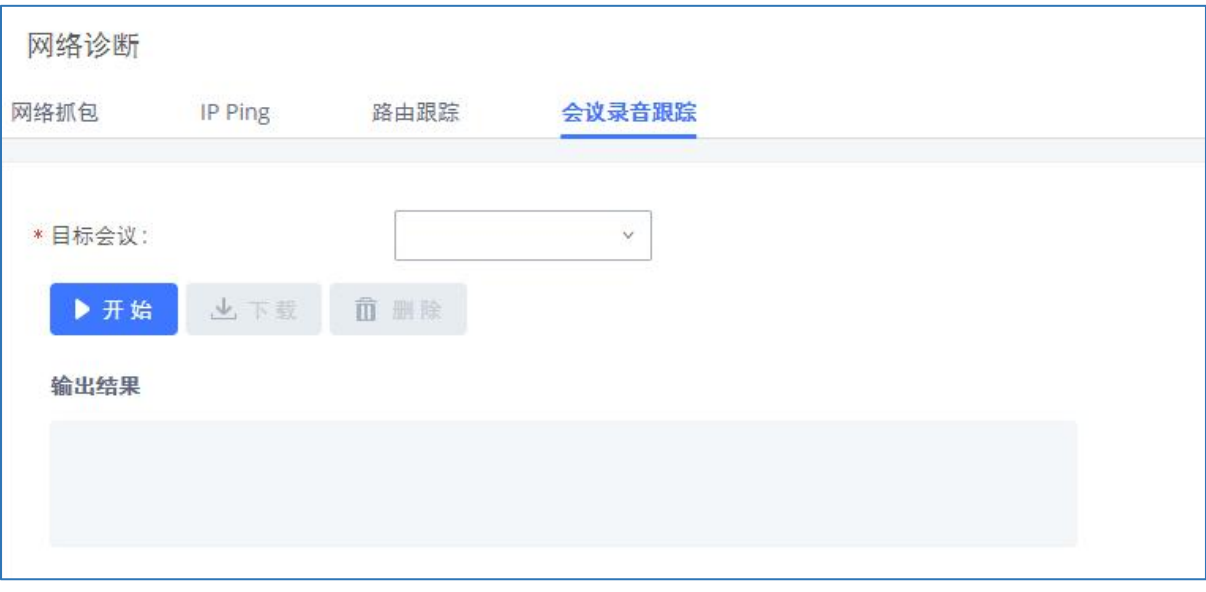

会议录音跟踪界面

服务检测

启用服务检测定期检查PBX。

配置检测周期,默认设置为60秒。

检测次数是重新启动PBX之前检测失败的最大次数。默认设置为3。

如果PBX在3次尝试(默认)检查之后没有响应,则当前的状态将被保存,并且PBX将被重

GCC601X(W)用户手册 页码 | 234

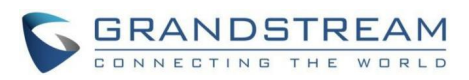

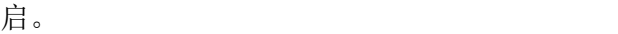

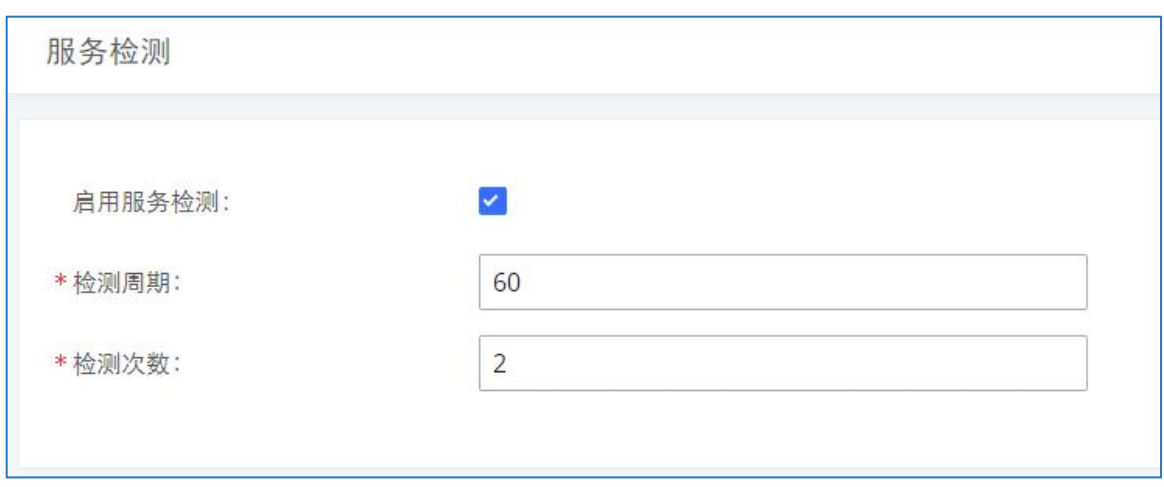

服务检测设置界面

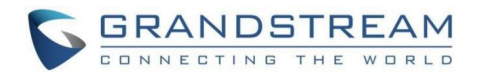

# CDR(拨打详情报告)

CDR(拨打详情报告)是由PBX生成的数据记录,它包含了由PBX处理的所有电话呼叫的属 性。CDR的记录有主叫号码、被叫号码、拨打类型、起始时间、拨打时间、通话时间等字段组 成。

|   | CDR                                          |                 |          |                   |                     |         |         |                 | 显示过滤项 V                            |  |  |  |  |
|---|----------------------------------------------|-----------------|----------|-------------------|---------------------|---------|---------|-----------------|------------------------------------|--|--|--|--|
|   | 页面默认显示当前月的CDR记录, 如需查看更早之前的记录, 请使用时间条件'过滤'搜索。 |                 |          |                   |                     |         |         |                 |                                    |  |  |  |  |
|   | : 一 删除全部                                     | <b>而 删除搜索结果</b> | 上 下载全部记录 | <b>B</b> , 下载搜索结果 | ☆ 自动下载设置<br>☆ CDR设置 |         |         |                 |                                    |  |  |  |  |
|   | 状态 ÷                                         | 主叫章             | 被叫 ÷     | 拨打类型 ≑            | 起始时间 ÷              | 拨打时间 ≑  | 通话时间 ↓  | 密码章             | 选项章                                |  |  |  |  |
| ь |                                              | "3000" 3000     | 3008     | <b>DIAL</b>       | 2020-07-02 12:31:15 | 0:00:45 | 0:00:37 |                 | ×.                                 |  |  |  |  |
|   |                                              | "3000" 3000     | 3008     | <b>DIAL</b>       | 2020-07-02 12:30:43 | 0:00:29 | 0:00:27 |                 | $m$ 1                              |  |  |  |  |
|   |                                              | "3000" 3000     | 3008     | <b>VM</b>         | 2020-07-02 12:30:34 | 0:00:07 | 0:00:06 |                 | $\sim$                             |  |  |  |  |
|   | L                                            | "3000" 3000     | 3008     | <b>DIAL</b>       | 2020-07-02 12:29:05 | 0:01:02 | 0:00:59 |                 | $\boxed{22}$ 1                     |  |  |  |  |
|   |                                              | "3000" 3000     | 3008     | <b>VM</b>         | 2020-07-02 12:28:42 | 0:00:21 | 0:00:20 |                 | ٠                                  |  |  |  |  |
|   | L                                            | "3008" 3008     | 3000     | <b>DIAL</b>       | 2020-07-02 12:06:06 | 0:00:23 | 0:00:22 |                 | $\sim$                             |  |  |  |  |
|   | L                                            | "3000" 3000     | 3008     | <b>DIAL</b>       | 2020-07-02 12:04:15 | 0:01:41 | 0:00:53 |                 |                                    |  |  |  |  |
|   | æ                                            | "3000" 3000     | 3008     | <b>DIAL</b>       | 2020-07-02 12:04:06 | 0:00:03 | 0:00:00 |                 | ÷.                                 |  |  |  |  |
|   | $\mathcal{L}$                                | "3000" 3000     | 3008     | <b>DIAL</b>       | 2020-07-02 12:03:02 | 0:00:25 | 0:00:20 |                 | $\sim$<br>$\overline{\phantom{a}}$ |  |  |  |  |
|   |                                              |                 |          |                   |                     |         |         | 10条/页。<br>全部:10 | 页<br>跳至 1                          |  |  |  |  |

CDR界面

## CDR

在上,CDR可以在Web GUI->CDR->CDR页面查看。用户可以通过过滤特定字段来查看自己关 心的拨打记录。

CDR过滤项如下图所示:

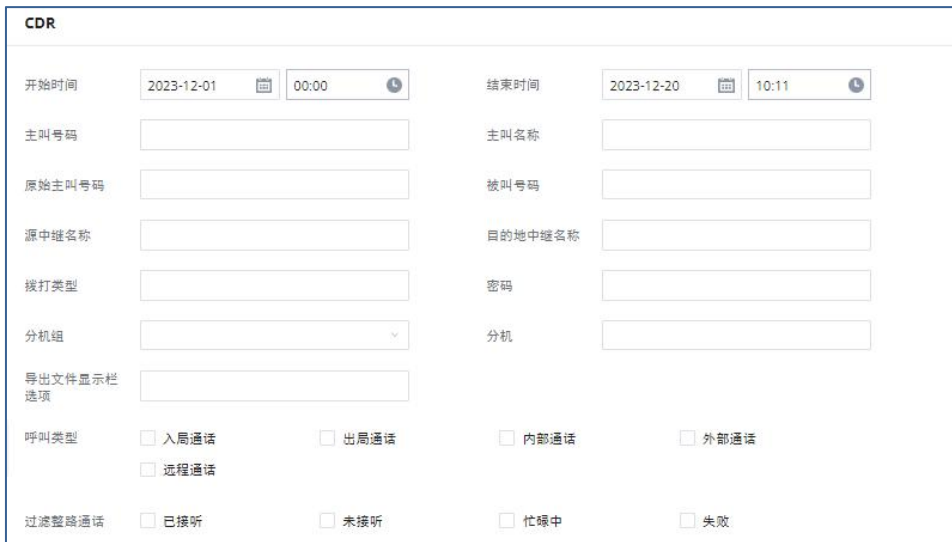

CDR过滤项设置界面

CDR过滤项参数表

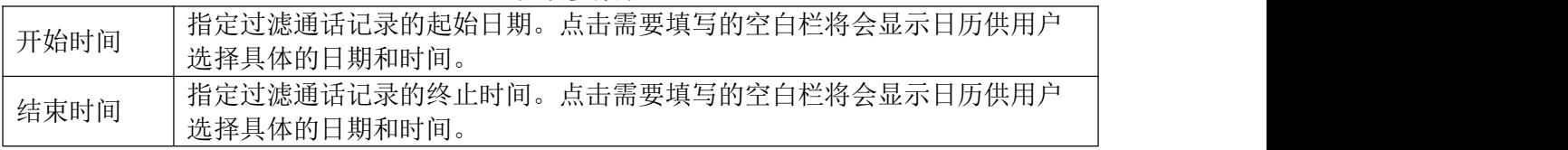

GCC601X(W)用户手册 页码 | 236

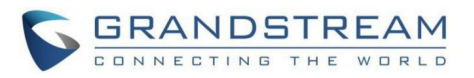

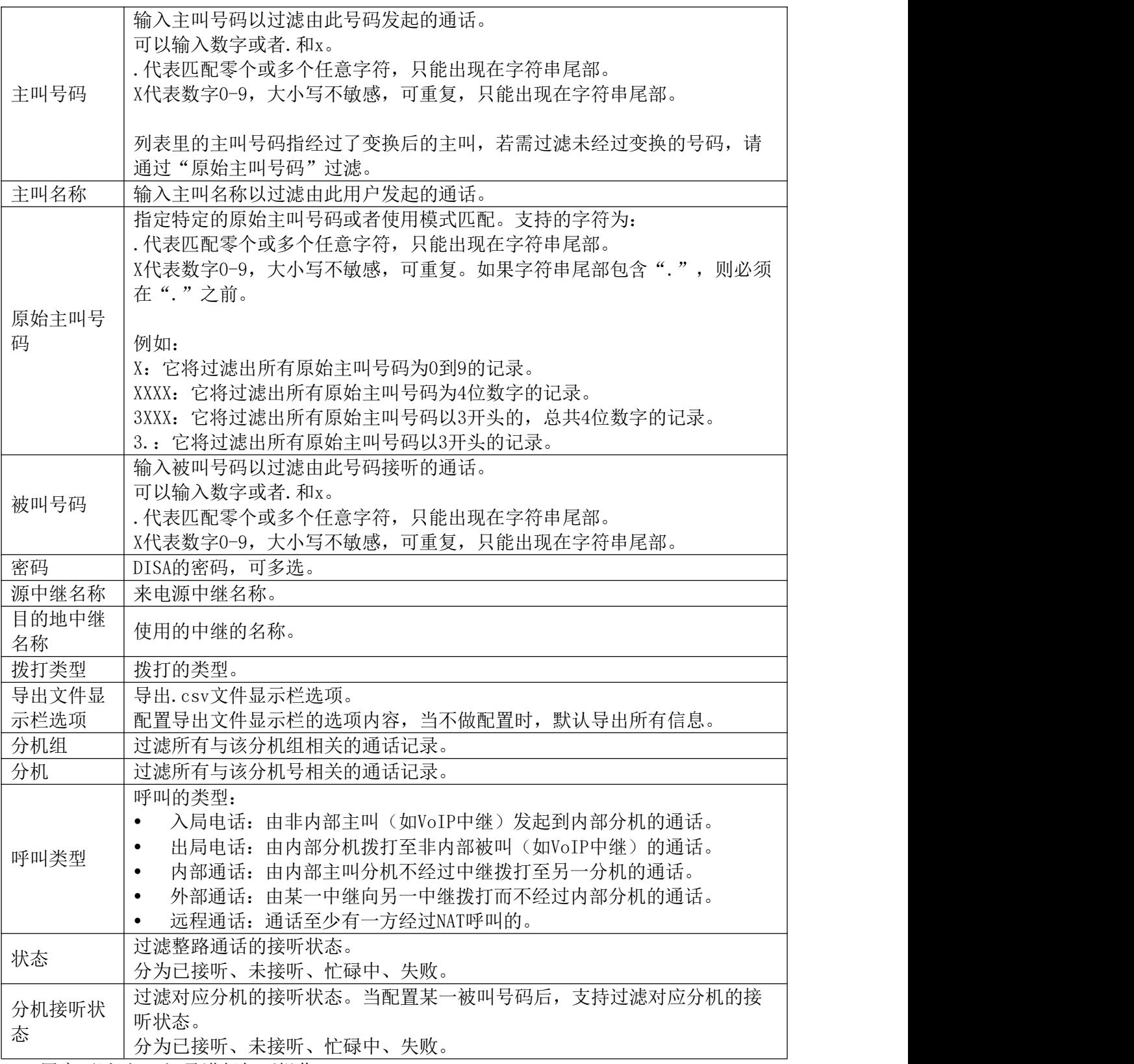

用户可以对CDR记录进行如下操作:

- 排序:点击各列的名称,可以根据该名称进行排序。如,点击"起始时间",记录将 按照时间顺序排列。再次点击"起始时间",记录将反序排列。
- 下载记录: 点击"下载记录"可以导出.csv格式的记录。
- 删除全部记录: 点击"删除全部"可以清空CDR记录。

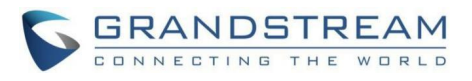

示音文件: 如果某一行包含通话的语音记录文件,点击页面最右端选项栏内的 2 图标, 打开如下图所示的录音文件操作界面:

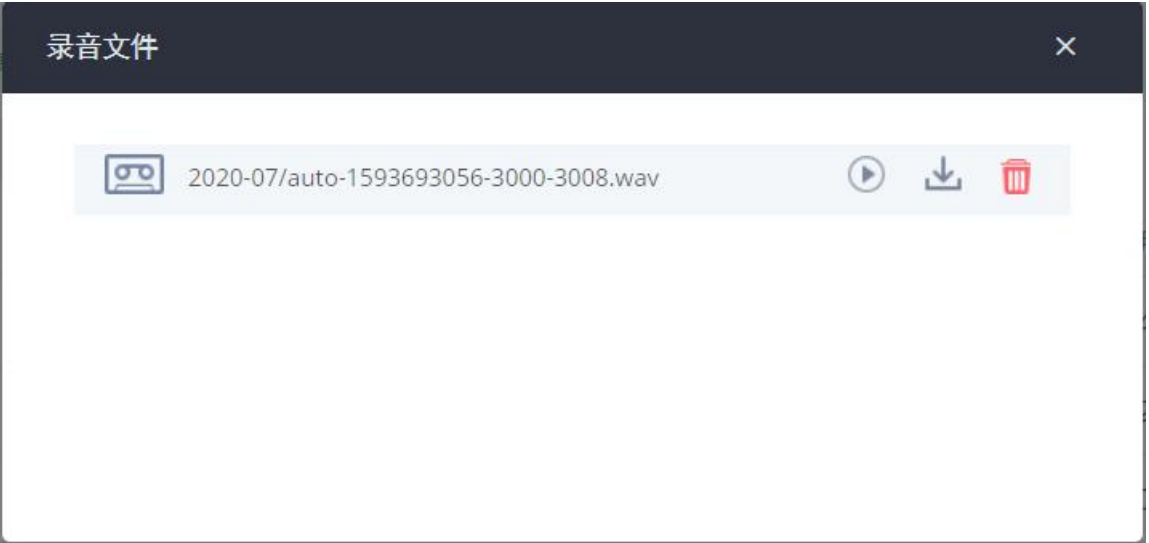

### CDR录音文件操作界面

用户可以点击文件右侧的图标对当前录音文件进行播放/下载/删除操作。

- 点击 , 播放录音文件。
- 点击上, 下载WAV格式的录音文件到本地。
- 点击 II, 删除录音文件(只删除记录包含的语音文件, 记录本身不会被删除)。

### 下载CDR文件

下载下来的CDR(.csv文件)和在Web GUI上显示的通话记录格式不一样。下面是对记录内 容的说明。

### Call From, Call To

Caller number:来电号码

Callee number:被叫号码

如果"Caller number"为空, "Caller number"显示的是"s"(如下图标记出所 示),"Source Channel"包含"DAHDI",这代表是从FXO/PSTN线打进来的。对于FXO/PSTN 线来说,在有入局通话的时候,我们只知道来了一个入局请求,但不知道被叫号码是多少,这 种情况我们用"s"匹配,意思是"start"。

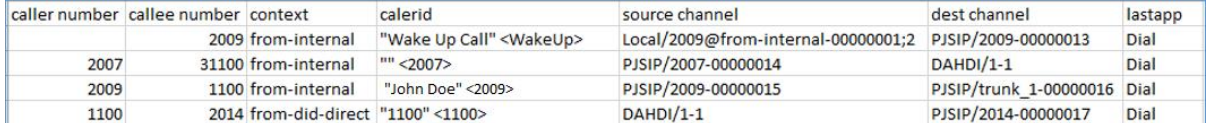

### 下载CDR文件举例

### Context

在下载的CDR文件中,context有多个可能的值。不同的通话,cotext的值也可能不同。下

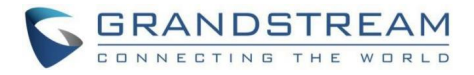

面是对context的值的解释。

from-internal:内部分机拨打出局通话。

ext-did-XXXXX: 入局通话。通话不同, "XXXXX"的值可能不同, 也可能和创建中继的顺 序有关。

ext-local:本地分机之间的内部通话

### Source Channel, Dest Channel

 $\boxed{0}$  and  $\boxed{1}$ :

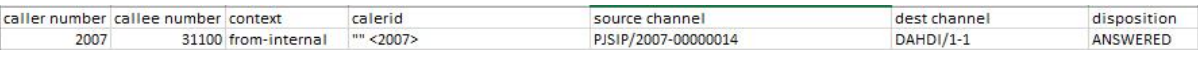

图表 344: 下载CDR文件举例- Source Channel and Dest Channel 1

DAHDI代表这是一通经过模拟中继的通话。

PBX6302: DAHDI/ $(1-2)$ 为FXO, DAHDI $(3-4)$ 为FXS。

 $PBX6304:DAHDI/(1-4)$ 为FXO,  $DAHDI(5-6)$ 为FXS。

PBX6308: DAHDI/ $(1-8)$  为FXO, DAHDI $(9-10)$  为FXS.

例2:

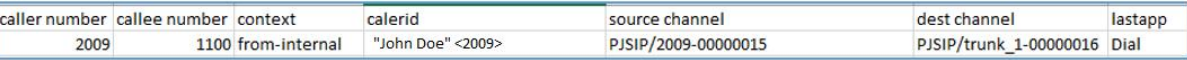

图表 345: 下载CDR文件举例- Source Channel and Dest Channel 2

"SIP"代表这是一通经过SIP中继的通话,有三种可能的格式:

- (1) PJSIP/NUM-XXXXXX: NUM是本地SIP分机号,最后的XXXXXX是一个随机字符串, 可以忽略。
- (2) PJSIP/trunk X/NUM: trunk X是内部中继名称, NUM是通过中继向外拨打的号 **码。**
- (3) PJSIP/trunk X-XXXXXX: trunk X是内部中继名称,并且这是一通从该中继打 入的入局电话, 最后的XXXXXX是一个随机字符串, 可以忽略。

另外有一些非常特殊的通道名称。

context:还有可能是其他的值,但这些值几乎都是用于拨号规则的应用名称。

IAX2/NUM-XXXXXXX:代表这是一通IAX通话。

Local/@from-internal-XXXXX: 代表这通电话产生于内部的一些特殊功能的过程中, 可以 忽略这一类。

Hangup: 代表通话被拨号规则挂断,意味着有错误发生或者进入了非正常的情况。

Playback:代表播放提示音,如183回复或者进入了IVR。

ReadExten:代表从用户获取号,这一类在输入PIN或者进入DISA时出现。

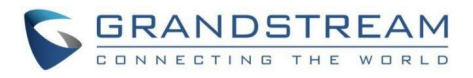

### 自动导出CDR

PBX可以按一定的周期自动发送新增的CDR记录到指定的邮箱,配置项如下图:

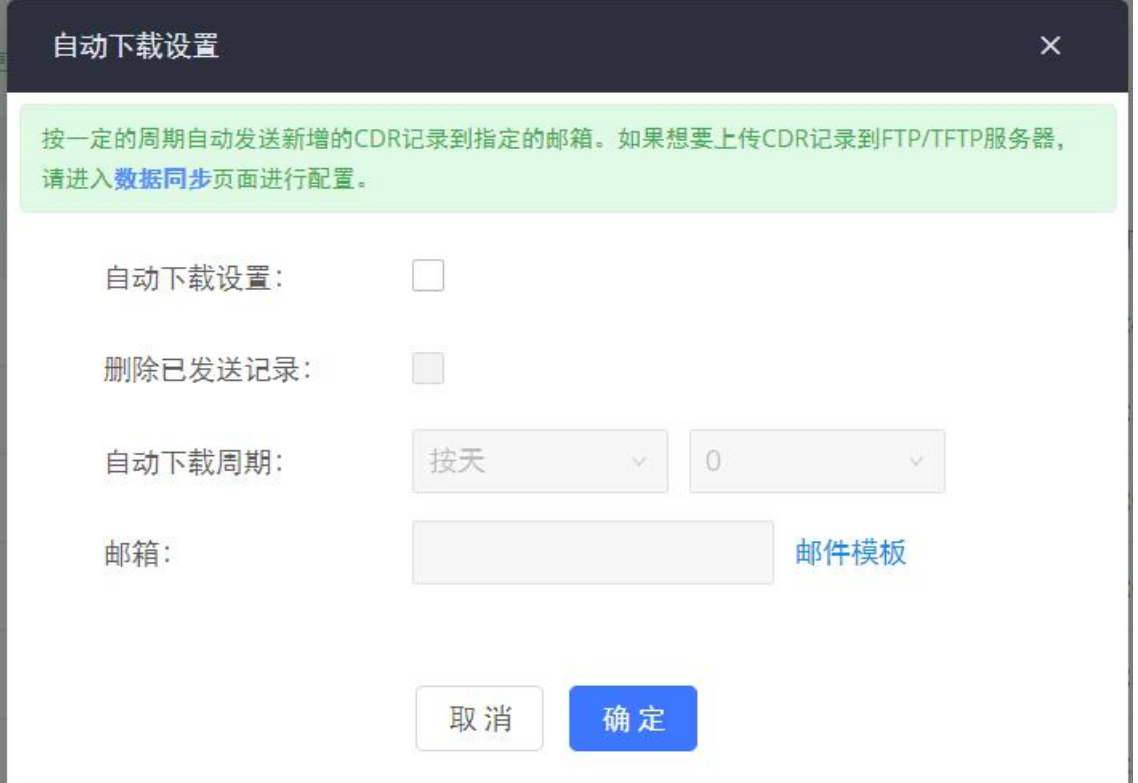

CDR自动下载设置界面

# CDR统计表

### CDR统计

PBX支持CDR统计表的功能。该功能为用户提供了可视的通话记录图表。用户可以设置搜索 条件生成自定义图表。点击统计表上通话类型,可以查看相应通话类型的图表。

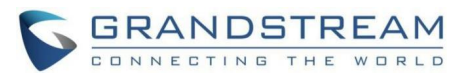

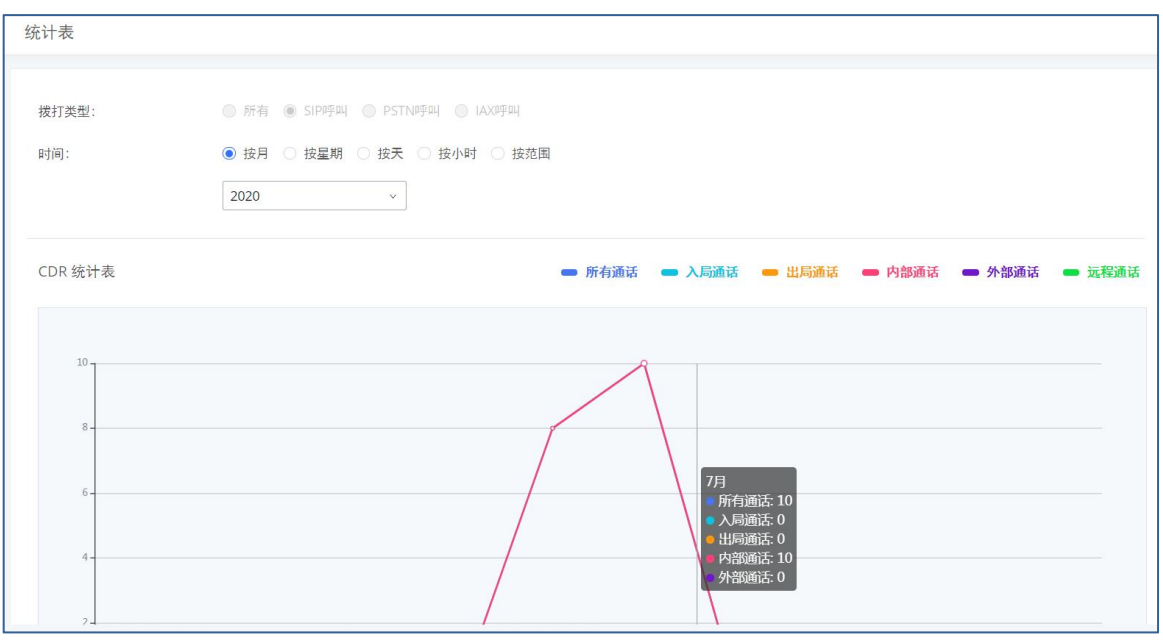

CDR统计表

### 并发呼叫统计

PBX支持并发呼叫统计的功能。该功能为用户提供了所有VOIP中继(SIP中继)的并发呼叫 数量统计。用户可以设置搜索条件生成自定义图表。选择中继与时间,可以查看对应中继在某 天或某月的最大并发呼叫数量的图表。

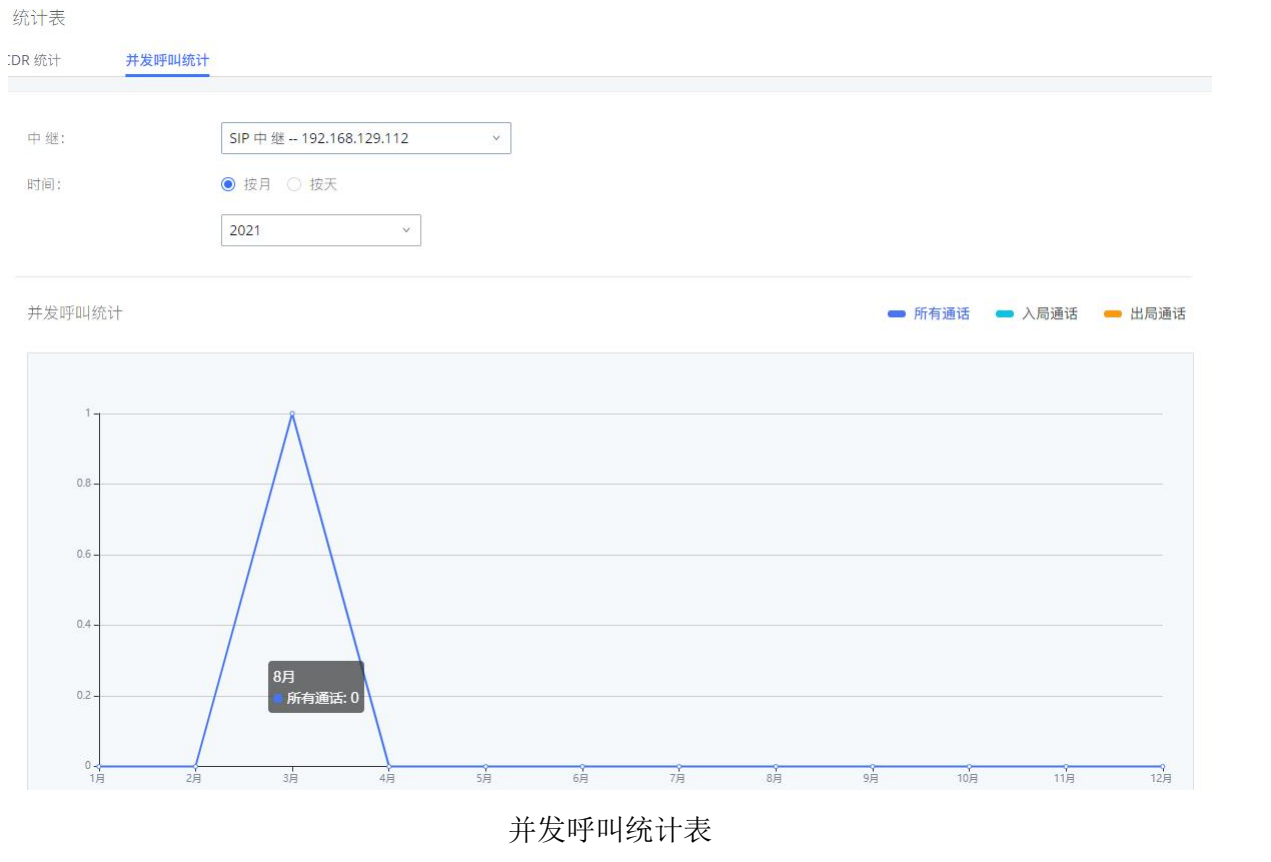

录制文件包含录音文件及录像文件,分机/中继开启"自动录音"后获得的录音文件,或 是拨打"混合录音"业务码得到的录音文件都会列在CDR->录制文件->录音文件页面;会议或 传呼对讲的录像文件都会列在CDR->录制文件->录像文件页面。用户可以点击文件列表右侧选 项栏进行如下操作:

- 点击 , 播放录音/录像文件。
- 点击上,下载录音/录像文件。
- 点击■, 删除录音/录像文件。

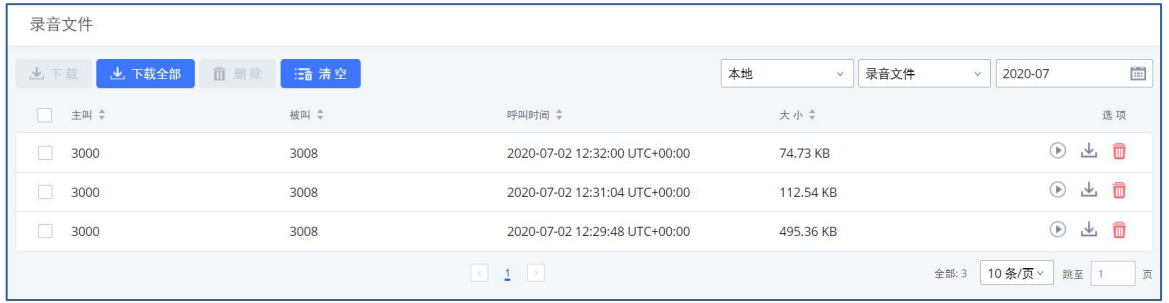

### 录音文件列表

录音文件可存储到外置存储设备中或网络磁盘、GDMS云存储空间中。当未插入外接存储设 备或设置网络磁盘时,录音文件存储在PBX本地。

录音文件支持基于主叫号码、被叫号码、被叫名称的过滤,过滤同样基于已选 的周期。

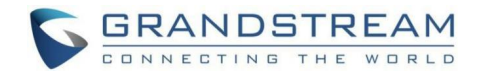

# 远程办公套件

提供远程办公套件服务,通过该服务,用户可以快速实现远程办公,包括使用GS Wave网 页版应用和Wave app手机客户端进行远程通话/会议、远程同步及管理分机、云存储、告警及 报表等。远程办公服务需与GDMS平台配合使用。相关套件购买及设备远程管理、云存储管理等 需至GDMS平台。

# 购买/应用服务

登录PBX Web GUI, 打开增值业务->远程办公套件页面, 查看远程办公套件初始介绍界面 如下图所示:

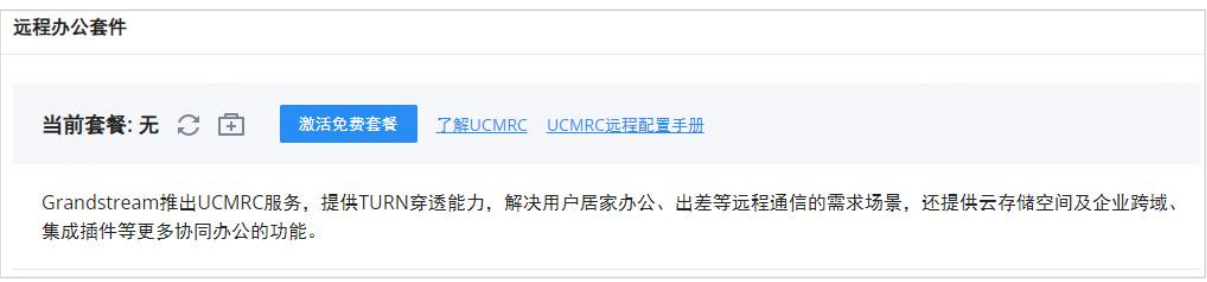

### 远程办公套件初始界面

欲使用该服务,请先登录您的GDMS账号(没有账号可通过"了解更多"跳转到GDMS登录界 面进行注册),打开设备管理->PBX设备页面,点击"添加设备"按钮将设备添加到GDMS系统 中。如下图所示:

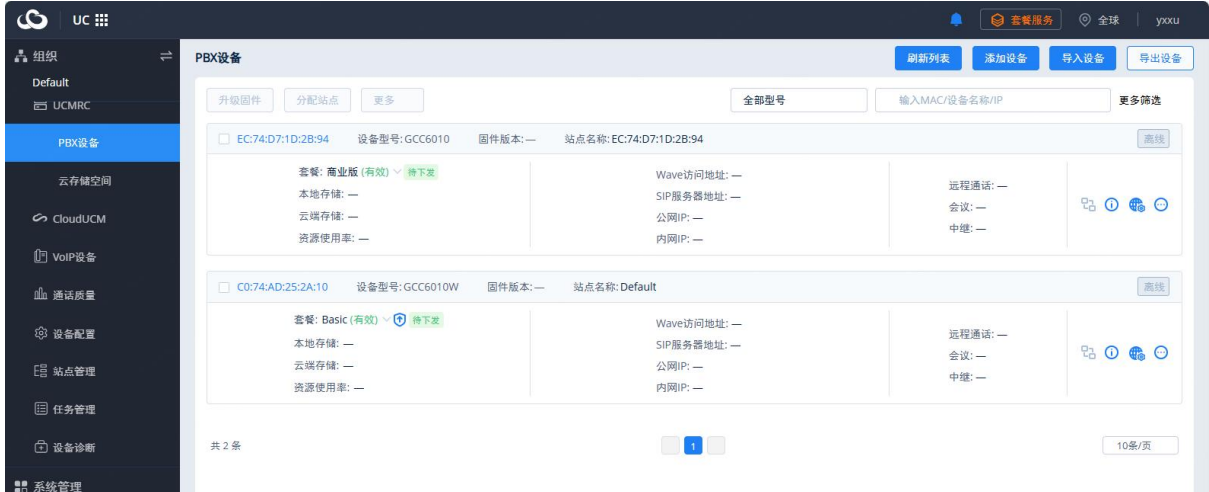

### GDMS添加PBX设备界面

添加完成后,若用户已经通过GDMS平台或者渠道商购买了服务套餐。GDMS平台将会自动应 用最新套餐。若未购买套餐,也能够使用平台的基本管理功能。

GDMS平台上添加设备完成后,登录PBX Web GUI页面,查看远程办公套件->我的套餐页 面,可看到如下图所示页面。用户可以看到套餐的基本详情以及针对相关远程办公功能进行配 置。

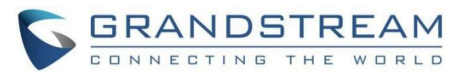

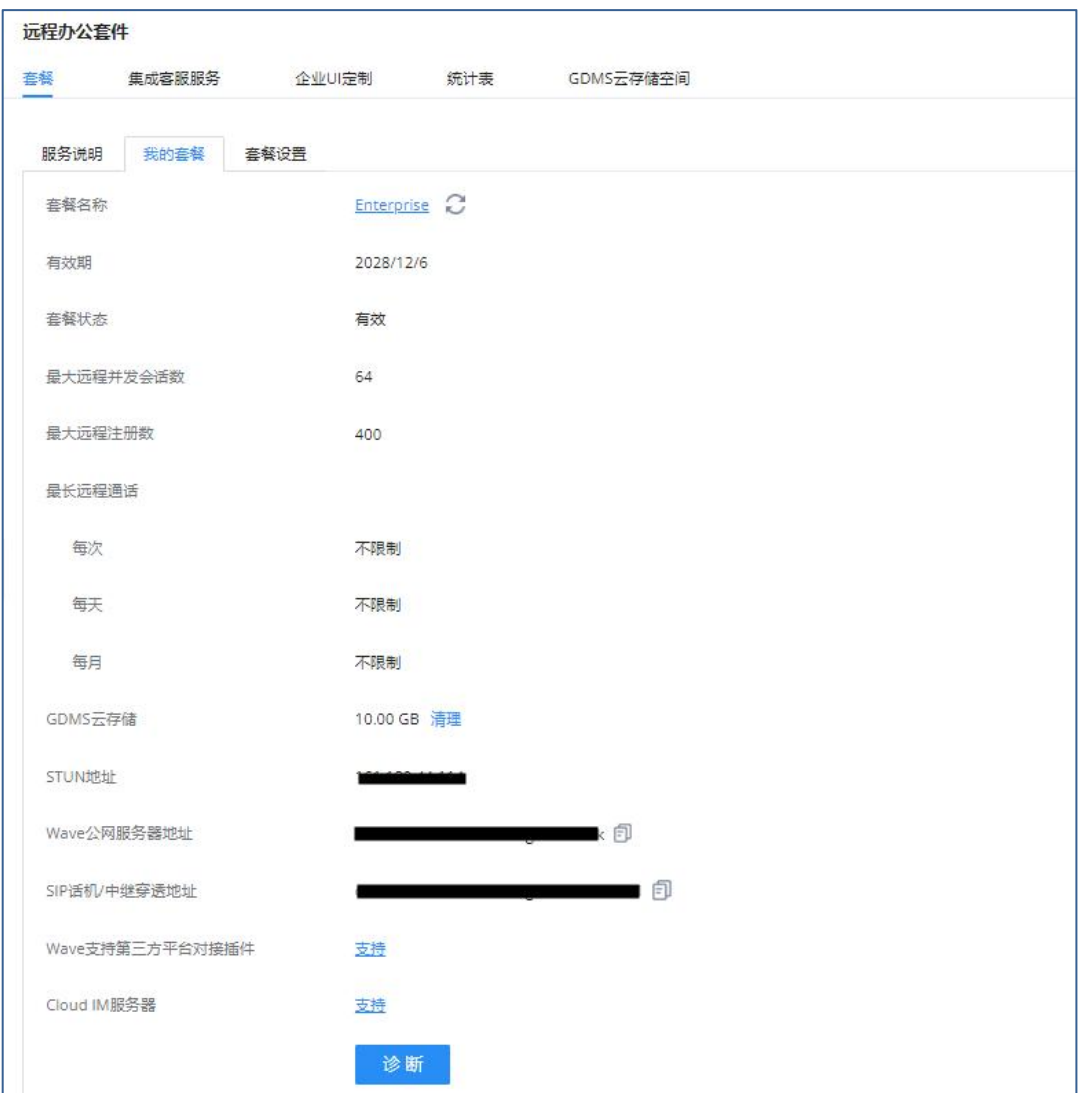

### PBX远程办公套件套餐生效界面

用户可于此界面获取套餐相关信息并进行日常操作。

除套餐规格限制信息外,可获取Wave公网服务器地址、SIP话机/Trunk穿透地址,用于终 端的远程注册及远程通话。

支持用户点击 C 图标,重新获取套餐信息。

支持用户点击"诊断"按钮,进行对远程服务系统的诊断,具体诊断内容有媒体服务 (STUN/TURN)、GDMS链接和心跳检测、隧道服务(SIP/Web Socket)、Cloud IM、PBX带宽测 速。

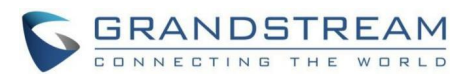

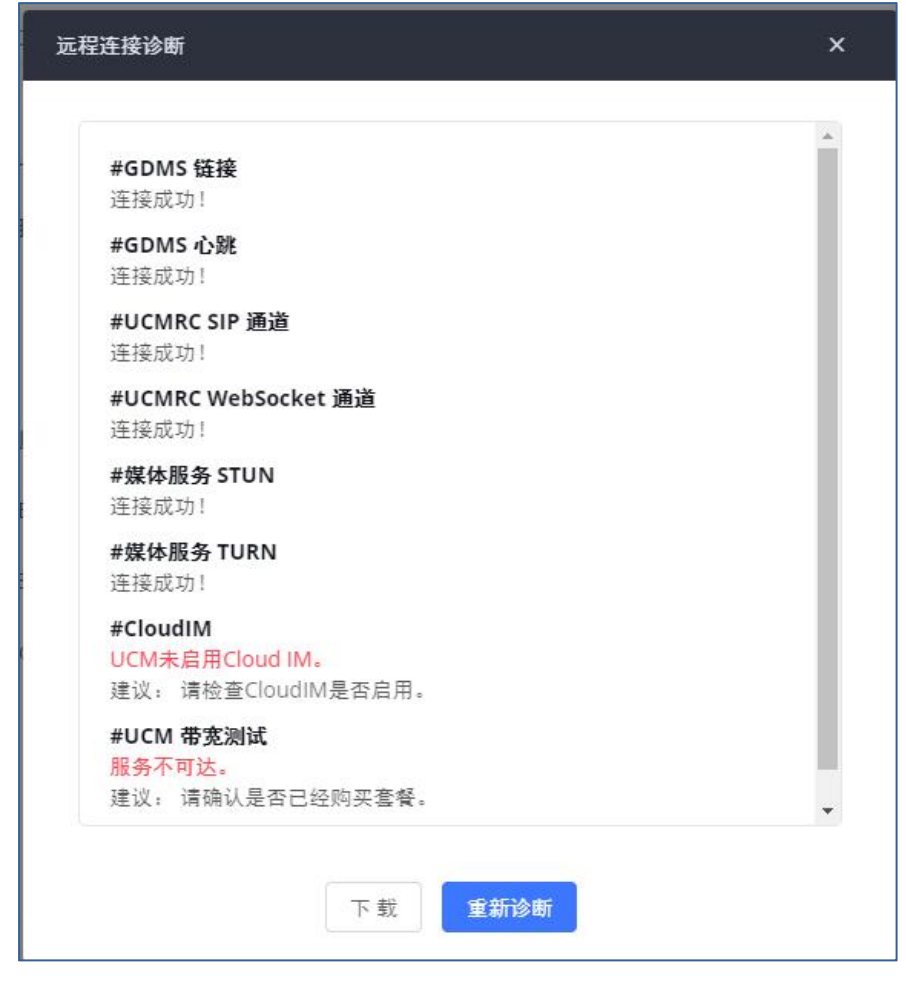

远程链接诊断界面

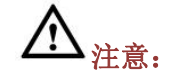

- GDMS添加PBX设备后, 默认具备自动NAT穿透功能、分机同步功能、基础的报表功能, 解 决配置云备份、CDR云存储、录音文件云存储、SIP账号同步的问题。
- GCC不提供购买功能,购买服务需登录GDMS平台或者联系您的服务供应商。
- "远程并发用户数"指的是同时使用外网环境进行电话/会议的用户数。
- "远程呼叫"是指至少有一个参与方不与PBX处于同一网络,或者通过GDMS提供的公网 地址所参与的任何呼叫。

# 套餐设置

购买远程办公套件,在增值业务->远程办公套件->套餐设置页面可添加SIP分机同步、媒 体NAT穿透、CDR数据云存储、告警事件同步的服务,便于GDMS平台对部分功能特性进行管理。

SIP分机同步、媒体NAT穿透、告警事件同步配置项默认勾选,即该服务默认启用。

启用GDMS云存储将获取用户在GDMS上的配置的结果显示勾选状态,启用后允许配置/跳转 对应的存储/备份业务。

CDR数据云存储、开启远程免密访问根据用户需求手动勾选。

GCC601X(W)用户手册 页码 | 245

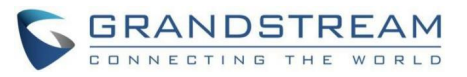

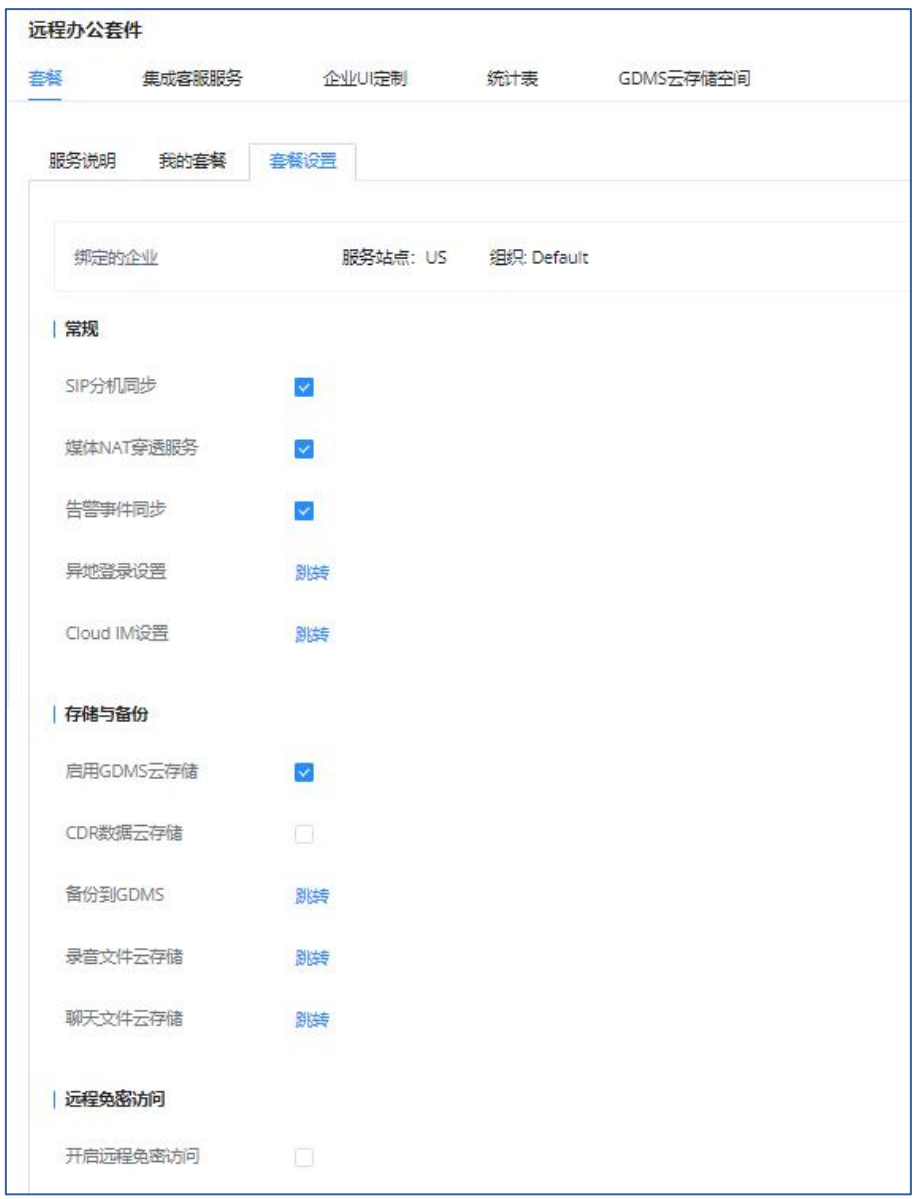

### PBX远程办公套件套餐设置界面

GDMS平台添加了PBX后,PBX将系统中所有的SIP分机帐号同步到GDMS平台上,便于使用 GDMS平台进行帐号的分配和终端产品的管理。

同步到GDMS平台上的帐号可以在GDMS-><del>帐号管理</del>->SIP帐号页面查看。如下图所示:

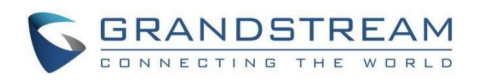

| $\mathbf{\Omega}$<br>UC III |                      |                  |                   |                   |                                                                                 |    | ◎ 套餐服务<br>٠        | ◎ 全球 | yxxu  |  |
|-----------------------------|----------------------|------------------|-------------------|-------------------|---------------------------------------------------------------------------------|----|--------------------|------|-------|--|
| 品组织<br>Default              | $\rightleftharpoons$ | SIP账号            |                   |                   |                                                                                 |    | 导入账号<br>添加账号       |      | 导出账号  |  |
|                             |                      | 修改SIP服务器<br>删除   |                   |                   | 全部状态<br>选择站点<br>输入ID/账号名称/显示名/设备名称/MAC                                          |    |                    |      |       |  |
| 5 概览                        |                      | 用户ID ÷<br>$\Box$ | 账号名称 ≑            | 显示名 ≑             | SIP服务器 ≑                                                                        | 状态 | 修改时间 ≑             | 操作   | 8     |  |
| 2 分机管理                      |                      | $\Box$<br>1111   | $\qquad \qquad -$ | $\qquad \qquad -$ | 111 (192.168.121.118),222 (1 注册异常 >                                             |    | 2024/01/25 07:49PM | 区面   |       |  |
| SIP账号                       |                      | 共1条              |                   |                   | $\begin{array}{ c c c }\hline \textbf{1} & \textbf{1} & \textbf{1} \end{array}$ |    |                    |      | 10条/页 |  |
| SIP服务器                      |                      |                  |                   |                   |                                                                                 |    |                    |      |       |  |
| $\Xi$ UCMRC                 |                      |                  |                   |                   |                                                                                 |    |                    |      |       |  |
| CoudUCM                     |                      |                  |                   |                   |                                                                                 |    |                    |      |       |  |
| <b>□ VoIP设备</b>             |                      |                  |                   |                   |                                                                                 |    |                    |      |       |  |
| 11 通话质量                     |                      |                  |                   |                   |                                                                                 |    |                    |      |       |  |
| <b>② 设备配置</b>               |                      |                  |                   |                   |                                                                                 |    |                    |      |       |  |
| <b>E 站点管理</b>               |                      |                  |                   |                   |                                                                                 |    |                    |      |       |  |
| 图 任务管理                      |                      |                  |                   |                   |                                                                                 |    |                    |      |       |  |
| 1 设备诊断                      |                      |                  |                   |                   |                                                                                 |    |                    |      |       |  |
| ■ 系统管理                      |                      |                  |                   |                   |                                                                                 |    |                    |      |       |  |
| <b>B</b> 资源管理               |                      |                  |                   |                   |                                                                                 |    |                    |      |       |  |

GDMS同步PBX SIP帐号界面

媒体NAT穿透服务提供了全自动的智能外网穿透服务,保障您在外部网络中能够正常通话/ 会议。

CDR数据云存储为防止CDR持续增加占用PBX存储空间,提供了转存到GDMS服务。

告警事件同步是将PBX上产生的告警信息同步到GDMS服务器。

PBX支持GDMS远程免密访问, 当勾选此按钮后, GDMS远程访问PBX则无需输入账号密码, 免 密码登录。

允许管理员/超级管理员开启,使用某账号点击开启后则后续免密登录使用其账号。所有 管理员和超级管理员可见此PBX是否开启。

超级管理员可查取消勾选所有免密名单;普通管理员可查看和取消勾选本账号的免密状 态,取消后对应的账号免密访问功能关闭。

# 注意: カランド アイスト こうしょう しんこうかい しんしょう しんこう しんしゅう しょうかい

- GDMS上删除帐号仅解除帐号与设备的关联,不会删除PBX上的SIP帐号信息。
- PBX上SIP帐号的任何创建、删除或修改都将自动同步到GDMS云平台上。
- 勾选"媒体NAT穿透服务"后,用户自己设置的TURN服务等有关穿透设置将不生效。

# 集成客服服务

购买远程办公套件,在增值业务->远程办公套件->集成客服服务页面,支持用户配置电 话客服或在线聊天客服,用户可下载客服系统提供的SDK并在网站上集成SDK,从而实现网站上 可以联系客服进行聊天/通话操作。可将呼叫队列/分机作为客服号码,使用呼叫队列号码时, 可以接听更多的来电。

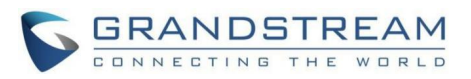

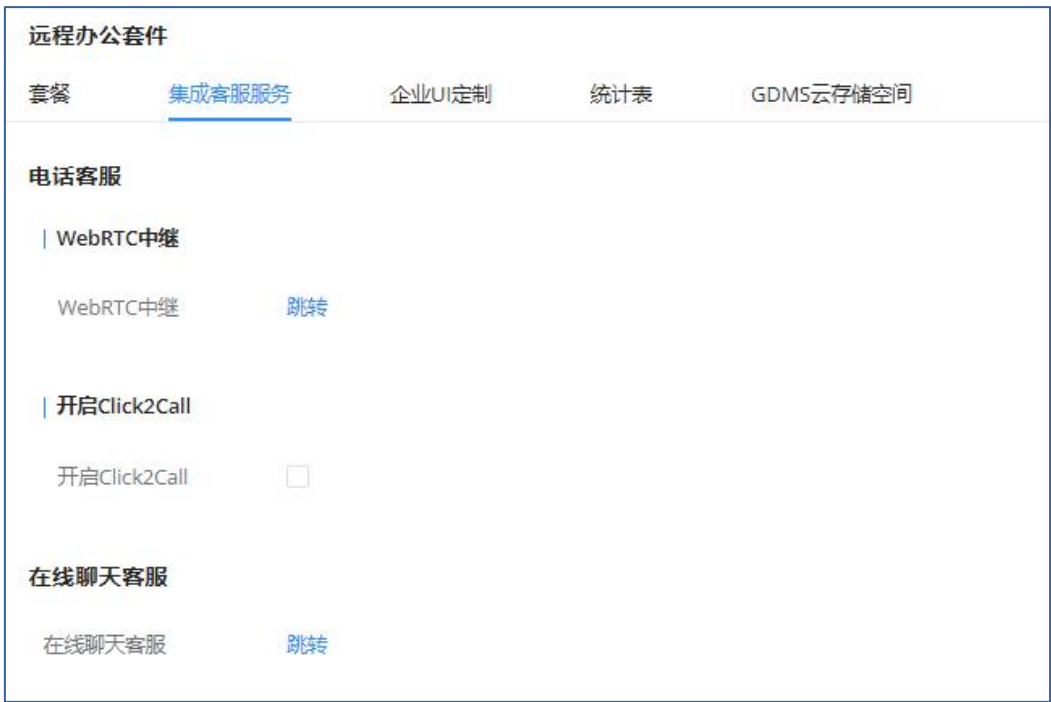

集成客服服务界面

# 企业UI定制

购买远程办公 套件, 在增值业务->远程办公套件->企业UI定制页面, 支持用户编辑企业 名称以及选择本地图片文件作为新的logo。企业名称作用于带潮流标志的文字部分,图片根据 logo位置做不同格式与尺寸,分别为64\*64px(仅支持ico格式)、256\*256px、80\*80px,支持 用户在"PBX管理平台/登录"、"重置密码"、"邮件模板"、"Wave\_PC"、"Wave登录" "浏览器标签"、"引导页"界面预览。

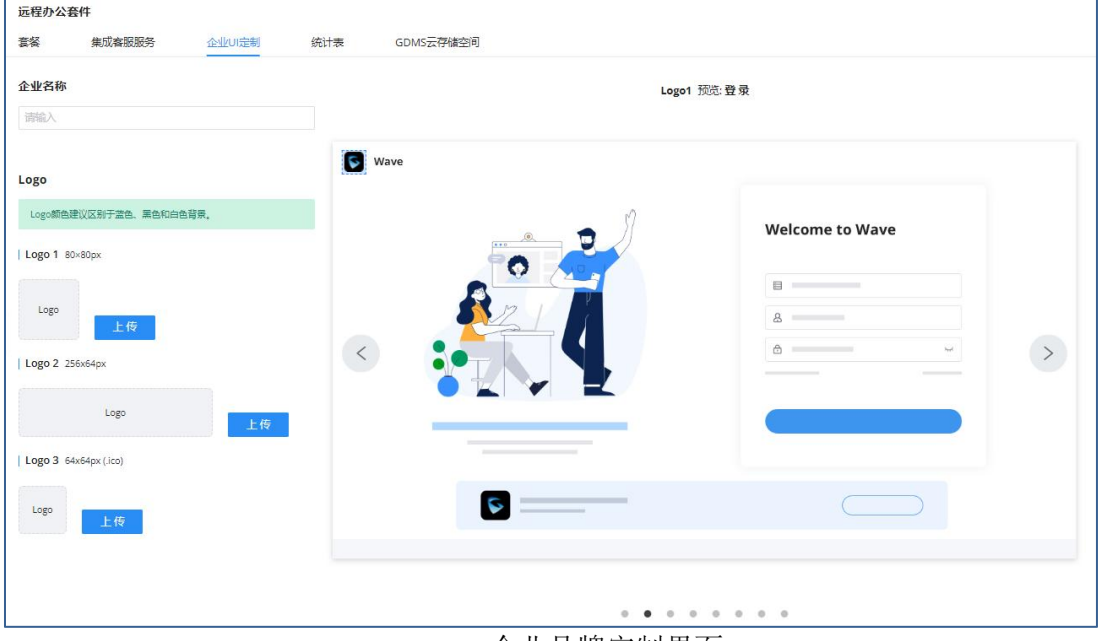

企业品牌定制界面

# 统计表

统计远程连接用户发起的最大远程并发呼叫数。用户通过选择任意年份的"按月"、"按 星期"、"按天"日期做统计。

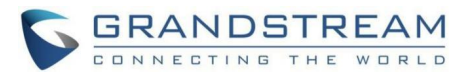

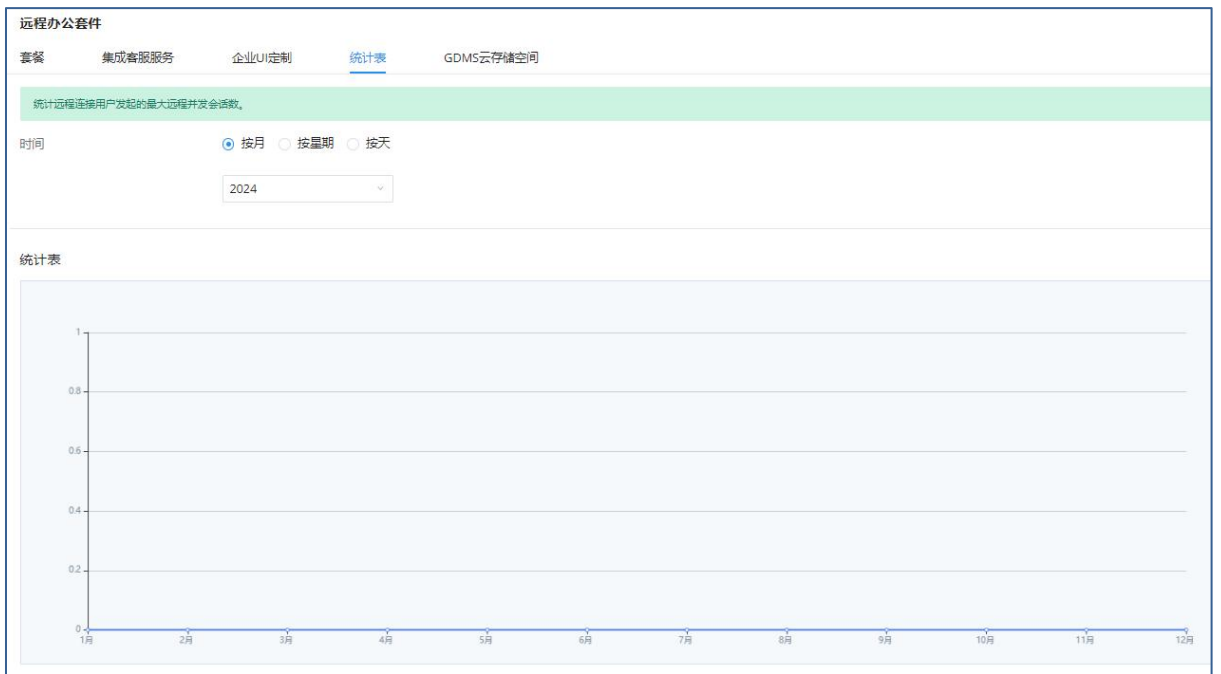

### 最大远程并发呼叫统计界面

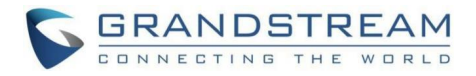

# GDMS云存储空间

本模块显示GDMS云存储空间存储状态和文件,支持用户根据类型和日期过滤文件,支持下 载和删除等操作。

存储在GDMS的录音文件和CDR数据已使用密钥加密,以保障云存储数据的安全。下载后的 录音文件和CDR数据需使用解密工具查看,解密工具和密钥详见下载提示。

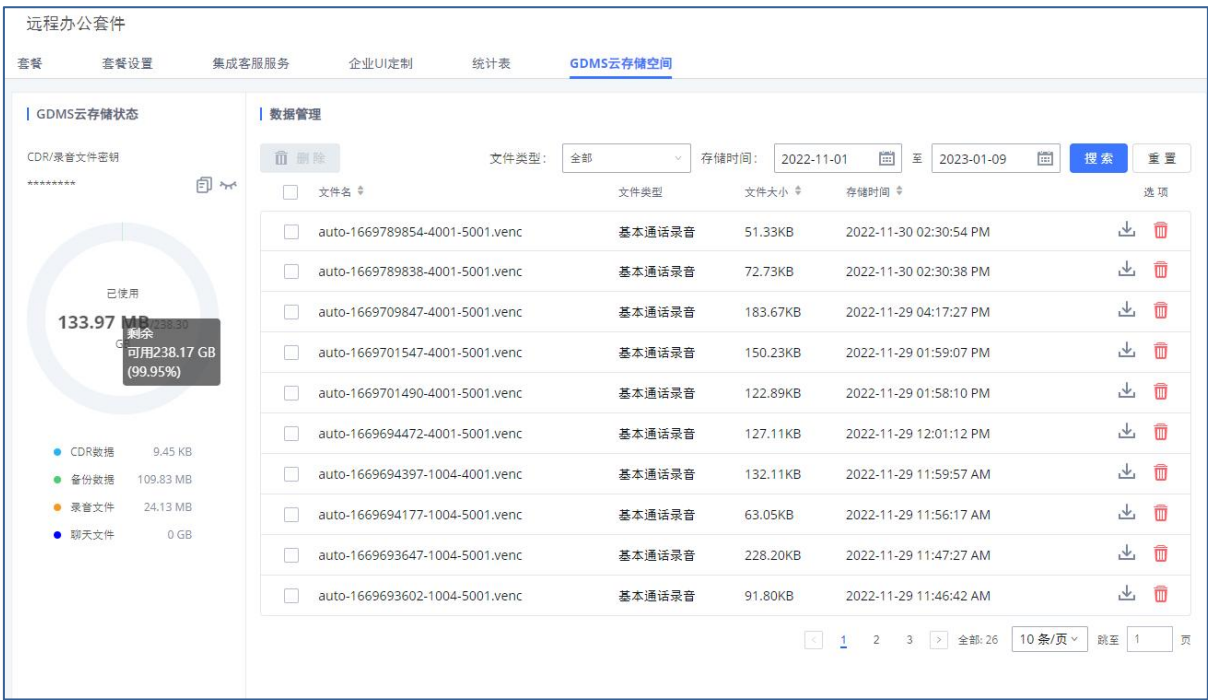

GDMS云存储空间界面
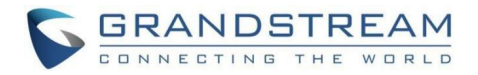

# 应用对接 API配置

支持第三方计费接口API,用于外部计费软件访问PBX上的CDR和通话记录。API使用HTTPS 协议请求和在第三方应用设置参数匹配的CDR数据。在访问API之前,管理员需要在PBX上启用 API并且设置访问/认证信息。

API相关配置路径:增值业务->API配置。

### API配置(新)

PBX提供二次开发接口(API)。第三方服务器与PBX通过API对接,你可以在第三方服务器 上查询和编辑PBX设置、实现多种呼叫功能。PBX还会主动发送系统报告和通话报告到第三方服 务器。

支持配置是否启用API,增加来电接听控制,并允许添加多个用户。

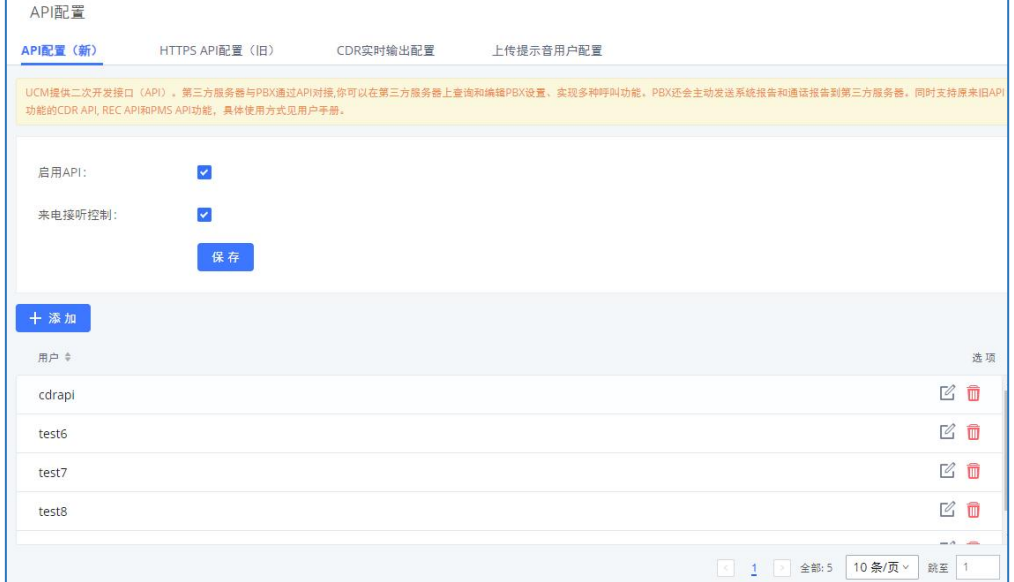

HTTPS API配置(新)

HTTPS API (新) 配置参数表

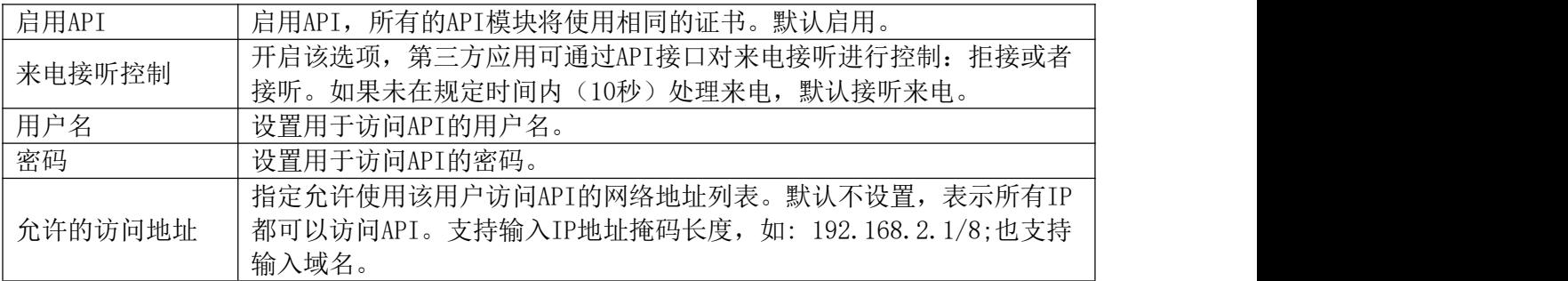

### HTTPS API配置 (旧)

旧版的API接口,只支持cdrapi, recapi和pmsapi功能, 并且将要被移除, 请使用新的 HTTPS API代替。

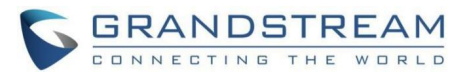

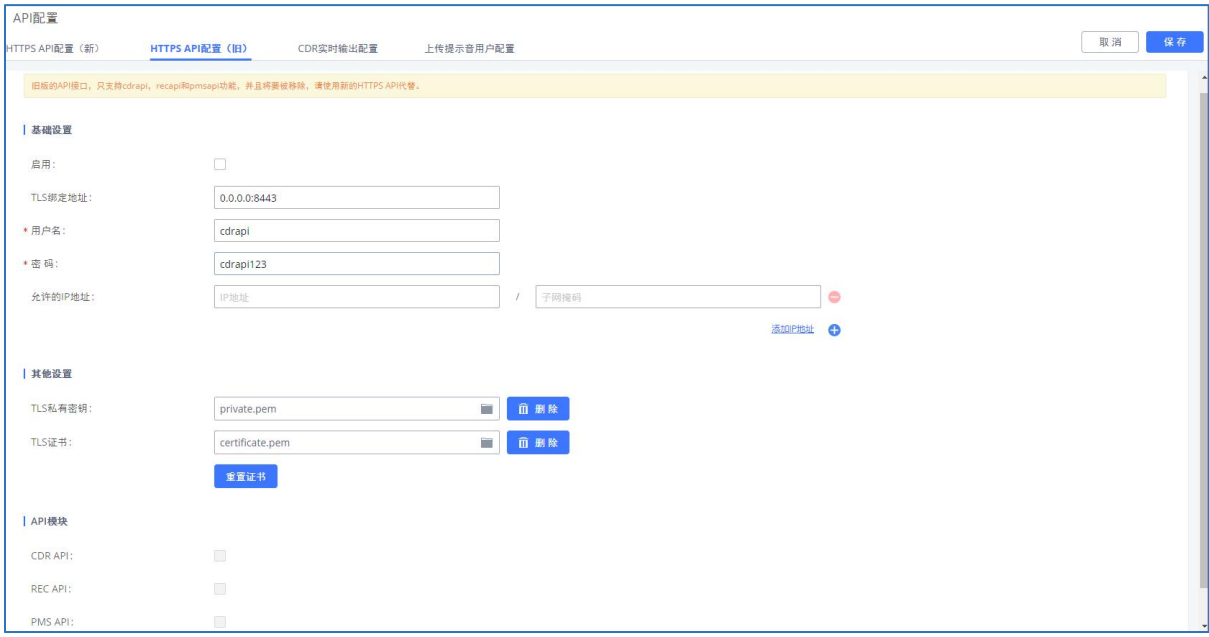

### HTTPS API配置(旧)

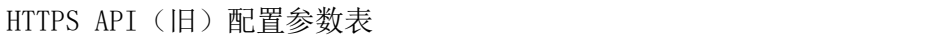

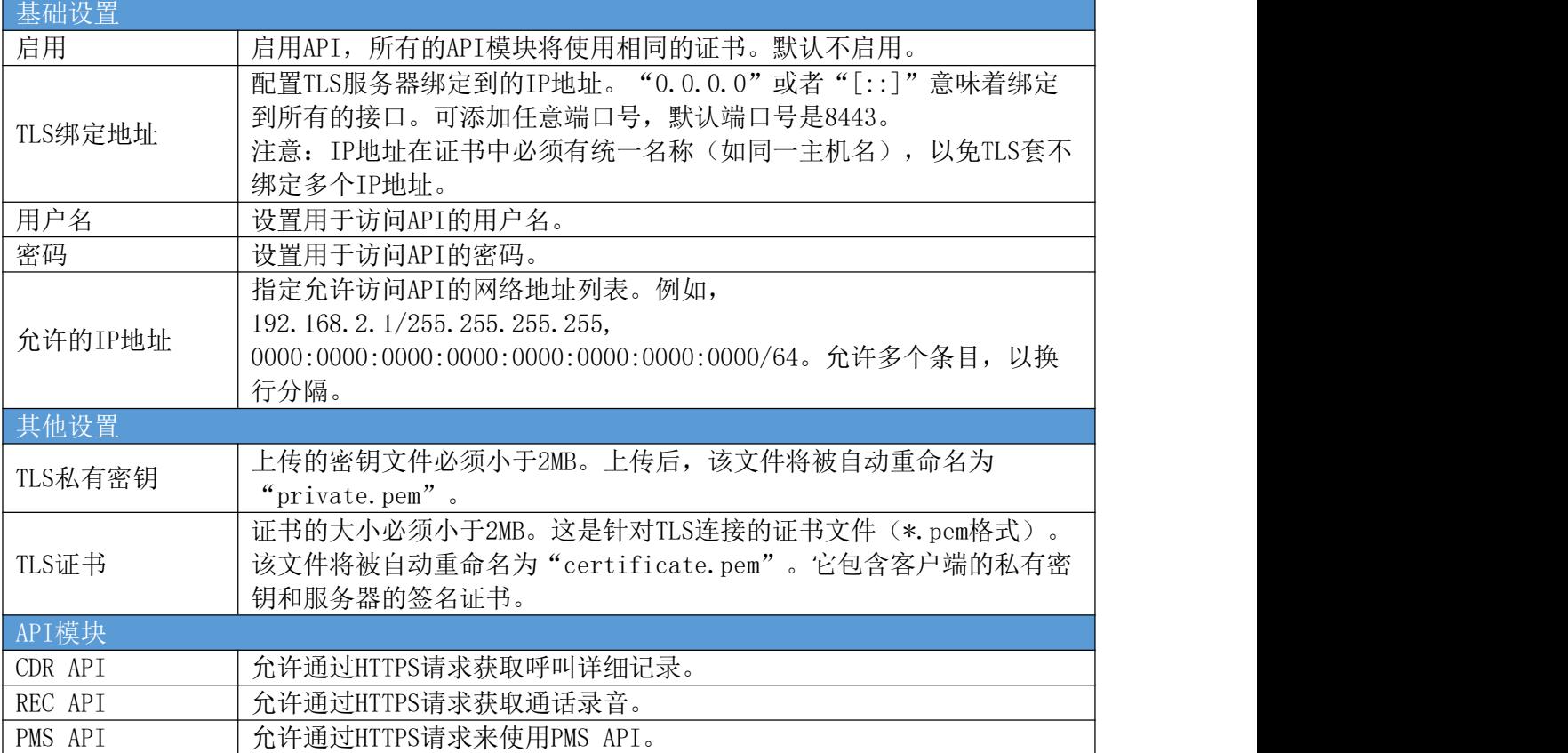

## CDR实时输出配置

#### CDR实时输出配置参数表

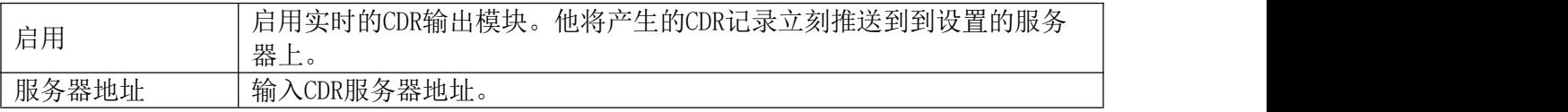

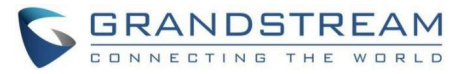

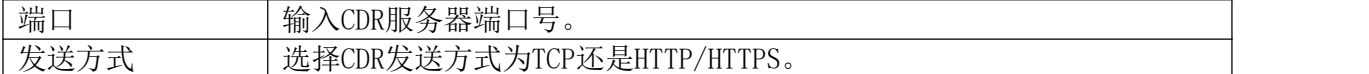

### 上传提示音用户配置

用户可以使用上传提示音用户配置来上传/替换语音提示音文件。功能效果同PBX设置->语 音提示音->自定义提示音中手动上传提示音功能。

语音提示音上传流程如下:

- 一个包含到设备的身份认证信息以及要上传的文件名称的HTTP/HTTPS请求被发送到PBX 来上传/替换一个语音提示文件。
- PBX收到请求后从与该HTTP/HTTPS请求相同IP地址的FTP服务器上下载提示音文件。

具体步骤如下:

步骤 1. 在增值业务->API配置->上传提示音用户配置页面设置提示音用户。默认情况 下语音提示音的用户名为"uploader"、密码为"uploader123"。如下图所示:

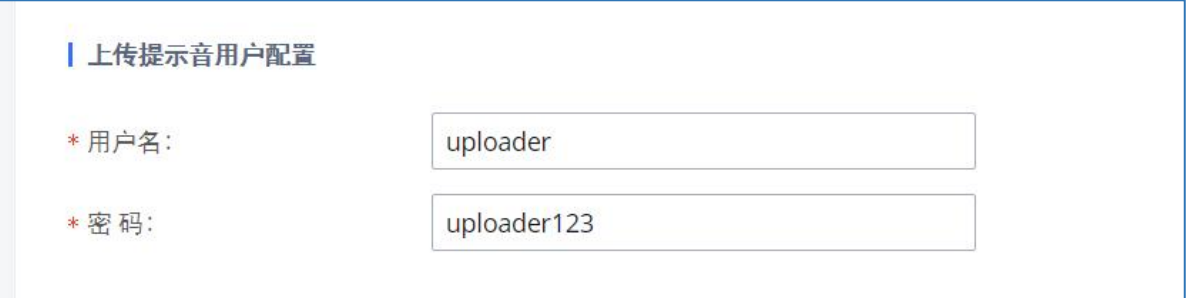

上传提示音用户配置页面

- 步骤 2. 密码将通过哈希算法进行MD5加密。
- 步骤 3. 设置本地计算机上的FTP服务器权限为允许匿名并确保使用了默认的FTP端口 21。
- 步骤 4. 发送一个HTTP/HTTPS命令来触发提示文件上传到PBX上。如果设备的HTTP服务 器设置为HTTPS,发送给设备的请求如下:

https://192.168.124.89:8089/cgi?action=uploadprompt&username=uploader&password =9191a6394c2 1b3aabd779213c7179462&filename=test.mp3

●注意:如果HTTP/HTTPS请求中的文件名已经存在于设备的自定义语音提示列表中,那 么现有文件将被从FTP服务器下载的新文件覆盖。

更多关于CDR API以及REC API的使用方法,请见: [http://www.grandstream.com/sites/default/files/Resources/PBX6xxx\\_cdr\\_rec\\_api\\_guide.](http://www.grandstream.com/sites/default/files/Resources/ucm6xxx_cdr_rec_api_guide.pdf) pdf

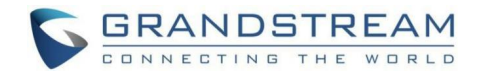

## AMI

PBX支持带限制访问的Asterisk Manager Interface (AMI)。AMI允许客户机程序连接 Asterisk命令或通过TCP/IP信令读取事件。它对系统管理员试图监控一个终端的通讯状态很有 用。

业务路径: 增值业务->AMI。

AMI设置页面请见下图:

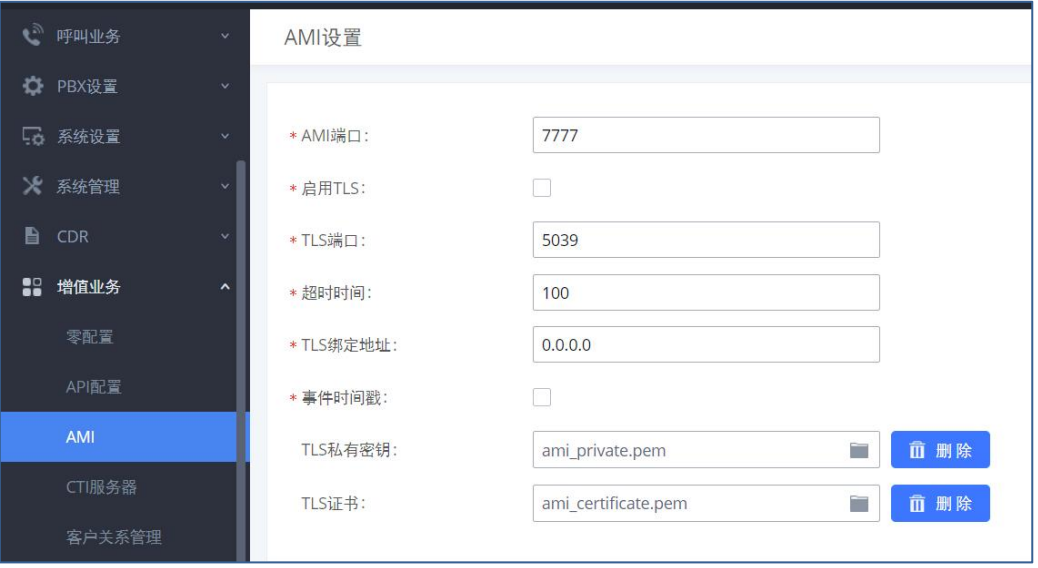

AMI设置界面

想要了解更多AMI的配置,可以参考下面链接:

[http://www.grandstream.com/sites/default/files/Resources/PBX\\_series\\_AMI\\_guide.pdf](http://www.grandstream.com/sites/default/files/Resources/UCM_series_AMI_guide.pdf)

●注意: 当PBX被放置在公共或安全度较低的网络上时, 请不要启用AMI功能。当在PBX 上启用AMI访问时,请小心谨慎,并限制授予AMI用户的权限。请知悉在PBX上使用AMI的相关 风险。

# CTI服务器

PBX支持CTI服务器功能, 这些功能是Grandstream提供的CTI解决方案套件的一部分, 包括 GXP21XX和GXP17XX企业IP电话以及GS Affinity应用程序。PBX在默认情况下主要监听来自GS Affinity应用程序的TCP连接端口8888,以便应用程序进行交互、修改和服务数据请求。

业务路径:增值业务->CTI服务器。

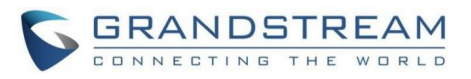

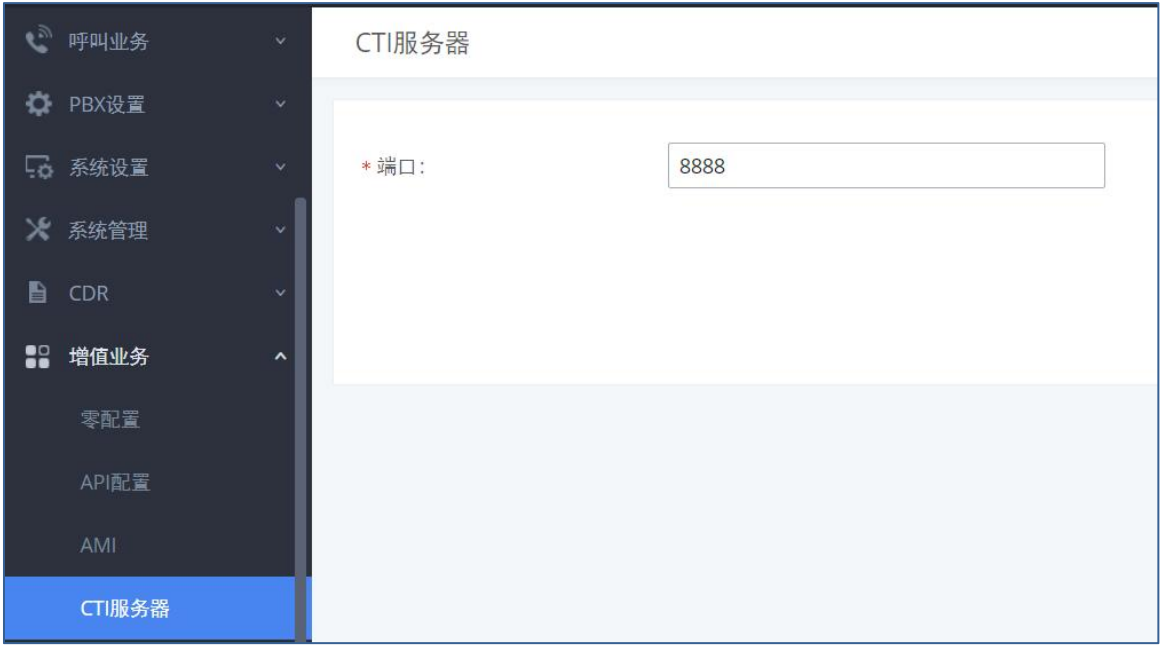

#### CTI服务器配置界面

想要了解更多GS Affinity和CTO服务器应用置,可以参考下面链接:

[http://www.grandstream.com/sites/default/files/Resources/GS\\_Affinity\\_Guide.pdf](http://www.grandstream.com/sites/default/files/Resources/GS_Affinity_Guide.pdf)

# 客户关系管理

客户关系管理(CRM)是指企业在整个客户生命周期中管理和分析客户数据,目的是改善 与客户的业务关系。PBX支持以下CRM API:

- SugarCRM
- VtigerCRM
- Zoho Telephony
- Salesforce CRM
- ACT!CRM

使用这些API,允许CRM用户在联系人、领导和/或账户表中查找联系人信息,在CRM页面显 示联系人记录,并将通话信息保存在联系人历史记录中。

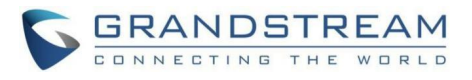

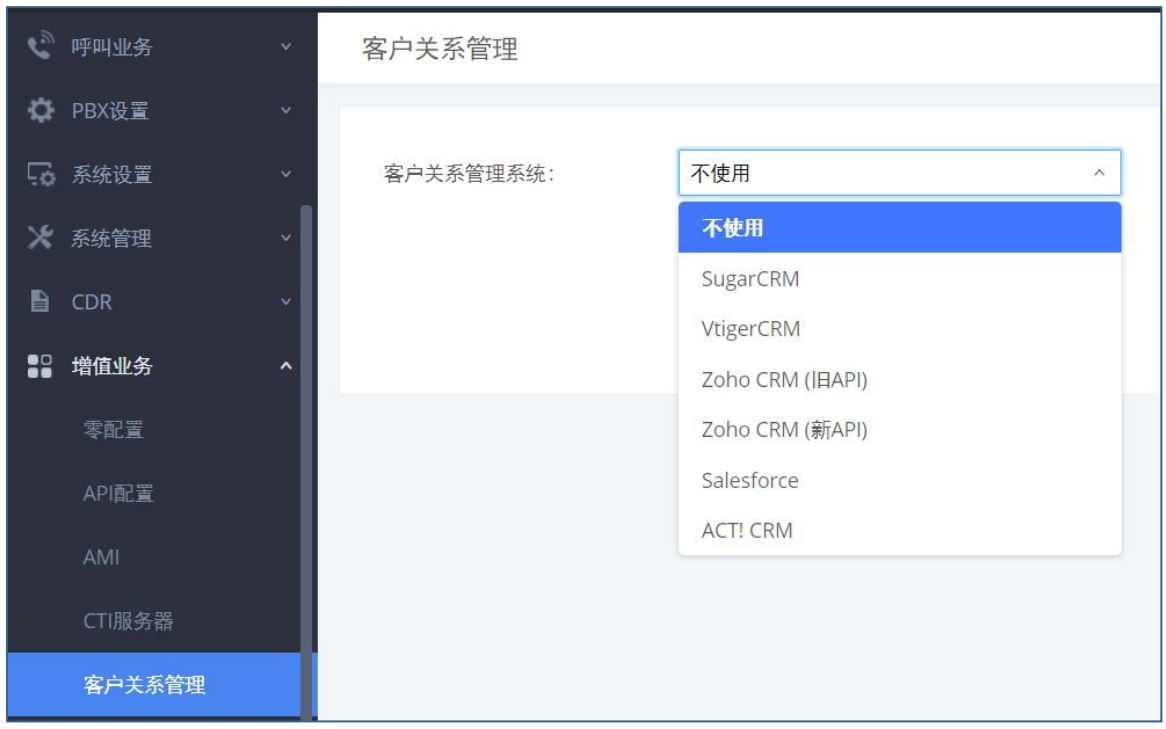

#### 客户关系管理配置界面

## **SugarCRM**

打开增值业务->客户关系管理页面,客户关系管理系统选择"SugarCRM"。配置 SugarCRM系统的相关信息,点击保存并应用更改。

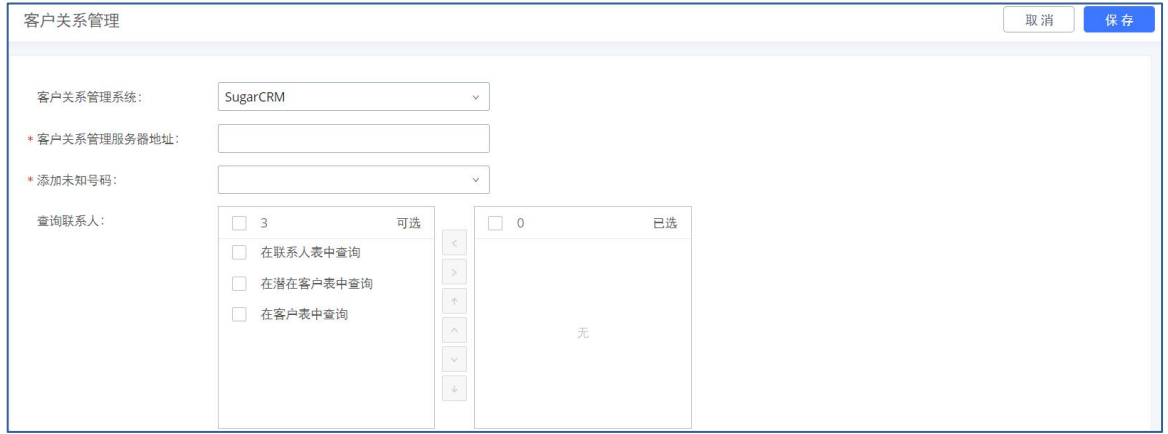

#### SugarCRM配置界面

退出管理员身份,以用户身份登录到PBX,打开增值业务-> CRM用户设置页面,如下页面 所示。勾选"启用CRM",输入与CRM帐户关联的用户名、密码,然后点击保存并应用更新。状 态从"注销"更改为"登录"后用户就可以使用SugarCRM的功能。

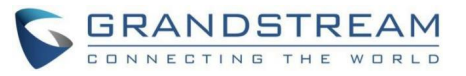

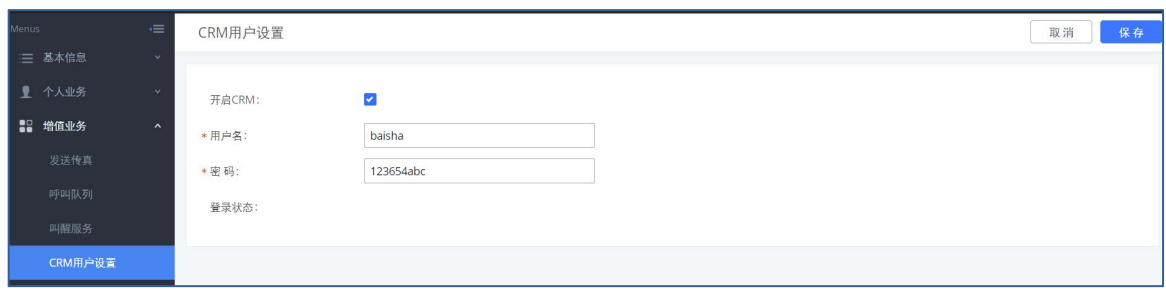

#### Sugar CRM用户配置界面

SugarCRM配置参数表

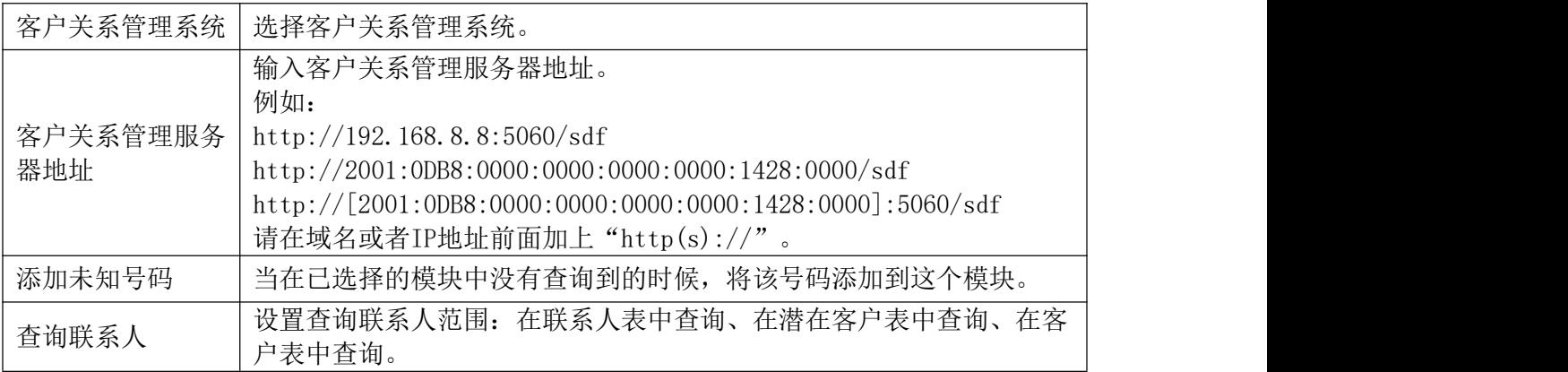

VtigerCRM以及Zoho Telephony基本配置方法同SugarCRM.

### Salesforce CRM

打开增值业务->客户关系管理页面,客户关系管理系统选择"Salesforce CRM"。配置 Salesforce CRM系统的相关信息,点击保存并应用更改。

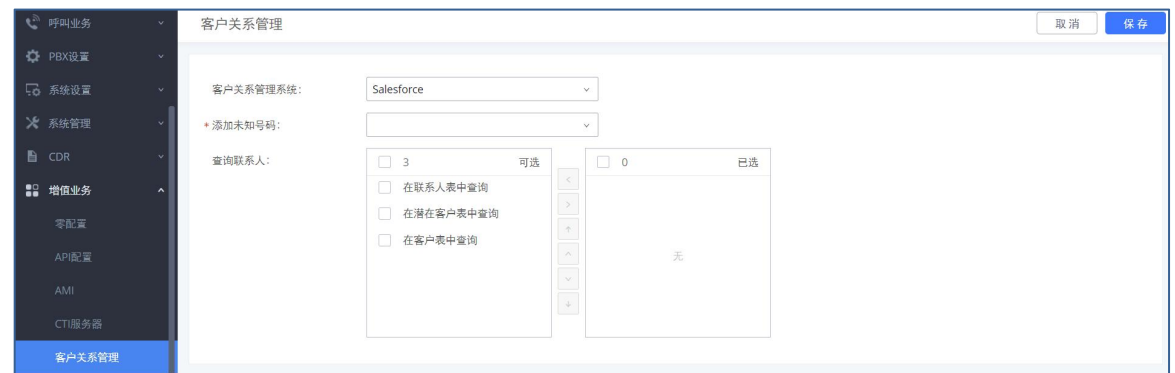

#### Salesforce CRM配置界面

退出管理员身份,以用户身份登录到PBX,打开增值业务->CRM用户设置页面,如下页面 所示。勾选"启用CRM",输入与CRM帐户关联的用户名、密码、安全码,然后点击保存并应用 更新。状态从"注销"更改为"登录"后用户就可以使用Salesforce CRM的功能。

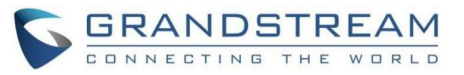

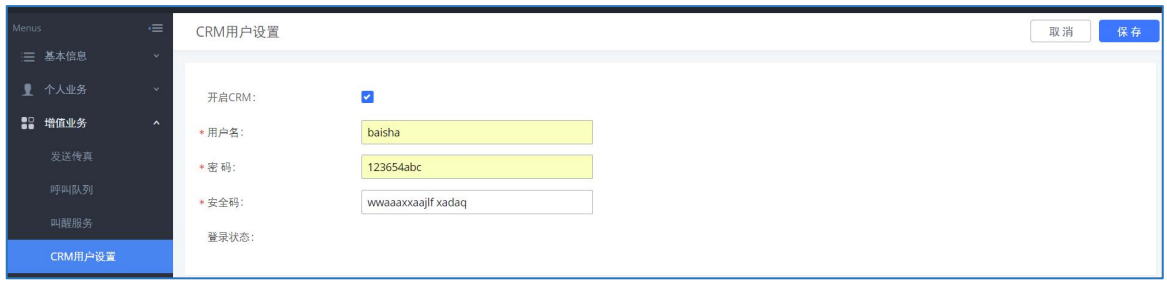

#### Salesforce CRM用户配置界面

### ACT!CRM

打开增值业务->客户关系管理页面, 客户关系管理系统选择"ACT! CRM"。配置ACT! CRM系统的相关信息,点击保存并应用更改。

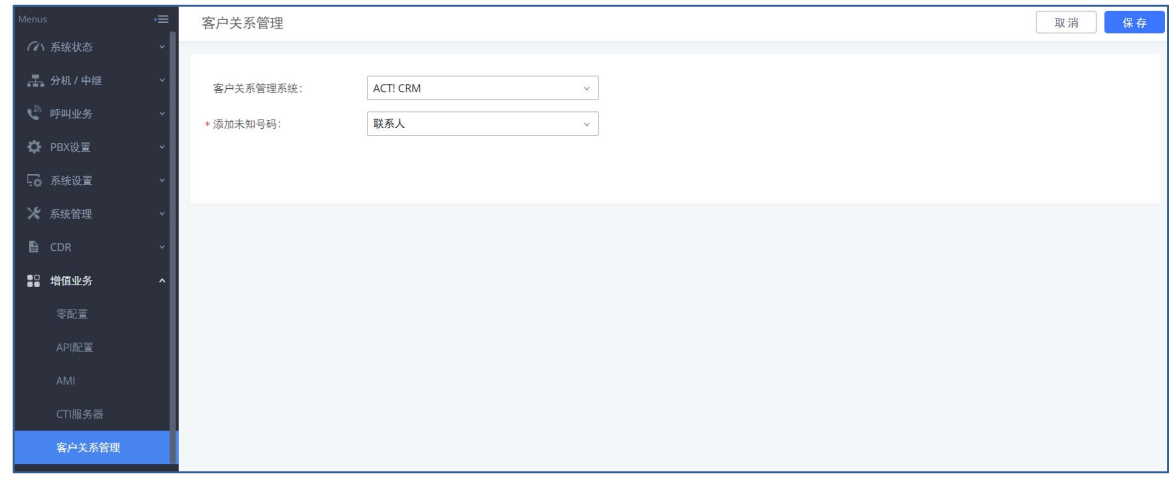

#### ACT! CRM配置界面

退出管理员身份,以用户身份登录到PBX,打开增值业务->CRM用户设置页面,如下页面 所示。勾选"启用CRM",输入与CRM帐户关联的用户名、密码(对应ACT! CRM的API秘钥以及 开发者秘钥,相关资料可查看ACT! CRM API开发者手册:

https://mycloud.act.com/act/Help),然后点击保存并应用更新。状态从"注销"更改为 "登录"后用户就可以使用ACT! CRM的功能。

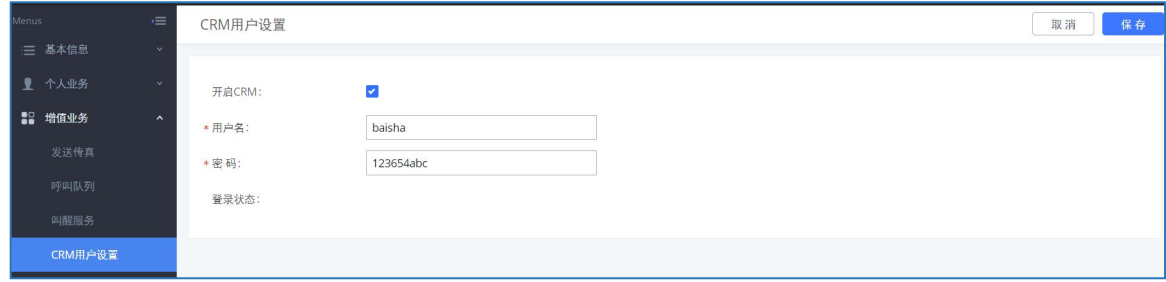

Sugar CRM用户配置界面

ACT! CRM API开发者文档请见:https://mycloud.act.com/act/Help

# 酒店管理系统

PBX支持酒店物业管理系统PMS,支持包括入住/退房服务、叫醒电话、房间状态、免打扰 等功能使酒店管理更方便。

业务路径: 增值业务->酒店管理系统。

GCC601X(W)用户手册 页码 | 258

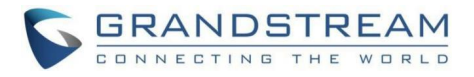

当前PBX除本地PMS外,支持以下几种PMS集成:

- Hmobile
- Mitel
- HSC
- PMSAPI
- IDSPMS

每种PMS具备的功能特性请见下表:

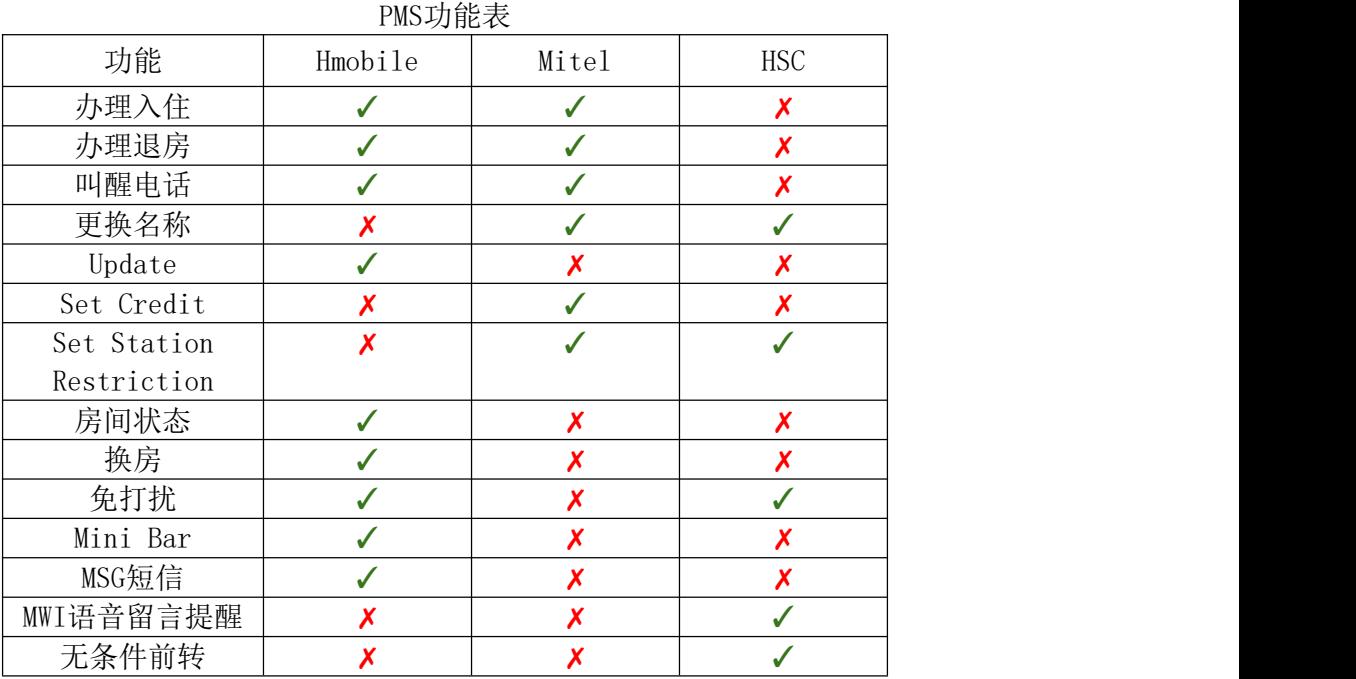

### Hmobile PMS

在这种模式下,系统可以分为三个部分:

- PMS (酒店管理系统)
- PMSI(酒店管理系统接口)
- PBX

Grandstream PBX系列集成了Hmobile 模块,支持各种各样的PMS软件,提供了入住、退 房、设置房间状态、叫醒服务等接待客户服务功能。

下图介绍了Grandstream PBX与PMS系统之间的通信流程。Hmobile作为中间件作用于两 端。

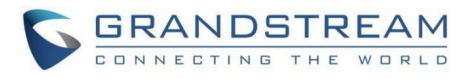

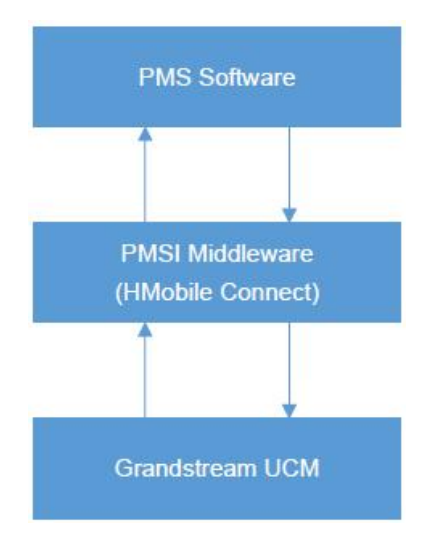

PBX与Hmobile PMS集成流程图

Hmobile PMS配置界面如下图所示:

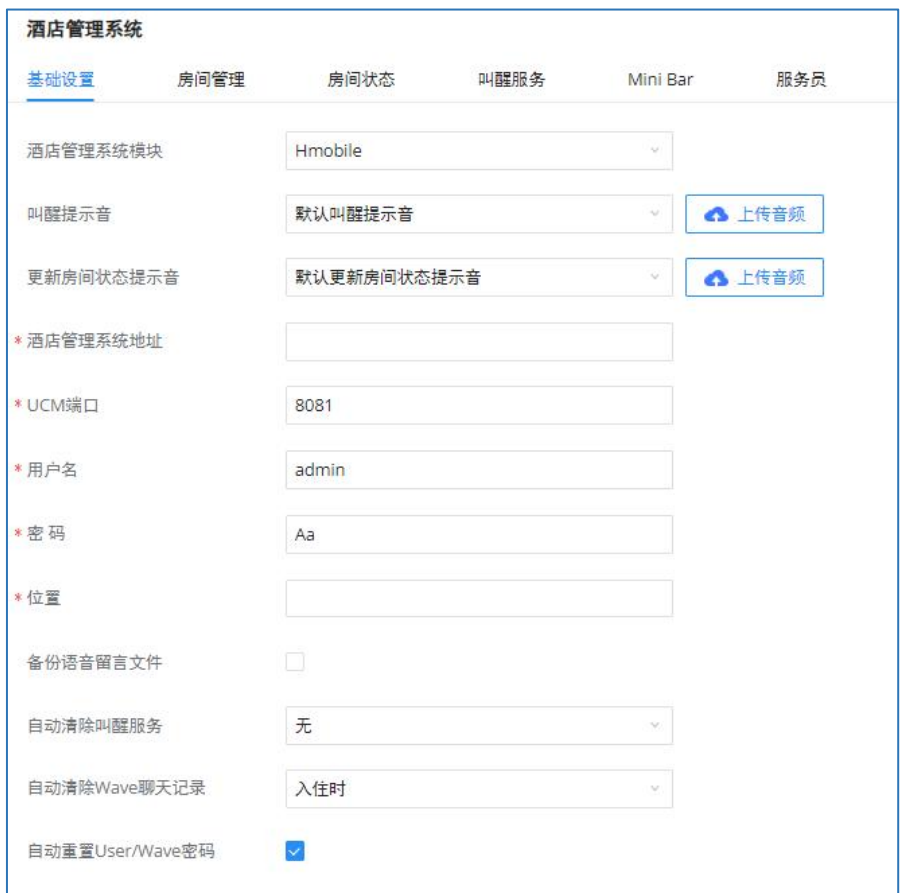

Hmobile PMS配置界面

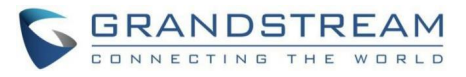

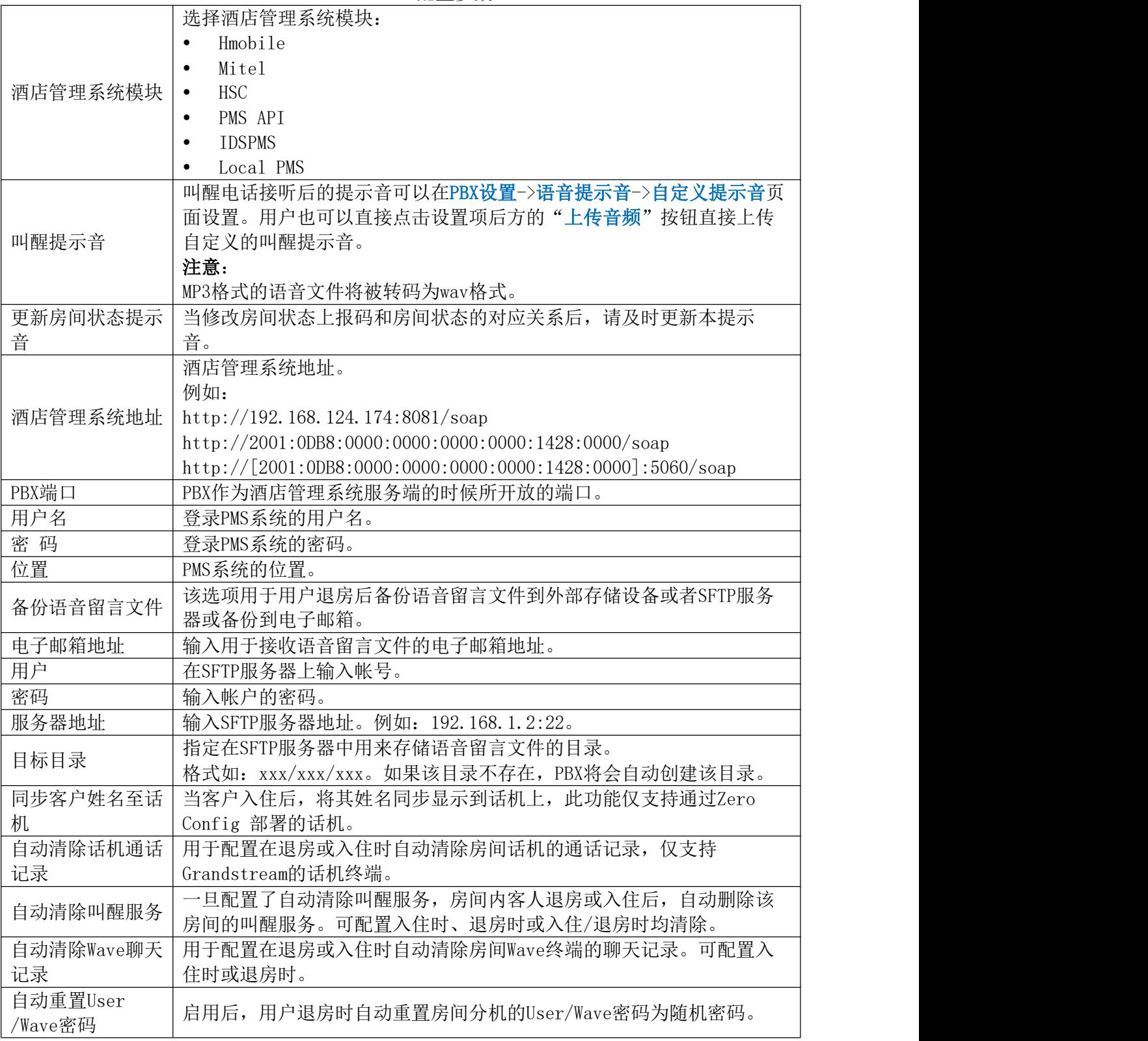

Hmobile PMS配置参数

### Mitel PMS

在这种模式下,系统可以分为两部分:

PMS(酒店管理系统)

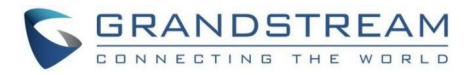

 $\bullet$  PBX

Grandstream PBX系列集成了Mitel PMS能够进行办理入住、办理退房、设置房间状态、叫 醒电话等。

下图介绍了Grandstream PBX与PMS系统(Mitel)之间的通信流程。PBX与PMS之间直接通 信无需中间件。

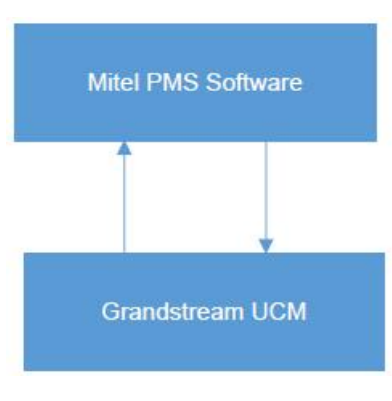

PBX与Mitel PMS集成流程图

Mitel PMS配置界面如下图所示:

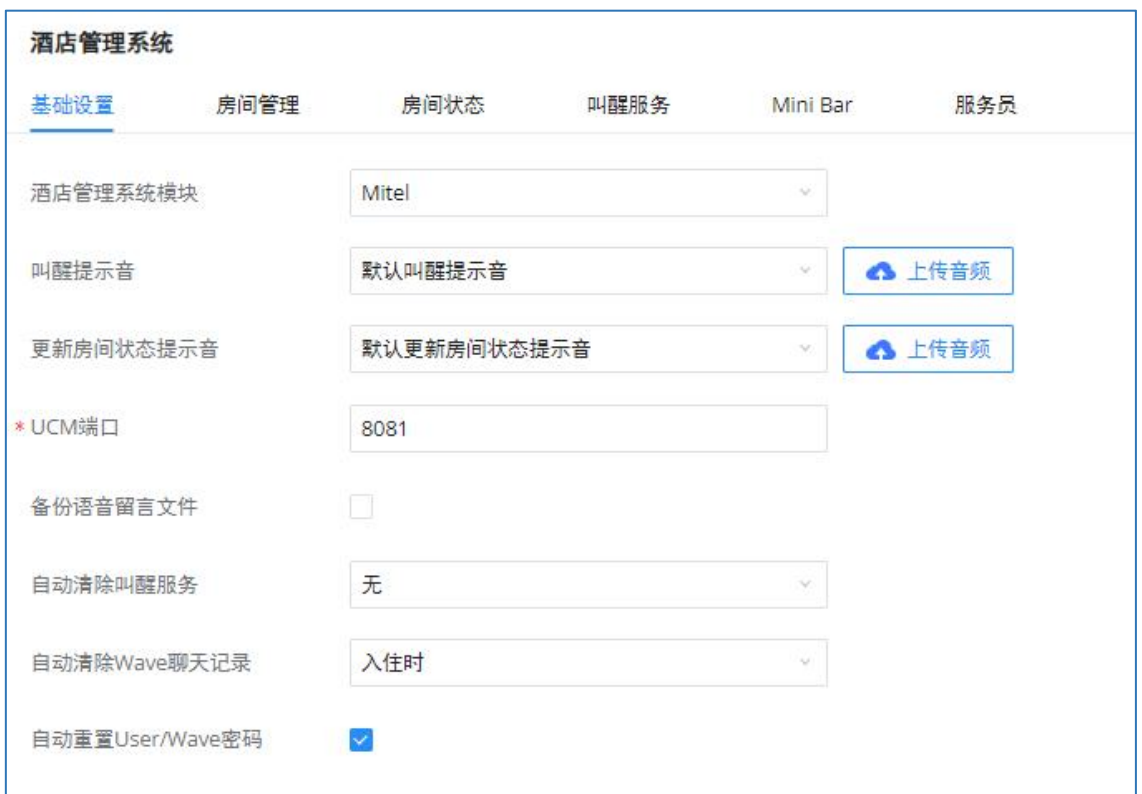

Mitel PMS配置界面

Mitel PMS配置参数

| $M1$ $\sim$ $M2$ $\sim$ $M3$ |                      |  |
|------------------------------|----------------------|--|
| 酒店管理系统模块                     | 选择酒店管理系统模块:          |  |
|                              | Hmobile<br>٠         |  |
|                              | Mitel<br>$\bullet$   |  |
|                              | <b>HSC</b>           |  |
|                              | PMS API<br>$\bullet$ |  |
|                              | <b>IDSPMS</b><br>- 6 |  |

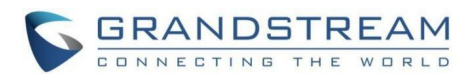

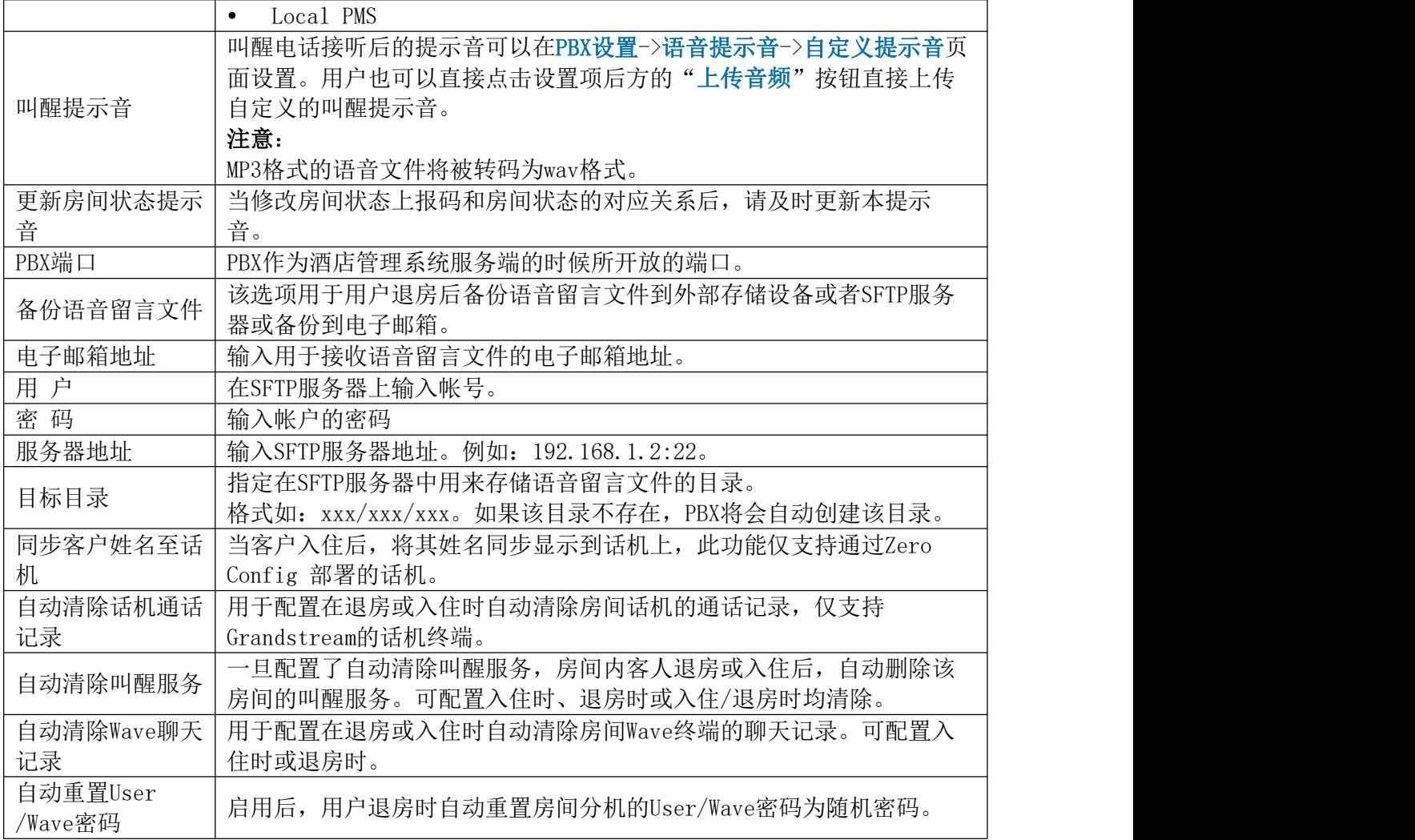

### HSC PMS

在这种模式下,系统可以分为两部分:

- PMS(酒店管理系统)
- PBX

Grandstream PBX系列集成了HSC PMS系统,具有以下特点:

- 更改显示名称
- Set Station Restriction
- 呼叫转移
- 免打扰
- 更改名称
- MWI

下图介绍了Grandstream PBX与PMS系统(HSC)之间的通信流程。PBX与PMS之间直接通信 无需中间件。

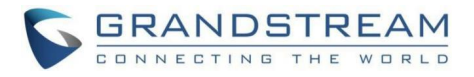

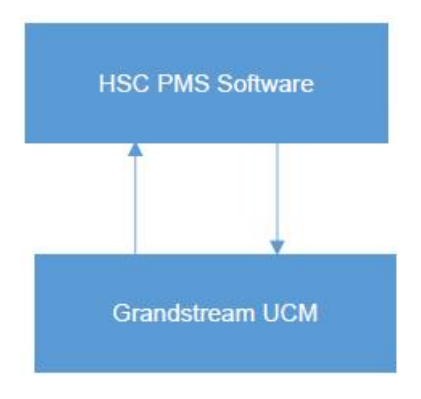

#### PBX与HSC PMS集成流程图

#### HSC PMS配置界面如下图所示:

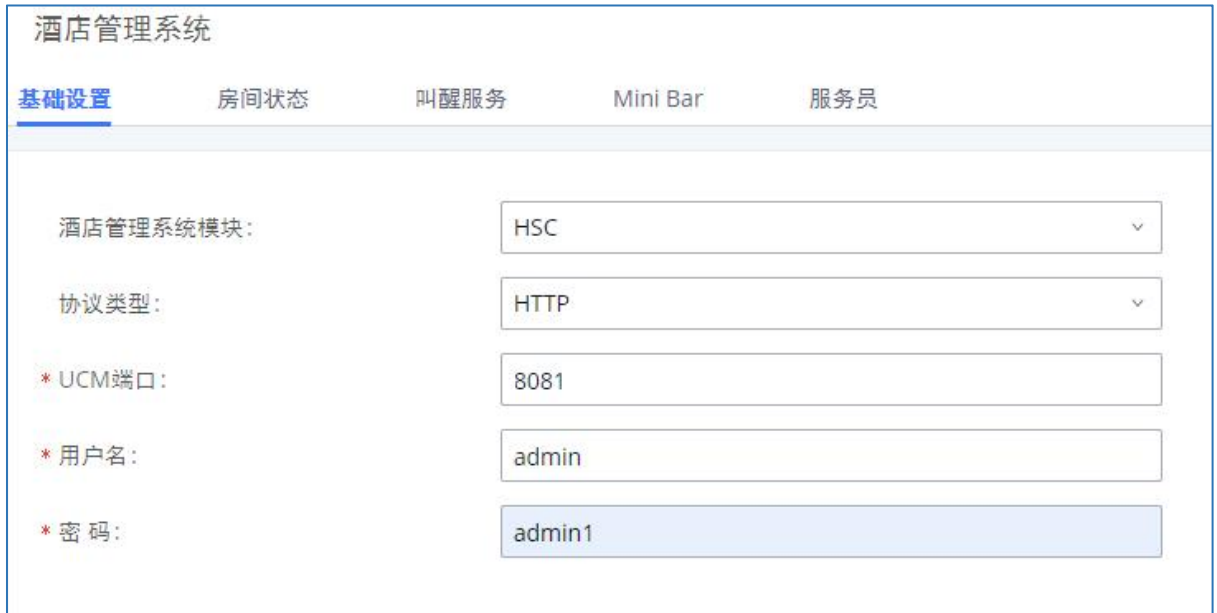

#### HSC PMS配置界面

HSC PMS配置参数

| 酒店管理系统模块 | 选择酒店管理系统模块:                |
|----------|----------------------------|
|          | Hmobile                    |
|          | Mitel                      |
|          | <b>HSC</b><br>$\bullet$    |
|          | PMS API                    |
|          | <b>IDSPMS</b>              |
|          | Local PMS                  |
| 协议类型     | 支持选择HTTP或者HTTPS, 默认选择HTTP。 |
| PBX端口    | PBX作为酒店管理系统服务端的时候所开放的端口。   |
| 用户       | 登录PMS系统的用户名。               |
| 密码       | 登录PMS系统的密码。                |

### PMS API

除以上介绍的三种PMS集成方式外,用户可以使用PMS API来集成他们自己的PMS系统。

此外,PBX提供的PMS API允许读取和修改某些特定的PBX参数,这是当前已支持三种PMS集

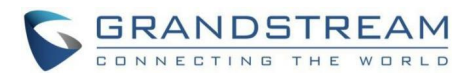

成方式所不能的。要使用此功能,用户必须首先启用和配置HTTPS API设置。

在HTTPS API设置页面, 请勾选"启用"以开启HTTPS API功能。

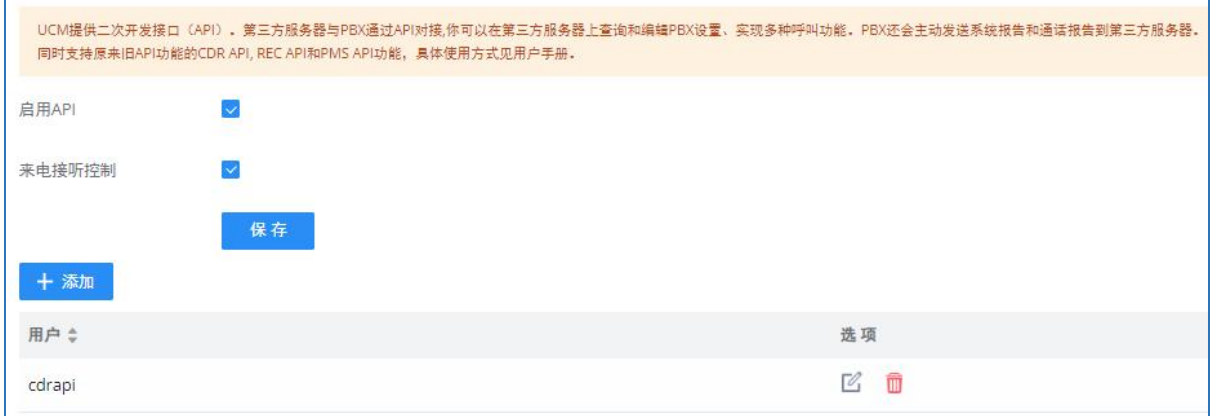

启用HTTPS API界面

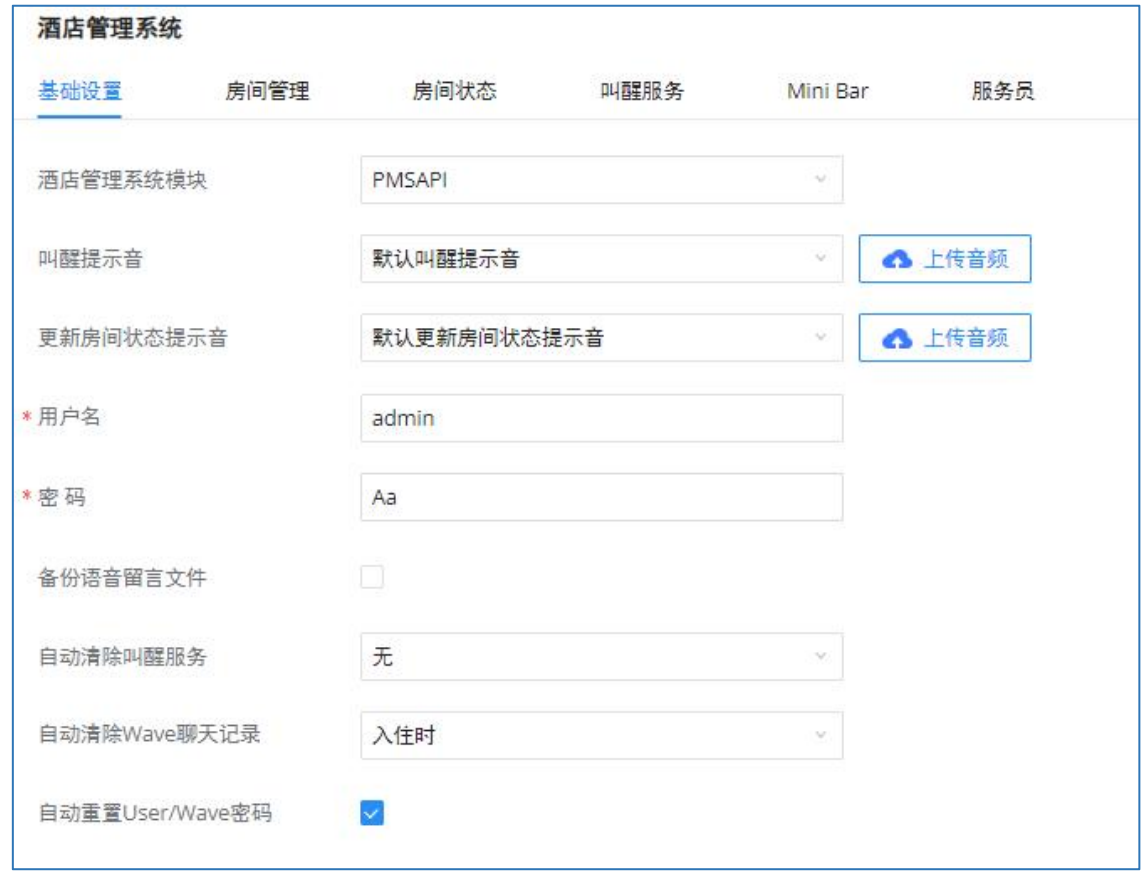

PMS API配置界面

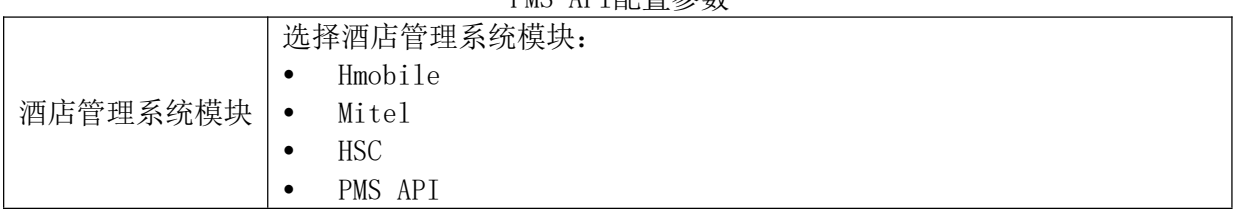

#### PMS API配置参数

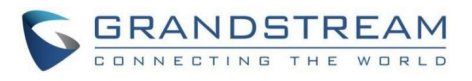

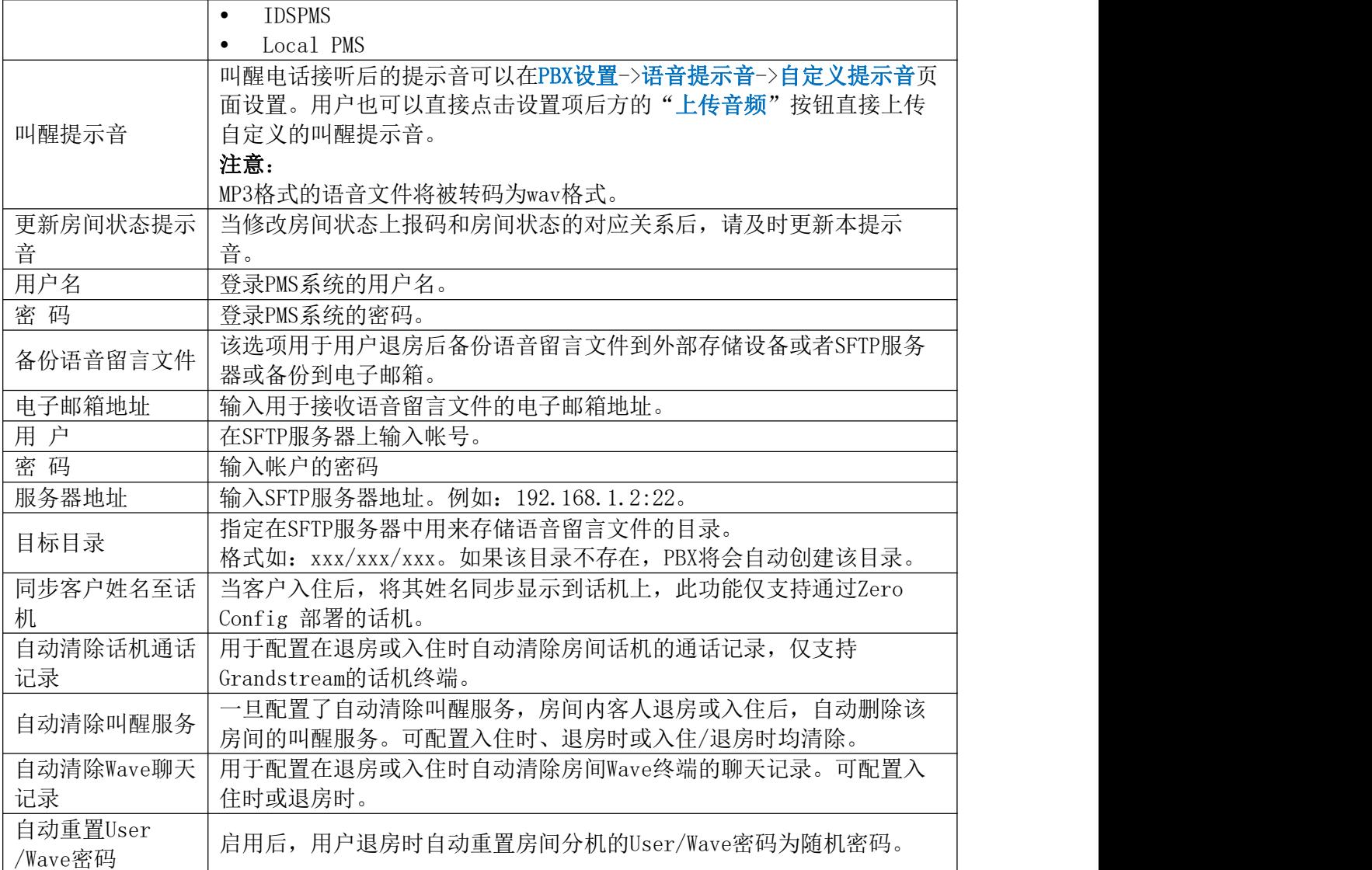

更多关于PMS API说明,请至潮流网络官网查阅:

[http://www.grandstream.com/sites/default/files/Resources/PMS\\_API\\_Guide.pdf](http://www.grandstream.com/sites/default/files/Resources/PMS_API_Guide.pdf)

### IDS PMS

PBX提供的IDS PMS支持。

Grandstream PBX系列集成了IDS PMS能够进行设置房间状态、设置Mini Bar、叫醒电话、 激活/停用拨号权限等。

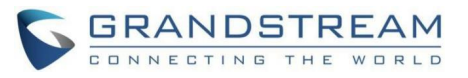

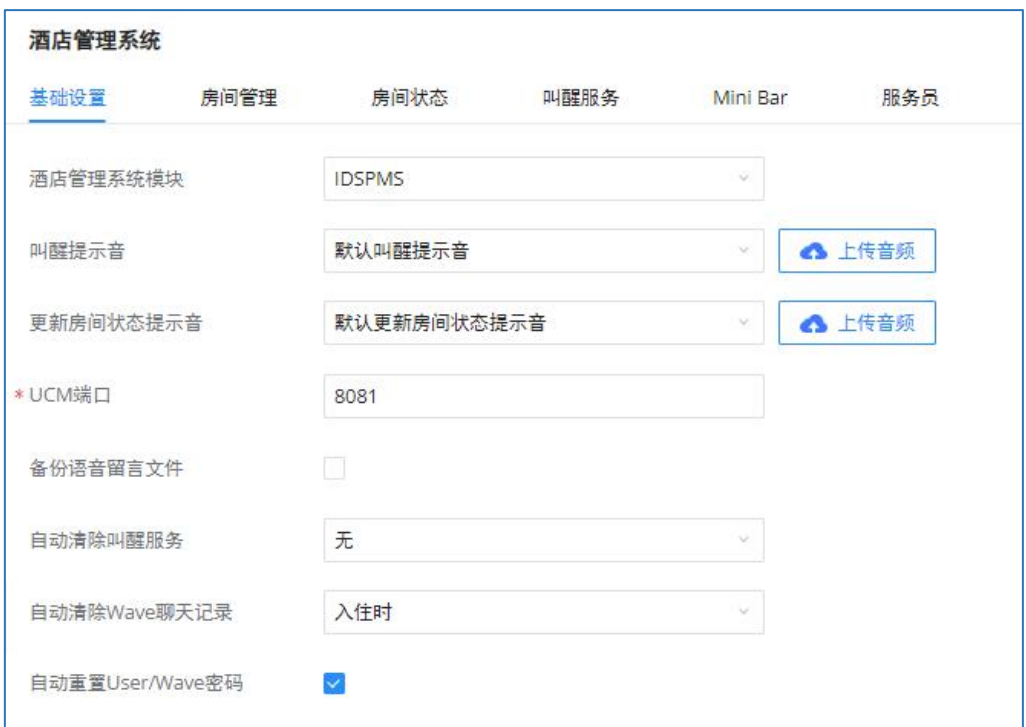

### IDSPMS配置界面

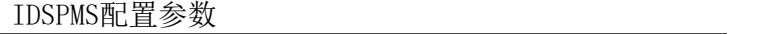

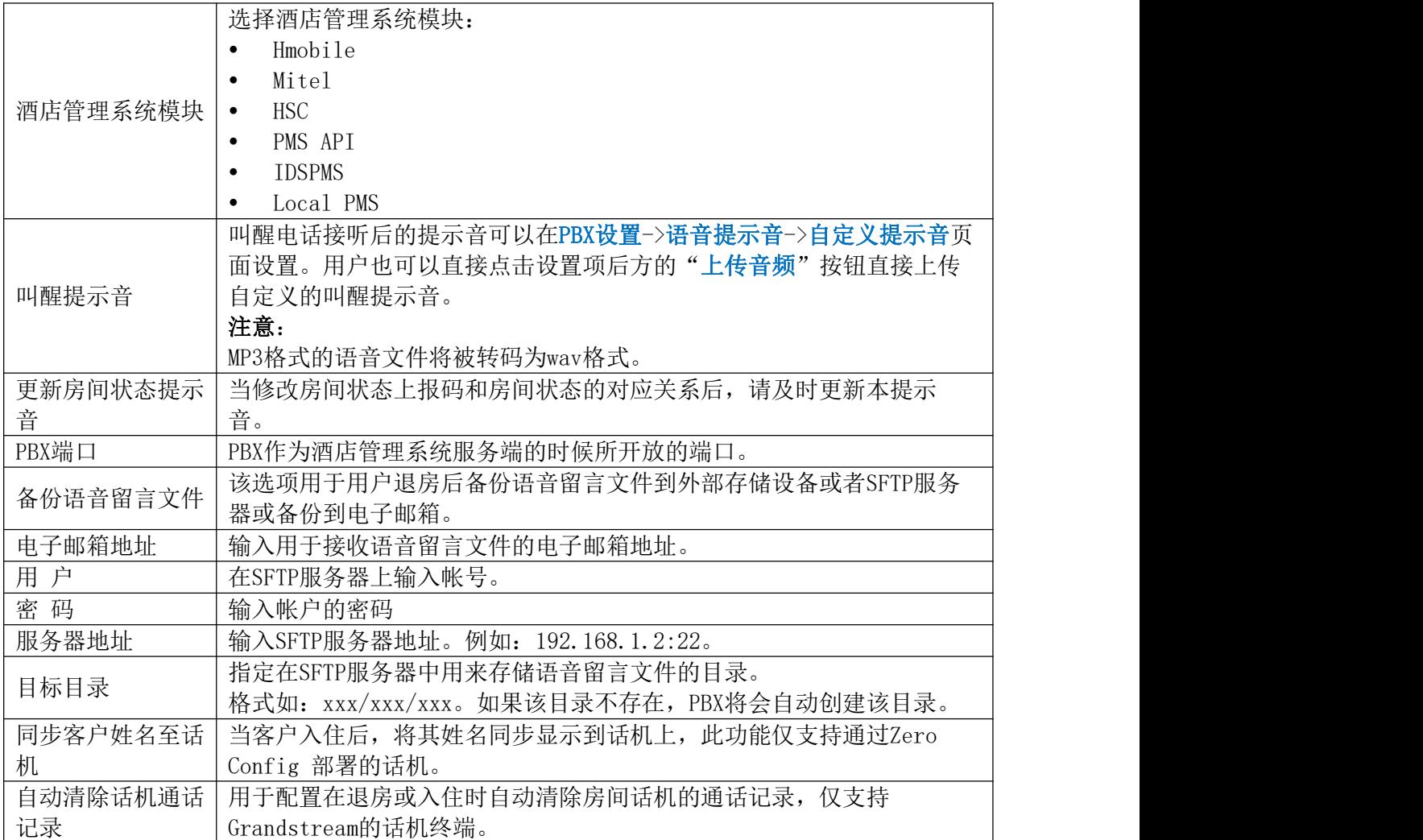

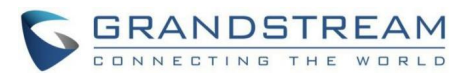

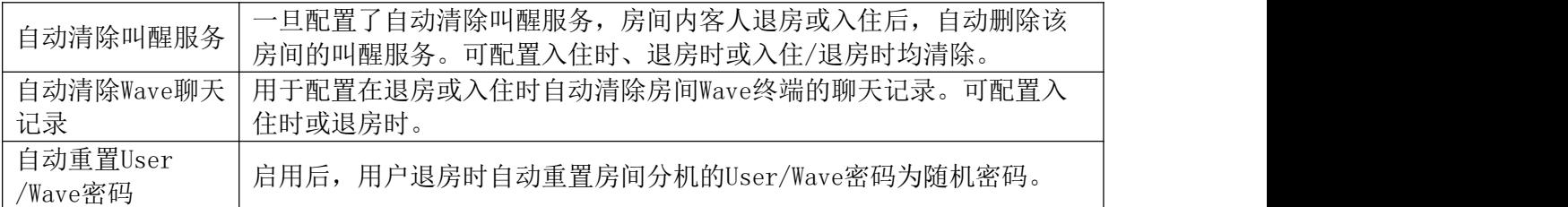

### Local PMS

在这种模式下,系统可以分为两部分:

- PMS(酒店管理系统)
- PBX

Grandstream PBX系列支持进行办理入住、办理退房、进行房间管理、设置房间状态、换 房、叫醒电话、服务员管理等。

Local PMS配置界面如下图所示:

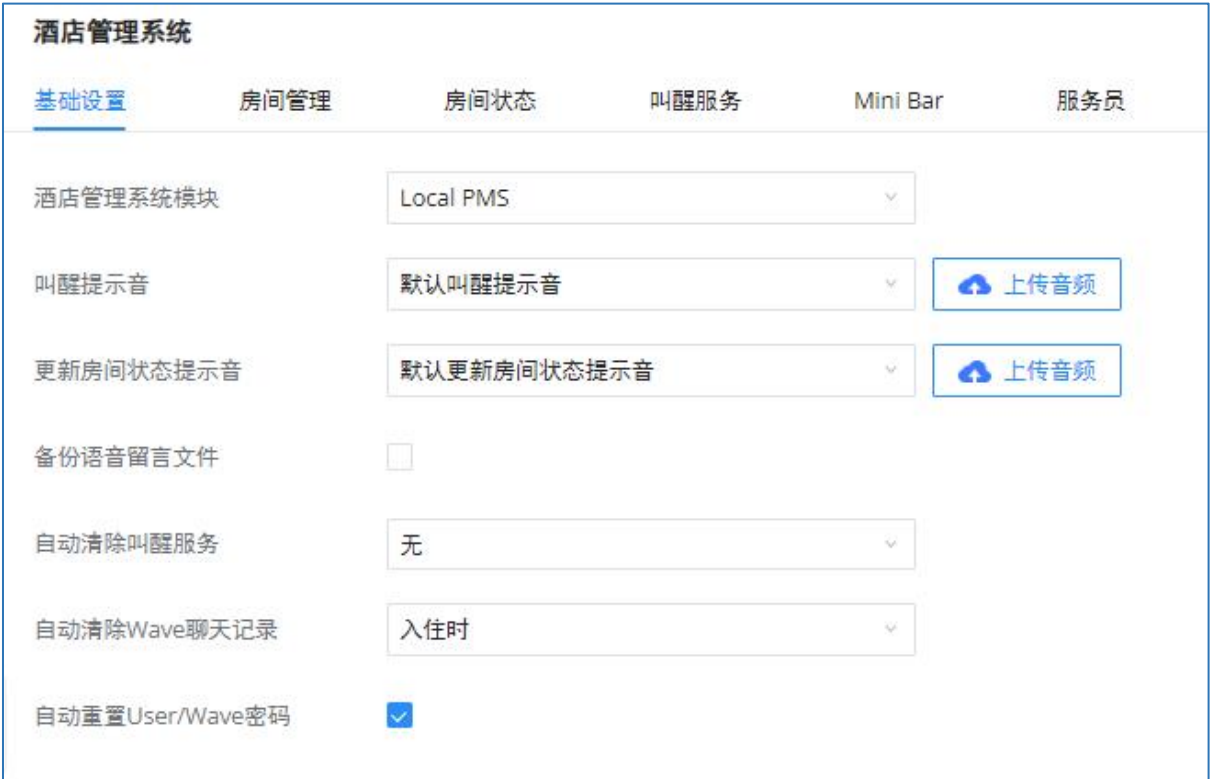

Local PMS配置界面

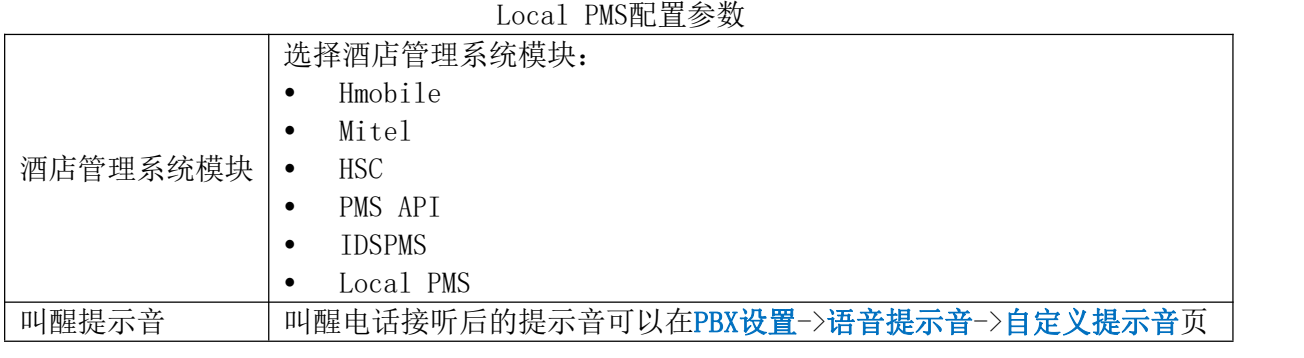

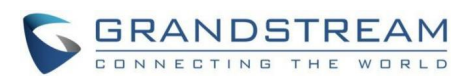

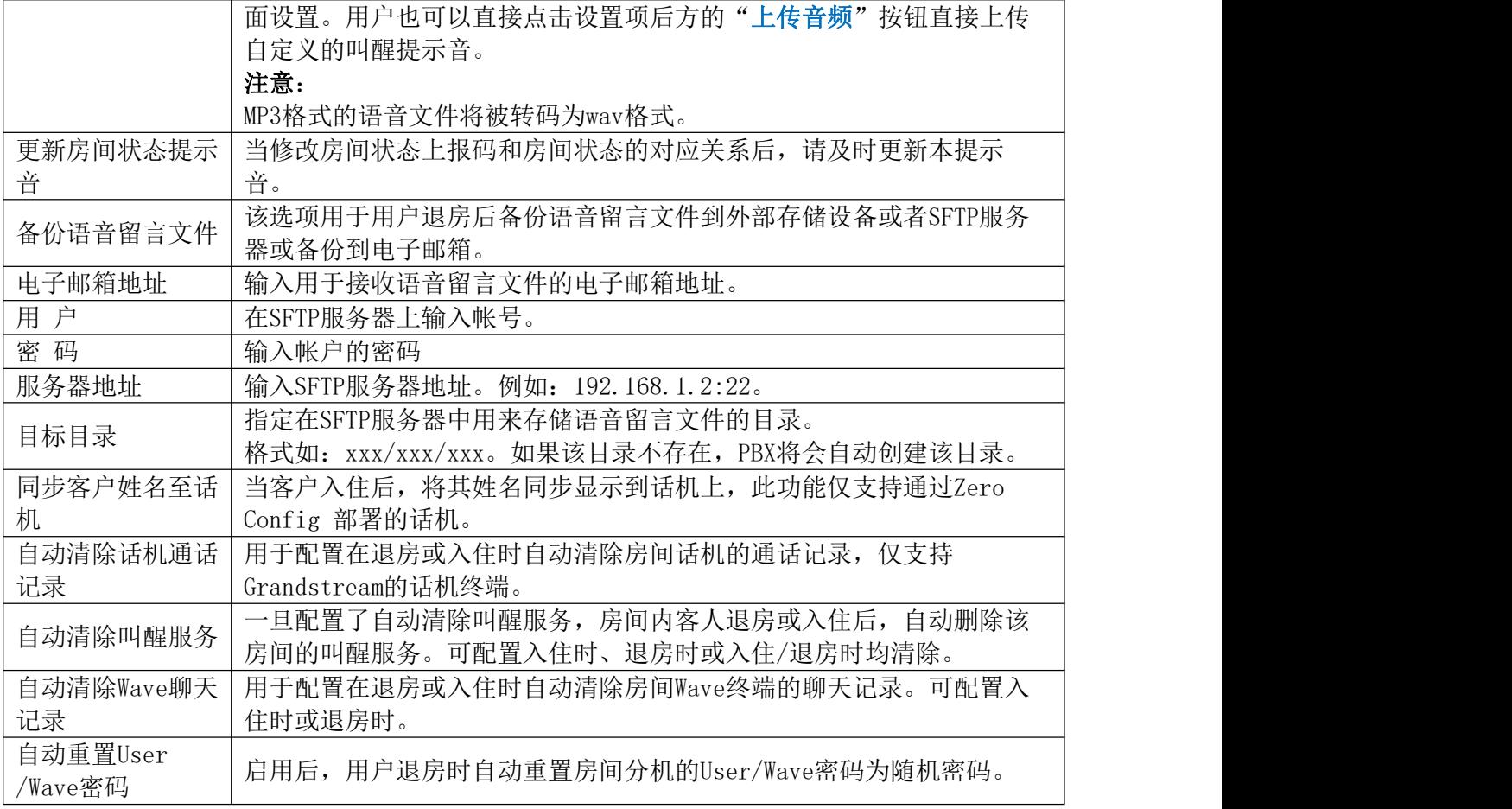

### PMS业务

PMS某些功能可以通过业务码使用,打开呼叫业务->业务码->业务码页面进行配置。

- 酒店管理系统叫醒服务
- 更新酒店管理系统房间状态
- 酒店管理系统远程叫醒服务
- 远程修改房间分机的外呼权限

### 房间管理

打开增值业务->酒店管理系统->房间管理页面可以管理和创建房间。点击"添加房间" 按钮,如下图所示:

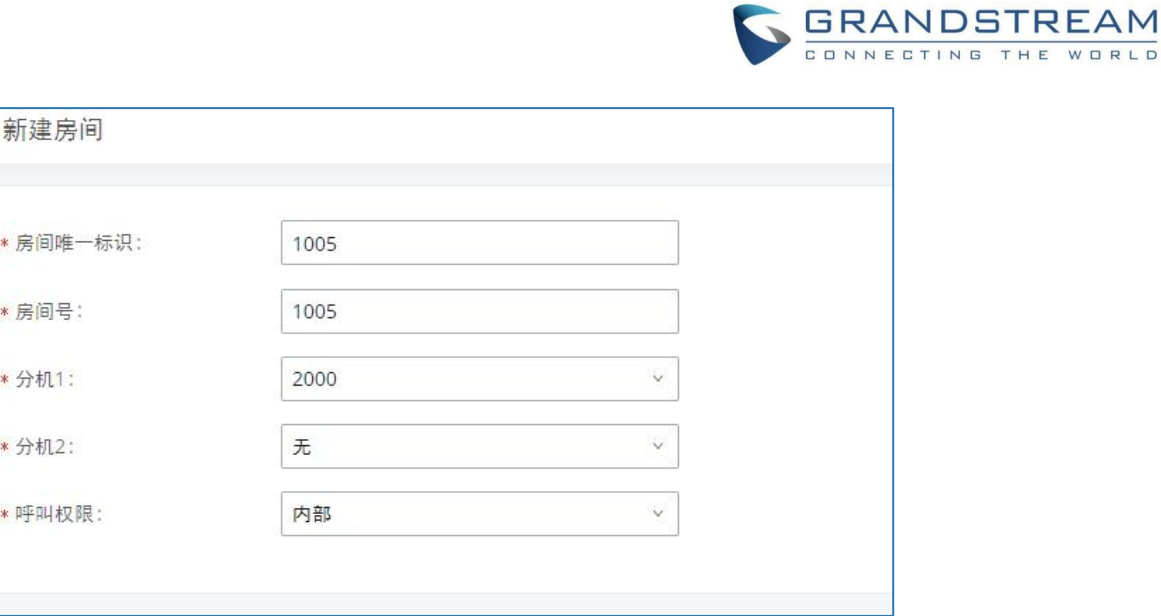

添加房间配置界面

用户点击房间状态页面上的"批量添加房间"按钮,打开如下所示界面:

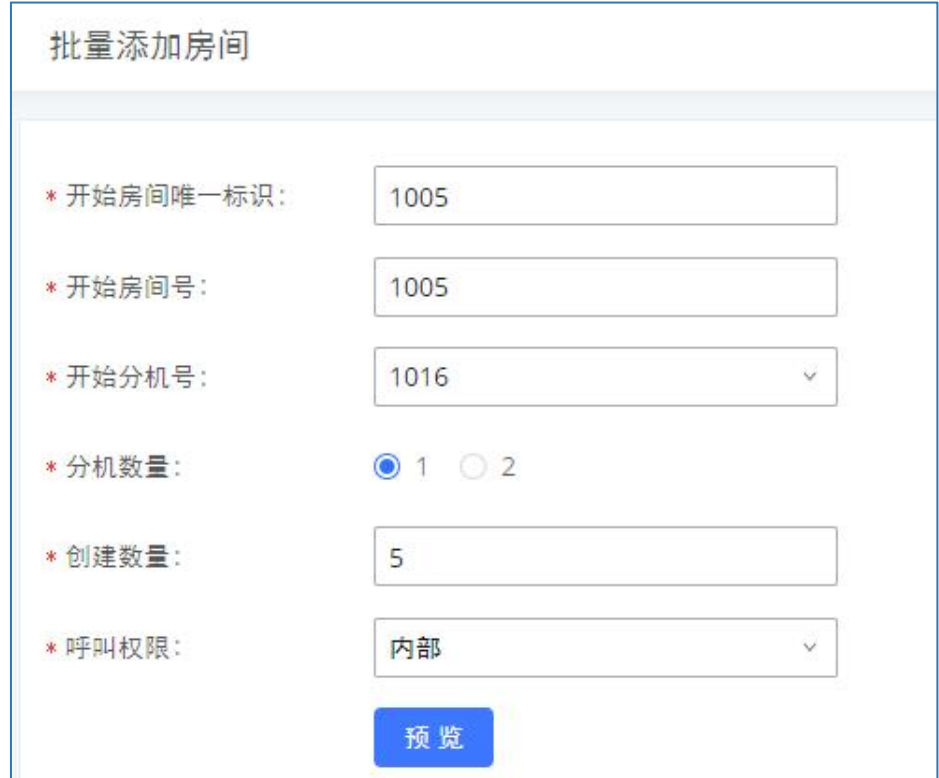

批量添加房间配置界面

支持为一个房间配置一个或两个分机号,创建数量请不要超过已存在且满足条件的SIP分 机个数。点击"预览"按钮,可查看即将创建的分机与房间号匹配关系。

### 房间状态

打开增值业务->酒店管理系统->房间状态页面可以管理房间状态。

可点击 自定义房间上报码 按钮配置按键对应的上报码、房间状态。此处房间状态修改后, 列表中所房间对应的房间状态同步变更。当修改按键对应的上报码和房间状态后,请及时更新 房间状态提示音。(酒店管理系统->基础设置模块)

WORLD

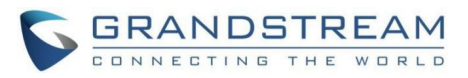

房间配置完成后,房间状态页面将会显示房间的入住状态等信息。

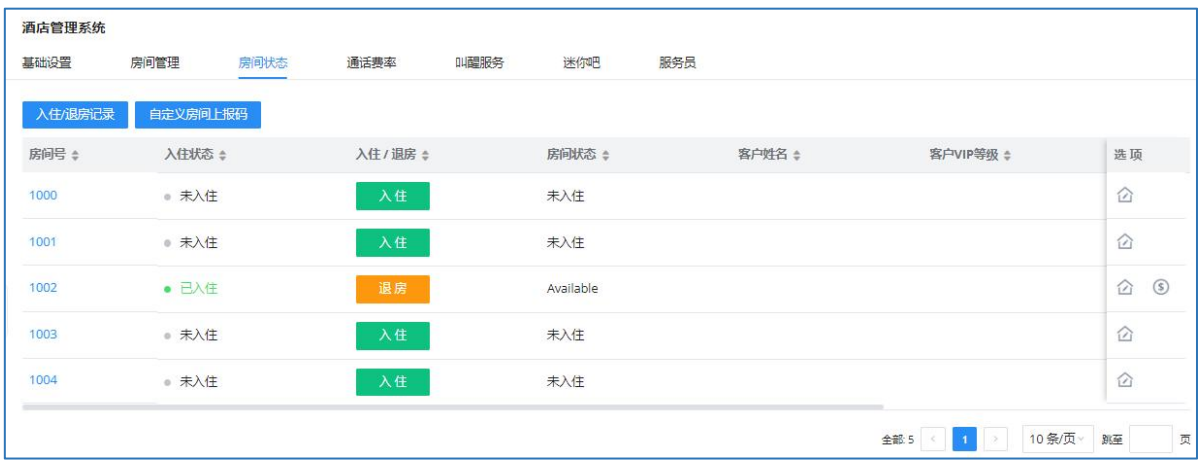

房间状态管理界面

当使用Local PMS时,房间状态页面将支持入住/退房/编辑等操作,编辑时界面上置灰的 配置项可在PMS系统上进行设置。

当使用Local PMS时,点击房间状态模块的"入住"按钮,可配置相关入住信息/进行房间 状态的更改,配置仅对本次入住生效,其中入住界面如下图所示:

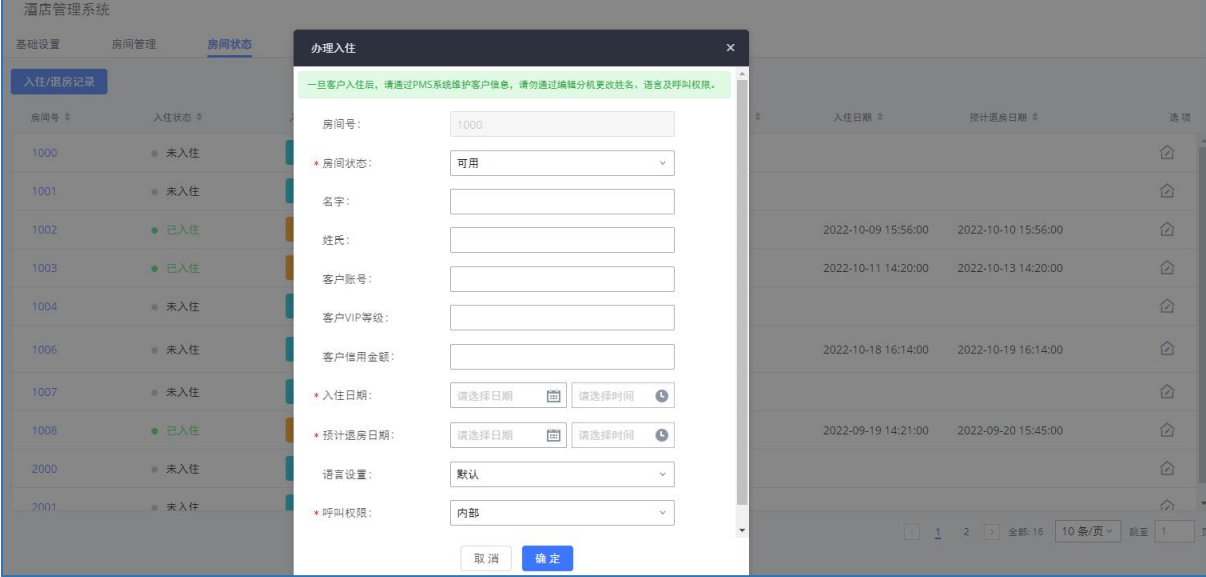

Local PMS-办理入住界面

当使用Local PMS时,支持查看入住/退房记录,Local PMS房间入住/退房记录页面如下图 所示:

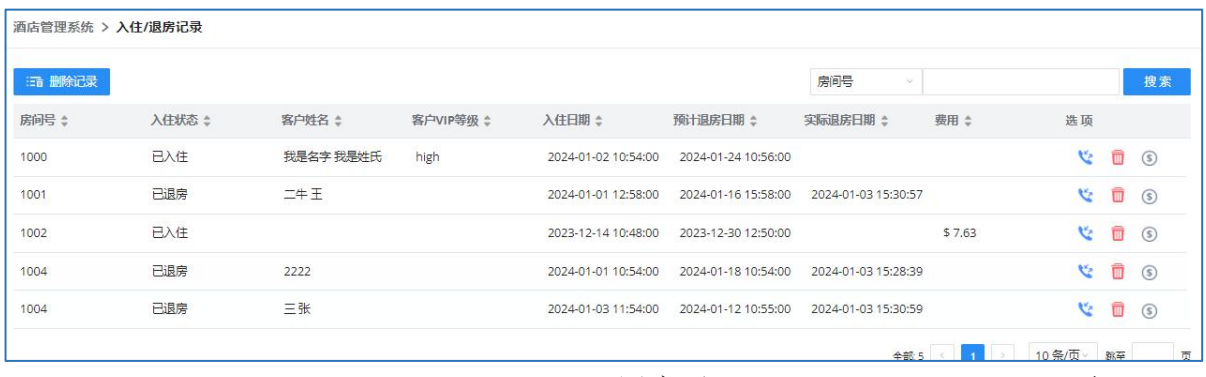

GCC601X(W)用户手册 页码 | 271

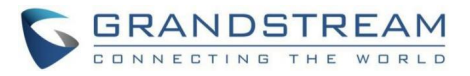

#### Local PMS-入住/退房记录界面

# 点击右侧的 这 图标,可查看本次入住期间对应的通话记录。

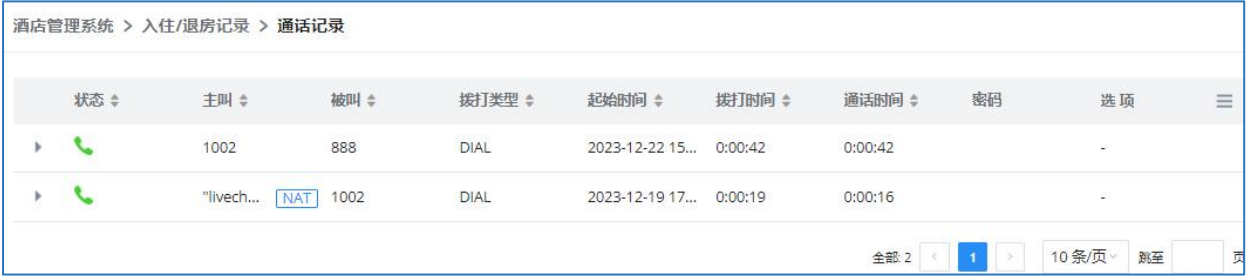

Local PMS-入住通话记录记录界面

#### 叫醒服务

打开增值业务->酒店管理系统->叫醒服务页面可以配置房间的叫醒服务功能。点击"添 加"按钮,如下图所示:

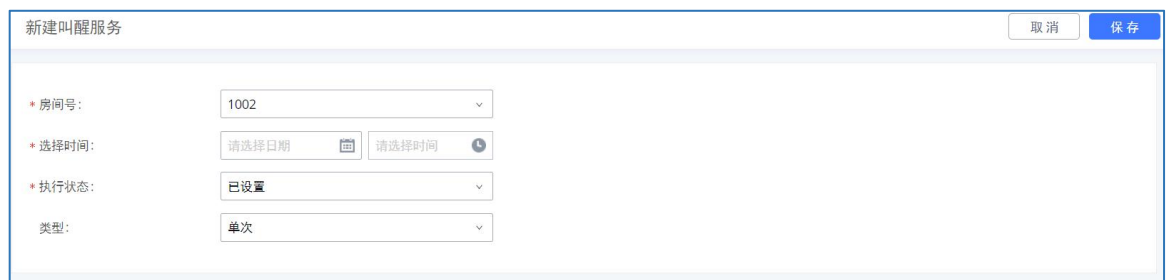

添加叫醒服务配置界面

在指定的时间呼叫之后,会刷新叫醒电话的状态。如果呼叫已经执行,但是被拒绝了,会 出现"忙碌"的状态。

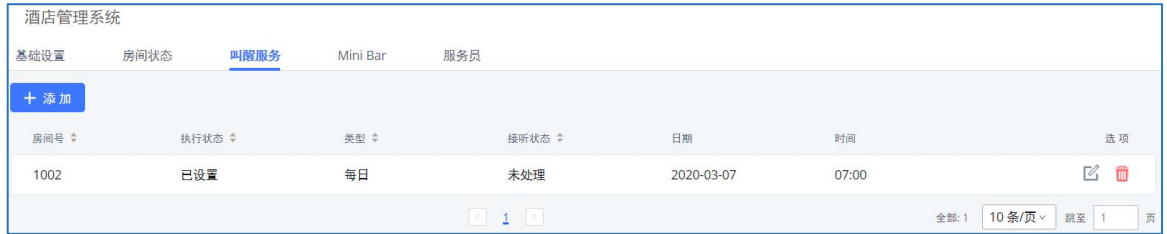

#### 叫醒服务管理界面

叫醒服务配置参数表

| 房间号  | 设置需要叫醒电话的房间号。                                                                                          |  |
|------|----------------------------------------------------------------------------------------------------|--|
| 选择时间 | 设置叫醒时间。                                                                                                |  |
| 执行状态 | 显示叫醒电话的执行状态:<br>已设置: 叫醒时间已设置。<br>己取消: 叫醒电话已取消。<br>己执行: 叫醒电话已接听。<br>注意:<br>编辑一个已执行的叫醒服务将会自动将其状态置为"已设置"。 |  |

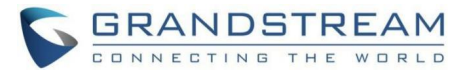

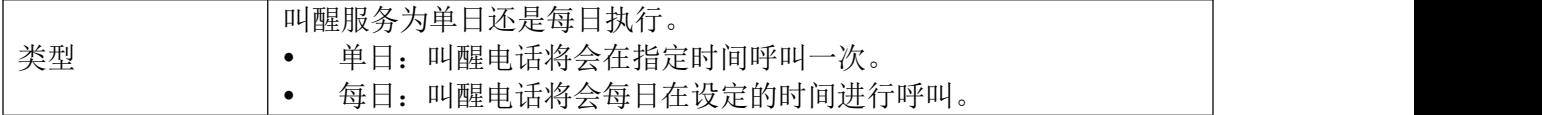

#### Mini Bar

打开增值业务->酒店管理系统-> Mini Bar页面可以配置Mini Bar功能。点击"添加Mini Bar"按钮,如下图所示:

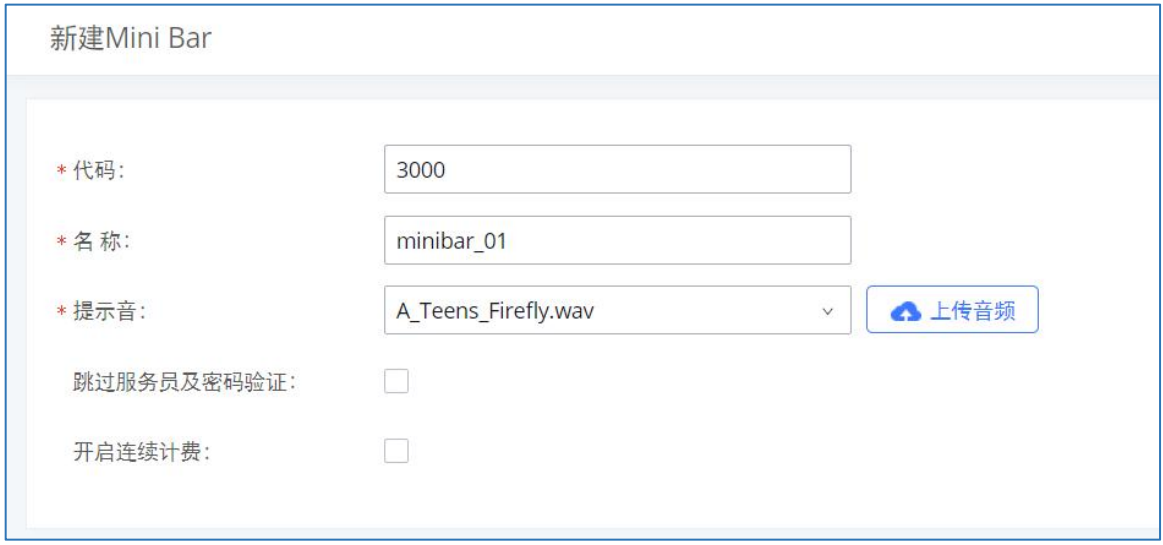

创建Mini Bar界面

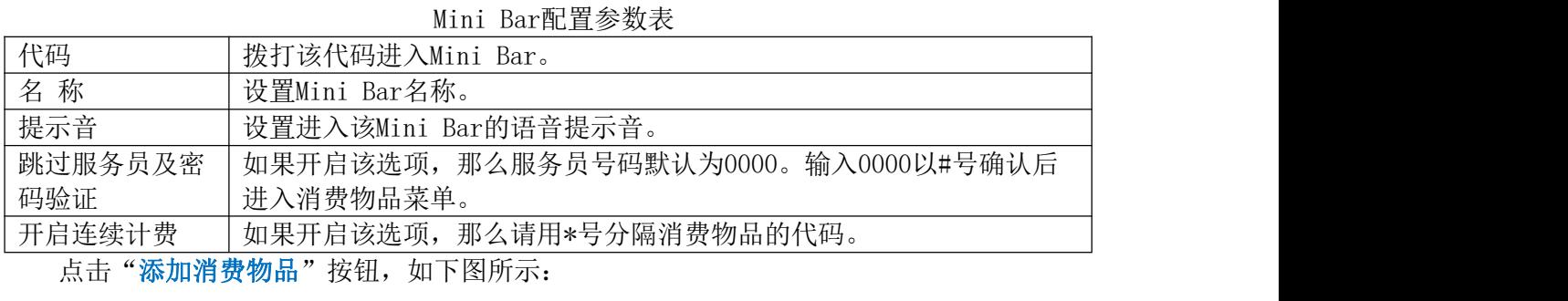

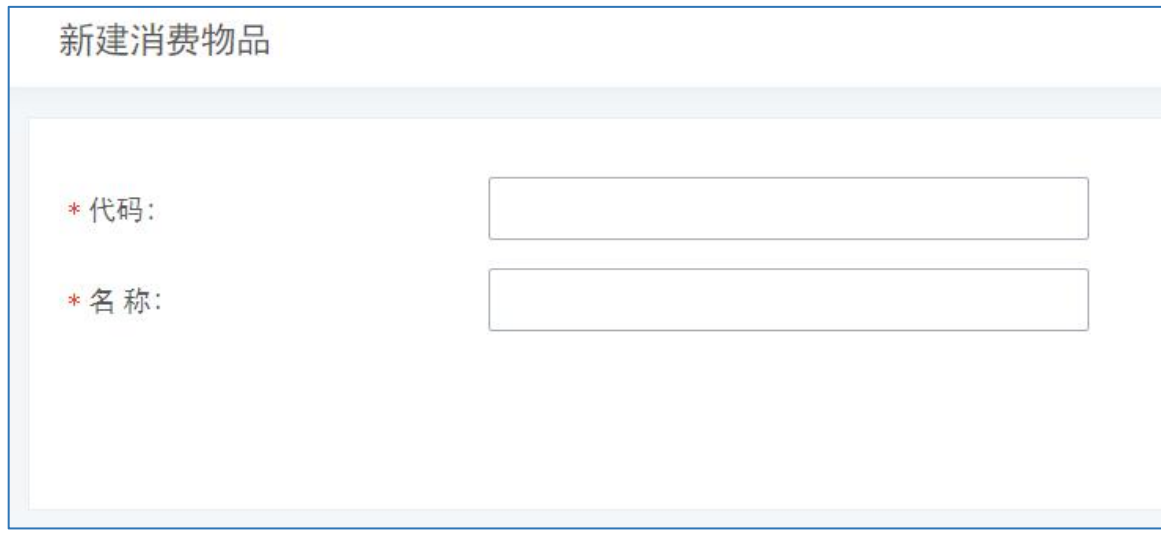

创建消费物品界面

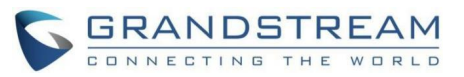

#### 消费物品配置参数表

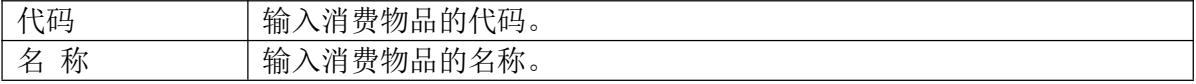

#### 添加完Mini Bar和消费物品后,可在Mini Bar界面上看到如下界面:

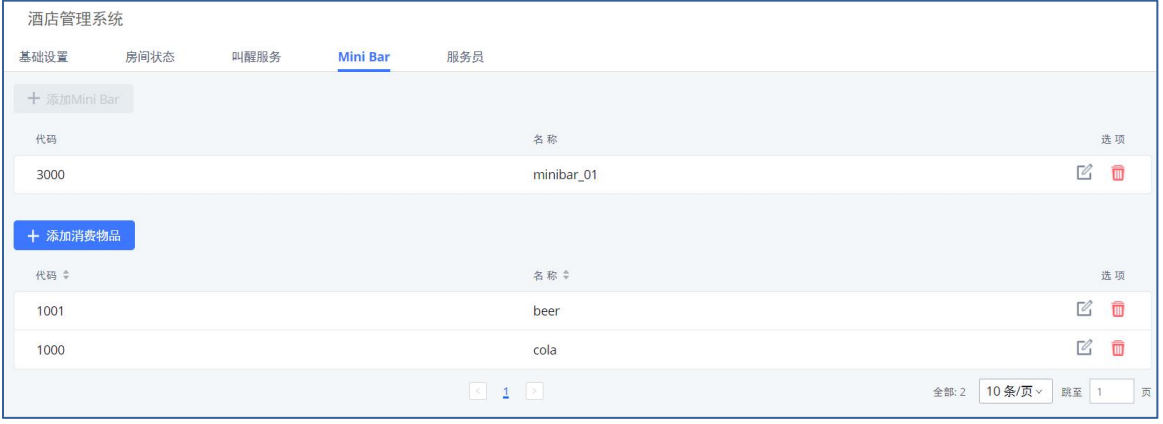

Mini Bar管理界面

打开增值业务->酒店管理系统-> 服务员页面可以进行服务员管理。点击"添加"按钮, 如下图所示:

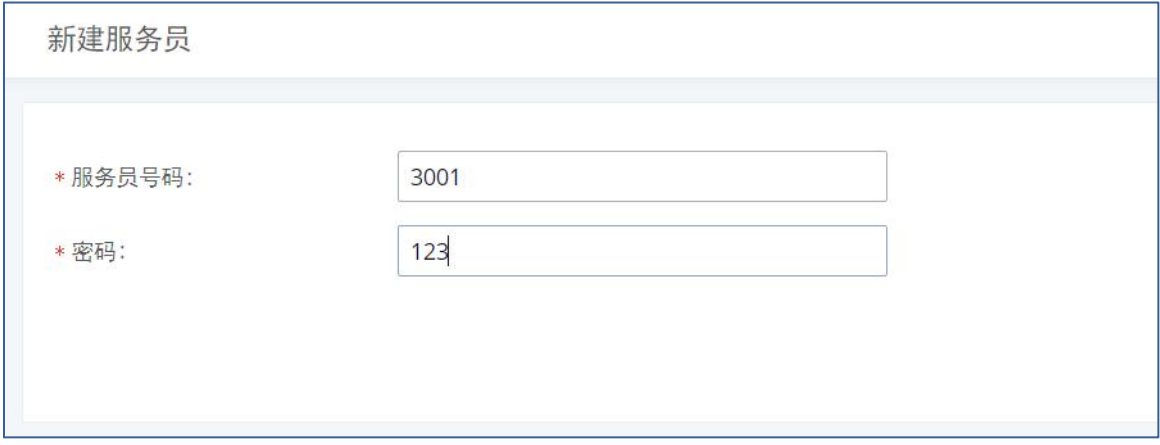

创建服务员界面

服务员配置参数表

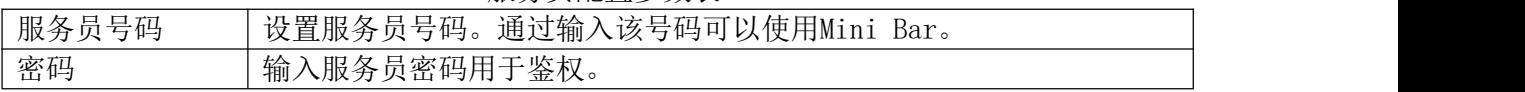

## Queue Metrics

Queue Metrics对接工具, 提供PBX系统与QM对接的接口。以更丰富的形式将设备的呼叫队 列报告传递到QM上。Queue Metrics是一个呼叫中心控制平台,支持呼叫中心常用坐席登入登 出,提供通话报表,实时队列监控等功能。

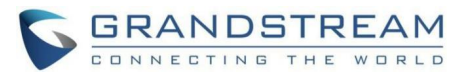

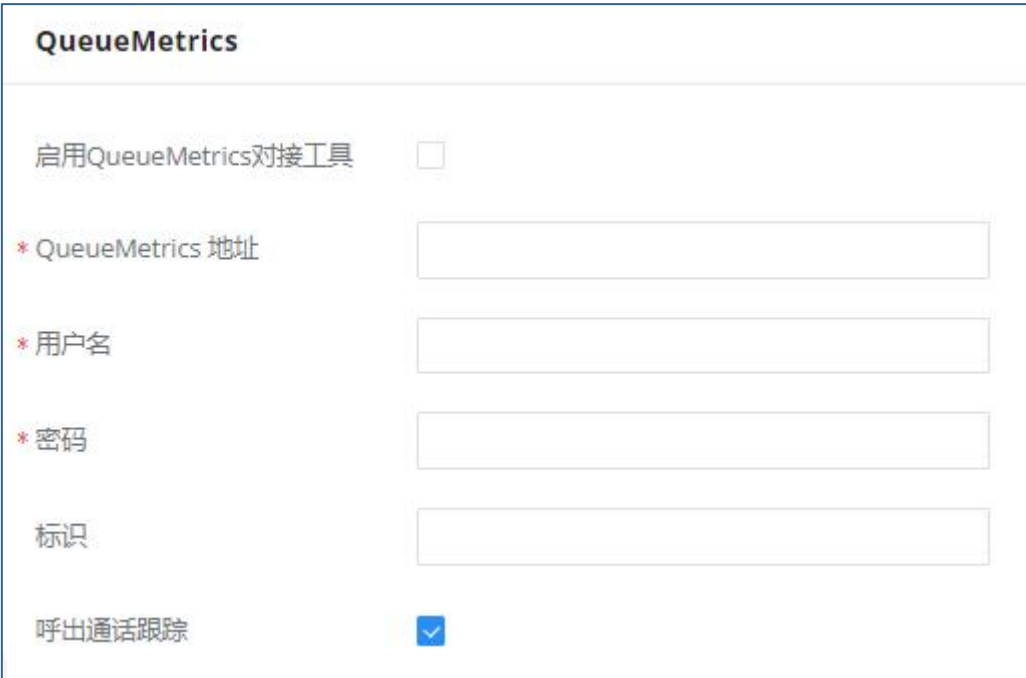

#### Queue Metrics设置

#### Queue Metrics配置参数表

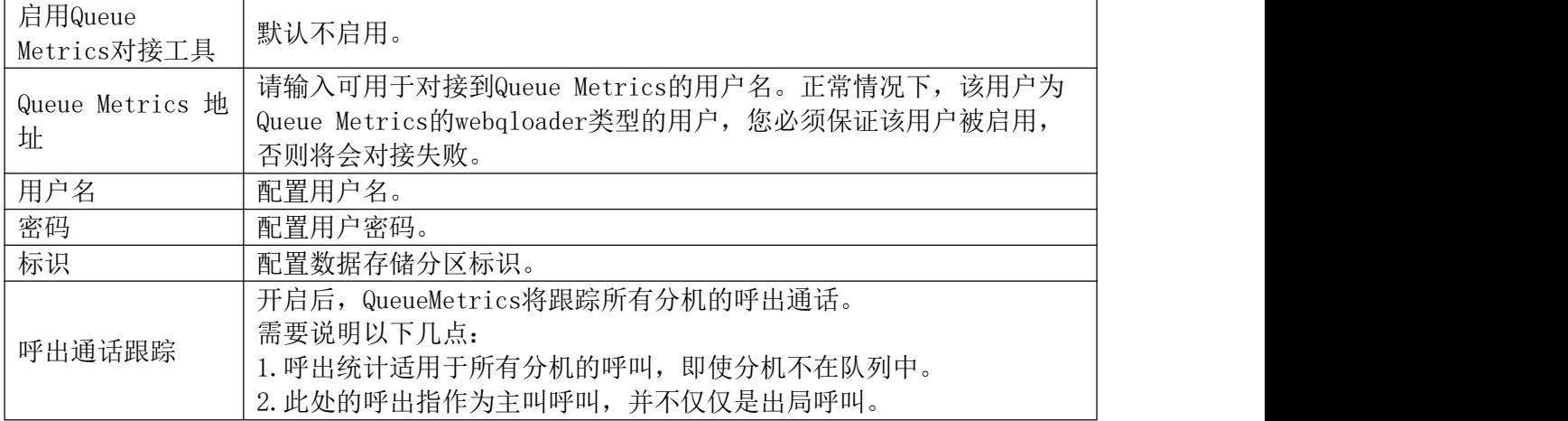

### Google服务

Google服务集成允许将PBX与Google日历集成,以自动将创建的多媒体和现场会议日程 与主持人和参与者的Google日历同步。为了使用这种集成,用户需要在Google Cloud Console上启用API并获取客户端ID和客户端密码,然后输入授权的重定向URIs。

### Google日历授权

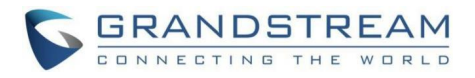

在Google日历授权配置页面中,请输入生成的OAuth2.0客户端ID、OAuth2.0客户端密 钥和授权重定向URIs,以将PBX与Google日历集成。

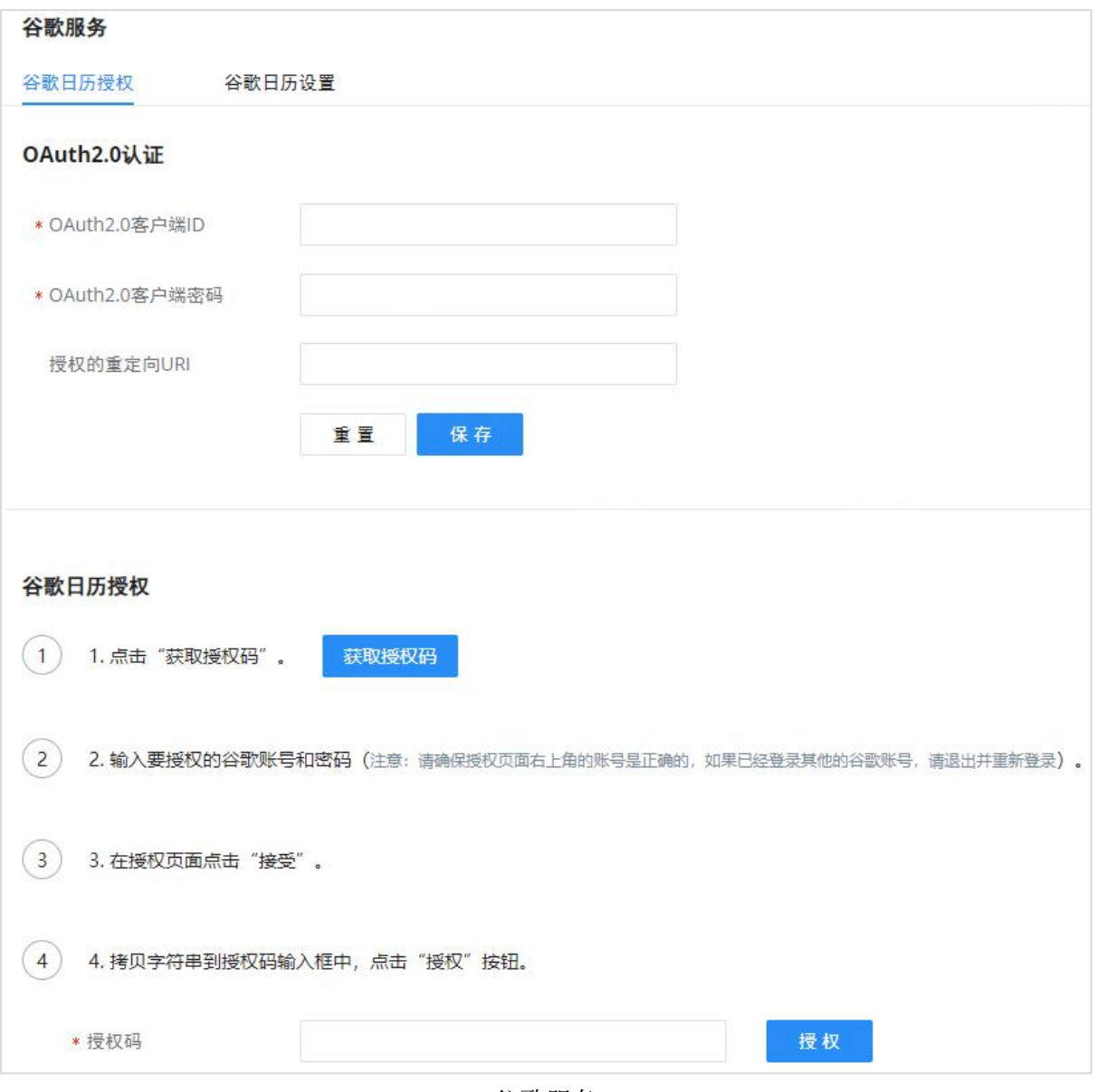

谷歌服务

### Google日历设置

在谷歌日历设置配置页面上,用户可以启用"谷歌日历自动刷新同步",将自动创建 的会议与谷歌日历同步。用户还可以创建日历标签,用自定义标签标记日历上的不同 事件。

要了解更多关于标签的信息,请参考以下链接:https://[support.google.com/calend](https://support.google.com/calendar/answer/12377581) ar/answer/12377581

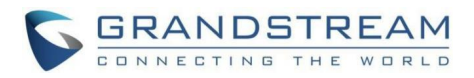

### Wave集成与扩展

Wave集成与扩展

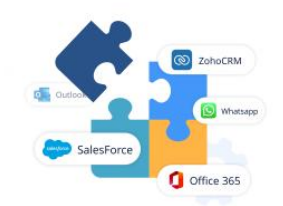

#### Wave插件, 连接您的工作

Wave集成了多种服务和应用程序,包括流行的CRM平台、Whatsapp business、Office 365、Outlook、Teams插件等。

查看全部Wave插件

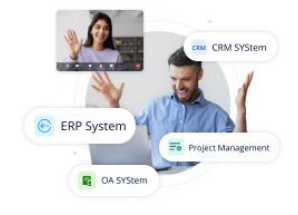

集成Wave到您的应用 Wave提供了SDK,可以将它集成到多种第三方应用程序,即将音频和视频通话功能无缝集成到各个行业的应用程序中。

查看Wave SDK

Wave集成与扩展